المركز العربي لدراسات المناطق الجافة والأراضي القاحلة - أكساد

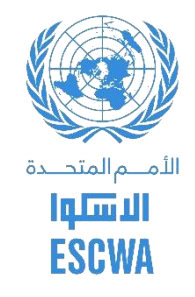

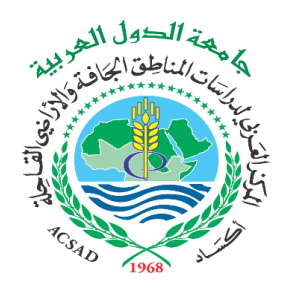

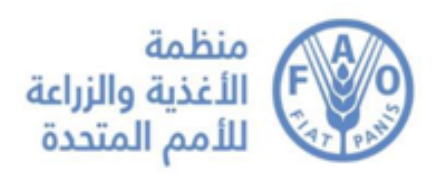

## **مشروع تعزيز األمن الغذائي واملائي من خالل التعاون وتنمية القدرات يف املنطقة العربية**

**دليل تدريب** 

**استخدام النموذج الرياضي )AcquaCrop (لتقييم أثر التغيرات المناخية على إنتاجية المحاصيل الزراعية**

نسخة نهائية

**يتم تنفيذ أنشطة المشروع بدعم من:**

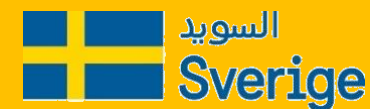

## **دليل تدريب استخدام النموذج الرياضي )AcquaCrop( لتقييم أثر التغيرات المناخية على إنتاجية المحاصيل الزراعية 2017**

**فريق العمل من المركز العربي لدراسات المناطق الجافة واألراضي القاحلة – أكساد:**

- الدكتور ايهاب جناد مدير إدارة الموارد المائية في المركز العربي
	- المهندس مازن نعمان خبير موارد مائية ونمذجة رياضية

## تقديم

تعد المنطقة العربية من أكثر مناطق العالم جفافا فهي إلى جانب كونها تقع في حزام المناطق الجافة وشبه الجافة فإنها تتعرض لتغيرات كبيرة في معدلات الأمطار من عام إلى آخر وهذا ما ينعكس بشكل واضح على ندرة الموارد المائية المتاحة فيها من جهة إضافة إلى تأثير ذلك على االنتاج الزراعي وبالتالي توفر الغذاء واألمن الغذائي من جهة ثانية وال شك أن النمو السكاني المتسارع والذي يعد من أعلى معدالت النمو في العالم ساهم هو بدوره في تفاقم الأزمة المائية والغذائية في المنطقة العربية.

ومؤخرا بدأ الحديث عن التغيرات المناخية وتطورت الأبحاث العلمية في هذا المجال وخاصة في المنطقة العربية لتؤكد بدورها أن المنطقة العربية في مجملها ستتعرض إلى أشد التغيرات المناخية سواء من حيث انخفاض معدلات الأمطار أو من ناحية ارتفاع في درجات الحرارة ومع ازدياد واضح في تكرار دورات الجفاف. وهذه العوامل بمجملها تؤثر سلبا على االنتاجية الزراعية وخاصة بالنسبة للزراعات البعلية وإلى حد ما المروية منها.

ومن أجل تقييم تأثير التغيرات المناخية على االنتاجية الزراعية في المنطقة العربية فقد قامت اللجنة الاقتصادية والاجتماعية لدول غرب آسيا (الاسكوا) وفي إطار تنفيذها للمشروع الاقليمي حول " تعزيز األمن الغذائي والمائي من خالل التعاون وتنمية القدرات في المنطقة العربية" وبتمويل من الوكالة السويدية للتنمية بالاتفاق مع منظمة الأغذية والزراعة للأمم المتحدة الفاو –المكتب الاقليمي للدول العربية و المركز العربي لدراسات المناطق الجافة والأراضي القاحلة (أكساد ) بتنفيذ المكون الأول . ومن ضمن أنشطة هذا المكون قام خبراء أكساد بإعداد دليل المستخدم والكتيب الخاص باستخدام برنامج AquaCropباللغة العربية بالاعتماد على الكتيبات المعدة باللغة الإنكليزية بهذا الخصوص من قبل منظمة الفاو وإضافة عدد من التمارين التطبيقية لتوضيح كيفية استخدام البرنامج. ومن المعروف أن برنامج AquaCrop قد طور من قبل منظمة الفاو وأثبتت الدراسات أنه يعتبر من الوسائل الحديثة الناجعة في التنبؤ باإلنتاجية الزراعية .إضافة إلى ذلك فقد تم االتفاق مع أكساد على تنفيذ عدد من الدورات التدريبية للدول العربية المشاركة في المشروع على كيفية استخدام هذا الدليل باللغة العربية واستخدام نتائج المشروع االقليمي حول التغيرات المناخية في المنطقة العربية والمعروف باسم ريكار وذلك بهدف إجراء دراسات الحقة على مستوى كل دولة من الدول المشاركة لتقييم اإلنتاجية الزراعية لعدد معين من المحاصيل . والأمل معقود أن تشكل هذه الوثائق باللغة العربية مرجعا للباحثين في الدول العربية المهتمين بالشأن الزراعي إضافة إلى إغناء المكتبة العربية بالمراجع العلمية المتخصصة.

والله من وراء القصد

# جدول المحتويات

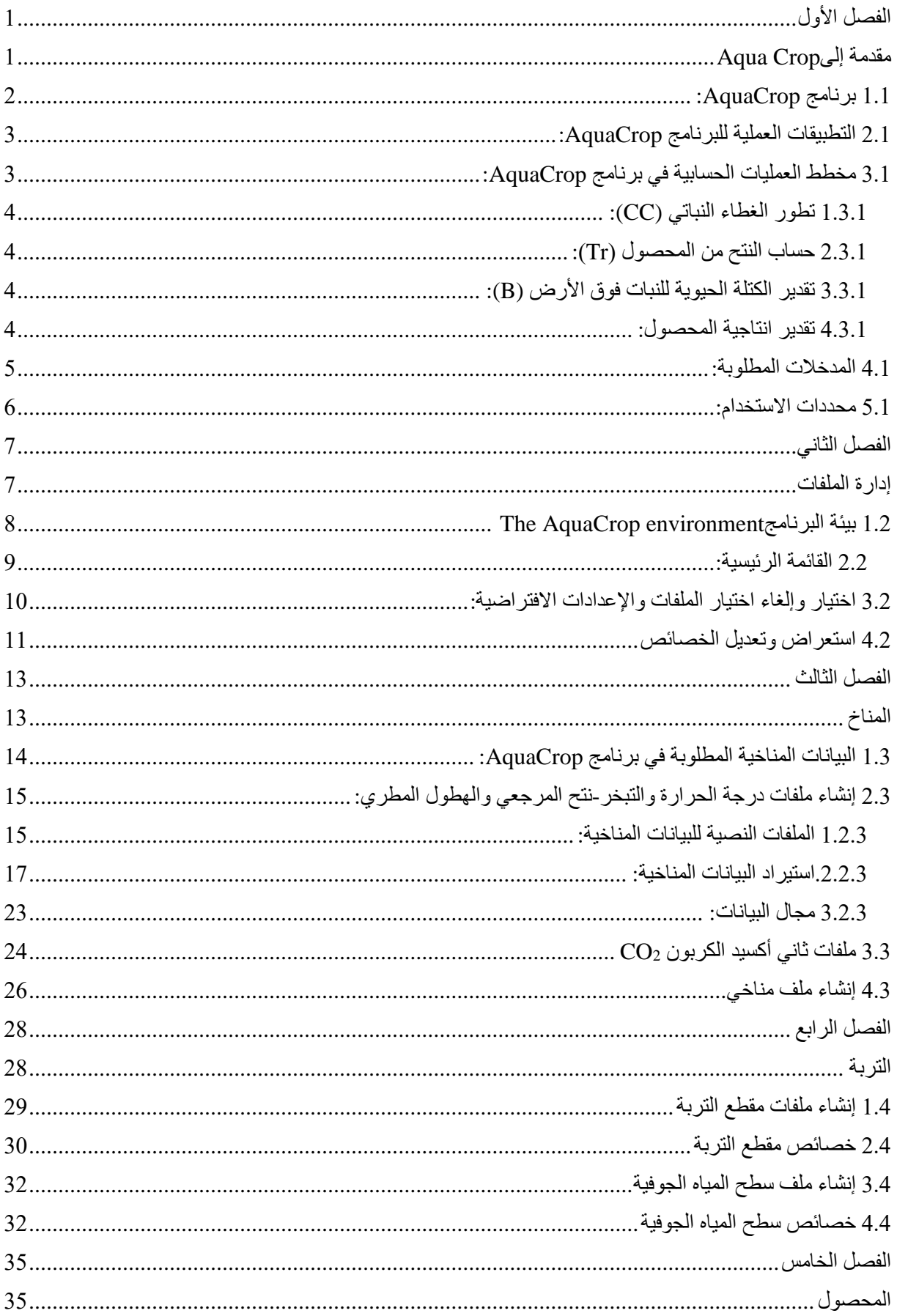

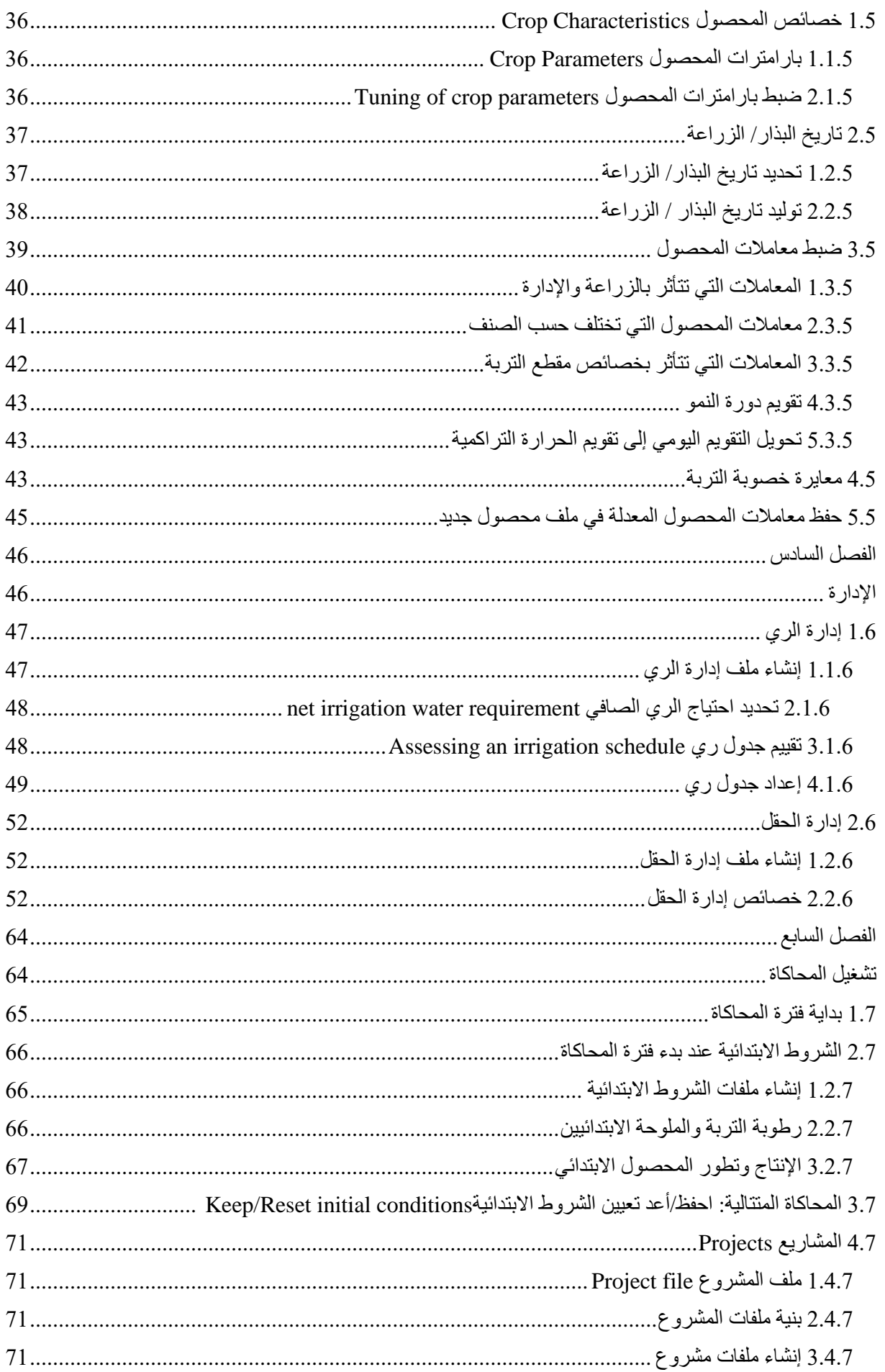

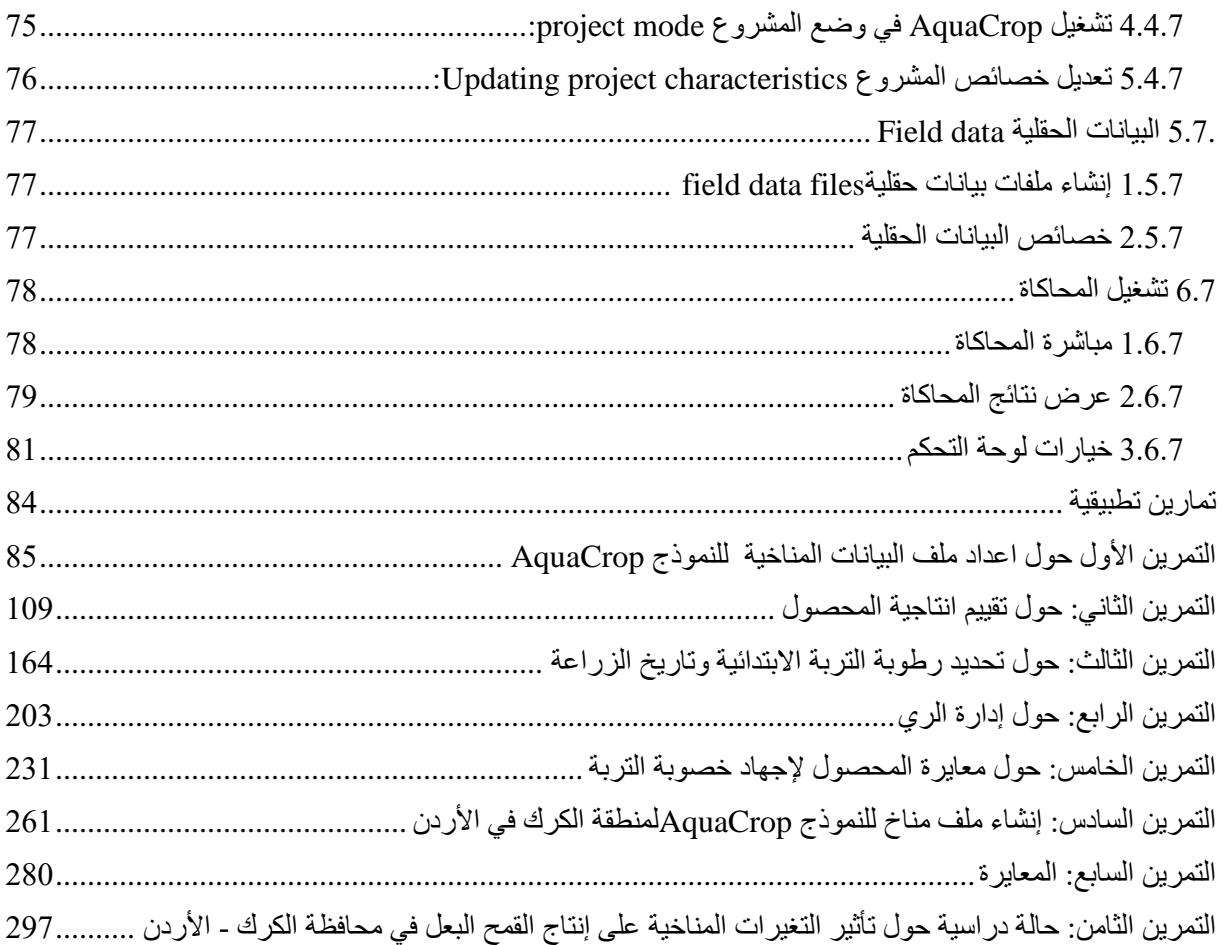

## <span id="page-6-1"></span><span id="page-6-0"></span>**الفصل األول مقدمة إلى**Crop Aqua

## <span id="page-7-0"></span>**1.1 برنامج AquaCrop:**

 Crop Aquaهو برنامج يحاكي العالقة المتبادلة بين النبات والتربة )شكل 1-1( حيث يستخلص النبات الماء والعناصر الغذائية من منطقة الجذور في التربة. يأخذ البرنامج بعين الاعتبار عوامل إدارة الحقل (مثل خصوبة التربة) وإدارة الري حيث أن هذه العوامل تؤثر في العالقة المتبادلة بين النبات والتربة كما يأخذ البرنامج العالقة مع الغالف الجوي من خالل الحدود العليا للكتلة المدروسة حيث يتم حساب التبخر-نتح (ETo) والإمداد بثاني أكسيد الكربون (CO2) والطاقة اللازمة لنمو النبات. يتم تصريف الماء من الكتلة المدروسة عبر حدودها السفلية إلى التربة العميقة او الخزان المائي الجوفي. في حال كان منسوب المياه الجوفية مرتفعا يمكن للماء أن يصعد إلى الكتلة المدروسة بالخاصة الشعرية.

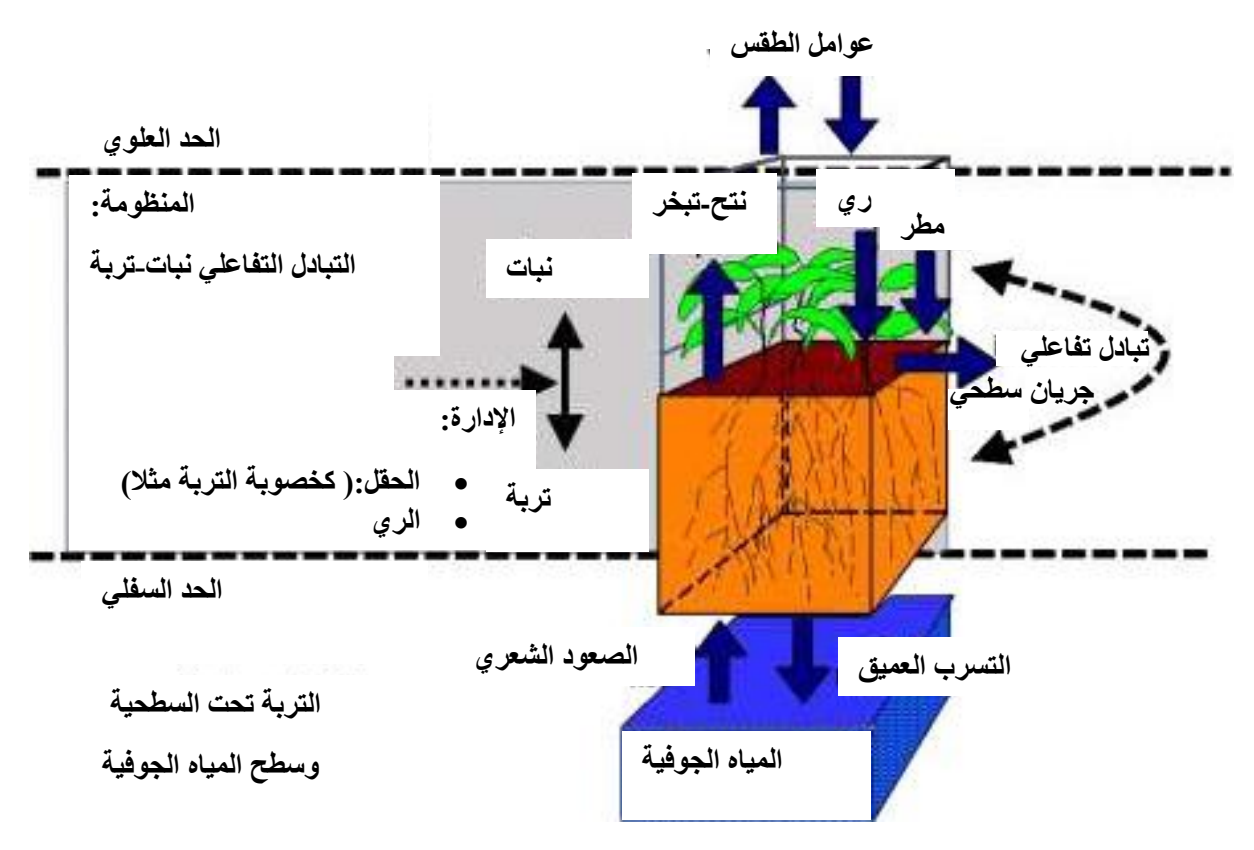

**شكل )1-1(: الجزء الذي يقوم برنامج AquaCrop بمحاكاته من الواقع الحقيقي**

طورت FAO برنامج AquaCrop لمواجهة مشكلة األمن الغذائي وتقييم تأثيرات البيئة واإلدارة على إنتاج المحاصيل. حرص المبرمجون أثناء تصميم البرنامج على تحقيق أفضل توازن بين البساطة والدقة والموثوقية. يحتاج تشغيل البرنامج إلى عدد صغير نسبيا من المدخالت والتي يمكن تحديدها بسهولة، تحقيقا لبساطة االستخدام واالنتشار بشكل واسع. من ناحية أخرى بنيت العمليات الحسابية للبرنامج على أسس وعمليات فيزيوحيوية )Biophysical )معقدة وذلك لضمان إجراء محاكاة دقيقة الستجابة النبات ضمن منظومة النبات-التربة.

## <span id="page-8-0"></span>**2.1 التطبيقات العملية للبرنامج AquaCrop:**

يمكن استخدام البرنامج AquaCrop كأداة لتخطيط وإدارة الزراعات البعلية والمروية على حد سواء. ويمكن تلخيص أهم تطبيقات البرنامج AquaCrop كما يلي )شكل 2-1(:

- لفهم استجابة المحاصيل للتغيرات البيئية )أداة تعليمية(.
- لمقارنة غلة المحاصيل الممكن الحصول عليها في الشروط المثالية مع الغلة الفعلية لهذا المحصول.
	- لتحديد العوامل التي تحد من إنتاج المحاصيل وتؤثر على االنتاجية المائية )أداة تحديد(.
- لتطوير استراتيجيات في ظروف العجز المائي لزيادة اإلنتاجية المائية إلى الحد األقصى من خالل:
	- تغيير استراتيجيات الري (تطبيق الري الناقص على سبيل المثال).
- تطبيق إجراءات عملية للمحصول واإلدارة: كتغيير تاريخ الزراعة أو تغيير الصنف أو تعديل كميات الأسمدة المضافة أو استخدام التغطية لسطح التربة أو تطبيق حصاد مياه الأمطار.
- لدراسة تأثير التغيرات المناخية على إنتاج المحاصيل بتشغيل برنامج AquaCrop باستخدام بيانات لظروف مناخية تاريخية وبيانات لظروف مناخية متوقعة مستقبال.
	- ألغراض التخطيط وذلك بتحليل سيناريوهات مفيدة للجهات العاملة في إدارة المياه واالقتصاد الزراعي ووضع السياسات المائية والزراعية وللباحثين العاملين في هذه المجاالت.

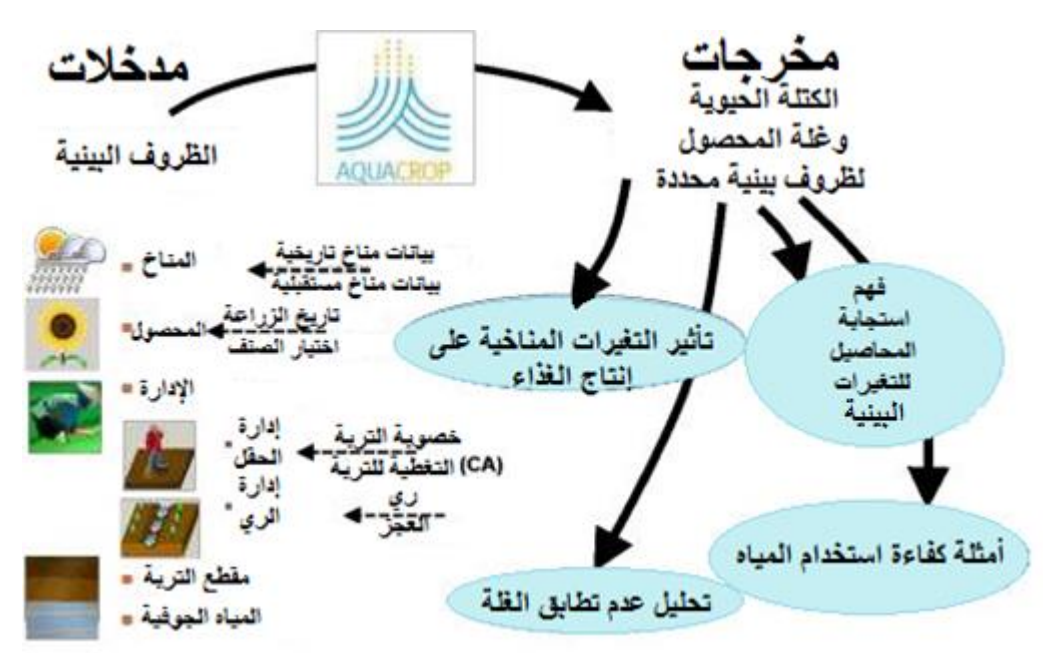

**شكل )2-1(: التطبيقات العملية لبرنامج AquaCrop**

## <span id="page-8-1"></span>**3.1 مخطط العمليات الحسابية في برنامج AquaCrop:**

يحاكيAquaCrop غلة المحصول النهائية وفق الخطوات األربعة التالية )والتي يجري تنفيذها بالتسلسل في كل خطوة زمنية):

### <span id="page-9-0"></span>**1.3.1 تطور الغطاء النباتي (CC(:**

يعبر عن تطور الأوراق في برنامج AquaCrop باستخدام الغطاء النباتي (CC) بدلا من دليل مساحة الأوراق(LAI). الغطاء النباتي (CC (هو الجزء من سطح التربة المغطى بالنبات. ويتراوح بين قيمة 0 عند نثر البذار )%0من سطح التربة مغطى) وقيمة عظمى عند منتصف الموسم والتي يمكن أن تصل حتى قيمة 1 في حال الوصول إلى غطاء نباتي كامل )%100 من سطح التربة مغطى(. يقوم AquaCrop، من خالل الحساب اليومي لرطوبة التربة بتتبع اإلجهادات التي يمكن أن تحدث في منطقة الجذور والتي يمكن أن تؤثر على نمو الأوراق وبالتالي على تطور الغطاء النباتي، وإذا كانت اإلجهادات شديدة يمكن أن تسبب شيخوخة الغطاء النباتي.

### <span id="page-9-1"></span>**2.3.1 حساب النتح من المحصول )Tr):**

يتم حساب النتح (Tr) بضرب قيمة (التبخر – نتح) المرجعية (ETo) بقيمة معامل المحصول (KcTr). يتناسب معامل المحصول مع الغطاء النباتي CC, لذلك فهو يتغير خالل دورة حياة المحصول وفقا لتطور الغطاء النباتي المحسوب خالل المحاكاة. وال تؤثر اإلجهادات المائية على تطور الغطاء النباتي فقط بل تسبب إغالق المسامات مؤثرة بذلك بشكل مباشر على قيمة النتح من المحصول.

### <span id="page-9-2"></span>**3.3.1 تقدير الكتلة الحيوية للنبات فوق األرض (B(:**

تتناسب الكتلة الحيوية للنبات فوق األرض مع مجموع كمية النتح من المحصول (ΣTr(، ومعامل التناسب بين هذين العاملين هو الانتاجية المائية (WP). يتم تعديل (normalized) الإنتاجية المائية (WP) في برنامج AquaCrop لتأثير ظروف مناخية مختلفة ويرمز له ("WP) ويكون معامل الإنتاجية المعدل ("WP) صالحا لمواقع مختلفة وفصول مختلفة وتراكيز مختلفة لثاني أكسيد الكربون.(2CO (.

#### <span id="page-9-3"></span>**4.3.1 تقدير انتاجية المحصول:**

يتم الحصول على غلة المحاصيل (Y (من الكتلة الحيوية للنبات فوق األرض .(B(، باستخدام مؤشر الحصاد (HI(، وهو الجزء من B الذي يعتبر منتجا قابال للحصاد. ويتم الحصول على (HI (الفعلي من خالل تعديل مؤشر الحصاد المرجعي (HIo (خالل عملية المحاكاة بعامل تعديل لتأثيرات إجهادات الحرارة والمياه )الشكل 3-1(. كما يأخذ برنامج AquaCrop بعين الاعتبار تأثير الأعشاب الضارة، وإجهادات خصوبة التربة، وملوحة التربة على تطور الغطاء النباتي والنتح من المحصول وإنتاج الكتلة الحيوية.

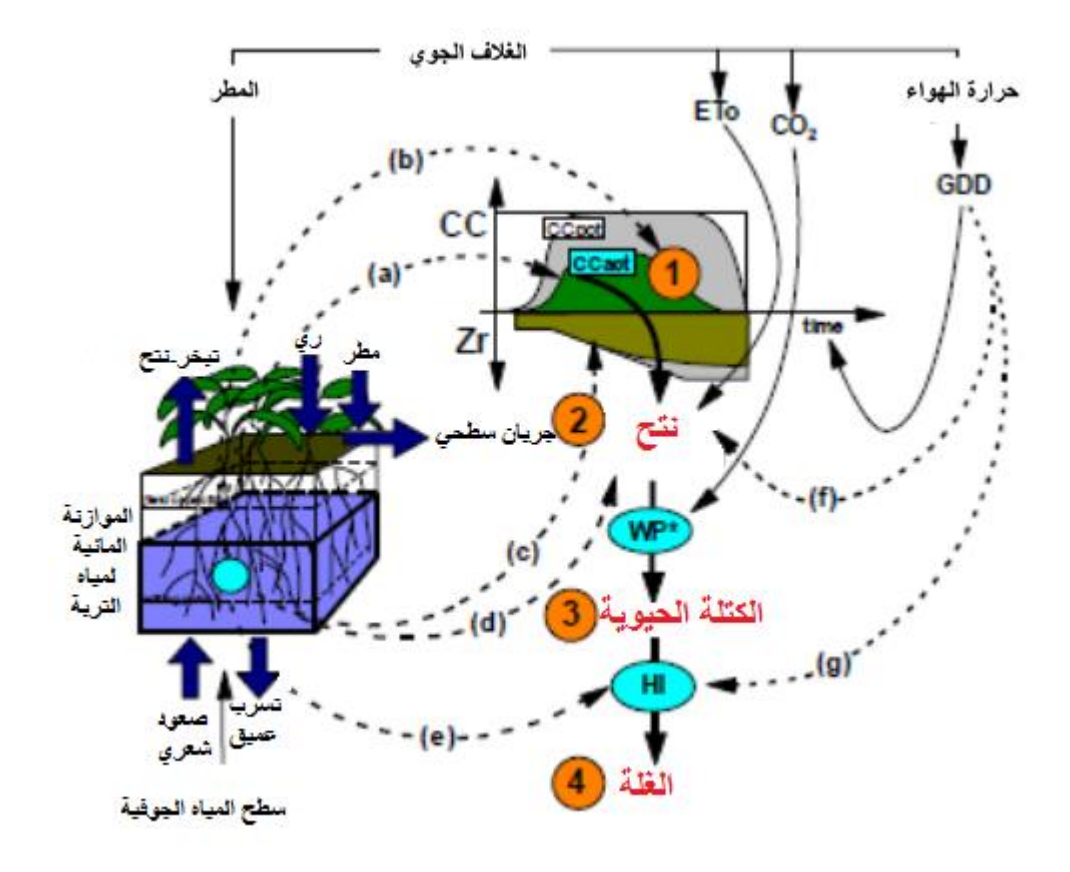

**شكل )3-1(: مخطط الحساب لبرنامج AquaCrop مع اإلشارة إلى الخطوات األربعة، وإلى العمليات التي تتأثر باإلجهادات الحرارية أو إجهادات الماء )األسهم المنقطة(. حيث :CC هو الغطاء النباتي,Zr هو عمق الجذور,ETo هو التبخر- نتح المرجعي,\*WP هو االنتاجية المائية المعدلة,HI هي مؤشر الحصاد وGDD هي الحرارة التراكمية للمحصول.**

تؤثر اإلجهادات المائية كما يلي:

- a )تبطئ نمو الغطاء النباتي.
- b )تسرع شيخوخة الغطاء النباتي.
- c )تقلل من عمق الجذور ولكن فقط في الحاالت الشديدة.
	- d )تخفض فتحات المسام وبالتالي النتح.
		- e )تؤثر على مؤشر الحصاد.
		- وتؤثر إجهادات انخفاض الحرارة كما يلي:
			- f )تقلل النتح من المحصول.
- g )بينما تؤثر إجهادات ارتفاع أو انخفاض الحرارة على التلقيح وتقلل مؤشر الحصاد.

### <span id="page-10-0"></span>**4.1 المدخالت المطلوبة:**

يحتاج تشغيل البرنامج إلى عدد قليل نسبيا من المتحوالت والتي يمكن تحديدها ببساطة. تتكون المدخالت من البيانات المناخية وخصائص المحصول والتربة وإجراءات اإلدارة التي تحدد البيئة التي ينمو فيها المحصول. تشمل خصائص التربة وصف مقطع التربة ومعلومات عن المياه الجوفية. تقسم إجراءات اإلدارة في البرنامج إلى إجراءات إدارة الحقل وإجراءات إدارة الري.

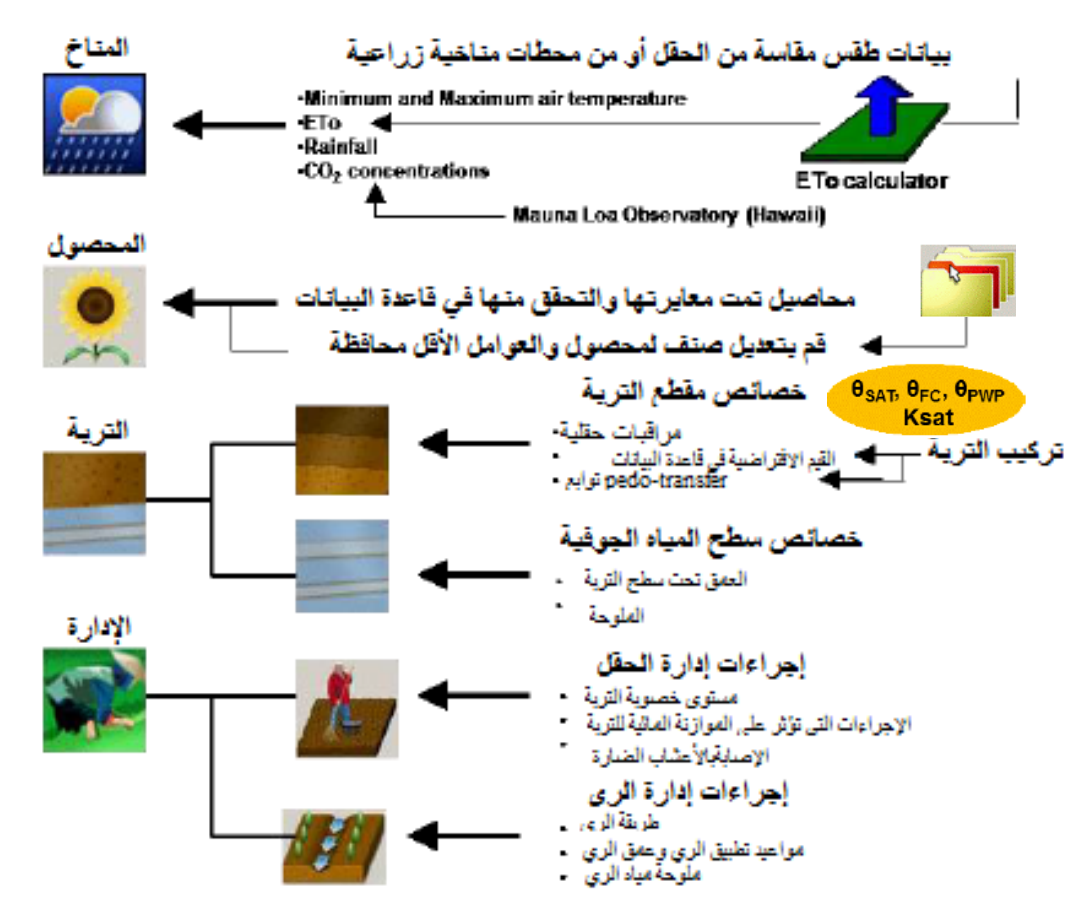

**شكل )4-1(: البيانات التي يجب إدخالها لبرنامج AquaCrop.**

### <span id="page-11-0"></span>**5.1 محددات االستخدام:**

- تم تصميم AquaCrop للتنبؤ بغلة المحصول على مستوى حقل واحد )محاكاة نقطية( حيث تم افتراض أن الحقل متجانس بدون أي فروقات مكانية في تطور المحصول أو النتح أو خصائص التربة أو اإلدارة.
	- تم إدخال التدفق العمودي الوارد )أمطار، ري وصعود شعري( والتدفق العمودي الخارج )تبخر، نتح وتسرب عميق) فقط في الحساب.

<span id="page-12-1"></span><span id="page-12-0"></span>**الفصل الثاني إدارة الملفات**

## <span id="page-13-0"></span>**The AquaCrop environment البرنامج بيئة 1.2**

يتم تشغيل البرنامج باستخدام النوافذ أو ما يسمى بالقوائم (Menus (والتي تعتبر صلة الوصل بين المستخدم والبرنامج، حيث يستطيع المستخدم من خالل القائمة الرئيسية menu Main الوصول إلى مجموعة كاملة من القوائم المسؤولة عن عرض وتحديث البيانات المدخلة .

تتألف مدخالت البرنامج من بيانات المناخ والمحصول والري وإدارة الحقل والتربة والمياه الجوفية، حيث تحدد هذه البيانات البيئة التي سوف ينمو بها المحصول. باإلضافة لهذه المدخالت، يتطلب البرنامج بيانات عن تاريخ غرس أو بذار المحصول باإلضافة إلى طول الفترة الزمنية للمحاكاة والشروط االبتدائية عند بداية المحاكاة.

يقوم المستخدم قبل تشغيل البرنامج بتحديد تاريخ البذار، وفترة المحاكاة والشروط البيئية المناسبة، حيث يمكن الحصول على المدخالت الضرورية لعمل البرنامج من ملفات اإلدخال .files Input أما في حال غياب ملفات اإلدخال فإن البرنامج يستخدم ملفا التربة والمحصول االفتراضيين )default). أما بقية الملفات فال يتم اختيارها )None( )شكل 1-2(. أي يتم الاعتماد على الإعدادات الافتراضية .default settings (القسم 2-3) يمكن للمستخدم أيضاً أن يختار ملف مشروع يحتوي على كل البيانات المطلوبة وملف بيانات حقلية يحتوي على قياسات من أجل تقييم نتائج المحاكاة.

عند تشغيل المحاكاة، يمكن للمستخدم تتبع التغيرات التي تحدث في محتوى المياه والأملاح في التربة والتغيرات المقابلة لها في نمو المحصول وفي معدل التبخر من التربة وفي معدل النتح وفي إنتاج الكتلة الحيوية production biomass وفي تطور الغلة development yield وفي إنتاجية المياه للمحصول )غلة المحصول الناتجة عن كل متر مكعب من المياه water productivity. )المستهلكة

تسمح إعدادات البرنامج بتغيير اإلعدادات االفتراضية للبرنامج، لكن يمكن استخدام األمر <Reset <للعودة إلى اإلعدادات االفتراضية للبرنامج.

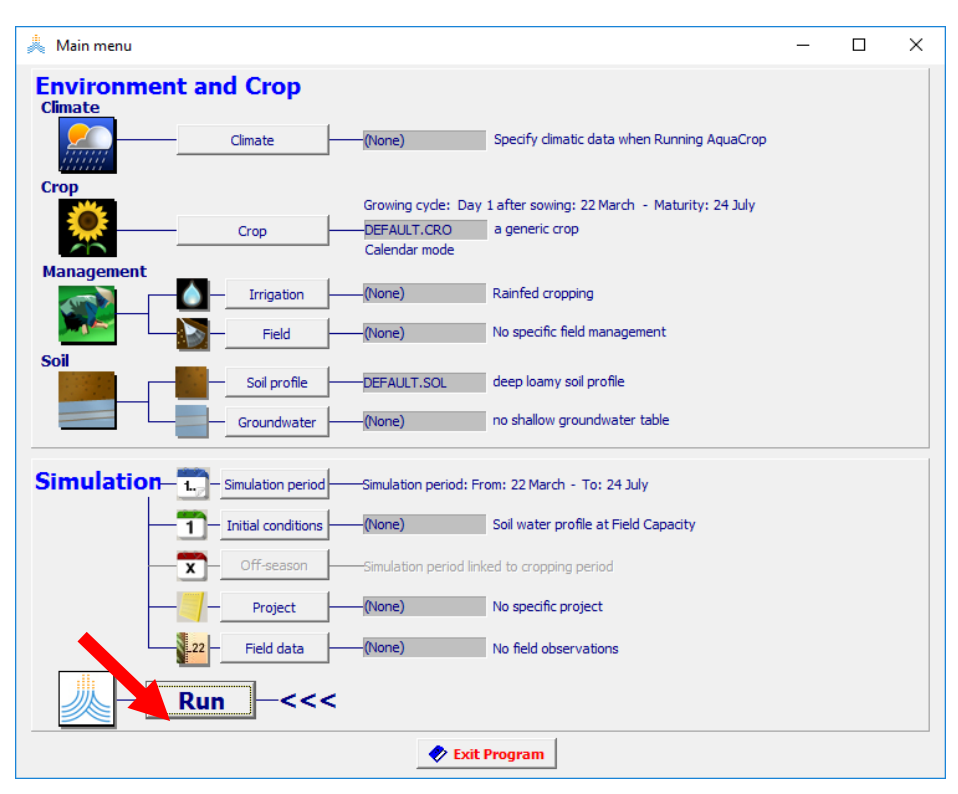

**شكل )1-2(: تشغيل برنامج AquaCrop باإلعدادات االفتراضية settings default.**

<span id="page-14-0"></span>**2.2 القائمة الرئيسية:**

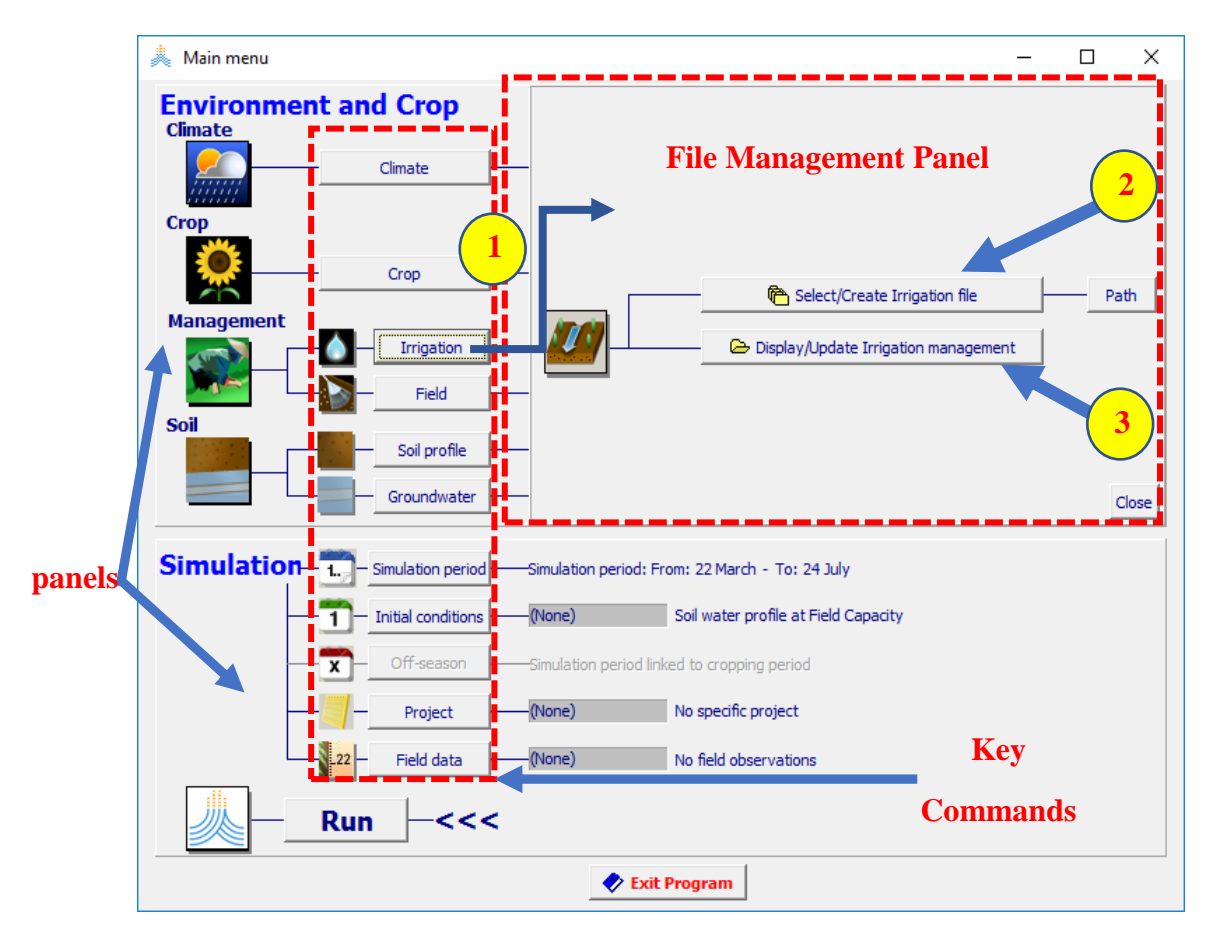

**شكل )2-2(: القائمة الرئيسة لبرنامج AquaCrop.**

**)1( باختيار أحد األوامر المفتاحية )commands key)، يدخل المستخدم إلى لوحة إدارة الملفات ) file panel management )حيث، )2( يمكن أن يختار أحد الملفات أو ينشئ ملفا أو )3( يمكن أن يستعرض ويعدل الخصائص المدخلة.**

تتألف **القائمة الرئيسية** من لوحتين )Panels )يتم فيها عرض أسماء وتوصيف الملفات التي تم اختيارها )شكل2-2(:

- **لوحة البيئة والمحصول )Crop and Environment):** حيث يمكن للمستخدم أن:
- .1 يختار أو ينشئ أحد الملفات التالية: **المناخ** )**Climate** )أو **المحصول )Crop )**أو **الري )Irrigation )**أو الحقل (Field) أو مقطع التربة (Soil profile) أو منسوب المياه الجوفية (Groundwater table) وأن يقوم باستعراض أو تعديل الخصائص في الملف المختار.
	- .2 يحدد تاريخ الزراعة.
	- **لوحة المحاكاة )panel simulation):** حيث يمكن للمستخدم أن:
		- .3 يحدد مدة المحاكاة.
- .4 يختار أو ينشئ أحد الملفات التالية: **الشروط االبتدائية** )**conditions Initial** )أو **شروط إدارة الحقل خارج فترة النمو )season-Off )**أو **المشروع )Project )**أو **البيانات الحقلية )data Field )**وأن يقوم باستعراض أو تعديل الخصائص في الملف المختار.
	- .5 يقوم بإجراء محاكاة للبيئة والمحصول وإعدادات المحاكاة المحددة.

## <span id="page-15-0"></span>**3.2 اختيار وإلغاء اختيار الملفات واإلعدادات االفتراضية:**

تكون إعدادات البرنامج هي اإلعدادات االفتراضية )جدول 1-2( عند بدء تشغيل برنامج AquaCrop، يمكن بواسطة األوامر )**اختر Select / أنشئCreate )**الموجودة في لوحة إدارة الملفات في القائمة الرئيسية الوصول إلى قاعدة البيانات حيث يتم اختيار ملفات المدخلات (شكل 2-3). تخزن الملفات في قاعدة البيانات الافتراضية وهي المكتبة الفر عية المسماة DATA ضمن المجلد المسمى AquaCrop. يستطيع المستخدم اختيار مكتبة أخرى باستخدام األمر **مسار/Path**.

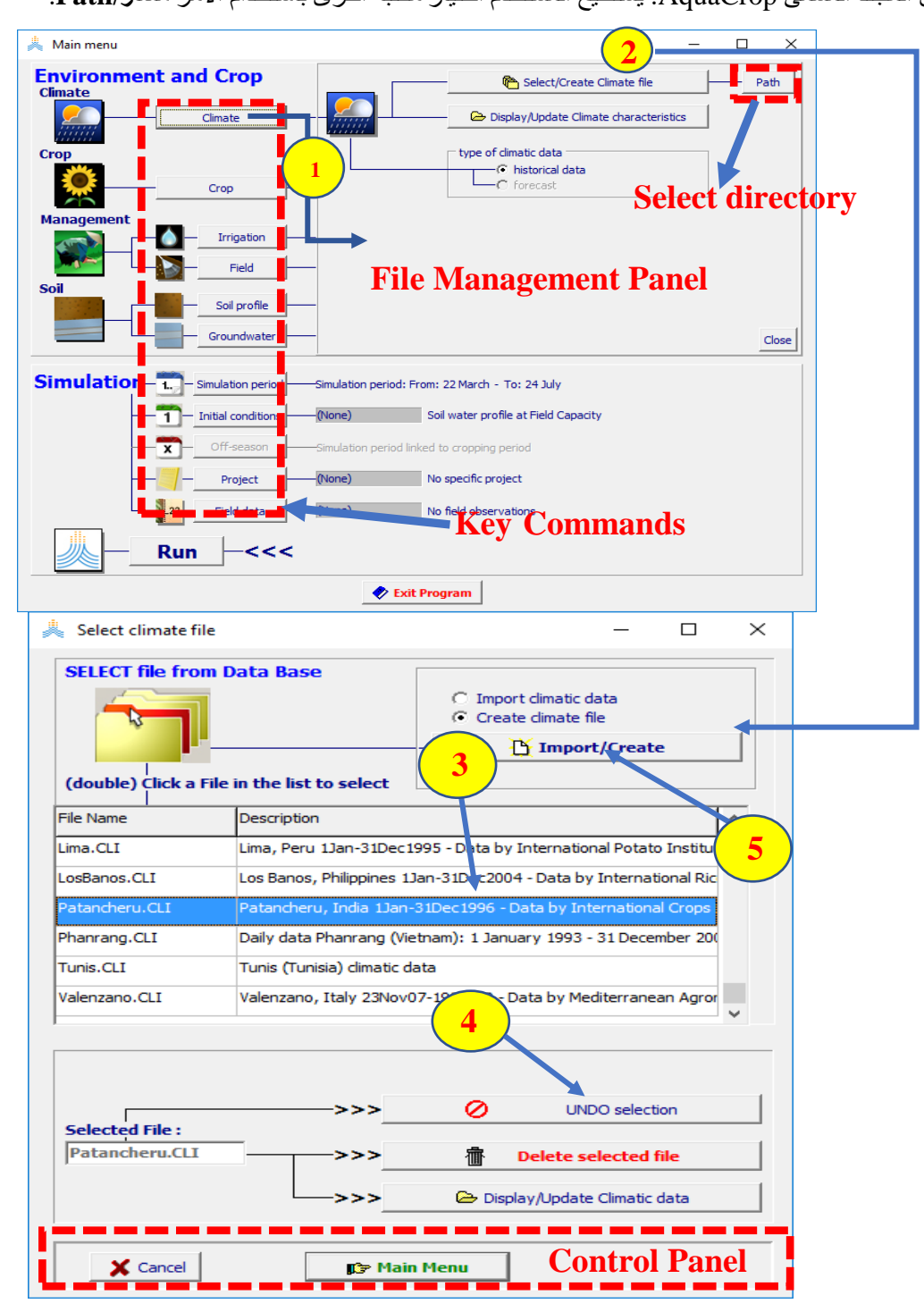

**الشكل )3-2(: )1( اختيار أحد األوامر المفتاحية يفتح لوحة إدارة الملفات )2( يصل المستخدم إلى لوحة اختيار الملفات باختيار أحد األوامر )اختر Select / أنشئCreate )حيث يمكن أن )3( يختار أحد الملفات الموجودة أو )4( يلغي اختيار ملف )selection UNDO )أو )5( ينشئ أو يستورد ملفا جديدا )Create/Import).**

يتم اختيار الملف بالنقر المزدوج على اسم الملف في القائمة المعروضة في لوحة اختيار الملفات. يمكن إلغاء اختيار الملف باستخدام الأمر (ألغ الاختيار/UNDO selection) فيعود برنامج AquaCrop إلى الإعدادات الافتراضية لذلك الملف )جدول 1-2(.

| ملاحظات                                                                                                    | اسم الملف   | الموضوع                 |
|----------------------------------------------------------------------------------------------------|-------------|-------------------------|
| يتم اعتبار قيم افتراضية لدرجات الحرارة الدنيا والعظمى وللتبخر نتح<br>المرجعي وللمطر (لا هطول) ولتركيز ثاني أكسيد الكربون يمكن تحديد | (None)      | المناخ                  |
| قيم أخرى للتبخر ـنتح المرجعي وللمطر عند بدء تشغيل المحاكاة.                                                                         |             |                         |
| يتم اعتبار محصول غير محدد بتاريخ زراعة في 22 آذار (22 March)                                                                        | DEFAULT.CRO | المحصول                 |
| يتم افتراض زراعة بعلية، ويمكن تحديد خصائص للري (كمية ونوعية                                                                         | (None)      | إدارة الري              |
| المياه) عند بدء تشغيل المحاكاة.                                                                                                    |             |                         |
| يتم افتراض ظروف مثالية لإدارة الحقل.                                                                                                | (None)      | إدارة الحقل             |
| يتم افتر اض خصـائص تربـة لومية عميقة (loamy soil).                                                                                  | DEFAULT.SOL | مقطع التربة             |
| يتم افتر اض مياه جوفية عميقة.                                                                                                    | (None)      | المياه الجوفية          |
| يتم افتراض فترة محاكاة تغطي دورة نمو المحصول.                                                                                       |             | فترة المحاكاة           |
| يتم افتراض محتوى التربة من المياه مساو للسعة الحقلية ( field                                                                        | (None)      | الشروط الابتدائية       |
| capacity) وانعدام ملوحة التربة.                                                                                                    |             |                         |
| يتم افتر اض ظروف مثالية لإدارة الحقل. خار ج فترة النمو                                                                              | (None)      | ظروف إدارة الحقل        |
|                                                                                                    |             | <u>خارج فتر</u> ة النمو |

**جدول :1-2 اإلعدادات االفتراضية**

### <span id="page-16-0"></span>**4.2 استعراض وتعديل الخصائص**

يستطيع المستخدم من خلال القائمة الرئيسية (شكل 2-4) أن يفتح مجموعة من القوائم التي تصنف فيها الخصائص في واجهات )Sheets Tabular). يتم التمييز بين:

.1 قوائم يمكن استعراضها دون تعديل في بياناتها. يصل المستخدم إلى قائمة **استعرض/display**( شكل 5-2( بالنقر على اسم الملف أو على الأيقونة الموافقة في القائمة الرئيسية.

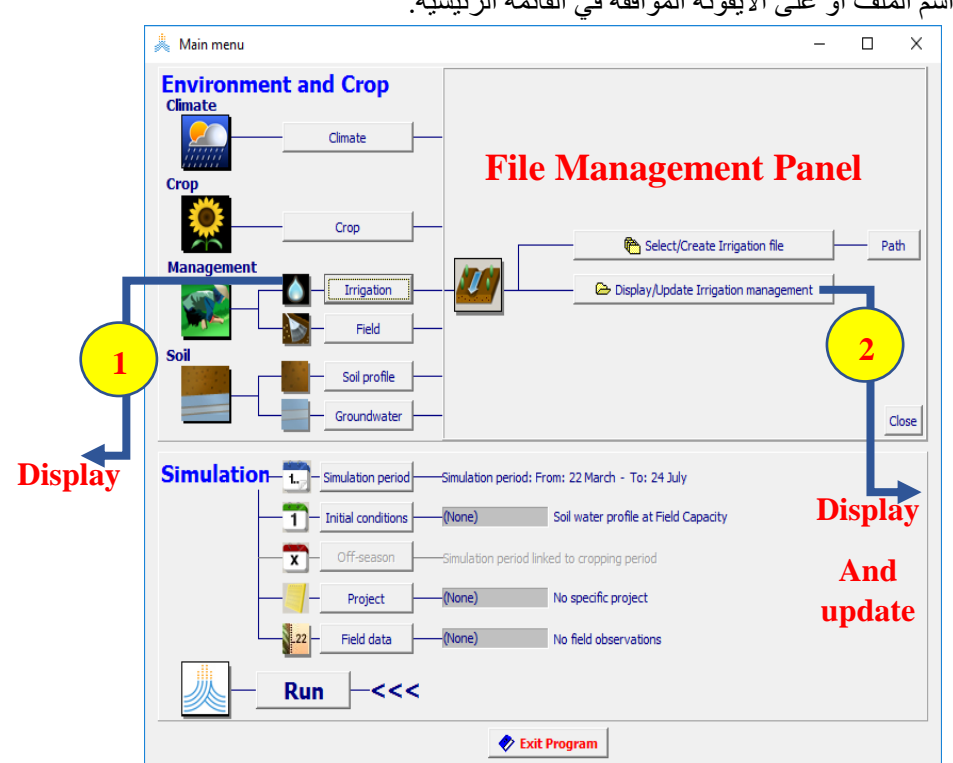

**الشكل )4-2(: يختار المستخدم من القائمة الرئيسة أن )1( يستعرض الخصائص فقط أو )2( يستعرض ويعدل** 

**الخصائص.**

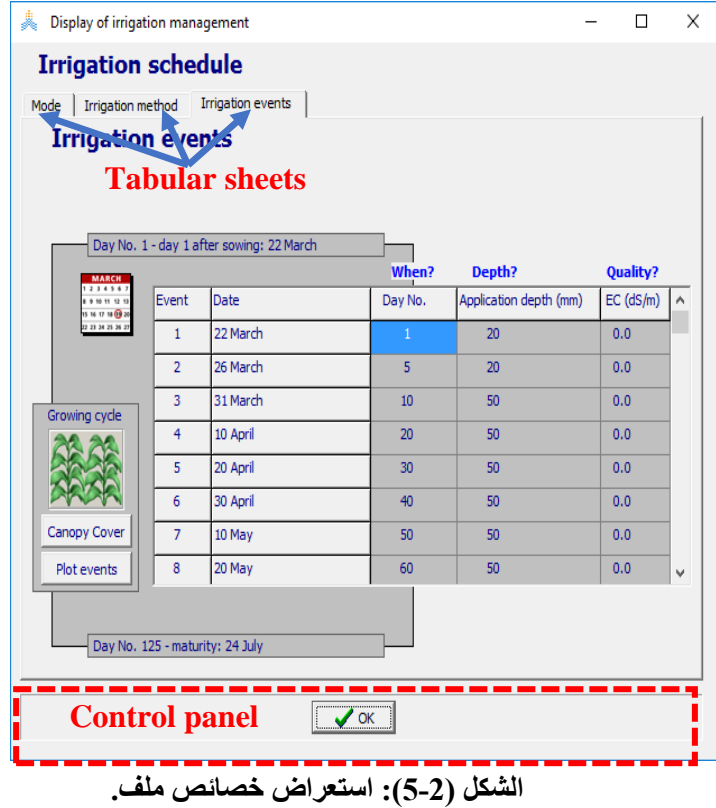

.2 قوائم يمكن استعراضها وتعديل بياناتها. يصل المستخدم إلى قائمة **استعرض وعدل/display Update**(شكل 6-2( باختيار األمر **استعرض وعدل/characteristics Update/Display** في لوحة إدارة الملفات في القائمة الرئيسية. يتم حفظ التعديالت عند العودة إلى القائمة الرئيسة.

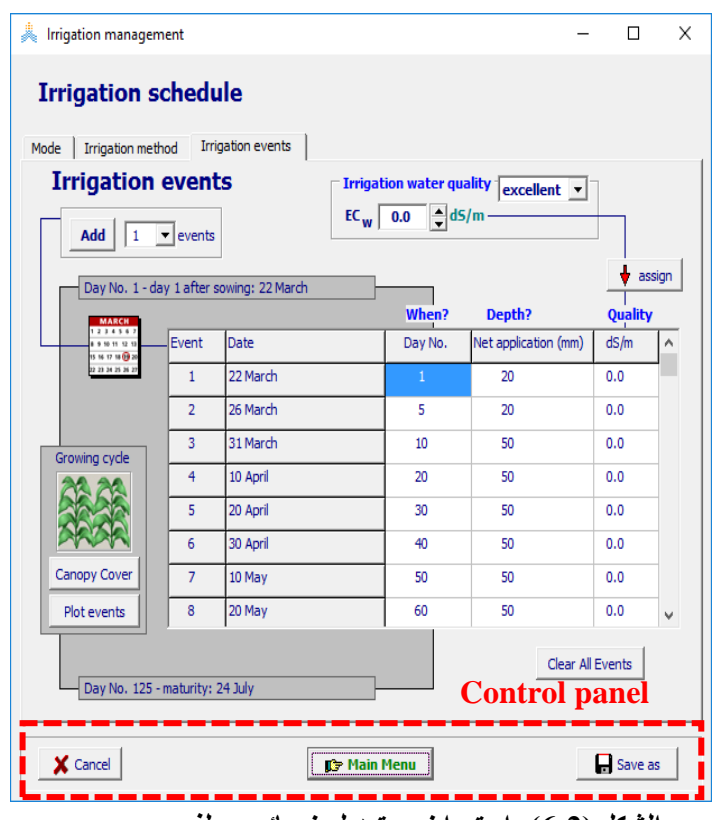

**الشكل )6-2(: استعراض وتعديل خصائص ملف**.**.**

## <span id="page-18-1"></span><span id="page-18-0"></span>**الفصل الثالث المناخ**

## <span id="page-19-0"></span>**1.3 البيانات المناخية المطلوبة في برنامج AquaCrop:**

يحتاج برنامج AquaCrop الى البيانات المناخية التالية:

- .1 درجة الحرارة الدنيا)Tn )ودرجة الحرارة العظمى )Tx).
	- 2. التبخر نتح المرجعي (ETo).
		- 3. الهطولات المطرية.

يمكن ادخال بيانات مناخية يومية او عشرية او شهرية. كما يحتاج البرنامج لقيمة المعدل السنوي لتركيز ثاني أكسيد الكربون 2CO في الغالف الجوي. تكون البيانات المناخية المطلوبة مخزنة على التوالي في:

## • ملفات درجات حرارة )ملفات بالحقة 'Tnx .)'.

- ملفات ETo( ملفات بالحقة'ETo .)'.
- ملفات هطول مطري )ملفات بالحقة 'PLU .)'.
	- ملفات 2CO(ملفات بالحقة '2CO .)'.

يحتوي ملف المناخ )ملف بالحقة 'CLI . )'على أسماء الملفات )2CO and PLU ,ETo ,Tnx). أما البيانات المناخية بحد ذاتها فتكون مخزنة في ملفات )2CO ,PLU ,ETo ,Tnx).

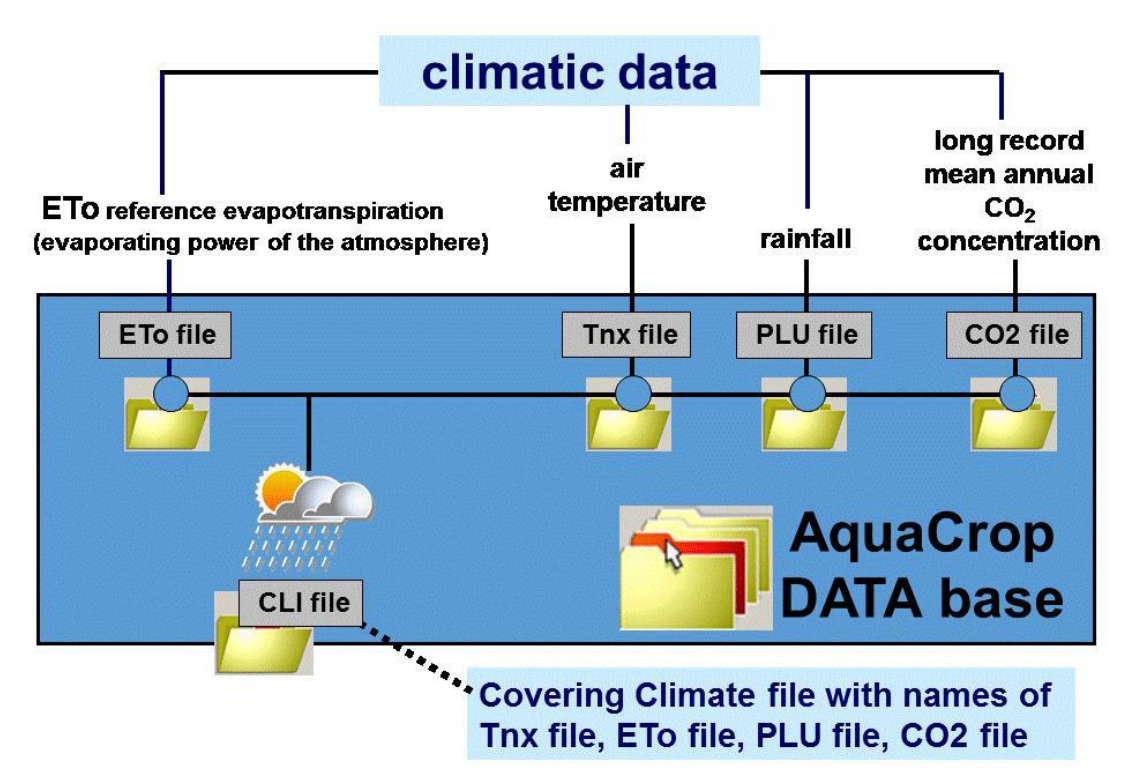

**الشكل )1-3(: ملفات مناخ** (CLI. (\***والملفات التي تحتوي بيانات مناخية** (2CO. \*,PLU. \*,Tnx . \*,ETo .(\* **مخزنة في قاعدة بيانات برنامج AquaCrop.**

## <span id="page-20-1"></span><span id="page-20-0"></span>**2.3 إنشاء ملفات درجة الحرارة والتبخر-نتح المرجعي والهطول المطري: 1.2.3 الملفات النصية للبيانات المناخية:**

يستطيع المستخدم أن يختار من قائمة اختيار ملف مناخ في القائمة الرئيسية استيراد بيانات مناخية من ملف نصي )2-3 الشكل')Import climatic data'

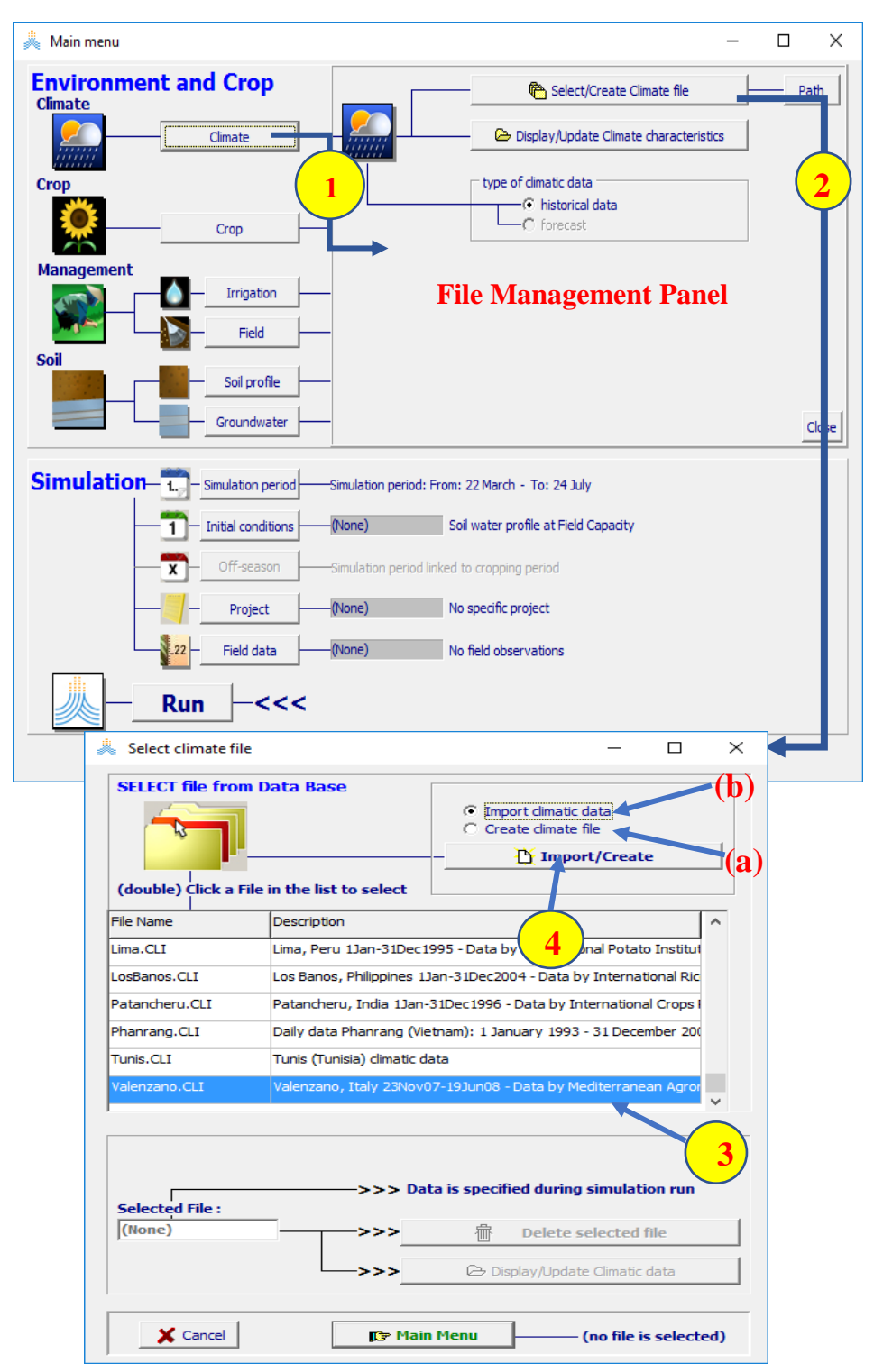

**الشكل )2-3(: )1( اختيار األمر مناخ/ Climate يفتح لوحة إدارة الملفات )2( يصل المستخدم من خالل األمر اختر/أنشئ ملف مناخ <file Climate Create/Select <في لوحة إدارة الملفات إلى قائمة اختر ملف مناخي**  *file climatic Select***( 3 )يختار أحد الملفات المناخية )CLI)الموجودة أو )4( يختار األمر )a )أنشئ ملف مناخي <file climate a Create <إلنشاء ملف CLI جديد أو يختار األمر )b )استيراد بيــــانـــات مناخيــــــــة <data climatic Import <بإنشاء ملفات حرارة وتبخر-نتح مرجعي وهطول مطري من ملف نصي.**

### **أنواع البيانات:**

تتألف البيانات الممكن استيرادها من بيانات حرارة أو تبخر-نتح مرجعي أو هطول مطري أو أي بيانات مناخية يمكن استخدامها لحساب التبخر-نتح المرجعي. يقوم برنامج AquaCrop عند استيراد البيانات بإنشاء الملفات الموافقة التي تحتوي البيانات المناخية )ملفات ذوات اللواحق 'PLU . ','ETo . ','Tnx .)'. يمكن استيراد البيانات المناخية المقاسة بإحدى الوحدات الموضحة في الجدول 1-3 إلى برنامج AquaCrop.

### **الملفات النصية للبيانات المناخية )ملفات بالحقة 'cxt .' 'txt.)':**

الملف النصي هو ملف بالحقة 'txt.( 'كالذي يتم إنشاؤه باستخدام برنامج Notepad )حيث تكون البيانات المناخية لفترة زمنية معينة مخزنة على شكل أعمدة (مثال في الجدول 3-2). تكون هذه البيانات عادة مأخوذة من بيانات ملفات Excel بدون أي كتابة نصية (بدون عناوين الأعمدة أو الوحدات أو أرقام أسطر أو تواريخ).

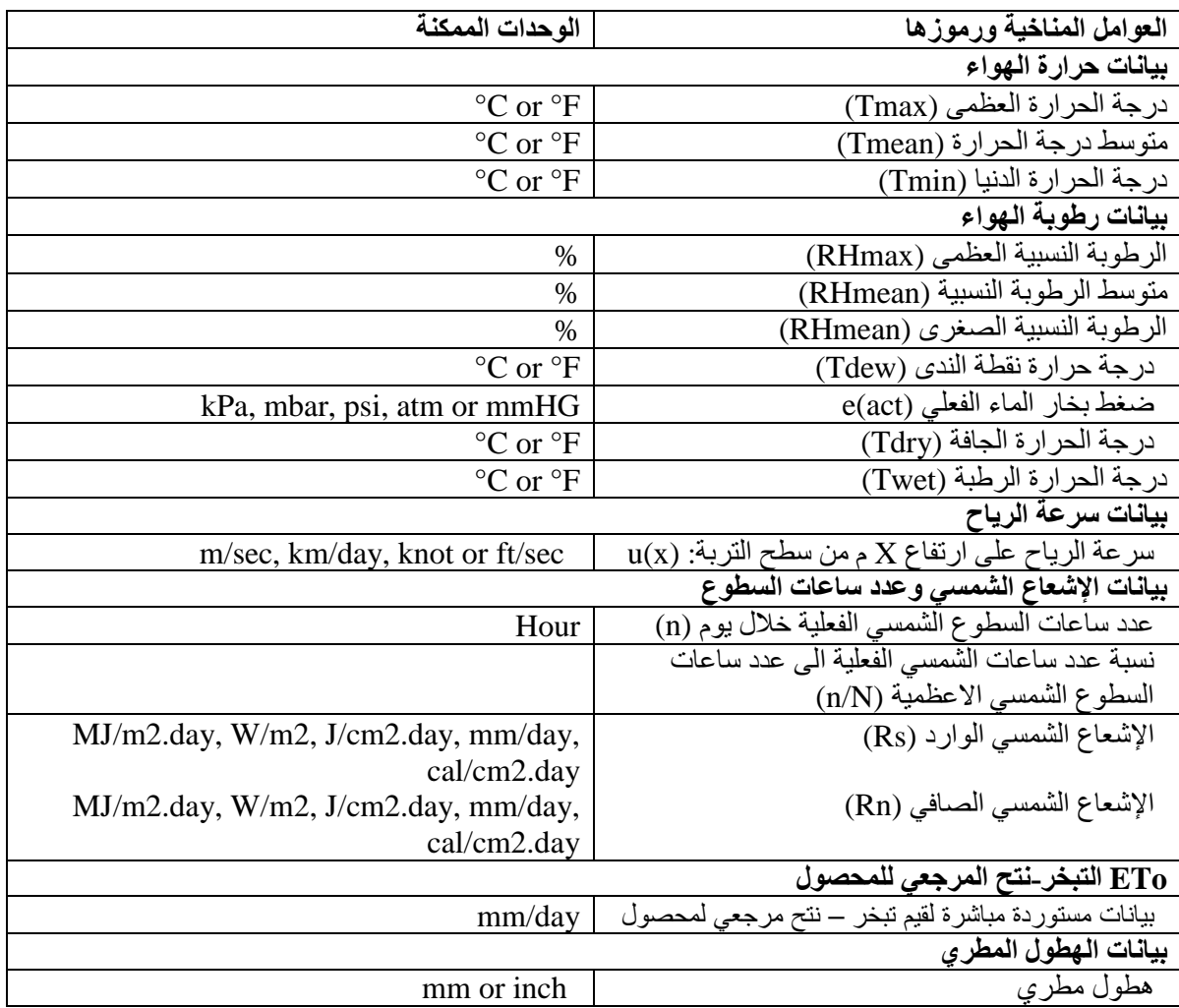

**جدول )1-3(: البيانات المناخية والوحدات التي يمكن استيرادها إلى برنامج AquaCrop.**

**جدول :2-3 مثال على ملف نصي يحتوي بيانات مناخية. البيانات هي بيانات يومية حيث يمثل )العمود األول( درجة الحرارة العظمى بالدرجة المئوية، )العمود الثاني( درجة الحرارة الدنيا بالدرجة المئوية، )العمود الثالث( الهطول المطري بالمم.**

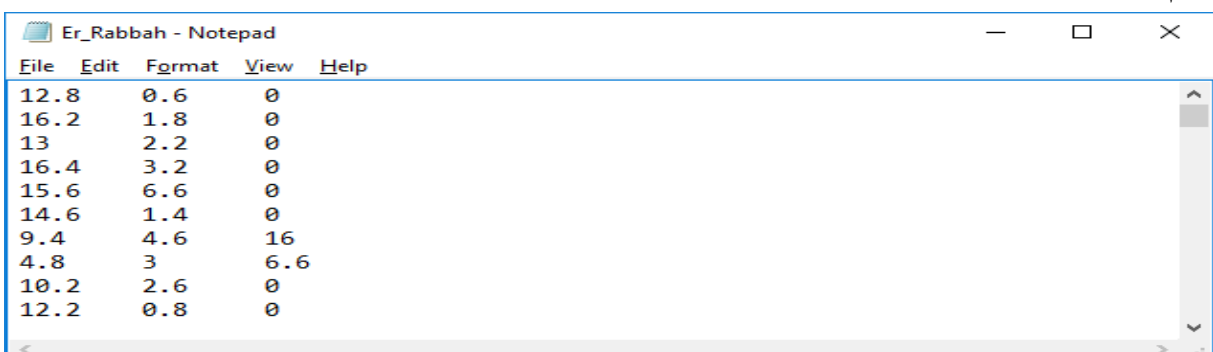

يمكن أن تكون البيانات المناخية يومية أو عشرية (كل عشرة أيام) أو شهرية. يحتوي الملف النصبي على بيانات مناخية مسجلة خلال مجال زمني محدد (يتراوح بين أيام قليلة وعدة سنوات) أو متوسطات محسوبة لعدد من السنوات. يجب تعريف البيانات المفقودة بإسناد قيمة محددة لها. تكون هذه القيمة افتراضيا (999.000-) ويمكن تغيير ها في الواجهة المسماة العوامل المناخية )'parameter Climatic )'في قائمة استيراد بيانات مناخية )*data climatic Import* ) )الشكل 5.3( يتألف الملف النصي من أسطر وأعمدة:

**الأسطر:** يكون عدد الأسطر (الصفوف) مساويا لعدد الأيام أو العشريات أو الأشهر ضمن المجال الزمني للبيانات التي تم استير ادها. يحتوي كل سطر قيم البيانات المناخية (أو المتوسط) ليوم واحد أو عشرية أو شهر من المجال الزمني وبترتيب زمني تصاعدي (من الأقدم إلى الأحدث).

<span id="page-22-0"></span>**جهة**

**.2.2.3استيراد البيانات المناخية:** تحتوي قائمة استيراد البيانات المناخية )*data climatic Import* )على خمس واجهات )الشكل 3-3( هي:

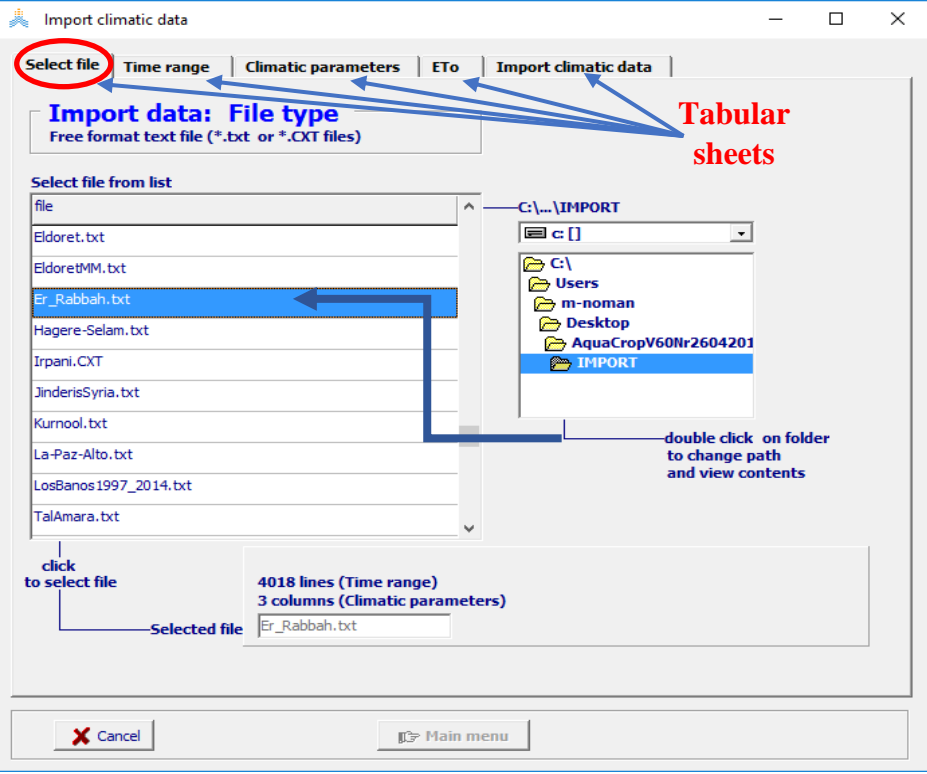

**شكل )3-3( قائمة استيراد البيانات المناخية )***data climatic Import* **)بواجهاتها الخمسة: اختر ملف Select' 'file، المجال الزمني 'range Time'، العوامل المناخية 'parameters Climatic'، التبخر-نتح المرجعي'ETo'، استيراد البيانات المناخية'data climatic Import'**.

- **اختر ملفا 'file Select'**: الختيار الملف النصي الذي يحتوي البيانات المناخية التي سيتم استيرادها.
- **المجال الزمني 'range Time'**: لتحديد المجال الزمني للبيانات المناخية المستوردة )األسطر أو الصفوف في الملف النصي(.
	- **العوامل المناخية 'parameters Climatic'**: لتحديد العوامل المناخية ووحداتها في البيانات المستوردة )األعمدة في الملف النصي(.
	- **التبخر-نتح المرجعي'ETo'**: لتحديد المعامالت المطلوبة لحساب التبخر-نتح المرجعي )في حالة حسابه(.
- **استيراد البيانات المناخية'data climatic Import'**:. إلنشاء ملفات 'PLU . ','ETo . ','Tnx .( 'التي تحتوي البيانات المناخية المستوردة) ولحفظ هذه الملفات في قاعدة بيانات برنامج AquaCrop.

### ❖ **واجهة اختر ملفا 'file Select':**

يختار المستخدم في الواجهة **اختر ملفا )**الشكل 3-3( الملف النصي الذي يحتوي البيانات المناخية. تكون جميع الملفات النصية )الملفات ذوات الالحقة 'cxt . 'or' txt. )'المحفوظة في المكتبة الفرعية IMPORT لبرنامج AquaCrop معروضة. يمكن للمستخدم بتغيير المسار أن يستورد ملفا نصيا من مكتبة أخرى. يقوم البرنامج عند اختيار الملف بعرض عدد:

- أسطر البيانات (الصفوف) والتي يتوافق عددها مع عدد الأيام أو العشريات أو الأشهر في المجال الزمني الذي يغطي البيانات المناخية.
	- األعمدة والذي يتوافق مع عدد العوامل المناخية الموجودة في الملف النصي.

في الشكل )3-3( تم اختيار الملف النصي 'txt.Rabbah-Er 'والذي يحتوي4018 سطرا وثالثة أعمدة من البيانات المناخية (سجل طويل لبيانات يومية للحرارة العظمى والحرارة الدنيا والهطول المطري لعدة سنوات). يتم تحديد المجال الزمني والعوامل المناخية في الواجهتين **المجال الزمني 'range Time '**والعوامل **المناخية Climatic'** .**parameters'**

❖ **الواجهة المجال الزمني 'range Time':**

يحدد المستخدم في الواجهة **المجال الزمني )**الشكل 4-3( نوع البيانات )يومية أو عشرية أو شهرية( والمجال الزمني )من تاريخ .... إلى تاريخ). لا ترتبط البيانات المناخية بعام محدد إذا كانت عبارة عن متوسطات لعدة سنوات وفي هذه الحالة لا يتم تحديد عام معين ويتم اختيار الخيار (not linked to a specific year).

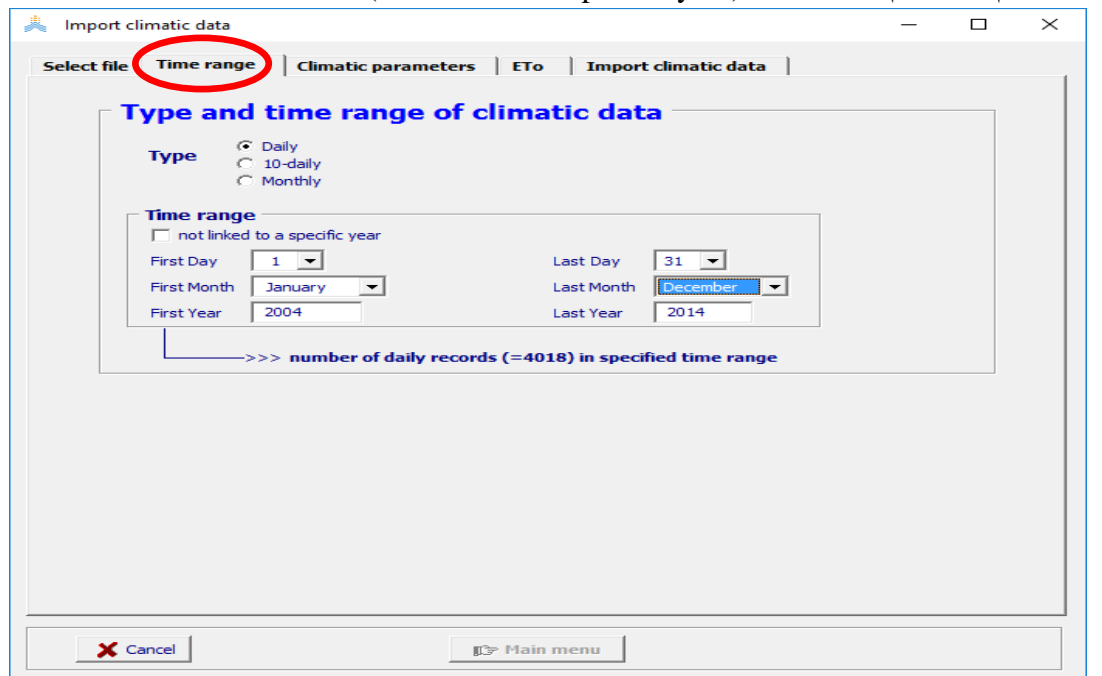

**شكل )4-3(: واجهة المجال الزمني 'range Time 'من قائمة استيراد بينات مناخية** *data climatic Import* **للملف 'txt.Rabbah\_Er( 'يحوي سجل طويل من البيانات اليومية للحرارة والهطول المطري(.**

يعرض البرنامج عدد سجالت البيانات ضمن المجال عند قيام المستخدم بتعديل المجال الزمني في الواجهة. يجب أن يتطابق عدد السجلات مع عدد الأسطر في الملف النصبي الذي يحتوي البيانات المناخية. بالنسبة للملف الذي تم اختياره في الشكل )3-4( 'txt.Rabbah\_Er 'بأسطره البالغة 4018 نجد أنه يوجد فعليـــــــا 4018 يوما بين تاريــــخ البدايــــــــة 1) (2004 January وتاريخ النهاية (2014 December 31(المحددين لبداية ونهاية المجال الزمني. الشكل )4-3(

### ❖ **واجهة العوامل المناخية 'parameters Climatic':**

يقوم المستخدم في واجهة ا**لعوامل المناخية** بتحديد العوامل المناخية ووحداتها (البيانات الموجودة في الأعمدة) (شكل 3-5)

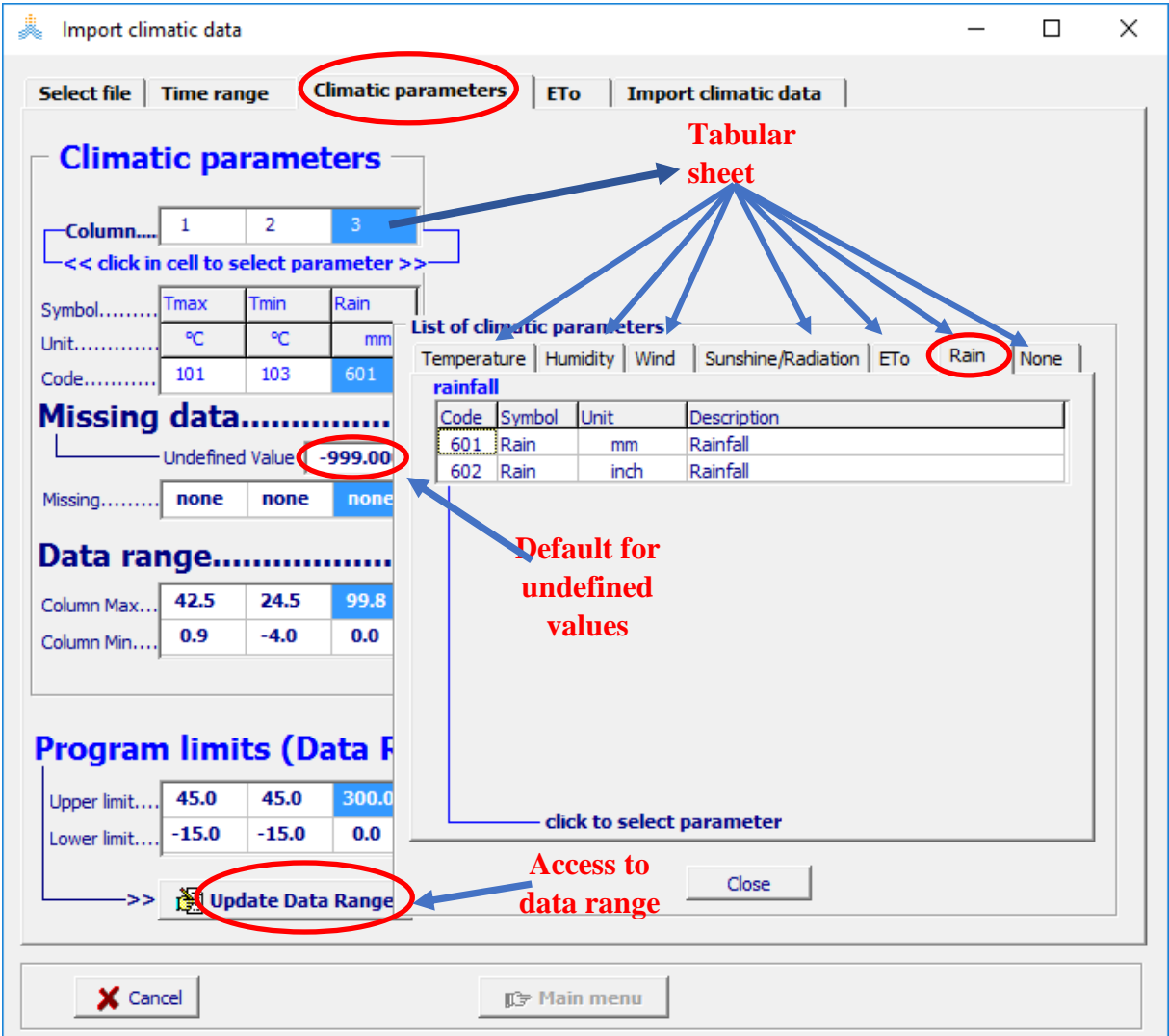

**الشكل :5-3 واجهة العوامل المناخية 'parameters Climatic 'من قائمة استيراد بينات مناخية** *Import data climatic* **للملف 'txt.Rabbah\_Er( 'يحوي سجل طويل من البيانات اليومية للحرارة الدنيا والعظمى والهطول المطري(.**

باختيار أحد أرقام األعمدة تظهر الئحة بالعوامل المناخية التي يمكن استيرادها في برنامج AquaCrop( الجدول 1-3(. تظهر العوامل في ست واجهات تجمعهم بأسماء بيانات. (حرارة ورطوبة وسرعة رياح وإشعاع وسطوع شمسي وتبخر -نتح مرجعي وهطول مطري(. توجد واجهة إضافية معنونه **)ال شيء 'None )'**تستخدم لتحديد عمود معين يحتوي بيانات ال تنتمي للبيانات المناخية وفي هذه الحالة سيتم استبعاد هذه البيانات وال يمكن استيرادها إلى برنامج AquaCrop**.**

عند تحديد عامل مناخي لعمود معين يظهر البرنامج ما يلي:

- ا**لرمز Symbol والوحدة Unitوالدليل Code** للعامل المناخي المختار.
- **عدد البيانات المفقودة data Missing** في كل عمود من الملف النصي. تستخدم القيمة االفتراضية )-999.0000( لإلشارة إلى البيانات المفقودة وهذه القيمة يمكن تعديلها لإلشارة إلى البيانات المفقودة في ملف نصي معين. يوجد في برنامج AquaCrop إجراءات لتقدير قيمة التبخر- نتح المرجعي في حال وجود بيانات مفقودة للرطوبة أو اإلشعاع أو السطوع الشمسي أو سرعة الرياح. ال تتوافر مثل هذه اإلجراءات لتقدير قيمة بيانات مفقودة من درجات الحرارة الدنيا والعظمى للهواء أو الهطول المطري أو بيانات تبخر-نتح مرجعي مستوردة مباشرة. لذلك لا يمكن استيراد سجلات (Tmax, Tmin, Rain, ETo) تحوي بيانات مفقودة.
- **- مجال البيانات range Data**( الحدود الدنيا والعظمى( للعامل المناخي المختار كما وردت في الملف النصي. هذه القيم يجب أن تقع ضمن الحدود المحددة في البرنامج. وال يمكن استيراد البيانات إذا كانت الحدود المحددة في البرنامج أصغر من مجال البيانات الموجودة في الملف.
- **- الحدود المحددة في البرنامج limits Program**( أعلى وأدنى حد( هي الحدود التي يقوم البرنامج باستخدامها لكل عامل مناخي يتم اختياره. هذه الخاصية تتيح تفحص المجال للبيانات المستوردة. يستطيع المستخدم أن يعدل الحدود المستخدمة في البرنامج عن طريق حدود البيانات المناخية *data climatic of Limits*( شكل 8-3( إذا وجد أن حدود البرنامج صغيرة جدا أو كبيرة جدا. يتم تعديلها باختيار أمــــــر **عدل حدود البيانات Update<** <**Range Data** عند أسفل واجهة العوامل المناخية 'parameters Climatic'.
	- ❖ **واجهة التبخر-نتح المرجعي 'ETo':** في حال توفر بيانات كافية لحساب التبخر-نتح المرجعي ضمن البيانات المستوردة، يقوم المستخدم بتحديد المعلومات حول الحساب والبيانات المطلوبة للحساب في واجهة ETo( الشكل 7-3( والتي تتألف من:
- إحداثيات المحطة المناخية **station Meteorological of Coordinates**( خط العرض Latitude واالرتفاع Altitude )وهذه المعلومات مطلوبة لحساب الثابت السيكرومتري extra-terrestrial radiation الجوي الغالف عند واإلشعاع psychrometric constant (γ) (Ra (وعدد ساعات السطوع الشمسي األعظمي أو طول اليوم (N(. سيظهر تنبيه لتعديل اإلحداثيات طالما بقيت قيم خط العرض واالرتفاع مطابقة لإلعدادات االفتراضية (N' 22°22 , .l.s.a.m 222( وال يمكن استيراد البيانات لحساب التبخر-نتح المرجعي حتى يتم تعديلها.
	- **البيانات المناخية المعتمدة لحساب التبخر-نتح المرجعي:**

يتم حساب التبخر-نتح المرجعي باستخدام طريقة Monteith-Penman FAO المنشورة في كتيب FAO للبيانات ETo لحساب نحتاج .Irrigation and Drainage paper Nr. 56 (Allen et al. 1998) التالية: 1- درجة حرارة الهواء 2-رطوبة الهواء 3- الإشعاع 4- سرعة الرياح.

في المثال في الشكل )6-3( لملف 'txt.Rabbah\_Er 'النصي الذي يحتوي على سجل طويل لبيانات حرارة وهطول مطري يومية نجد أن بيانات الحرارة الدنيا والحرارة العظمى فقط متوفرة )العمودان 1 و2(. سيتم تقدير قيمة ضغط بخار الماء المطلوب من الحرارة الدنيا وتقدير اإلشعاع الشمسي المطلوب من الفرق بين القيمة العظمى والقيمة الدنيا لحرارة الهواء. وسيتم استخدام القيمة المحددة لمتوسط سرعة الرياح. ▪ **المعامالت المطلوبة لحساب التبخر-نتح المرجعي في حال عدم توفر بيانات اإلشعاع وسرعة الرياح و/أو رطوبة الهواء:** 

يتم استخدام الطريقة المنشورة في الكتيب 56 .FAO Irrigation and Drainage paper Nr لتقدير قيمة بيانات اإلشعاع أو سرعة الرياح أو رطوبة الهواء المفقودة.

▪ **طريقة فرق درجات الحرارة :)**استخدام الجذر التربيعي للفرق بين درجات الحرارة العظمى والدنيا) لتقدير قيمة الإشعاع الشمسي المفقودة (Rs). معامل التعديل (kRs) هو معامل تجريبي ويختلف ما بين المنطقة الساحلية والمنطقة الداخلية. يمكن استخدام القيمة االفتراضية في حال عدم وجود قيم معتمدة للمعامل (kRs) وذلك باختيار الخيار المناسب لموقع المحطة المناخية (جدول 3-3).

▪ **يمكن اختيار تصنيف عام لمتوسط سرعة الرياح** من أجل بيانات الرياح المفقودة. كما يمكن إدخال قيمة عامة في الحقل **)التحرير( أو 'Edit '**أو اختيار الخيار المناسب لموقع المحطة المناخية )جدول 3-3(.

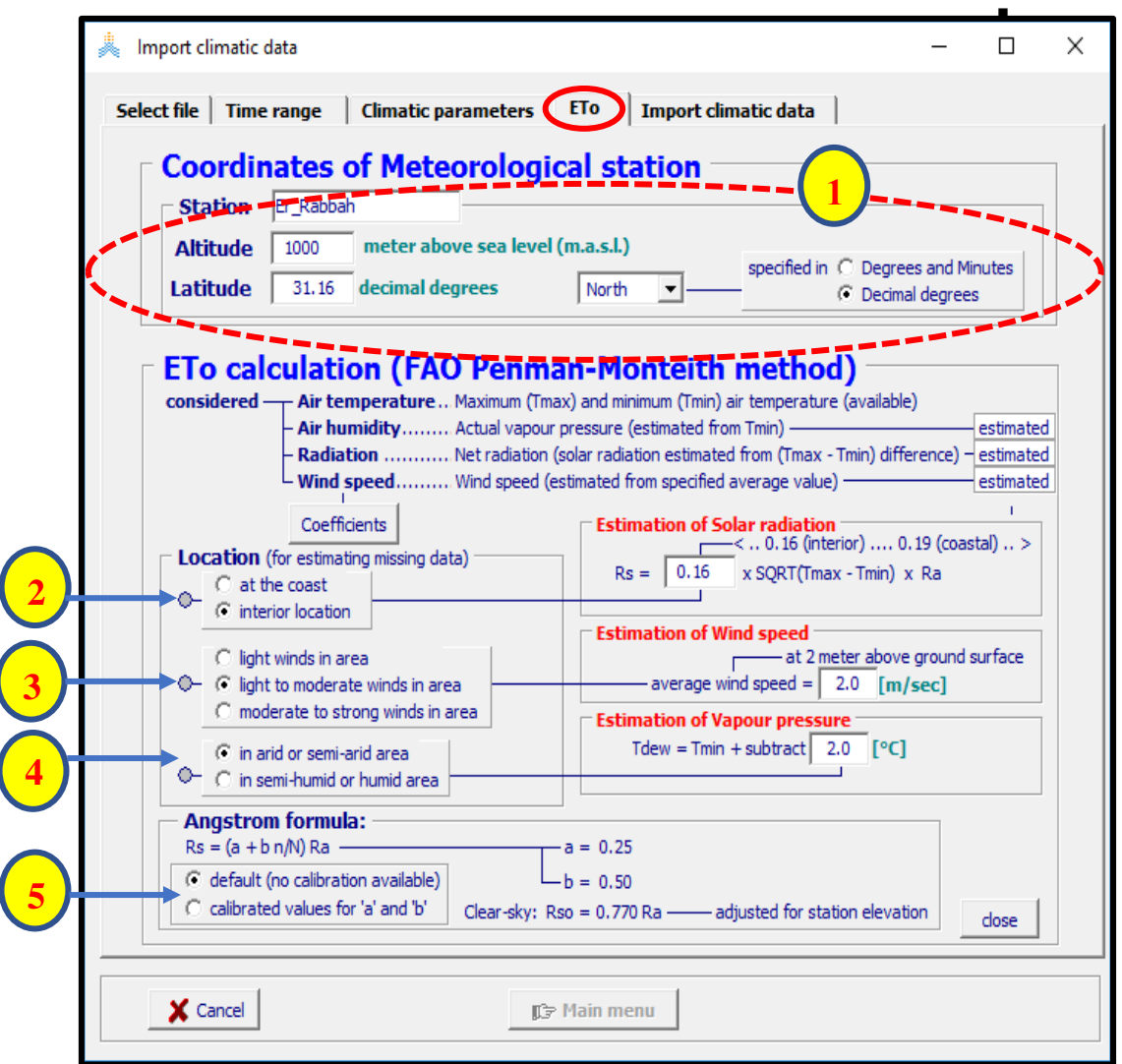

**الشكل :6-3 واجهة التبخر-نتح المرجعي .'ETo'**من **قائمة استيراد بيانات مناخية** *data climatic Import* **للملف 'txt.Rabbah\_Er( 'يحوي سجل طويل من البيانات اليومية للحرارة الدنيا والعظمى والهطول المطري(. )1( تحديد اإلحداثيات )2( اختيار تقدير قيمة اإلشعاع الشمسي المفقود )3( سرعة الرياح )4( ضغط بخار الماء )5( قيم معامالت عالقة Angstrom.**

▪ **تقدير ضغط بخار الماء الفعلي:** عندما تكون بيانات رطوبة الهواء غير متوفرة أو غير دقيقة، يتم تقدير ضغط بخار الماء الفعلي بافتراض أن درجة حرارة نقطة الندى (Tdew (قريبة من درجة حرارة الهواء الدنيا (Tmin(. تصلح العالقة Tmin ≈ Tdew للمواقع الرطبة وشبه الرطبة. أما في المناطق الجافة فيمكن أن يكون الهواء غير مشبع عند درجة الحرارة الدنيا وفي هذه الحالة يكون التقدير األفضل لدرجة حرارة نقطة الندى بطرح درجتين إلى ثالث درجات من درجة حرارة الهواء الدنيا. في حال غياب قيم معايرة يمكن استخدام القيم االفتراضية للمنطقة باختيار الخيار المناسب لموقع المحطة المناخية (جدول 3-3).

▪ **معامالت عالقة Angstrom لحساب اإلشعاع الشمسي إذا كان مختلفا عن القيمة االفتراضية:** يستخدم برنامج AquaCrop عالقة Angstrom لتقدير اإلشعاع الشمسي الوارد (Rs(عندما يكون اإلشعاع الصافي (Rn (غير متوفر. ينصح باســـــتخدام القيم االفتراضيـــــــة للثابتين في حال غياب قيم معايرة لهذين الثابتين. نحتاج لقيمة النسبة بين الإشعاع الشمسي ( $a=0.25$  , b=0.5) الوارد (Rs) وقيمة الإشعاع الشمسي في سماء صافية (Rso) لتقدير إشعاع الأمواج الطويلة الخارج. ينصح بتعديل قيمة ارتفاع المحطة عند حساب (Rso (في حال غياب قيم معايرة للثابتين a وb وفي حال وجودها فيمكن إدخالها (شكل 3-6).

**جدول :3-3 القيم االفتراضية لتقدير البيانات المناخية المفقودة**

| القيمة الافتراضية         |                       | موقع المحطة المناخية      | العامل المفقود         |
|---------------------------|-----------------------|---------------------------|------------------------|
| طريقة فرق الحرارة         | $kRs = 0.19$          | - عند الشاطئ.             | الإشعاع الشمسي (Rs)    |
|                           | $kRs = 0.16$          | موقع داخلي.               |                        |
| u2                        | $=0.5$ m/sec          | - رياح خفيفة              | سرعة الرباح على ارتفاع |
| u2                        | $= 2.0$ m/sec         | رياح خفيفة إلى معتدلة     | 2 متر عن سطح التربة    |
| u2                        | $= 4.0$ m/sec         | رياح معتدلة إلى قوية      | (u2)                   |
| $Tdew \approx Tmin - 2°C$ |                       | في منطقة جافة أو شبه جافة | ضغط بخار الماء         |
|                           | $Tdew \approx Tmin$ - | في منطقة رطبة أو شبه رطبة | درجة حرارة نقطة الندى  |

#### ❖ **واجهة استيراد بيانات مناخية 'data climatic Import':**

يقوم المستخدم في واجهة استيراد بيانات مناخية 'data climatic Import( 'شكل 7-3( بتعديل:

- المجلد الذي سيتم حفظ ملفات البيانات المناخية فيه. حيث يمكن تغيير مسار المكتبة الافتر اضية (المكتبة الفر عية 'DATA 'ضمن مجلد AquaCrop )باستخدام األمر **مسار <Path<**.
- الأسماء والتوصيفات الافتراضية لملفات الحرارة والتبخر -نتح المرجعي والهطول المطري. يمكن إنشاء هذه الملفات فقط إذا كان: 1-المجال الزمني محددا بشكل صحيح 2-تتوفر بيانات مناخية كافية 3- إذا كانت البيانات المناخية ضمن الحدود المحددة في البرنامج 4- إحداثيات المحطة المناخية قد تم تعديلها (مطلوب فقط في حالة حساب التبخر-نتح المرجعي).
	- يتم إنشاء الملفات (بالبيانات المناخية المستوردة) باســـــتخدام الأمر استيراد البيـــــانات المناخيـــــــــة <**data climatic Import** <وتحفظ في المجلد المحدد من قبل المستخدم.

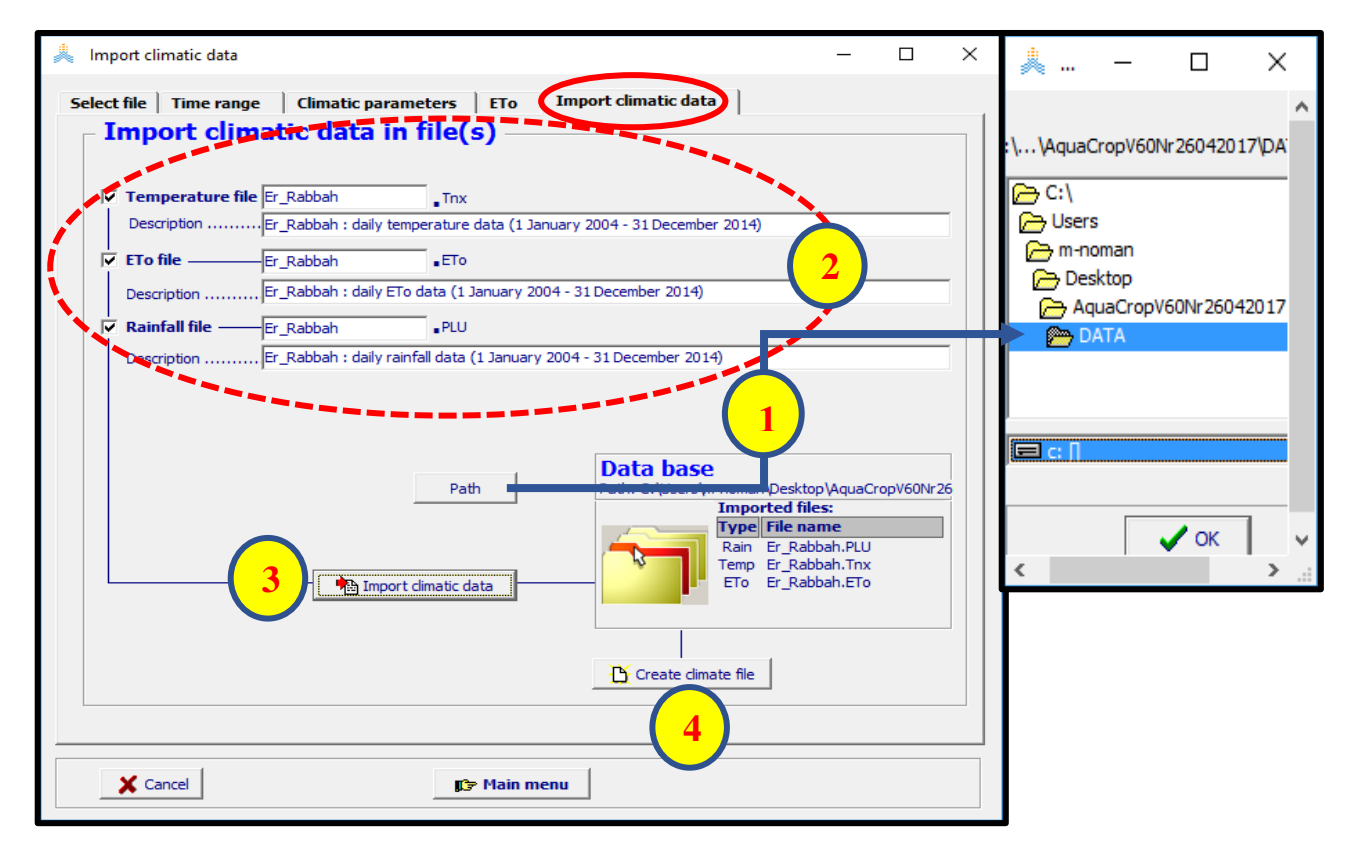

**الشكل :7-3 واجهة استيراد البيانات المناخية .'data climatic Import'من قائمة استيراد بيانات مناخية** *Import data climatic* **للملف'txt.Rabbah\_Er( 'يحوي سجل طويل من البيانات اليومية للحرارة الدنيا والعظمى والهطول المطري(. )1( تحديد المجلد )2( أسماء وتوصيفات ملفات البيانات المناخية )3( باختيار األمر Import< <data climatic يتم استيراد البيانات المناخية بالتنسيق المطلوب )4( يمكن إنشاء ملف مناخي.**

في الشكل 7-3 للملف النصي 'txt.Rabbah\_Er( 'ملف نصي يحتوي سجل طويل من البيانات اليومية للحرارة والهطول المطري): تم إنشاء ملف حرارة 'Er\_Rabbah.Tnx' يحتوي البيانات اليومية المستوردة للحرارة الدنيا والعظمى وملف تبخر-نتح مرجعي 'ETo.Rabbah\_Er 'يحتوي القيم المحسوبة للقيم اليومية للتبخر-نتح المرجعي وملف هطول مطري 'PLU.Rabbah-Er 'يحتوي البيانات اليومية المستوردة للهطول المطري. يمكن إنشاء ملف مناخي 'CLI.Rabbah\_Er من الملفات السابقة.

### <span id="page-28-0"></span>**3.2.3 مجال البيانات:** يمكن تعديل الحدود التالية للحصول على تفحص أكثر تحديدا أو أكثر مرونة للبيانات المستوردة:

- **الحد األعلى لبيانات الهطول المطري**: يختلف الحد األعلى لبيانات الهطول المطري حسب نوع البيانات )يومية أو عشر بـة أو شـهر بـة).
- **حدود درجة الحرارة والرطوبة النسبية وضغط بخار الماء**: تغيير الحدود ألي عامل من العوامل الثالث سيؤدي إلى تغيير الحدود لباقي العوامل ألن هذه العوامل مرتبطة.
- **الحدود العليا لسرعة الرياح:** يتم التعبير عن سرعة الرياح للبيانات اليومية والعشرية والشهرية كمتوسط يومي.
- **الحدود العليا لبيانات اإلشعاع والسطوع الشمسي:** يتحدد الحد األعلى بخط العرض الذي تقع عليه المحطة والوقت من العام. ويسمح بمقدار من التجاوز في التقدير إذا وجد المستخدم ذلك مقبوال. يتم تحديد خط العرض والارتفاع في واجهة 'ETo' من قائمة استيراد البيانات المناخية (شكل 3-8).
- **الحدود العليا لقيم التبخر-نتح المرجعي المستوردة مباشرة:** يتم التعبير في برنامج AquaCrop عن قيم التبخر- نتح المرجعي اليومي والعشري والشهري كقيمة متوسط يومي.

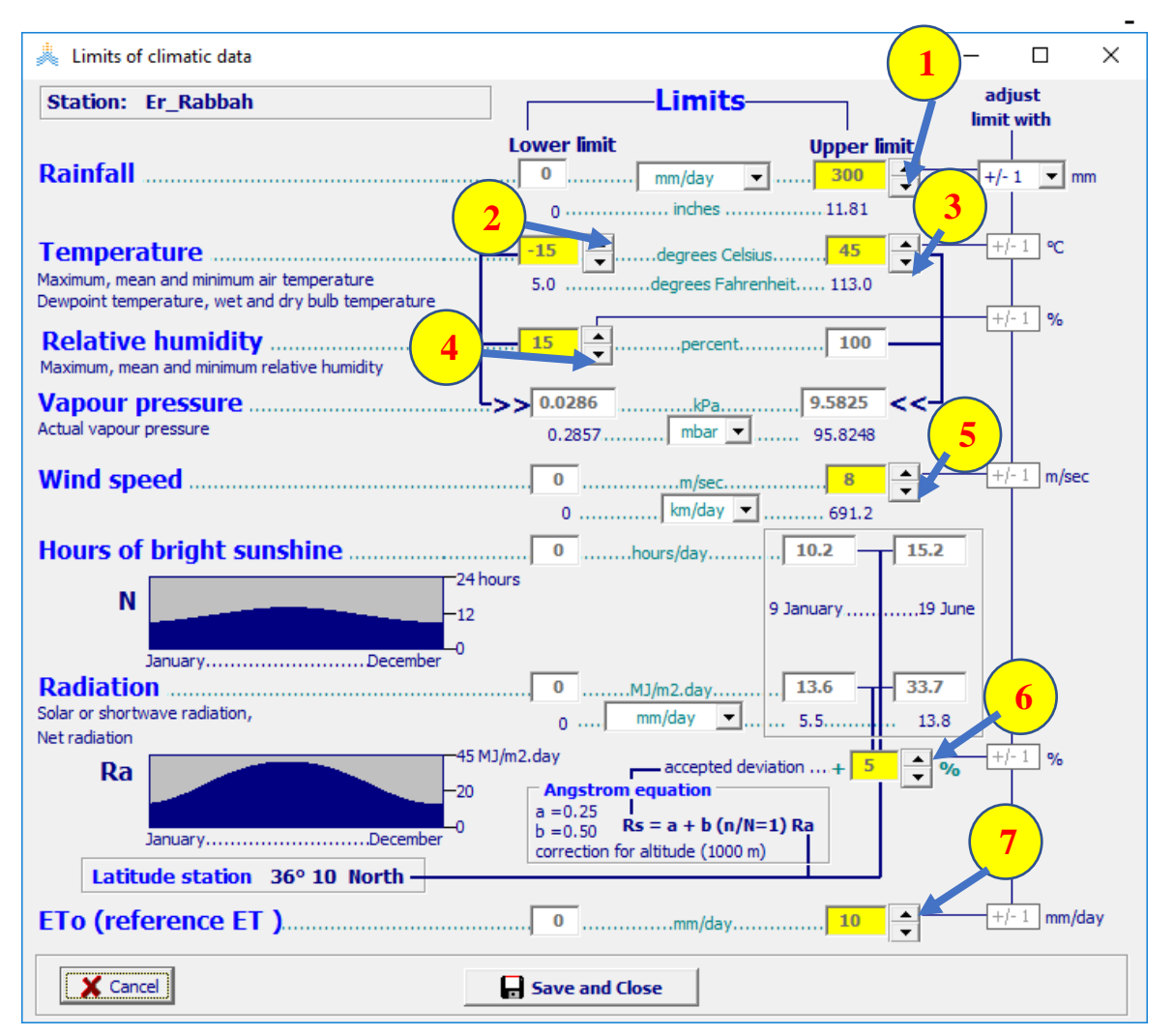

**الشكل :8-3 قائمة حدود البيانات المناخية** *data climatic of Limits***حيث يمكن تعديل الحدود الدنيا والعليا ل: )1( مجموع الهطول المطري )2( و )3( درجة الحرارة )4( الرطوبة النسبية )5( سرعة الرياح اليومية )6( االنحراف عن اإلشعاع اليومي األعظمي الممكن )يعطى ب )a )خط العرض )b )الوقت من العام( و)7( التبخر-نتح المرجعي اليومي.**

**جدول )4-3( القيم االفتراضية لتفحص مجال البيانات**

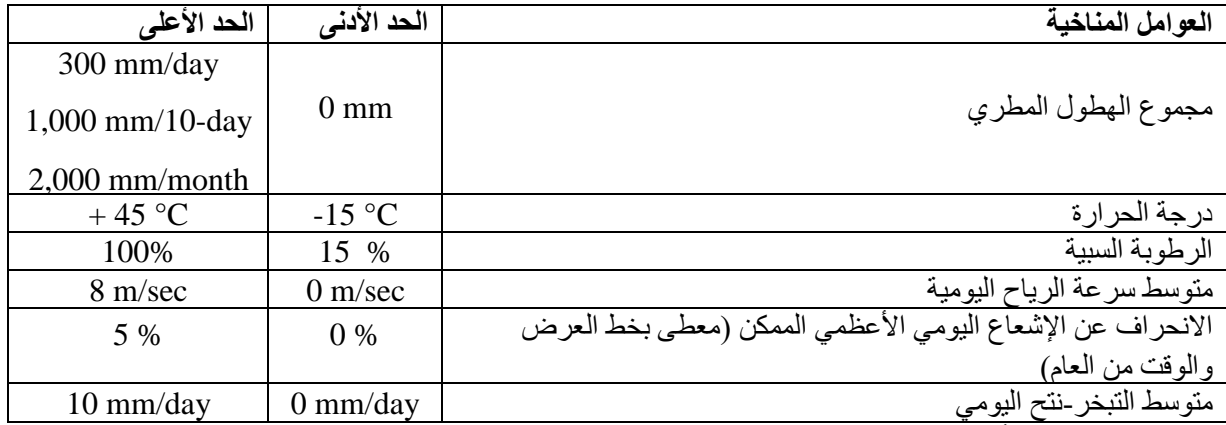

## <span id="page-29-0"></span>**3.3 ملفات ثاني أكسيد الكربون 2CO**

يتم حفظ المتوسطات السنوية لتركيز ثاني أكسيد الكربون في الغلاف الجوي في ملفات 2CO. يعتمد نوع ملفات 2CO التي يجب إنشاؤها أو استخدامها على نوع التطبيق المطلوب.

#### **- تشغيل محاكاة ببيانات مناخية تاريخية أو ألجل المستقبل القريب:**

ال يحتاج المستخدم إلنشاء ملف 2CO عند تشغيل محاكاة ببيانات مناخية تاريخية أو للمستقبل القريب )السنوات العشرة القادمة) حيث يمكن استخدام الملف الافتراضي المعتبر 'MaunaLoa.CO2' (يكون عادة محفوظا في المكتبة الفر عية SIMUL ضمن AquaCrop). يحتوي هذا الملف المتوسطات السنوية لتركيز ثاني أكسيد الكربون في الغالف الجوي المسجلة في مرصد Loa Mauna منذ عام .1958 تستخدم البيانات التي تم الحصول عليها من عينات الجليد والسرخس من أجل السنوات األقدم من عام 1958 أما من أجل التقديرات المستقبلية فيمكن اعتبار زيادة مقدارها جزءان في المليون )ppm 2.0 )والتي يمكن اعتبارها مقبولة للسنوات العشرة القادمة.

- **- تشغيل محاكاة لسنوات مستقبلية:**
- يمكن استخدام ملفات CO2 من Special Report on Emissions Scenarios) SRES لتقدير غلة المحاصيل في السنوات المستقبلية. تحتوي هذه الملفات البيانات المشتقة من سيناريوهات انبعاث مختلفة وهي موجودة في المكتبة الفرعية DATA ضمن AquaCrop وهذه الملفات هي أكسيد ثاني تراكيز توقعات تفترض .' B1.CO2' and 'B2.CO2'، 'A2.CO2'،'A1B.CO2' الكربون في هذه الملفات سيناريوهات اقتصادية-اجتماعية مختلفة.
	- توجد باإلضافـــــــة للملفــات األربعــــــة الســـابقة أربعـــــة ملفـــات مختلفـة من s'RCP )Pathways Concentration Representative )موجودة في قاعدة بيـــــانات AquaCrop 'RCP6-0.CO2' ، 'RCP4-5.CO2' ، 'RCP2-6.CO2' هي الملفات وهذه( 9-3 شكل) '2CO8-5.RCP'. تمثل s'RCPمجاال واسعا من المخرجات المناخية. كل ملفRCP ينتج من تركيبة مختلفة من السياسات الاقتصادية والتكنولوجية والسكانية والمؤسساتية المستقبلية.

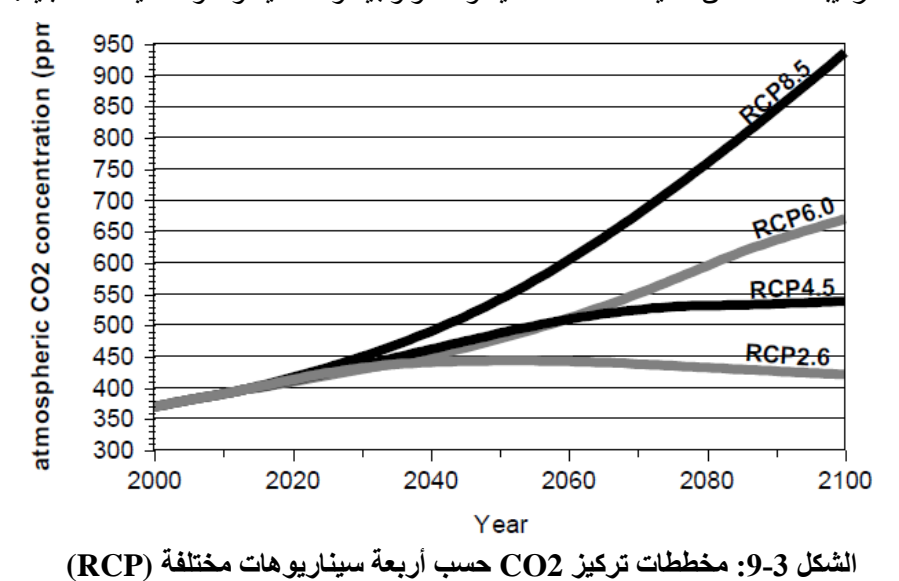

- يستطيع المستخدم أيضا أن ينشئ:

- ملفات 2CO تحتوي بيانات مسجلة أو متوقعة لتراكيز ثاني أكسيد الكربون السنوية في الغالف الجوي لعدة سنوات.
- ملفات 2CO تحتوي قيمة محددة لتركيز ثاني أكسيد الكربون السنوي في الغالف الجوي )مثالppm 550 )الختبار تأثيرها على إنتاجية المحاصيل )جدول 5-3(.

#### **بنية ملفات 2CO والقواعد المطبقة عند تشغيل محاكاة:**

يحتوي ملف 2CO على بيانات التراكيز السنوية لثاني أكسيد الكربون مقاسة بالجزء من مليون (ppm in (لسلسلة من السنوات مرتبة بترتيب زمني )جدول 5-3 وجدول 6-3(. يتم تطبيق القواعد التالية:

- يقوم AquaCrop بإجراء استقراء خطي (linear interpolation) لقيم تراكيز 2CO لسنة سابقة وسنة لاحقة الشتقاق التركيز لسنة غير محددة التركيز في الملف.
- إذا وقعت السنة غير محددة التركيز خارج مجال البيانات، يعتبر البرنامج قيمة التركيز للسنة األولى في المجال إذا كانت السنة قبل بداية المجال ويعتبر قيمة التركيز للسنة الأخيرة إذا كانت السنة بعد نهاية المجال.

| Line           |          | File content                | Explanation                         |
|----------------|----------|-----------------------------|-------------------------------------|
| 1              |          | First line is a description | description                         |
| $\overline{2}$ | Year     | CO2 (ppm by volume)         | title                               |
| 3              |          |                             | title                               |
| 4              | 1940     | 310.5                       | year (1) and corresponding $[CO2]$  |
| 5              | 1960     | 316.91                      | year (2) and corresponding $[CO2]$  |
| 6              | 1961     | 317.65                      | year (3) and corresponding $[CO2]$  |
| $\cdots$       | $\cdots$ |                             |                                     |
| $n-1$          | 2007     | 383.72                      | year(n-1) and corresponding $[CO2]$ |
| n              | 2020     | 409.72                      | year(n) and corresponding $[CO2]$   |

**جدول )3-5(: بنية ملف 2CO يحتوي قيم تراكيز سنوية لثاني أكسيد الكربون [2CO[**

**جدول )6-3(: مثال عن بنية ملف 2CO يحتوي قيمة محددة لتركيز سنوي لثاني أكسيد الكربون [2CO [في الغالف الجوي الختبار تأثيره على إنتاجية المحاصيل في أي سنة من فترة المحاكاة.**

Constant CO2 concentration of 550 ppm Year CO2 (ppm by volume) ============================ 2050 550

- <span id="page-31-0"></span>**4.3 إنشاء ملف مناخي**
- يمكن إنشاء ملف مناخي )بالحقة CLI )من البيانات المناخية المحفوظة في الملفات ذات اللواحق ,ETo ,Tnx :CO2 ،PLU
- باختيار الخيار إنشاء ملف مناخي 'file climate Create'في قائمة اختر ملف مناخي *climatic Select* menu *file*( شكل 2-3 - a4). باختيار األمر إنشاء ملف مناخي <**file climate Create** <في واجهة استيراد بيانات مناخية 'data climatic Import 'في قائمة استيراد بيانات مناخية *data climatic Import* **menu** (شكل 7-3 - 4).

يمكن تشكيل ملف CLI في قائمة أنشاء ملف مناخي *file climate Create* باختيار ملفات )a )هطول مطري )b )تبخر- نتح مرجعي (c) درجة حرارة الهواء (d) ملف CO2 من قاعدة البيانات (الشكل 3-10).

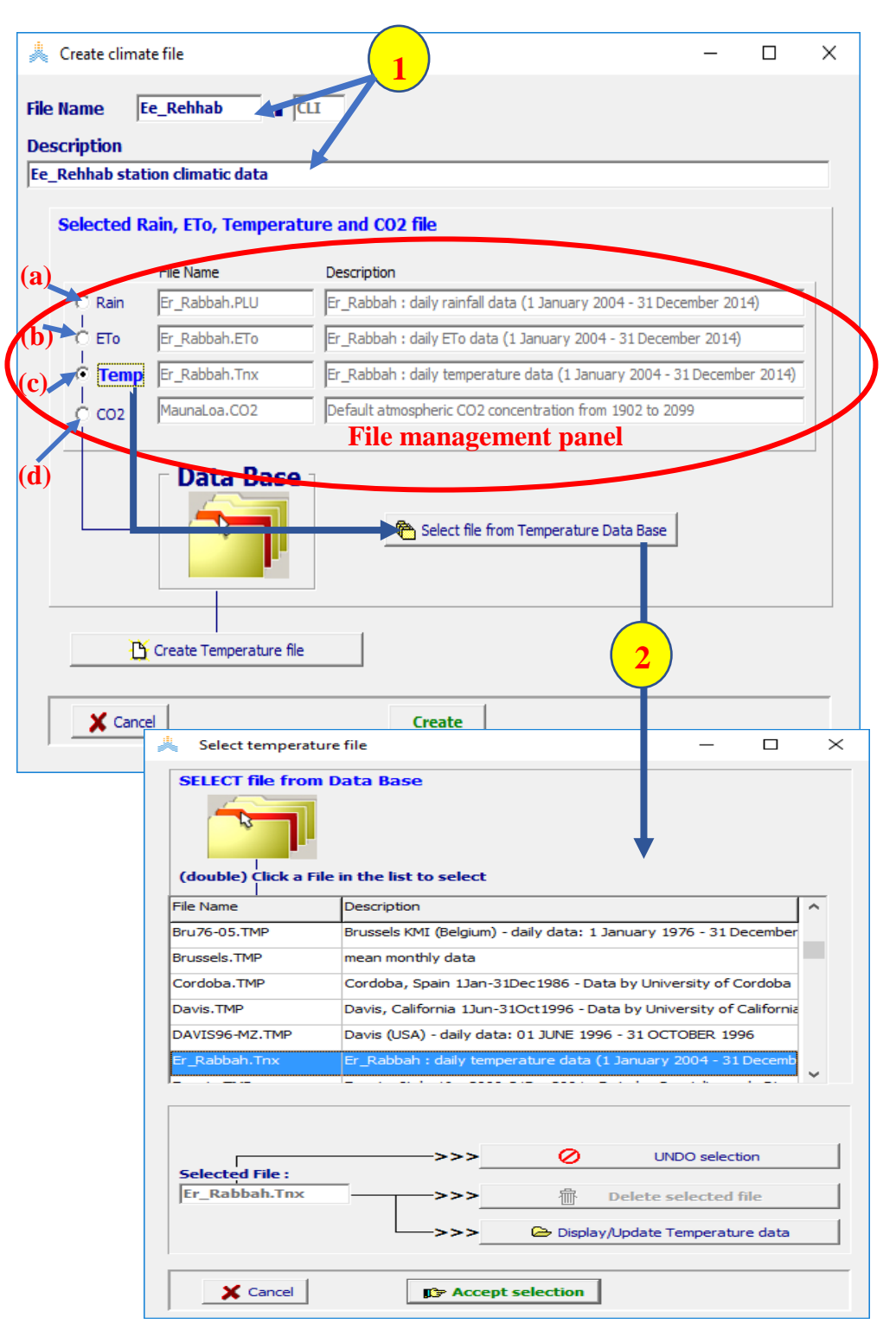

**الشكل :10-3 قائمة إنشاء ملف مناخي** *file climate Create***حيث يقوم المستخدم بتشكيل الملف المناخي ب )1( تحديد اسمه وتوصيفه )2( باختيار ملفات )a )مجموع الهطول المطري و )b )التبخر-نتح المرجعي اليومي. )c )درجة حرارة الهواء )d )2CO من قاعدة البيانات**.

<span id="page-33-1"></span><span id="page-33-0"></span>**الفصل الرابع التربة**

### <span id="page-34-0"></span>**1.4 إنشاء ملفات مقطع التربة**

يتم إنشاء ملفات مقطع الربة في قائمة إنشاء ملف مقطع التربة *file profile soil Create* حيث يحدد المســـــتخدم ما يلي )الشكل 1-4(:

- a )اسم الملف.
- b )توصيف الملف.
- )5 1 من )**Number of Soil horizons** التربة طبقات عدد( c
	- .**Soil textural class** التربة قوام تصنيف( d
- e )سماكة كل طبقة **Thickness**.يتم اختيار األصناف من قائمة تحتوي بيانات لمجموعة من تصنيفات قوام التربة. يمكن استنتاج الخصائص الفيزيائية للتربة لكل طبقة وسطح التربة من تلك البيانات.

بعد إنشاء الملف يتم عرض قائمة خصائص مقطع التربة )الشكل 2-4( حيث يمكن للمستخدم أن يقوم بتعديل الخصائص الفيزيائية للتربة.

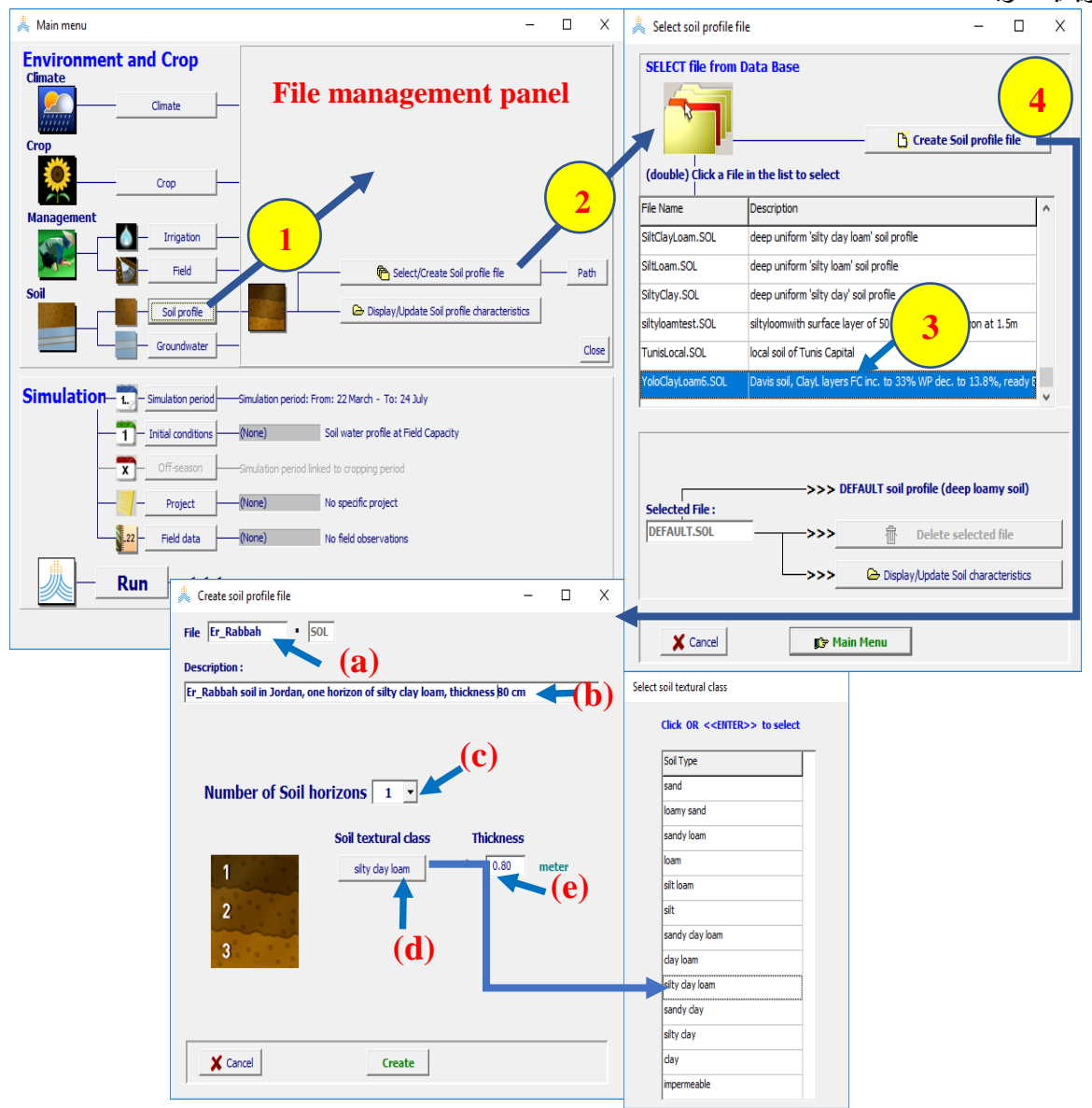

**الشكل :1-4 باختيار المستخدم )1( األمر مقطع التربة <profile Soil( <2 )األمر اختر/أنشئ ملف مقطع تربة < file profile soil Create/Select<في لوحة إدارة الملفات في القائمة الرئيسية يدخل المستخدم إلى اختر ملف مقطع التربة** *file profile soil* **Select حيث )3( يختار أحد ملفات مقطع التربة الموجودة أو )4( يختار األمر أنشئ**  .**<Create a soil profile file> تربة مقطع ملف**

## <span id="page-35-0"></span>**2.4 خصائص مقطع التربة**

يتم عرض خصائص التربة الفيزيائية لمختلف طبقات التربة وطبقة سطح التربة (جدول 4-1) حيث يمكن أن يتم تعديلها في مختلف الواجهات لقائمة خصائص مقطع التربة *characteristics profile Soil*( الشكل 2-4(:

- التوصيف**Description** : تستخدم لتعديل الوصف لملف مقطع التربة.
- خصائص طبقات التربة **horizons soil of Characteristics**: تستخدم لتغيير عدد الطبقات وتعديل سماكتها والمحتوى المائي للتربة عند حد الذبول (PWP (وعند السعة الحقلية (FC (وعند اإلشباع (SAT (والناقلية الهيدروليكية المشبعة (Ksat(. يتم تحديد كتلة الحصويات في لوحة نسبة الحجارة stoniness كنسبة مئوية من كتلة التربة مما يؤثر على الماء المتاح TAW. ويتم تحديد معدل توسع منطقة الجذور في لوحة قابلية االختراق penetrability تبعا الرتصاص التربة.
	- سطح التربة **surface Soil**: تستخدم لتعديل رقم المنحني (CN (والماء السهل التبخر(REW(.
- الصعود الشعري **rise Capillary**: تستخدم لمعايرة كمية المياه األعظمية التي يمكن أن تنتقل نحو األعلى بواسطة الخاصة الشعرية.

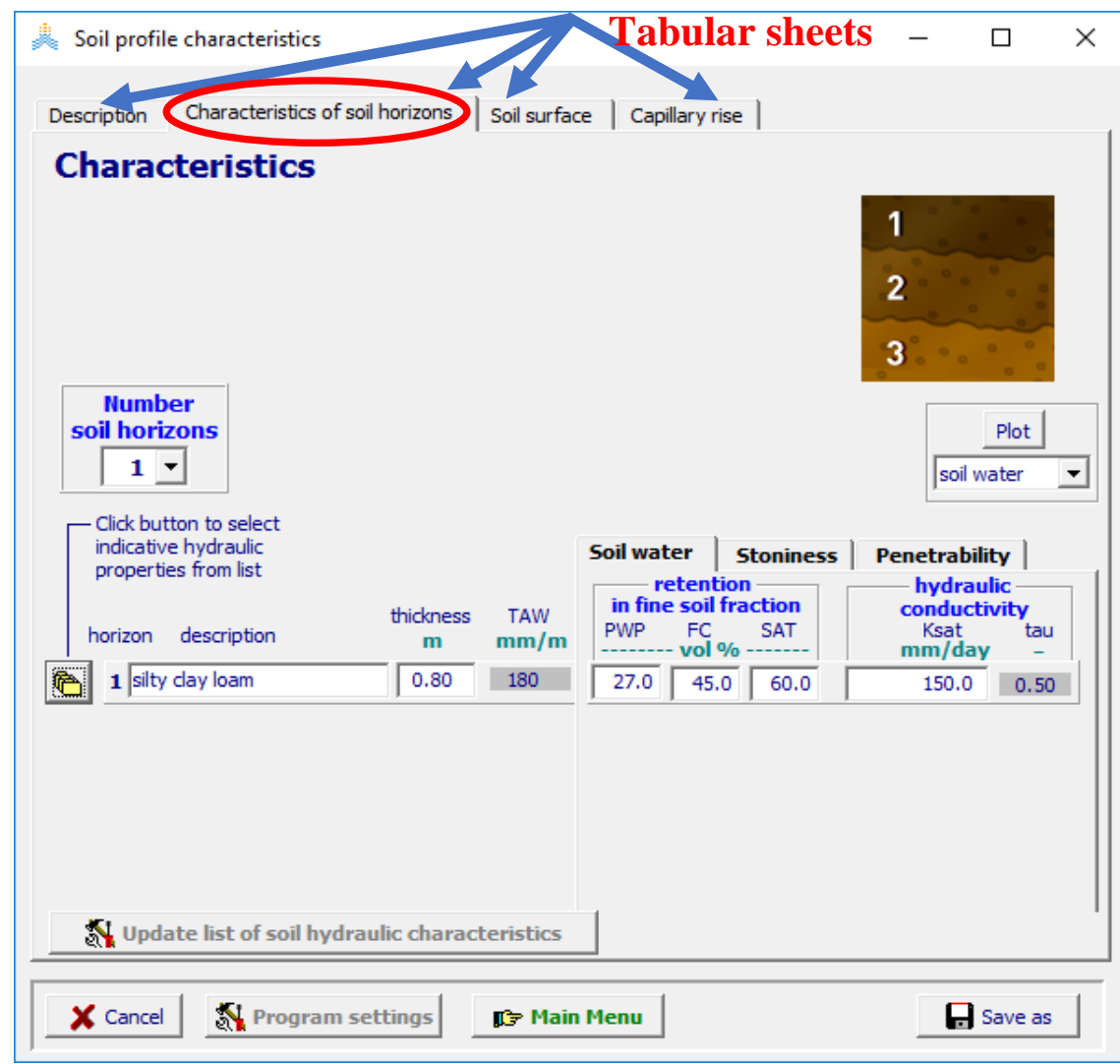

**الشكل :2-4 قائمة خصائص التربة** *characteristics profile Soil***. وواجهاتها التوصيف 'Description' وخصائص طبقات التربة 'horizons soil of Characteristics 'وسطح التربة 'surface Soil 'والصعود .'Capillary rise' الشعري**
**جدول :1-4 مالحظات عند تحديد خصائص مقطع التربة**

**عدد الطبقات:** يتم اعتبار طبقات متعددة من التربة فقط في حالة وجود فروقات محسوسة في قيمة الماء المتاح TAW )فروقات أكبر من m/mm 10).أو في قيمة Ksat بين الطبقات. **المحتوى المائي للتربة عند حد الذبول (θPWP )والسعة الحقلية (θFC)وعند اإلشباع (θSAT):** - يحدد كل من الفرق بين (θFC )و(θPWP )وعمق منطقة الجذور )والذي يعتبر من خصائص المحصول( حجم تخزين الماء في منطقة الجذور )يعبر عنه بTAW) . كلما ارتفعت قيمة TAW كلما ازدادت كمية الماء المحتجز في منطقة الجذور وقل ظهور إجهاد الجفاف في فترات الشح. - يمكن استخدام قيم TAW المتوفرة في قاعدة بيانات برنامج AquaCrop لمختلف أنواع قوام التربة أو استنتاج قيم TAW من قوام التربة بمساعدة تابع تحويل pedo( functions transfer-pedo )وذلك عند عدم توفر قيم محددة محليا لكل من θFC ,θPWP,θSAT . **الناقلية الهيدروليكية المشبعة(Ksat(: -** يمكن استخدام قيم ksat المتوفرة في قاعدة بيانات برنامج AquaCrop لمختلف أنواع قوام التربة. **-** ال تكون محاكاة التسرب والتصريف الداخلي حساسة جدا لقيمة Ksat ما لم تكن هذه القيمة صغيرة )أصغر )l50 mm/dayمن **رقم منحني الجريان (CN(: وهو معامل تجريبي يستخدم في الهيدرولوجيا للتنبؤ بالجريان السطحي المباشر أو الرشح إلى المياه الجوفية من فائض الهطول المطري.** - يستخدم رقم المنحني لمحاكاة الجريان السطحي. كلما كبر CN كلما ازدادت أهمية الجريان السطحي. تستنتج القيمة االفتراضية من قيمة Ksat للطبقة السطحية من التربة. - يجب معرفة طريقة تشكيل الحقول واستعماالت األراضي التي تؤثر على الجريان السطحي وعلى رقم المنحني CN لتحديدها كخصائص إلدارة الحقل )انظر الفصل السادس(. **الماء السهل التبخر (REW(**: ويعبر عن كمية المياه التي يمكن أن تتبخر من التربة في ظروف محدودية الطاقة. *REW* 1000 *FC air dry Ze*, *surf* ويحسب من المعادلة التالية: **θair dry = 0.5 θPWP** :حيث و**mm 40 = surf,Z<sup>e</sup> هي سماكة طبقة التربة السطحية )بالمتر( التي يحصل التبخر منها (thickness (m) of the evaporating surface layer) الصعود الشعري )ارتفاع الماء بالخاصة الشعرية(**: - يتم الحصول على القيم االفتراضية المستخدمة لمحاكاة الصعود الشعري لكل طبقة تربة باألخذ بعين االعتبار .Ksat ،θPWP, θFC, θSAT من كال قيم - يستطيع المستخدم معايرة كمية المياه األعظمية التي يمكن أن تصعد من سطح المياه الجوفية عند عمق محدد باتجاه منطقة الجذور. في المثال في الشكل :3-4 يكون الصعود الشعري األعظمي باتجاه منطقة الجذور )سماكتها متر واحد وهي من خصائص المحصول( معروفا من أجل خصائص التربة لطبقات التربة وهو بحدود day/mm 1( بدال من day/mm 2.7 المعروضة( لعمق سطح مياه جوفية 4 أمتار لذلك قم )1( بتحديد عمق المياه الجوفية عند 2 متر )2( استخدم button spin للطبقات لتقليل كمية الصعود الشعري إلى أسفل منطقة الجذور حتى day/mm .1.0 - يمكن إعادة المعامالت المستخدمة لمحاكاة الصعود الشعري إلى قيمها االفتراضية بواسطة األمر **<Reset<** )الشكل 3-4(. - يمكن أن تختلف قيمة الصعود الشعري عند تشغيل المحاكاة عن القيمة األعظمية المعايرة: • ستكون قيمة الصعود الشعري أصغر إذا كان المحتوى المائي في منطقة الجذور يساوي أو أكبر من قيمة السعة الحقلية )ال توجد قوة دافعة( أو إذا كان قريبا من حد الذبول )الناقلية الهيدروليكية أصغر بكثير من أن تحرك المياه نحو األعلى(. • ستختلف قيمة الصعود الشعري إذ اختلف عمق سطح المياه الجوفية عن العمق المحدد في قائمة خصائص مقطع التربة من أجل المعايرة. يتم تحديد عمق المياه الجوفية )ونوعية المياه( من أجل المحاكاة في قائمة خصائص المياه الجوفية **characteristics Groundwater**

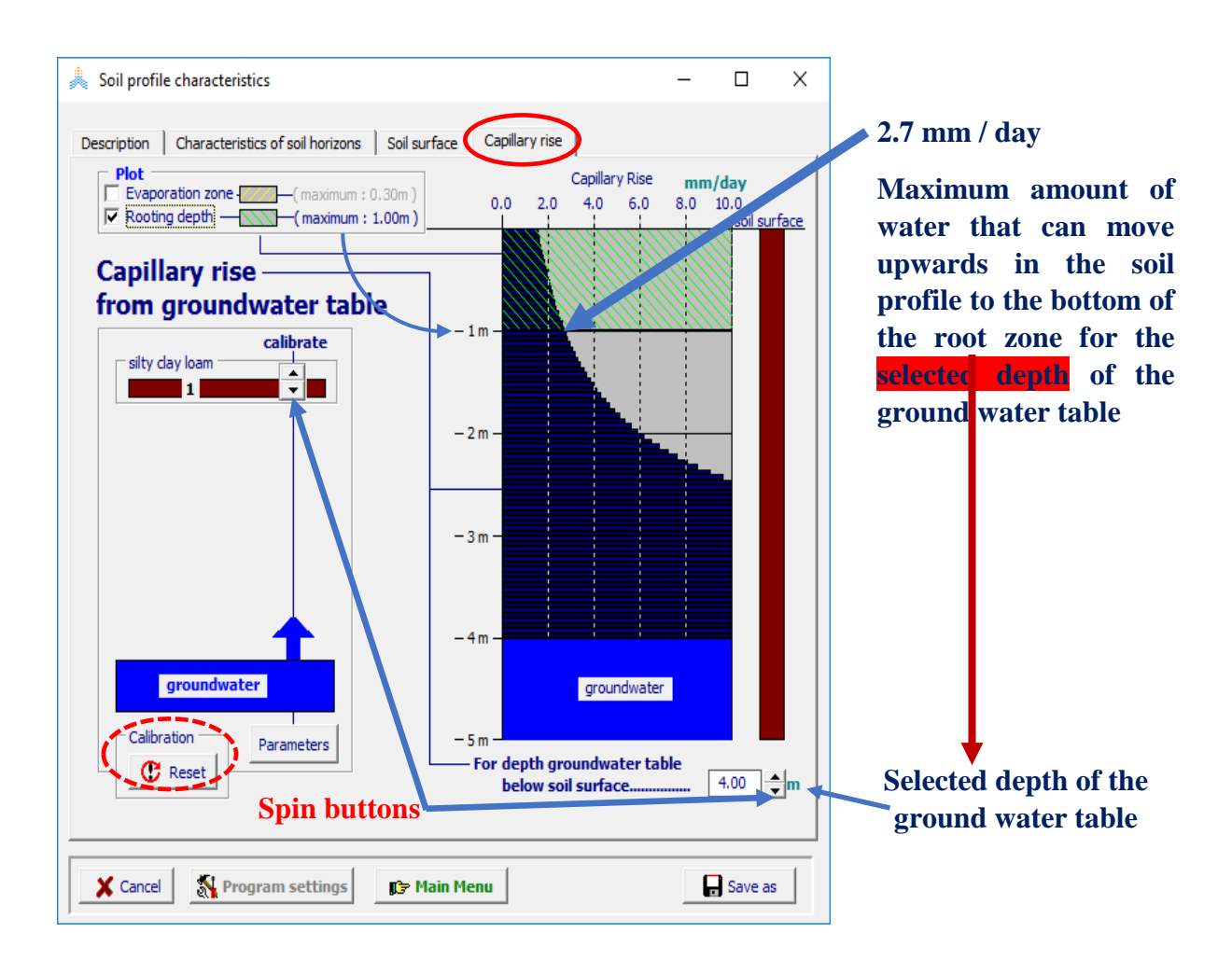

**الشكل :3-4 واجهة الصعود الشعري 'rise Capillary 'من قائمة خصائص التربة** *profile Soil characteristics***. حيث يمكن معايرة كمية المياه األعظمية التي يمكن أن تنتقل صعودا باتجاه منطقة الجذور )من أجل محصول معين( بواسطة buttons spin وذلك لعمق محدد للمياه الجوفية.**

**3.4 إنشاء ملف سطح المياه الجوفية**

يجب تحديد نوع ملف سطح المياه الجوفية عند إنشائه في قائمة اختر ملف مياه جوفية groundwater Select file( الشكل 4-4( باختيار أحد الخيارين: (a (عمق ونوعية مياه ثابتين أو (b (عمق أو نوعية مياه متغيرين. بعد ذلك يقوم المستخدم بتحديد خصائص سطح المياه الجوفية (عمق ونوعية المياه الجوفية)، والتي يمكن عرضها وتعديلها في قائمة خصائص المياه الجوفية Groundwater characteristic (الشكل 4-5). لا حاجة لتحديد سطح المياه الجوفية إذا كان سطح المياه الجوفية عميقا (أكثر من أربعة أمتار تحت منطقة الجذور) حيث يمكن استبعاد الصعود الشعري.

**4.4 خصائص سطح المياه الجوفية** 

يتم عرض خصائص سطح المياه الجوفية (العمق ونوعية المياه) حيث يمكن تعديلها في قائمة خصائص المياه الجوفية :*Groundwater characteristic*

- يتم تحديد الخصائص لألوقات المختلفة خالل الفصول المتعاقبة منسوبة إلى اليوم األول للمراقبات، إذا كانت الخصائص متغيرة مع الزمن )الشكل 5-4 - A**)**.
	- ال داعي لتحديد اليوم األول للمراقبات إذا كانت الخصائص ثابتة مع الزمن.

أثناء التشغيل، يقوم برنامج AquaCrop باستنتاج عمق سطح المياه الجوفية ونوعيتها لكل يوم باستقراء خطي بين القيم المحددة )الشكل 5-4 -B). أما بالنسبة لأليام الواقعة خارج فترة البيانات فيعتبر برنامج AquaCrop أن عمق ونوعية المياه الجوفية مساويان لقيمتيهما في اليوم الأول إذا كان اليوم سابقا لليوم الأول أو مساويان لقيمتيهما في اليوم الأخير إذا كان اليو م لاحقا لليو م الأخير .

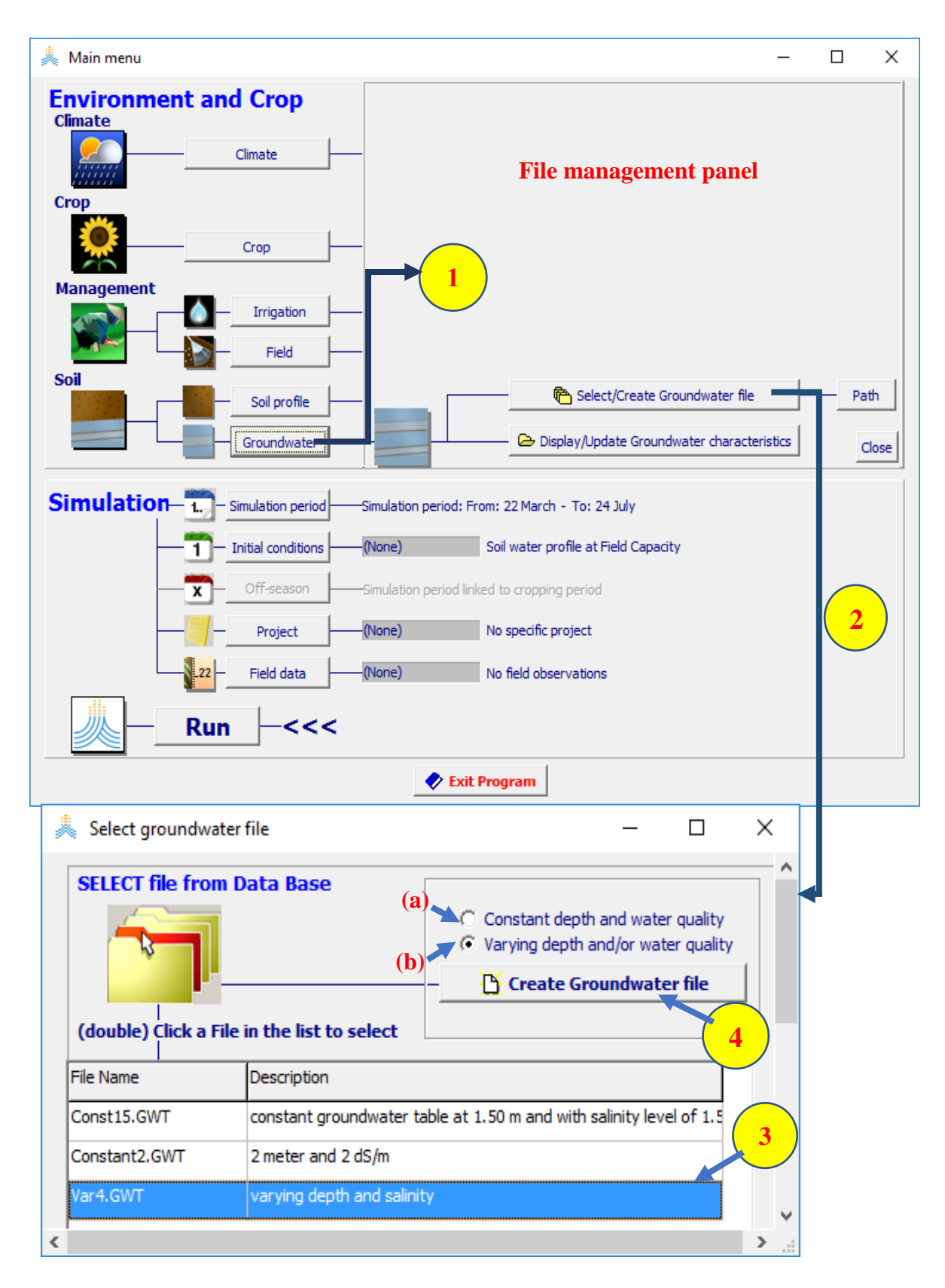

الشكل 4-4: اختيار الأمر مياه جوفية <Groundwater>.يفتح لوحة إدارة الملفات file management **panel( 2 )يختار المستخدم األمر اختر/أنشئ ملف مياه جوفية <file Groundwater Create/Select< فيصل إلى قائمة اختر ملف مياه جوفية** *file groundwater Select***حيث )3( يمكنه اختيار أحد ملفات المياه الجوفية الموجودة أو )4( يختار األمر أنشئ ملف مياه جوفية <file Groundwater Create(<بتحديد نوع الملف a أو b).**

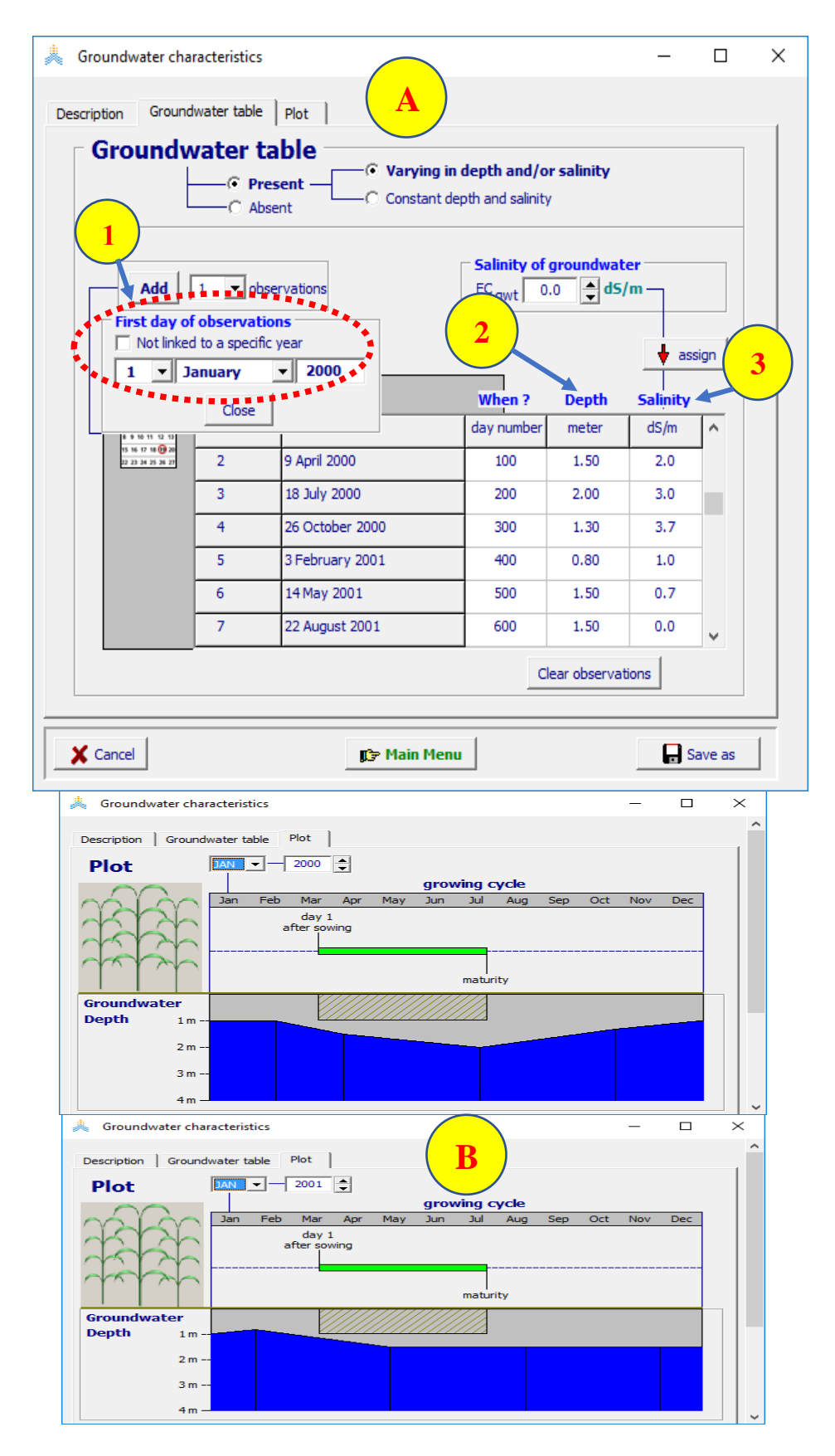

الشكل 4-5: (A) يقوم المستخدم بتحديد (1) اليوم الأول للمراقبات (2) عمق سطح المياه الجوفية (3) الملوحة **وذلك أليام محددة في قائمة خصائص المياه الجوفية** *characteristics Groundwater***.( B )مخطط عمق سطح المياه الجوفية تحت سطح التربة في عامي 2000 و.2001تبعا للمواصفات المحددة في A.**

# **الفصل الخامس المحصول**

## **1.5 خصائص المحصول Characteristics Crop**

### **1.1.5 بارامترات المحصول Parameters Crop نوع المحصول Type Crop**

يختلف عدد ونوع بارامترات المحصول قليالً مع اختالف نوع المحصول المختار عند إنشاء محصول جديد في برنامج AquaCrop يتم التمييز بين:

- المحاصيل المنتجة للفواكه أو الحبوب fruit/grain producing crops(مع فترة تشكيل الغلة، ابتداءً من اإلزهار flowering التي من خاللها يتم بناء مؤشر الحصاد Index Harvest).
- محاصيل الخضار الورقية leafy vegetable cropsحيث لا تؤخذ معلومات الإزهار بعين الاعتبار، ويبنى مؤشر الحصاد بدءاً من الإنبات).
- المحاصيل الجذرية والدرنية crops tuber and root( مع فترة تشكيل الغلة، بدءاً من تكوين الدرنات أو تضخم الجذر، التي يبنى خاللها مؤشر الحصاد(.

### **المحاصيل المعايرة Crops Calibrated**

تحتوي قاعدة بيانات AquaCrop على بارامترات تمت معايرتها والتحقق منها للمحاصيل التالية: الشعير، القطن، الذرة، البطاطا، كينوا، الأرز، السرغوم (الذرة الرفيعة)، فول الصويا، الشوندر السكري، قصب السكر، عباد الشمس، التيف, البندورة, والقمح. يوجد في المنشورات ملفات محاصيل أخرى. قد تكون هذه الملفات صالحة للبيئات التي تصفها فقط، وقد تحتاج إلى المزيد من المعايرة عند تغير الشروط البيئية عن تلك المذكورة في المنشورات. يمكن الوصول إلى مكتبة رقمية [https://www.zotero.org/groups/aquacrop\\_publication](https://www.zotero.org/groups/aquacrop_publication):في AquaCrop منشورات لجميع لمراجع

## **بارامترات المحاصيل المحافظة والمتعلقة بالصنف وغير المحافظة and specific cultivar ,Conservative non-conservative crop parameters**

- **بارامترات المحاصيل المحافظة:** ال تتغير بشكل جوهري مع مرور الزمن أو الممارسات اإلدارية أو الموقع الجغرافي أو المناخ ومن المفترض أيضاً أن هذه البار امترات لا نتغير مع الأصناف ما لم يظهر خلاف ذلك. مثل عتبات الإجهادات وإنتاجية المياه المعدلة للكتلة الحيوية (\*WP(.
- **- بارامترات المحاصيل المتعلقة بالصنف وغير المحافظة**: قد تحتاج هذه البارامترات إلى تعديل عند اختيار صنف مختلف عن الصنف المأخوذ لمعايرة المحصول، أو عندما تختلف الشروط البيئية عن الظروف المفروضة عند المعايرة )إدارة الحقل أو الشروط في مقطع التربة) أو عند تبديل طريقة الغرس.

### **Tuning of crop parameters المحصول بارامترات ضبط 2.1.5**

ال تحتاج البارامترات المحافظة إلى تعديل عند إجراء محاكاة لصنف محدد وبيئة محددة )كما هي محددة بملفات المناخ وإدارة الحقل......الخ). أما بارامترات المحاصيل المحافظة أو البارامترات المتعلقة بالصنف فقد تحتاج إلى تعديل، حيث أنها تتغير بتغير الصنف المختار وقد تتأثر بإدارة الحقل أو الشروط في مقطع التربة أو المناخ وتتألف عملية الضبط من:

- .1 تحديد البيئة التي يزرع فيها المحصول في القائمة الرئيسية:
- تحميل ملف المناخ للموقع الذي يزرع فيه المحصول؛
- تحميل ملف المحصول (في وضع التقويم اليومي) الذي يحتاج إلى ضبط.
	- تحديد تاريخ الزراعة للموسم الذي تتوفر فيه بيانات دقيقة للضبط.

ال تحتاج ملفات الري وإدارة الحقل ومقطع التربة وسطح المياه الجوفية إلى تحميل، حيث يعتبر نمو المحصول في ملف المحصول بدون إجهاد المياه والخصوبة والملوحة،

- .2 معايرة بارامترات المحاصيل في قائمة خصائص المحاصيل
- ضبط (في وضع التقويم اليومي) بارامترات المحصول المتعلقة بالصنف (الفينولوجيا)، وبارامترات المحصول التي تتأثر بالزراعة واإلدارة وبحسب الشروط في التربة.
- التحويل من التقويم اليومي إلى وضع درجة حرارة نمو المحصول للتأكد من أن طول ومدة مراحل تطور المحصول سيتم تعديلها لنظام درجة الحرارة عند تشغيل المحاكاة لسنوات أخرى؛
	- **-** معايرة المحصول لخصوبة التربة وحفظ بارامترات المحصول المضبوط بدقة في ملف جديد.

## **2.5 تاريخ البذار/ الزراعة**

**1.2.5 تحديد تاريخ البذار/ الزراعة** يمكن تحديد تاريخ البذار/ الزراعة عند اختيار المحصول )الشكل 1-5( بإحدى الطريقتين التاليتين:

أ. عند اختيار المحصول في قائمة اختر ملف محصول *file crop Select* تفتح تلقائيا نافذة تاريخ الزراعة *date Planting* حيث يتم تحديد تاريخ البذار أو الزراعة )الشكل 1-5 A).

ب. يمكن تعديل تاريخ الزراعة بعد اختيار المحصول في القائمة الرئيسية *menu Main*( الشكل 1-5 B). يجب تحديد ملف مناخي قبل تحديد أو تغيير العام الذي يتم فيه الزراعة أو البذار، في المثال المعروض في الشكل تاريخ .1st of December هو 1st of December.

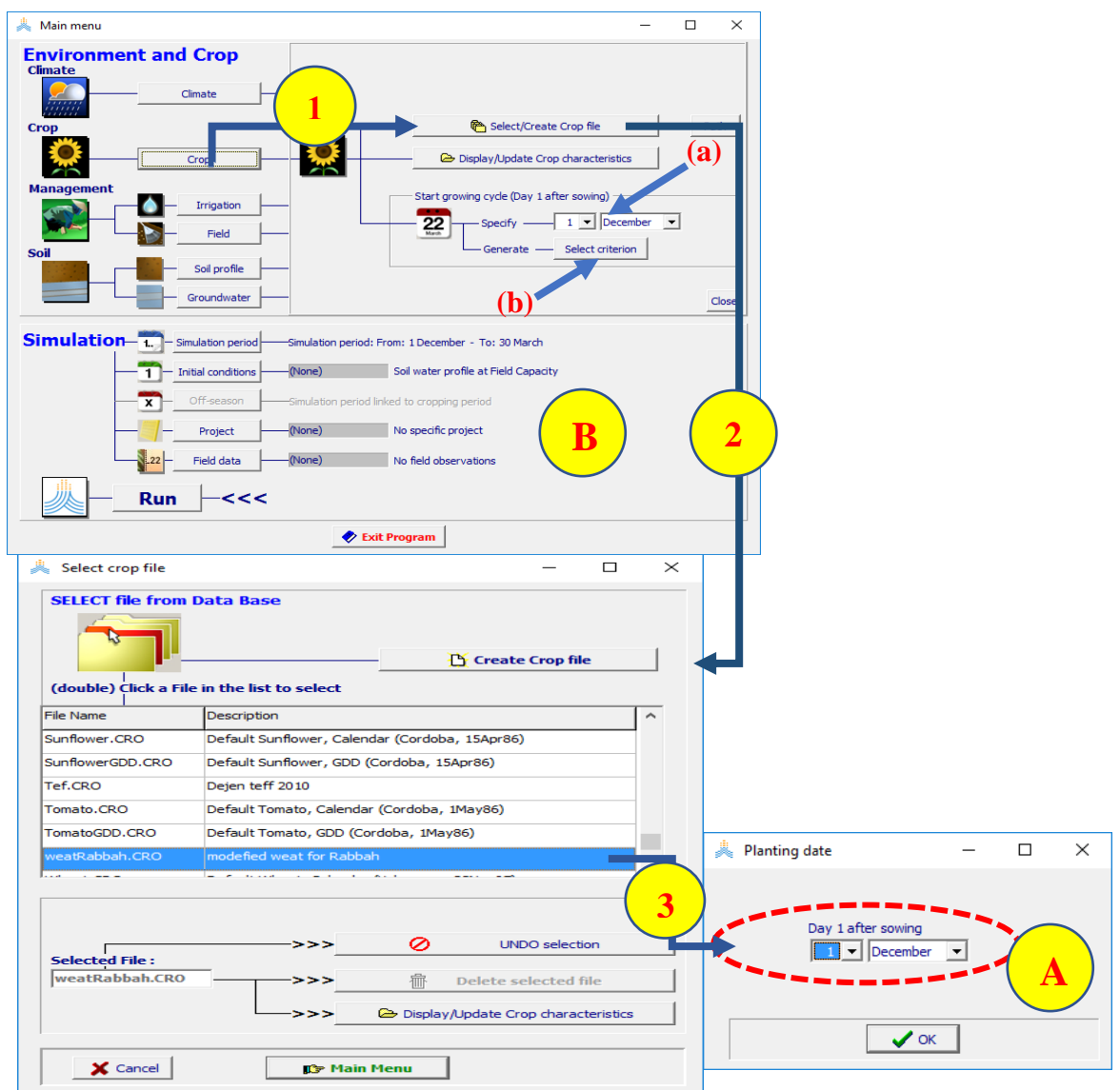

**الشكل :1-5 )A )عندما يقوم المستخدم بتحديد ملف محصول )الخطوات من 1 حتى 3( يجب أن يحدد تاريخ البذار/الزراعة. )B )يمكن تغيير تاريخ البذار/الزراعة بعد اختيار ملف محصول عن طريق )a )تحديد تاريخ آخر )b )توليد تاريخ اعتمادا على البيانات المناخية.**

يقدم برنامج AquaCrop اإلمكانية لتحديد تاريخ البذار / الزراعة اعتمادا على البيانات المناخية إذا لم يكن هذا التاريخ محددا )الشكل 1-5 B، b). يحدد المستخدم معيارا في قائمة اليوم األول استنادا إلى الهطول المطري أو درجة الحرارة *temperature or rainfall on based Onset* كما يحدد المجال الزمني لوقوع اليوم األول. يقوم برنامج AquaCrop بإجراء تقييم أوتوماتيكي للهطول المطري أو درجات الحرارة قبل تاريخ البذار / الزراعة في المجال الزمني الواقع بين اليوم الأول واليوم الأخير المحددين في نافذة البحث ويحدد مواعيد اليوم الأول التي تحقق المعيار (الشكل 5-2)..

**2.2.5 توليد تاريخ البذار / الزراعة**

.

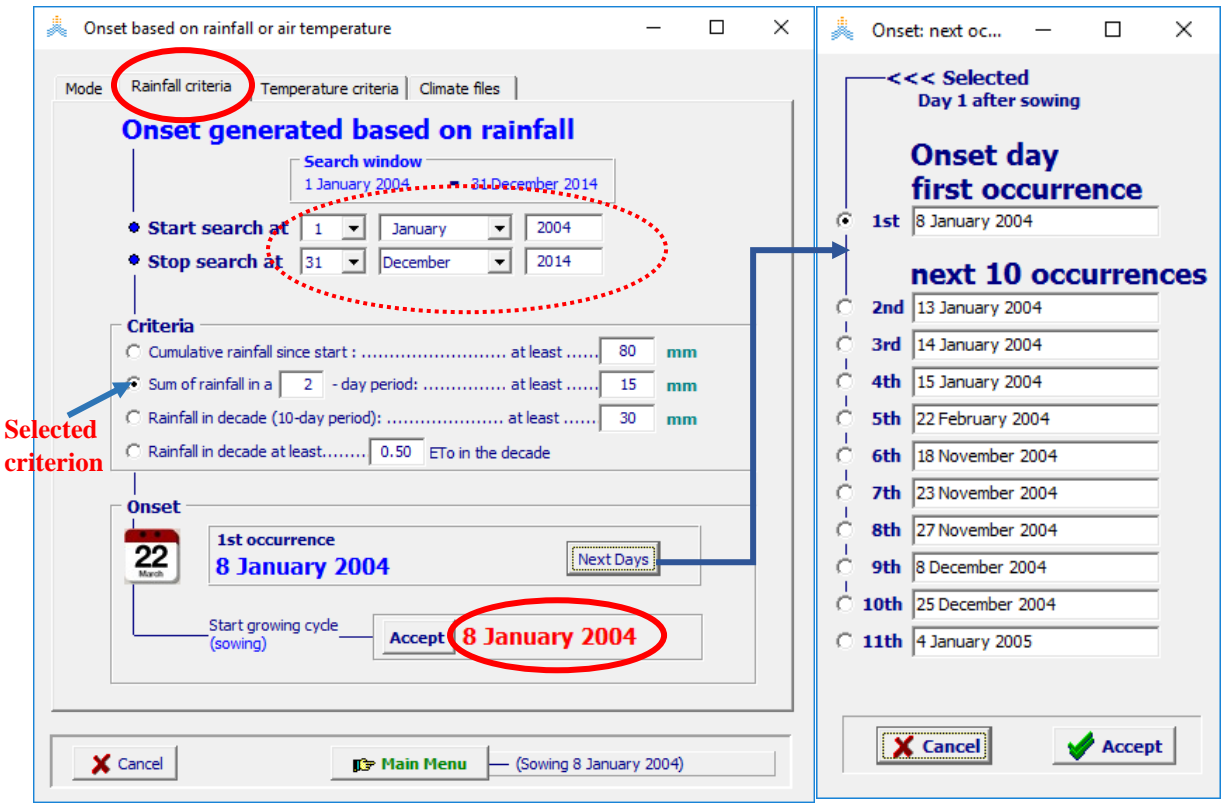

**الشكل :2-5 توليد تاريخ البذار أو الزراعة باالعتماد على الحدوث المطري األول وفق معيار محدد للمطر. يتم أيضا عرض تواريخ األحداث المطرية األخرى التي من الممكن أن تشكل تاريخ بداية البذار أو الزراعة في قائمة األحداث المطرية التالية** *occurrences next :Onset***.**

**تحديد تاريخ الزراعة بناء على الهطول المطري:** يكون هذا الخيار مناسبا للزراعة البعلية حيث يتحدد تاريخ البذار أو الزراعة وفقا لكمية الهطول المطري (كزراعة القمح الشتوي في مناخ البحر الأبيض المتوسط).

**تحديد تاريخ الزراعة بناء على درجة الحرارة:** يكون هذا الخيار مناسبا لتحديد تاريخ الزراعة للزراعة الربيعية في المناخات الباردة (كزراعة البندورة في المناخات المعتدلة).

**اليوم التالي )المقترح الثاني لتاريخ الزراعة(: المقترح األول لتاريخ الزراعة** هو أول تاريخ يحقق المعيار الذي تم اختياره. كما يمكن اختيار تواريخ أخرى تالية للتاريخ الأول وتحقق المعيـــار المحدد باختيــــار أمر الحدوث التالي .)2-5 الشكل**>** )**Next Days>**

## **3.5 ضبط معامالت المحصول**

تقسم معامالت المحصول )parameters )إلى معامالت المحصول المحافظة **parameters crop Conservative،** وهي معاملات لا تتغير بشكل كبير بتغير الزمن وإجراءات الإدارة والموقع الجغرافي والمناخ والصنف لذلك لا تحتاج إلى معايرة، ومعامالت متعلقة بالصنف ومعامالت غير محافظة. تحوي قاعدة بيانات برنامج AquaCrop ملفات لمحاصيل تمت معايرة معامالتها والتحقق من صحتها من قبل FAO. عند فتح قائمة خصائص المحصول *characteristics Crop* لأي من هذه الملفات بالوضع الافتراضي المسمى مجموعة محدودة ('Limited set') (الشكل 5-3)، يتم عرض المعامالت التي تتعلق بالصنف ومعامالت المحصول غير المحافظة فقط، والتي قد تحتاج إلى تعديل عند اختيار صنف مختلف عن الصنف الذي تم اختياره عند المعايرة من قبل FAO أو إذا اختلفت الشروط البيئية عن تلك التي تم افتراضها عند إجراء المعايرة. تعرض هذه المعامالت في مجموعة من الواجهات:

- **- التوصيف Description:** وتستخدم لتعديل وصف ملف المحصول.
- **- الوضع Mode**: لالختيار بين وضع عدد األيام العادية اعتبارا من تاريخ الزراعة أو وضع مجموع درجات حرارة النمو التراكمية days-degree Growing اعتبارا من تاريخ الزراعة )انظر القسم 5-2-5(.
- **- التطور Development:** لتعديل المعامالت المتعلقة بالصنف والمعامالت التي تتأثر بالزراعة واإلدارة وخواص مقطع التربة.
	- **- اإلنتاجية Production:** لتعديل دليل الحصاد.
- **- إجهادات الخصوبة stress-Fertility:** لمعايرة استجابة الكتلة الحيوية للمحصول لخصوبة التربة أو إلجهادات ملوحة التربة.
	- **- التقويم Calendar:** لتعديل المراحل الفينولوجية للنبات.

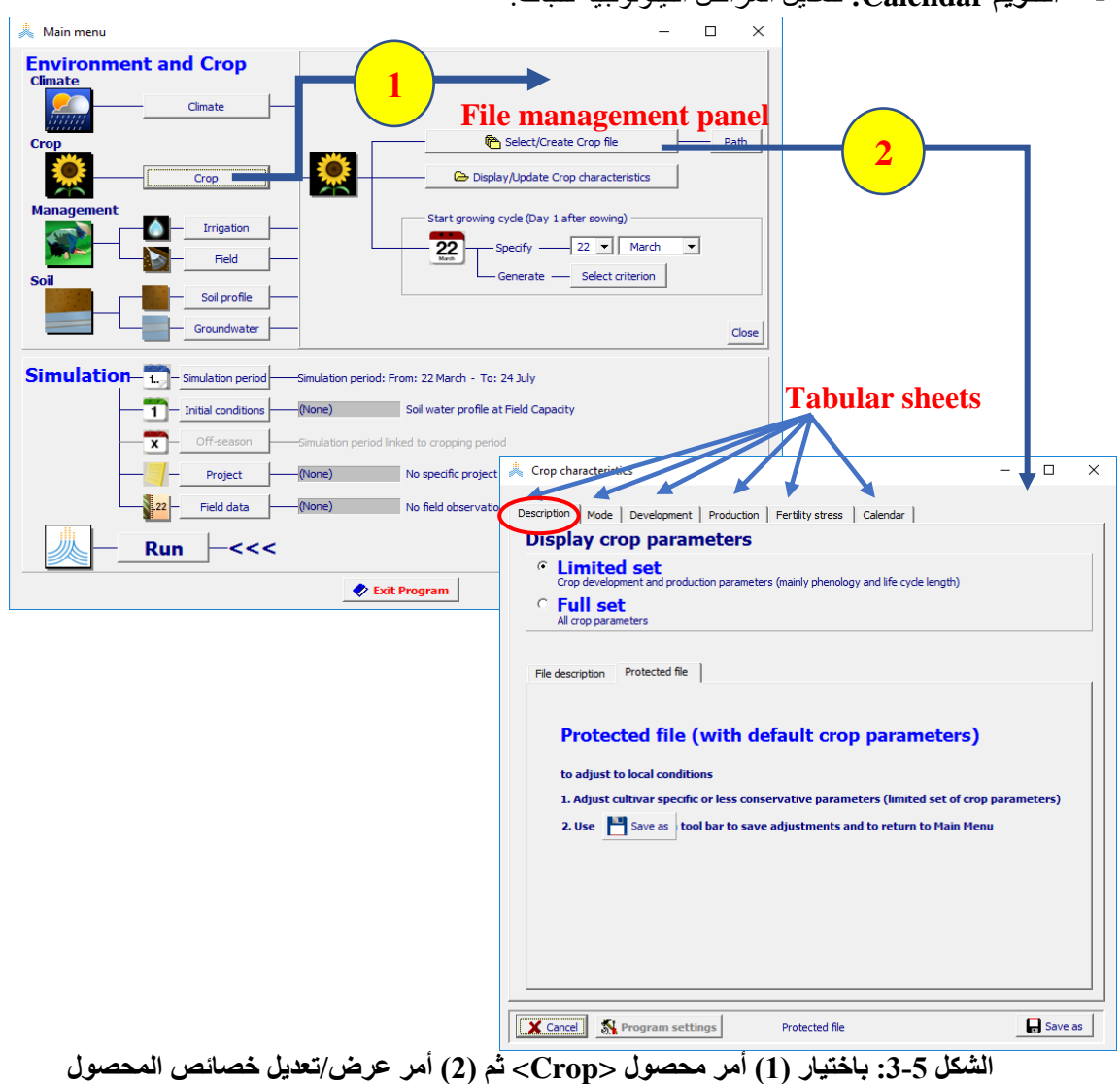

**<characteristics Crop Update/Display <في لوحة التحكم بالملفات في القائمة الرئيسية يدخل المستخدم إلى قائمة خصائص المحصول characteristics Crop حيث يتم الضبط الدقيق لمعامالت المحصول للتوافق مع البيئة.**

- **1.3.5 المعامالت التي تتأثر بالزراعة واإلدارة**
- **طريقة الزراعة** )بذار أو غراس( الشكل 4-5 :, يميز برنامج AquaCrop بين البذار المباشر والغراس. في حالة البذار المباشر تكون قيمة حجم الغطاء النباتي للشتلة معطاة )وهي من معامالت المحصول المحافظة التي لا تتطلب معاير ه). من ناحية أخرى يعتمد حجم الغراس المنقولة على عمر ها عند الزراعة ويجب على المستخدم تحديد هذا الحجم.
- **كثافة الزراعة:** والذي يحدد الغطاء النباتي االبتدائي (CC<sup>o</sup> (. تحدد كثافة الزراعة مباشرة )الشكل 4-5( أو بواسطة:
	- اختيار أحد تصنيفات (CCo) (تتدرج من قيمة صغيرة جدا إلى قيمة عالية جدا للغطاء).
- تحديد النسبة المئوية ل (CCo) مباشرة (والتي يمكن أن تكون مفيدة في حالة الشتول المنقولة). تستنتج كثافة الزراعة المتوافقة من قيمتي (CC<sup>o</sup> (وحجم الغطاء النباتي للشتلة.
	- اختيار األمر تقدير **<estimate <**لتقدير كثافة الزراعة إما من معدل البذار أو من تباعد الغراس.
- **- الغطاء النباتي األعظمي (CC<sup>x</sup> (**والذي يتم الوصول إليه في منتصف الموسم ويكون عادة بحدود %75 إلى .%100 يختلف **(CC<sup>x</sup> (**حسب نوع المحصول ولكنه يتحدد أيضا حسب كثافة الزراعة. ي حد د **(CCx(** باختيار أحد التصنيفات المعر فة مسبقا أو بالإدخال المباشر (الشكل 5-5).

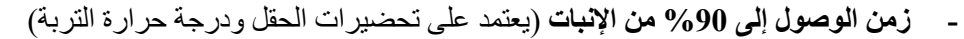

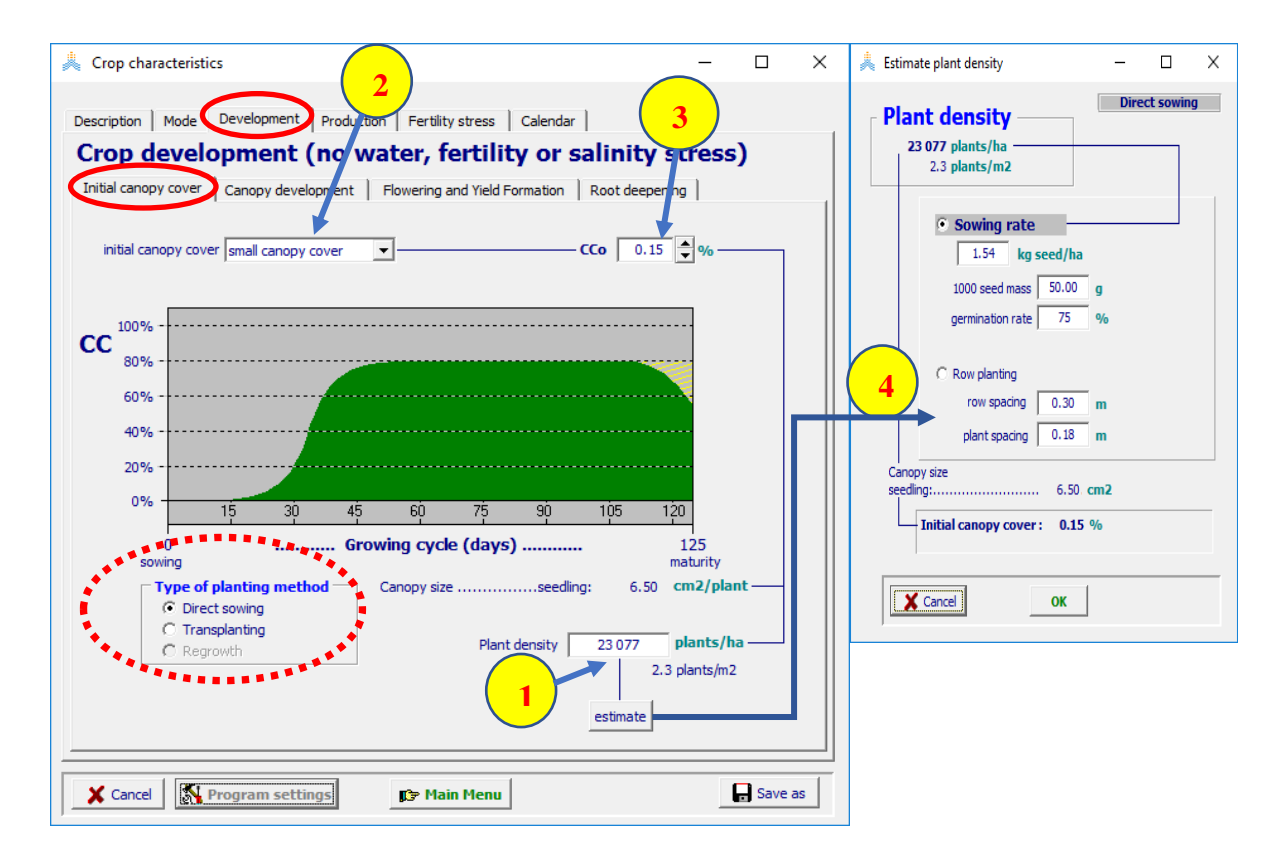

**الشكل :4-5 واجهة الغطاء النباتي االبتدائي 'cover canopy Initial 'من واجهة التطور 'Development' من قائمة خصائص المحصول** *characteristics Crop* **حيث يتم تحديد طريقة الزراعة والغطاء النباتي االبتدائي (CCo( (1 )بتحديد كثافة الزراعة )2( باختيار أحد تصنيفات (CC<sup>o</sup> (المعرفة مسبقا )3( بتحديد النسبة المئوية )4( من معدل البذار أو تباعد الغراس.**

### **2.3.5 معامالت المحصول التي تختلف حسب الصنف**

يوجد عدة فروقات بين أصناف المحاصيل وتعود إلى توقيت مراحل التطور**stages developmental of timing** يحدد الوقت الالزم للوصول إلى مرحلة معينة أو مدة هذه المرحلة في واجهة التطور 'Development 'في قائمة خصائص المحصول *characteristics Crop*( الشكل 5-5(:

- **الزمن الالزم للوصول إلى الغطاء النباتي األعظمي (CCx (cover canopy maximum reach to Time**: يؤدي تعديل الزمن الالزم للوصول إلى **(CC<sup>x</sup> (**إلى ضبط أوتوماتيكي لمعامل نمو الغطاء النباتـــــــــي **(Coefficient Growth Canopy (CGC** ليتوافق مع الشروط المحلية.
	- **الزمن الالزم لشيخوخة الغطاء النباتي senescence canopy of start to Time**: هو الوقت الذي تبدأ فيه المساحة الخضراء بالتناقص نتيجة الصفرار أوراق النبات بوجود ظروف مثالية وانعدام أي إجهادات مائية.
- **الزمن الالزم للنضج الفيزيولوجي maturity physiological to Time**( طول دورة المحصول(: تتوقف محاكاة تشكل الكتلة الحيوية وتشكل الغلة عند توقيت النضج الفيزيولوجي. وليس بالضرورة أن يتطابق الحصاد مع نضج المحصول
	- **توقيت بدء اإلزهار flowering start to Time**( أو توقيت بدء تشكل الغلة(.
		- .**Duration of flowering اإلزهار مدة** -
	- **دليل الحصاد المرجعي (HIo (Index Harvest Reference**:HI<sup>o</sup> هو معامل محافظ إلى حد معتدل ولكن يمكن أن يتغير حسب الصنف. وتكون القيمة الممثلة لدليل الحصاد HI، والتي وردت في المنشورات ألنواع محاصيل مختارة في ظروف انعدام اإلجهادات، محددة في واجهة دليل الحصاد 'Index Harvest 'من واجهة اإلنتاجية 'Production 'في قائمة خصائص المحصول.

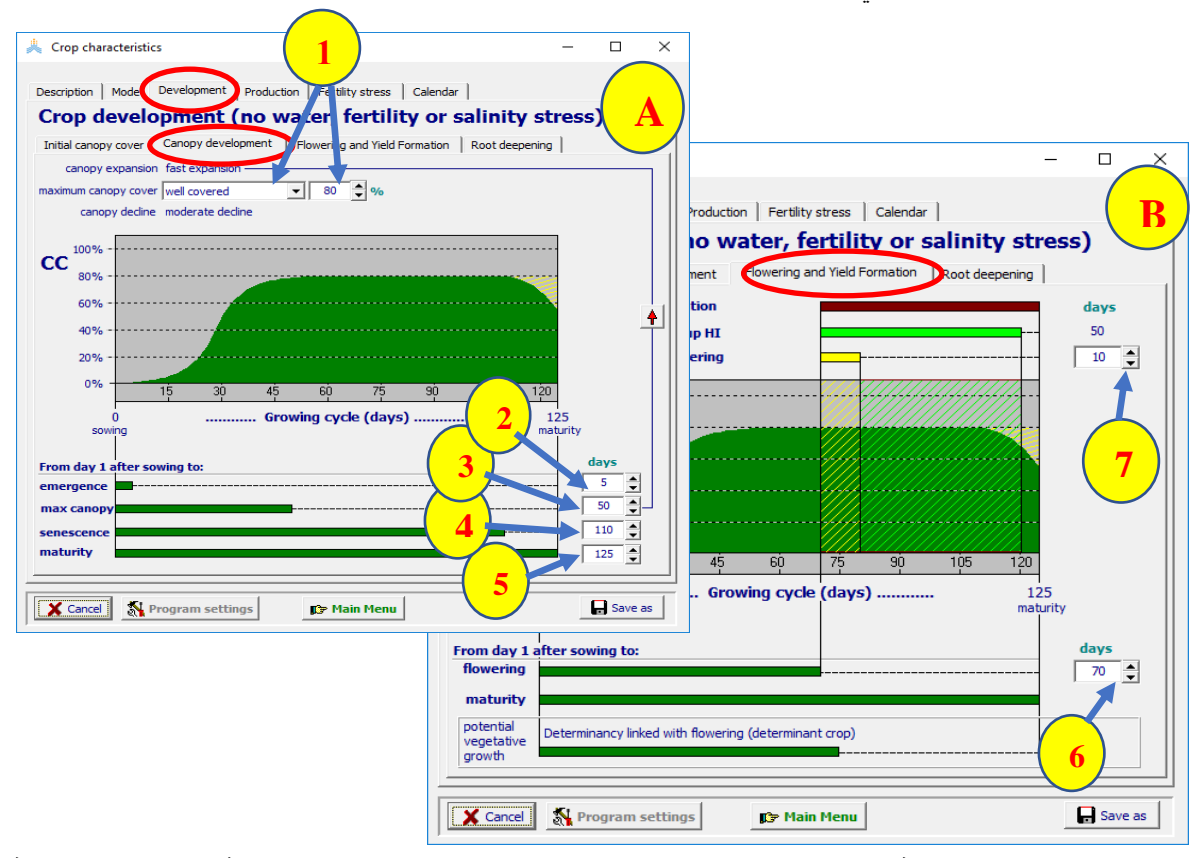

**الشكل :5-5 )A )واجهة تطور الغطاء النباتي 'development Canopy 'و )B )واجهة اإلزهار وتشكل الغلة 'formation yield and Flowering 'من واجهة التطور 'Development 'من قائمة خصائص المحصول** *characteristics Crop* **وتتضمن )1( الغطاء النباتي ال أعظمي canopy maximum the (CCx (cover وذلك باختيار صنف أو تحديد نسبة مئوية والزمن الالزم للوصول إلى )2( %90 من اإلنبات emergence seedling 90%( 3 )الغطاء النباتي األعظمي )4( بدء شيخوخة الغطاء النباتي )5( النضج الفيزيولوجي )6(. بدء اإلزهار أو تشكل الغلة )7( مدة اإلزهار.**

**3.3.5 المعامالت التي تتأثر بخصائص مقطع التربة**

يتأثر عمق الجذور الفعال األعظمي (Z<sup>x</sup> (ومعدل زيادة هذا العمق )أو الزمن الالزم للوصول إلى Zx )بالخصائص الفيزيائية للتربة (الحرارة, الممانعة الميكانيكية, التهوية) وبالخصائص الكيميائية ( درجة الحموضة, الملوحة, مستويات الألمنيوم والمغنيزيوم المرتفعة). يتم تحديد عمق الجذور ومعدل تزايده فـــي التبويــــب الفر عـــــي 'deepening Root 'من واجهة 'Development 'من قائمـــة خصائــــص المحصــــول *Crop characteristics*( الشكل 6-5(.

- **عمق الجذور الفعال األعظمي (Zx (depth rooting effective Maximum**: يمكن تحديده باختيار أحد التصنيفات المعرفة مسبقا أو بإدخال قيمته العددية مباشرة بالمتر.

- **زمن الوصول إلى (Zx(**: بعد تحديد عمق الجذور الفعال األعظمي، يمكن للمستخدم أن يحدد الزمن الالزم للوصول إلى عمق الجذور األعظمي باأليام، فيقوم البرنامج **AquaCrop** بتحديد معدل تزايد عمق منطقة الجذور الوسطي بالتوافق مع تعديل المدة بين البذار والوصول إلى **(Zx(**. أو يمكن للمستخدم تحديد قيمة معدل زيادة منطقة الجذور الوسطي لتقدير زمن الوصول إلى عمق الجذور الفعال الأعظمي. يبلغ معدل تزايد منطقة الجذور غالبا حوالي day/cm 1 ويمكن أن يصل حتى day/cm 2 إذا كانت بيئة النمو مثالية )التربة ليست باردة وطبقات التربة لاتحد النمو ).

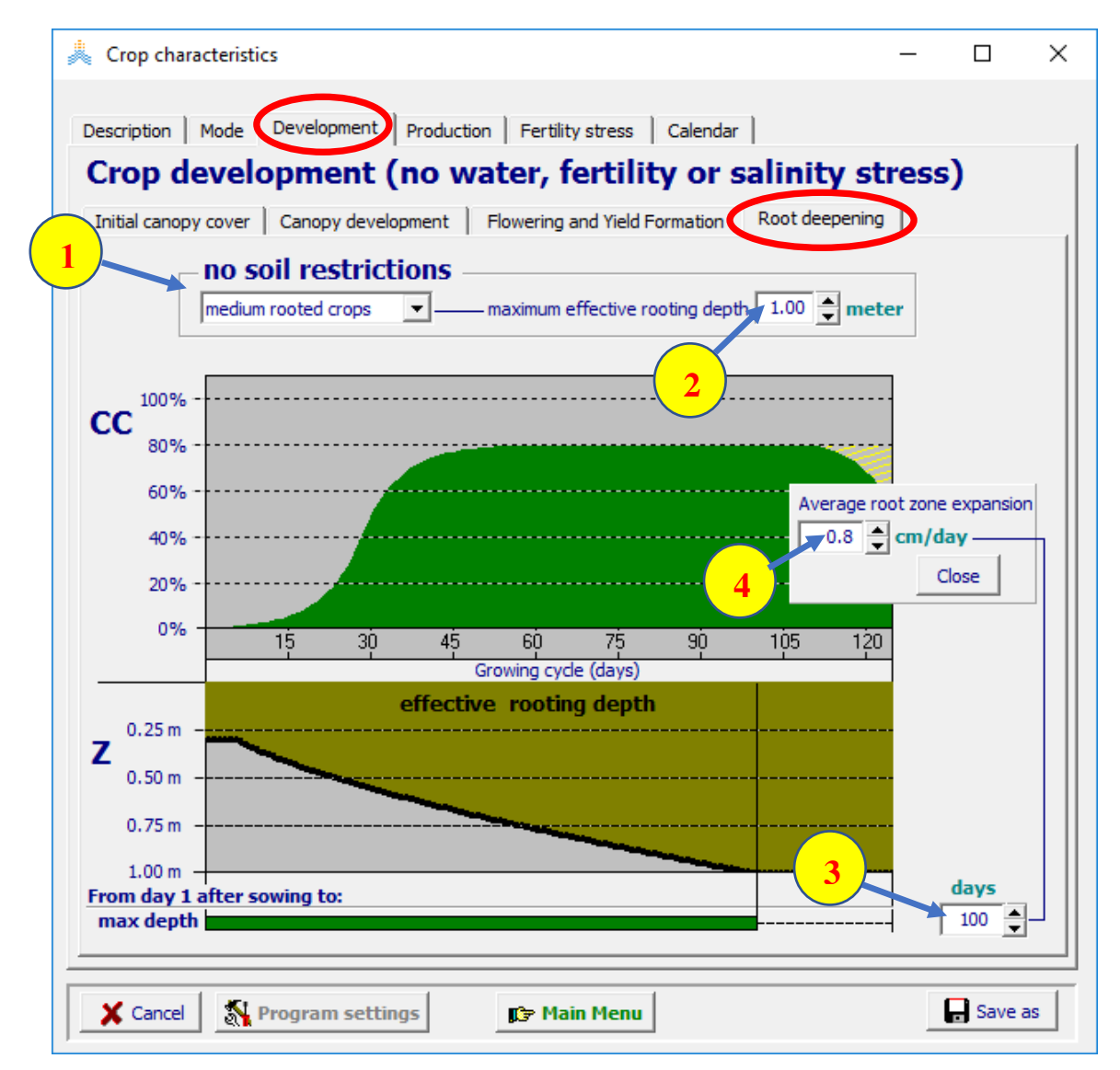

**الشكل :6-5 واجهة تعمق الجذور 'deepening Root 'من واجهة التطور 'Development 'من قائمة خصائص المحصول** *characteristics Crop* **وتتضمن عمق الجذور الفعال األعظمي maximum the (Zx (depth rooting effective والذي يتحدد ب )1( اختيار صنف معرف مسبقا أو )2( بإدخال القيمة بالمتر وزمن الوصول إلى عمق الجذور الأعظمى الذي يتحدد (3) بزمن الوصول إلى عمق الجذور الأعظمى (4) أو بمعدل توسع منطقة الجذور الوسطي.**

### **4.3.5 تقويم دورة النمو**

يتم عرض نظرة عامة لتقويم دورة النمو في واجهة التقويم'Calendar 'من قائمة خصائص المحصول )الشكل 7-5 A). يمكن تعديل تاريخ الزراعة وطول مدة كل مرحلة من مراحل النمو المختلفة. يمكن أيضا عرض طول مراحل 56FAO الموافقة وقد تم تحديد هذه المراحل في منشورات FAO والتي تتضمن أرقاما تأشيريه ألطوال مراحل تطور المحصول لمدد زراعة ومناطق مناخية مختلفة للمحاصيل الزراعية الشائعة. أرقام منشورات FAO المشار إليها هي Irrigation( .and Drainage Papers Nr. 24, 33 and 56)

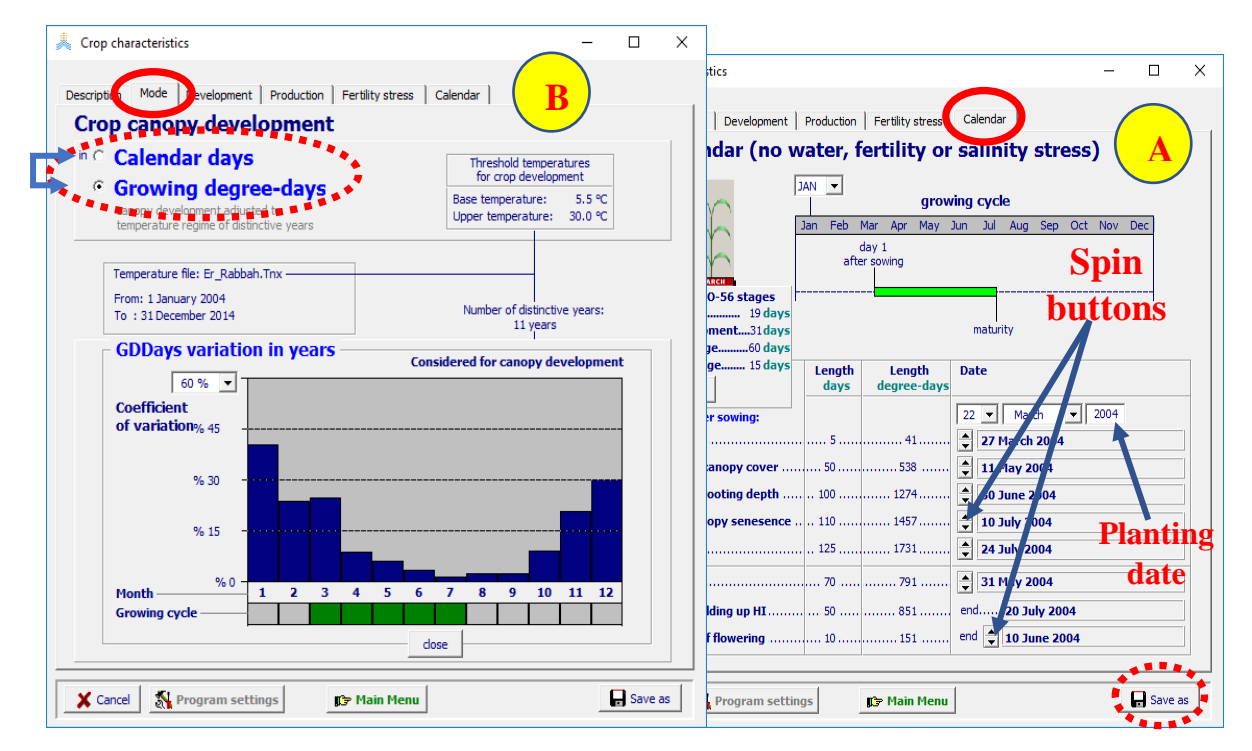

**الشكل :7-5 )A )واجهة التقويم 'Calendar لتفحص أو تعديل تقويم دورة النمو)B )واجهة الوضع 'Mode من قائمة خصائص المحصول للتبديل من التقويم اليومي إلى تقويم الحرارة التراكمية. باستخدام األمر حفظ باسم <as Save <يمكن حفظ خصائص المحصول المعدلة في ملف محصول جديد.**

**5.3.5 تحويل التقويم اليومي إلى تقويم الحرارة التراكمية**

ينصح بتحويل التقويم اليومي إلى تقويم الحرارة التراكمية في نهاية عملية الضبط الدقيق. وهكذا سيتم تعديل أطوال مراحل تطور المحصول إلى نظام الحرارة التراكمية للسنوات التي يتم تشغيل المحاكاة ضمنها. يجري هذا التحويل في واجهة الوضع 'Mode 'من قائمة خصائص المحصول )الشكل 7-5 B). يجب التأكد من اختيار ملف مناخي ممثل وتاريخ زراعة إلجراء التحويل.

## **4.5 معايرة خصوبة التربة**

ينخفض انتاج الكتلة الحيوية فوق سطح الأرض (B) عندما يتعرض الحقل المزروع لإجهاد الخصوبة. وينتج هذا االنخفاض من صغر الغطاء النباتي (CC (ومن انخفاض إنتاجية المياه للكتلة الحيوية )\*WP )في الحقل المجهد. يعتبر مستوى خصوبة التربة المختار من أجل المحاكاة من خصائص إدارة الحقل بينما تعد استجابة المحصول إلجهاد خصوبة التربة من خصائص المحصول. يجب إجراء معايرة الستجابة المحصول إلجهاد خصوبة التربة حيث أن تأثير إجهاد خصوبة التربة يتأثر بنوع المغذيات التي تحد من الخصوبة وبالظروف البيئية كالمناخ ونوع التربة، وفي الغالب نحتاج لتكرار المعايرة لكل نوع من أنواع البيئة. تتم معايرة استجابة المحصول إلجهاد الخصوبة في قائمة خصائص المحصول )الشكل 8-5(. في واجهة المراقبات الحقلية 'observation Field 'في قائمة معايرة إجهاد خصوبة التربة *stress fertility soil Calibration* حيث يقوم المستخدم بتحديد:

- a )الكتلة الحيوية اإلجمالية المنتجة في حقل مجهد، ويعبر عنها كقيمة نسبية .(Breference/Bstress x 100 (= Brel, حيث Brel هي القيمة النسبية الأعظمية للكتلة الحيوية فوق الأرض الجافة التي يمكن توقعها في ذلك الحقل المحدود خصوبة التربة عند مقارنتها بتلك المنتجة في ظروف خالية من اإلجهاد.
	- b )الغطاء النباتي األعظمي الذي يمكن الوصول إليه في حقل مجهد (CCxstress(.
		- c )درجة تناقص الغطاء النباتي خالل الموسم )صغيرة أو متوسطة أو قوية(.

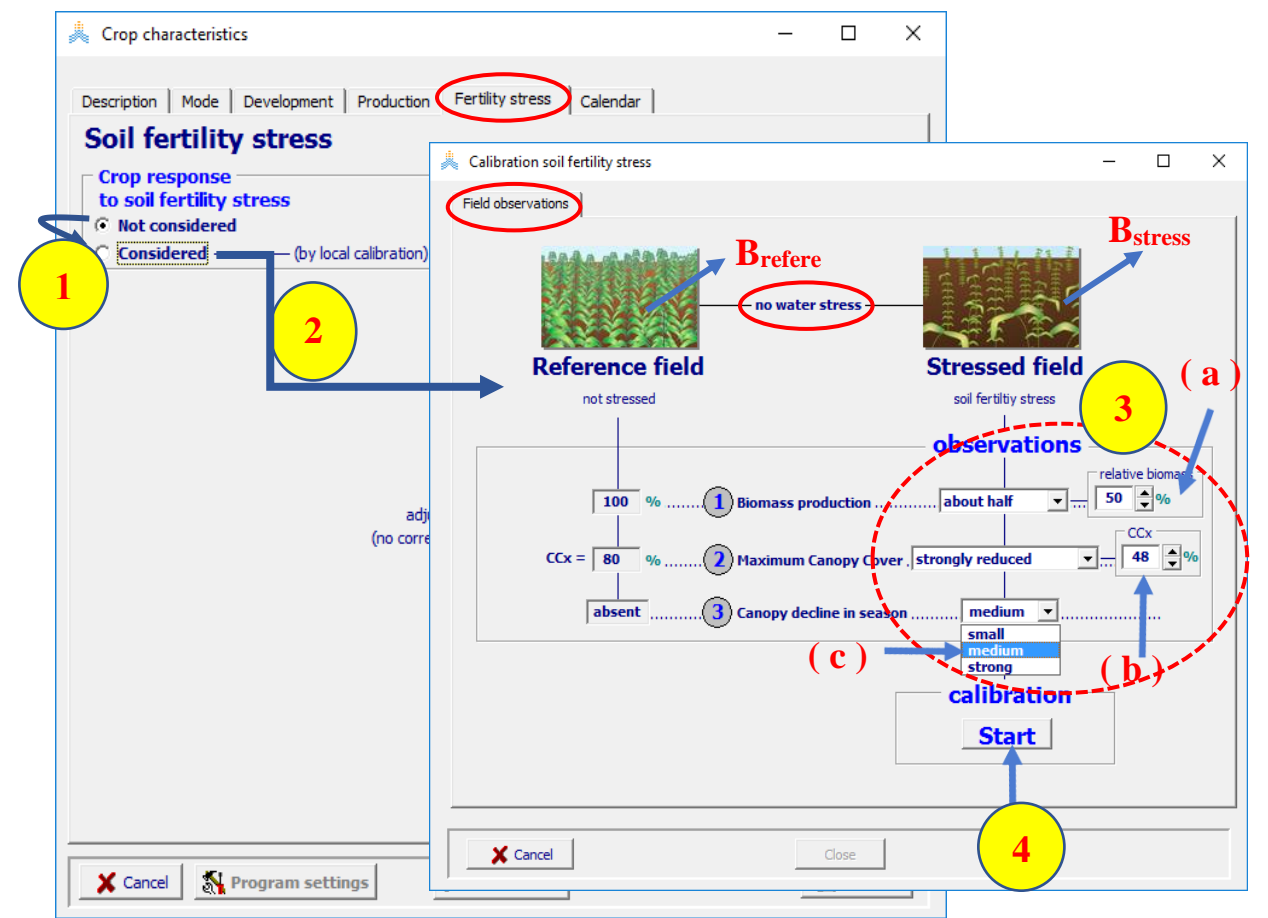

**الشكل :8-5 )1( باختيار الخيار 'Considered 'في واجهة 'stress-Fertility('2 )تصبح واجهة المراقبات الحقلية 'observations Field 'من قائمة معايرة إجهاد خصوبة التربة.***stress fertility soil Calibration* **متاحة للمستخدم حيث )3( يحدد المقاس أو المتوقع )a )اإلنتاج النسبي للكتلة الحيوية )b )الغطاء النباتي األعظمي )c )تناقص الغطاء النباتي خالل الموسم في حقل مجهد )4( يبدأ المعايرة إلجهاد خصوبة التربة.**

بعد بدء عملية المعايرة، يقوم برنامج AquaCrop بالبحث عن إعدادات ألربعة معامالت إجهاد بحيث يؤدي استخدام قيمة \*WP وCC المخفضتان إلى إنتاج  $_{\rm{Fe1}}$  مساو لقيمة  $_{\rm{Fe1}}$  التي تمت معايرة استجابة المحصول استنادا إليها. (الشكل 5-8 a). لذلك تعتبر قيمتي  $\rm CC_{x}$  وانخفاض الغطاء النباتي المحددتين كمدخلات للمعايرة في واجهة المراقبات الحقلية )الشكل 8-5 b وc). يتم عرض قيم CC وقيمة \*WP المخفضة خالل الموسم والتي تحقق المتطلبات (تنتج B<sub>rel</sub> المحددة) في واجهة استجابة المحصول لإجهاد خصوبة التربة في قائمة معايرة إجهاد خصوبة التر بة (الشكل 5-9). يستطيع المستخدم تغيير منحني تطور الغطاء النباتي بزيادة أو إنقاص واحد من تأثيرات إجهاد خصوبة التربة، حتى يصبح نمط تطور الغطاء النباتي أكثر تالؤما مع البيانات الحقلية. يبحث برنامج AquaCrop في كل حالة

أوتوماتيكيا عن إعدادات لمعامالت اإلجهاد األربع بحيث تؤدي إلى إنتاج نسبي مساو للقيمة المحددة Brel.

يتم إنهاء عملية المعايرة باستخدام أمر إغالق **<Close <**في لوحة التحكم في أسفل شاشة قائمة معايرة إجهاد خصوبة التربة، الأمر الذي يتضمن حفظ إعدادات معاملات الإجهاد الأربع والعودة إلى قائمة خصائص المحصول.

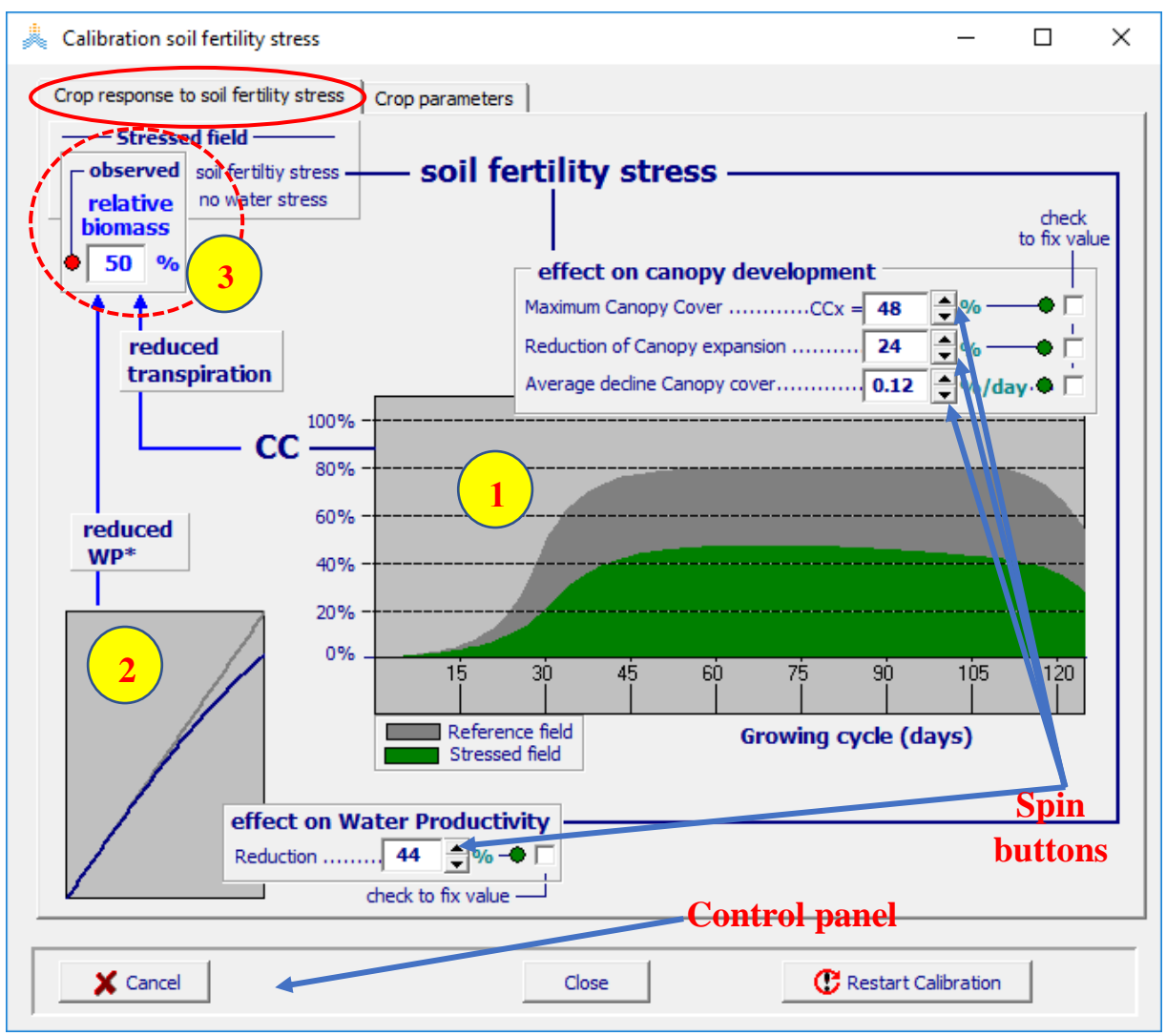

**الشكل :9-5 واجهة استجابة المحصول إلجهاد خصوبة التربة'stress fertility soil to response Crop 'من قائمة معايرة إجهاد خصوبة التربة** *stress fertility soil Calibration* **حيث يتم رسم تأثير إجهاد خصوبة التربة على )1( الغطاء النباتي )2( انخفاض قيمة \*WP خالل الموسم ويجري الضبط الدقيق لهما بواسطة buttons spin وبواسطة )3( أخذ قيمة الكتلة الحيوية النسبية المحددة بعين االعتبار.** 

**5.5 حفظ معامالت المحصول المعدلة في ملف محصول جديد**

تحتوي ملفات المحصول التي تأتي مع برنامج AquaCrop المعامالت التي تمت معايرتها والتحقق من صحتها من قبل FAO وتكون هذه الملفات محمية. ال يمكن حفظ التعديالت في الملف المحمي بعد تعديل معامالت المحصول و/أو معايرة المحصول إلجهاد خصوبة التربة في قائمة خصائص المحصول، اختر األمر حفظ باسم **<as Save <**لحفظ معامالت المحصول المعدل في ملف محصول جديد )الشكل 7-5 A).

# **الفصل السادس اإلدارة**

**1.6 إدارة الري**

**1.1.6 إنشاء ملف إدارة الري** تتوفر الخيارات التالية في قائمة اختر ملف الري *file irrigation Select* عند إنشاء ملف إدارة الري )الشكل 1-6(:

a )تحديد احتياج الري الصافي requirement water irrigation Net: لتحديد االحتياج في بيئة معينة.

b )جدول الري schedule Irrigation: لتقييم جدول ري محدد مسبقا.

c )إعداد جدول ري schedule irrigation of Generation: إلعداد جدول ري وفقا لمعايير معينة. بعد تحديد أحد هذه الخيارات يحدد المستخدم المعامالت الالزمة في قائمة أنشئ ملف ري *file irrigation Create*. يمكن عرض وتعديل المعامالت في قائمة إدارة الري *management Irrigation*( األشكال 2-6 حتى 4-6(.

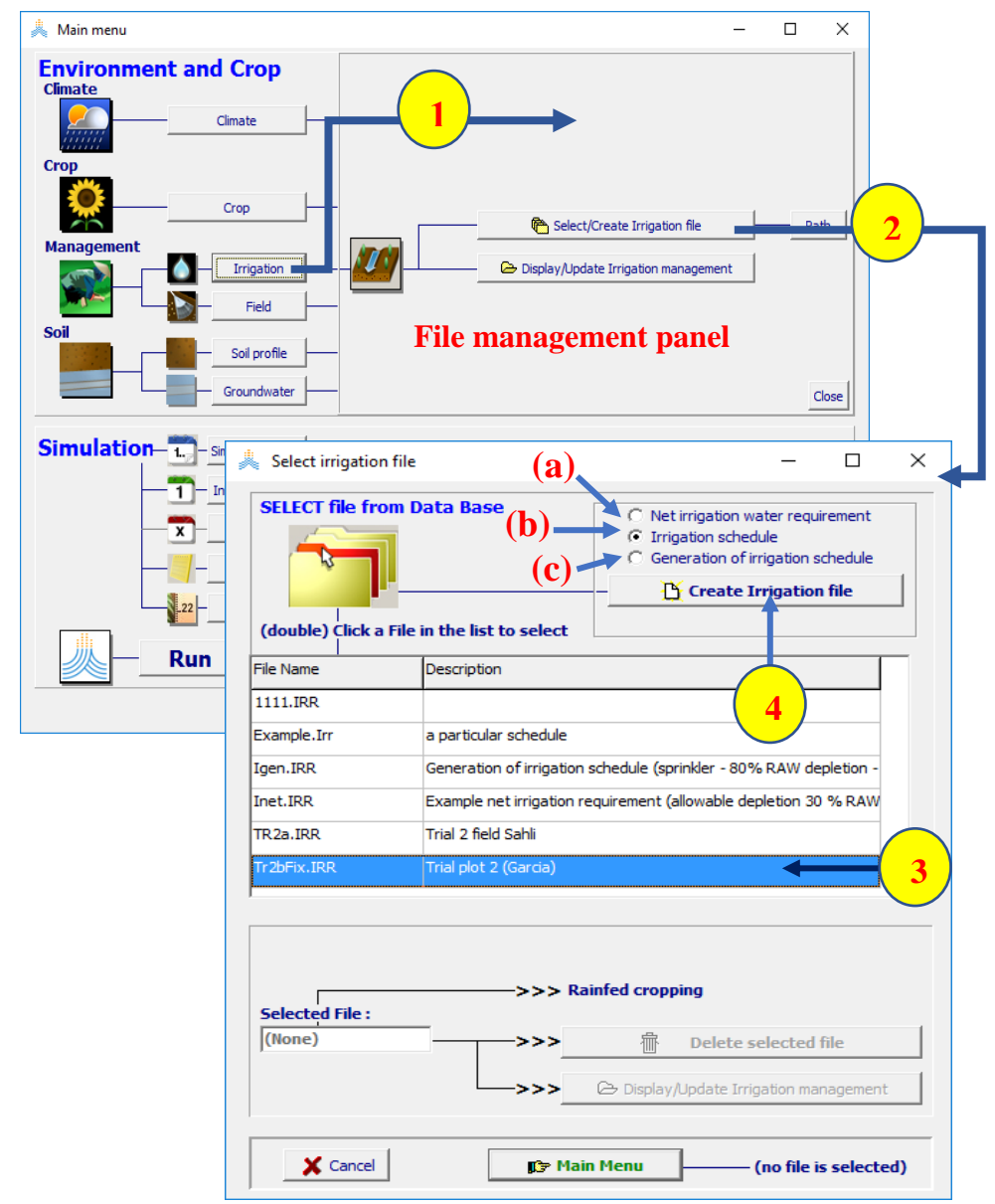

**شكل :1-6 باختيار )1( أمر الري <Irrigation <ثم )2( أمر اختر/أنشئ ملف ري Irrigation Create/Select< <file في لوحة إدارة الملفات في القائمة الرئيسية يصل المستخدم إلى قائمة اختر ملف ري file irrigation Select menu حيث )3( يمكن اختيار أحد ملفات الري الموجودة أو )4( الخيار إنشاء ملف ري <file irrigation Create< )وذلك بتحديد نوعه a أو b أو c).**

### **2.1.6 تحديد احتياج الري الصافي requirement water irrigation net**

يمكن تعديل االستهالك المسموح به من منطقة الجذور في واجهة احتيـــــــــاج الـــــري الصافـــــــــي Irrigation Net' 'Requirement في قائمة إدارة الري *management Irrigation*( الشكل 2-6(. في هذه الواجهة يتم تحديد النسبة التي يسمح باستهالكها من الماء سهل االمتصاص RAW في التربة.

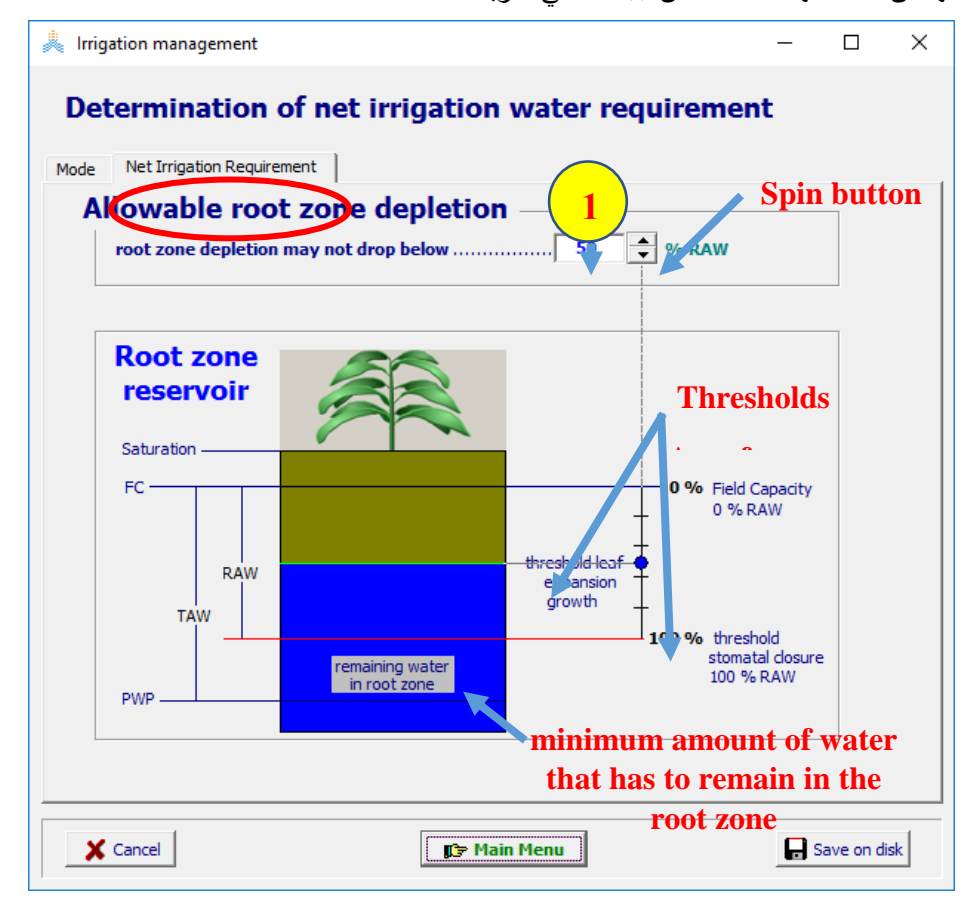

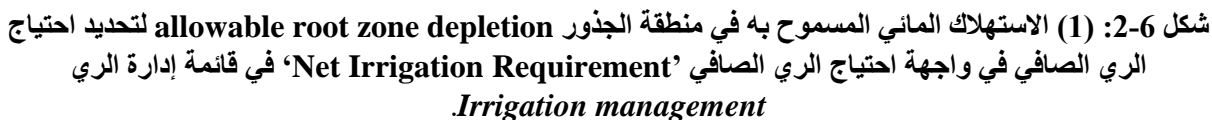

### **Assessing an irrigation schedule ري جدول تقييم 3.1.6**

يجب تحديد طريقة الري )التي تحدد الجزء من سطح التربة الذي سيتبلل بالري( وعمليات الري، من أجل تقييم جدول ري محدد مسبقا. يحدد المستخدم لكل عملية ري في واجهة عمليات الري 'Irrigation events' في قائمة إدارة الري. (الشكل 3-6( ما يلي:

- .1 **زمن إضافة مياه الري application of Time**: يتم إدخال الزمن باأليام اعتبارا من تاريخ البذار.
- .2 **المقنن المائي depth Application**: يقصد بالمقنن المائي كمية مياه الري المضافة إلى منطقة الجذور. وال تتضمن هذه الكمية المياه اإلضافية المطبقة في الحقل لتعويض فواقد النقل أو التوزيع غير المنتظم لمياه الري في الحقل.
	- .3 **نوعية المياهquality Water** : يمكن إسناد قيمة ثابتة لنوعية المياه إذا بقيت نوعية المياه ثابتة عبر الموسم (سواء كانت هذه القيمة مطابقة أو غير مطابقة لأحد تصنيفات نوعية مياه الري).

يمكن رسم منحني تطور الغطاء النباتي للمحصول المختار وعمليات الري كمرجع.

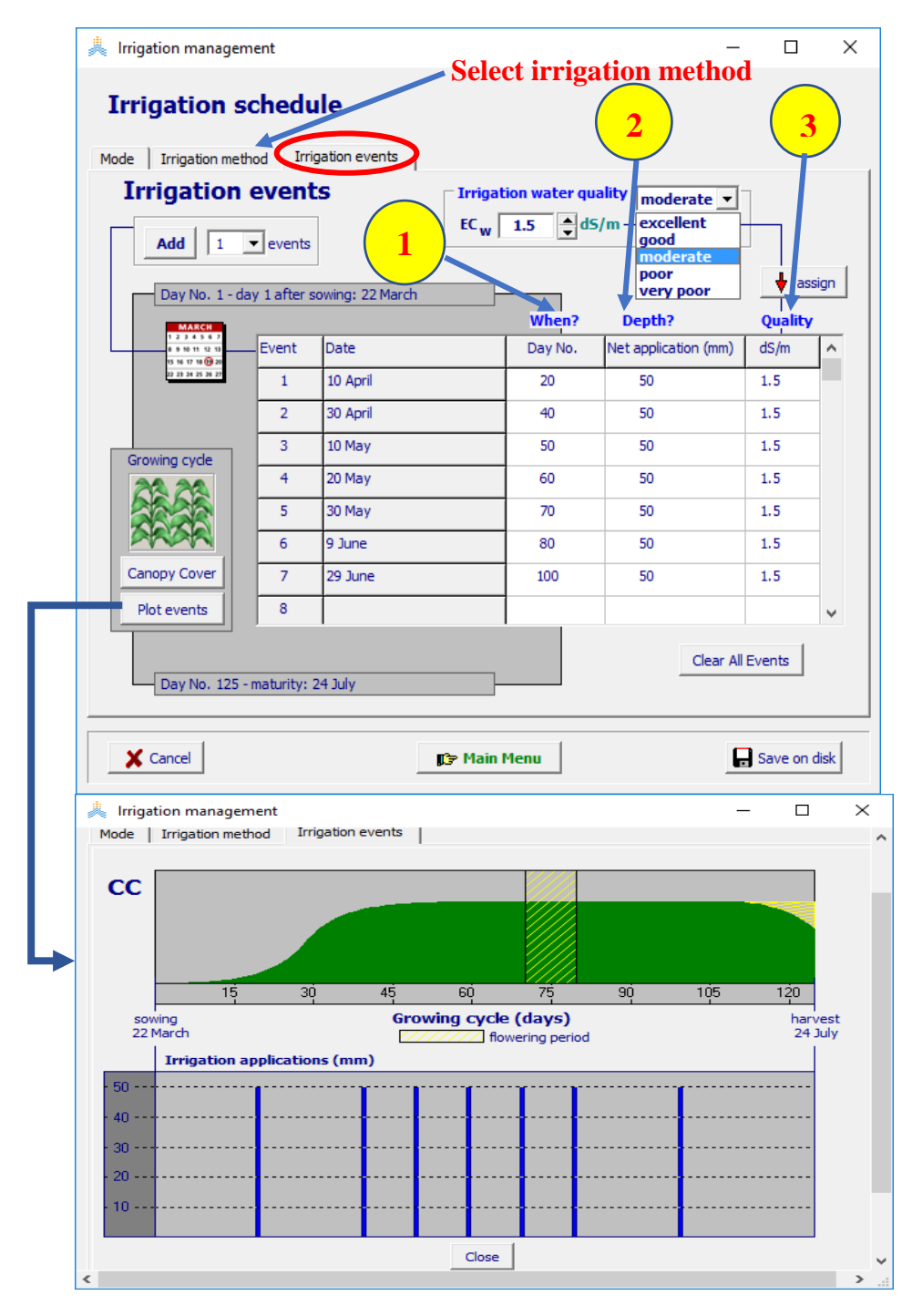

**شكل :3-6 تحديد )1( تاريخ الري )2( المقنن المائي )3( نوعية المياه لتقييم جدول الري في واجهة عمليات الري 'events Irrigation 'في قائمة إدارة الري** *management Irrigation***.. وذلك بعد تحديد طريقة الري في واجهة طريقة الري 'method Irrigation'.**

**4.1.6 إعداد جدول ري**

إلعداد برنامج ري جديد، يجب تحديد طريقة الري )التي تحدد الجزء من سطح التربة الذي سيتبلل بالمياه( وتحديد معايير تاريخ الري وكمية مياه الري المضافة. يظهر الجدول (6-1) معايير تاريخ الري وكمية المياه المضافة لإعداد جداول ري. يعطي الجدول (6-2) قيما تأشيريه للفترة بين الريات وكمية مياه الري المضافة لطرق الري مختلفة.

يحدد المستخدم في واجهة معايير الزمن (تاريخ الري) والعمق (كمية مياه الري)'Time and Depth criteria' في قائمة إدارة الري *management Irrigation*( الشكل 4-6( ما يلي:

- **.1 تاريخ الري )باأليام(:** يتم إدخال الوقت كعدد أيام بعد تاريخ البذار(DAS (ويحوله البرنامج إلى اليوم المقابل وفق التقويم الميالدي. تبقى القيم المحددة صالحة حتى التاريخ الذي يتم فيه تحديد تاريخ ري آخر أو حتى نهاية فترة النمو إذا لم يتم تحديد تاريخ ري لاحق. في المثال في الشكل (6-4) فإن استهلاك مقدار 500% من الماء سهل االمتصاص RAW هو أخفض بكثير من حد الذبول )ولذلك ال يمكن أن يحدث أبدا( وكذلك تطبيق مقنن مائي مقداره mm 0 لن يولد ريا. لذلك يطبق الري ضمن الفترة May 1 حتى June .30
	- **.2 قيمة المعيار الذي تم اختياره من أجل تاريخ الري التالي.**
		- **.3 قيمة كمية مياه الري المضافة.**
	- **.4 نوعية المياه:** يمكن إسناد قيمة ثابتة لنوعية المياه إذا بقيت نوعية المياه ثابتة عبر الموسم )سواء كانت هذه القيمة مطابقة أو غير مطابقة لأحد تصنيفات نوعية مياه الري المعرفة مسبقا).

يمكن رسم الغطاء النباتي والعتبات المختلفة لإلجهادات المائية للمحصول المختار كمرجع.

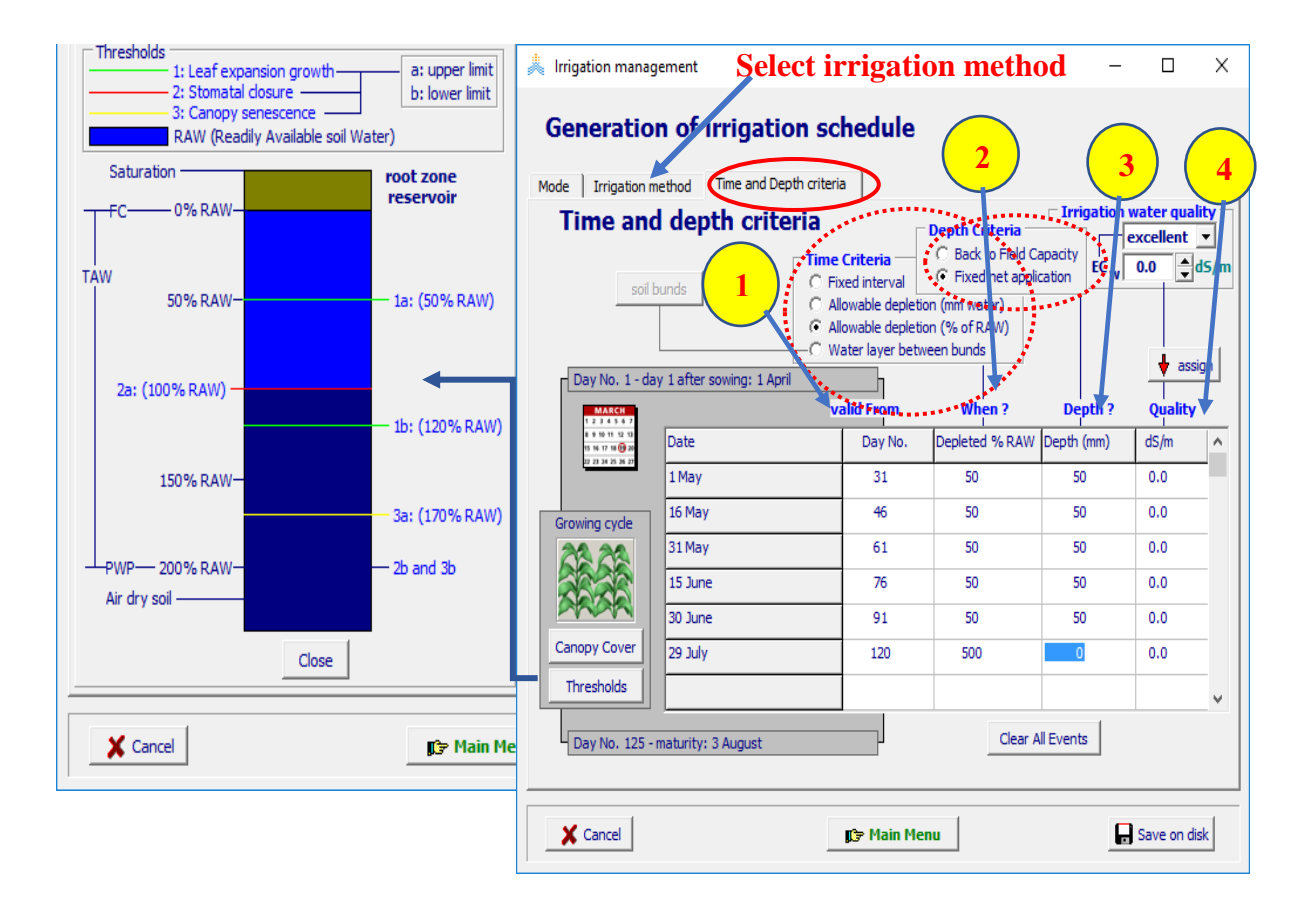

**شكل :4-6 تحديد )1( اليوم الذي يكون المعيار صالحا عنده )2( معيار الزمن )3( معيار العمق )4( نوعية المياه. إلعداد جدول ري في واجهة معيار الزمن والعمق 'criteria Depth and Time'في قائمة إدارة الري Irrigation** *management***. وذلك بعد تحديد طريقة الري في واجهة طريقة الري 'method Irrigation'**

| المعامل                                                                 | معيار الزمن                                    |
|-------------------------------------------------------------------------|------------------------------------------------|
| الفاصل الزمني بين الريات (10 أيام مثلا) انظر الجدول 6-2.                | فاصل زمني ثابت بين الريات                      |
|                                                                         | Fixed interval                                 |
| كمية المياه المسموح استهلاكها من منطقة الجذور قبل الري مرة أخرى.        | الاستهلاك المائي المسموح به (بالمم)            |
|                                                                         | allowable depletion                            |
| النسبة المئوية من RAW المسموح استهلاكها قبل تطبيق الري                  | النسبة المسموح استهلاكها من الماء سهل الامتصاص |
|                                                                         | allowable depletion (% of RAW)                 |
| ر طوبة التربة التي يجب أن يتم المحافظة عليها في التربة (مثلا 5 مم). يتم | قيمة معينة للرطوبة يعبر عنها كعمق (ماء بالمم)  |
| توليد الري عندما تصل رطوبة التربة إلى هذه القيمة المحددة، ينطبق هذا     | Water layer between bunds                      |
| المعيار الزمني فقط عندما يكون معيار العمق هو                            |                                                |
| .(Fixed net application).                                               |                                                |
| المعامل                                                                 | معيار كمية مياه الري                           |
| الكمية التي يجب أن تضاف إلى الكمية اللازمة من المياه للوصول إلى         | الوصول إلىي السعة الحقلية                      |
| السعة الحقلية. يمكن أن تكون صفر ا أو موجبة أو سالبة. صفر : الري         | (-/+ كمية إضافية من الماء بالمم)               |
| المطبق سوف يعيد رطوبة منطقة الجذور إلى السعة الحقلية (يتم الوصول        | Back to field capacity                         |
| إليها عند نهاية اليوم). موجب: عندما يتم التخطيط لري زائد من أجل غسل     |                                                |
| الأملاح من منطقة الجذور (+20 مم مثلا). سالب: عندما يتم التخطيط          |                                                |
| لري ناقص للاستفادة من هطول مطري متوقع (-10 مم مثلا)                     |                                                |
| كمية مياه الري التي ستضاف إلى الحقل. يعطي الجدول 6-2 قيما تأشيريه       | fixed net application (مم) المعقن مائي ثابت    |
| لهذه الكمية.                                                            |                                                |

**جدول :1-6 أنواع معايير الزمن والعمق المستخدمة من أجل توليد جداول ري**

**جدول :2-6 قيم تأشيريه للفواصل الزمنية بين الريات وقيمة المقنن المائي المطبق**

يمكن الحصول على قيم تأشيريه للمقنن المائي الصافي الأعظمي والفترة بين الريات في غياب الهطول المطري من المخطط المدرج أدناه وذلك بالأخذ بعين الاعتبار : ظروف الطقس (ETo)، المجموع الخضري للمحصول، عمق الجذور والخصائص الفيزيائية للتربة (TAW(. يجب تعديل المقنن المائي الصافي والفترة بين الريات بحسب طريقة الري المطبقة.

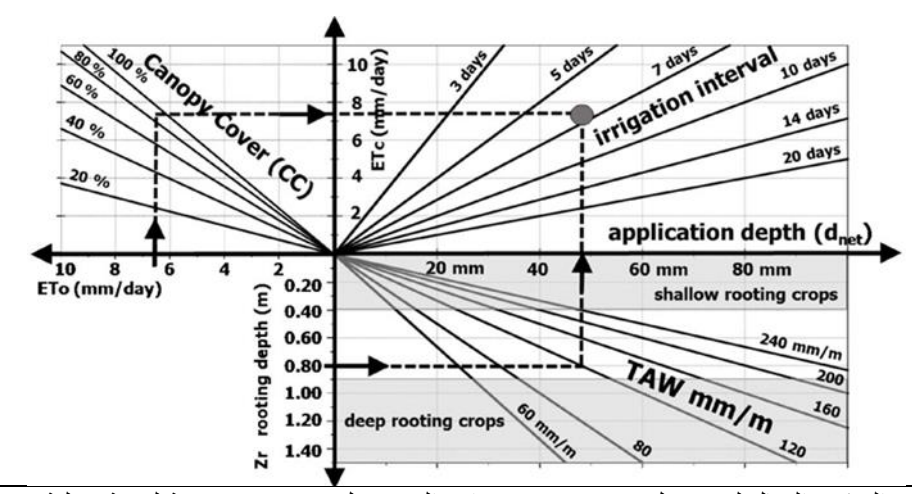

**مثال:** إذا كان عمق الجذور الفعال لمحصول (Zr(هو0.8 مترا، والمحصول مزروع في تربة لومية رملية sandy loam والماء المتاح هو (m/mm 120 = TAW (وعمق تطبيق الري الصافي األعظمي (dnet (هو 48 مم. عندما يكون (ETo(مساويا 6.5 مم/يوم والغطاء النباتي CC مساويا %90 يكون التبخر-نتح للمحصول (ETc(مساويا 7.5 مم/يوم. فيكون الفاصل الزمني بين الريات هو 6.5 يوما.

**افتراض:** [meter [Zr TAW) 0.5 = (dnet . القيمة 0.5 هي عتبة ممثلة الستهالك مياه منطقة الجذور الذي تبدأ عنده المسامات باإلغالق (TAW % 50(.

micro- حيث  $CC^*$  CC) المعدل من أجل تأثيرات الحمل الصغروية -micro (mm/day] advective . القيمة 1.2 هي قيمة تمثيلية للعامل x,KcTr , ولكن تمت زيادتها ألخذ تبخر التربة بعين االعتبار.

#### **خصائص طرق الري**

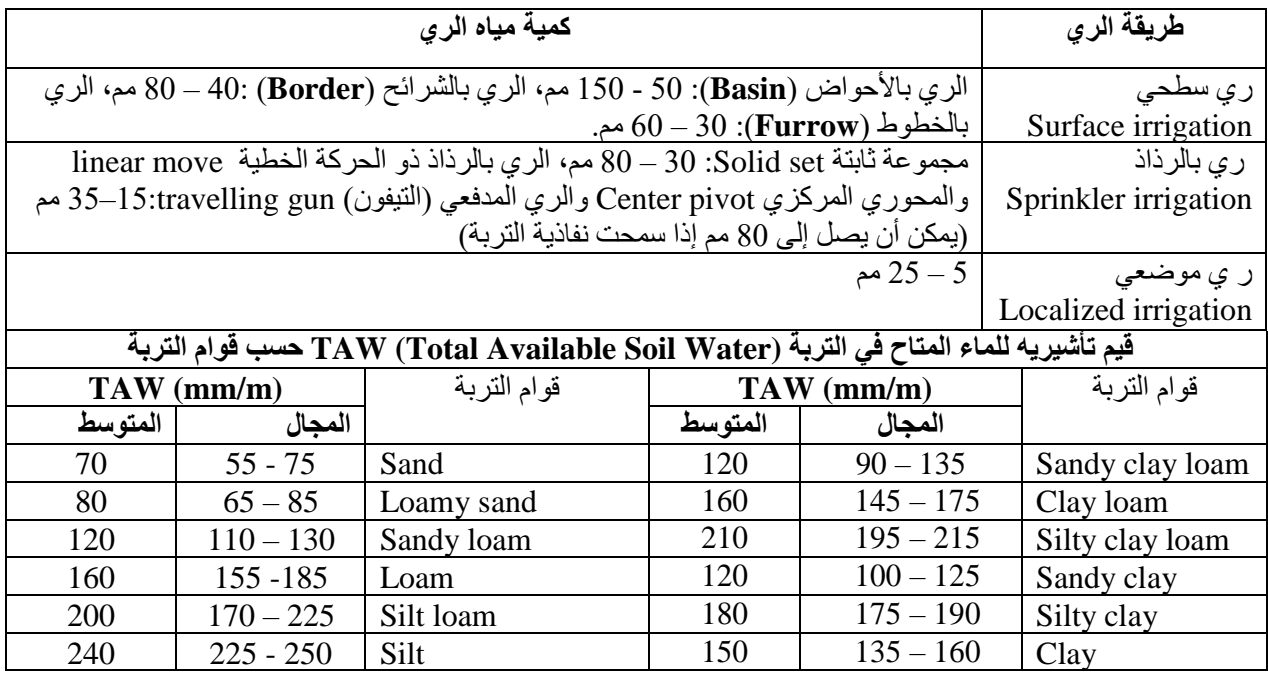

#### **2.6 إدارة الحقل**

**1.2.6 إنشاء ملف إدارة الحقل**

يحدد المستخدم في قائمة إنشاء ملف إدارة الحقل )الشكل 5-6( مايلي:

- a. اسم الملف.
- b. توصيف الملف.
- c. درجة خصوبة التربة **fertility Soil**: باختيار تصنيف معرف مسبقا أو بتحديد القيمة المتوقعة إلنتاج الكتلة الحيوية مباشرة.
- d. وجود التغطية **mulches**: باختيار تصنيف معرف مسبقا أو بتحديد النسبة المئوية لتغطية السطح مباشرة. كذلك يجب تحديد نوع التغطية في حال وجودها.
	- e. إجراءات تشكيل الحقل **practices surface Field** واإلجراءات التي تمنع الجريان الســــــطحي **runoff preventing practices** ووجود حواف لألحواض الترابية **bunds soil** التي تحفظ الماء غير الراشح بين الأحواض.
- f. إدارة األعشاب الضارة **management Weed**: باختيار تصنيف إدارة معرف مسبقا أو بتحديد الغطاء النسبي للأعشاب الضبار ة.

بعد إنشاء الملف تظهر قائمة إدارة الحقل *management Field* حيث يمكن للمستخدم أن يجري المزيد من الضبط

الدقيق لتعديل خصـائص إدار ة الحقل (الأشكال 6-6 حتى 6-9).

### **2.2.6 خصائص إدارة الحقل**

تظهر خصائص إدارة الحقل في واجهات قائمة إدارة الحقل حيث يمكن للمستخدم أن يعدلها (الأشكال 6-6 حتى 6-9):

- **التوصيف**: تستخدم لتعديل توصيف ملف إدارة الحقل.
- **خصوبة التربة fertility Soil**: لتحديد النسبة األعظمية للكتلة الحيوية الجافة فوق سطح األرض المتوقعة في حال محدودية خصوبة التربة.
	- **التغطية Mulches**: لتحديد نوع التغطية ونسبة تغطية التربة.
- **إجراءات تشكيل الحقل practices surface Field**: يحدد المستخدم مدى تأثر الجريان السطحي بإجراءات تشكيل الحقل، وجود حواف سيؤدي إلى تجميع المياه فوق سطح التربة.
	- **إدارة غزو األعشاب الضارة management Weed**: لتحديد درجة إدارة األعشاب الضارة ونسبة تغطية الأعشاب الضارة لسطح التربة.

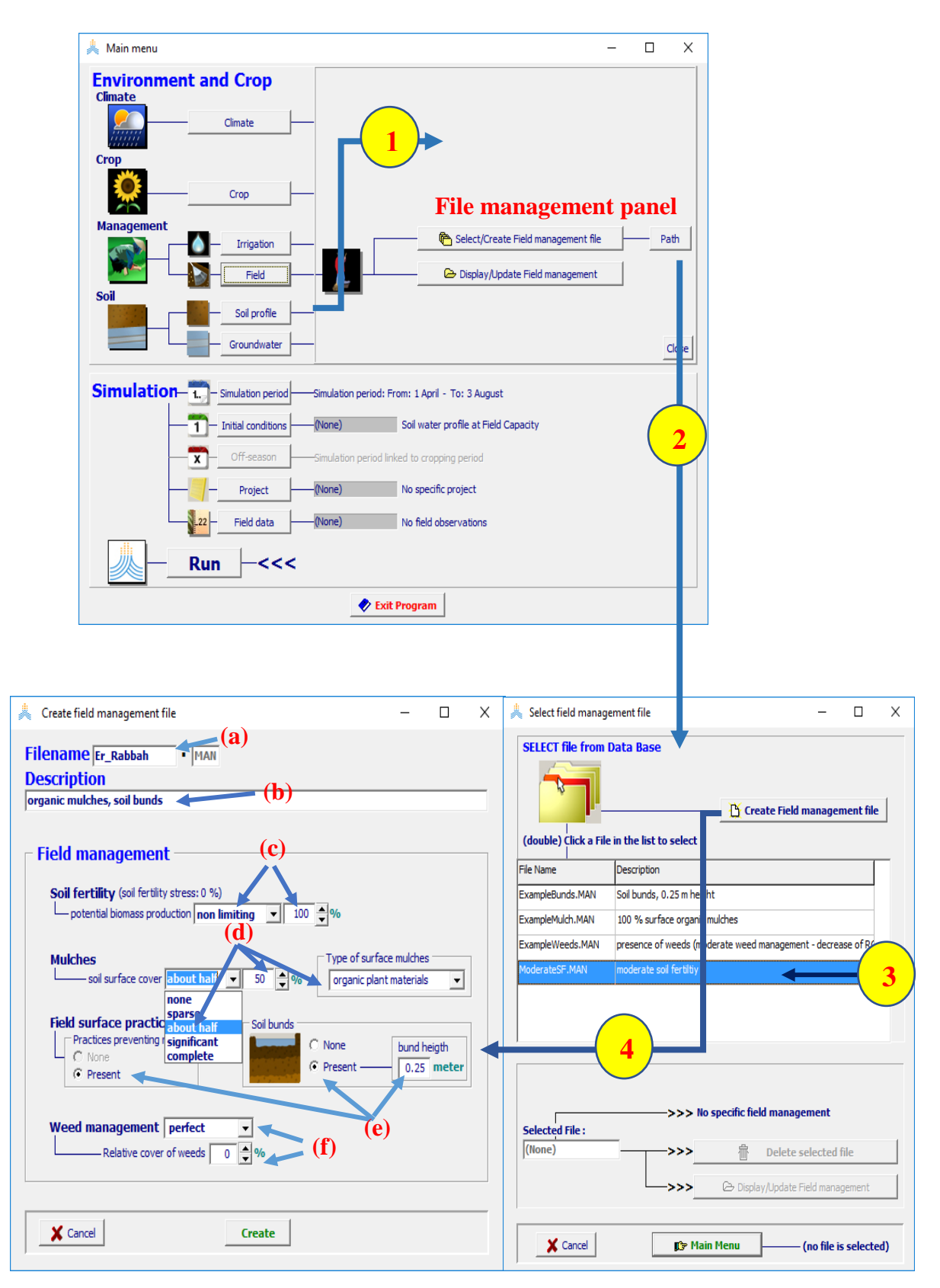

**شكل :5-6 باختيار )1( أمر الحقل <Field < ثم )2( أمر اختر/أنشئ ملف إدارة حقل field Create/Select< <file management في لوحة إدارة الملفات في القائمة الرئيسية يصل المستخدم إلى قائمة اختر ملف إدارة حقل menu file management field Select حيث )3( يمكن اختيار أحد ملفات إدارة الحقل الموجودة أو )4( الخيار إنشاء ملف إدارة حقل <file management field Create<**

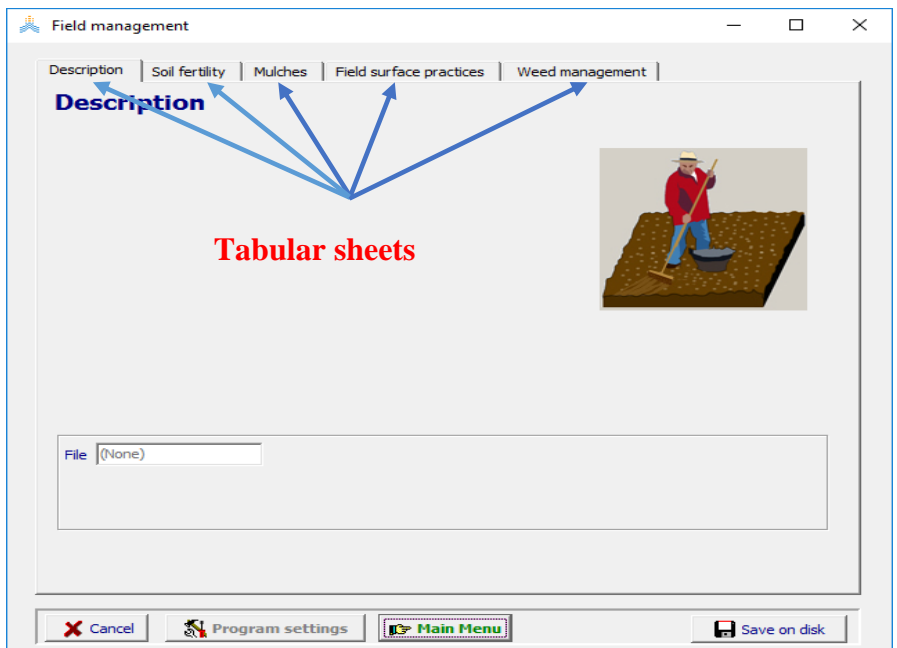

**شكل :6-6 قائمة إدارة حقل** *management Field* **بواجهاتها التوصيف 'Description 'خصوبة التربة Soil' 'fertility التغطية 'Mulches 'إجراءات تشكيل الحقل 'practices surface Field 'وإدارة األعشاب الضارة**  .**'Weed management'**

• **خصوبة التربة fertility Soil**:

لا يمكن تحديد خصوبة التربة في واجهة خصوبة التربة في قائمة إدارة الحقل (الشكل 6-7) ألا إذا تمت معايرة المحصول من أجل خصوبة التربة (انظر الفصل 5 القسم 5-3). يجب أن يحدد المستخدم النسبة الأعظمية المتوقعة للكتلة الحيوية الجافة فوق الأرض في الحقل الذي لا يعاني أية إجهادات عدا إجهاد خصوبة التربة. يمكن استعراض التأثير على الغطاء النباتي وإنتاجية المياه وإنتاج الكتلة الحيوية في واجهات مختلفة.

- **التغطية Mulches:** يتم تحديد وجود التغطية التي تؤثر على التبخر من التربة في واجهة 'Mulches 'في القائمة الرئيسة إدارة الحقل )الشكل 8-6(. يجب أن يحدد المستخدم نسبة الجزء المغطى من سطح التربة ونوع التغطية. يتم عرض تأثير التغطية على التبخر من التربة خالل دورة النمو.
	- **إجراءات تشكيل الحقل practices surface Field:** يتم تحديد اإلجراءات التي تؤثر على الجريان السطحي في واجهة إجراءات تشكيل الحقل في قائمة إدارة الحقل )الشكل 9-6(. يحدد المستخدم تأثير هذه اإلجراءات كما يلي:
		- ال تؤثر على الجريان السطحي: الجريان السطحي في هذه الحالة يعتمد على خواص التربة فقط .(CNsoil)
- تؤثر على الجريان السطحي: يمكن تعديل قيمة CNsoil التي تستند إلى خصائص التربة باألخذ بعين الاعتبار نوع المحصــــــول والظروف الهيدرولوجيـــــــــــة (الشكل 6-8). باختيــــار الأمـــــر <adjustments to guide <يتم عرض قيم تأشيريه للنسبة المئوية للزيادة أو النقصان في قائمة تعديل قيمة CN.
- تمنع الجريان السطحي: بعض اإلجراءات مثل الخطوط المغلقة النهايات سوف تمنع الجريان السطحي.
- األحواض الترابية. ال تمنع األحواض الترابية الجريان السطحي فقط بل تقوم بتخزين الماء الزائد الذي قد لا ير شح خلال اليوم في الأحواض. يجب تحديد ارتفاع الأحواض التر ابية بالمتر .

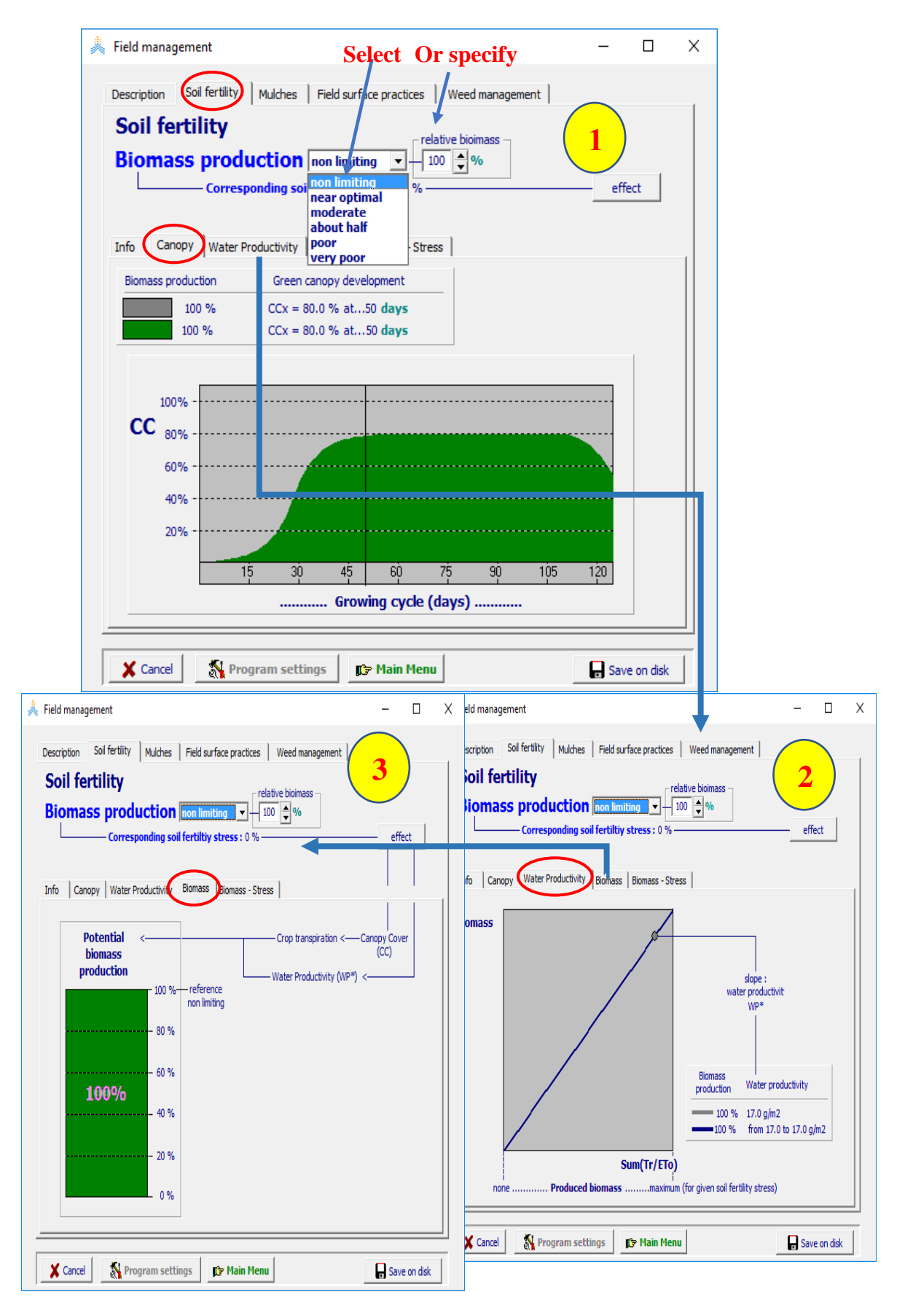

**شكل :7-6 واجهة خصوبة التربة 'fertility Soil 'في قائمة إدارة الحقل** *management Field***حيث يتم تحديد النسبة األعظمية المتوقعة للكتلة الحيوية الجافة فوق سطح األرض في حقل معرض إلجهاد خصوبة التربة والتأثير على )1( الغطاء النباتي cover canopy( 2 )إنتاجية المياه productivity water( 3 )إنتاج الكتلة الحيوية المحتمل production biomass potentialوالتي تعرض في واجهات مختلفة.**

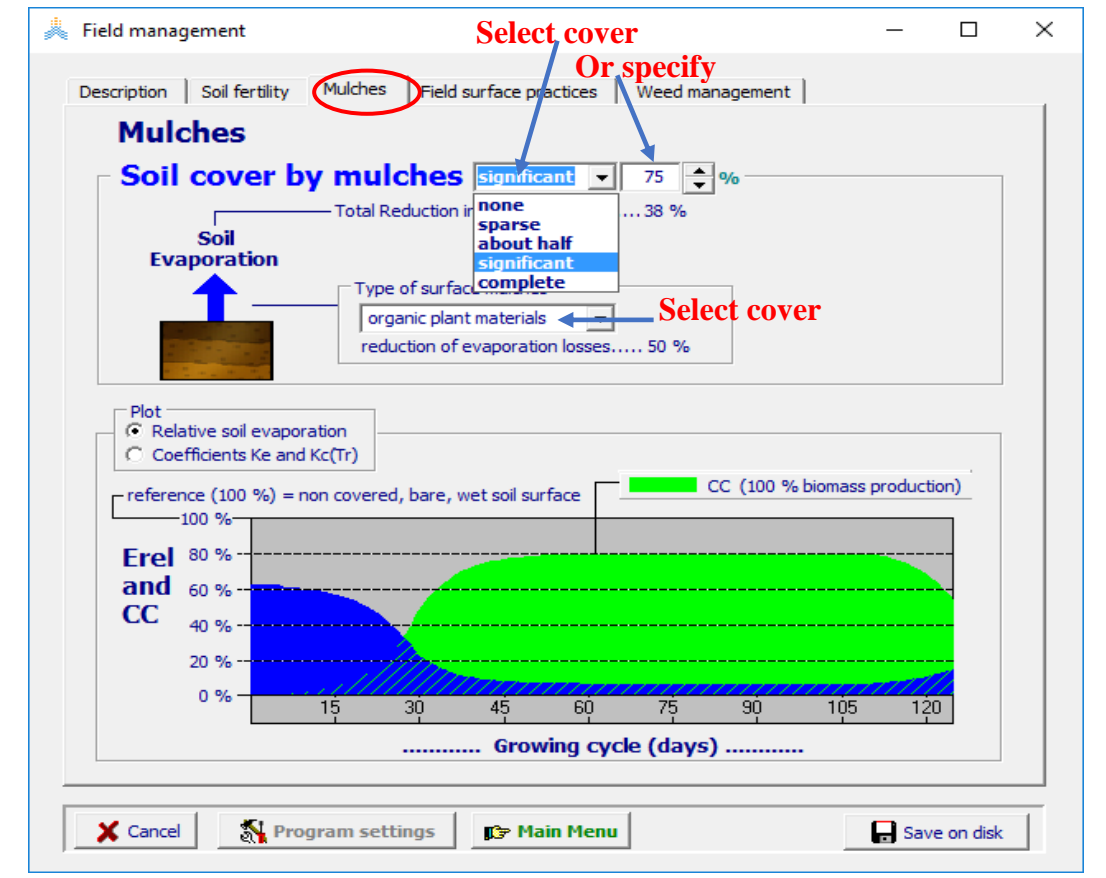

**الشكل :8-6 واجهة التغطية 'Mulches 'في قائمة إدارة الحقل** *management Field***حيث يتم تحديد تغطية التربة ونوع التغطية ويعرض تأثيره الموافق على التبخر من التربة.**

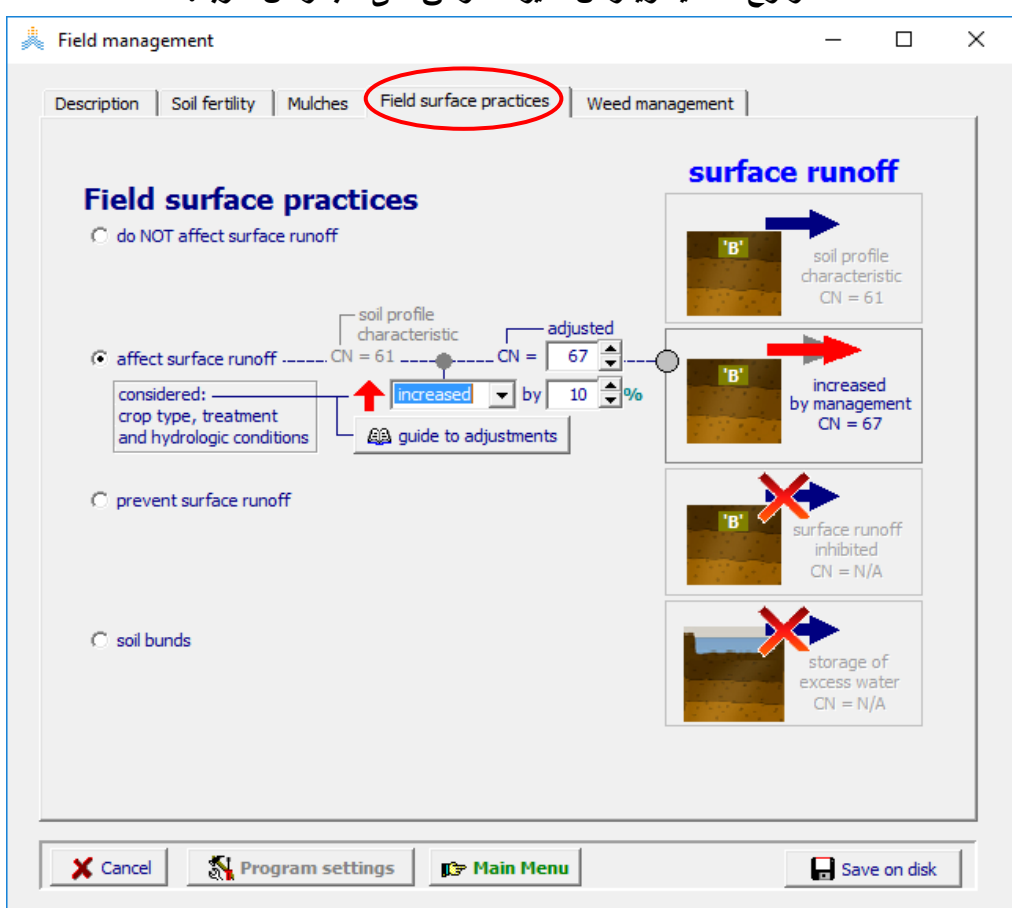

**الشكل :9-6 واجهة إجراءات تشكيل الحقل 'practices surface Field 'في قائمة إدارة الحقل** *Field management***حيث يتم تحديد تأثير هذه اإلجراءات على الجريان السطحي.**

• **إدارة غزو األعشاب الضارة managemen**t **Weed**:

**Relative cover of weeds (RC) الضارة األعشاب تغطية نسبة•** يتم التعبير عن غزو الأعشاب الضارة في برنامج AquaCrop بنسبة تغطية الأعشاب الضارة (RC)، وهي النسبة بين مساحة الأرض المغطاة بأوراق الأعشاب الضارة والغطاء النباتي الكلي للأعشاب الضارة والمحصول:.

$$
RC = \frac{WC}{WC + CC_w} = \frac{WC}{CC_{tot}}
$$

حيث (2m2/m2 هي المساحة المغطاة بالأعشاب الضارة في واحدة المساحة، (2m2/m2) هي المساحة المغطاة  $\rm{CC}_{w}$  (2m2/m2) هي بالغطاء النباتي للمحصول في واحدة المساحة في حقل مغزو باألعشاب الضارة، (2m2/m (CCTOT هي الغطاء النباتي الكلي للمحصول واألعشاب الضارة في واحدة مساحة األرض. يمكن تحديد قيمة RC بسهولة بتقدير الجزء من الغطاء النباتي الكلي الذي تشكله الأعشاب الضارة. يمكن تقييمه بالتقدير بالنظر في الحقل أو بتحليل الصور المأخوذة للحقل من الأعلى.

يقوم المستخدم بتحديد ما يلي في قائمة إدارة الحقل management Field لمحاكاة تأثير األعشاب الضارة على نمو وإنتاجية المحصول (الشكل 6-10): **نسبة تغطية الأعشاب الضارة للتربة خلال الموسم (RC):** والذي يعبر عن مستوى الإصابة بالأعشاب الضارة المالحظ في الحقل. يتم تحديد قيم افتراضية لقيمة RC باختيار أحد تصنيفات إدارة األعشاب الضارة **)جدول 3-6(. تأثر الغطاء النباتي CC بنمو األعشاب الضارة**: والذي يعبر عن استجابة الغطاء النباتي اإلجمالي لغزو األعشاب الضارة في ظروف الخصوبة غير المحدودة. من المتوقع أن تكون مساحة الغطاء الخضري اإلجمالي أكبر في الحقول المعرضة لغزو األعشاب الضارة. لا تكتفي الأعشاب الضارة باحتلال الحيز الذي لا يكون مشغولا بالمحصول بل يمكن أن تكبح تطور الغطاء النباتي للمحصول. ولهذا فإن الغطاء النباتي للمحصول في الحقل الذي تغزوه الأعشاب الضارة (المساحة الخضراء القاتمة في الشكل 6-10) ستكون أصغر منها في الحقل الخالي من الأعشاب الضارة (الخط الأسود المرجعي في الشكل 10-6(.

جدول 6-3: تصنيفات إدارة الأعشاب الضارة والقيم والمجالات الافتراضية لغطاء الأعشاب الضارة النسبي(RC) عند **اكتمال الغطاء النباتي.**

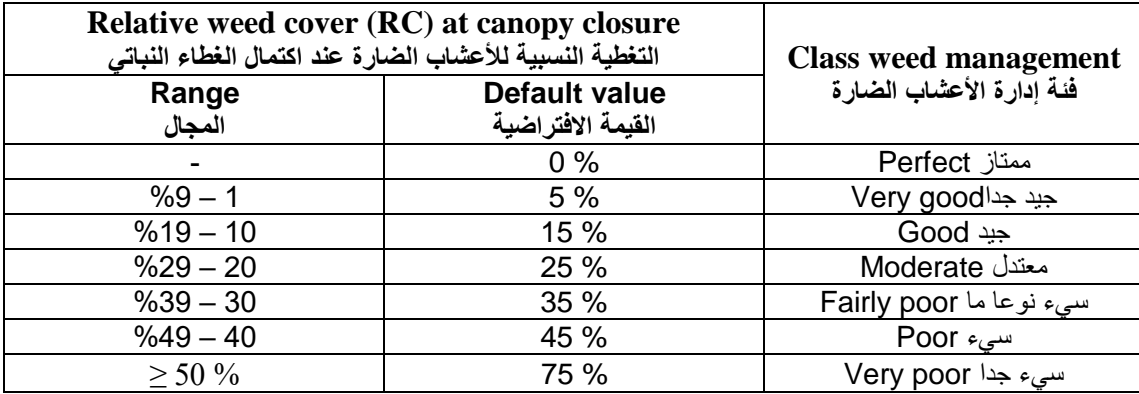

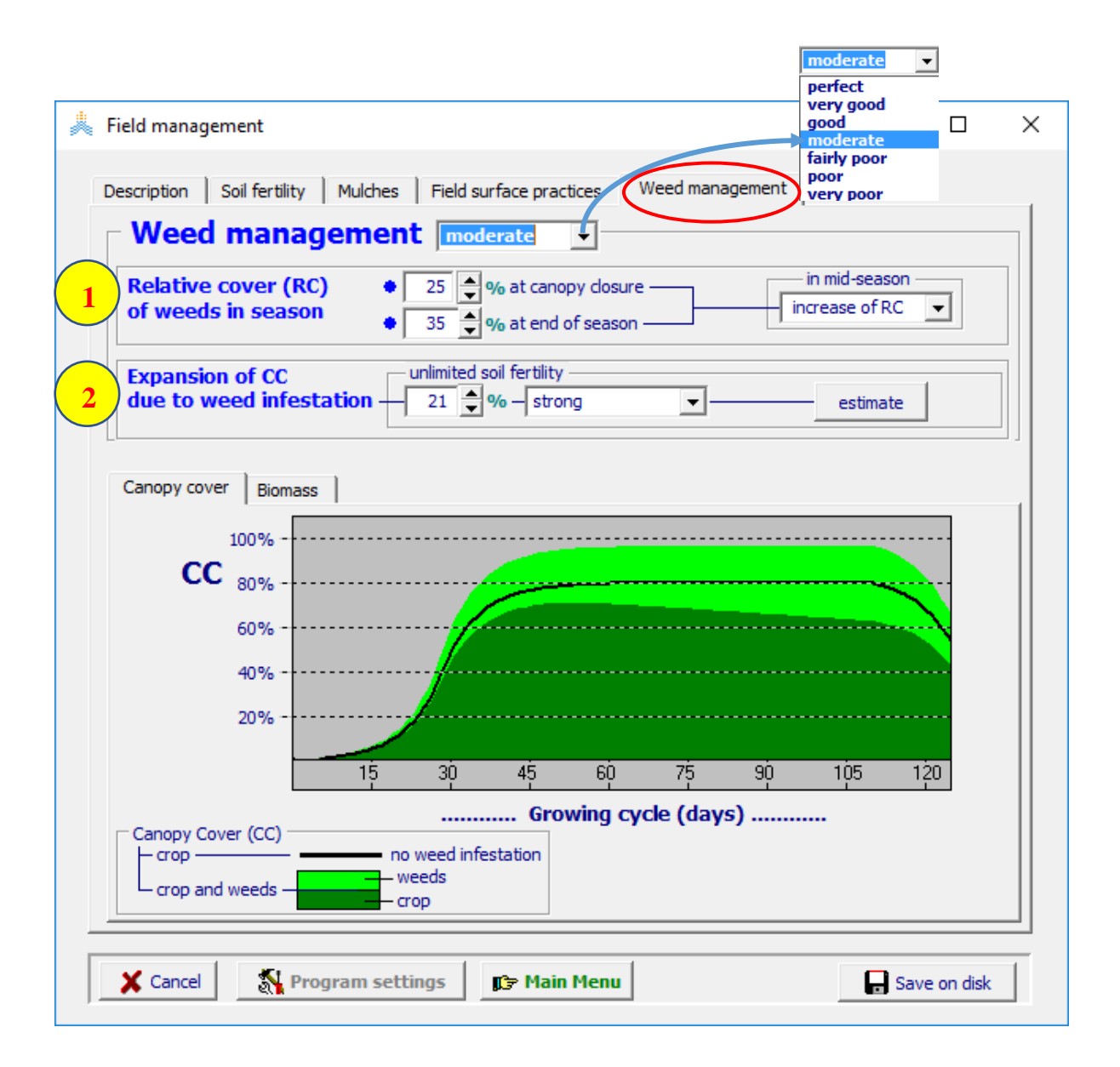

**الشكل :10-6 تحديد )1( الغطاء النسبي لألعشاب الضارة(RC (weeds of cover Relative the**.**( 2 )توسع الغطاء النباتي CC في واجهة إدارة األعشاب الضارة 'management Weed 'في قائمة إدارة الحقل Field** management. يظهر المخطط الغطاء النباتي للمحصول (الأخضر القاتم) والأعشاب الضارة (الأخضر الفاتح) في حقل **غزته األعشاب الضارة. يظهر أيضا الغطاء النباتي لحقل خال من األعشاب الضارة )الخط األسود( معطى كمرجع.**

### **الغطاء النسبي )RC )لألعشاب الضارة خالل الموسم**

يجري التمييز بين قيمتين للغطاء النسبي للأعشاب الضارة خلال موسم النمو للمحصول هما (شكل 6-10):

- **الغطاء النسبي )RC )لألعشاب الضارة عند مرحلة التغطية الكاملة للنبات (closure Canopy(:** والذي يعتبر مقياس للتنافس بين الأعشاب الضارة والنبات بعد فوات الأوان على السيطرة عليها، أثبت هذا المؤشر على أنه وسيلة تنبؤ جيدة لانخفاض الإنتاجية كنتيجة لنمو الأعشاب الضارة. يتم افتراض قيمة ثابتة للمساحة المغطاة باألعشاب الضارة RC منذ تاريخ الزراعة وحتى مرحلة التغطية الكاملة للنبات. يعتبر هذا الافتراض مقبولا حيث أن قيمة متغيرة للغطاء النسبي RC خلال مراحل تطور المحصول (عندما يكون الغطاء النباتي CC صغيرا نسبيا) ستؤثر بشكل بسيط على إنتاج المحصول في حقل تغزوه الأعشاب الضارة.
- **الغطاء النسبي لألعشاب الضارة RC عند نهاية الموسم )عند بدء شيخوخة الغطاء النباتي(:** نظرا للتنافس بين المحصول والأعشاب الضارة (أحدهما ينمو على حساب الآخر)، يمكن ألا يبقى الغطاء النسبي للأعشاب الضارة ثابتا بل يمكن أن يزداد أو ينقص إلى حد كبير خلال مرحلة منتصف الموسم. إن هذا التغير في الغطاء النسبي RC عند منتصف الموسم (عندما يكون الغطاء النباتي CC كبيرا نسبيا) يجب أن يؤخذ بعين الاعتبار لأن تأثيره على إنتاج المحصول يمكن أن يكون مهما.

Expansion of CC due to weed infestation**.الضارة األعشاب غزو بسبب CC النباتي الغطاء تطور**

يمكن أن يكون الغطاء النباتي اإلجمالي للمحصول واألعشاب الضارة معا (CCTOT (أكبر من الغطاء النباتي للمحصول في حقل خال من الإصابة، بسبب غزو الأعشاب الضارة وعدم محدودية الخصوبة. يتم توصيف تطور الغطاء النباتي CC كميا )شكل 11-6( باختيار أحد الخيارات التالية:

- بتحديد التطور مباشرة كنسبة مئوية لزيادة الغطاء النباتي للمحصول في حقل خال من اإلصابة )الخيار رقم 1 في الشكل 11-6(.
- بتحديد الغطاء النباتي الإجمالي للمحصول والأعشاب الضارة عند منتصف الموسم (الخيار رقم 2 في الشكل 6-11).
	- باختيار تصنيف لتطور الغطاء النباتي )جدول 4-6( )الخيار رقم 3 في الشكل 11-6(.

يتم حساب قيمة عامل الشكل (fshape (للعالقة RC – CCTOT، بعد التحديد الكمي لتطور الغطاء النباتي مع األخذ بعين االعتبار الغطاء النسبي RC المختار عند اكتمال الغطاء النباتي. يمكن كذلك أن يتم حساب الطرق المختلفة الموافقة للتعبير عن تطور الغطاء النباتي CC باختيار قيمة fshape مباشرة )الخيار رقم 4 في الشكل 11-6(

يعتمد عامل الشكل (fshape) للعلاقة CC $_{\rm TOT-RC}$  (الشكل 6-12) على نوع الأعشاب الضارة لذلك يمكن أن يختلف باختلاف الأعشاب الضارة التي تغزو الحقل:

- تعطي القيمة السالبة لعامل الشكل fshape عالقة مقعرة بين CCTOT-RC مشيرة إلى أن المحصول أكثر تنافسية من الأعشاب الضارة للضوء وأن الأعشاب سوف تحتل أولا الحيز الذي لا يكون مشغولا بالمحصول في حقل لا تغزوه الأعشاب الضبارة.
- تعطي القيمة الموجبة لعامل الشكل fshape عالقة محدبة بين CCTOT-RC مشيرة إلى أن األعشاب الضارة أكثر تنافسية من المحصول للضوء وأن الأعشاب سوف تحتل أولا الحيز الذي يكون مشغولا بالمحصول في حقل لا تغزوه الأعشاب الضارة. وسيؤدي هذا إلى إعاقة أقوى للغطاء الخضري للمحصول من حالة القيمة السالبة.
- تعطي القيمة المعدومة )0( لعامل الشكل عالقة خطية غالبا ين CCTOT-RC يرجح الحصول على قيمة موجبة لعامل الشكل

عندما يبذر المحصول بكثافة مثالية بينما تكون القيمة السالبة مرجحة عند بذار المحصول بكثافة دون المستوى األمثل.

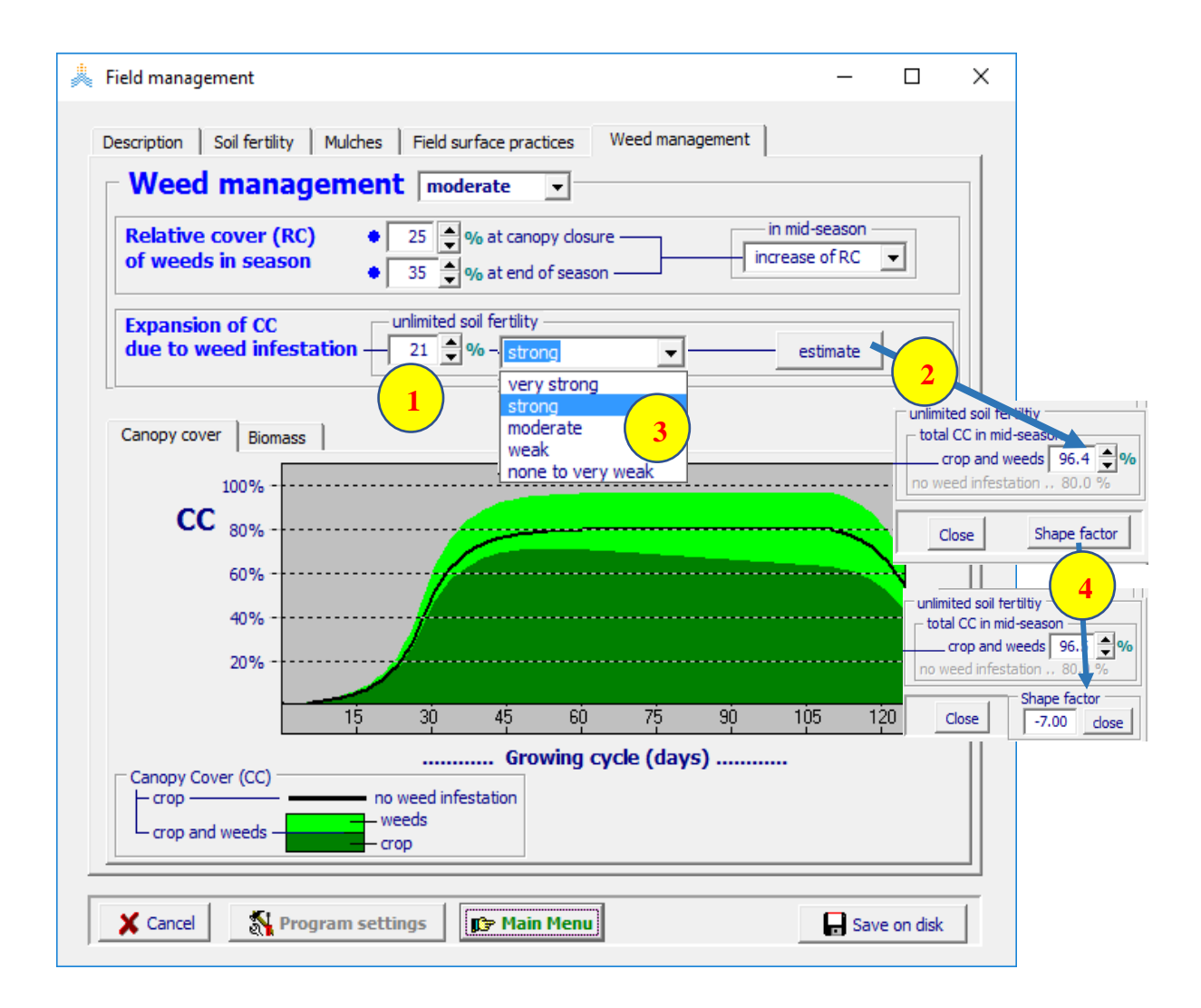

**الشكل :11-6 الطرق المختلفة لتحديد تطور الغطاء النباتي CC بسبب غزو األعشاب الضارة )1( بتحديد نسبة ازدياد مئوية. )2( بتحديد الغطاء النباتي الكلي CC total عند منتصف الموسم في حقل تغزوه األعشاب الضارة )3( باختيار أحد تصنيفات تطور الغطاء النباتي )4( بتحديد قيمة لعامل الشكل.**

**جدول :4-6 تصنيفات تطور الغطاء النباتي CC بسبب غزو األعشاب الضارة والقيم والمجاالت االفتراضية الموافقة لعامل الشكل**

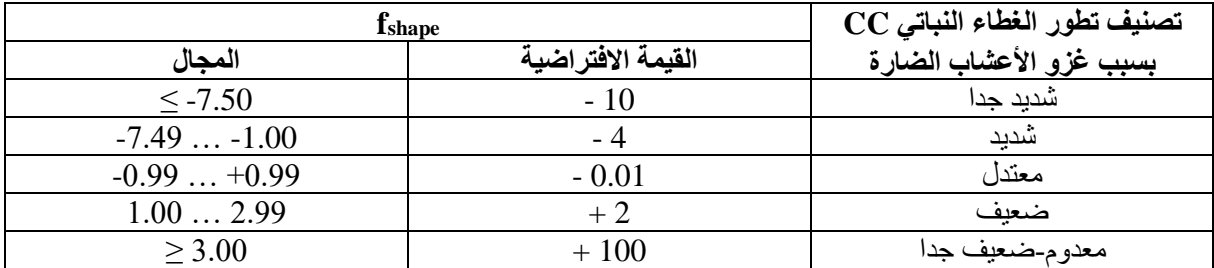

عندما تحد خصوبة التربة من إنتاج الكتلة الحيوية فإن اختيار إنتاج الكتلة الحيوية النسبي في واجهة خصوبة التربة قائمة إدارة الحقل يحدد الغطاء النباتي للمحصـــول الذي يمكن الوصول إليـــــه في حقل ال تغزوه األعشــــاب الضارة )الشكل -6 13(. وبما أن تطور الغطاء النباتي CC محدود بخصوبة التربة فإن الغطاء النباتي الكلي للمحصول واألعشاب الضارة الذي يمكن الوصول إليه في حقل تُغزوه الأعشاب الضارة سوف يتُطابق مع الغطاء النباتي للمحصول الذي يمكن الوصول إليه في حقل لا تغزوه الأعشاب الضارة (الشكل 6-14).

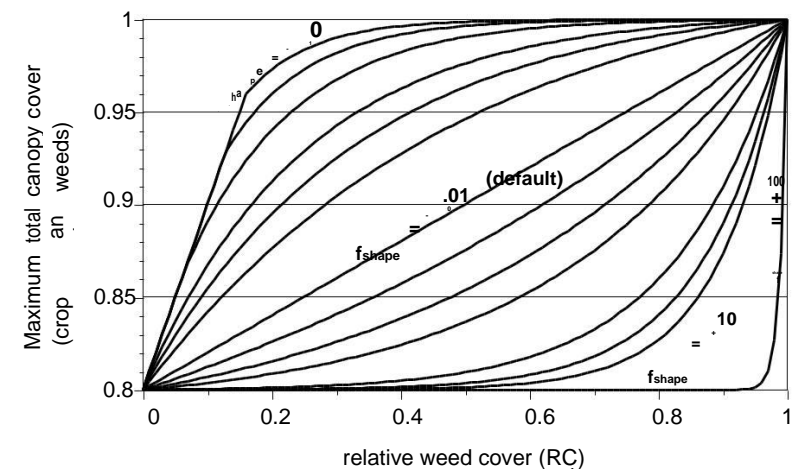

**شكل :12-6 الغطاء النباتي الكلي للمحصول واألعشاب الضارة عند منتصف الموسم (TOT,CC<sup>x</sup> (لقيم مختلفة لغطاء األعشاب النسبي (RC (وعامل الشكل (fshape (لحقل كان الغطاء النباتي األعظمي CC<sup>x</sup> فيه سيبلغ 0.8 في ظروف** 

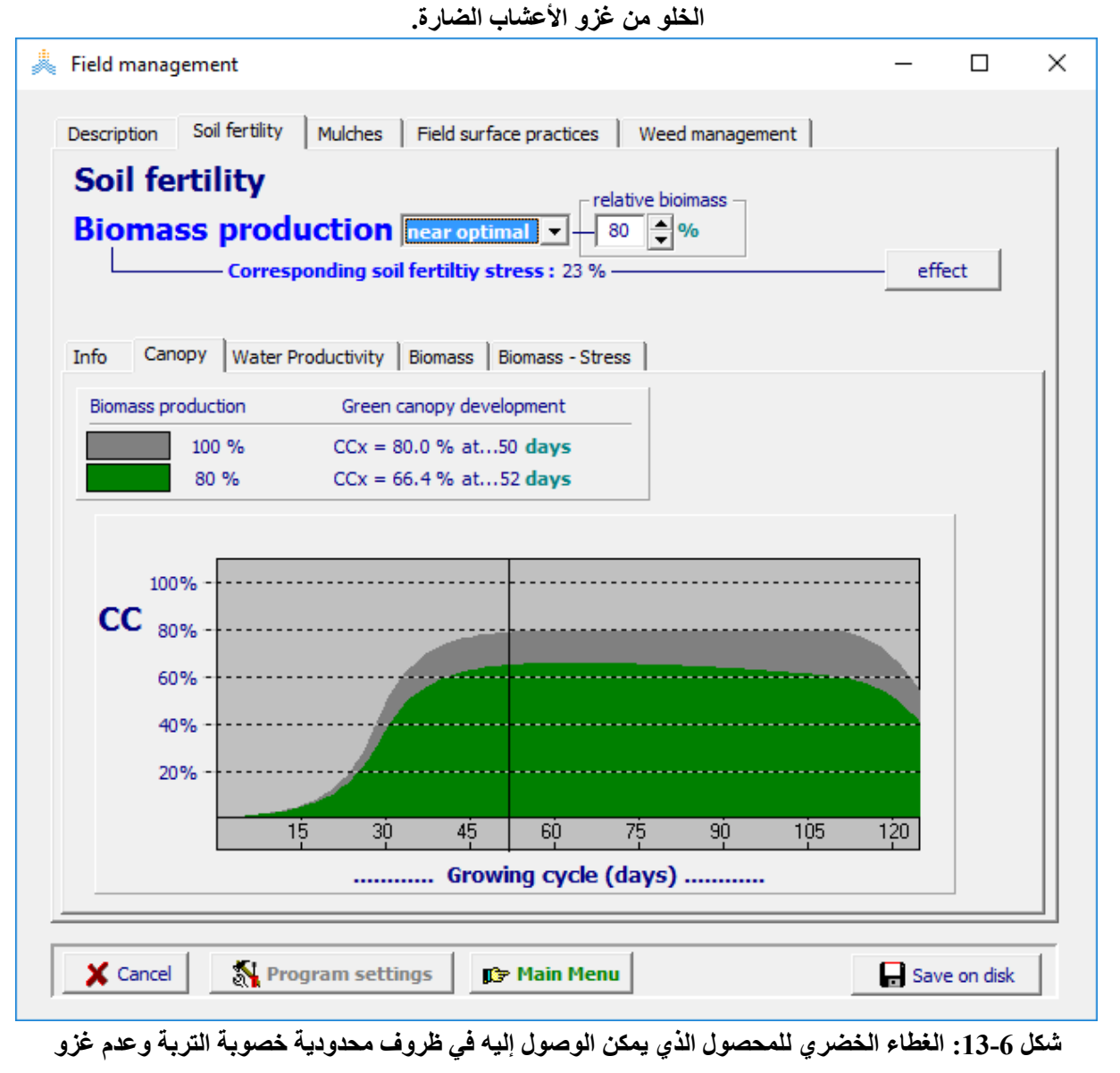

**األعشاب الضارة كما تظهر في قائمة إدارة الحقل** *management Field*

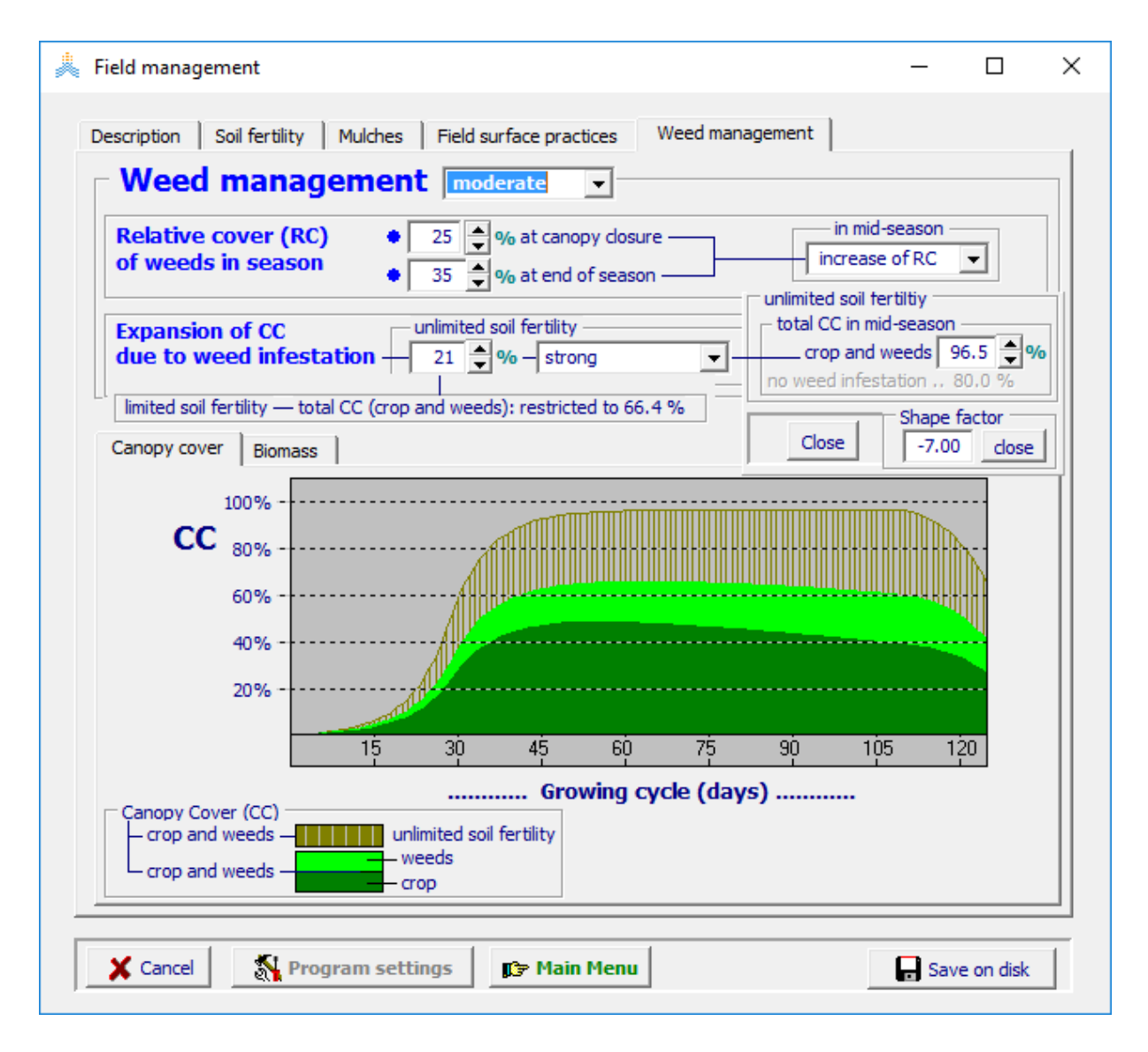

**شكل 14-6الغطاء النباتي اإلجمالي للمحصول واألعشاب الضارة الذي يمكن الوصول إليه في ظروف محدودية خصوبة التربة وغزو األعشاب الضارة كما تظهر في قائمة إدارة الحقل** *management Field*

**انخفاض إنتاج الكتلة الحيوية**

يُعرَض تقدير للإنتاج الأعظمي للكتلة الحيوية للمحصول الذي يمكن الحصول عليه في حقل تغزوه الأعشاب الضارة في واجهة الكتلة الحيوية **'biomass '**من واجهة إدارة األعشاب الضارة management-weed في قائمة إدارة الحقل )الشكل 15-6(

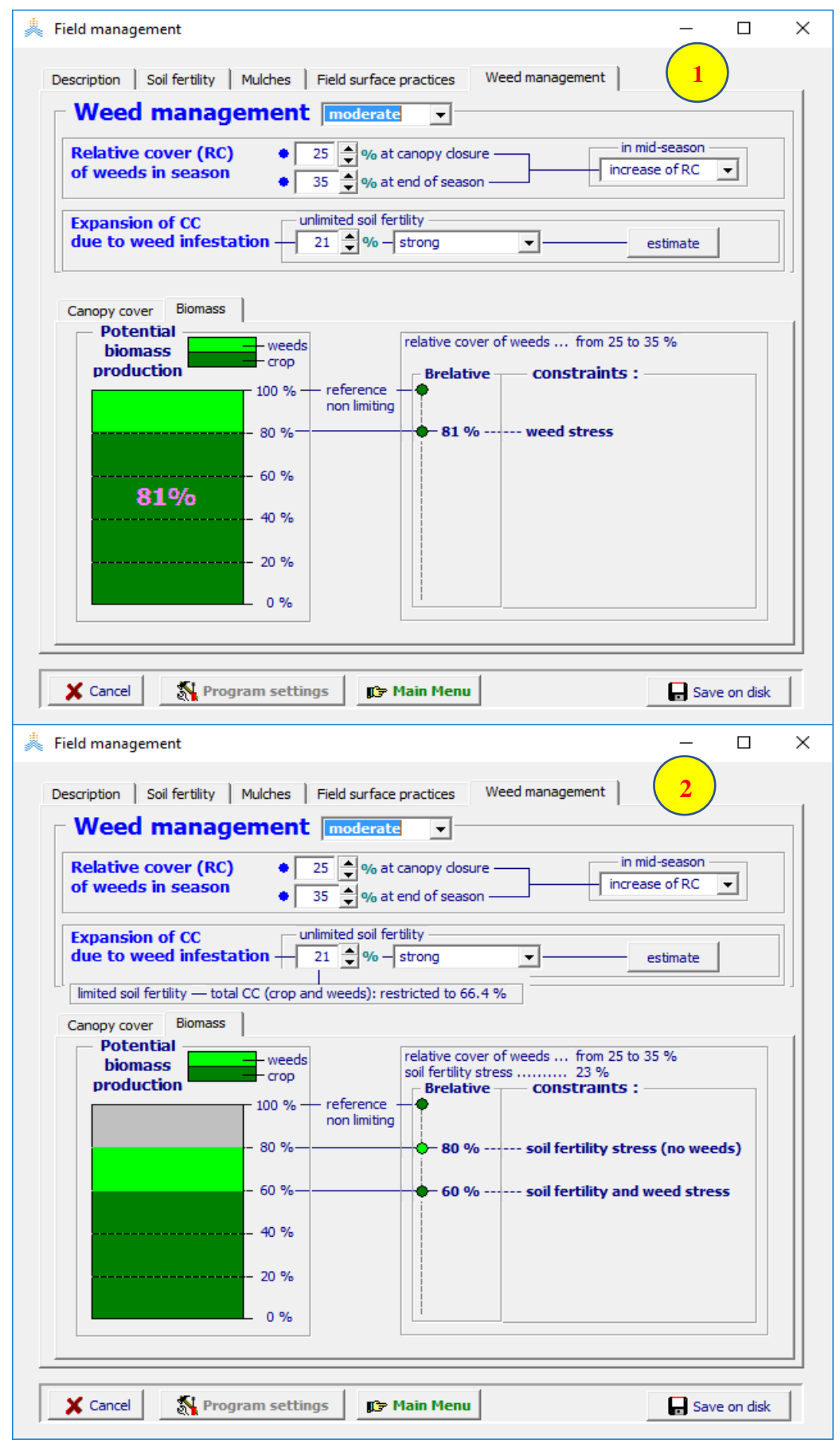

**شكل :15-6 اإلنتاج النسبي األعظمي المقدر للكتلة الحيوية لمحصول والذي يمكن الحصول عليه في حقل غزته األعشاب الضارة )1( مع )2( بدون إجهاد خصوبة التربة كما تعرض في قائمة إدارة الحقل.**

**الفصل السابع تشغيل المحاكاة**

## **1.7 بداية فترة المحاكاة**

تتحدد فترة المحاكاة بالتواريخ التي يتم إدخالها في قائمة فترة المحاكاة *period Simulation*( شكل 1-7(.

- يمكن أن تتطابق فترة المحاكاة مع دورة النمو ويمكن أال تتطابق كما يمكن أن تكون أطول منها أو أقصر طالما أنها ال تتجاوز مجال البيانات المناخية.
- يجب أن تكون الشروط االبتدائية معلومة عند تاريخ البدء لفترة المحاكاة. يمكن أن تقاس الشروط االبتدائية في الحقل. يمكن أن تبدأ المحاكاة في يوم يكون تقدير الشروط االبتدائية فيه مقبوال إذا لم تتوفر البيانات الحقلية، كبداية الربيع مثال عندما يكون محتوى ماء التربة عند السعة الحقلية غالبا بعد أمطار الشتاء الطويلة، أو في نهاية فترة طويلة من الجفاف حيث يرجح أن يكون محتوى ماء التربة قريبا من حد الذبول.

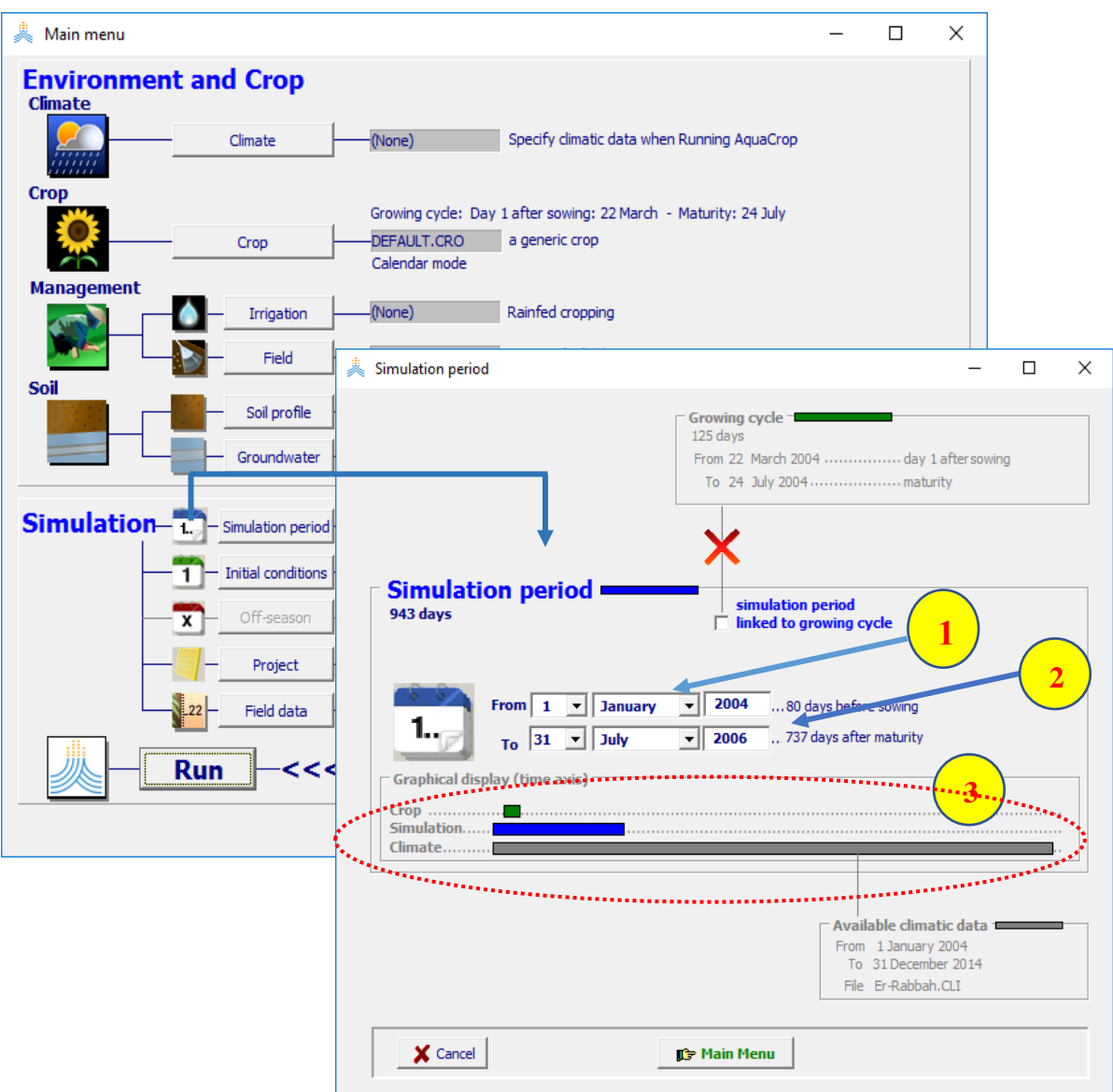

**شكل :1-7 باختيار األمر فترة المحاكاة <period Simulation <في القائمة الرئيسة يصل المستخدم إلى قائمة فترة المحاكاة** *period Simulation* **حيث يحدد )1( بداية فترة المحاكاة )2( نهاية فترة المحاكاة**  ويرسم البرنامج مخططا يظهر (3) فترة النمو (بالأخضر) وفترة المحاكاة (بالأزرق) والمجال الزمن*ي* البيانات **المناخية المتوفرة )بالرمادي(.**

# **2.7 الشروط االبتدائية عند بدء فترة المحاكاة**

تشمل الشروط الابتدائية رطوبة التربة ومحتوى الأملاح في مقطع التربة، وتطور المحصول والإنتاج عند بداية اليوم الأول من فترة المحاكاة.

**1.2.7 إنشاء ملفات الشروط االبتدائية**

يمكن إنشاء ملف يتضمن الشروط االبتدائية في بداية فترة المحاكاة باختيـار األمر أنشئ ملف شروط ابتدائيـــة **Create<** -7 شكل )*Select file with initial conditions* ابتدائية بظروف ملف اختر قائمة في **file initial conditions>** 2). يتم عرض الشروط الابتدائية حيث يمكن أن تعدل في واجهات مختلفة من قائمة الشروط الابتدائية (الشكلين 7-3 و7- $: (4)$ 

- **التوصيف**: لتعديل توصيف الملف الذي يحتوي الشروط االبتدائية.
- **- محتوى ماء التربة والملوحة االبتدائيةcontent salinity and water soil Initial** : لتعديل ملوحة ومحتوى ماء التربة.
- **- تطور وإنتاج المحصول االبتدائي production and development crop Initial**: لتعديل درجة تطور المحصول وإنتاجه عندما تكون بداية فترة المحاكاة بعد اإلنبات.

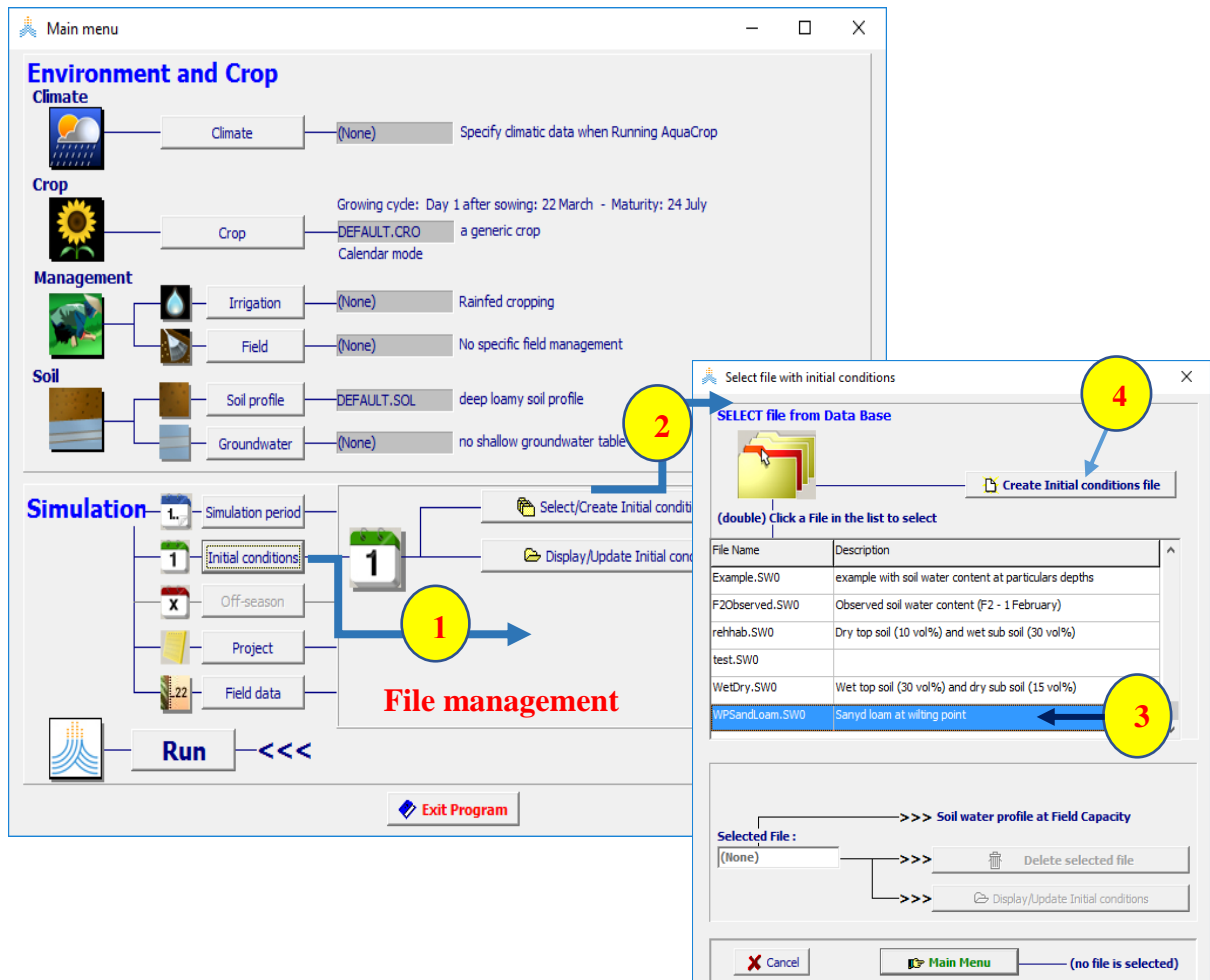

**شكل :2-7 باختيار )1( األمر الشروط االبتدائية<conditions Initial <ثم )2( األمر اختر/أنشئ ملف شروط ابتدائية <conditions Initial file Create/Select <في لوحة إدارة الملفات في القائمة الرئيسة يصل المستخدم إلى قائمة اختر ملف ظروف ابتدائية***conditions initial with file Select* **حيث )3( يختار أحد ملفات الشروط االبتدائية الموجودة أو )4( يختـــار األمــــر أنشـــــئ ملـــف شروط ابتدائيــة Create<** .**initial conditions file>**

### **2.2.7 رطوبة التربة والملوحة االبتدائيين**

يمكن تحديد رطوبة التربة ومحتوى الملوحة في نقاط مختلفة من مقطع التربة عند بداية فترة المحاكاة في واجهة رطوبة التربة والملوحة الابتدائيين 'Initial soil water and salinity content' من قائمة الشروط الابتدائية (الشكل 7-3):
- .1 حدد ما إذا كان المحتوى محددا عند عمق معين أو لطبقات تربة محددة. وهذا مختلف عن تحديد عدد طبقات التربة الذي تم في ملف مقطع التربة.
- 2. اختر عدد الأعماق أو الطبقات المختلفة التي تم الاعتيان منها أو التي يمكن تقدير رطوبة التربة والملوحة فيها )من طبقة واحدة ممثلة حتى 12 طبقة/عمق مختلفة(.
- 3. حدد (a) العمق (أو سماكة الطبقة) و (b) رطوبة التربة (c) محتوى الملوحة عند كل عمق أو لكل طبقة. تتحدد رطوبة التربة بنسبة مئوية حجمية ويتحدد محتوى الملوحة بالناقلية الكهربائية لمستخلص معجون إشباع التربة .(ECe).

يمكن بمساعدة أوامر معرفة مسبقا أن يوضع كامل مقطع التربة عند رطوبة محددة )إشباع، سعة حقلية، حد ذبول، نسبة مئوية محددة من TAW) ومحتوى ملوحة (ECe محددة). يجب اختيار ملف مقطع التربة الصحيح لاستخدام الأوامر المعرفة مسبقا.

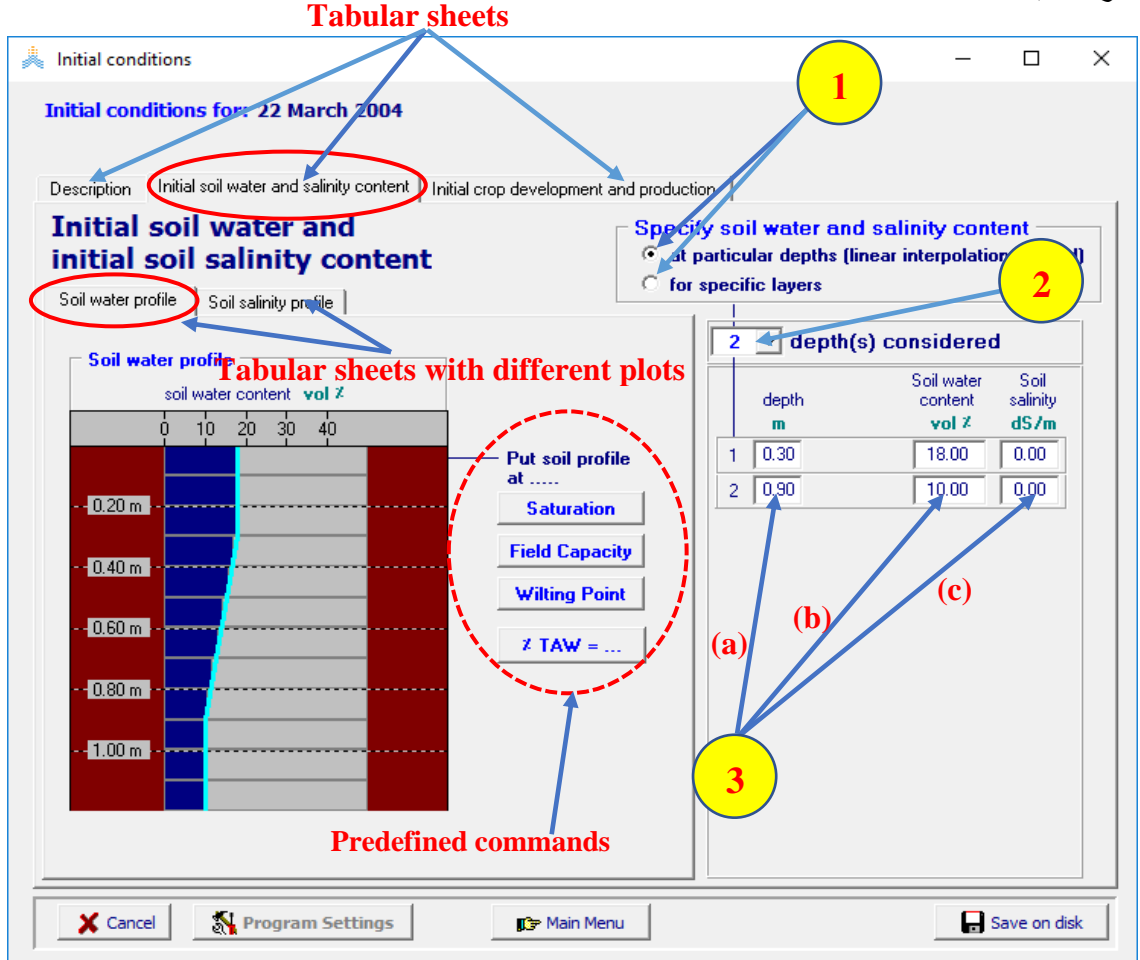

**شكل :3-7 قائمة الشروط االبتدائية** *conditions Initial* **وواجهاتها: التوصيف 'Description 'المحتوى االبتدائي لملوحة وماء التربة 'content salinity and water soil Initial 'وتطور المحصول واالنتاج االبتدائي Initial'** .**crop development and production'**

#### **3.2.7 اإلنتاج وتطور المحصول االبتدائي**

قد نضطر لبدء فترة المحاكاة بعد إنبات المحصول إما لعدم توفر تقدير موثوق للظروف االبتدائية قبل الزراعة أو لعدم توفر البيانات المناخية. إذا تأثر تطور المحصول بأية إجهادات قبل فترة المحاكاة يتوجب على المستخدم أن يعدل حالة الغطاء النباتي (CC) وعمق الجذور (Z) والكتلة الحيوية فوق الأرض (B) التي تم إنتاجها عند بداية المحاكاة. يمكن قياس هذه الشروط االبتدائية في الحقل أو يمكن تقديرها بمساعدة االستشعار عن بعد.

يحدد المستخدم في واجهة إنتاج وتطور المحصول الابتدائي في قائمة الشروط الابتدائية ما يلي (الشكل 7-4):

- 1. الغطاء النباتي الابتدائي(CC) كنسبة مئوية، إذا كان مختلفا عن الغطاء النباتي الأعظمي الذي كان يمكن الوصول إليه بدون إجهادات مائية (و هي الحالة الافتر اضية)، عند بداية فترة المحاكاة.
	- .2 الكتلة الجافة للكتلة الحيوية فوق األرض )B )التي تم إنتاجها عند بدء فترة المحاكاة بالطن/هكتار، إذا كانت مختلفة عن الصفر (وهو الحالة الافتراضية).
	- 3. عمق الجذور الابتدائي بالمتر ، إذا كان مختلفا عن عمق الجذور الأعظمي الذي كان يمكن الوصول إليه بدون إجهادات مائية (و هو الحالة الافتراضية)، عند بداية فترة المحاكاة.

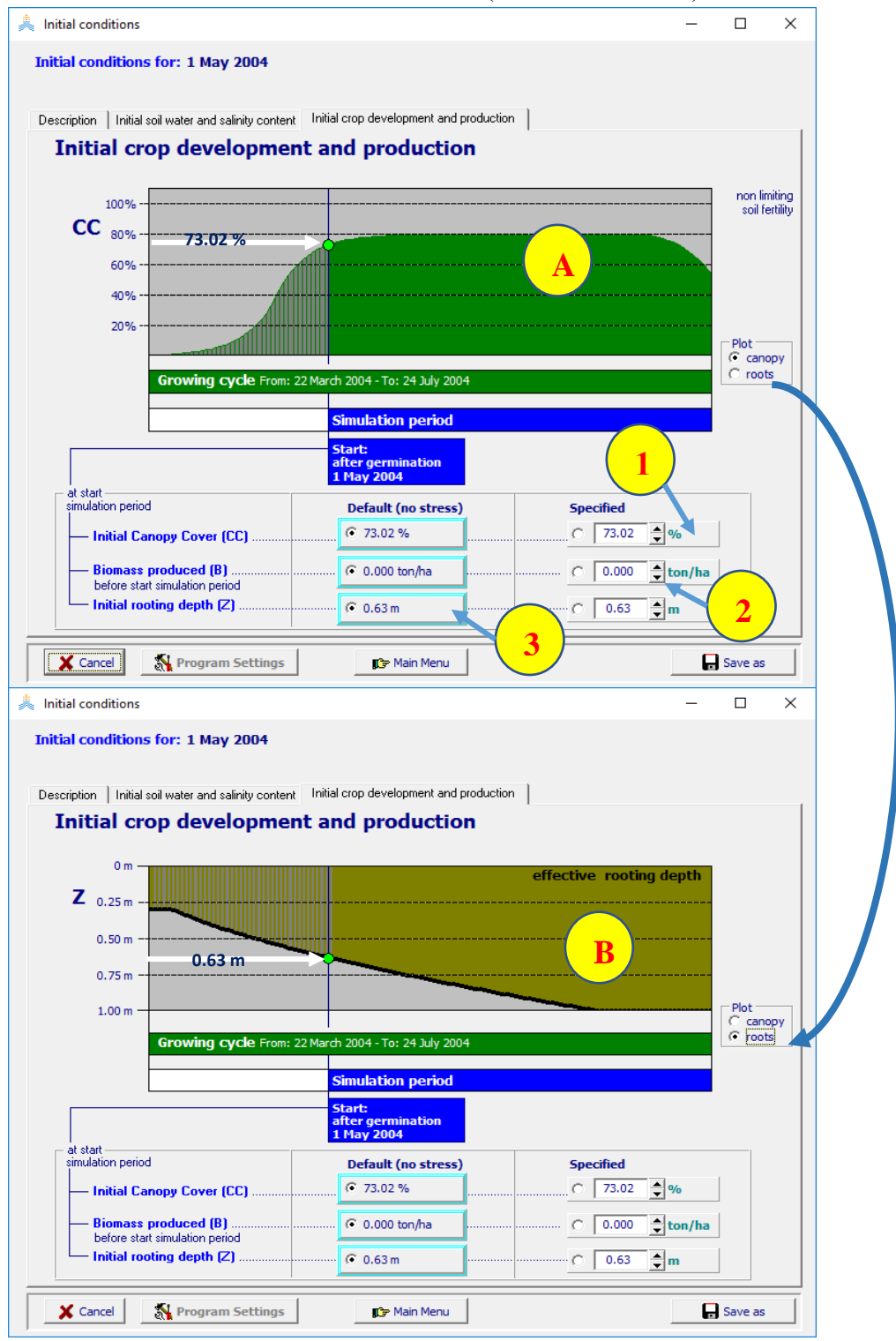

**شكل :4-7 حدد )1( الغطاء النباتي )2( الكتلة الحيوية المنتجة )3( عمق الجذور عند بدء فترة المحاكاة في واجهة إنتاج وتطور المحصول االبتدائي 'production and development crop Initial 'في قائمة الشروط االبتدائية**  *conditions Initial***مع اإلشارة إلى الغطاء النباتي وعمق الجذور في المخطط المقابل )A وB).**

**3.7 المحاكاة المتتالية: احفظ/أعد تعيين الشروط االبتدائيةconditions initial Reset/Keep** تعتبر الشروط االبتدائية المحددة في قائمة الشروط االبتدائية افتراضيا هي نفسها في بداية كل تشغيل للمحاكاة )أعد اإلعدادات إلى ظروف بدائية محددة .conditions Initial specified to RESET(. يقدم برنامج AquaCrop خيارا العتبار رطوبة التربة والملوحة الناتجتان في نهاية فترة المحاكاة كظروف ابتدائية للتشغيل القادم )احفظ القيم من تشغيل المحاكاة السابق KEEP values from previous simulation run). بما أن هذا الخيار ليس الخيار الافتراضي فهو يحتاج لتغيير إعدادات أحد بارامترات البرنامج والذي يتم إجراؤه في قائمة إعدادات البرنامج: معامالت تشغيل المحاكاة <**KEEP values** اإلعداد ينطبق .(6-7و 5-7 الشكل )*Program settings: Simulation run parameters* **<run simulation previous from** طالما بقي ملف التربة بدون تغيير ولم يتم إعادة تعيين الخيار إلى حالته .**<RESET to specified initial conditions>**االفتراضية

يكون التشغيل مع خيار"KEEP "مفيدا مثال لمحاكاة تراكم األمالح عبر السنوات المتعاقبة. بإعادة المحاكاة مع اعتبار كامل العام كفترة محاكاة، يمكن دراسة تأثير غسيل أمطار الشتاء لألمالح خارج منطقة الجذور.

في المثال المعروض في الشكل 7-7 تم تشغيل محاكاة متعاقبة لمحصول بندورة مزروع في أول أيار/May في منطقة تونس في تربة لومية غضارية رملية متجانسة. تم ري المحصول بالخطوط وتم تزويده بري مسبق عند الزراعة. كانت مياه الري المستخدمة سيئة النوعية (m/dS 4 (تم تشغيل المحاكاة من أول كانون الثاني/Jan حتى 31 كانون األول/Dec وكررت لعدد من السنوات حتى أصبح محتوى الملوحة في منطقة الجذور وإجهاد الملوحة وانخفاض إنتاج المحصول عند مستو ثابت تقريبا.

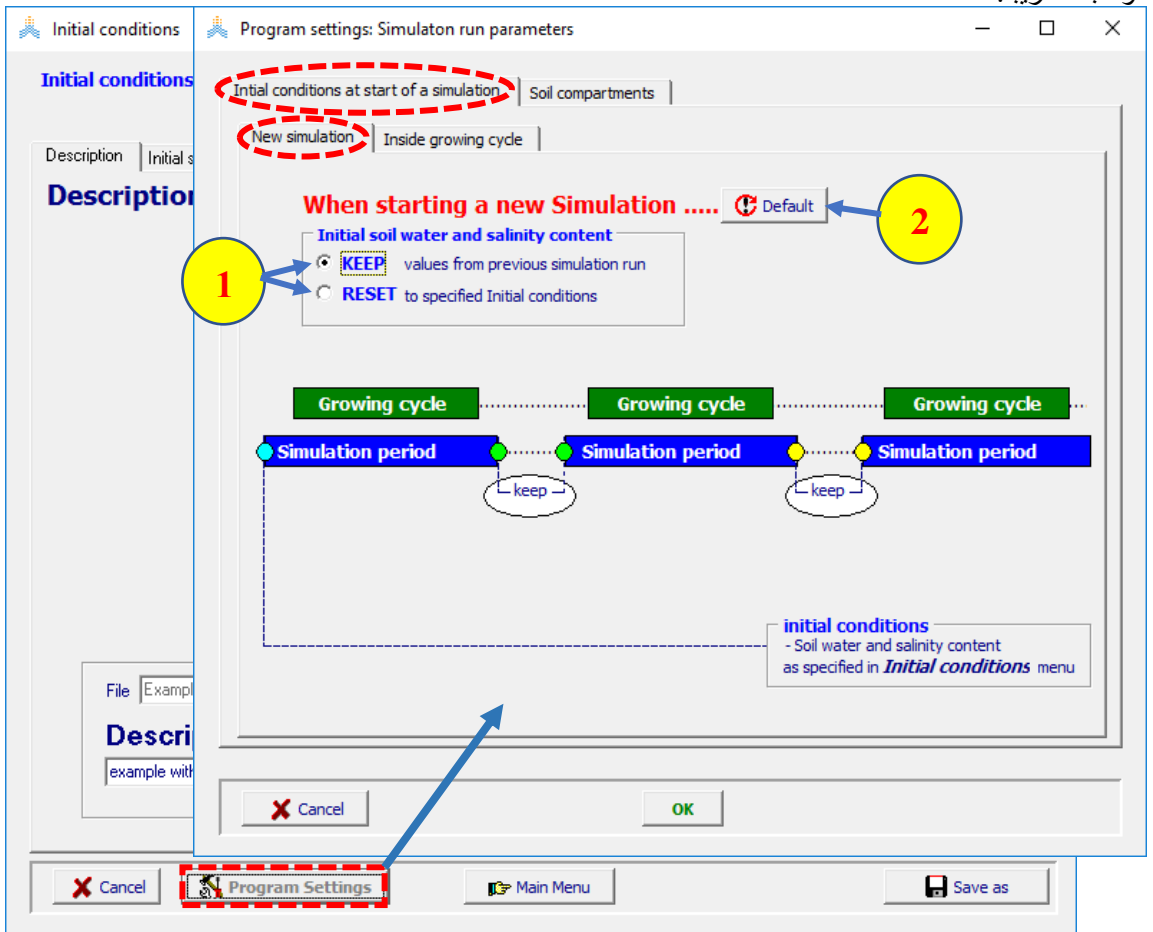

**شكل :5-7 باختيار األمر إعدادات البرنامج <Settings Program <في قائمة الشروط االبتدائية** *Initial conditions***يصل المستخدم إلى قائمة إعدادات البرنامج: معامالت المحاكاة** *Simulation :settings Program parameters***حيث يمكن أن يختار )1( خيار احفظ أو أعد تعيين RESET or KEEPأو )2( اإلعدادات االفتراضية لمعامالت برنامج المحاكاة. وذلك في حالة محاكاة متعاقبة تتضمن فترة النمو.**

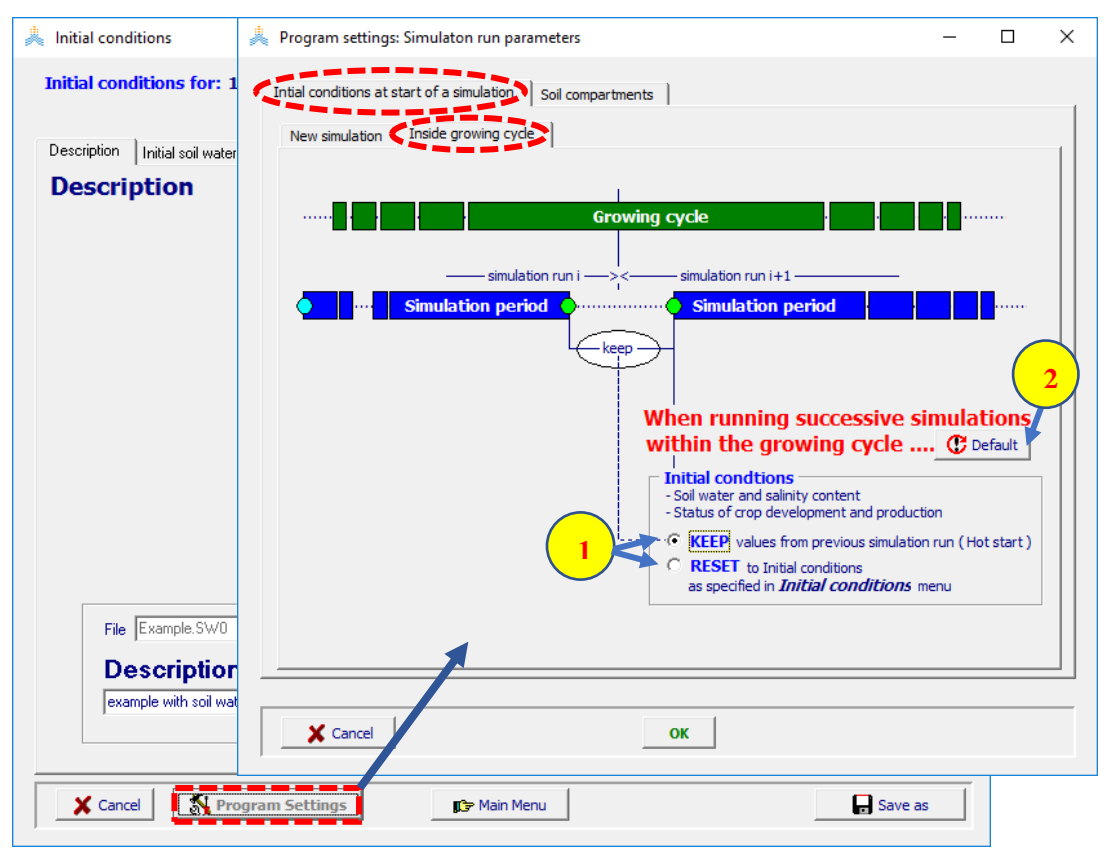

**شكل :6-7 باختيار األمر إعدادات البرنامج <Settings Program <في قائمة الشروط االبتدائية** *Initial conditions***يصل المستخدم إلى قائمة إعدادات البرنامج: معامالت المحاكاة** *Simulation :settings Program parameters***حيث يمكن أن يختار )1( خيار احفظ أو أعد تعيين RESET or KEEPأو )2( اإلعدادات االفتراضية لمعامالت برنامج المحاكاة. وذلك في حالة محاكاة متعاقبة ضمن فترة النمو )بداية حارة(.**

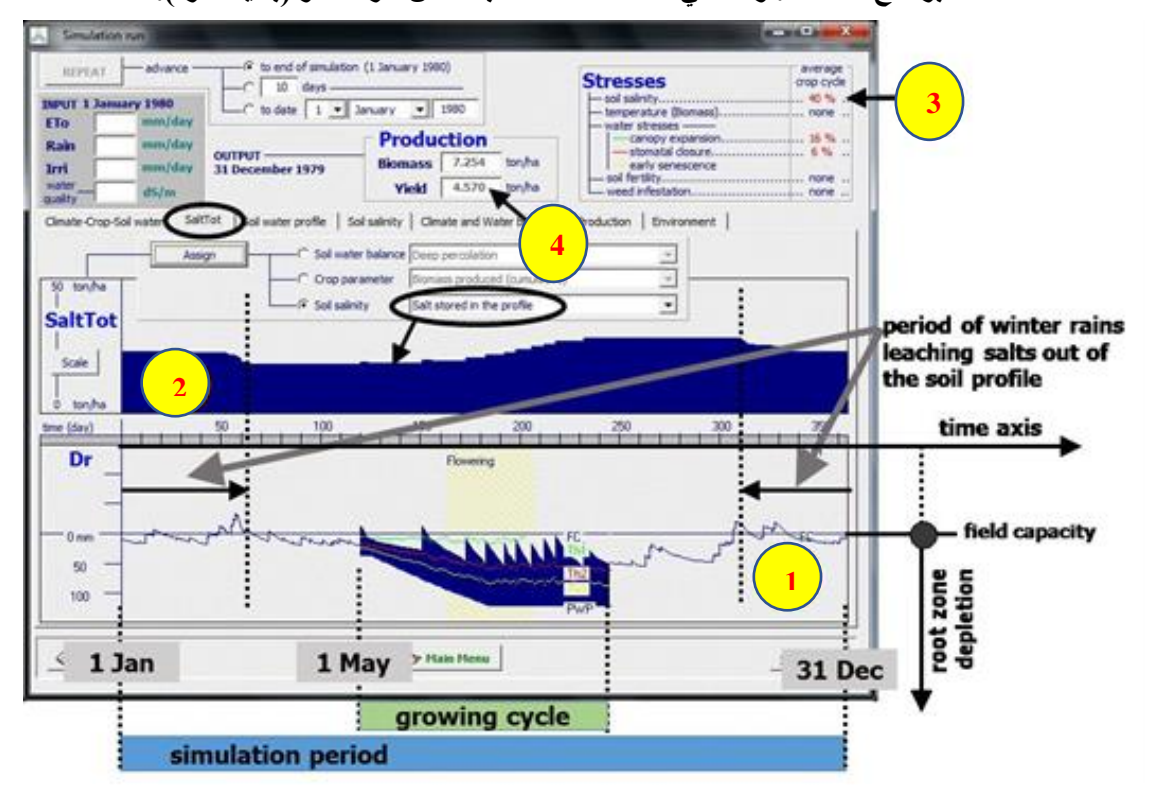

**شكل :7-7 يظهر في قائمة تشغيل المحاكاة** *run Simulation*(**1 )استهالك مياه منطقة الجذور zone root depletion( 2 )الملح المخزون في منطقة الجذور )3( إجهادات ملوحة التربة )4( غلة المحصول، كنتيجة للري باستخدام مياه سيئة النوعية وتأثير غسيل مياه األمطار خارج فترة النمو. تم تكرار التشغيل لعدة سنوات مع خيار احفظ KEEP للظروف االبتدائية.**

#### **4.7 المشاريع Projects**

#### **1.4.7 ملف المشروع file Project**

يجب على المستخدم أن يختار من القائمة الرئيسية ملف المحصول المضبوط بدقة والملفات التي تصف البيئة التي يزرع فيها المحصول (المناخ، الإدارة، التربة) وكذلك الشروط الابتدائية وأن يحدد بداية دورة النمو وفترة المحاكاة، قبل أن يقوم بتشغيل المحاكاة. سوف تتم المحاكاة بما يتوافق مع إعدادات معامالت البرنامج )يتم استخدام اإلعدادات االفتراضية مالم يتم تغيير ها صراحة) يمكن للمستخدم بدلا من إجراء الاختيارات المطلوبة والتحديدات في القائمة الرئيسة أن يقوم بتحميل ملف المشروع الذي يتضمن كل المعلومات الالزمة للمحاكاة المذكورة أعاله.

يتم التمييز بين المشاريع التي تتضمن المعلومات لتشغيل محاكاة منفردة **run simulation single**) files' PRO. ('أو المشاريع التي تتكون من مجموعة من التشغيالت المتعاقبة، ما يدعى المشاريع متعددة التشغيل **run multiple projects**) files' PRM .(. يمكن للمستخدم في المشروع المتعدد التشغيل أن يشغل محاكاة معينة لعدد من السنوات المتعاقبة. كما يمكن استخدام المشروع متعدد التشغيل لمحاكاة دورة محاصيل (محاصيل متعاقبة).

#### **2.4.7 بنية ملفات المشروع**

ملف المشروع هو ملف نصّي يحتوي (a) معلومات عن المشروع (b) فترة المحاكاة وزراعة المحاصيل (c) إعدادات معاملات البرنامج (d) أسماء الملفات (المحصول، البيــــئة، الشروط الابتدائيــة) المطلوبة من أجل تشغيل المحاكاة (جدول  $.$ (1-7

**جدول :1-7 بنية ملف مشروع**

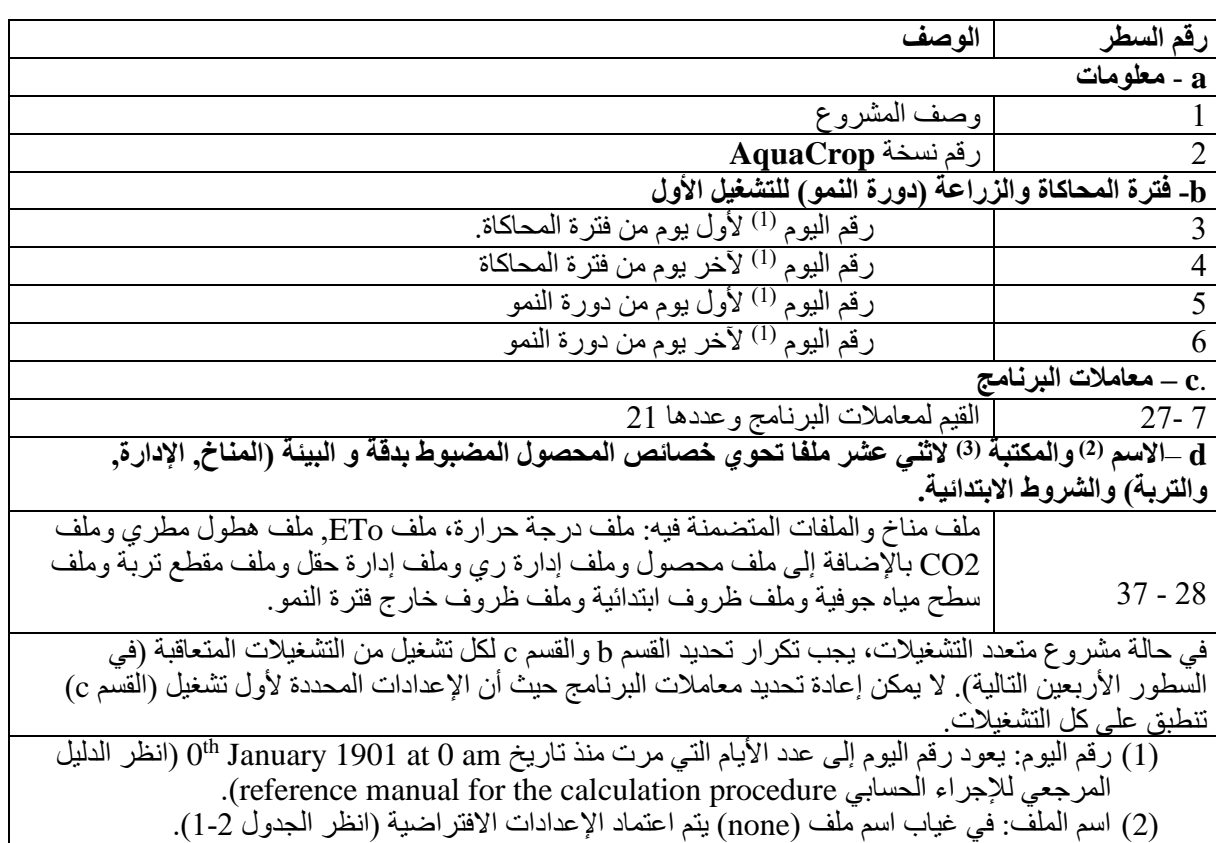

)3( المكتبة )المسار(: في غياب ملف. يتم اعتماد )none)كمكتبة.

#### **3.4.7 إنشاء ملفات مشروع**

من السهل إنشاء مشروع إذا قام المستخدم باختيار الملفات التي تحتوي المحصول المضبوط بدقة والبيئة )المناخ، اإلدارة، التربة) والشروط الابتدائية لتشغيل محدد في القائمة الرئيسة.

**يتم إنشاء المشروع باختيار األمر أنشئ ملف مشروع** <**file project Create** <في قائمة اختر ملف مشروع *Select file project* بعد أن يتم تحديد نوعه )شكل 8-7(:.

- .1 تشغيل محاكاة منفردة.
- .2 سنوات متعاقبة )تشغيل متعدد(.
- 3. دورات محاصيلُ (تشغيل متعدد)

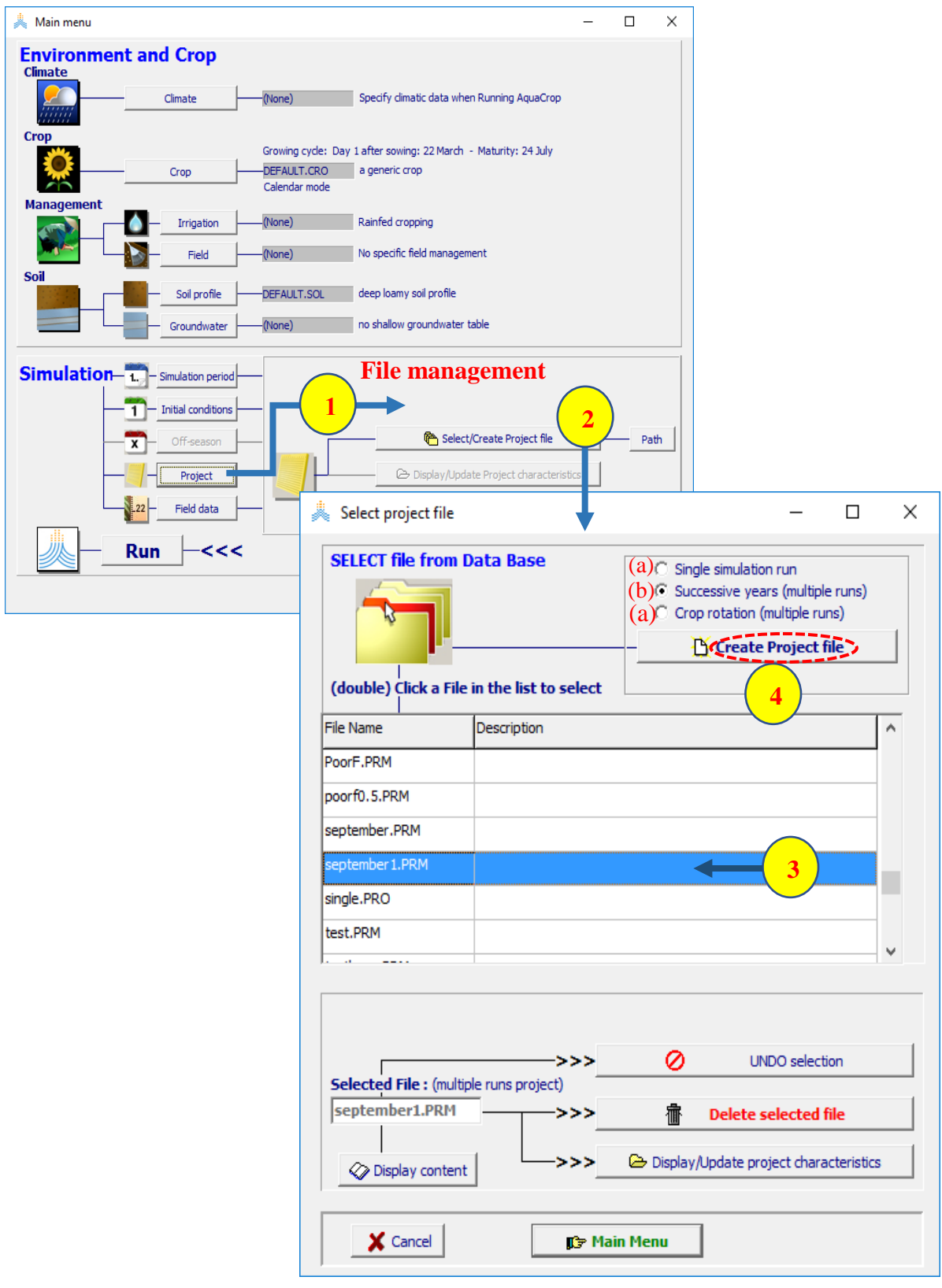

**شكل :8-7 باختيار )1( أمر مشروع <Project <ثم )2( أمر اختر/أنشئ ملف مشروع Create/Select< <file Projectفي لوحة إدارة الملفات في القائمة الرئيسية يصل المستخدم إلى قائمة اختر ملف مشروع**  *file project Select***حيث )3( يختار أحد الملفات الموجودة أو )4( يختار أنشئ ملف مشروع Create< .)c أو b أو a نوعه بتحديد )project file>**

بعد اختيار األمر أنشئ ملف مشروع **<file project Create <**تظهر قائمة أنشئ مشروع *file project Create* )الشكل 9-7 و10-7(. في حالة المشروع المتعدد التشغيالت والذي يتكون من تكرار المحاكاة على مدى عدة سنوات يجري عرض عدد السنوات (تبعا للبيانات المتوفرة في ملف المناخ المختار ) في أعلى القائمة. يمكن تغيير رقم السنة (سلسلة من تشغيلات المحاكاة). باختيار أحد الأوامر المفتاحية في الجانب الأيسر من قائمة أنشئ ملف مشروع، تظهر واجهة المعلومات المتوافقة معه مع الإشارة إلى الملف المختار (وإتاحة الخيار الاختيار ملف آخر) ومعلومات أخرى مطلوبة. إذا لم يتم اختيار أي ملف يتم اعتماد الشروط الافتر اضية (جدول 2-1). تتألف البيانات المحددة في واجهة المعلومات من:

**المناخ Climate**: الملفات المختارة التي تحتوي على بيانات الهطول المطري، التبخر-نتح المرجعي، درجة حرارة الهواء، 2CO باإلضافة إلى اسم ملف المناخ.

**المحصول Crop**: ملف المحصول المختار وطريقة تحديد تاريخ البذار/الزراعة والذي يمكن أن يكون )الشكل 9-7(:

- تاريخ محدد.
- التاريخ الذي يتم توليده بناء على بيانات الهطول المطري: يتم تحديد نافذة البحث والمعيار المختار وعدد مرات حدوث المعيار المختار قبل توليد اليوم الأول في واجهة معيار الهطول المطري (انظر القسم 5-2-1).
- التاريخ الذي يتم توليده بناء على بيانات درجة حرارة الهواء: يتم تحديد نافذة البحث والمعيار المختار وعدد مرات حدوث المعيار المختار قبل توليد اليوم الأول في واجهة معيار درجة حرارة الهواء (انظر القسم 5-2-1).

في حالة المشروع متعدد التشغيالت بسنوات متعاقبة يتم تحديد العام للتشغيل األول من سلسلة المحاكاة.

**الري irrigation**: ملف إدارة الري المختار.

**الحقل field**: ملف إدارة الحقل المختار.

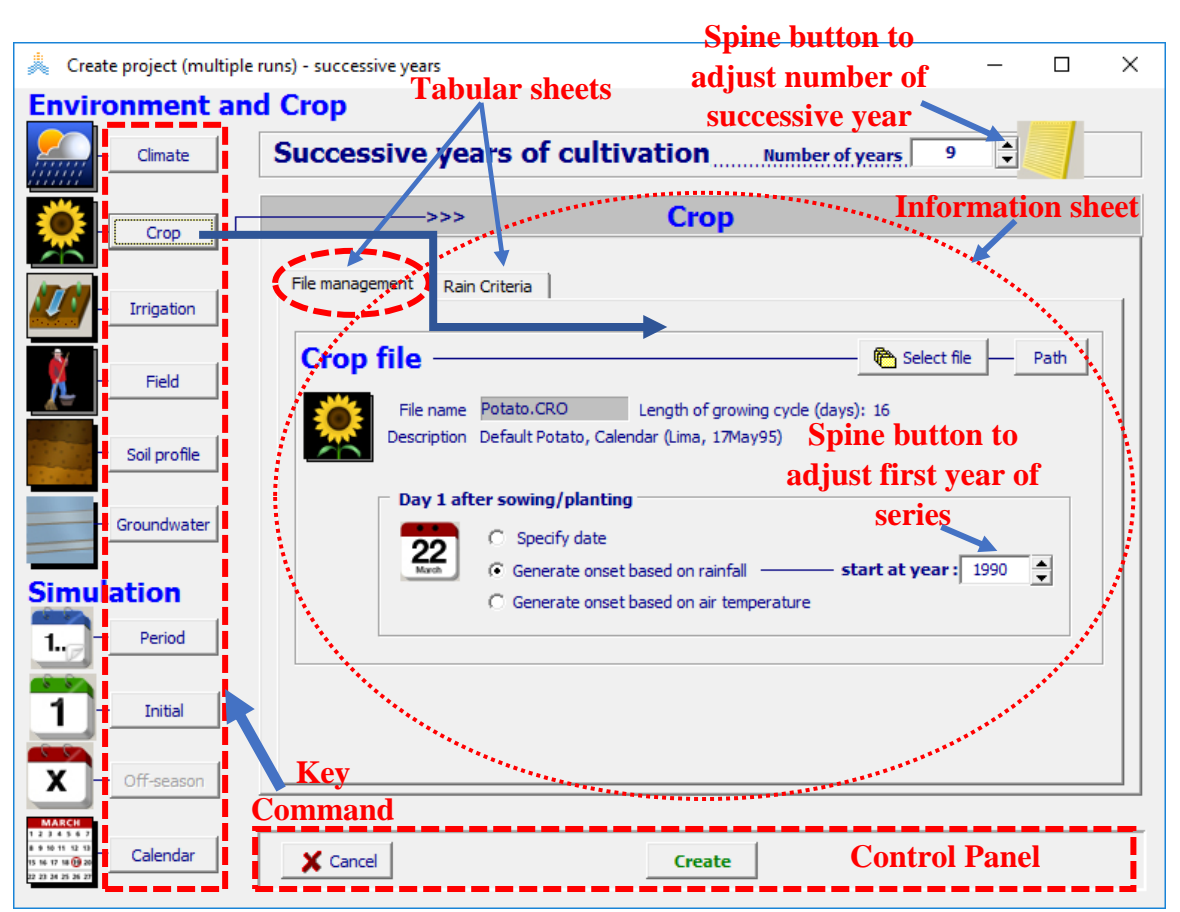

**شكل :9-7 األوامر المفتاحية في قائمة أنشئ ملف مشروع، حيث يمكن استعراض واجهة معلومات إلدارة الملفات وبيانات أخرى.**

**مقطع التربة profile Soil:** ملف مقطع التربة المختار.

**المياه الجوفية Groundwater**: ملف المياه الجوفية المختار.

**الفترة Period**: فترة المحاكاة والتي يمكن أن تكون:

- مرتبطة بدورة النمو
- تبدأ في تاريخ محدد

في حالة المشر و ع متعدد التشغيلات بسنوات متعاقبة يمكن أيضا تحديد بداية المحاكاة للتشغيل اللاحق (سنوات متعاقبة):

- مرتبطة بدورة النمو
- تبدأ في تاريخ محدد
- مرتبطة بشغيل المحاكاة للعام السابق )ينطبق في هذه الحالة الخيار احفظ **KEEP** للظروف االبتدائية، انظر القسم .)3-7

**االبتدائية Initial**: ملف الشروط االبتدائية المختار.

**خارج فترة النموseason-off** : ملف الشروط خارج فترة النمو المختار.

**التقويم Calendar**: إظهار رقمي وبياني مع بداية ونهاية دورة النمو وفترة المحاكاة في الواجهات المختلفة )الشكل -7

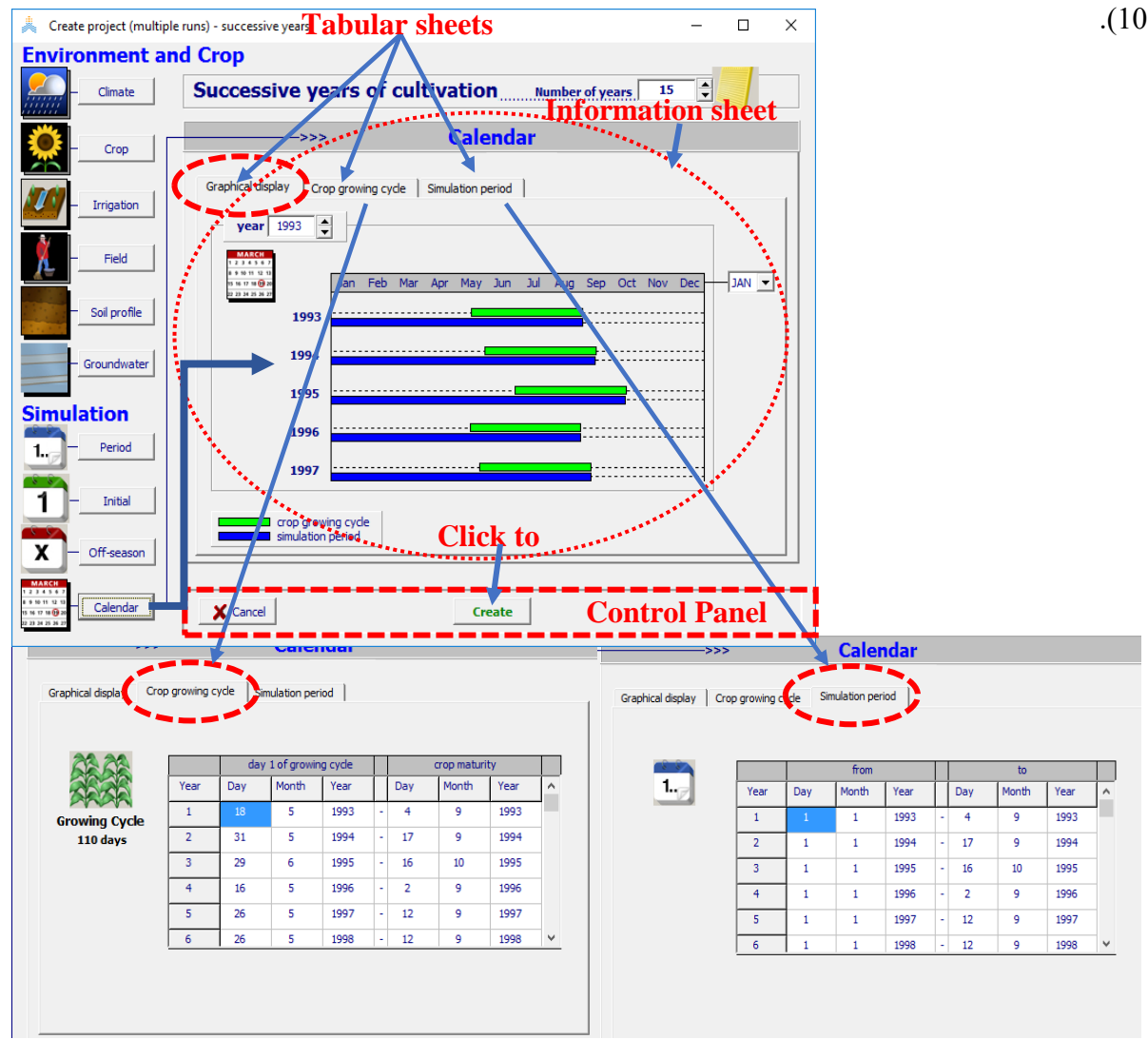

**الشكل :10-7 واجهة معلومات التقويم 'sheet information Calendar 'في قائمة أنشئ مشروعا** *Create project* **مع اإلظهار العددي والبياني لبداية دورة النمو وفترة المحاكاة في واجهات مختلفة، في المثال المعروض الزراعة مبنية على معيار هطول مطري )حدوث أول(، في نافذة الوقت من 1 أيار/May حتى 30 حزيران/ June, بينما تبدأ المحاكاة في كل عام في 1 كانون الثاني/Jan حيث يمكن افتراض أن رطوبة التربة مساوية للسعة الحقلية.**

باختيار أمر أنشئ *project Create* في لوحة التحكم في أسفل قائمة أنشئ ملف مشروع *file project Create*( الشكل 10-7(، يتم إنشاء المشروع )والذي ينطوي على حفظ ملف نصي بالبنية والمعلومات المذكورة في الجدول 1-7(.

#### **4.4.7 تشغيل AquaCrop في وضع المشروع mode project:**

يتم تعديل نظام تُخطيط القائمة الرّئيسية (الشكل 7-11) عند تحميل مشروع (الشكل 7-8 3) أو إنشاء مشروع (الشكل 7-10). إن هذا التعديل ضروري لتجنب اختيار أي ملف غير الملف المتضمن في المشروع. كما تكون الأوامر المفتاحية لاختيار الملفات غير مفعلة في القائمة الرئيسة (11-7). على أي حال يبقى استعراض خصائص المدخلات ممكنا بالنقر على الأيقونة الموافقة. (انظر القسم 2-3). في حالة المشروع متعدد التشغيلات يمكن استعراض محتويات التشغيلات الأخرى (والت ي يمكن أن تحتوي مجموعة مختلفة من الملفات) بواسطة spin button في أعلى القائمة.

إذا اختار المستخدم الأمر ألغ اختيار المشروع <UNDO project selection> في القائمة الرئيسية يعود إلى اإلعدادات االفتراضية المعتمدة عند بدء تشغيل AquaCrop( انظر جدول1-2(.

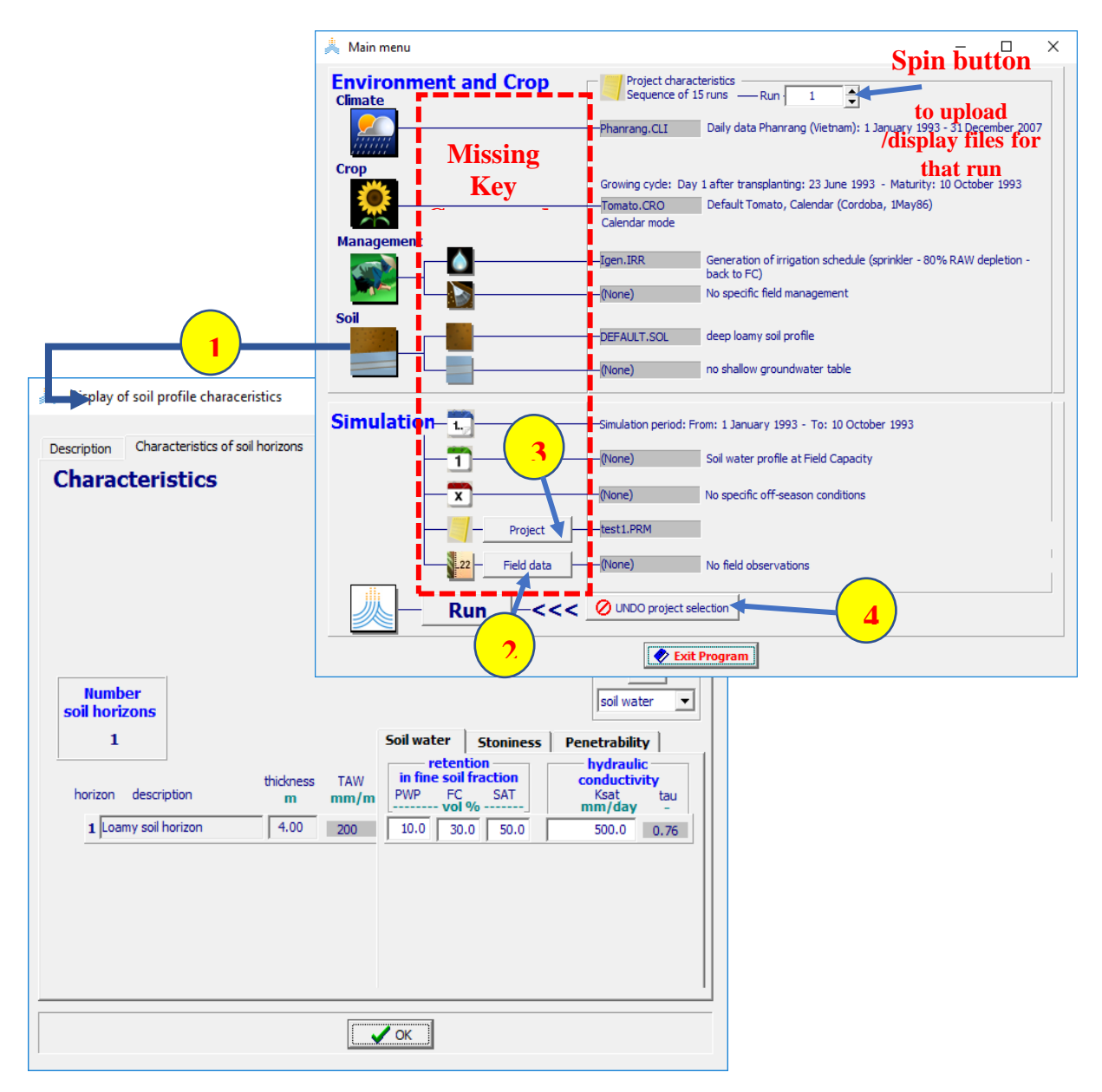

**شكل :11-7 القائمة الرئيسية في وضع المشروع mode project( مع األوامر المفتاحية غير المفعلة( حيث يمكن )1( استعراض خصائص المدخالت )2( إضافة بيانات حقلية )3( يمكن تعديل خصائص مشروع و/أو اختيار أو إنشاء مشروع آخر )4( إلغاء اختيار مشروع )العودة إلى اإلعدادات االفتراضية(.**

#### **5.4.7 تعديل خصائص المشروع characteristics project Updating:**

يتم عرض الملفات المختارة وتاريخ الزراعة وفترة المحاكاة ومعامالت البرنامج لتشغيل المشروع في واجهات مختلفة من قائمة خصائص المشروع *characteristics Project*حيث يمكن أن يتم تعديلها )الشكل 12-7(:

- **التوصيف:** لتعديل وصف ملف المشروع.
- **ملفات البيئة والمحاكاة files simulation and Environment**: في حالة مشروع متعدد التشغيالت يجب اختيار رقم التشغيل (حيث أن تاريخ الزراعة وفترة المحاكاة ومجموعة الملفات يمكن أن تختلف بين التشغيلات) من أجل:
	- استعراض خصائص المدخالت.
	- لتغيير اختيار ملف محصول أو ري أو إدارة حقل أو مقطع تربة أو مياه جوفية أو ظروف

ابتدائية أو ظروف خارج فترة النمو في لوحة إدارة الملفات الموافقة.

يستثنى مما سبق ملف المناخ وملف مقطع التربة وملف المحصول (في حالة اعتبار سنوات متعاقبة) حيث ينبغي اعتبار هذه الملفات عامة بين تشغيالت المحاكاة للمشروع متعدد التشغيالت. يجب تفعيل زر الحالة المناسب إذا كانت الملفات المختارة عامة لكل تشغيالت المشروع متعدد التشغيالت.

- تعديل بداية دورة النمو.
- لتعديل بداية ونهاية فترة المحاكاة.
- **التقويم**: لعرض فترة دورة النمو وفترة المحاكاة.
- **إعدادات البرنامج**: تغيير إعدادات معامالت البرنامج.

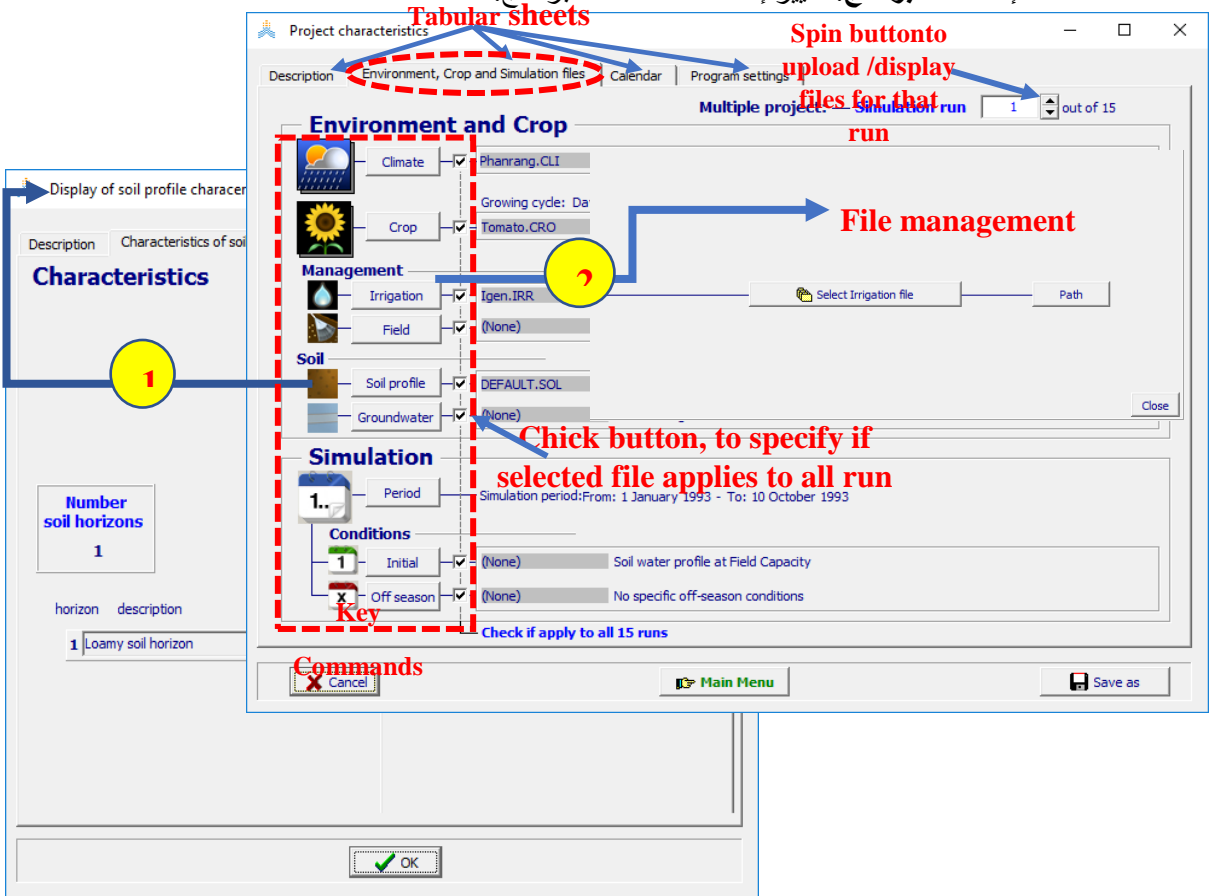

**شكل :12-7 قائمة خصائص المشروع** *characteristics Project***بواجهاتها: التوصيف** *characteristics Project***, ملفات المحاكاة والبيئة 'files Simulation and Environment'، التقويم 'Calendar'، وإعدادات البرنامج. 'settings Program 'في واجهة ملفات المحاكاة والبيئة )1( يمكن استعراض خصائص المدخالت المختارة )2( يمكن اختيار ملفات مدخالت أخرى في لوحة إدارة الملفات المالئمة**

يمكن تعديل المشروع أيضا بإجراء التغيير مباشرة في ملف المشروع )الصندوق 1-7(. تعطي هذه الطريقة المتقدمة المستخدم المزيد من المرونة بالمقارنة مع واجهة البرنامج.

**الصندوق :1-7 طريقة متقدمة لتعديل ملفات المشاريع بمرونة أكبر.**

يمكن للمستخدم تغيير محتويات ملف مشروع – مع المحافظة على بنيته – بإجراء التغييرات المطلوبة مباشرة على الملف النصي. ويكون هذا مفيدا إلجراء تغييرات سريعة في المشاريع متعددة التشغيالت أو لبناء أنواع أخرى من المشاريع متعددة التشغيلات غير النوعين الموجودين في واجهة البرنامج (السنوات المتعاقبة ودورات المحاصيل). باستخدام هذه الطريقة يتحرر المستخدم من القيود الموجودة في واجهة البرنامج. على سبيل المثال باستخدام النسخ واللصق يمكن للمستخدم أن يصمم بسرعة مشاريع متعددة التشغيالت تختلف تشغيالتها عن بعضها بنوع التربة أو إدارة الحقل فقط بينما تكون بقية المدخلات (بما فيها المناخ) متطابقة.

**5.7. البيانات الحقلية data Field**

#### **1.5.7 إنشاء ملفات بيانات حقليةfiles data field**

يمكن إنشاء ملف يتضمن البيانات الحقلية المسجلة باختيار األمر إنشاء ملف بيانات حقلية <**file data Field Create**< في قائمة اختر ملف بيانات حقلية *file data field Select*( الشكل 13-7(.

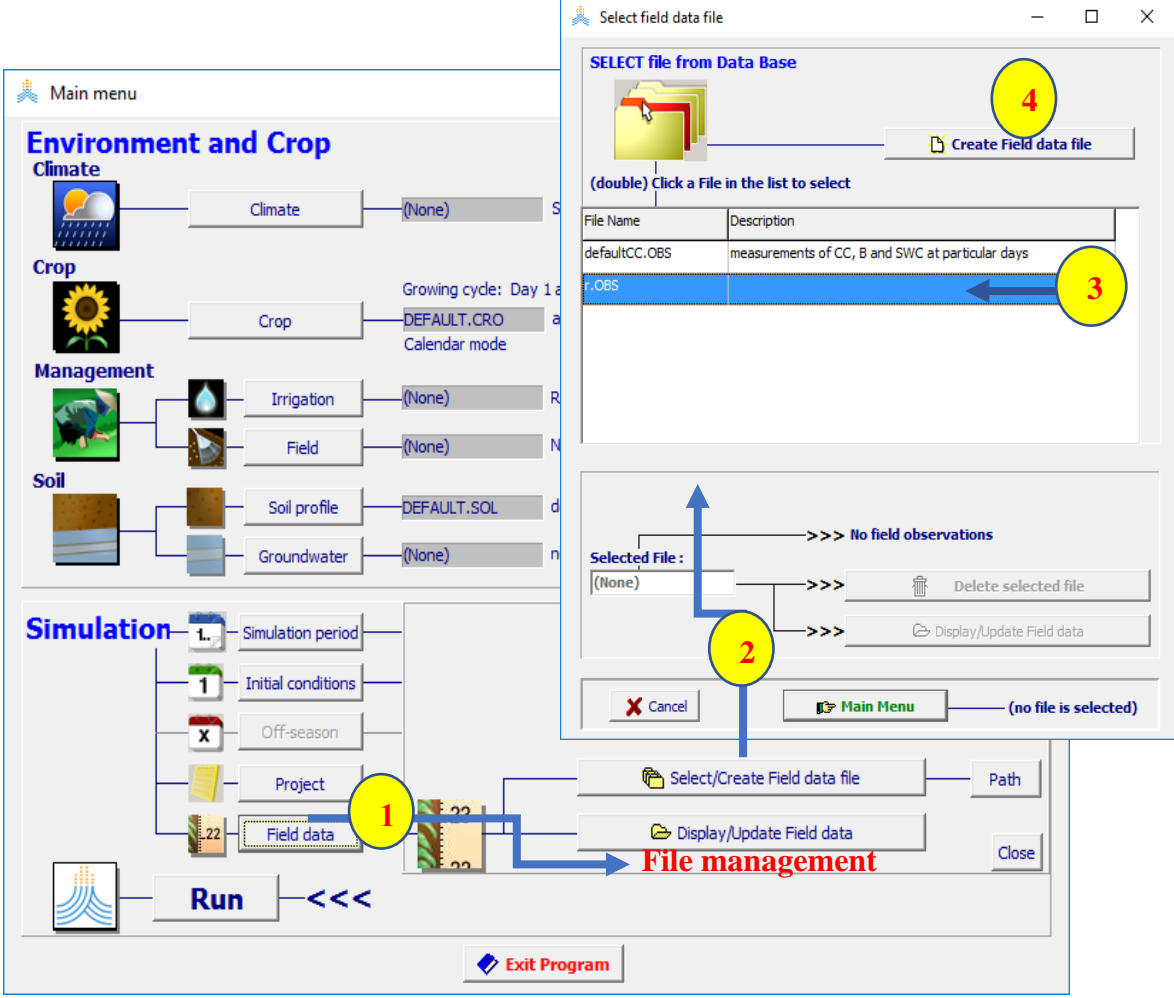

**الشكل :13-7 باختيار األمر )1( بيانات حقلية <data Field <ثم )2( األمر اختر/أنشئ ملف بيانات حقلية <file data Field Create/Select<في لوحة إدارة الملفات في القائمة الرئيسية يصل المستخدم إلى قائمة اختر ملف بيانات حقلية** *file data field Select***حيث )3( يمكن أن يختار أحد ملفات البيانات الحقلية الموجودة أو )4( يختار األمر أنشئ ملف بيانات حقلية<file data Field Create<.**

**2.5.7 خصائص البيانات الحقلية**

يتم عرض خصائص البيانات الحقلية حيث يمكن تعديلها في واجهات مختلفة في قائمة بيانات حقلية *menu data Field* )الشكل 14-7(:

- **التوصيف**: لتعديل توصيف الملف الذي يحتوي البيانات الحقلية.
- **بيانات حقلية**: لتعديل الغطاء النباتي المقاس (CC (الكتلة الحيوية الجافة فوق األرض )B )والمحتوى المائي للتربة (SWC) في أيام محددة:
- يتم التعبير عن أوقات المراقبات بأرقام أيام منسوبة إلى يوم أول محدد بصرف النظر عن ارتباطه بعام محدد.
	- يمكن أن تغطي البيانات الحقلية عدة أيام.
- يمكن تحديد قيمة المتوسط وانحرافه المعياري في حال إجراء عدة قياسات أثناء االعتيان في يوم محدد.
	- يتم التعبير عن الغطاء النباتي (CC(كنسبة مئوية.
	- يتم التعبير عن الكتلة الحيوية الجافة فوق الأرض (B) بالطن/ هكتار.
	- يتم التعبير عن المحتوى المائي للتربة(SWC) ككل (مم ماء) لعمق محدد بدقة (مثلا عمق الجذور الأعظمي): انظر الإطار الداخلي ضمن الشكل 7-14.

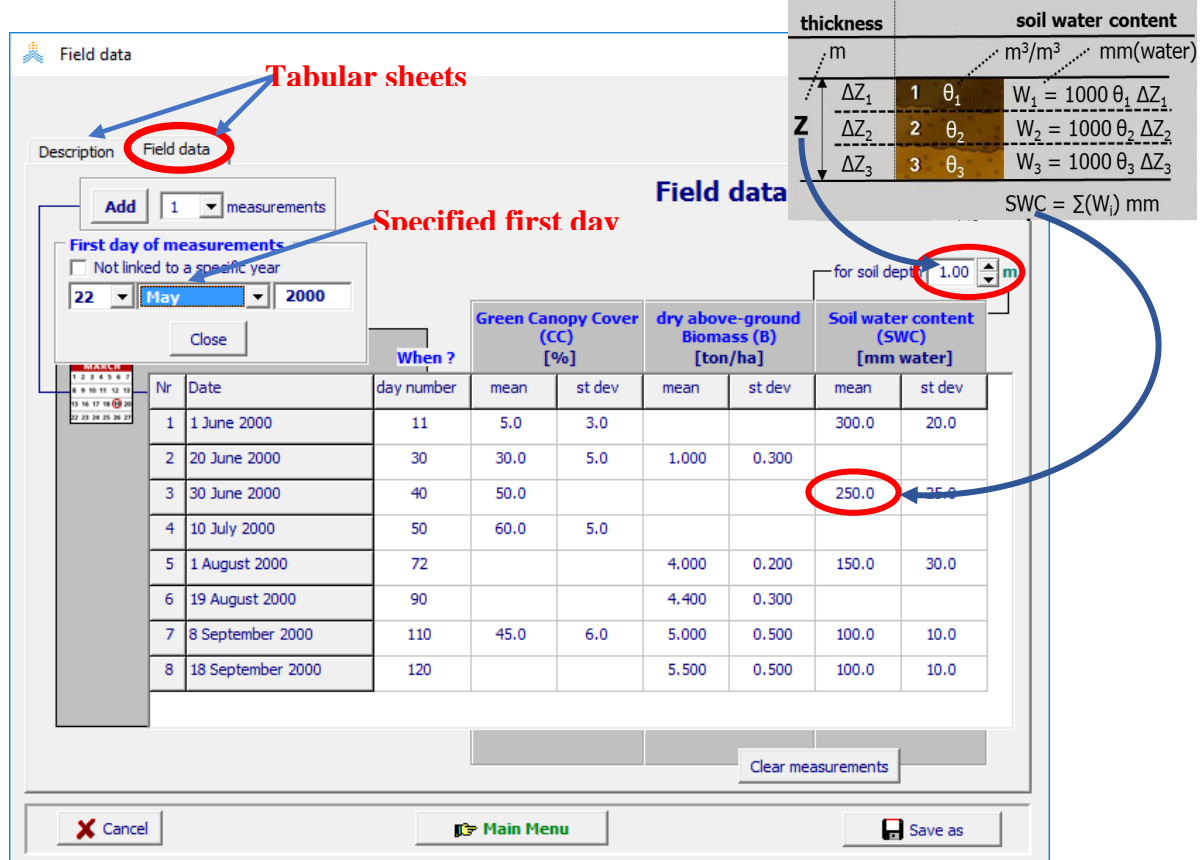

**الشكل :14-7 قائمة بيانات حقلية** *data Field***بواجهاتها التوصيف 'Description'، بيانات حقلية 'data Field'، حيث يتم تحديد اليوم األول للمراقبات والبيانات الحقلية )الغطاء النباتي، الكتلة الحيوية فوق األرض الجافة والمحتوى المائي للتربة( في يوم محدد.**

#### **6.7 تشغيل المحاكاة**

#### **1.6.7 مباشرة المحاكاة**

يصل المستخدم باختيار األمر تشغيل <**Run** <في القائمة الرئيسية إلى قائمة تشغيل المحاكاة حيث يمكن مباشرة المحاكاة )شكل 15-7(. ويستمر التشغيل باختيار أحد الخيارات حتى:

- .1 نهاية فترة المحاكاة. في حالة المشاريع متعددة التشغيالت يستمر التشغيل حتى نهاية فترة المحاكاة للتشغيل المحدد.
	- .2 بما يساوي عدد األيام المحددة.
		- .3 حتى تاريخ محدد.

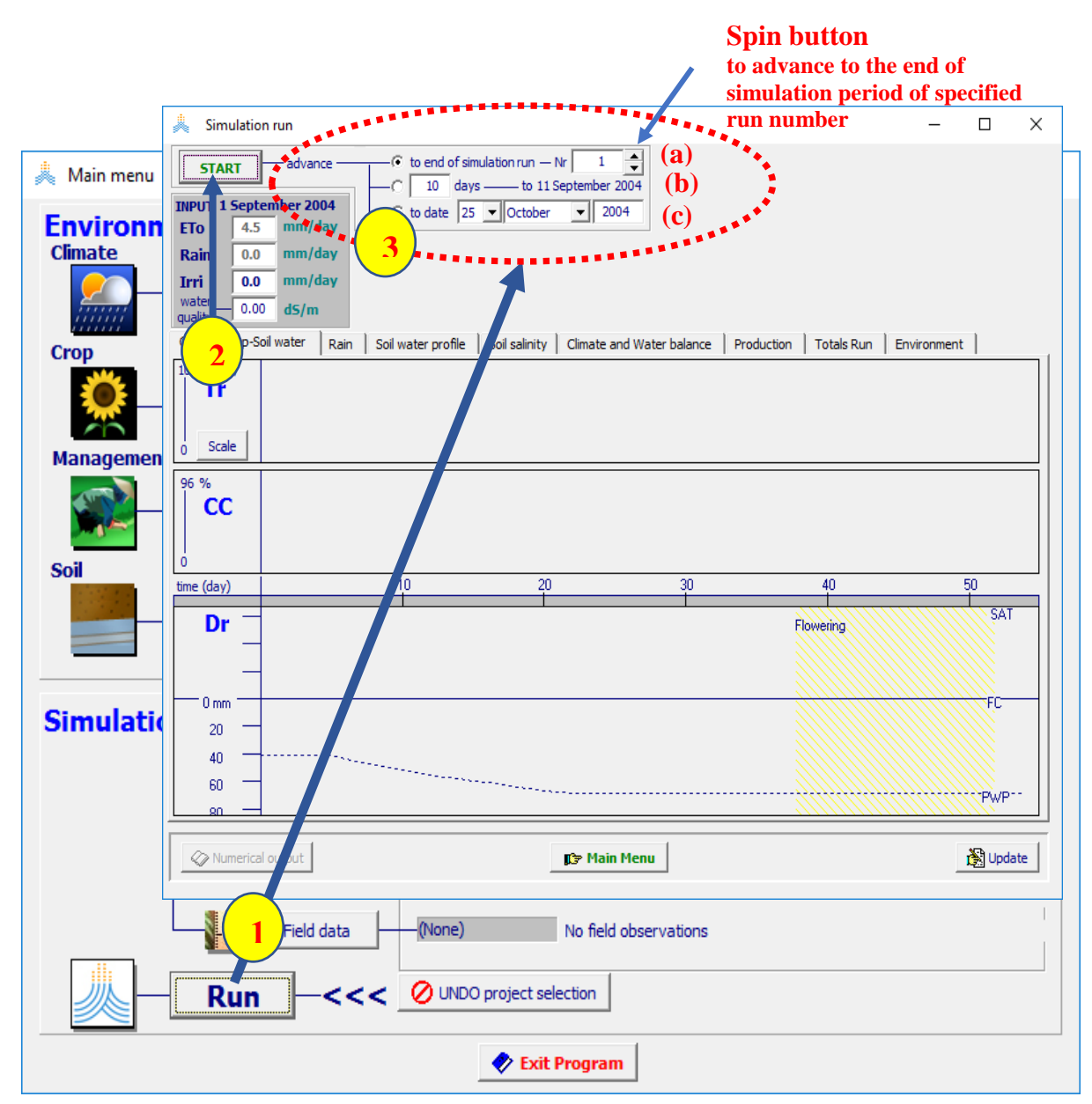

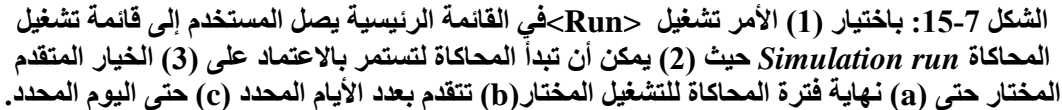

#### **2.6.7 عرض نتائج المحاكاة**

تكون نتائج المحاكاة والتي يتم تحديثها في نهاية كل خطوة زمنية يومية متاحة للمستخدم في قائمة تشغيل المحاكاة *run Simulation*( الشكل 16-7(. وتكون هذه النتائج صالحة لتاريخ المخرجات المعروض )اليوم الذي وصلت إليه المحاكاة). وتتكون المخرجات من الكتلة الحيوية الكلية وغلة المحصول التي تم إنتاجها ومستويات الإجهاد الحاصلة في ذلك اليوم ومتوسط اإلجهادات خالل دورة النمو حتى ذلك اليوم. باإلضافة إلى ما سبق يتوفر الكثير من البيانات والمخططات البيانية في سلسلة من الواجهات التي يستطيع المستخدم من خاللها أن يتتبع تأثير إجهادات الماء والحرارة والخصوبة والملوحة والأعشاب الضارة على تطور المحاصيل وإنتاجيتها خلال تشغيل المحاكاة.

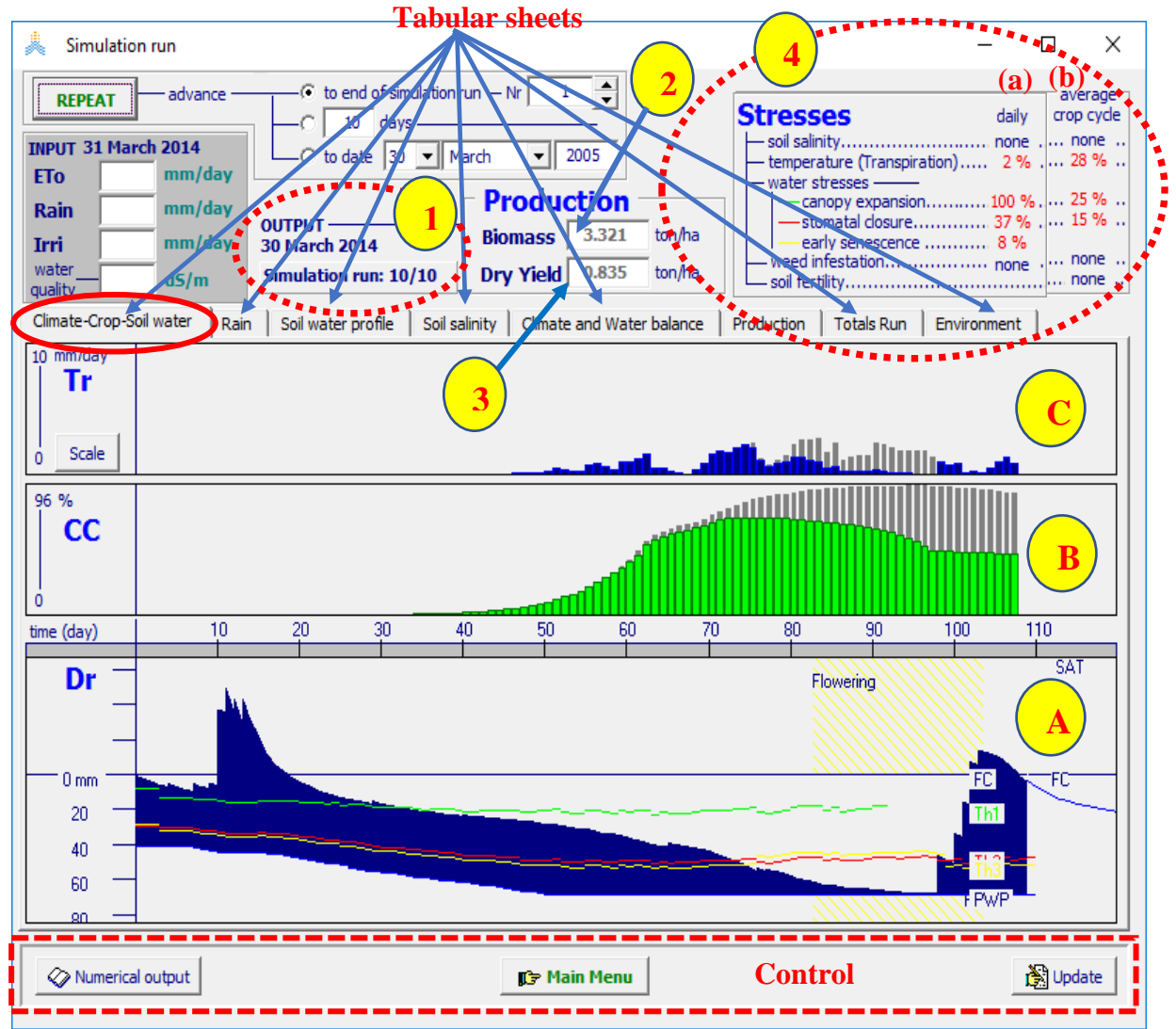

**الشكل :16-7 عرض نتائج المحاكاة في قائمة تشغيل المحاكاة** *run Simulation***( 1 )لليوم الذي وصلت إليه المحاكاة )2( الكتلة الحيوية الكلية biomass Total(3 )غلة المحصول yield cropالتي تم إنتاجها حتى تاريخه )4( مستويات اإلجهاد الحاصلة )a )في ذلك اليوم )b )متوسط اإلجهادات خالل دورة النمو حتى ذلك التاريخ وذلك في واجهة**

**المناخ-المحصول -ماء التربة 'water Soil-Crop-Climate( 'A )نضوب منطقة الجذور zone root) depletion( B )تطور الغطاء األخضر canopy green(C )نتح المحصول transpiration crop في مخططات بيانية معروضة في لوحات مختلفة.**

**واجهة المناخ-المحصول-ماء التربة'water Soil-Crop-Climate( 'الشكل 16-7(**

تحتوي هذه الواجهة على مخططات بيانية لكل مما يأتي **)A )**استهالك الماء من منطقة الجذور(Dr**(** (**B )**التطور الموافق للغطاء النباتي (CC (و **)C )**النتح مرسوما كتابع للزمن )الشكل 16-7(. إذا انخفض المحتوى المائي للتربة في منطقة الجذور تحت العتبة (الخط الأخضر ) يتأثر تطور الغطاء النباتي. وهذا سيؤدي إلى تطور غطاء نباتي أبطأ من المتوقع. في مخطط الغطاء النباتي )CC )يرسم الغطاء النباتي في غياب اإلجهاد المائي باللون الرمادي الفاتح في خلفية الصورة كمرجع. يتسبب الإجهاد المائي الأكثر شدة في إغلاق المسامات (الخط الأحمر )، مسببا تقليل نتح النبات. ,يرسم نتح المحصول الأعظمي الذي يمكن الوصول إليه في حالة محصول مروي بشكل جيد في مخطط النتح (Tr) باللون الرمادي الفاتح في الخلفية كمرجع. الإجهادات المائية الأكثر سوءا يمكن أن تسبب الشيخوخة المبكرة للغطاء النباتي عندما يتجاوز استهلاك مياه منطقة الجذور عتبة شيخوخة الغطاء النباتي (الخط الأصفر).

#### **واجهة: المعامالت المختارة**

يستطيع المستخدم في الواجهة الثانية من قائمة التشغيل *run Simulation* أن يختار معامال معينا من أجل مزيد من التحليل (الافتراضي هو الهطول المطري). كما يمكن اختيار العديد من معاملات المحصول أو معاملات موازنة التربة المائية أو الملحية باإلضافة إلى اإلجهادات التي تمت محاكاتها كما يمكن تعديل مقياس الرسم للمخططات.

#### **واجهة: مقطع محتوى التربة المائي**

في واجهة مقطع محتوى التربة المائي 'profile water Soil 'يتم مالئمة محتوى التربة المائي الذي تمت محاكاته في نقاط متعددة من مقطع التربة لكل يوم من أيام المحاكاة.

#### **واجهة: المناخ والموازنة المائية**

تعطى قيم تبخر التربة والنتح والجريان السطحي والماء الراشح والصرف والصعود الشعري في اواجهة المناخ والموازنة المائية 'Climate and Water balance'. يتم عرض عمليات الري في قائمة عمليات الري. باختيار الأمر عمليات .<Irrigation events> الري

#### **واجهة: اإلنتاج**

تعطى المعلومات عن تأثير ما قبل وما بعد التركيب لإلجهادات المائية على تعديل دليل الحصاد HI في واجهة اإلنتاج 'Production'. كما يتم عرض كمية الكتلة الحيوية المنتجة التي تمت محاكاتها وكمية الكتلة الحيوية التي كان من الممكن إنتاجها في غياب أي إجهادات مائية أو إجهادات خصوبة تربة أو إجهادات أمالح أو أعشاب ضارة. تعرض في هذه الواجهة أيضا إنتاجية مياه التبخر -نتح ET (الغلة لكل وحدة ماء من المياه المستهلكة للتبخر -نتح).

#### **واجهة: إجمالي التشغيالت**

في واجهة إجمالي التشغيالت 'Run Totals 'تعطى قيمة اإلجمالي لمعاملين يتم اختيارهما في نهاية كل تشغيل.

#### **واجهة: البيئة**

يتم عرض ملفات المدخالت المختارة ويمكن تفحص معامالت البرنامج في واجهة البيئة'Environment'. يمكن الوصول إلى خصائص المدخالت المختارة بالنقر على األيقونة المناسبة.

#### **3.6.7 خيارات لوحة التحكم**

يصل المستخدم إلى سلسلة من القوائم الأخرى من لوحة التحكم في أسفل قائمة تشغيل المحاكاة Simulation run (الشكل  $: (17-7)$ 

#### **المخرجات العددية:**

يتم تسجيل مخرجات المحاكاة في ملفات مخرجات ويمكن أن تعرض بيانات الملف المختار في قائمة المخرجات العددية *output Numerical* باختيار أمر المخرجات العددية<**output Numerical**<. يمكن عرض البيانات بشكل بيانات عشرية (لكل عشرة أيام) أو شهرية أو سنوية.

#### **تقييم نتائج المحاكاة**

يمكن للمستخدم تقييم نتائج المحاكاة بمساعدة البيانات الحقلية المخزنة في ملف بيانات حقلية )انظر القسم 5-7(. يتم الوصول إلى قائمة محاكاة نتائج المحاكاة results simulation of Evaluationباختيار أمر بيانات حقلية <data Field<. حيث يمكن عرض كل ثلاث مجموعات من البيانات الحقلية (الغطاء النباتي، الكتلة الحيوية، ومحتوى الماء في التربة)) بأحد الأشكال التالية:

- رسم بياني حيث تعرض القيم المحسوبة والقيم المقاسة (مع انحرافها المعياري).
- بيانات عددية: حيث تعرض القيم المحسوبة والقيم المقاسة (مع انحرافها المعياري).
	- مؤشرات إحصائية لتقييم النتائج التي تمت محاكاتها.

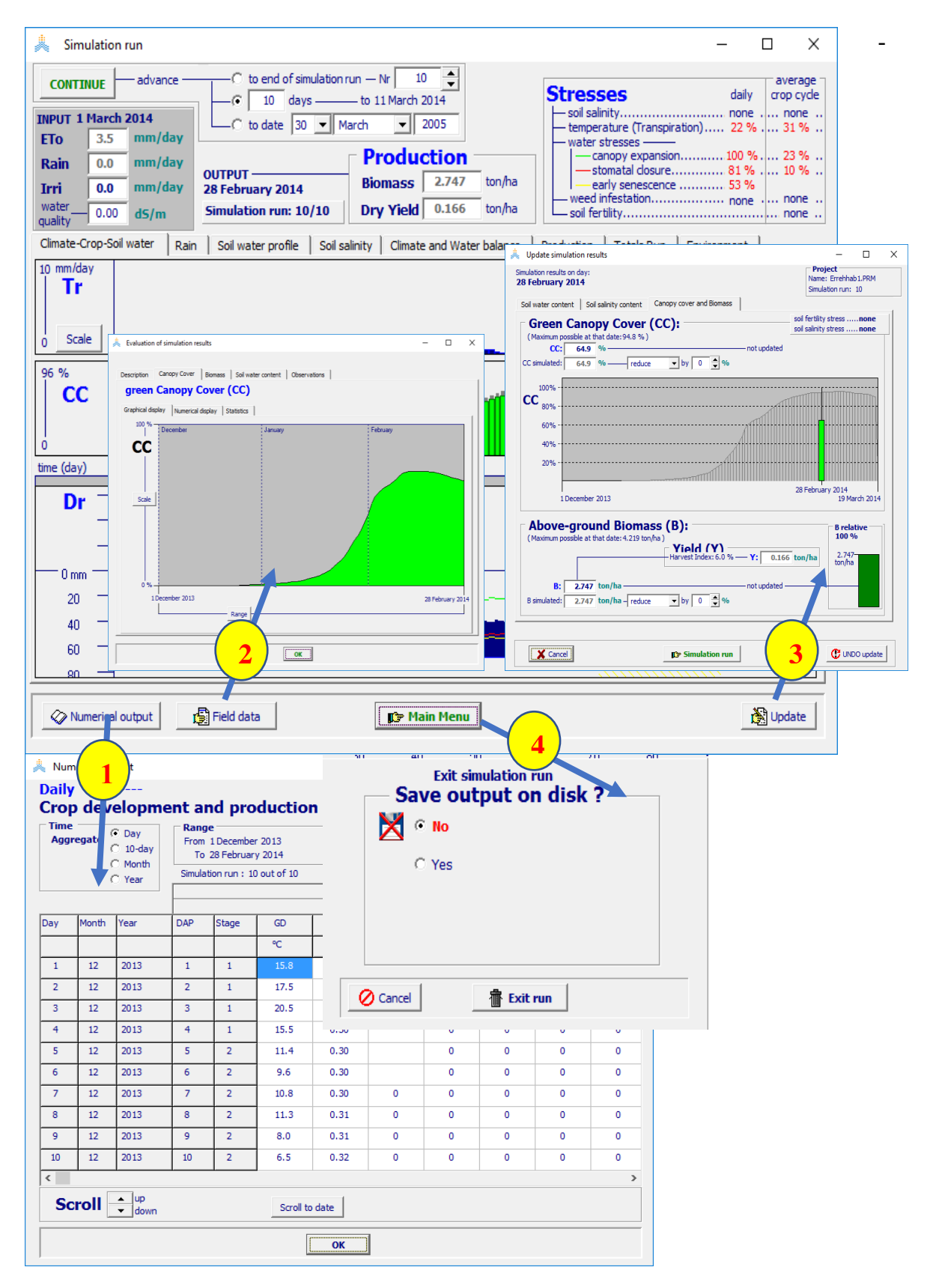

**الشكل :17-7 يصل المستخدم إلى القوائم: المخرجات العددية** *output Numerical***,تقييم نتائج المحاكاة الخروج ولوحة** *Update simulation results* **المحاكاة نتائج تحديث ،***Evaluation of simulation results* **panel Exit باختيار األوامر التالية بالترتيب )1( المخرجات العددية ,<output Numerical( <2 )بيانات حقلية <data Field( <3 )تحديث <Update( <4>)menu Main <من لوحة التحكم في أسفل قائمة تشغيل المحاكاة .***Simulation run*

#### **تحديث متغيرات الحالة أثناء تشغيل المحاكاة**

يمكن للمستخدم تحديث متغيرات الحالة أثناء تشغيل المحاكاة في قائمة تحديث نتائج المحاكاة *simulation Update results* باختيار أمر تحديث **<Update<**. قد يكون هذا التعديل ضروريا ألن البرنامج **AquaCrop**ال يحاكي:

تأثير الحشرات والأمراض والصقيع والبرد...... وكلها تدمر جزءا من الغطاء النباتي الخضراء (CC) والكتلة الحيوية فوق الأرض (B) خلال الموسم.

جريان الماء تحت السطحي الأفقي، والماء المتحرك من وإلى مقطع التربة (تسرب seepage).

نتيجة لذلك يمكن أن تكون قيم CC و Bو/أو مقطع الماء في التربة (Z-θ) بعد مثل هذه الأحداث المذكورة أعلاه مختلفة عن القيم التي تم تسجيلها. يقدم AquaCrop الخيار لتحديث CC, B,) z-θ (عند نهاية كل يوم يتضمن حدثا بناء على المراقبات أو التقديرات التي حدثت في ذلك اليوم. يتابع AquaCrop المحاكاة بعد التحديث باستخدام القيم المعدلة ل CC و  $\mathrm{B}_\mathrm{e}$ و /أو  $\mathrm{B}_\mathrm{e}$  ).

#### **حفظ مخرجات المحاكاة في ملف مخرجات**

يمكن حفظ المخرجات عند الخروج من قائمة تشغيل المحاكاة *run Simulation* وذلك بقيام المستخدم باختيار أمر القائمة الرئيسية <**Main menu>**. يتم التمييز بين ملفات تحوي نتائج المحاكاة اليومية وأخرى تحوي النتائج الفصلية وملفات تحوي نتائج تقييم المحاكاة. يجري حفظ الملفات افتراضيا في المكتبة المسماة OUTPUT في AquaCrop. يمكن تجنب استبدال نتائج المحاكاة لكل تشغيل باستخدام أسماء ملفات مختلفة (أو مكتبات مختلفة) لملفات المخرجات.

# **تمارين تطبيقية**

# **التمرين األول حول اعداد ملف البيانات المناخية للنموذج** AquaCrop

# **إنشاء ملف مناخ )CLI. )لمنطقة طنطا Tanta في مصر باستيراد البيانات المناخية من ملف نصي إلى AquaCrop البرنامج ضمن ET0-Calculater**

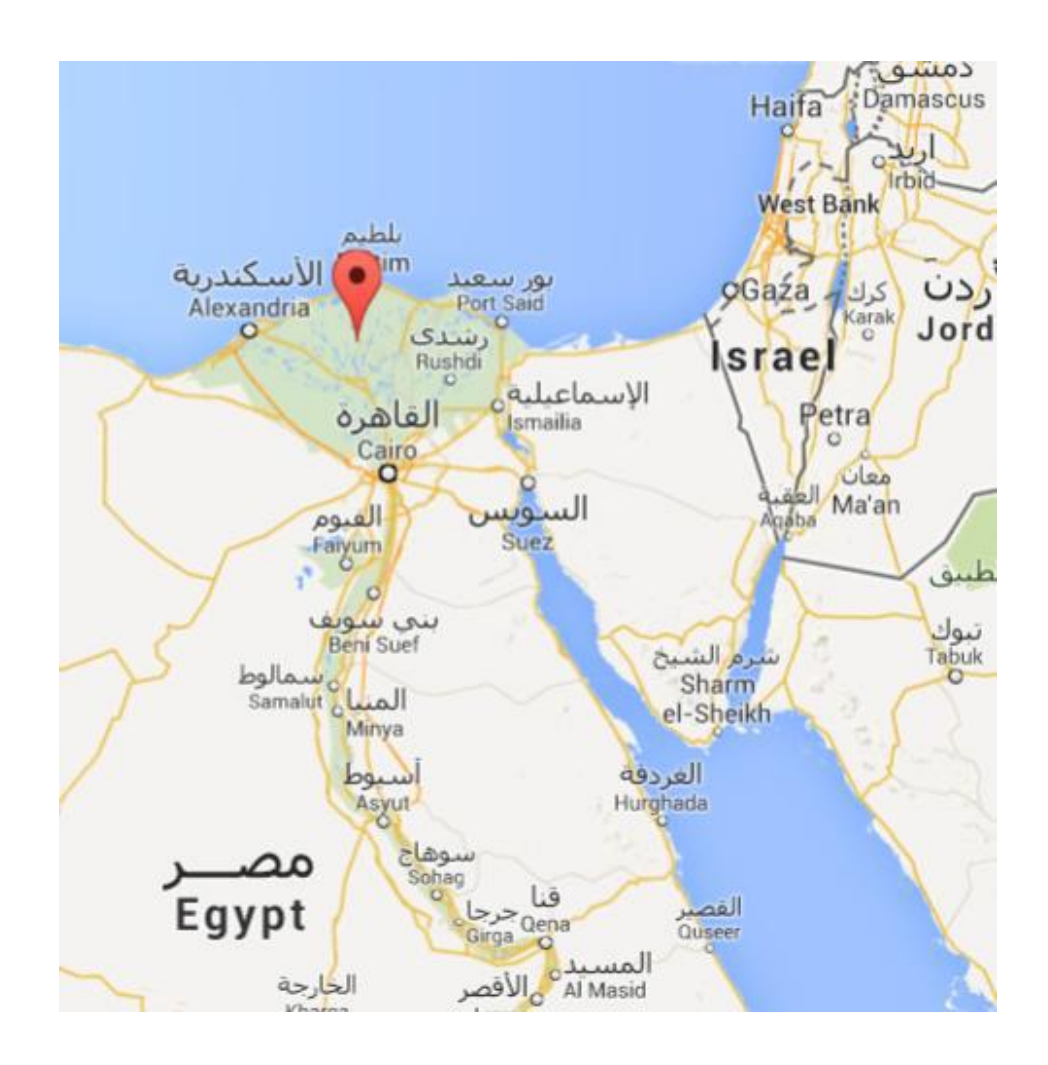

# **البيانات المتاحه:**

**Alt: 6 m.a.s.l. .Long.: 30.57° E Lat.: 31.07° N المحطة إحداثيات**

**الملف 'xls.data Tanta'الذي يحوي قيم متوسطات شهرية لبعض البارامترات المناخية )جدول رقم 1(. كما يحوي بيانات هطول مطري يومية للفترة 2013-2004 )جدول رقم 2(**

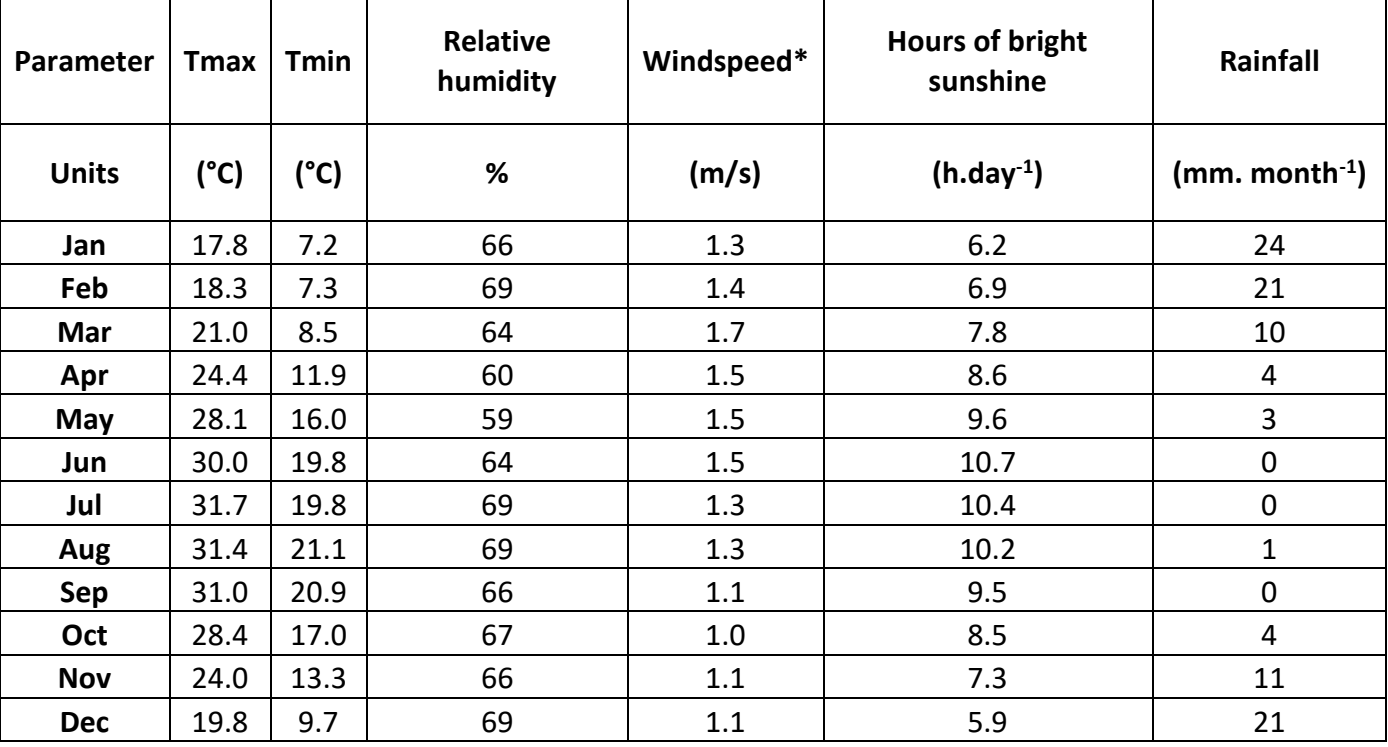

**جدول رقم :1 المتوسطات الشهرية لبعض العوامل المناخية في منطقة طنطا**

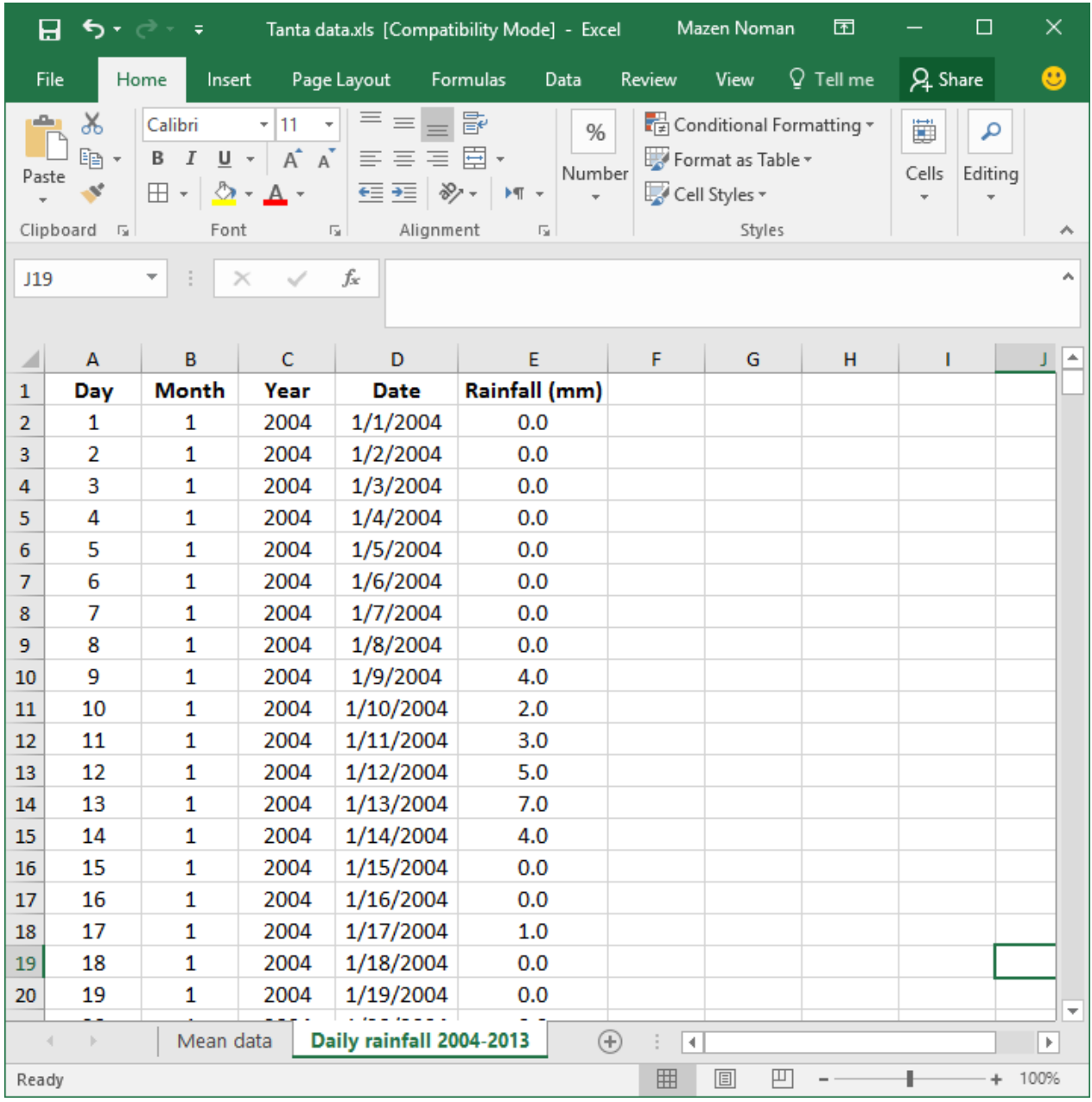

**جدول رقم :2 بيانات هطول مطري يومية للفترة 2013-2004 في منطقة طنطا**

### **إنشاء ملف نصي للبيانات المناخية**

# **افتح الملف xls.data Tanta وانسخ قيم البيانات المناخية فقط**

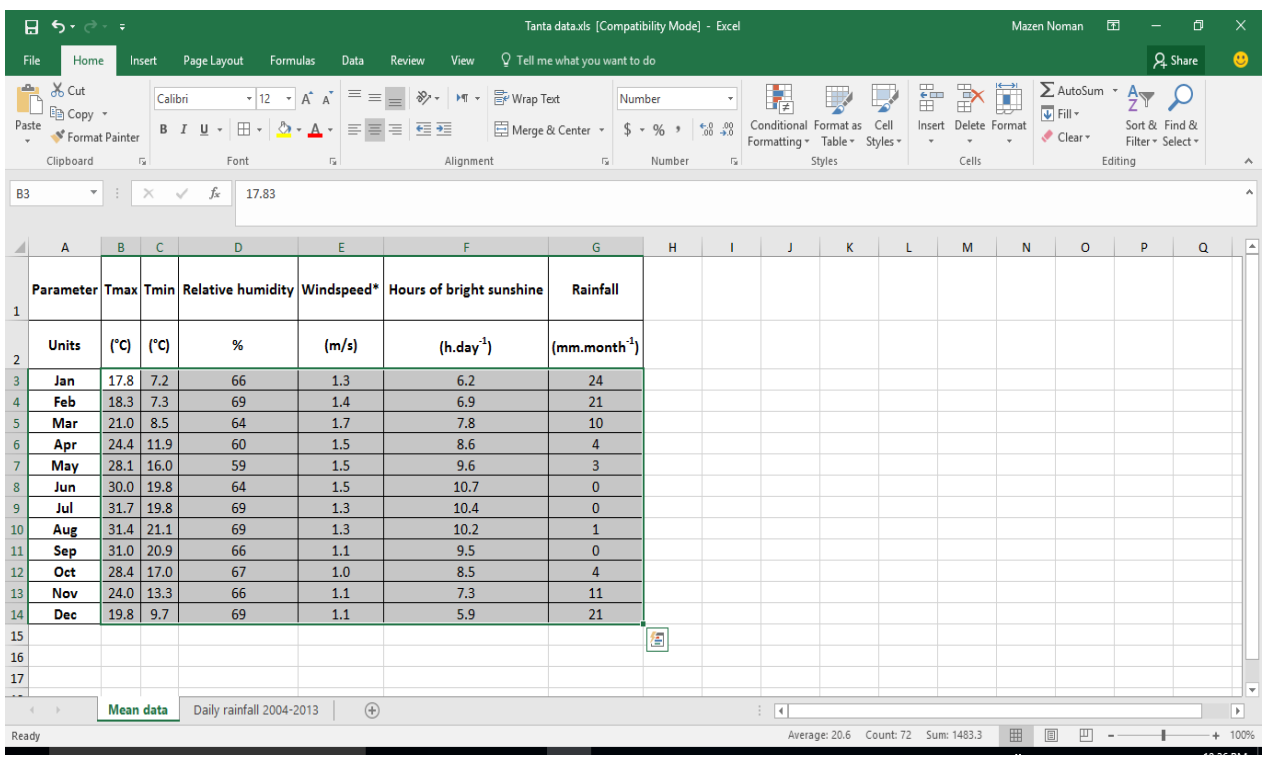

# **افتح ملف جديد وألصق البيانات المنسوخة**

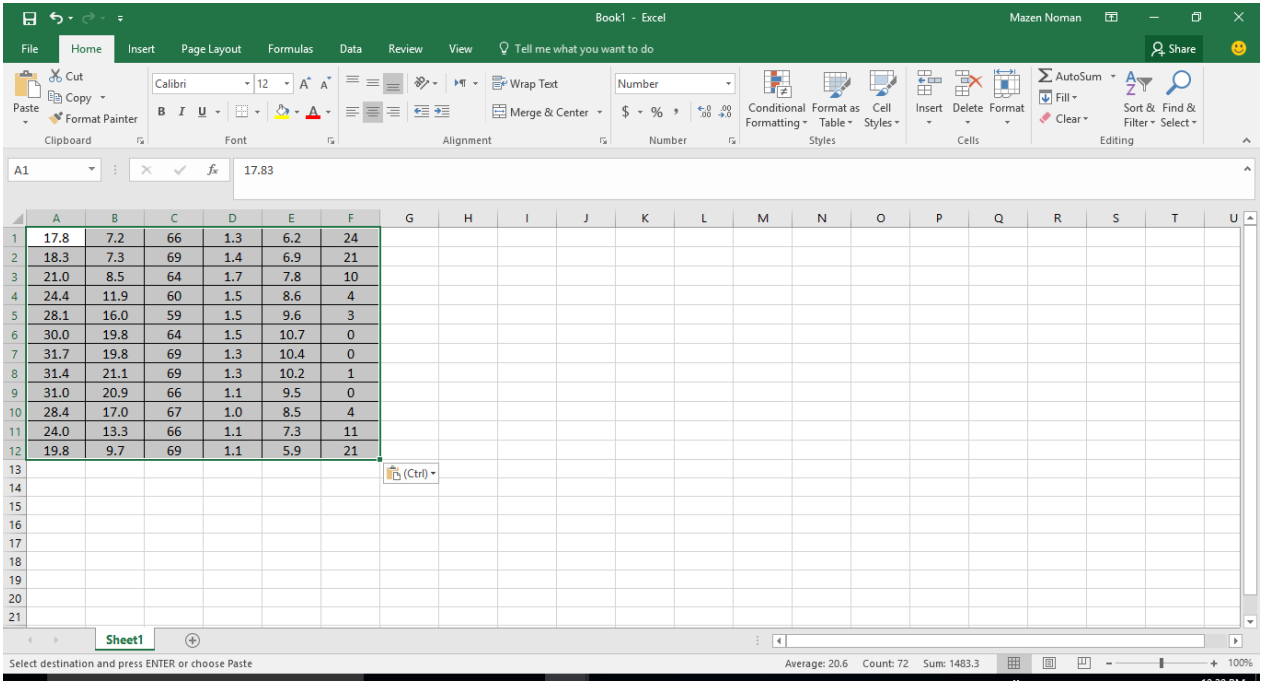

**احفظ الملف في المجلد** IMPORT **في مجلد** AquaCrop **باسم** Tantamean **باستخدام**  Save as Type: Text (tab delimited) **الخيار في الملف نوع وتحديد** Save As **األمر** (\*.txt)

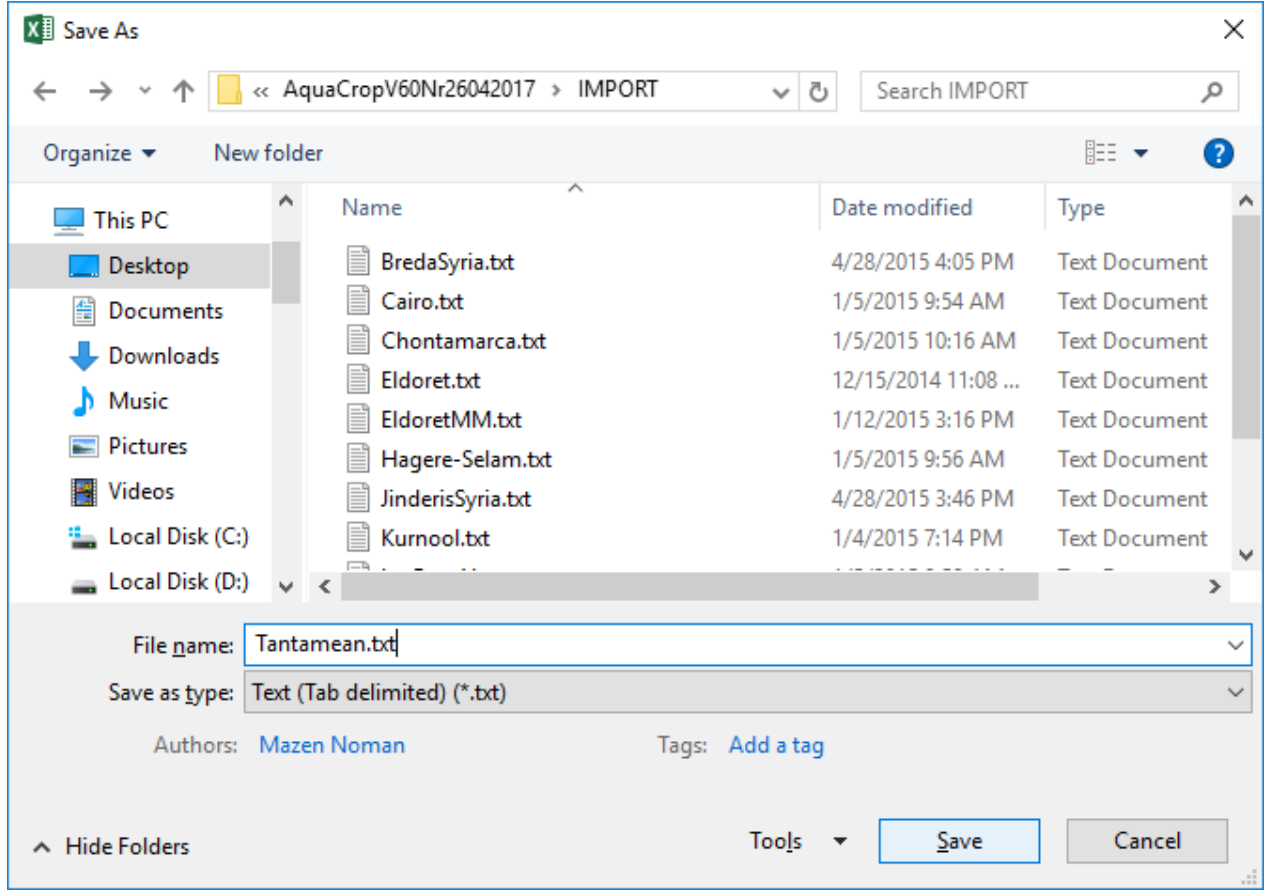

# **شغل برنامج AquaCrop من الملف التنفيذي exe***.***AquaCrop ثم باختيار األمر ابدأ <Start <في واجهة البرنامج**

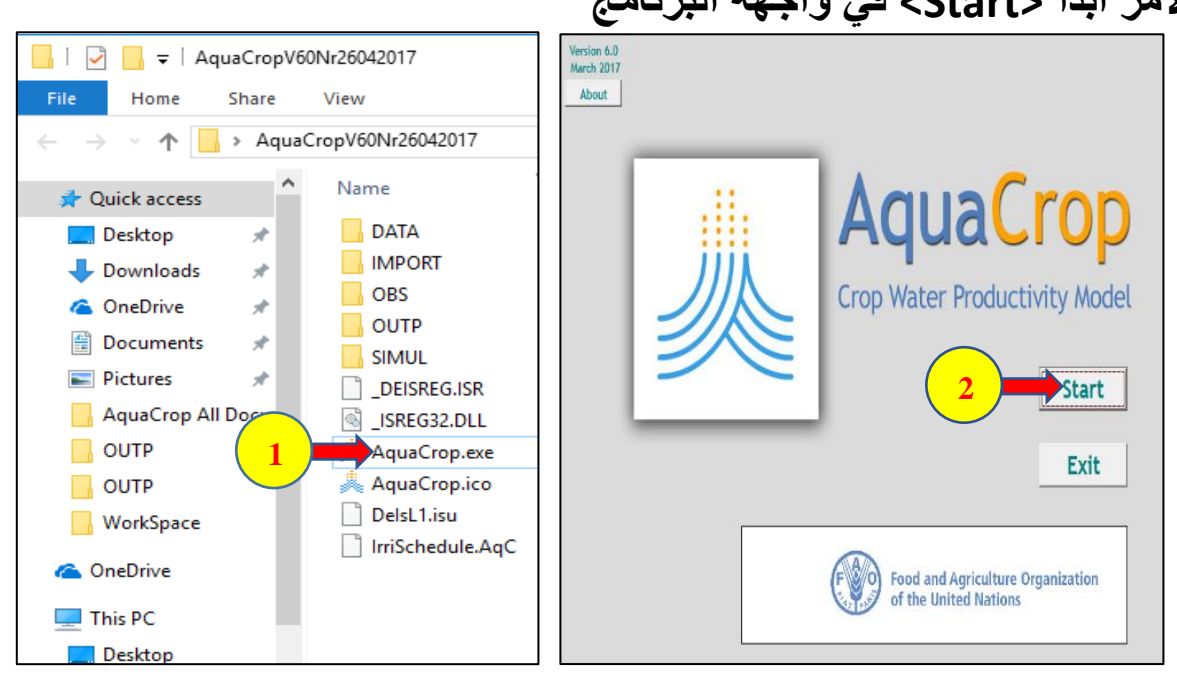

**Select/Create Climate File األمر ثم Climate األمر اختر**

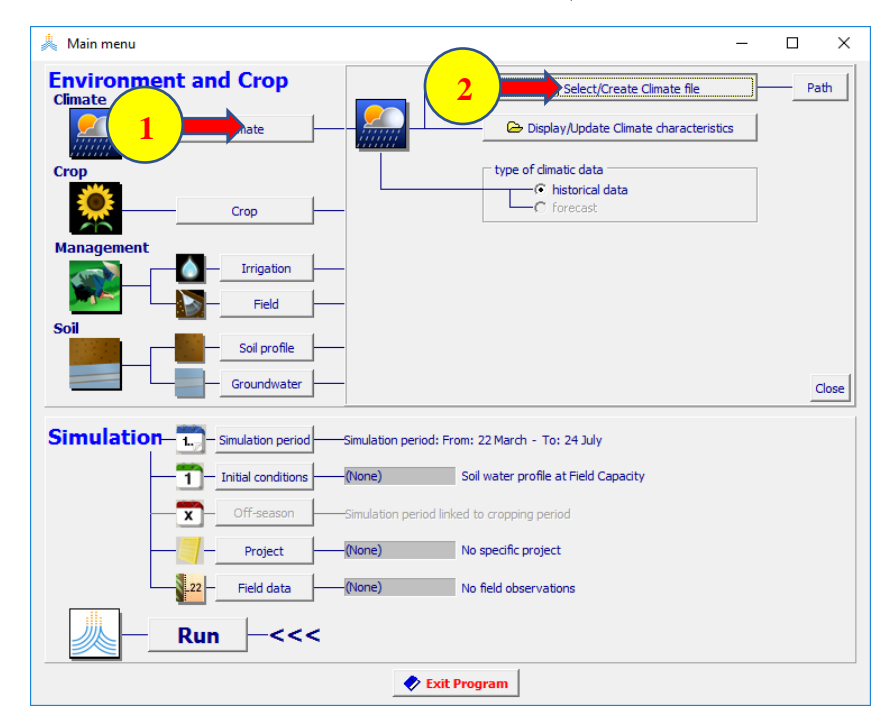

**Import / Create األمر اختر Select Climate file قائمة في**

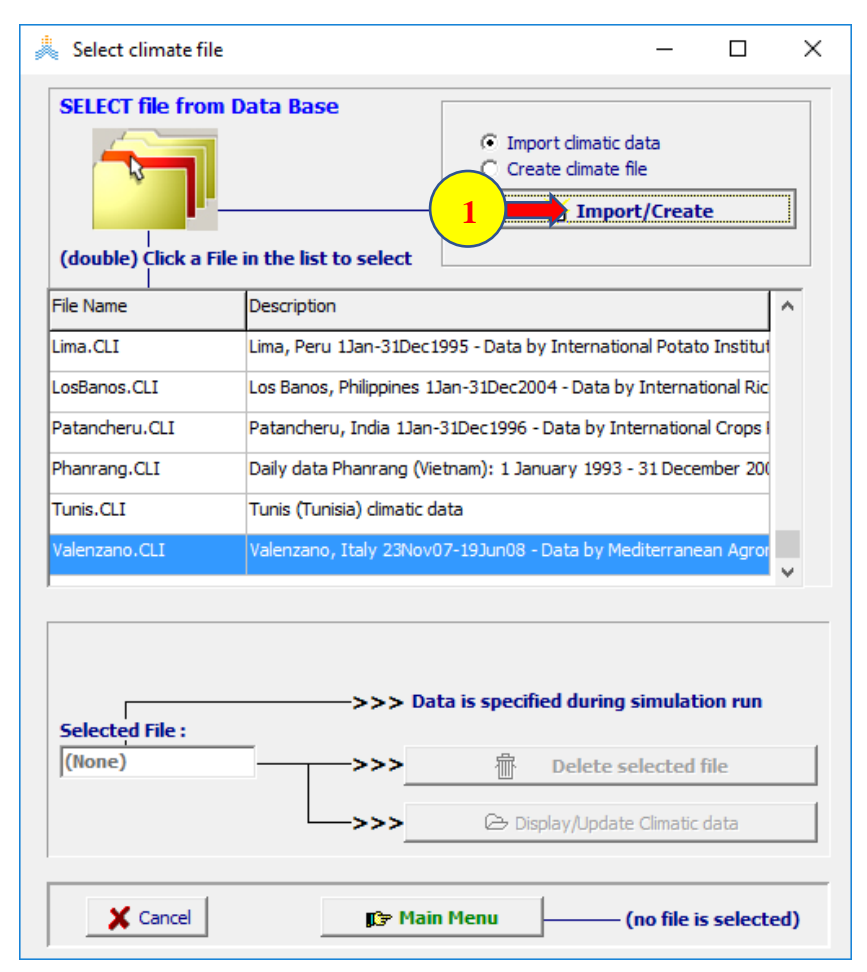

### **اختر الواجهة file Select من القائمة Data Climate Import حدد المسار إلى المكتبة المحفوظ فيها الملف txt.Tantamean ثم قم باختياره**

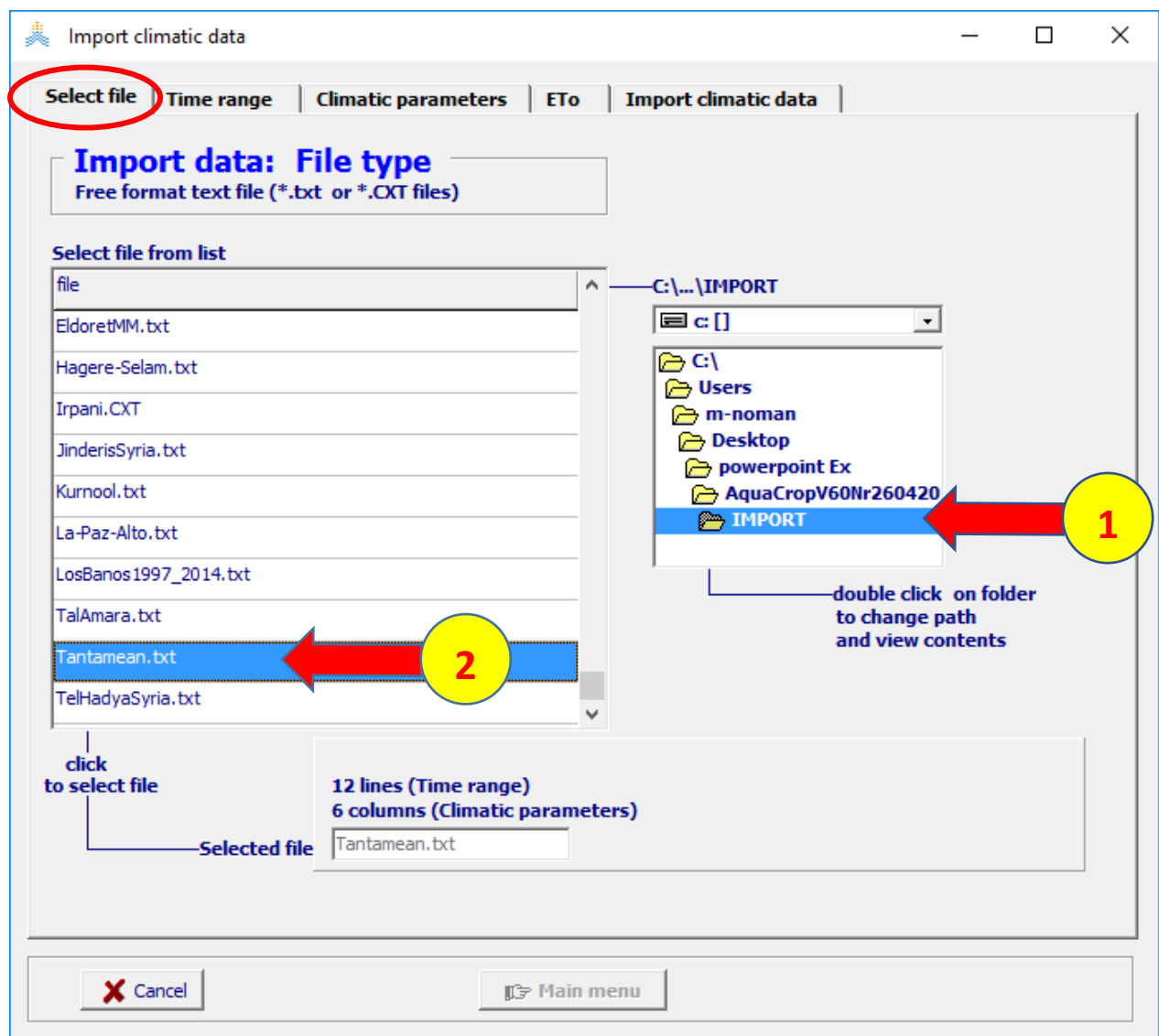

**اختر الواجهة** Range Time**من القائمة** :Data Climate import **حدد )**Not Linked to specific year**(** Time Rang **حدد ثم(** Monthly**(**Type

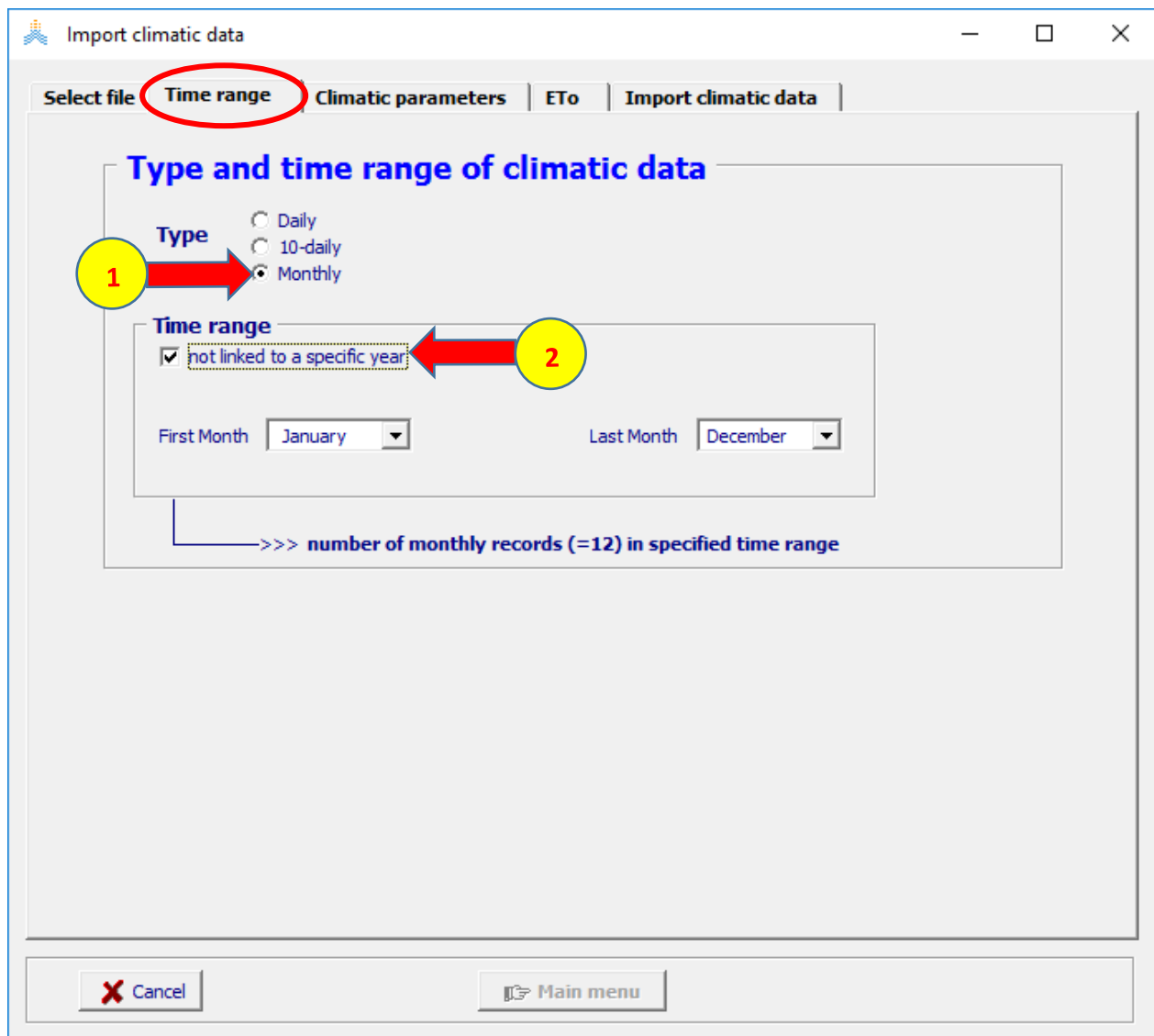

## **اختر الواجهة** parameter climatic **من القائمة** :Data Climate import **اختر**  1column **من أعمدة العوامل المناخية ثم اختر** Temperature **من قائمة العوامل المناخية وقم باختيار السطر األول** (Tmax(

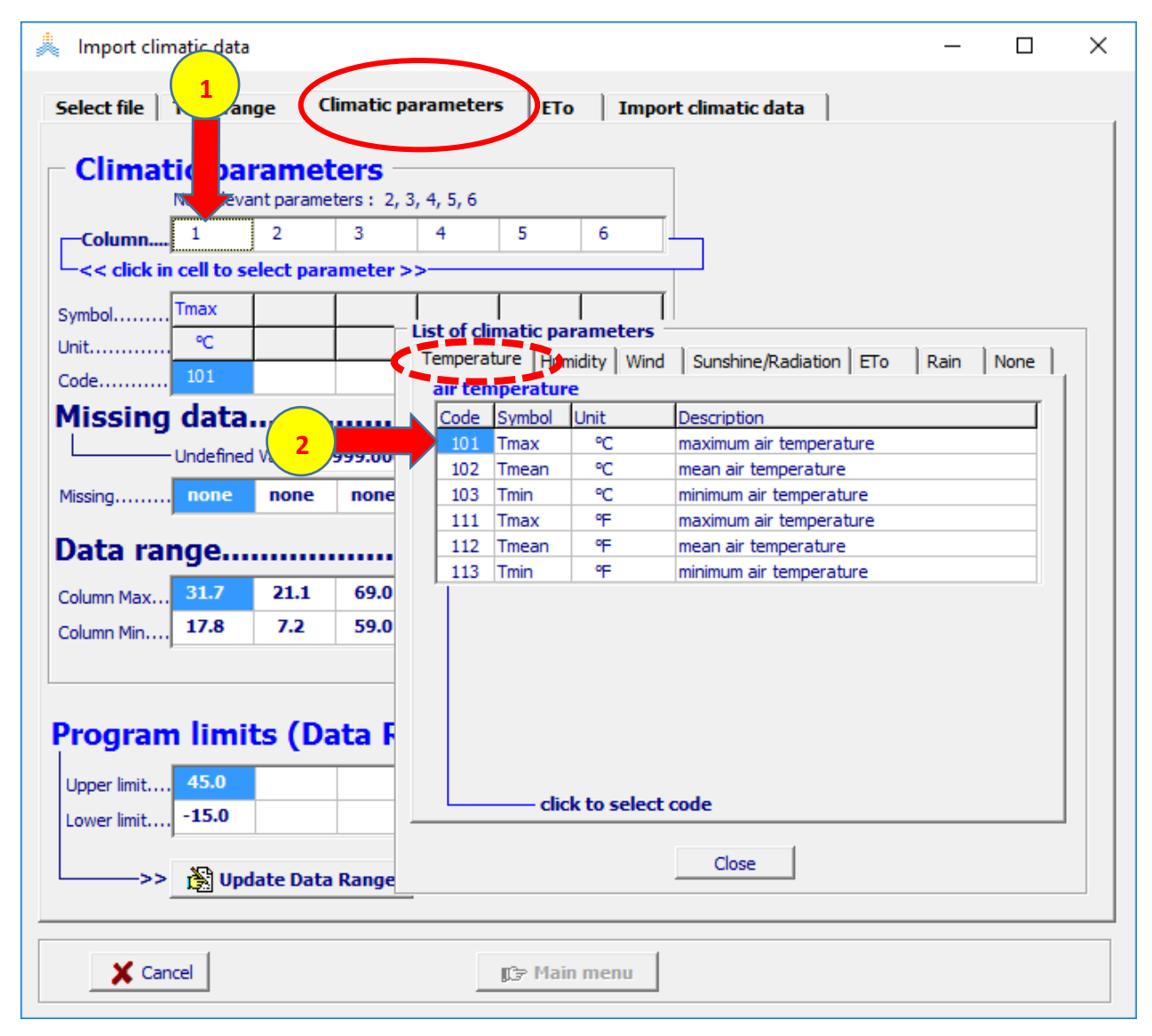

## **اختر** 2 Column **من أعمدة العوامل المناخية ثم اختر** Temperature **من قائمة العوامل المناخية وقم باختيار السطر الثالث )**Tmin**)**

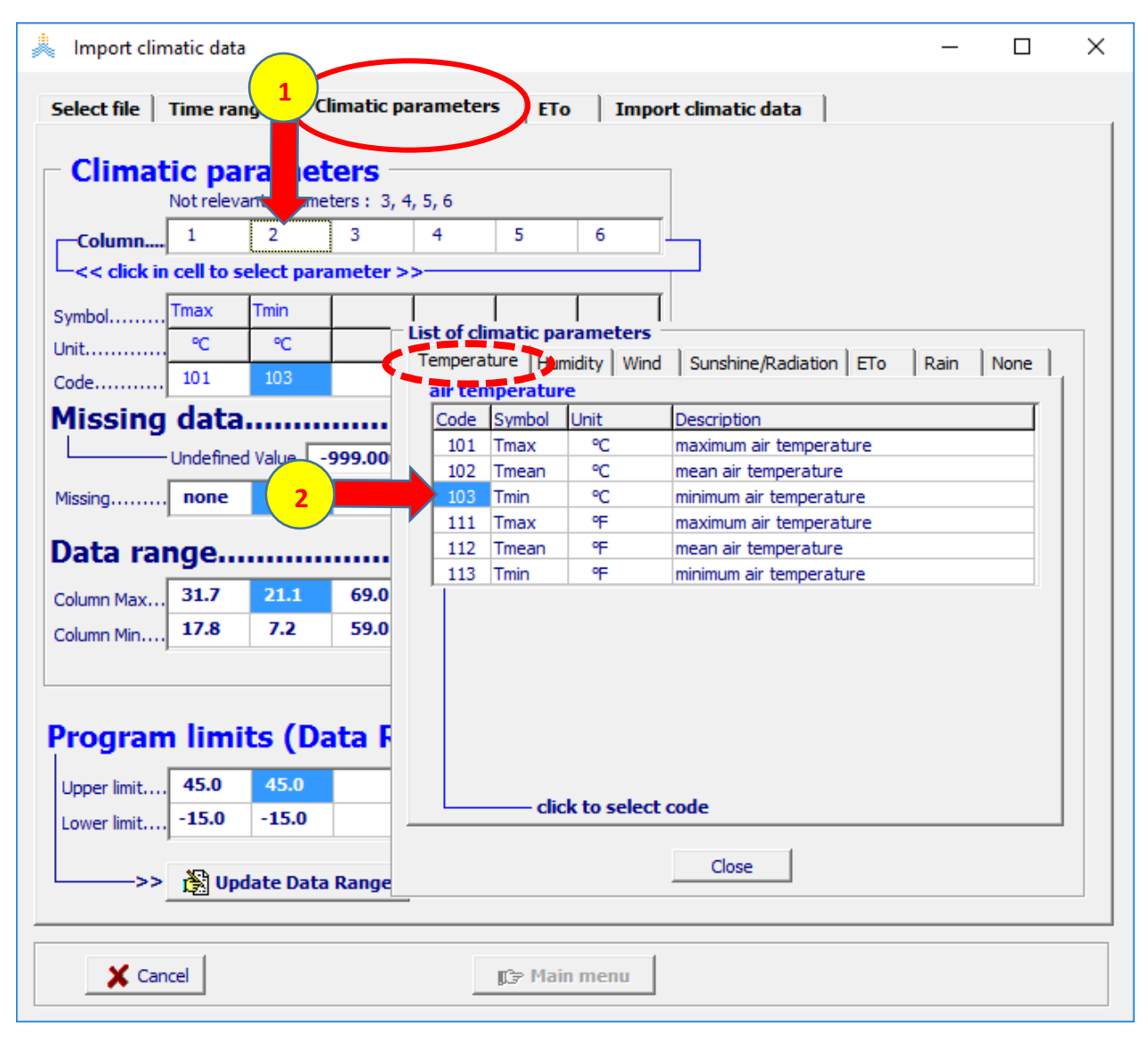

### **اختر 3 column من أعمدة العوامل المناخية ثم اختر Humidity من قائمة العوامل المناخية وقم باختيار السطر الثاني )RHmean)**

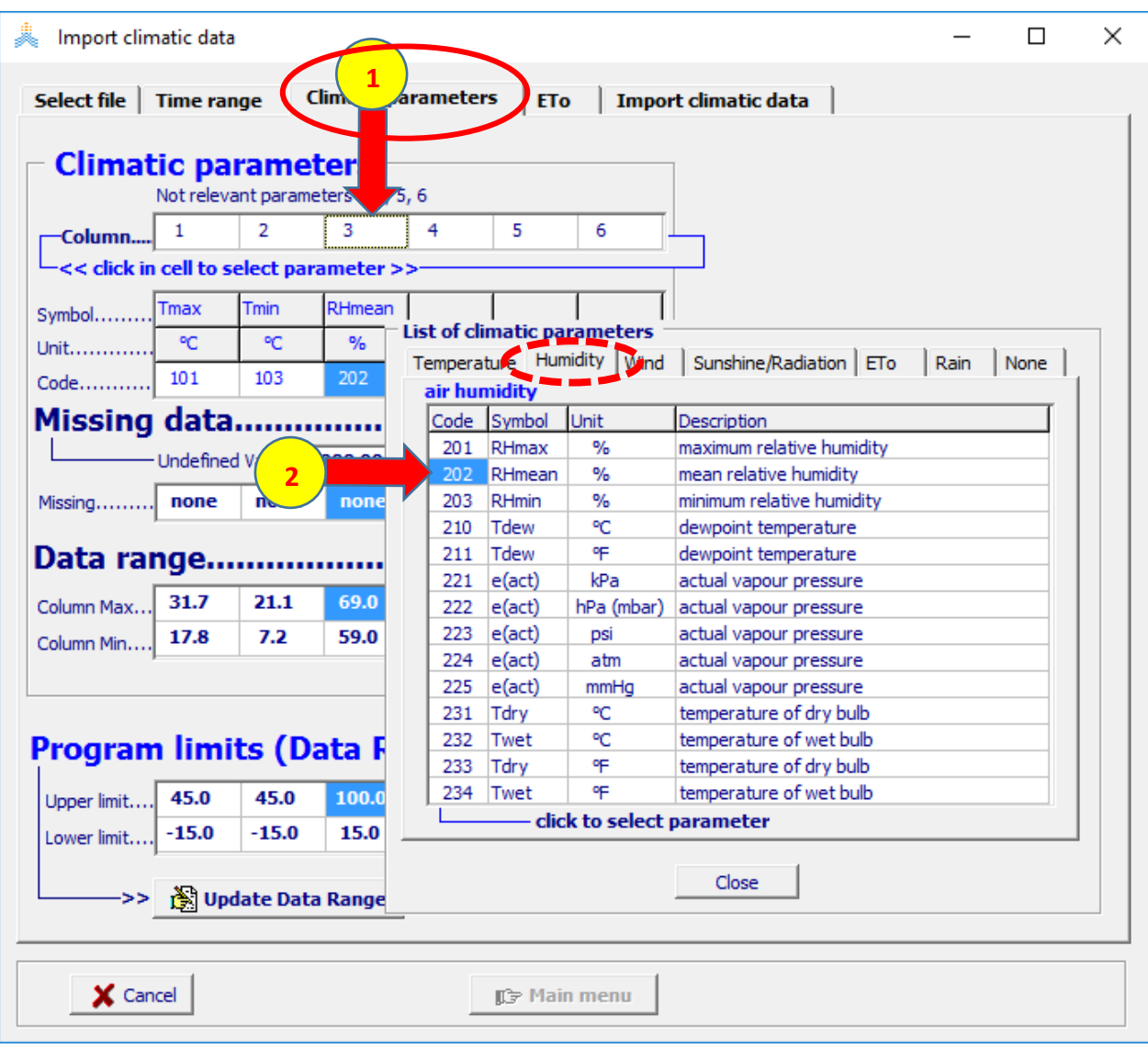

# **اختر** 4 column **من أعمدة العوامل المناخية ثم اختر** Wind **من قائمة العوامل المناخية وقم باختيار السطر األول** (Sec/m) x(U(

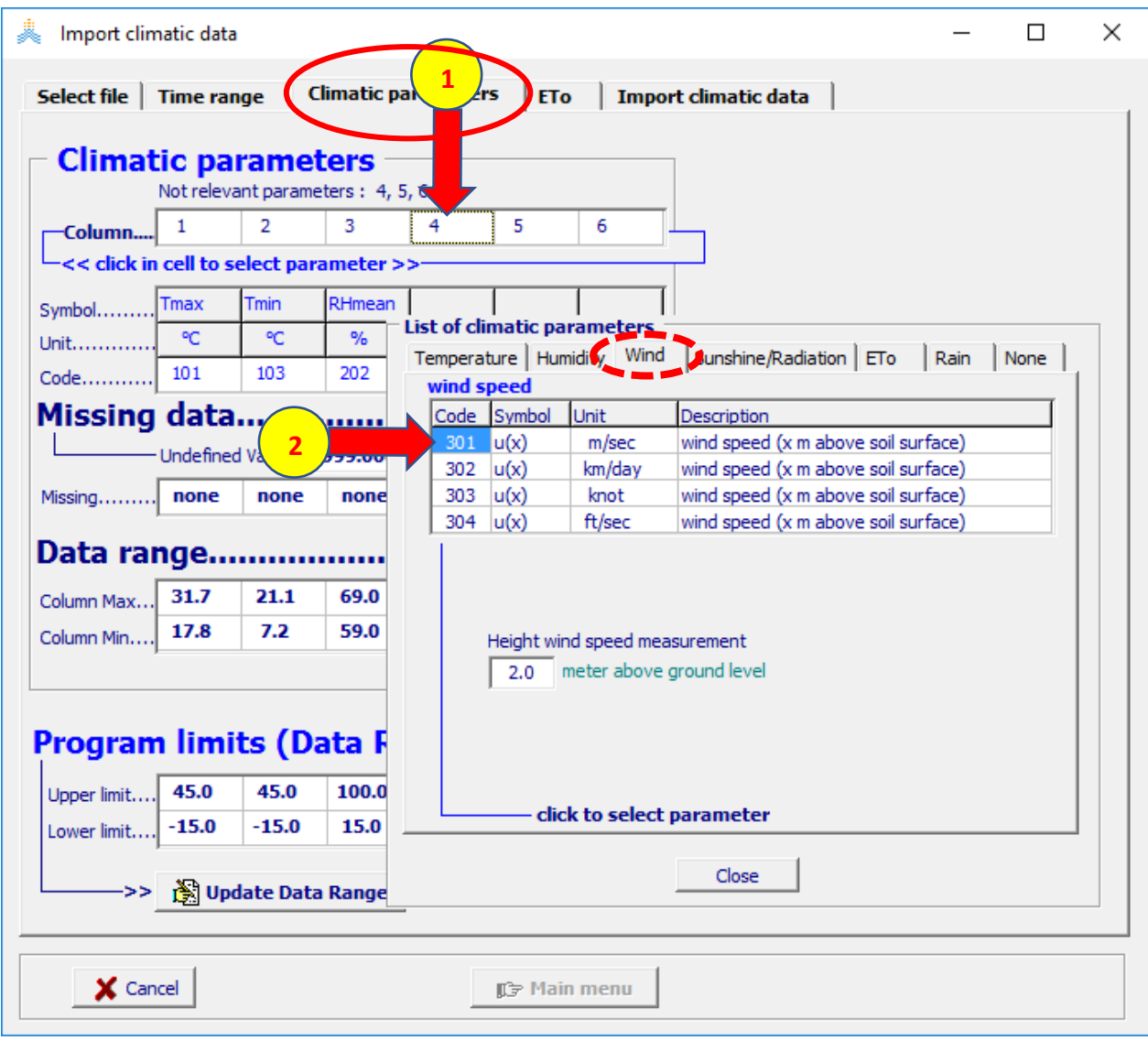

# **اختر** 5 column **من أعمدة العوامل المناخية ثم اختر** radiation/sunshine **من قائمة العوامل المناخية وقم باختيار السطر األول )**day/hour n**)**

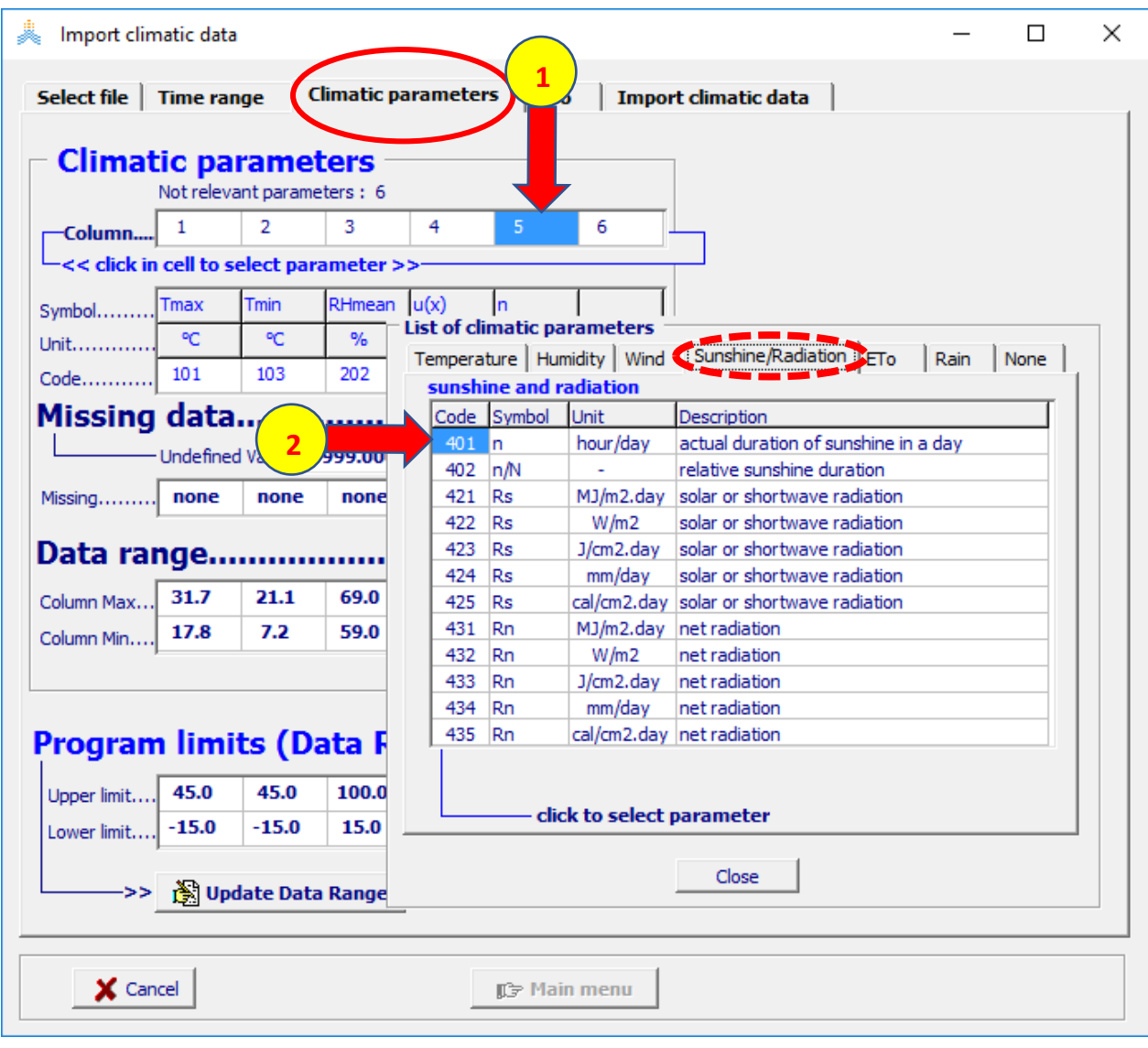

**اختر الواجهة** ETo **من القائمة** :Data Climate import **حدد إحداثيات المحطة،** 

**حول من خيار** minutes and Degrees **إلى الخيار** degrees Decimal

**حدد** Altitude**(** 6 **)حدد** Latitude**(** 31.07(

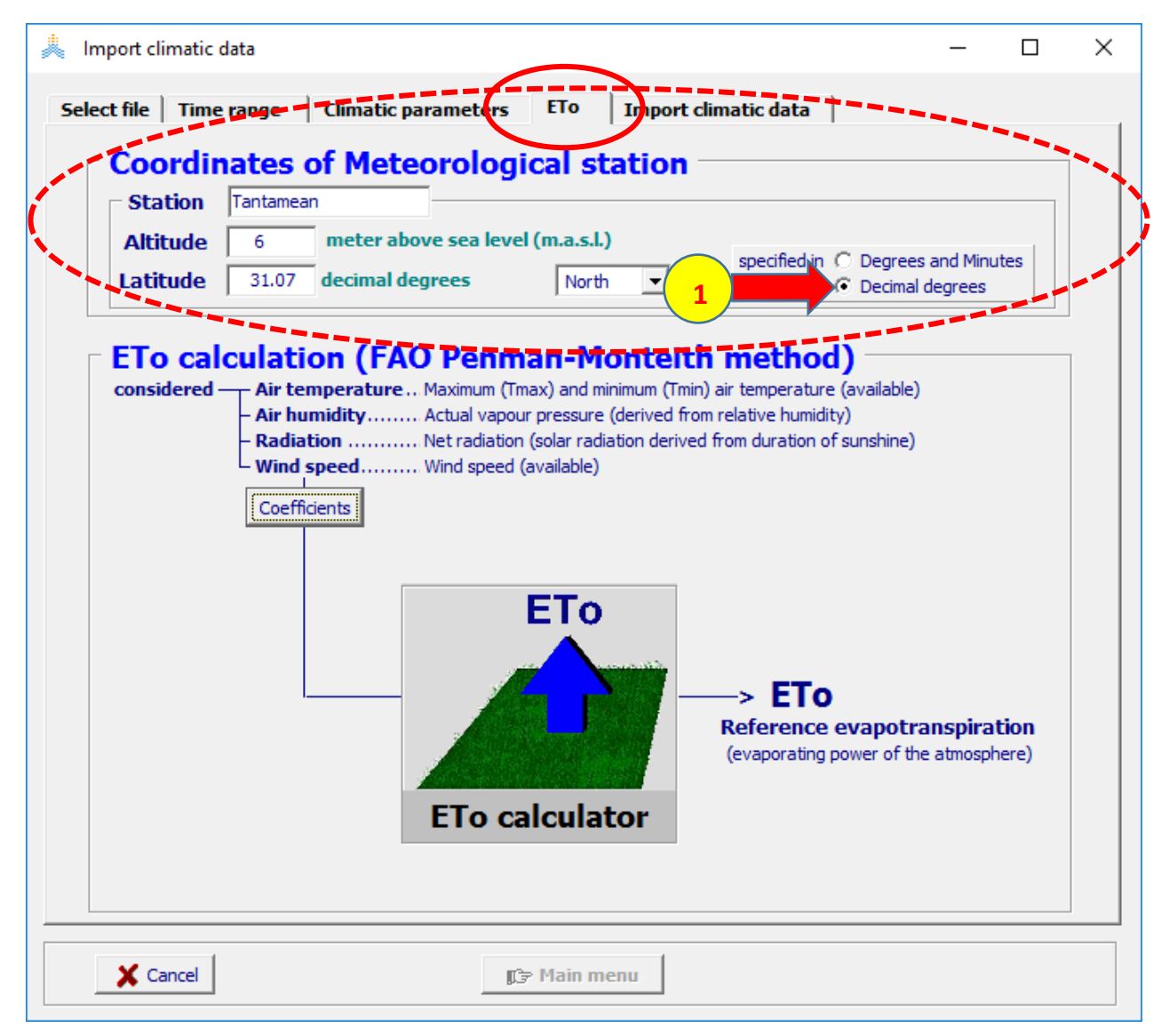

**اختر الواجهة** Data Climate import **من القائمة** :Data Climate import **قم بتفعيل**  file Temperature **و** file 0ET **ثم اختر األمر** Data Climate import **فيتم إنشاء ملفي درجة الحرارة.**Tnx.Tantamean **والتبخر- نتح المرجعي** 0ET.Tantamean**. بعد ذلك .**Create Climate Data **األمر اختر**

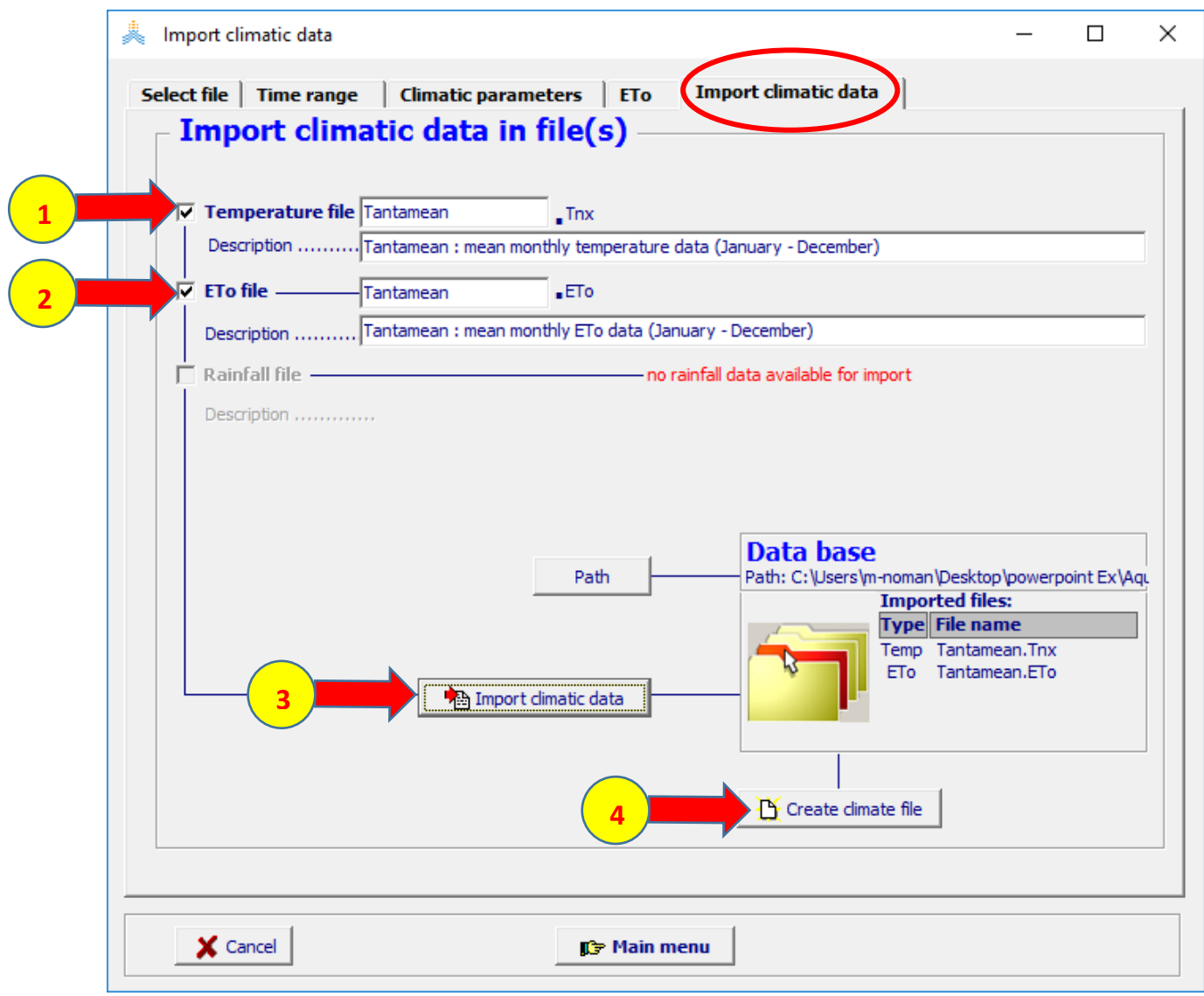

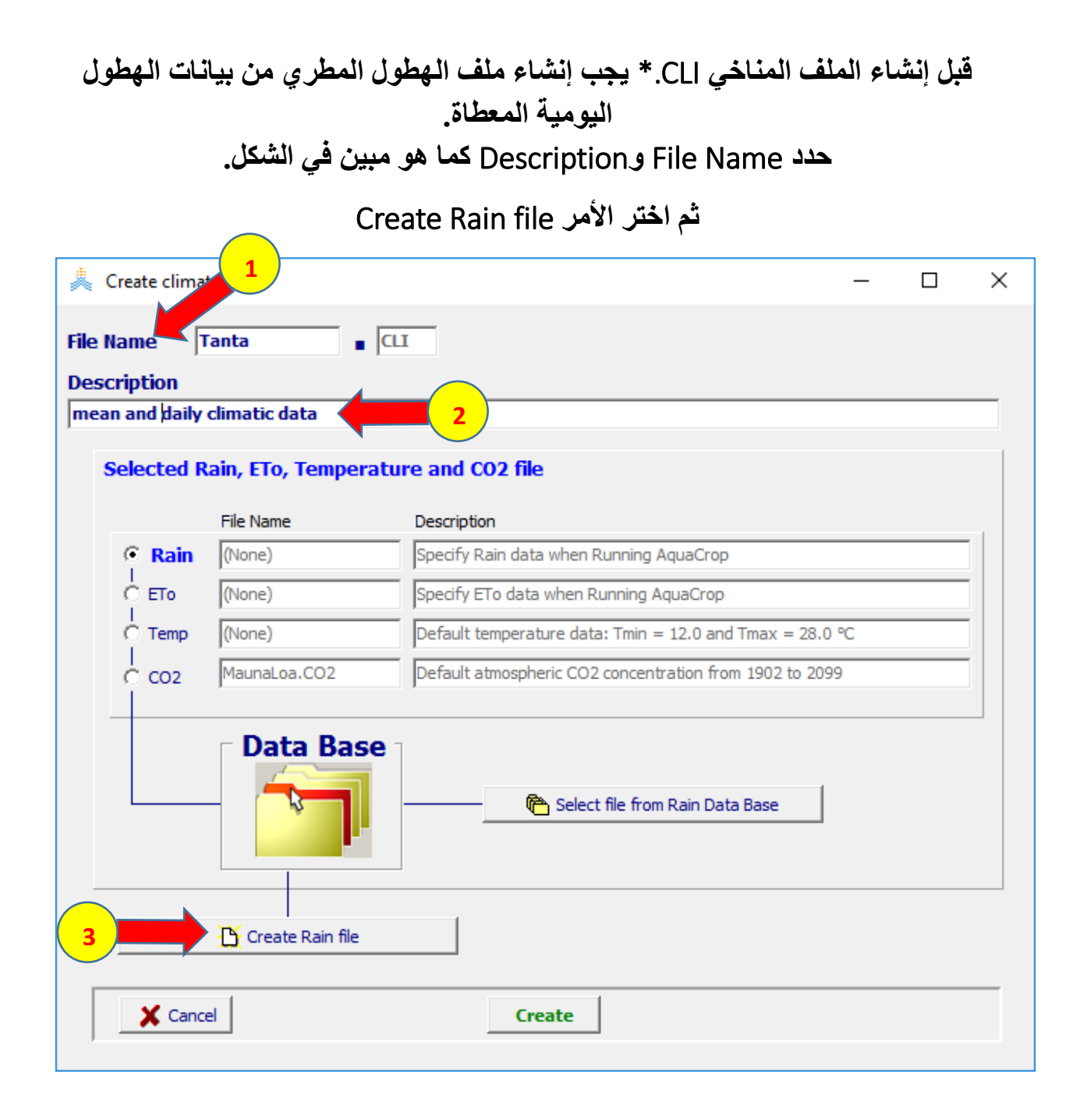

**حدد** name File **و**Description**،** Input**(** Daily**)، تاريخ بداية ونهاية فترة البيانات كما في الشكل ثم اختر األمر** .Create

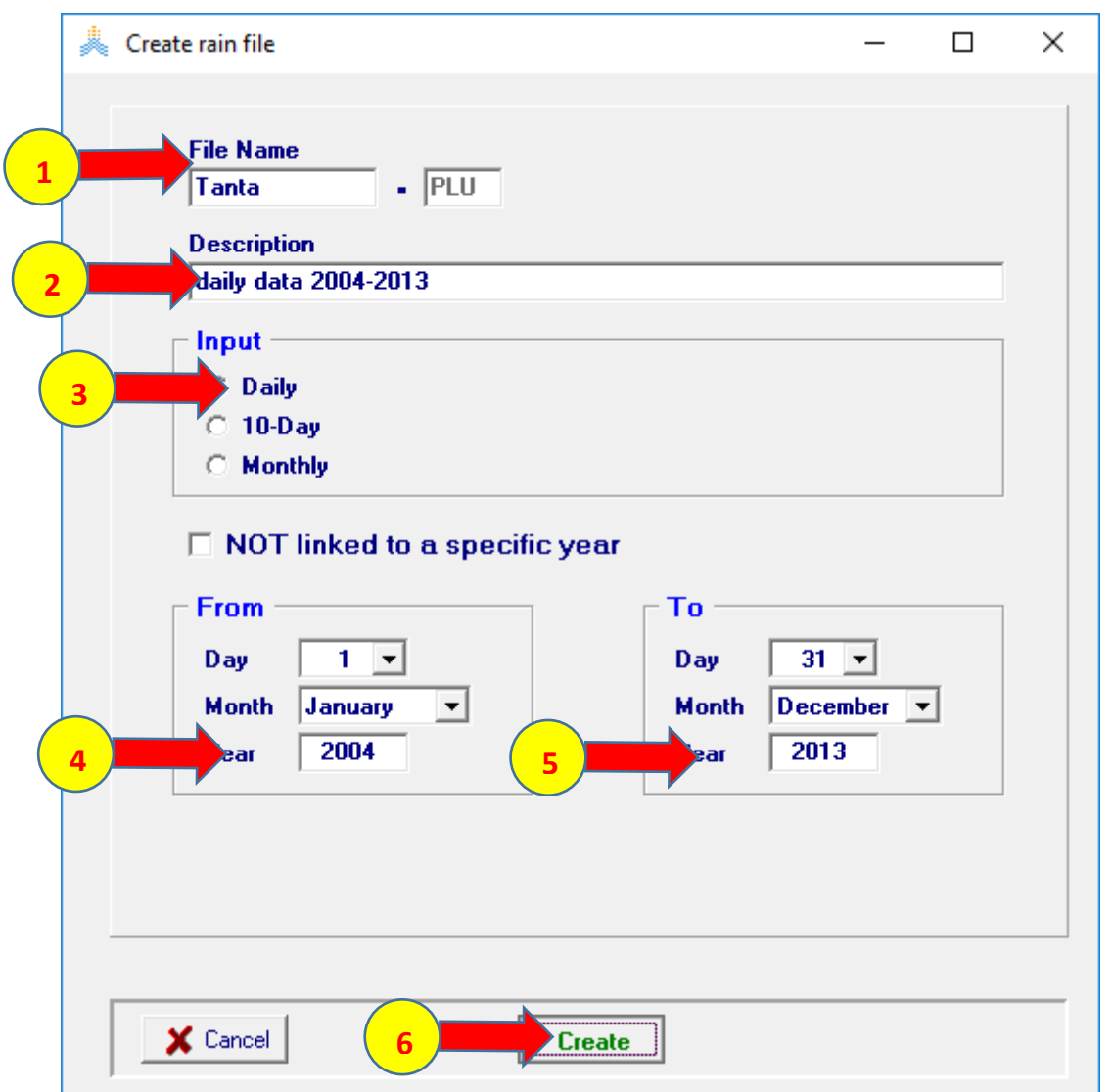
**اختر األمر** file Climate **بدون إدخال أي بيانات فتظهر رسالة** Data Missing Error**، اختر** OK **ثم اختر األمر** Cancel **فيتم تشكيل ملف الهطول المطري الذي يحوي سطرا واحدا فقط بقيمة** 0 **مم/يوم**

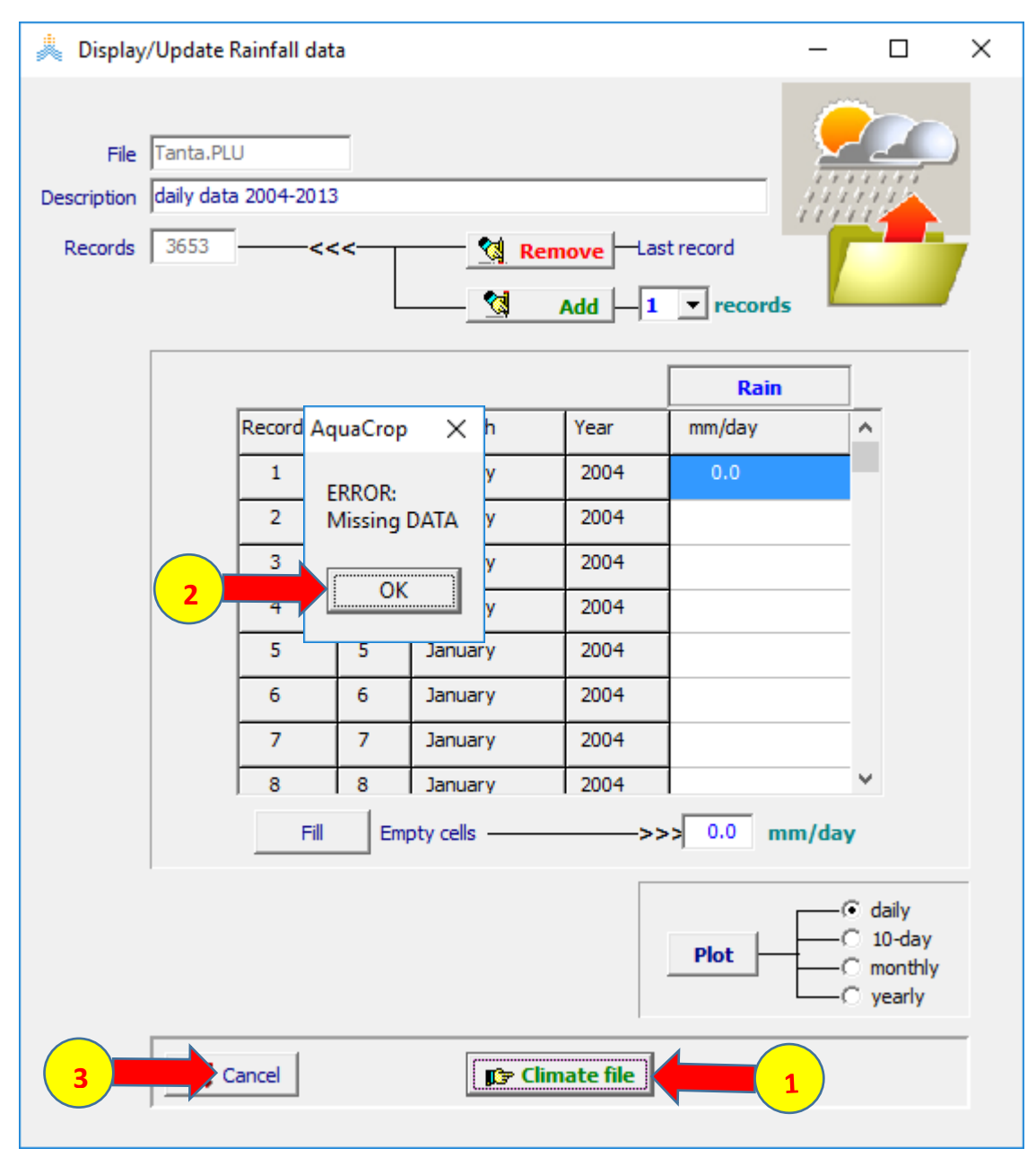

**يعود البرنامج إلى واجهة** file Climate Create **ويظهر اسم ملف الهطول المطري الذي تم إنشاؤه، ابق البرنامج** AquaCrop **على الواجهة الحالية وقم بفتح ملف الهطول المطري** PLU.Tanta **في المكتبة الفرعية** DATA **في مجلد** AquaCrop **بواسطة برنامج**  Notpad**، انسخ قيم الهطول المطري اليومي من الملف** xls.data Tanta **وقم بلصقها في ملف الهطول المطري ثم أغلق الملف واختر** Save **عند اإلغالق**

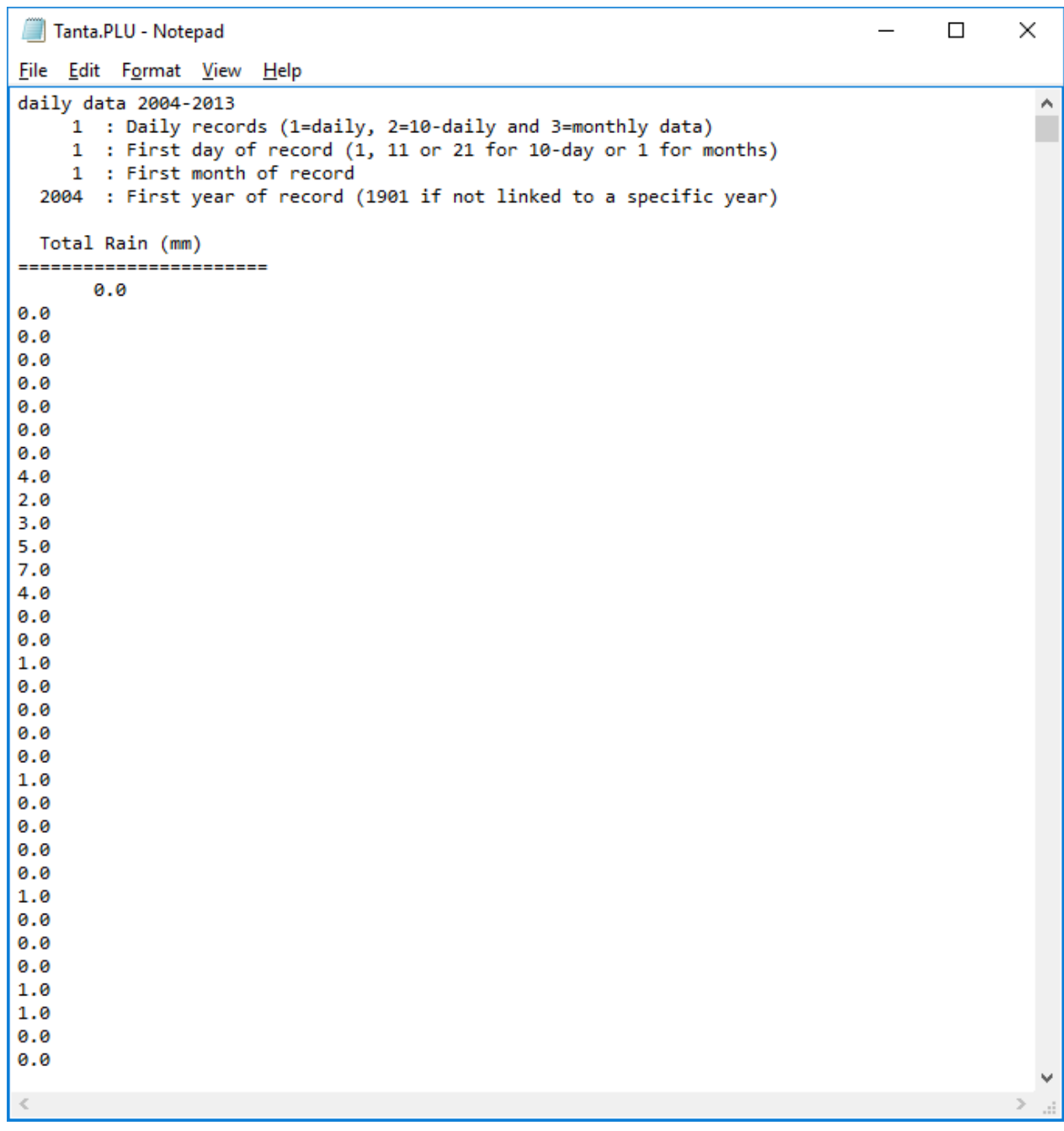

# **عد إلى واجهة** file Climate Create **وقم بتفعيل اختيار** ETo **ثم اختر األمر**

#### Select file from ETo Data Base

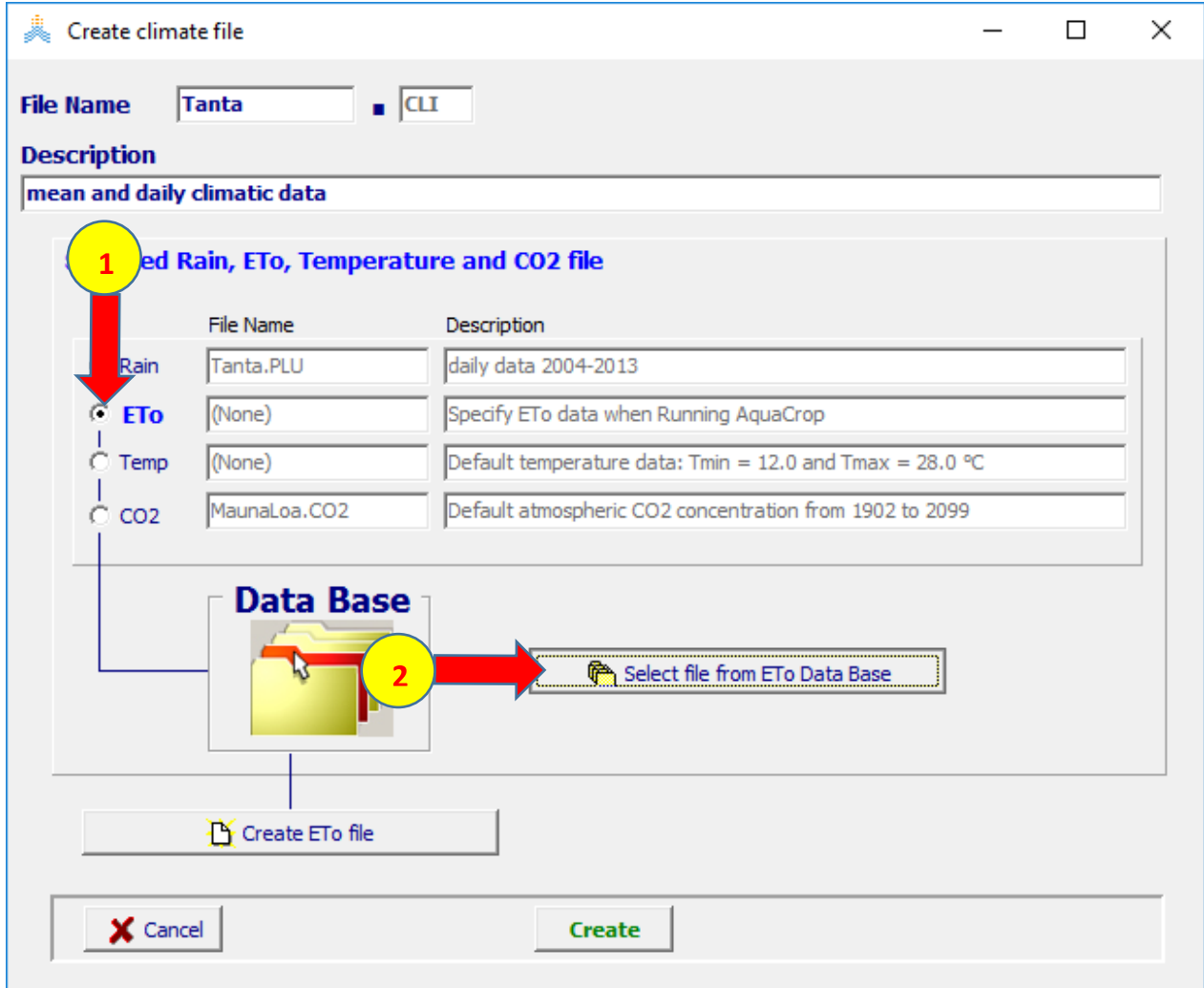

## **اختر الملف** 0ET.Tantamean **ثم اختر األمر** selection Accept

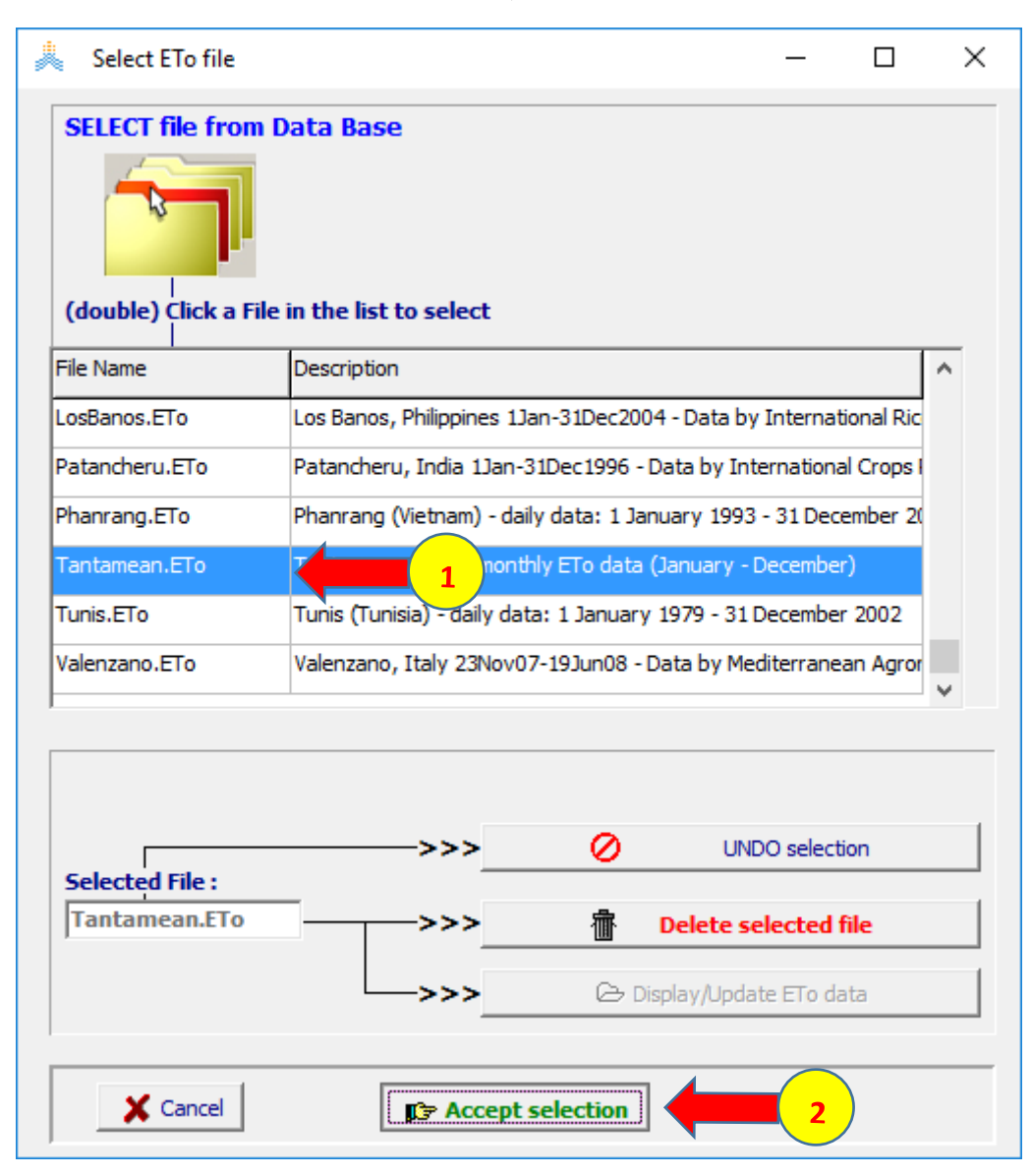

# **اعد نفس الخطوات الختيار الملف** Tnx.Tantamean **ثم اختر األمر** Create **إلنشاء ملف المناخ**

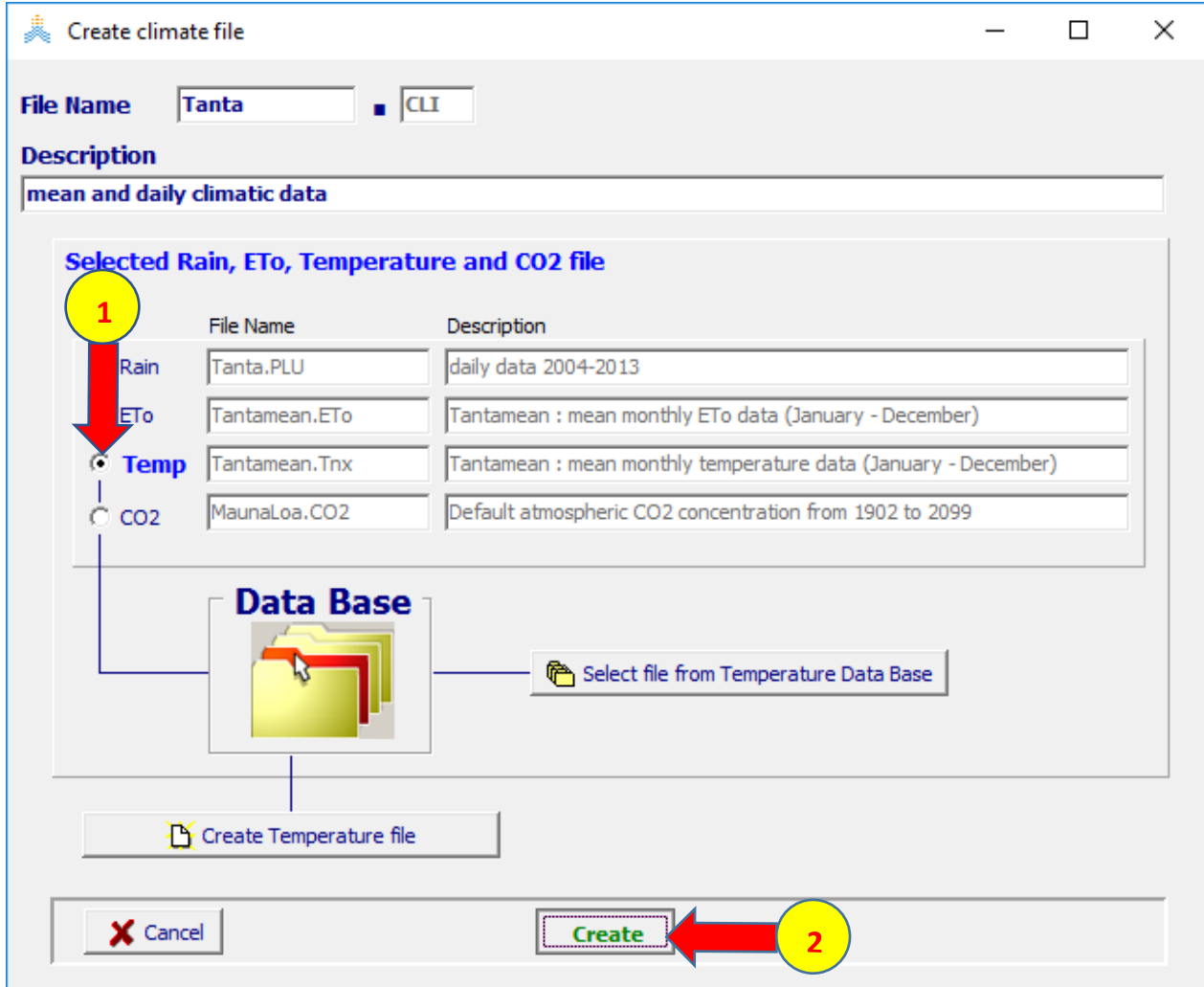

# **يعود البرنامج إلى** Menu Main **ويعرض اسم ملف المناخ الذي تم إنشاؤه**  Tanta.CLI

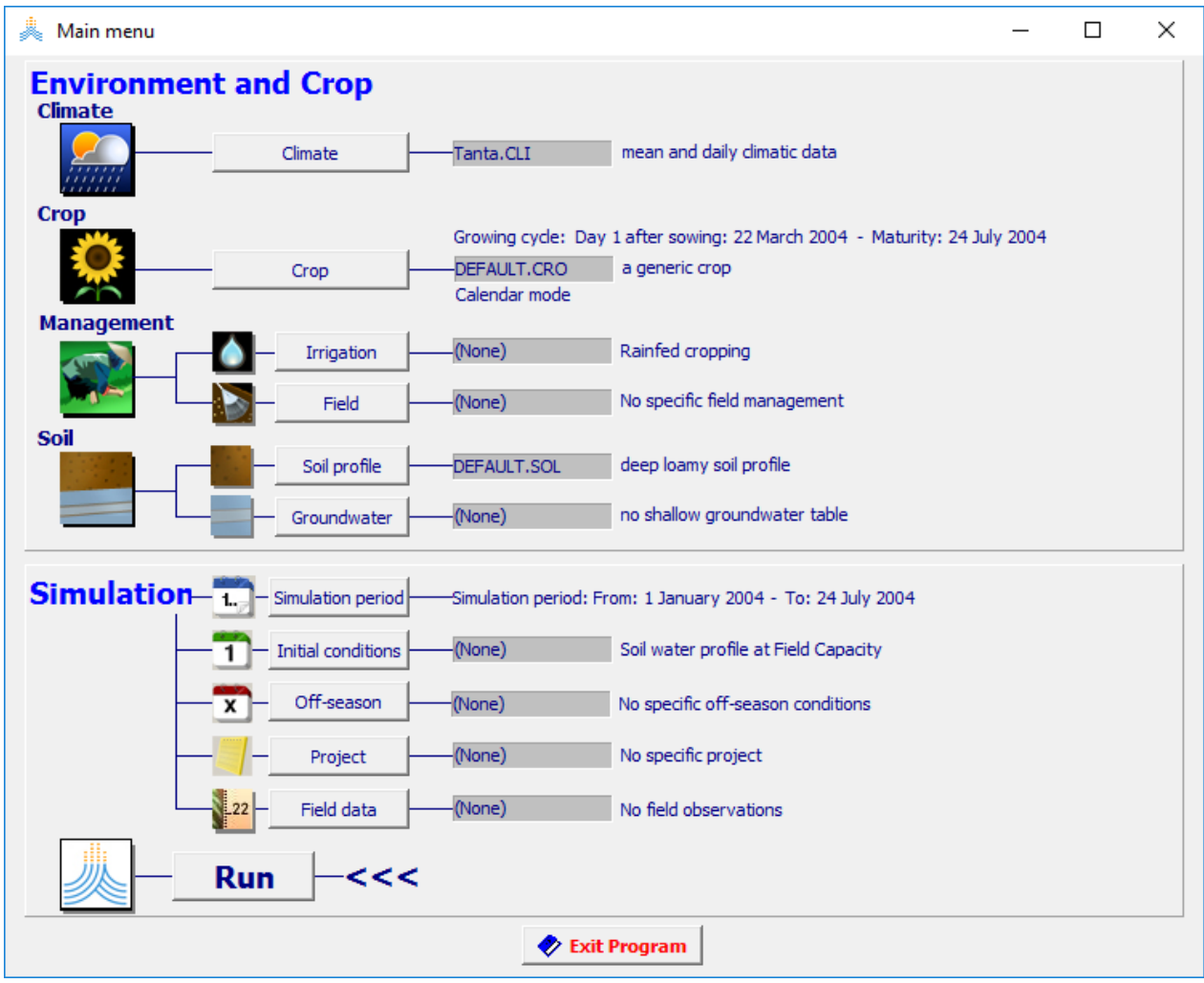

# **التمرين الثاني: حول تقييم انتاجية المحصول**

**تقييم إنتاجية المحصول في ظروف بيئية مختلفة**

**الهدف من التمرين: تقييم إنتاجية محصول القمح عند زراعة صنف في ظروف بيئية مختلفة وعند زراعة صنفين مختلفين في نفس الظروف البيئية.** 

**المطلوب: تقييم إنتاجية القمح الموجود في الملف CRO.WheatGDD في الحاالت التالية:**

**.**1 **عند زراعته في نوعين مختلفين من التربة:** a**. تربة مؤلفة من طبقتين مختلفتين: طبقة لومية طينية وطبقة لومية سلتية )التدرب على انشاء ملف تربة جديد(** b**. تربة مؤلفة من طبقة واحدة لومية رملية عميقة** Loam Sandy Deep **وملف هذه التربة هو من الملفات الموجودة في قاعدة بيانات البرنامج** AquaCrop **) .**2 **عند زراعة صنف قمح مختلف عن ملف القمح الموجود في قاعدة بيانات البرنامج والذي تم استخدامه في الحالتين السابقتين**. **)التدرب على تعديل ملف محصول موجود في قاعدة البيانات(**

**البيانات المناخية متاحه لـ** 23 **سنة من عام** 1979 **حتى** 2002

**المشروع األول: محصول القمح المزروع في تربة مؤلفة من طبقتين**

| خصائص التربه الفيزيائيه |                |            |    |            |                         |
|-------------------------|----------------|------------|----|------------|-------------------------|
| Soil Texture            | Thickness<br>m | <b>PWP</b> | FC | <b>Sat</b> | <b>Ksat</b><br>(mm/day) |
| Clay Ioam               | 0.3            | 24         | 40 | 50         | 155                     |
| Silt loam               | 1.7            | 11         | 33 | 46         | 100                     |

**المعطيات: خصائص التربة الفيزيائية**

**البيانات المناخية: موجودة في الملف العام للمناخ CLI.Tunis وملفات البيانات المناخية PLU.Tunis ETO.Tunis TMP.Tunisوهي موجودة في قاعدة بيانات البرنامج.**

**خصائص المحصول: ملف القمح CRO.WheatGDD الذي يعتمد تقويم حرارة النمو )GDD )وهو موجود في قاعدة بيانات البرنامج. تاريخ الزراعة هو 15 اكتوبر/Oct**

**الشروط االبتدائية: الملف 0SW.WetDry والذي تكون فيه التربة رطبة في جزئها العلوي وأكثر جفافا في األسفل وهو موجود في قاعدة بيانات البرنامج.**

#### **إنشاء ملف التربة المؤلفة من طبقتين**

#### **في القائمة** menu main**: اختر األمر** profile soil

#### select/create soil profile file **األمر اختر ثم**

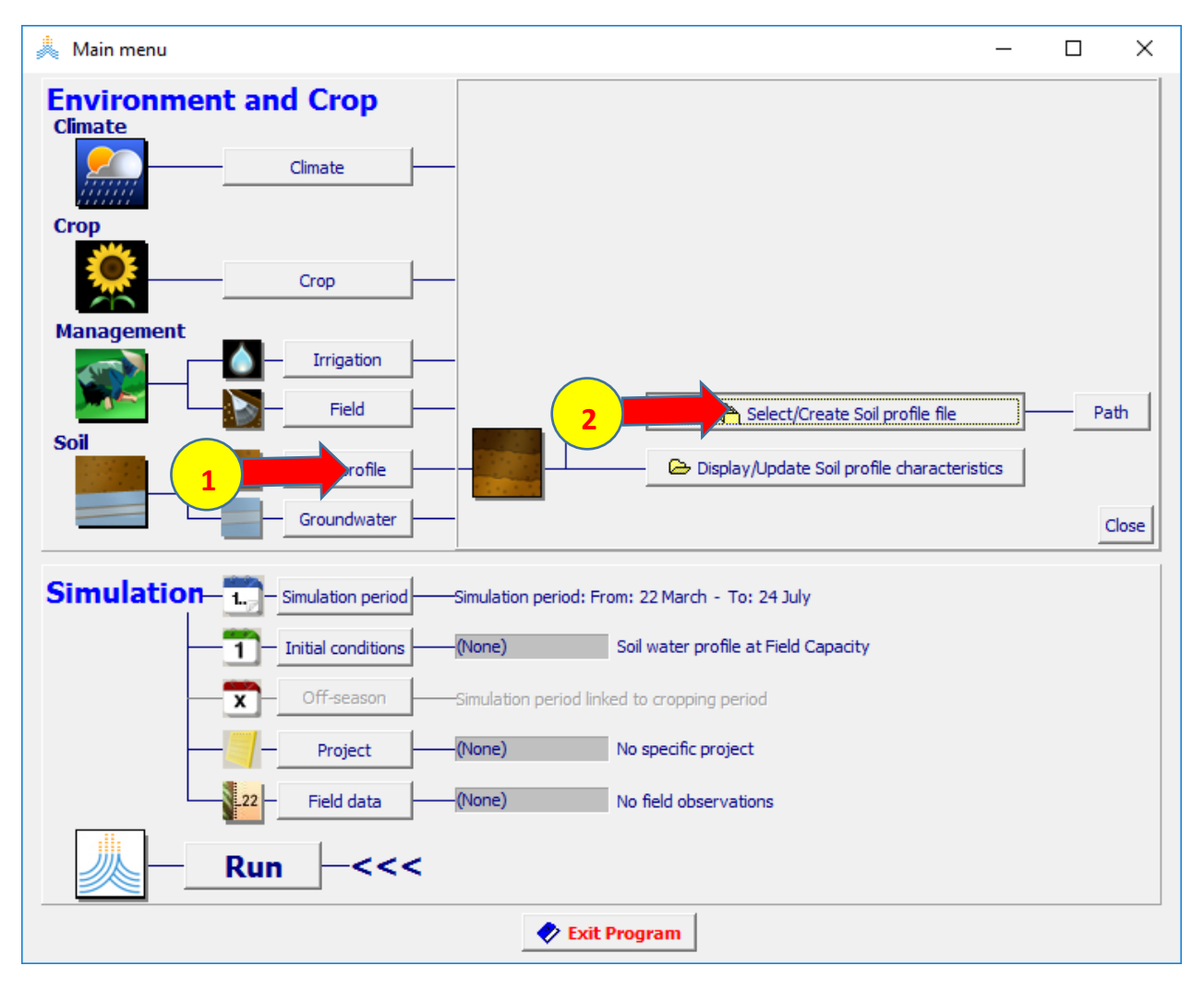

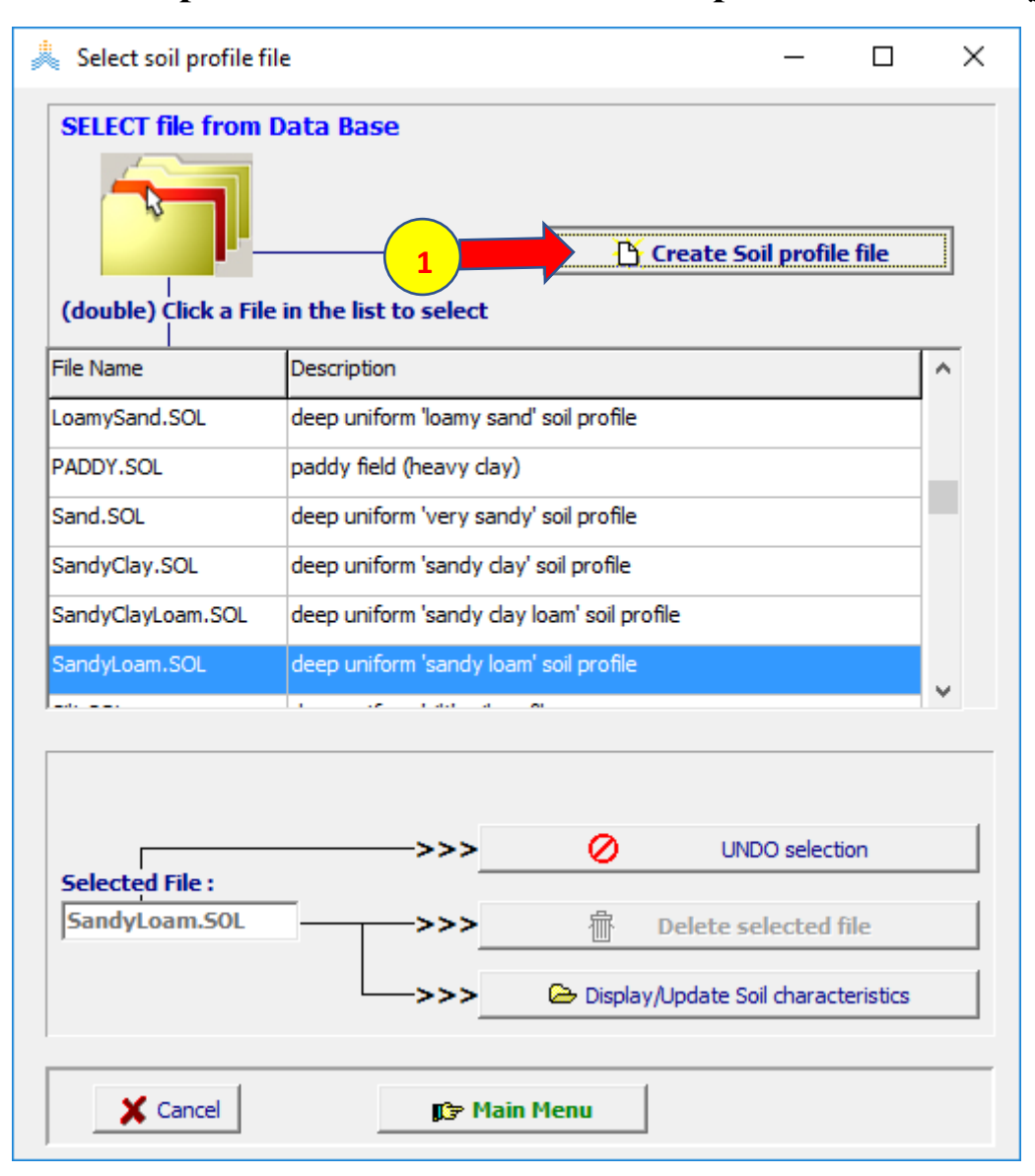

#### **create soil profile file األمر اختر select soil profile file: القائمة في**

#### **في القائمة :file profile soil create حدد اسم الملف soil\_Tunis، حدد Description كما في الشكل، حدد horizon soil of Number بطبقتين ثم اختر األولى للطبقة specify soil type**

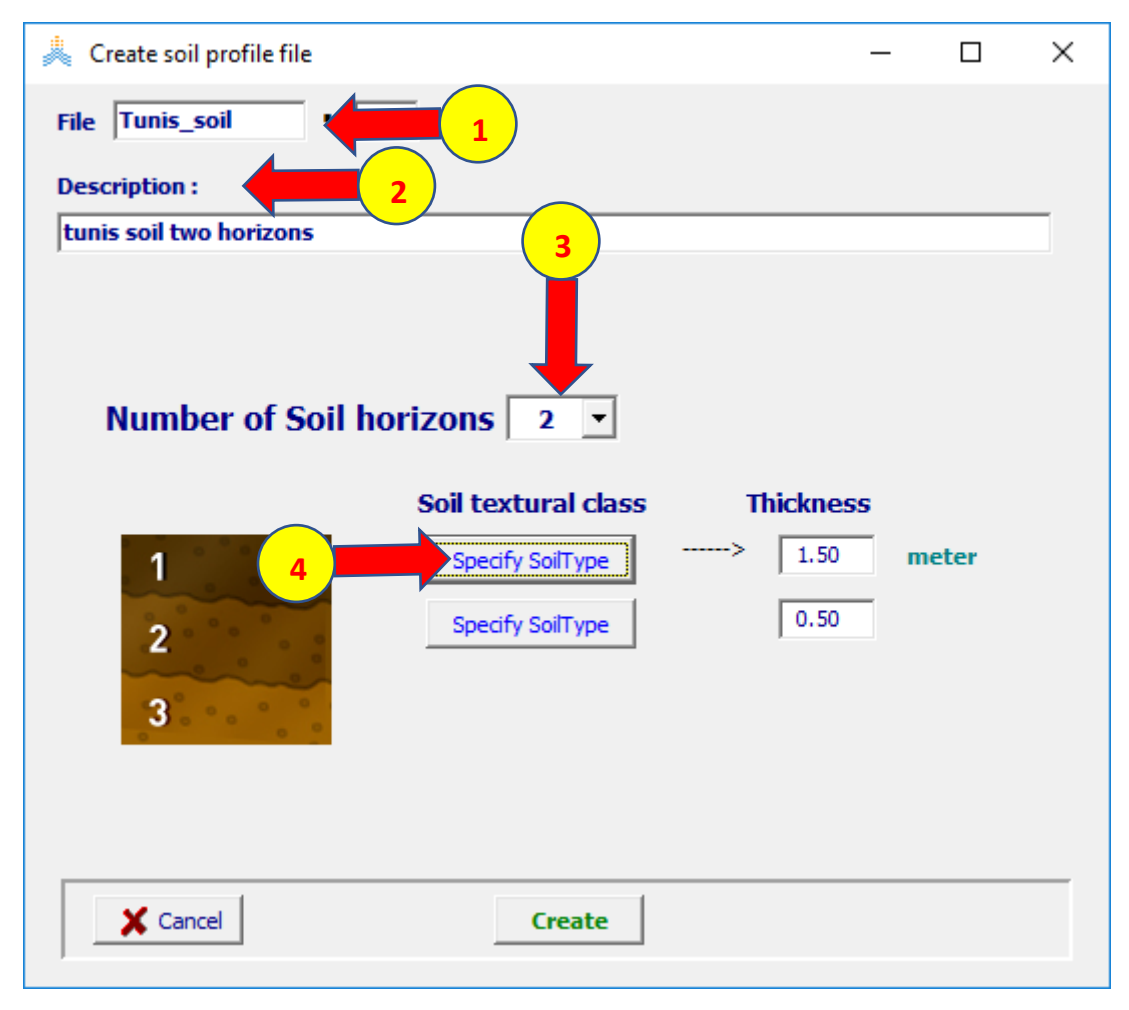

#### **في القائمة :class textural soil select حدد قوام التربة loam clay ثم حدد Thickness للطبقة األولى 0.3 م**

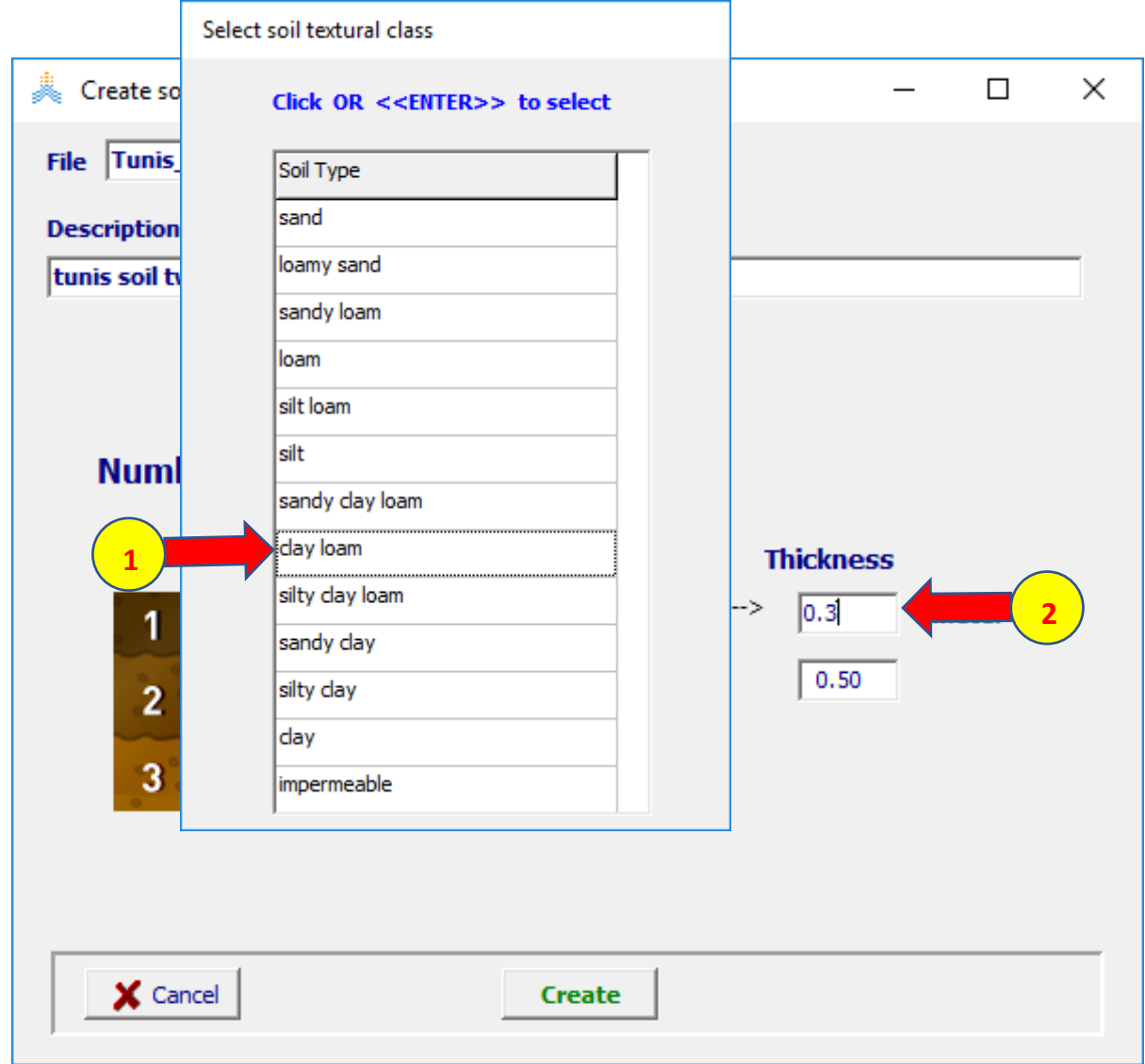

#### **بنفس الخطوات: حدد قوام التربة للطبقة الثانية loam silt وحدد thickness للطبقة الثانية 1.7 م ثم اختر األمر create**

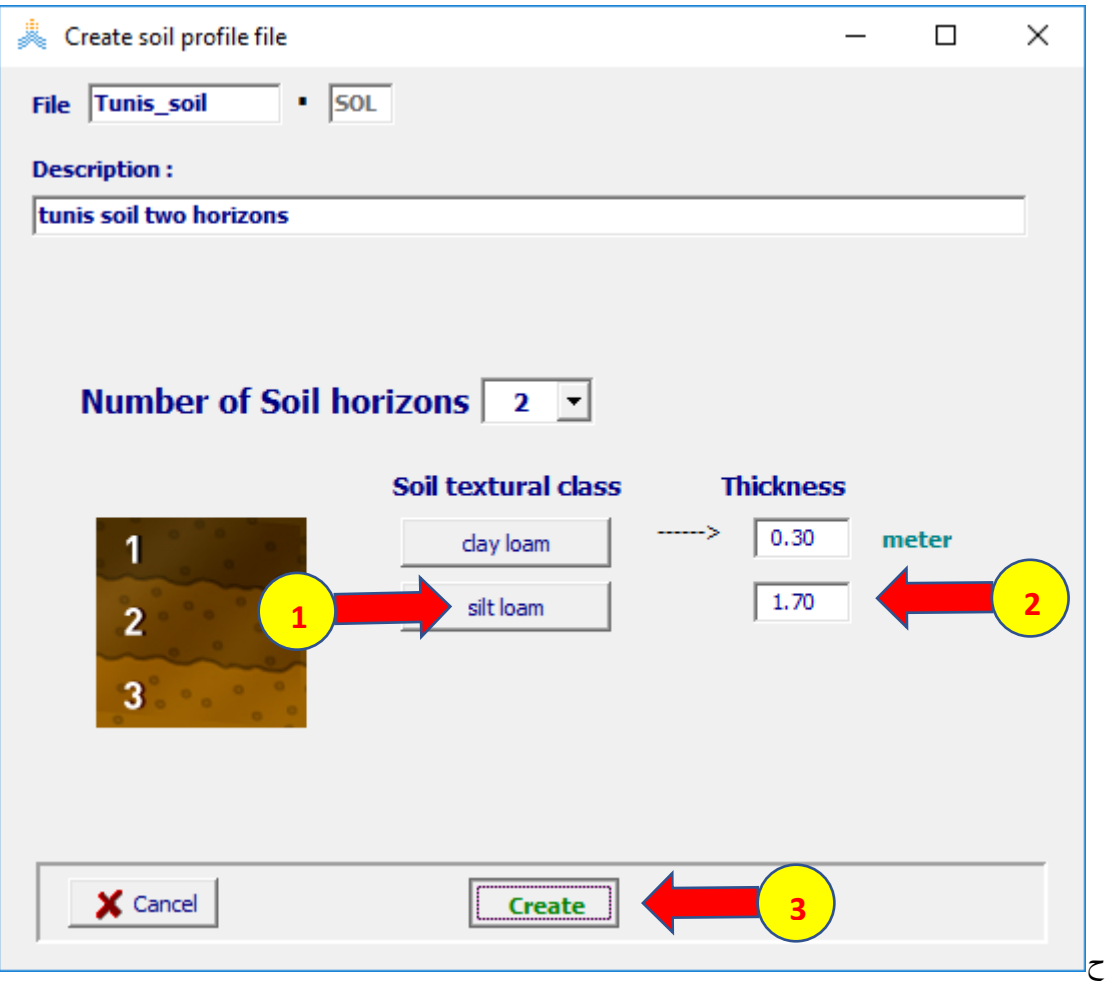

# **characteristics of soil horizons الصفحة اختر**

**:Soil profile characteristicsقائمة من أدخل قيم PWP وFC وSAT وKsat للطبقة األولى ،24 ،40 ،50 155 على التوالي وأدخل قيم PWP وFC وSAT وKsat للطبقة الثانية ،11 ،33 ،46 100 على التوالي**

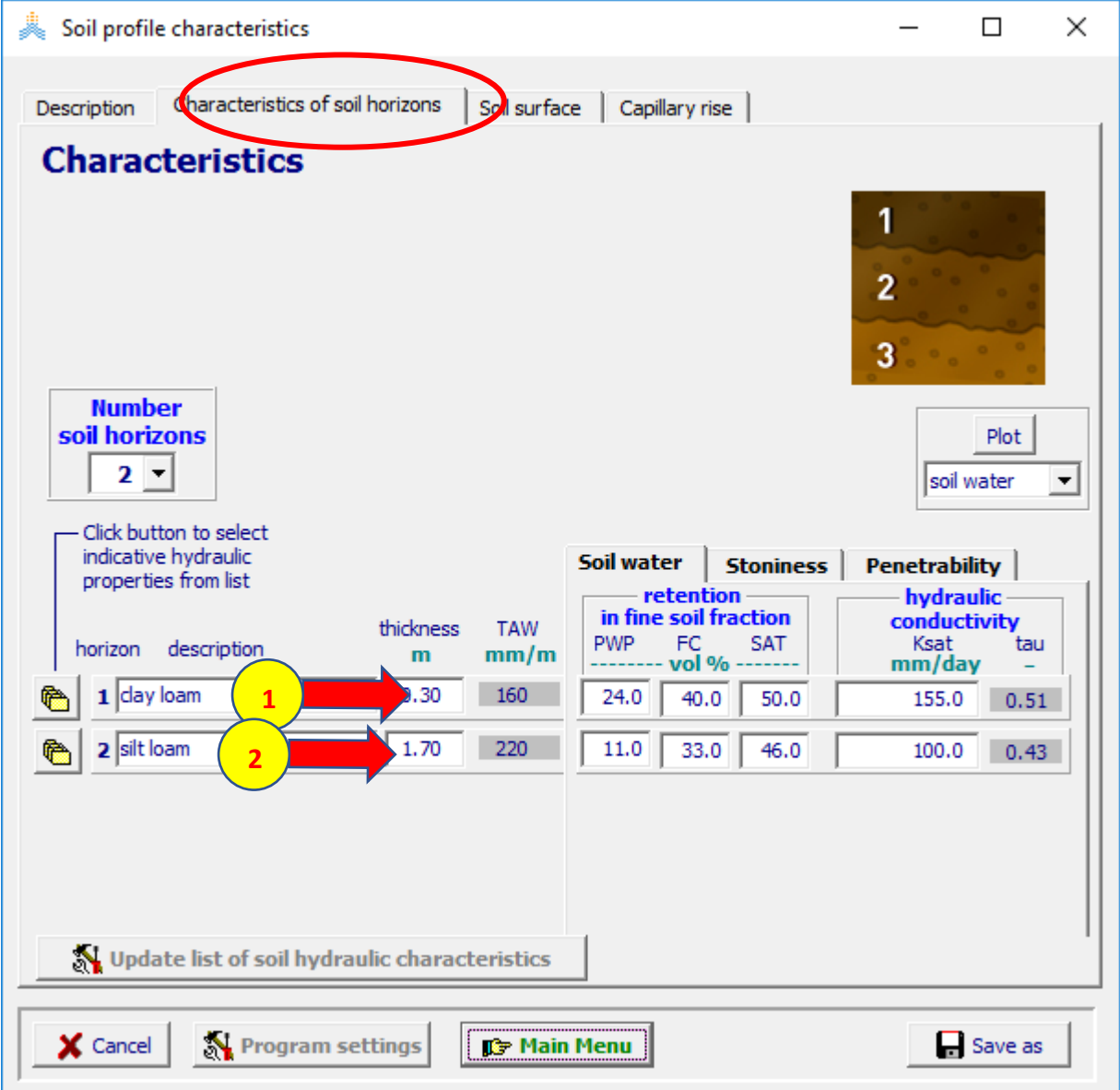

#### **اختر األمر Menu Main في أسفل قائمة characteristics profile Soil ثم اختر yes لحفظ ملف التربة**

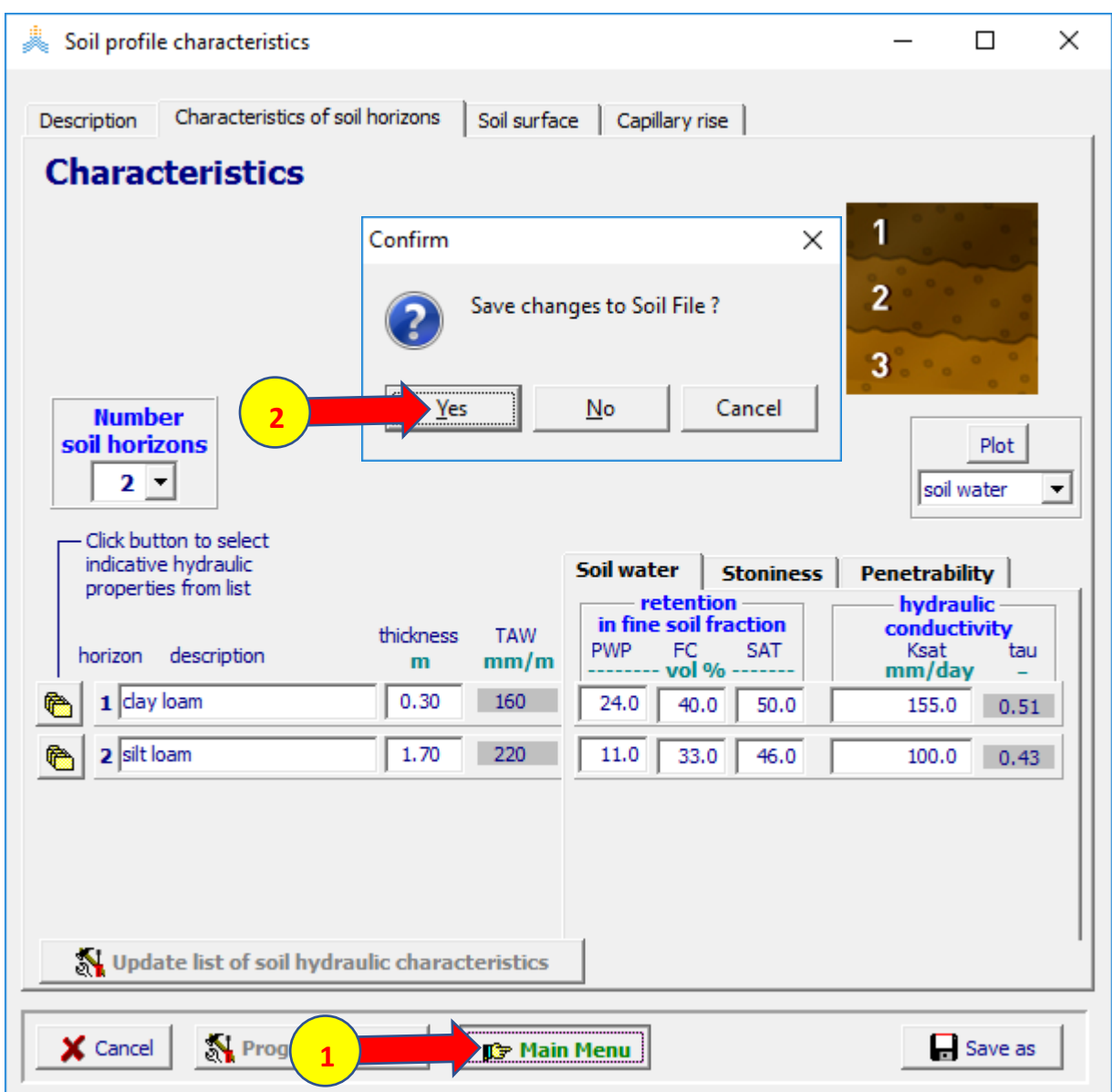

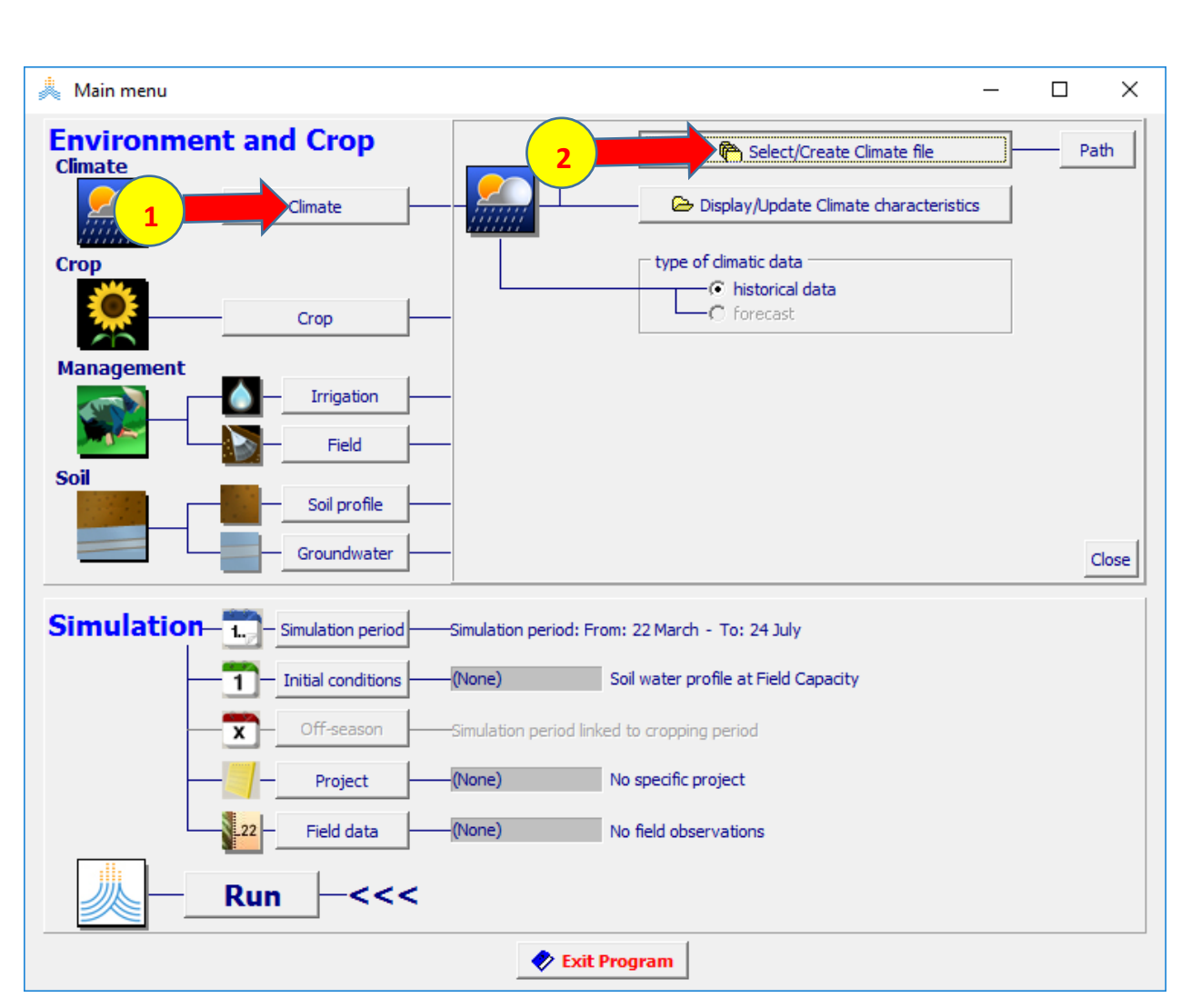

#### **في القائمة menu main: اختر األمر Climate select/create climate file األمر اختر ثم**

#### **Tunis.CLI الملف اختر :select climate file القائمة في ثم اختر األمر Menu Main**

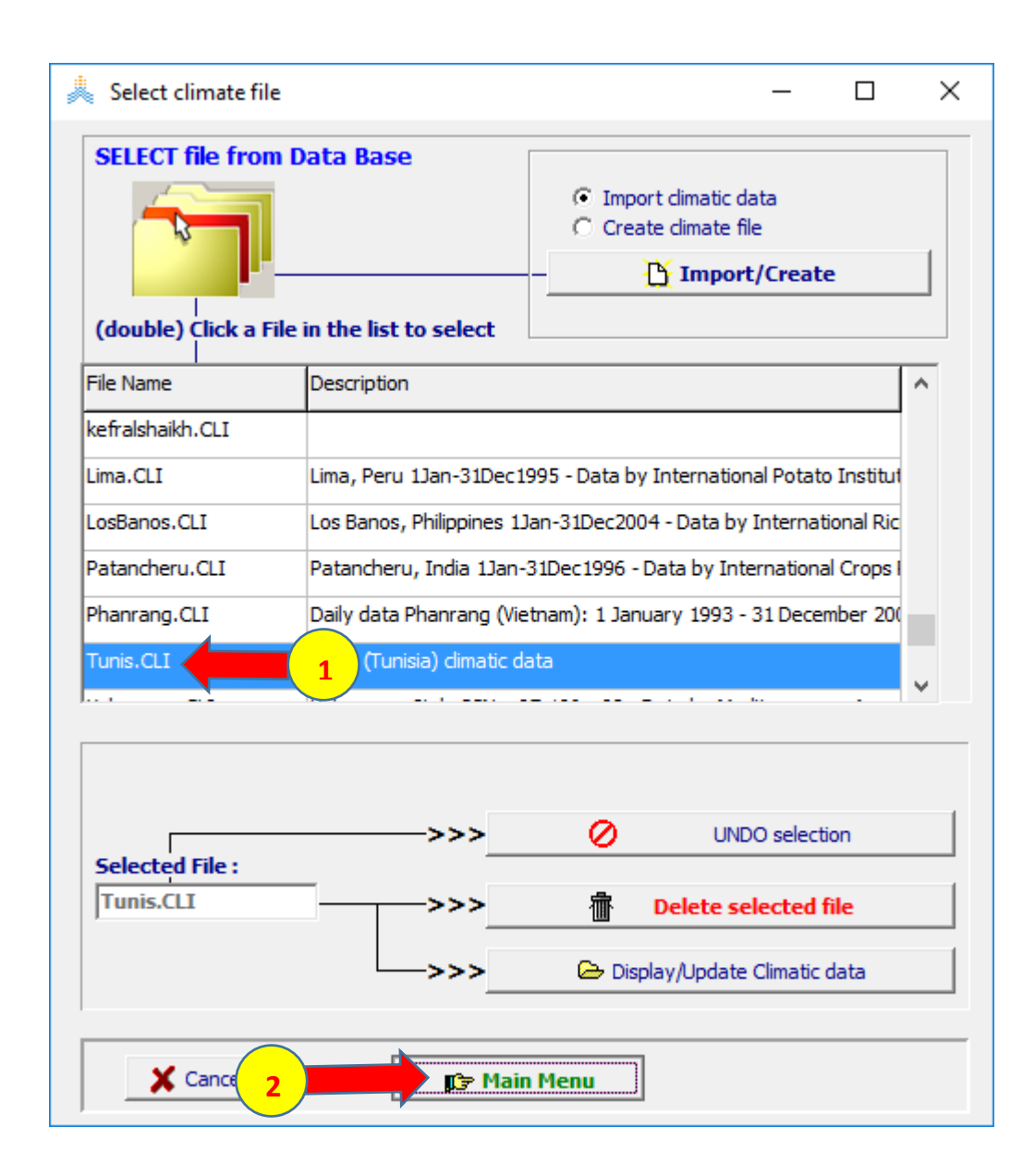

#### **في القائمة menu main: اختر األمرCrop ، 1979 October 15 بتاريخ start growing cycle (day 1 after sowing) حدد select/create crop file األمر اختر ثم**

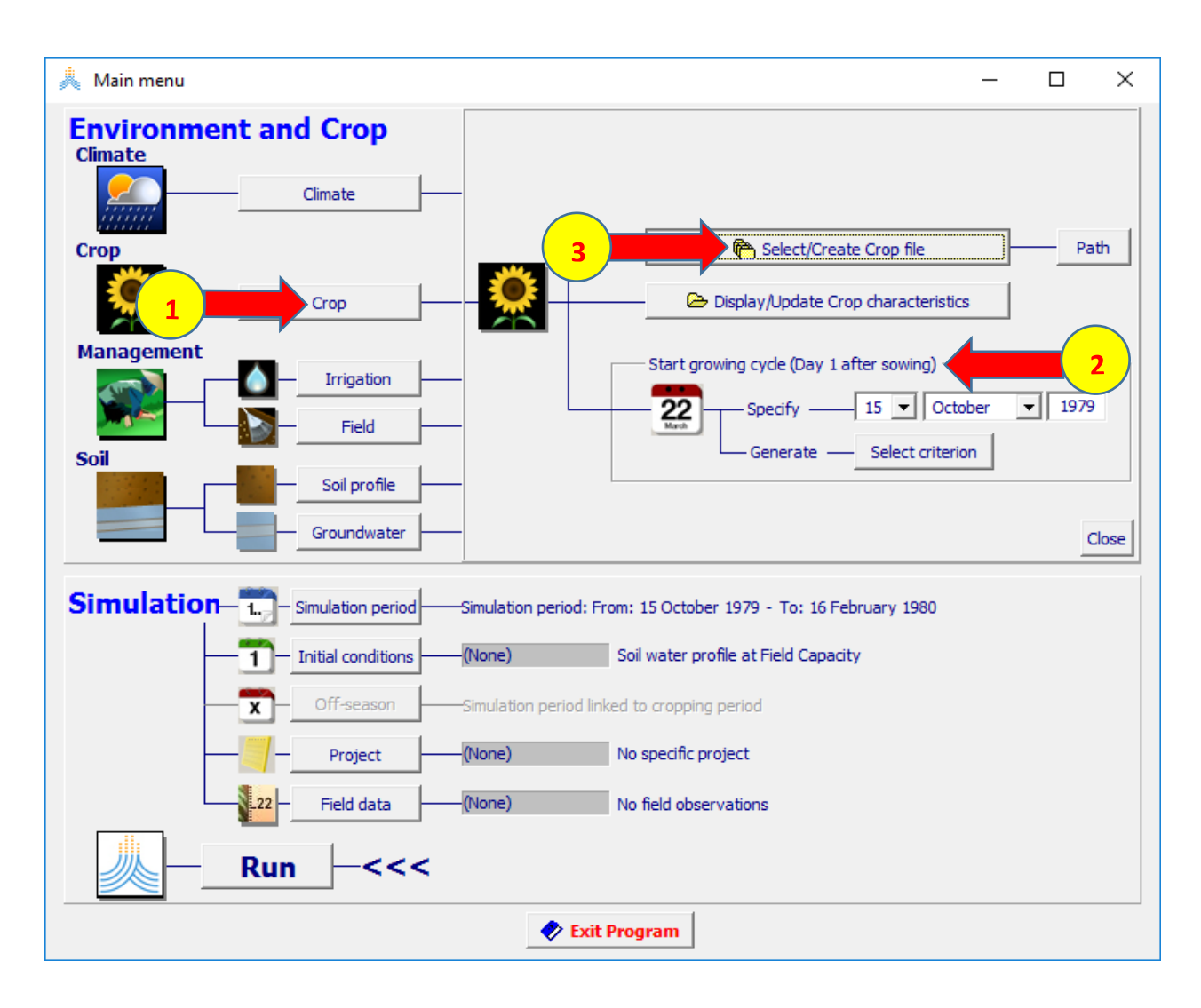

#### **WheatGDD.CRO الملف اختر :select crop file القائمة في ثم اختر األمر Menu Main فتظهر نافذة date planting اختر ok لتأكيد تاريخ الزراعة**

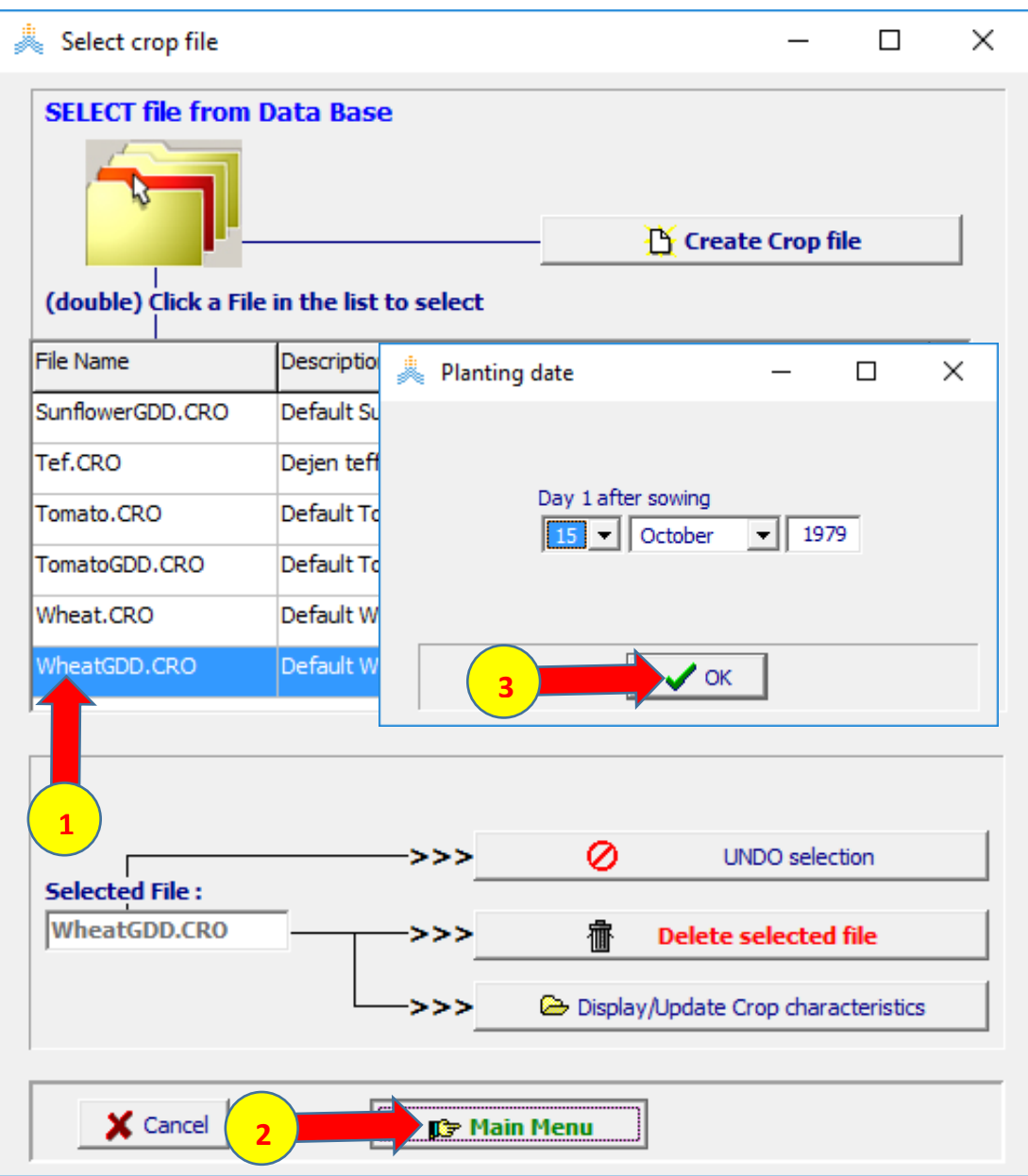

#### **في القائمة menu main: اختر األمر conditions initial ثم اختر األمر Select/create initial condition file**

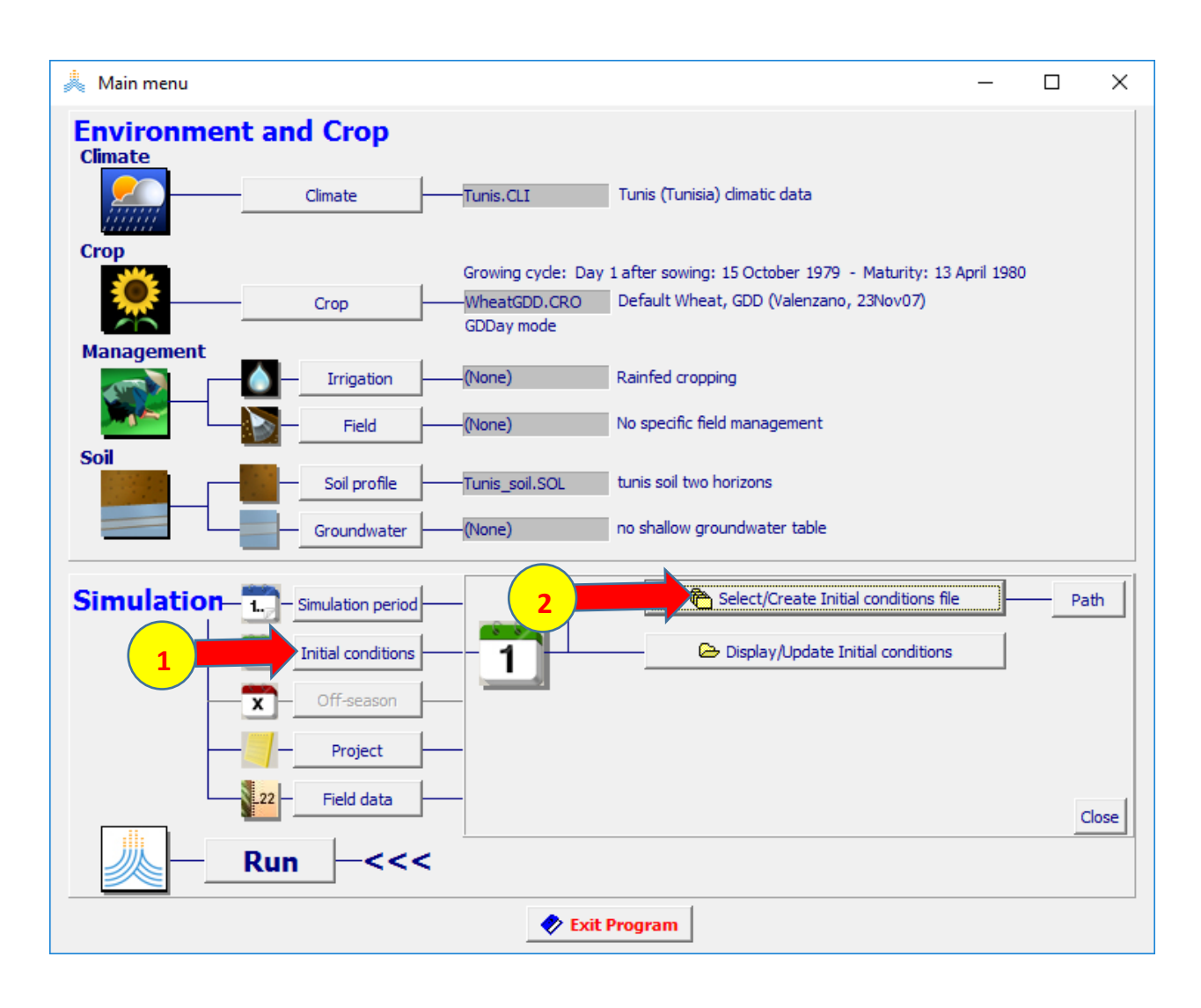

#### **ثم WetDry.SW0 الملف اختر :select file with initial condition القائمة في اختر األمر Menu Main**

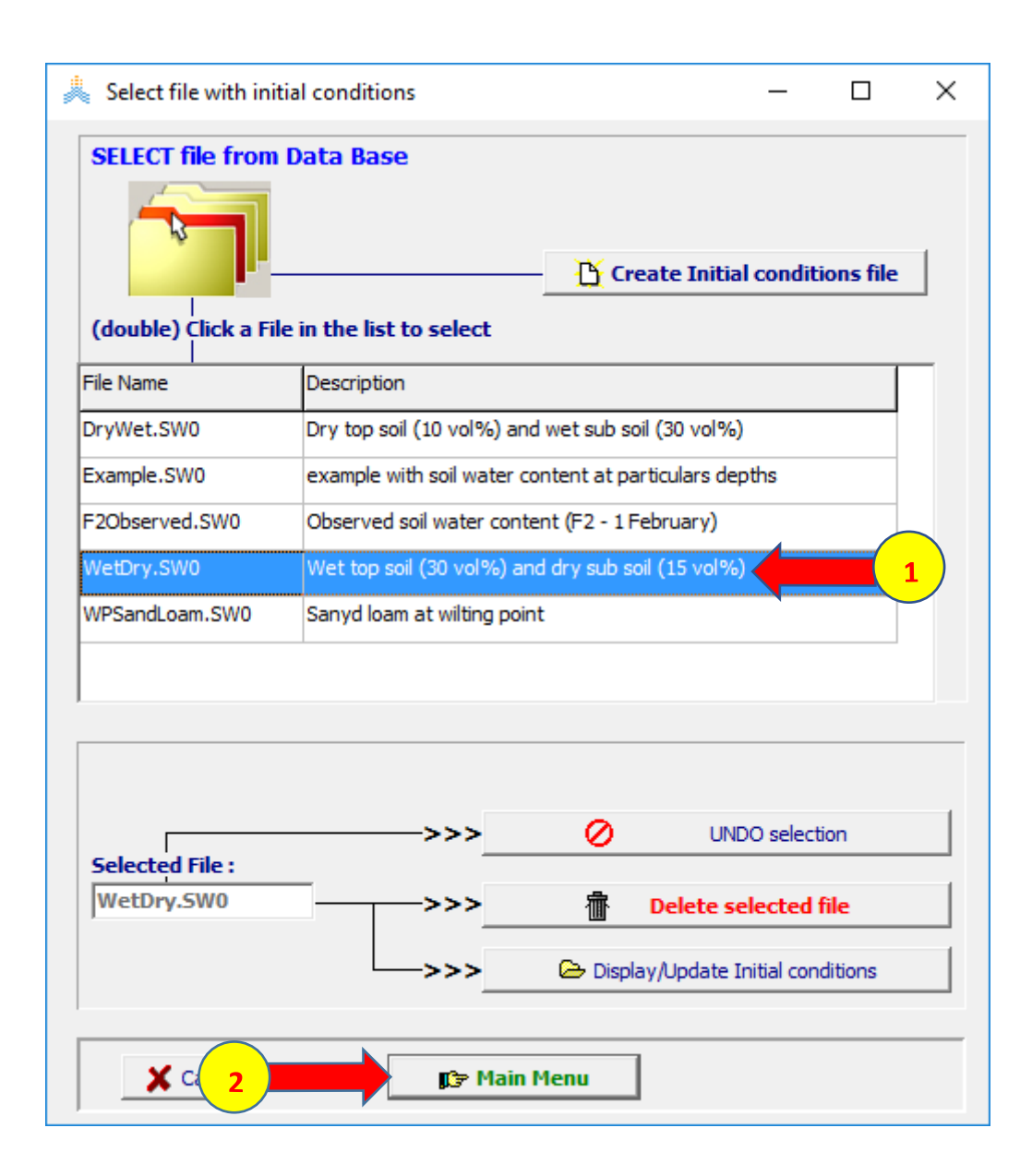

**في القائمة menu main: اختر األمرproject Select/create project file األمر اختر ثم**

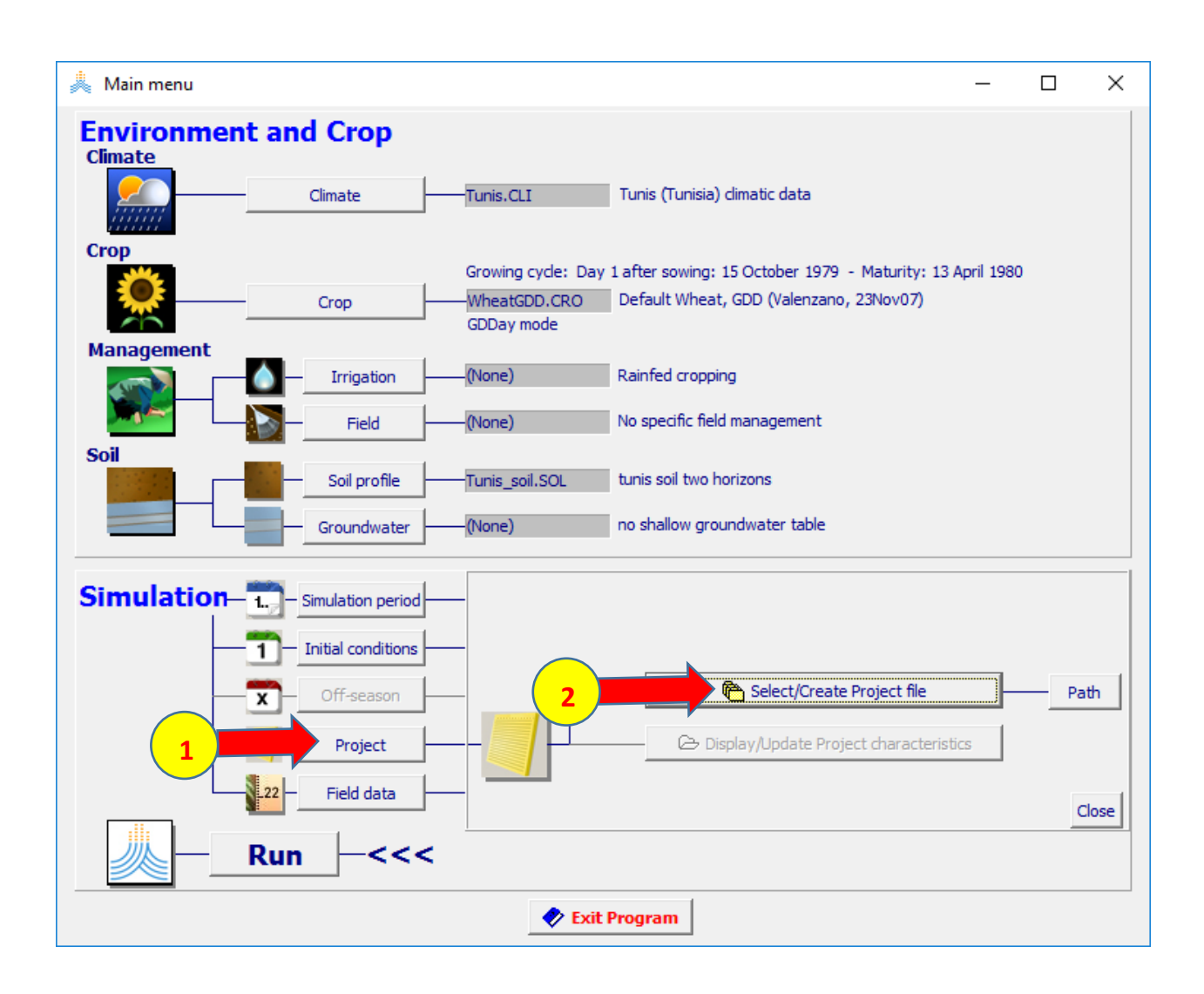

#### **:select project file القائمة في successive years (multiple runs) الخيار اختر ثم اختر األمر file project create**

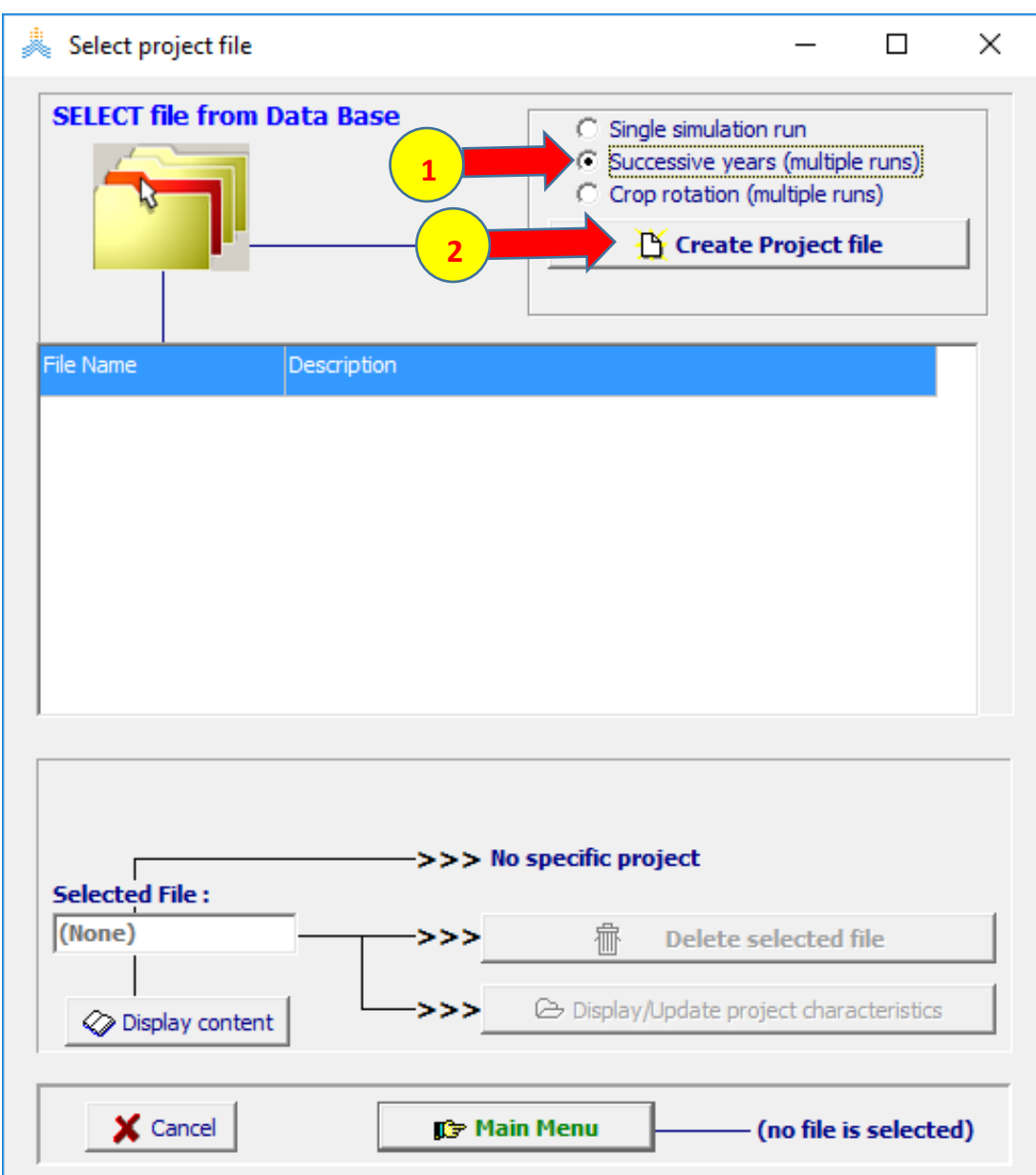

 **ملفات تكون :create project (multiple runs) -successive years القائمة في climate وcrop وprofile soil التي تم إنشاؤها سابقا مختارة سلفا، اختر األمر linked to growing cycle الخيارين simulation period لوحة في واختر period**

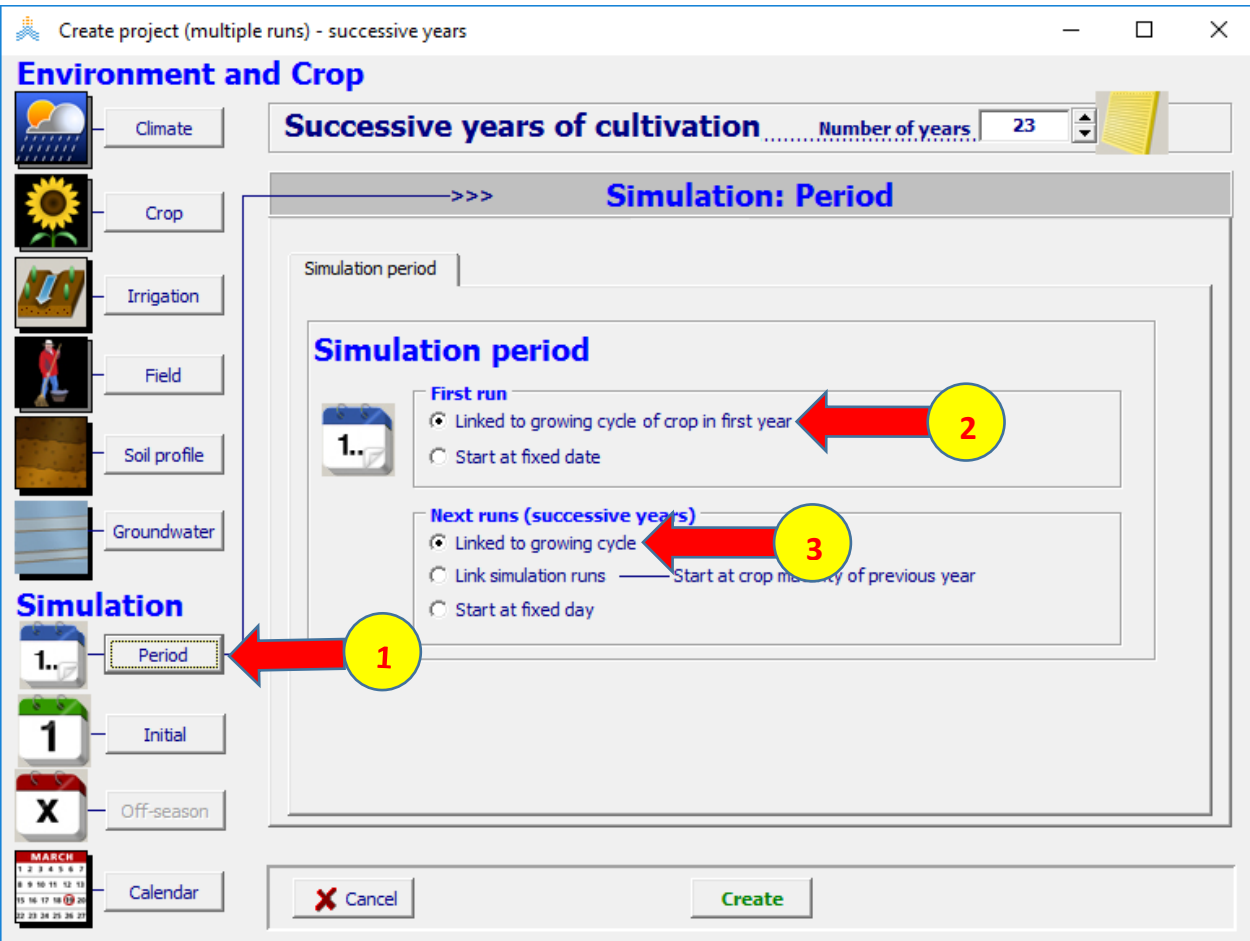

**:create project (multiple runs) -successive years القائمة في اختر األمر initial فيكون الملف 0Sw.WetDry مختارا، RESET to specified initial conditions of first run الخيار ابق اختر األمر create فتظهر نافذة as save، احفظ المشروع باسم WheatTunisSoil ثم اختر األمر save.**

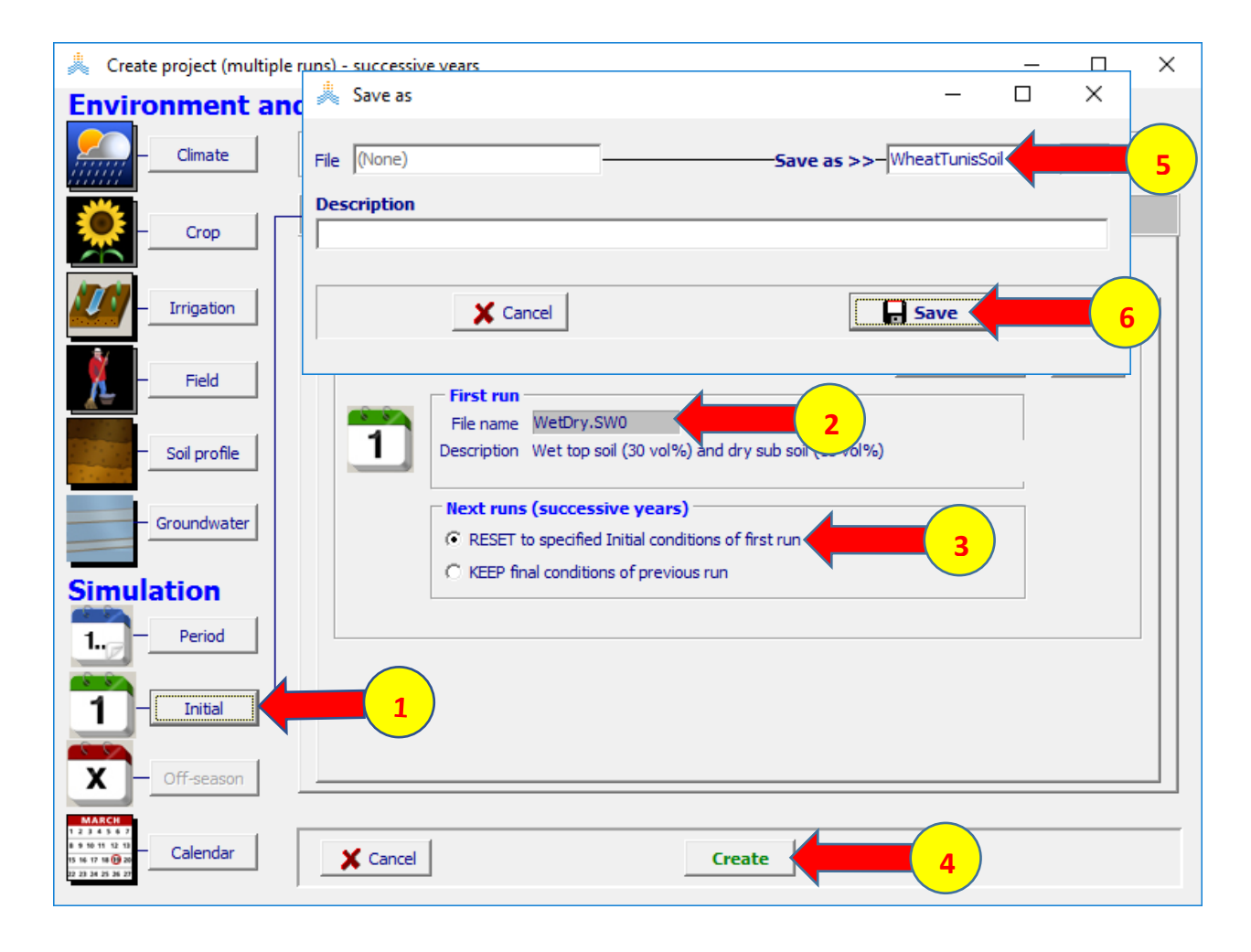

# **في القائمة Menu Main اختر األمر Run في أسفل القائمة لبدء تشغيل المحاكاة**

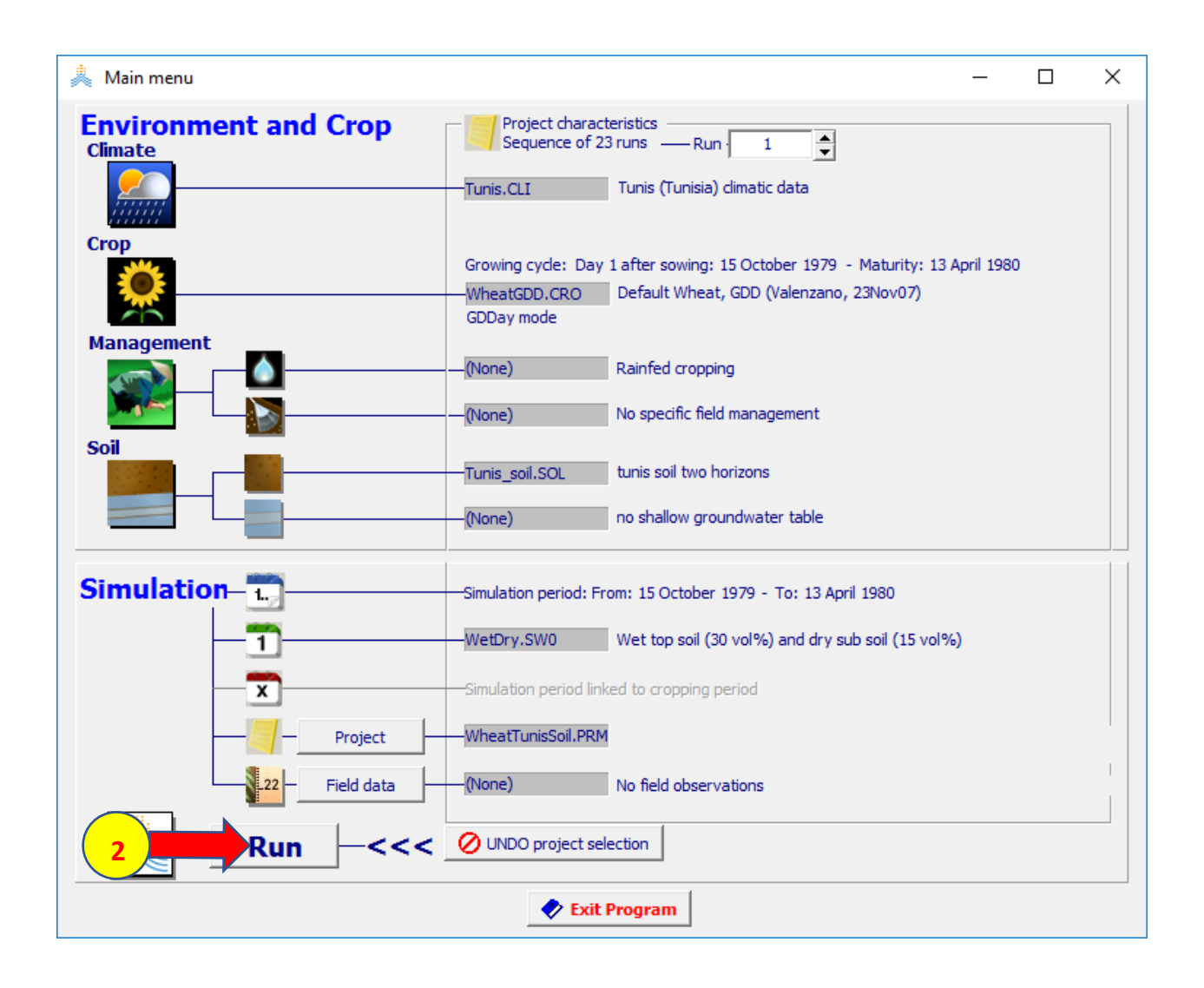

#### **وحدد to end of simulation run\_Nr الخيار اختر Simulation Run القائمة في رقم المحاكاة 23 ثم اختر األمر Start**

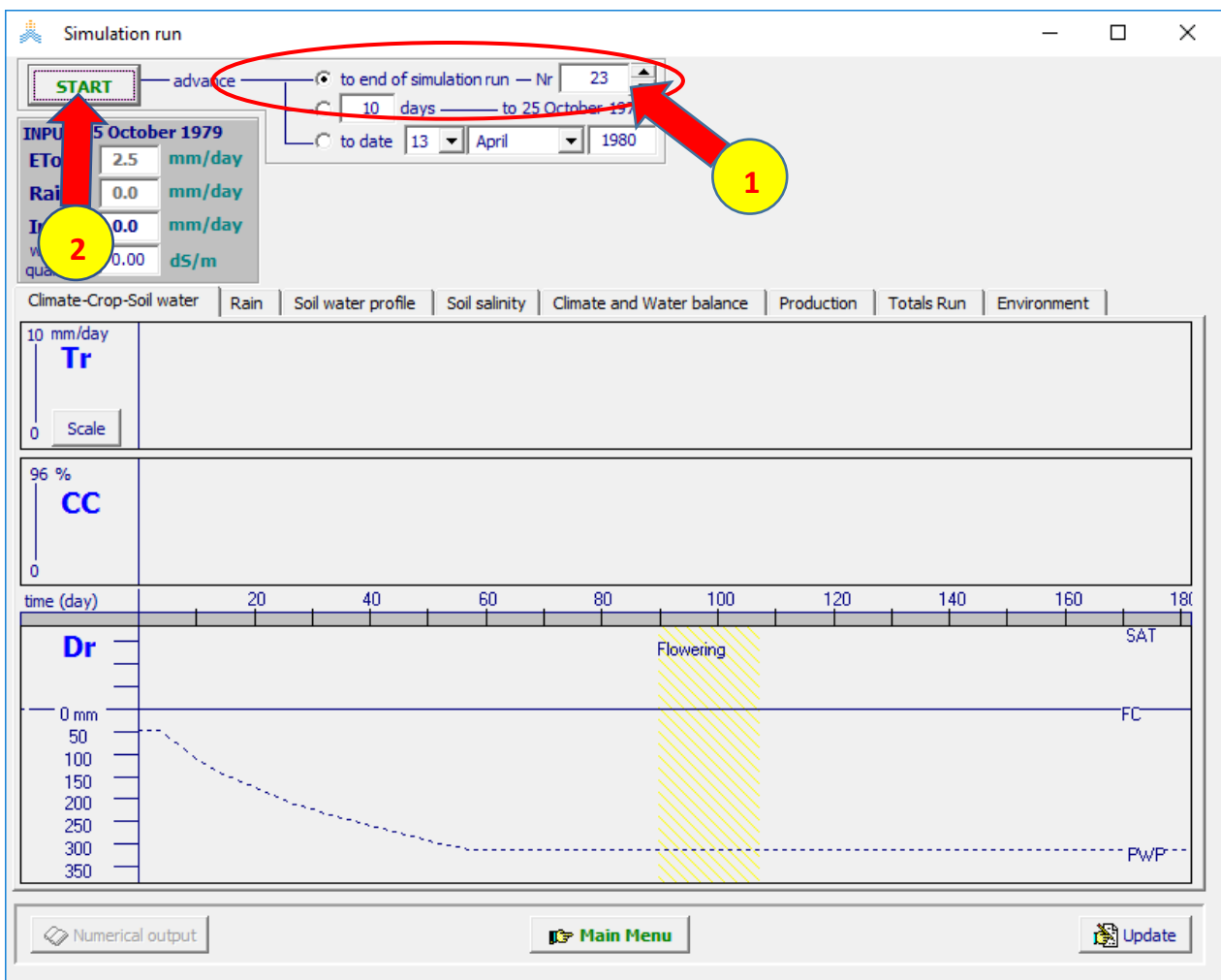

#### **عند انتهاء المحاكاة اختر األمر Menu Main في أسفل القائمة Run Simulation فتظهر نافذةrun simulation Exit، اختر yes وتأكد من تفعيل الخيارين save daily results و save seasonal results ثم اختر األمر run exit لحفظ نتائج المحاكاة**

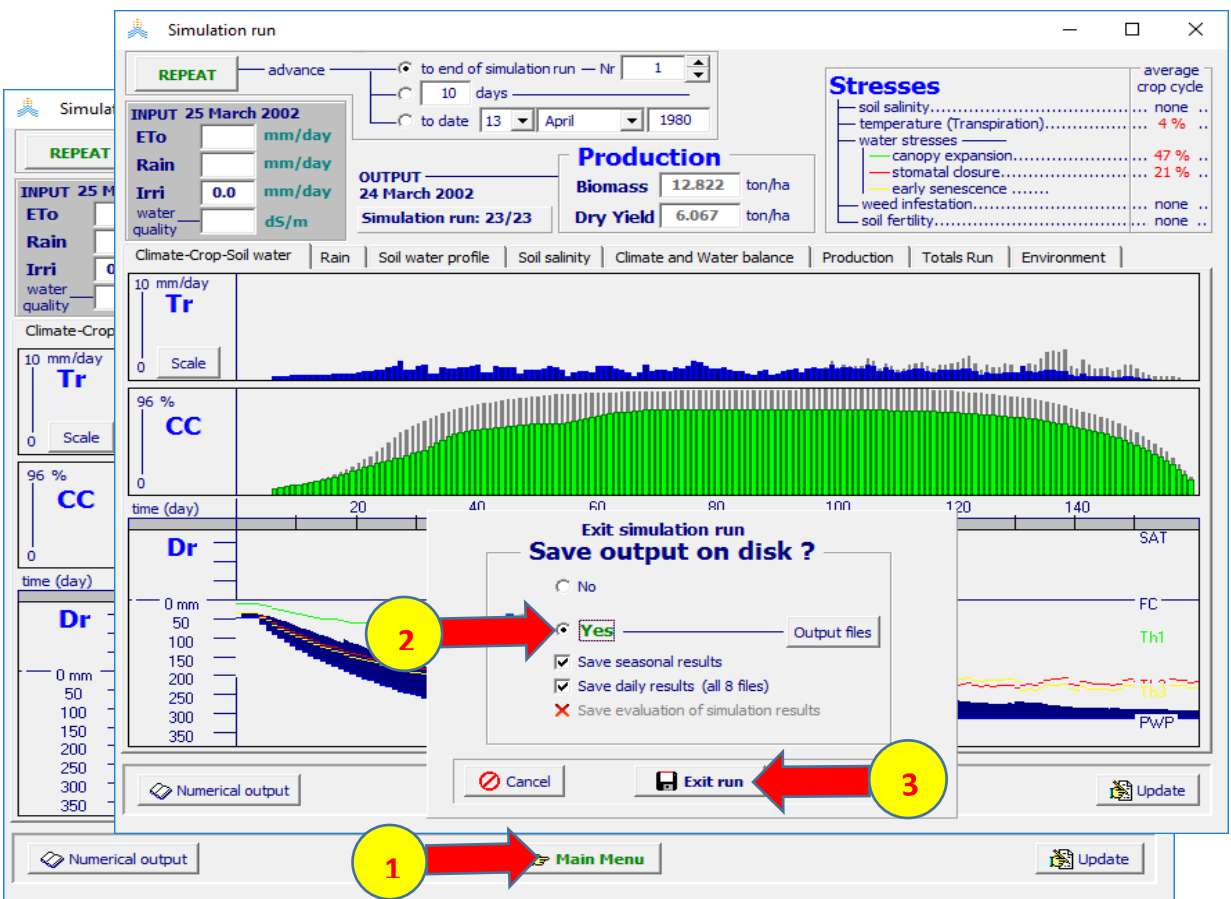

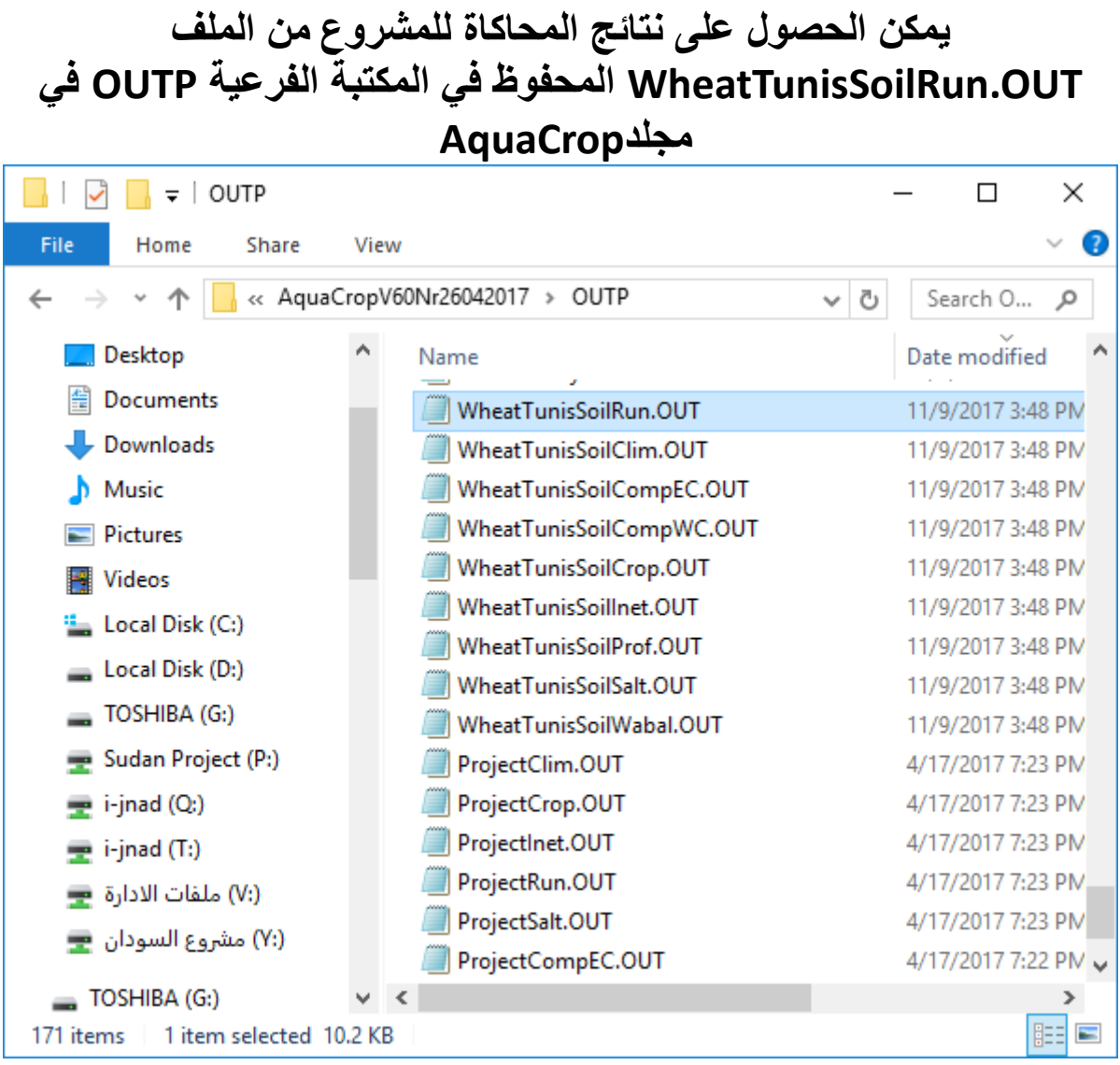

# **المشروع الثاني: محصول القمح المزروع في تربة لومية رملية**

# **Sandy Loam**

**المعطيات هي نفس معطيات المشروع السابق والمتغير الوحيد هو نوع التربة التي ينمو فيها المحصول**

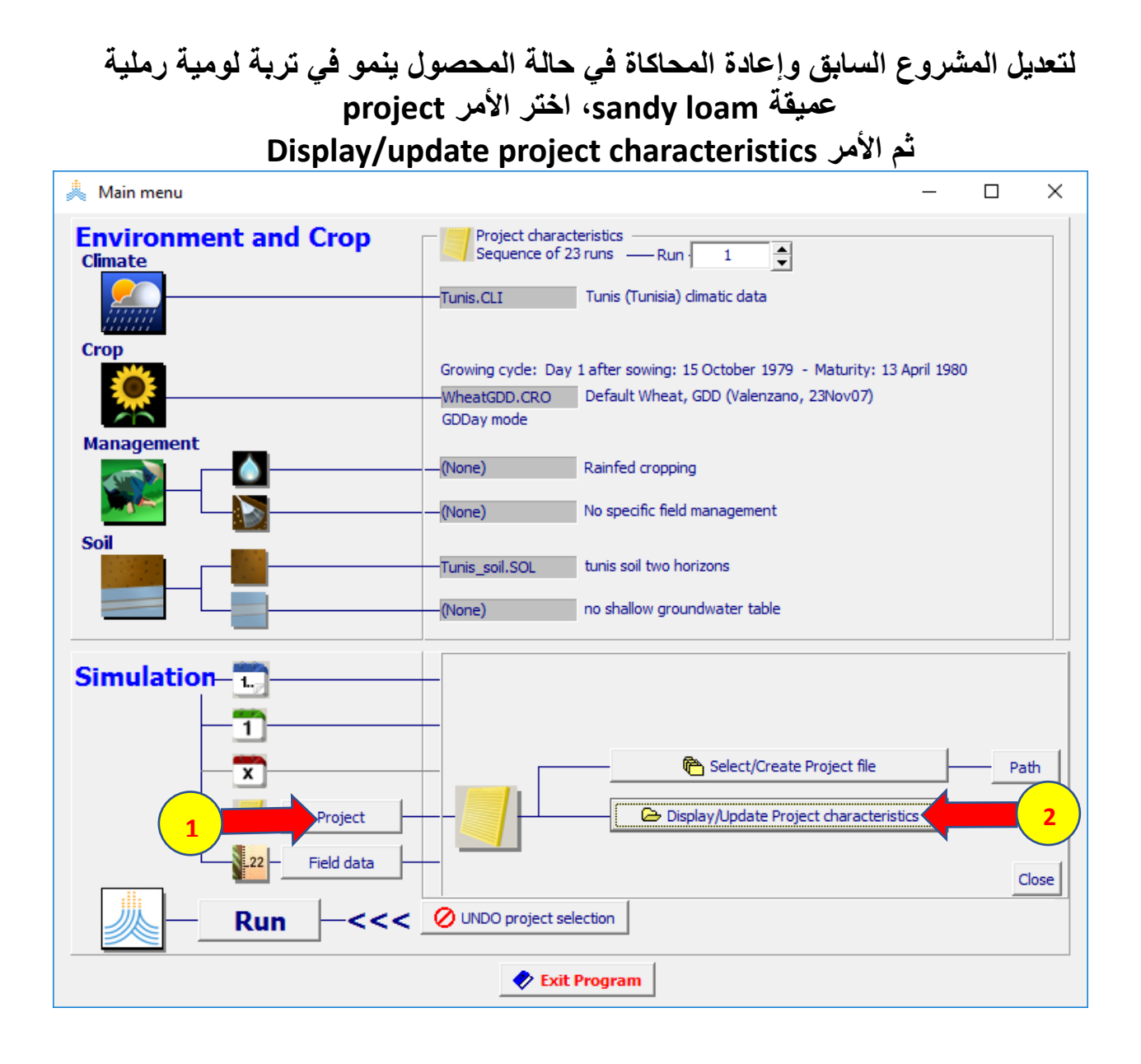

#### **قائمة من Environment, Crop and simulation files الصفحة في soil profile األمر اختر ،project characteristics select soil profile file األمر ثم**

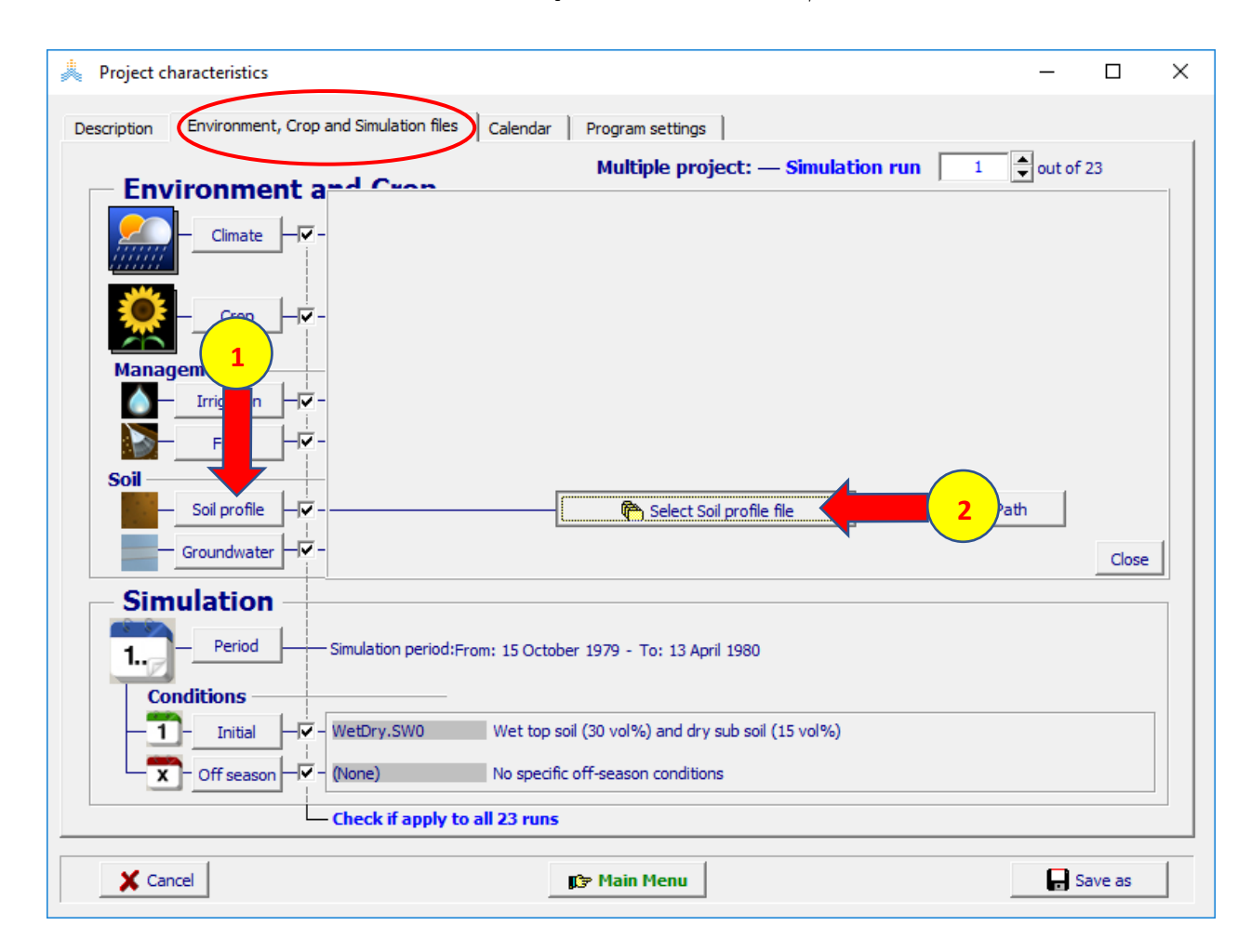

#### **select soil profile file قائمة من SandyLoam.SOL الملف اختر ثم اختر األمر Menu Update**

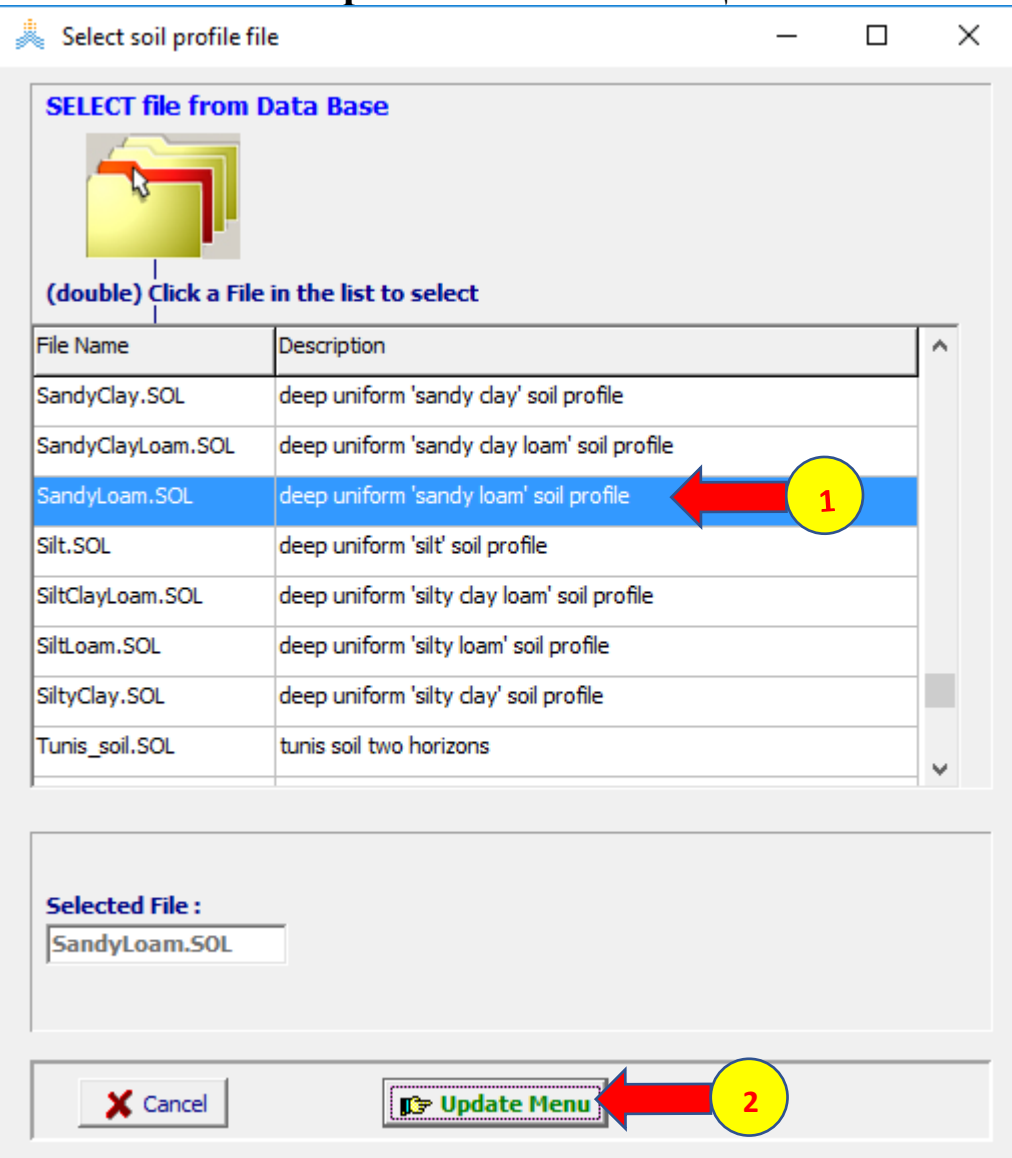

### **قائمة من Environment, Crop and simulation files الصفحة في initial األمر اختر ،project characteristics select file initial conditions األمر ثم**

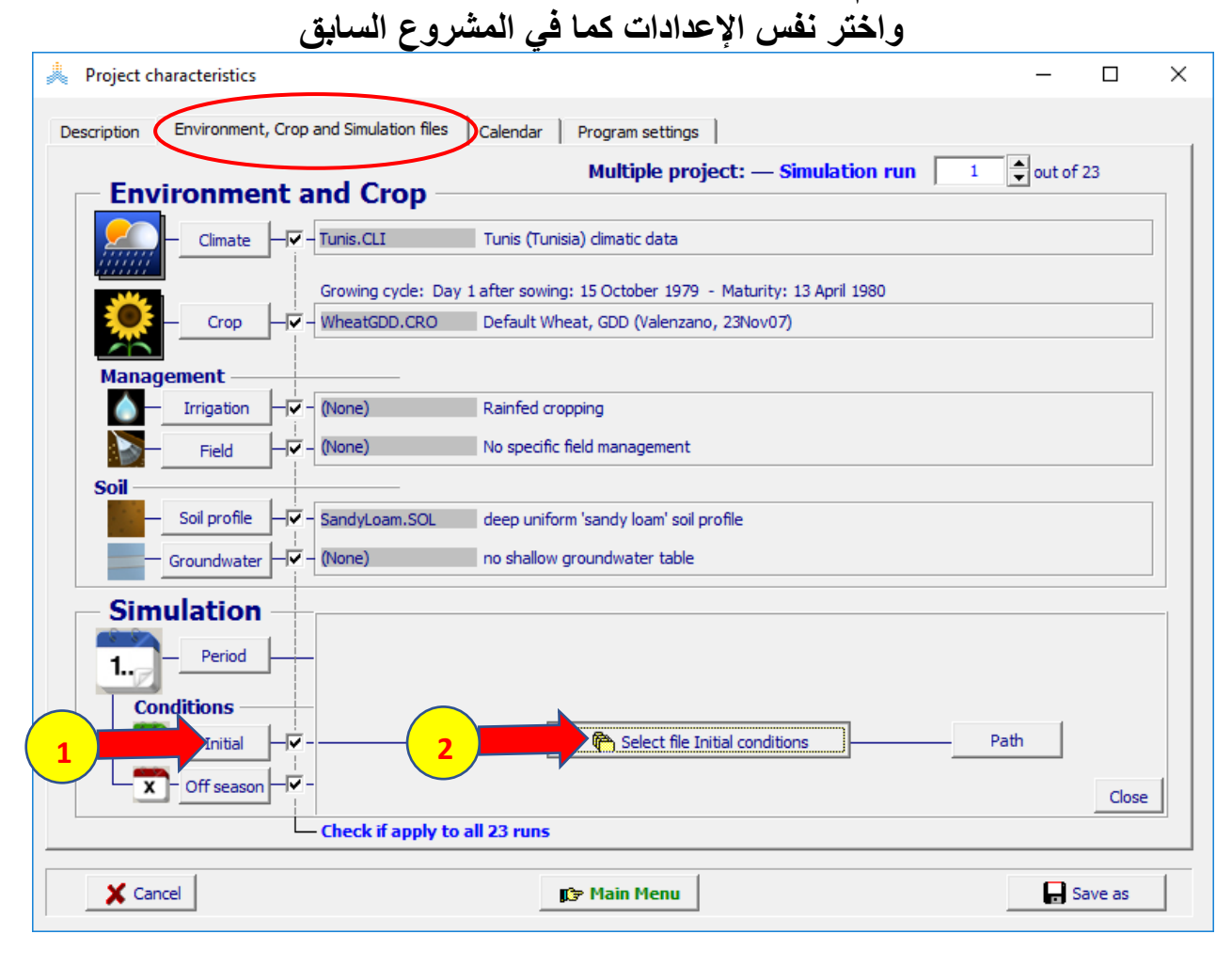

#### **select file with initial conditions قائمة منWetDry.Sw0 الملف اختر ثم اختر األمر Menu Update**

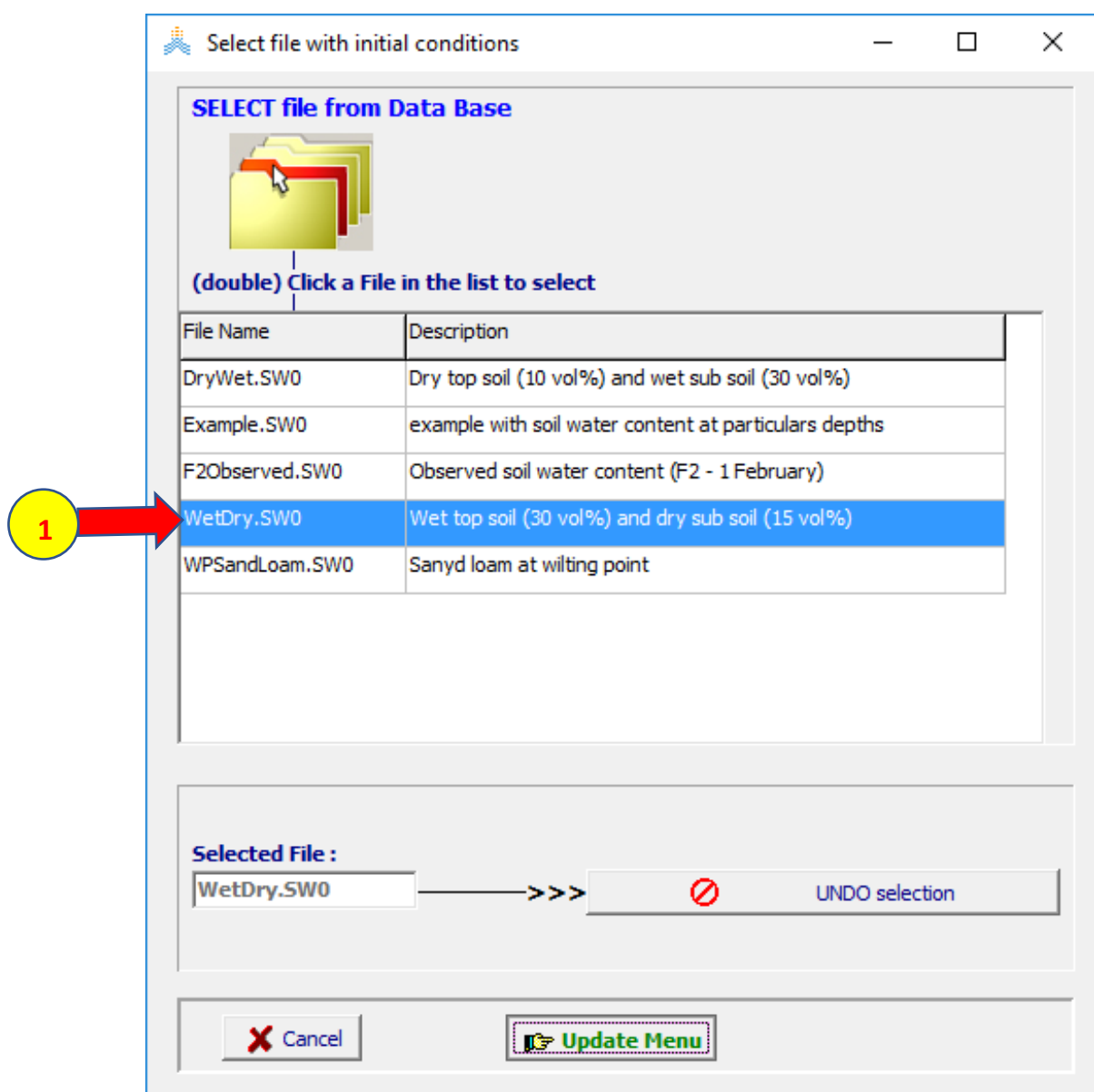
**أعد تفعيل خيار تطبيق الشروط االبتدائية على كل سنوات المحاكاة )الخطوة 1 في الشكل ادناه( ثم اختر األمر as Save في أسفل القائمة characteristics project واحفظ المشروع باسم WheatSandyLoam باختيار األمر save في نافذة as Save. شغل المحاكاة حتى نهاية المحاكاة رقم 23 واحفظ النتائج كما في المشروع السابق**

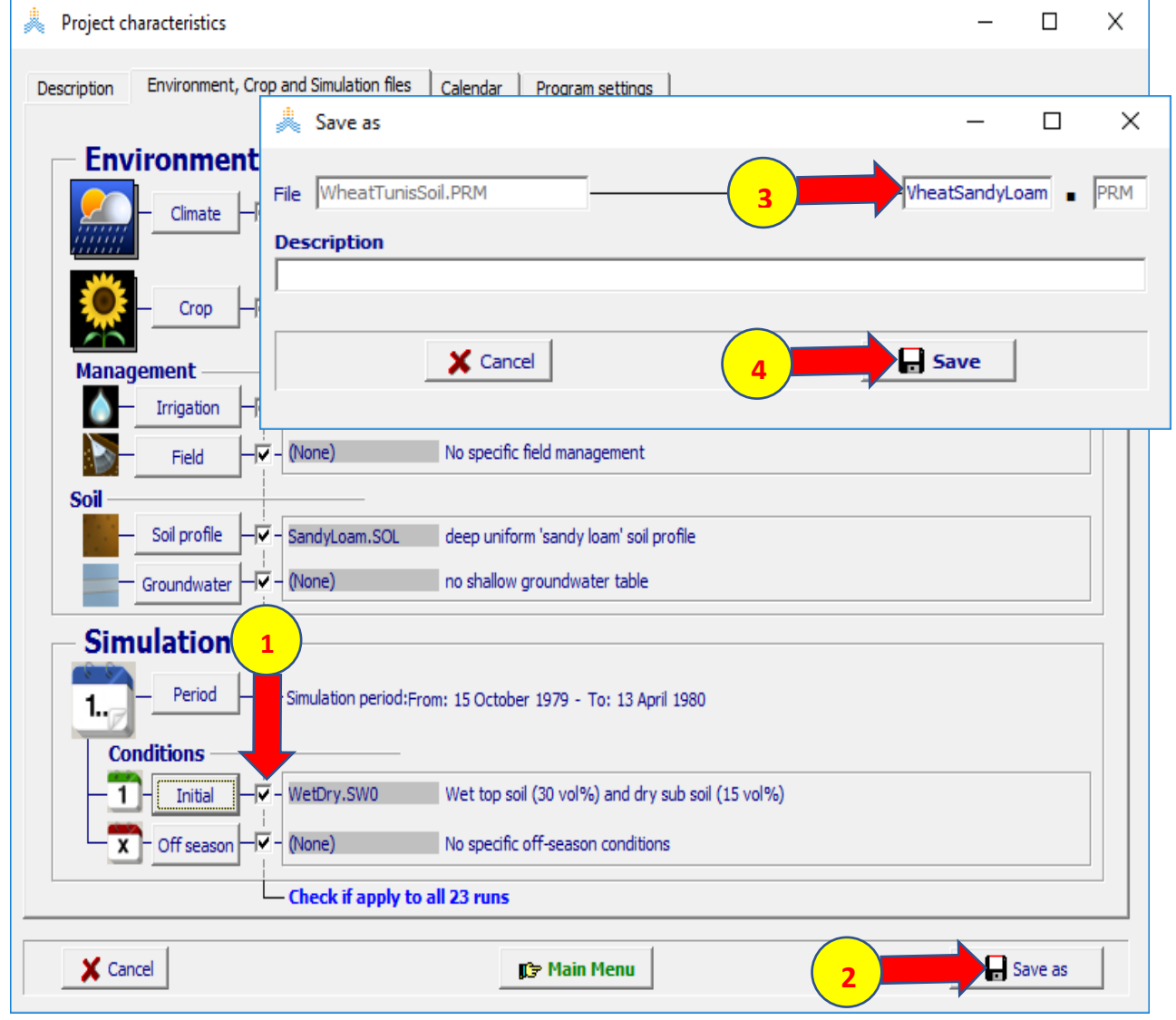

**قارن نتائج المحاكاة بين المشروعين يمكن الحصول على نتائج المحاكاة للمشروعين من الملف WheatSandyLoamRun.OUT الملف و WheatTunisSoilRun.OUT المحفوظين في المكتبة الفرعية OUTP في مجلدAquaCrop**

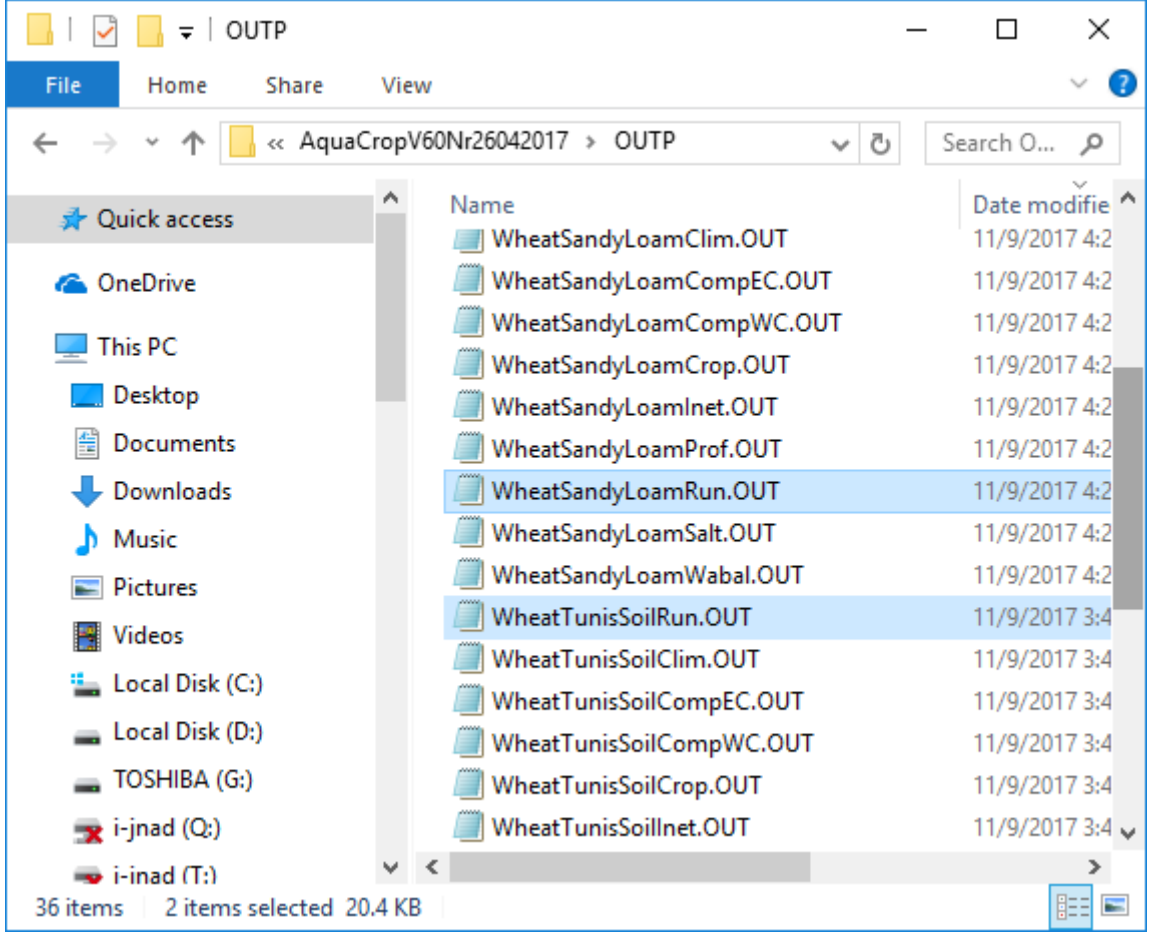

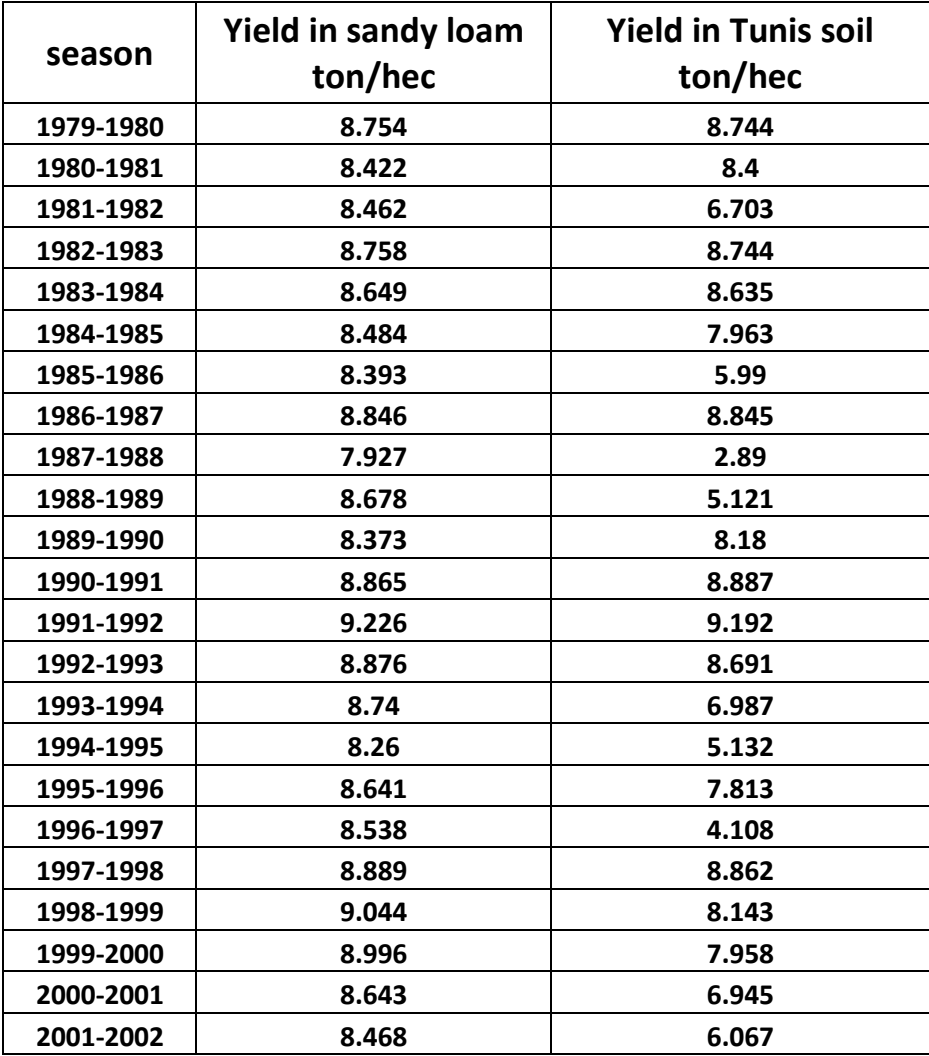

**المشروع الثالث: تقييم إنتاجية القمح الشتوي في تونس عند زراعة صنف قمح ذي دورة نمو أطول من دورة نمو محصول القمح CRO.WheatGDD في التربة اللومية الرملية loam sandy.**

**لتقييم غلة القمح الشتوي في تونس عند زراعة صنف قمح ذي دورة نمو أطول من دورة نمو محصول القمح CRO.WheatGDD في التربة اللومية الرملية loam sandy، يجب تعديل المشروع PRM.WheatSandyLoam وذلك باستبدال ملف محصول القمح CRO.WheatGDD بملف محصول القمح الذي سيتم إنشاؤه**

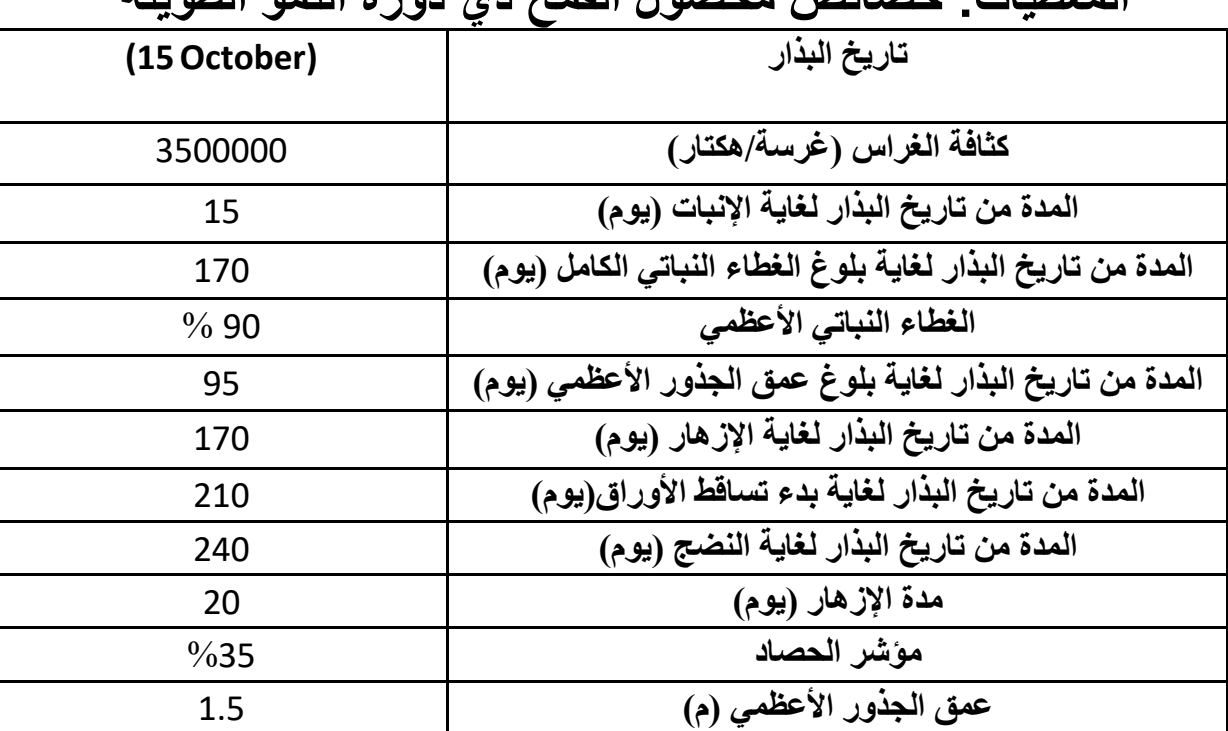

**المعطيات: خصائص محصول القمح ذي دورة النمو الطويلة**

**إنشاء ملف محصول القمح الجديد وضبط خصائصه للتوافق مع البيئة في القائمة menu main: اختر األمر Climate select/create climate file األمر اختر ثم**

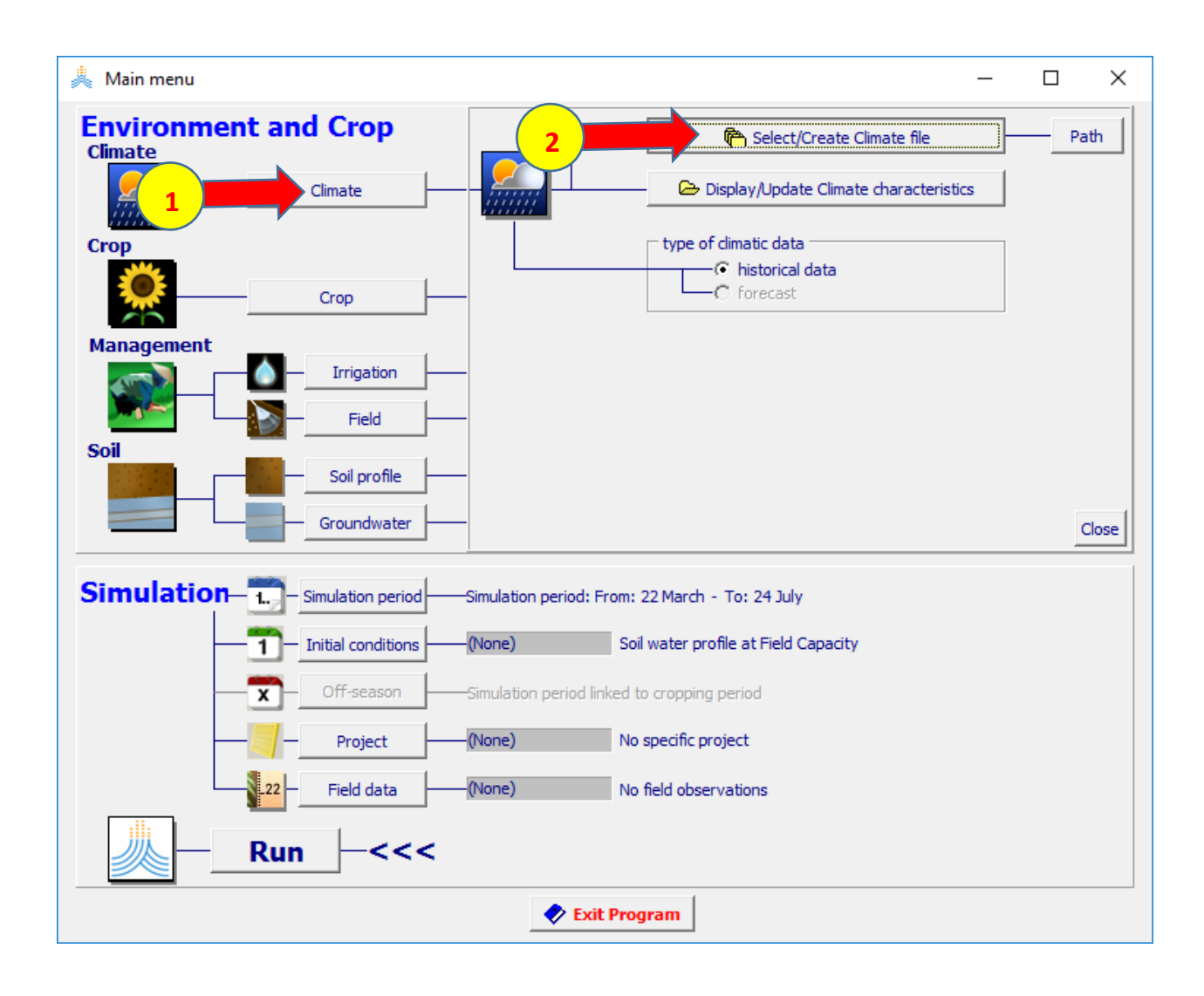

#### **في القائمة file climate select: اختر الملف CLI.Tunis ثم اختر األمر Main Menu**

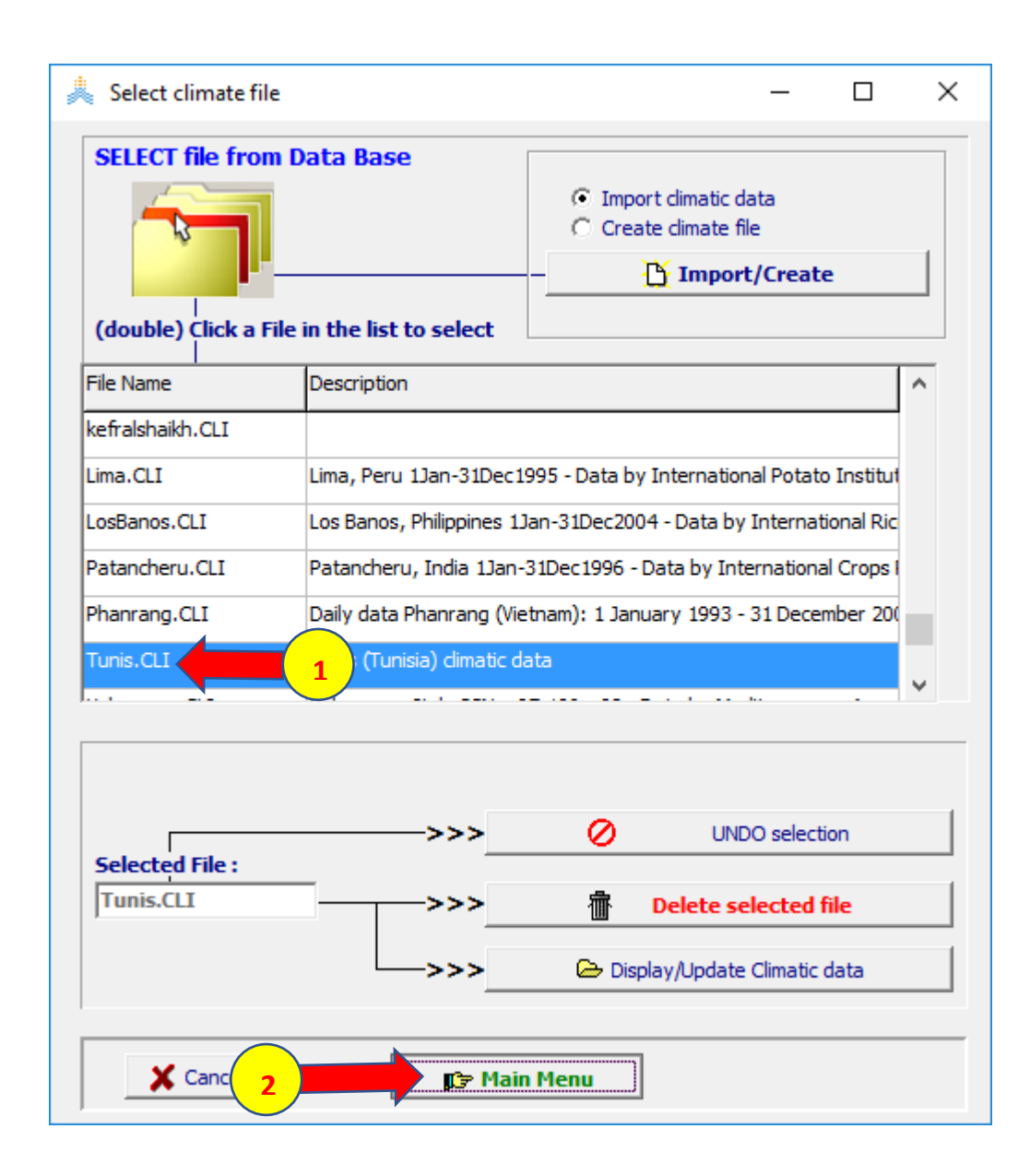

#### **في القائمة menu main: اختر األمرCrop ، 1979 October 15 بتاريخ start growing cycle (day 1 after sowing) حدد select/create crop file األمر اختر ثم**

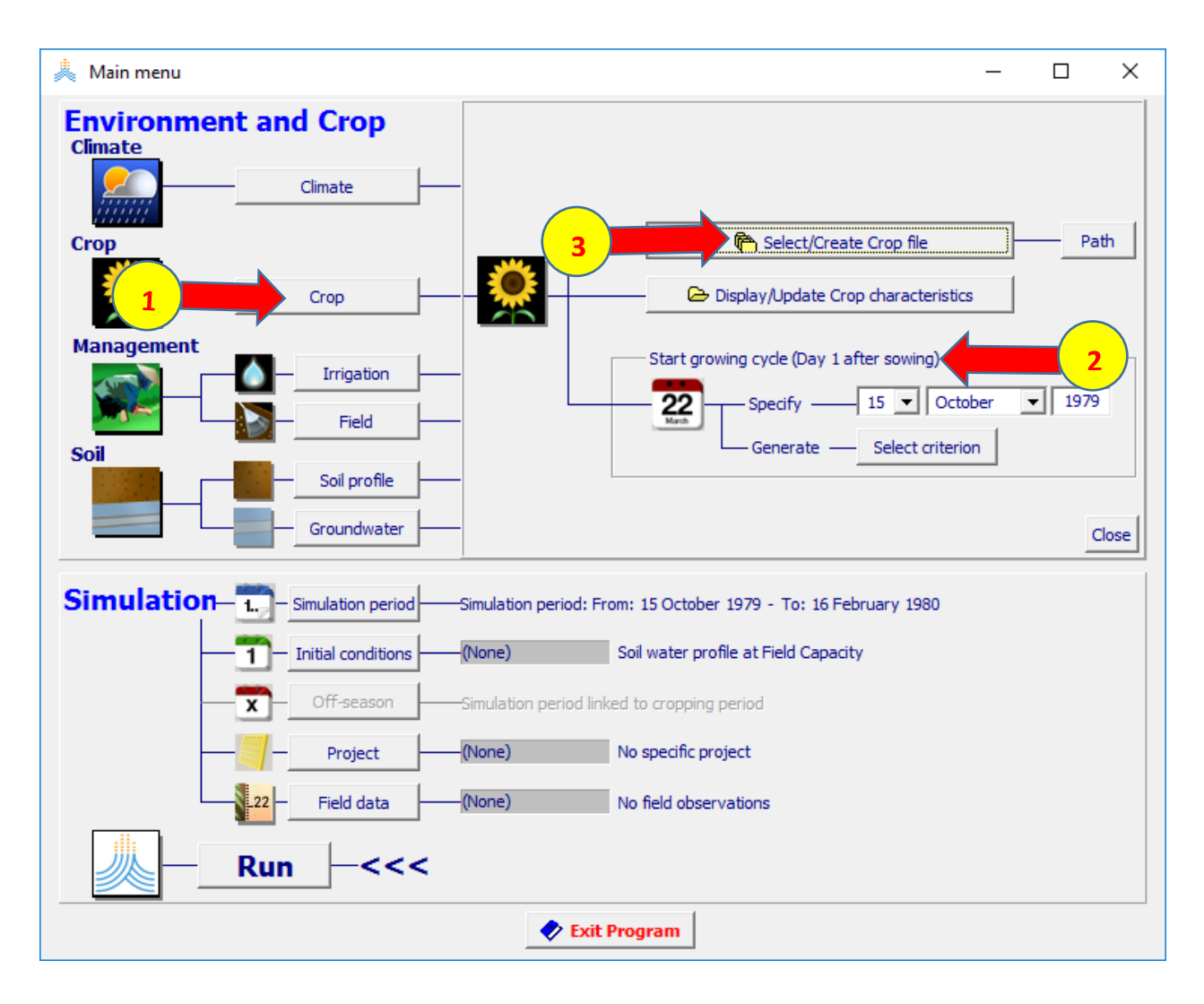

#### **في القائمة file crop select: اختر الملف CRO.Wheat ثم اختر األمر Main Menu فتظهر نافذةdate planting اختر ok لتأكيد تاريخ الزراعة**

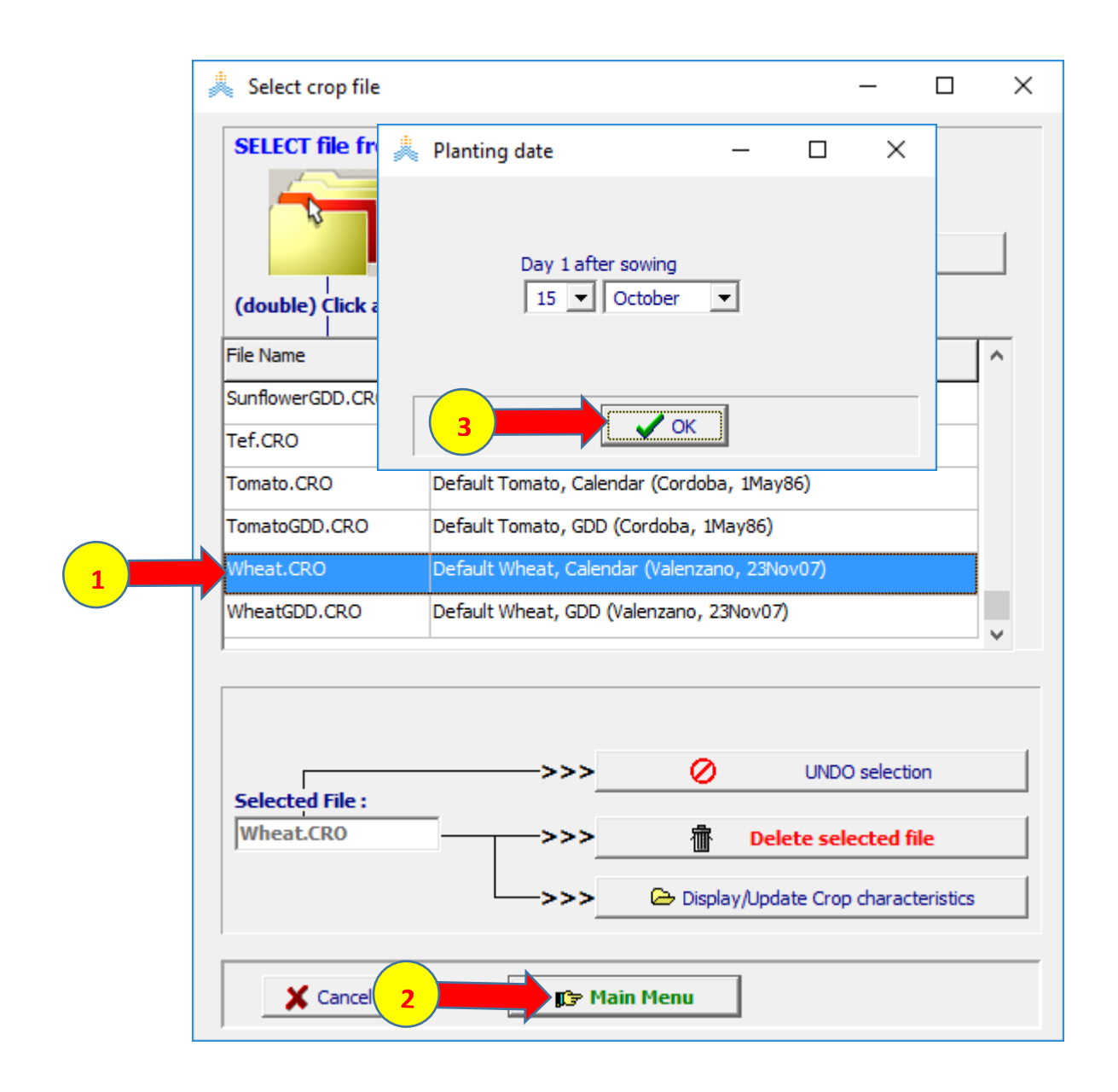

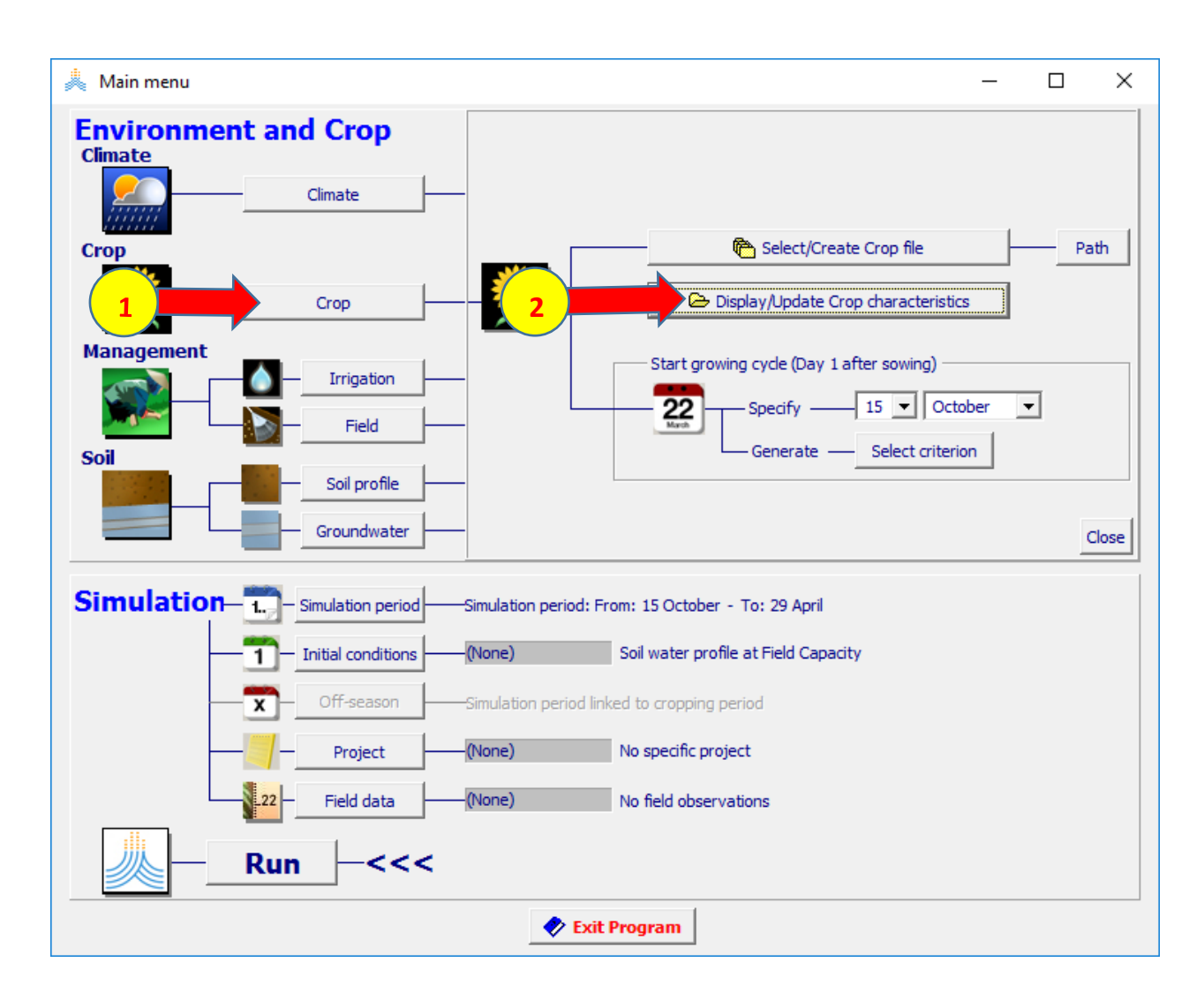

#### **في القائمة menu main: اختر األمرCrop ، ثم اختر األمر Display/Update crop characteristics**

**في صفحة Mode يكون الخيار days Calendar هو الخيار المفعل. ابق هذا الخيار لحين االنتهاء من تعديل بارامترات المحصول ألنه الخيار المناسب إلدخال أطوال فترات**  النمو المختلفة للمحصول بالأيام.

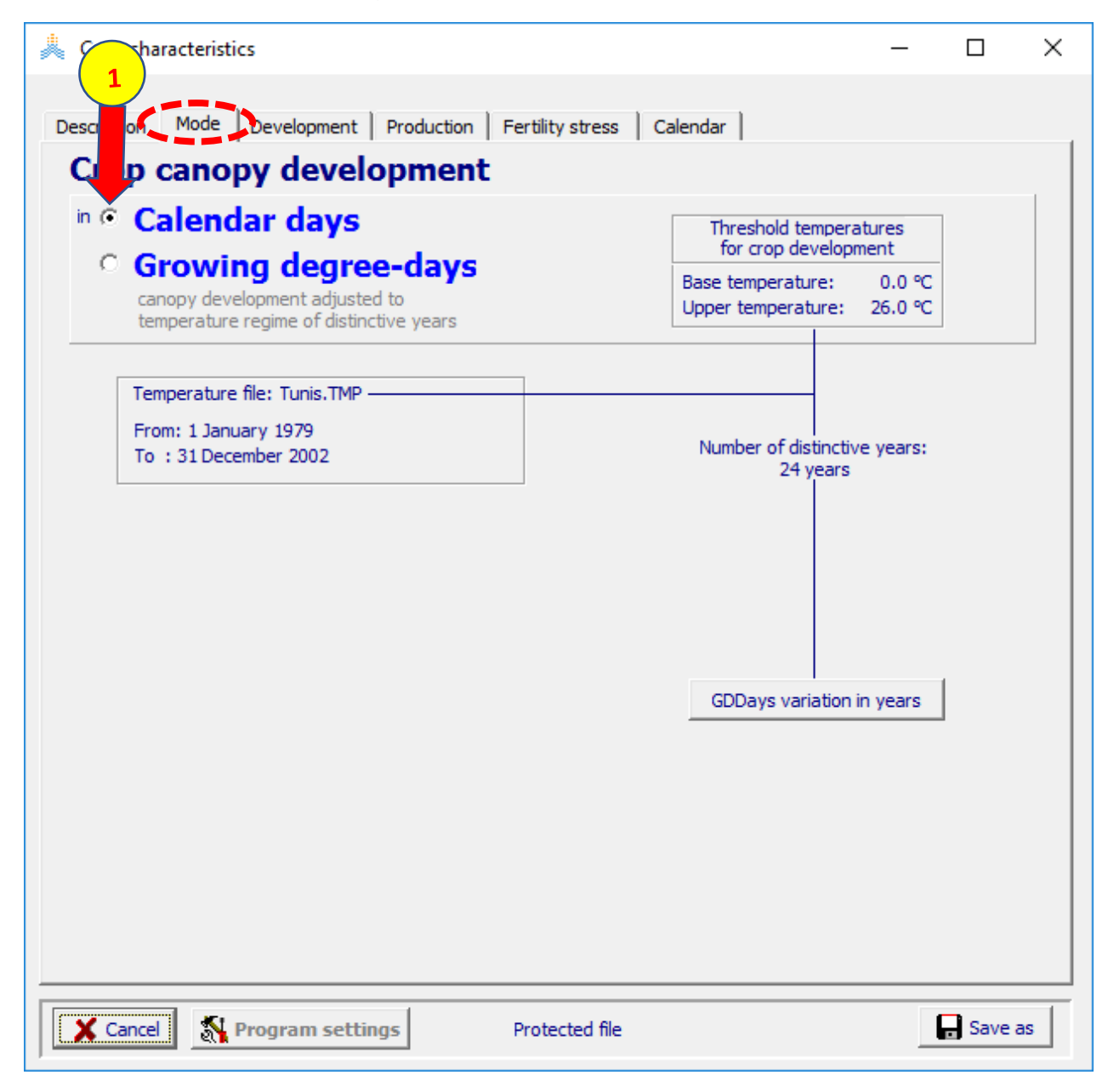

#### **في القائمة characteristics Crop اختر واجهة Development ثم الواجهة هكتار/غرسة( 3500000 )Plant Density قيمة حدد ،initial canopy cover**

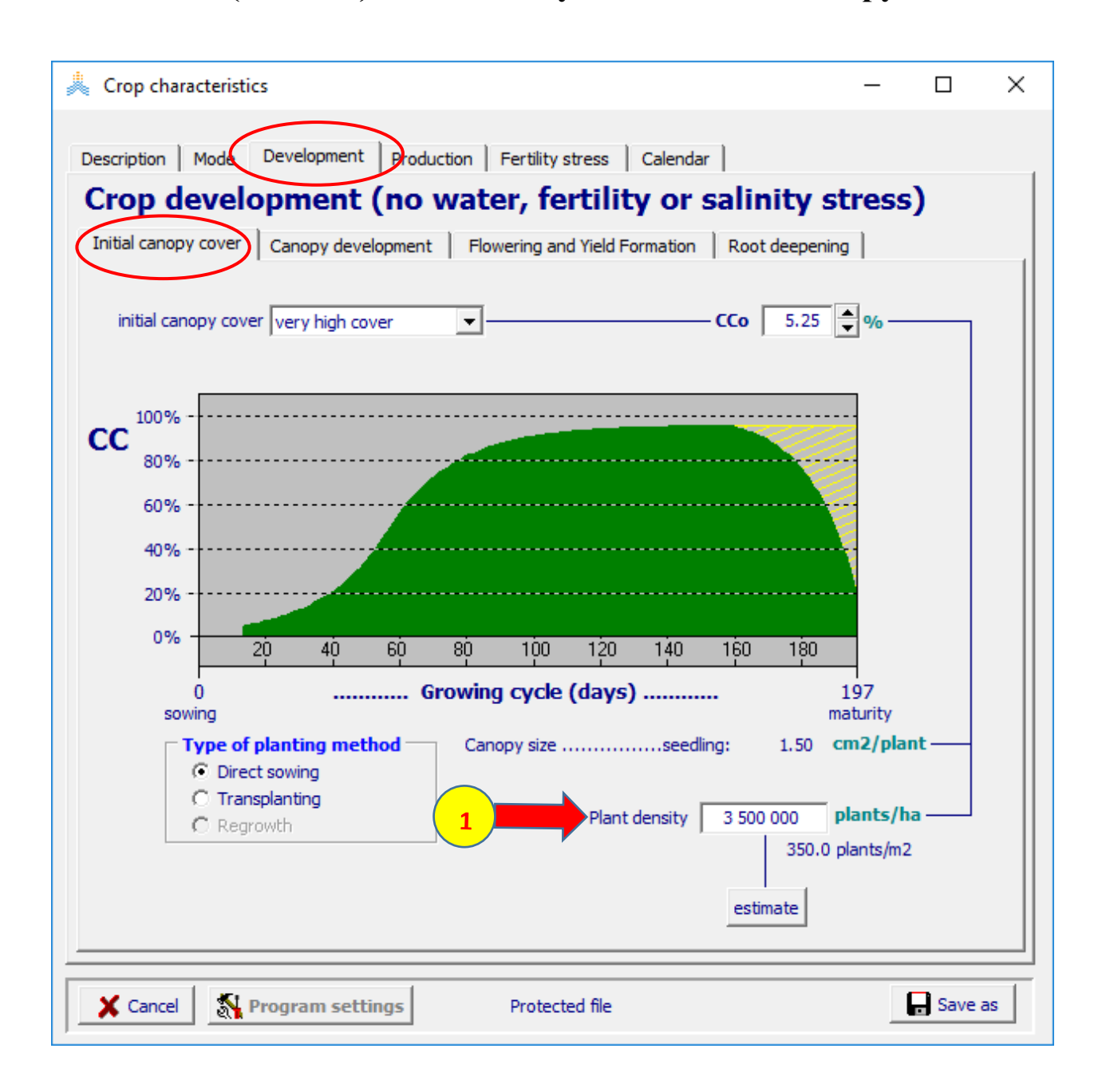

#### **اختر واجهة Development في القائمة characteristics Crop ثم الواجهة ،Canopy development maturity, senescence،max canopy ،emergence قيم حدد )،15 ،170 ،210 240( يوما على التوالي )90( maximum canopy cover قيمة حدد**

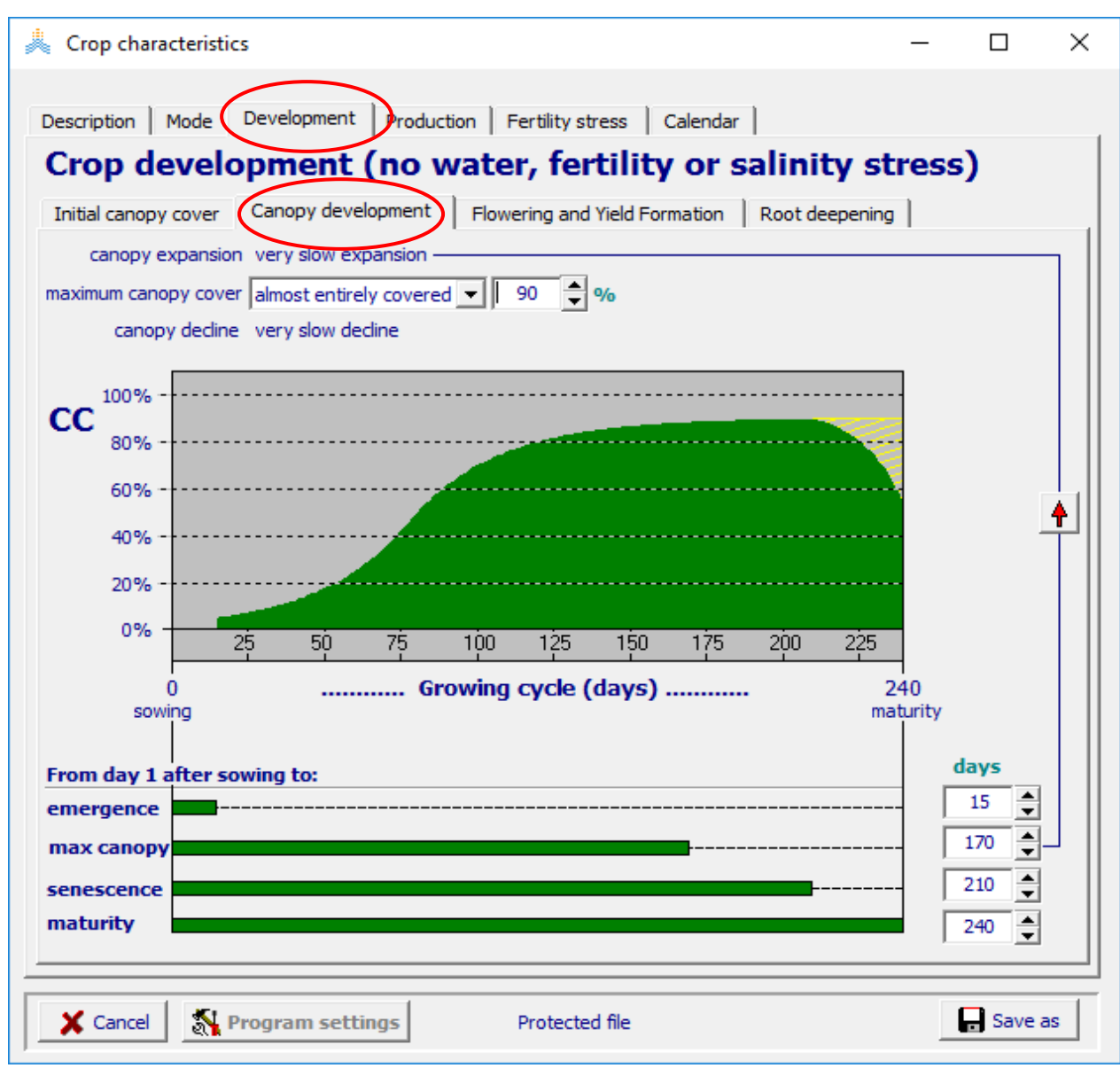

#### **في القائمة characteristics Crop اختر واجهة Development ،Flowering and yield formation الواجهة ثم يوما( 170 )from day 1 after sowing to flowering قيمة حدد حدد قيمة flowering of duration( 20 )يوما**

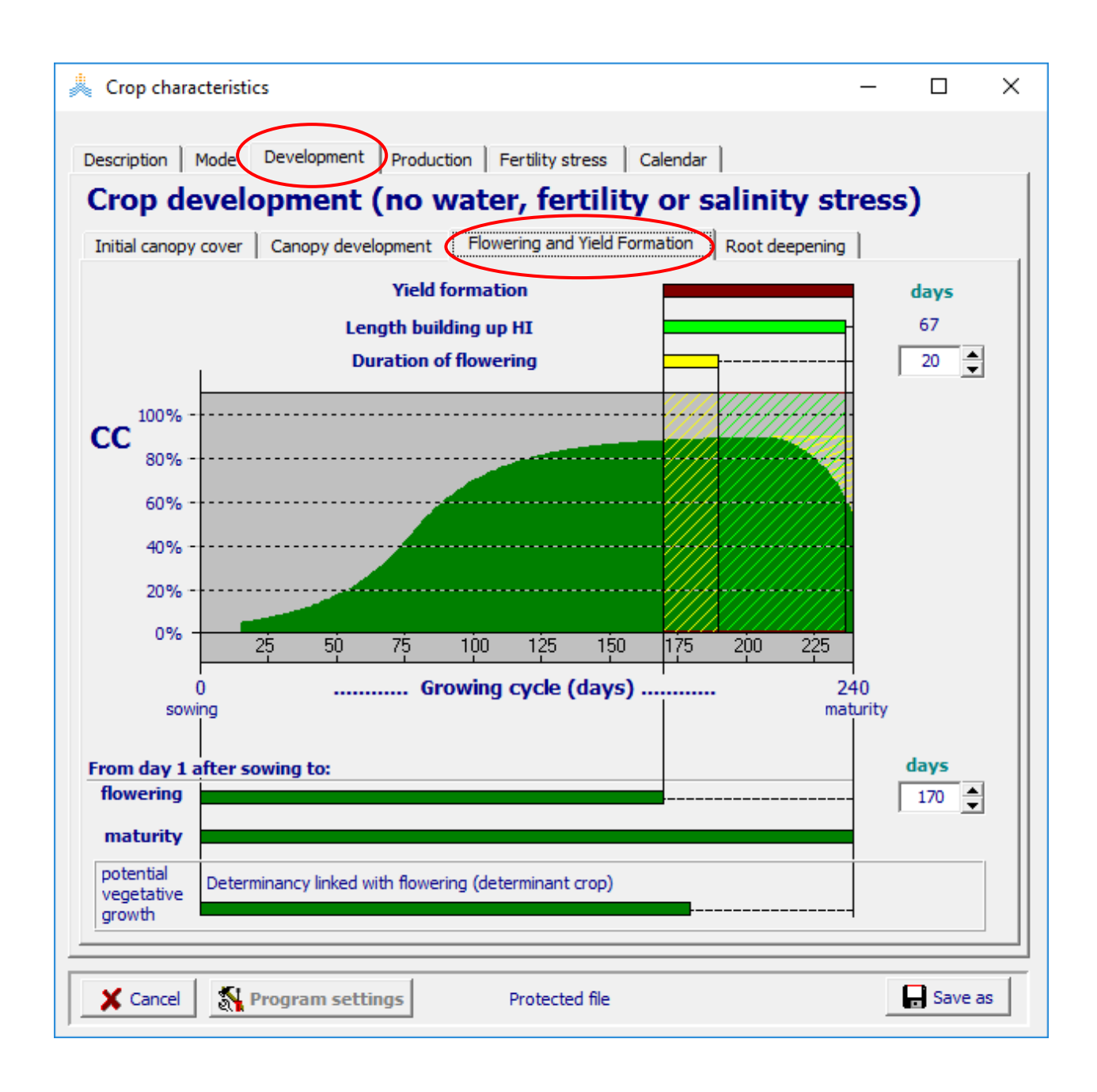

#### **في القائمة characteristics Crop اختر واجهة Development ثم الواجهة deepening Root، يوما( 95 )from day 1 after sowing to max depth قيمة حدد م( 1.5 )maximum effective rooting depth قيمة وحدد**

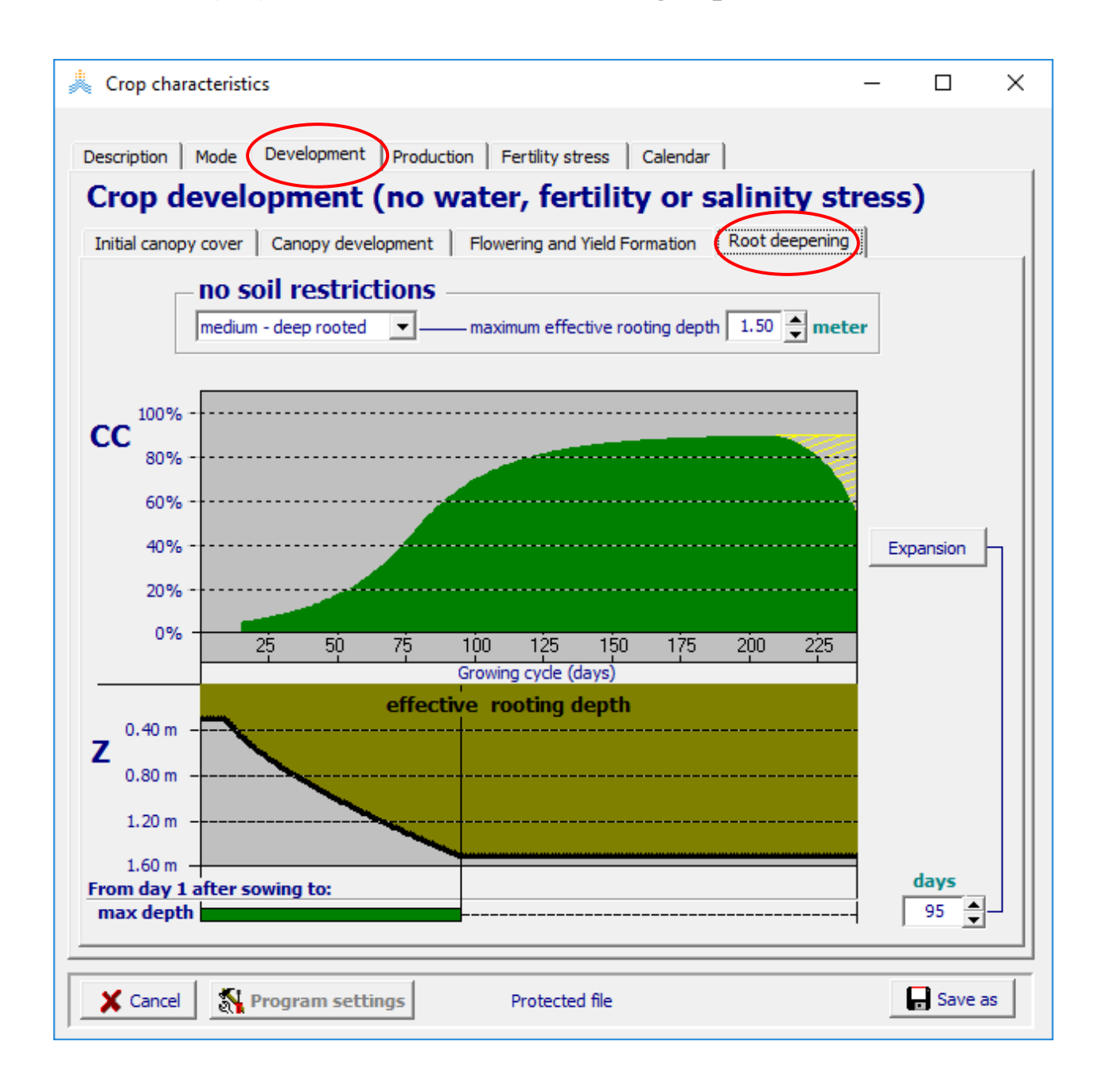

#### **في القائمة characteristics Crop اختر واجهة production ثم الواجهة )35( reference harvest index قيمة حدد ،Harvest index**

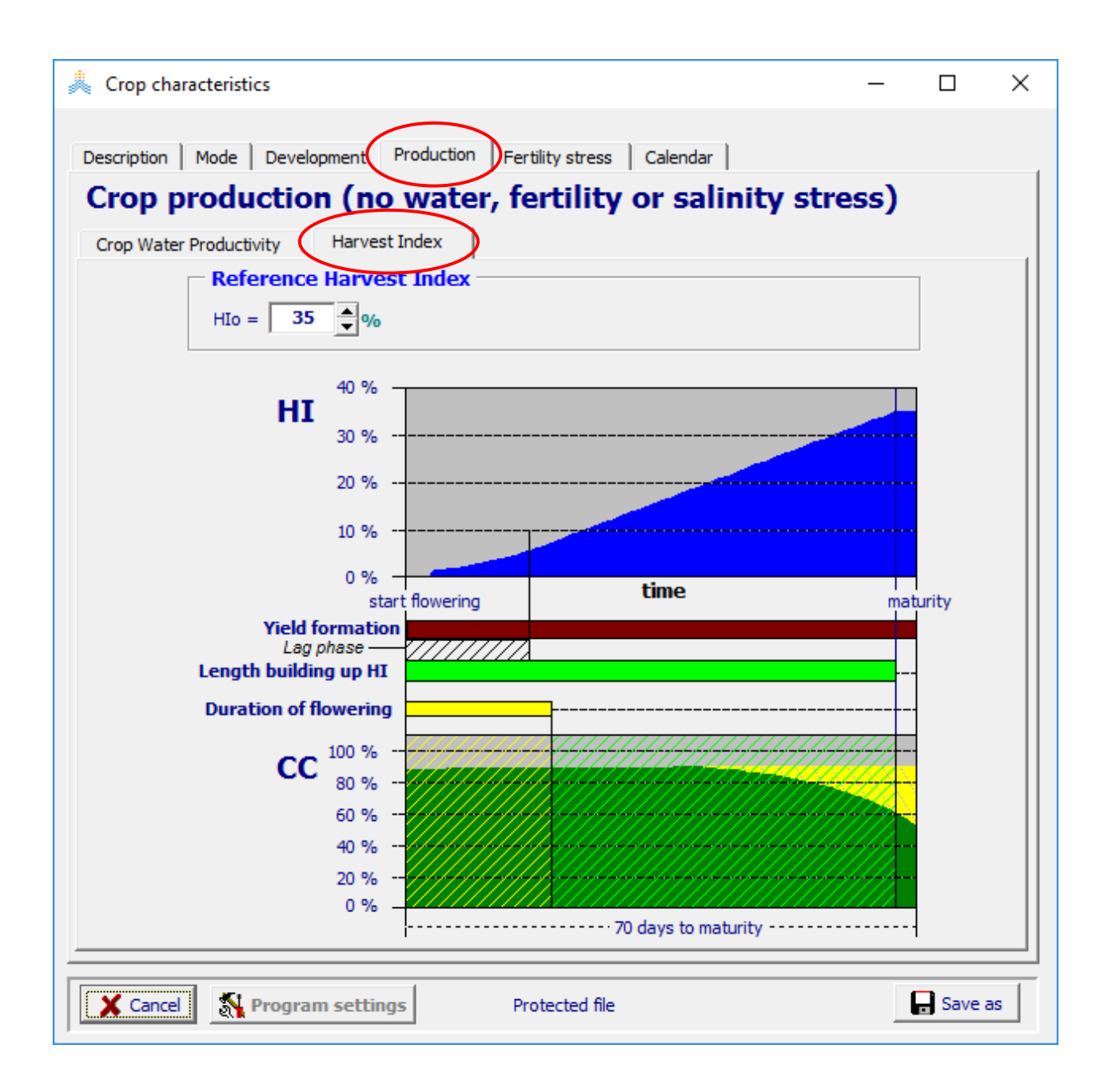

#### **في القائمة characteristics Crop اختر واجهة Mode وحول النمط إلى days-degree Growing**

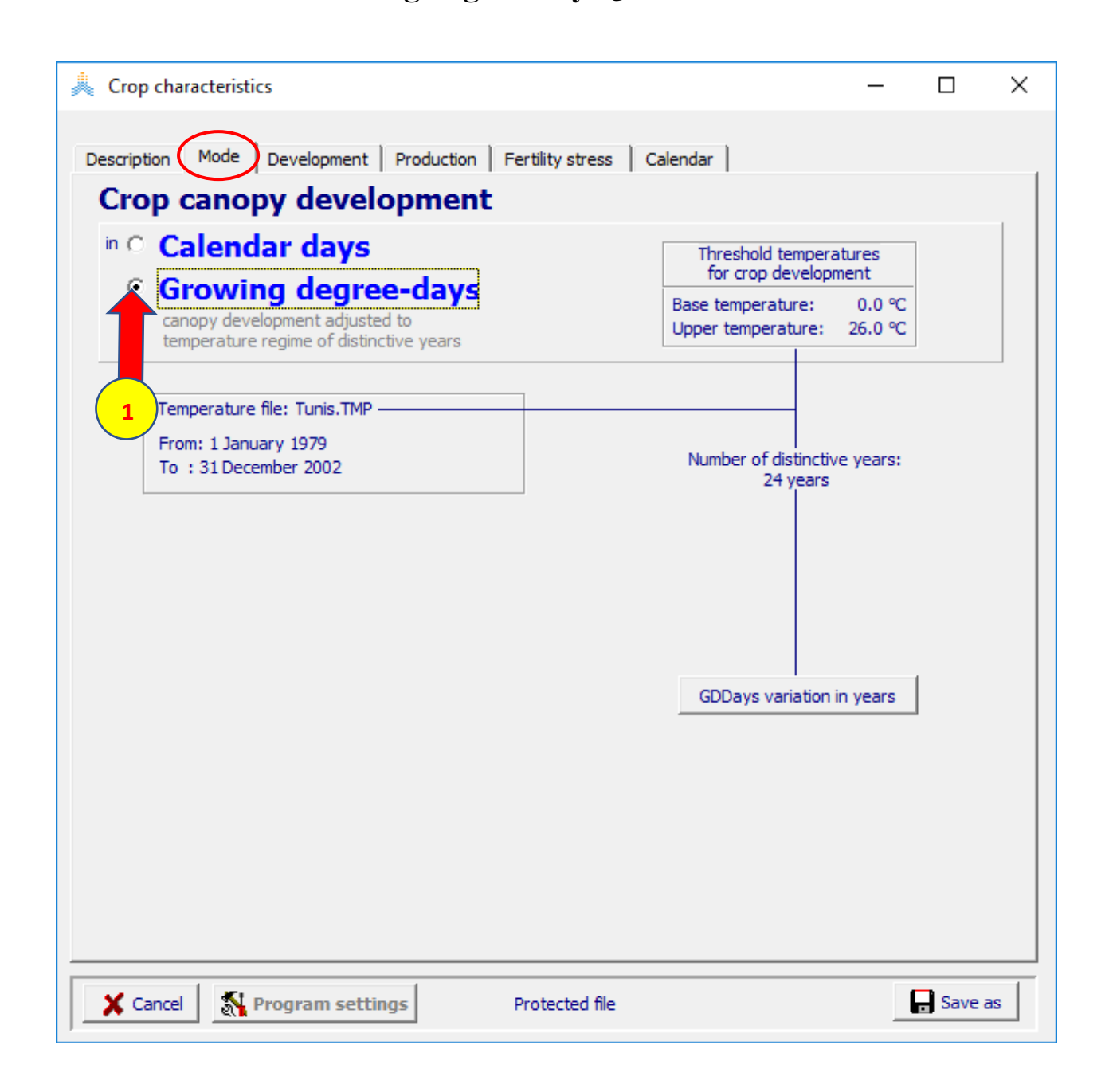

#### **في القائمة characteristics Crop اختر واجهة calendar وتأكد من أطوال فترات النمو باأليام ثم اختر األمر as save في أسفل القائمة واحفظ الملف باسم WheatLongGDD Tunis wheat ليصبح Description وبدل**

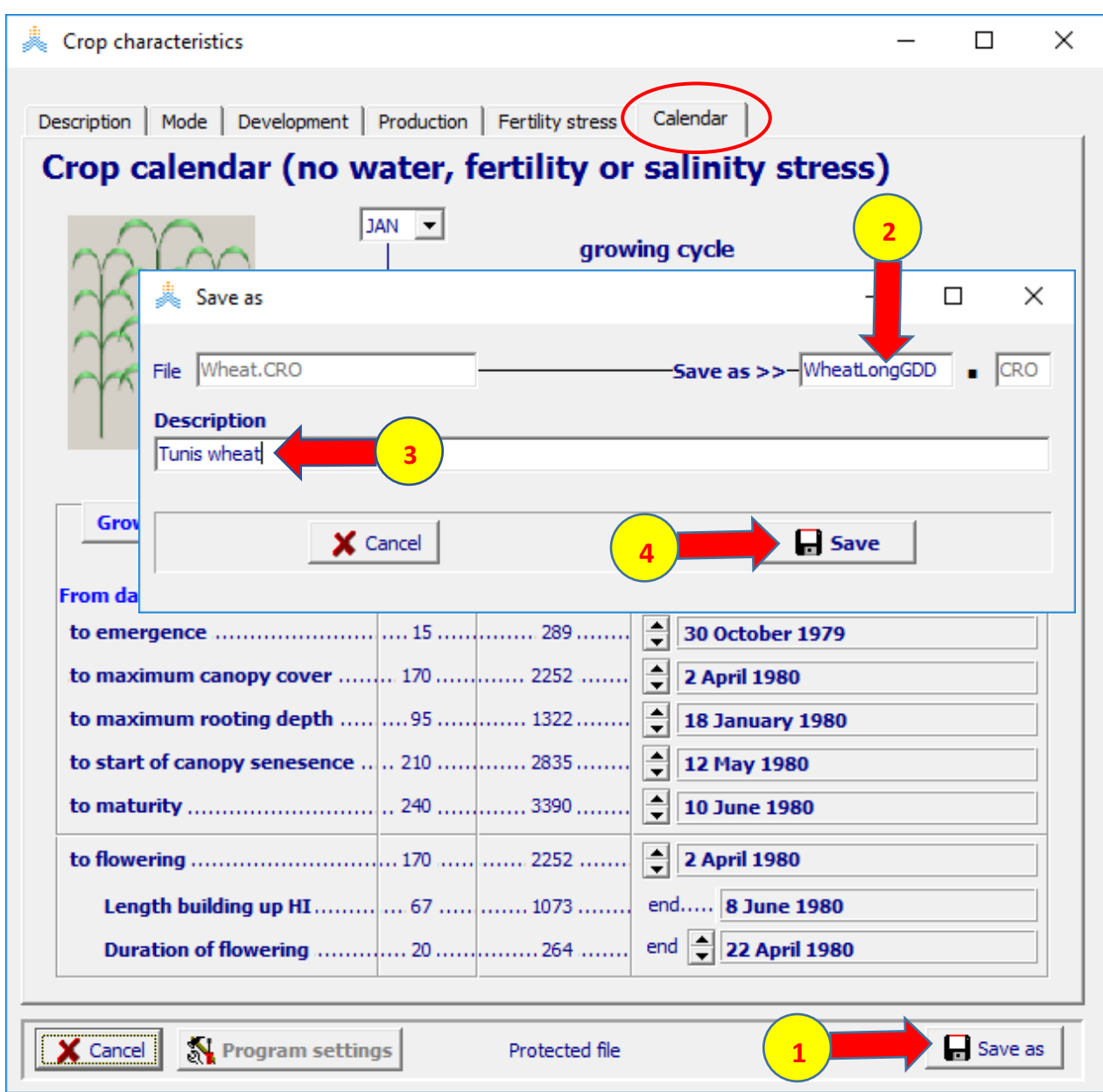

#### **في قائمة Menu Main اختر األمر project ثم األمر project create/select**

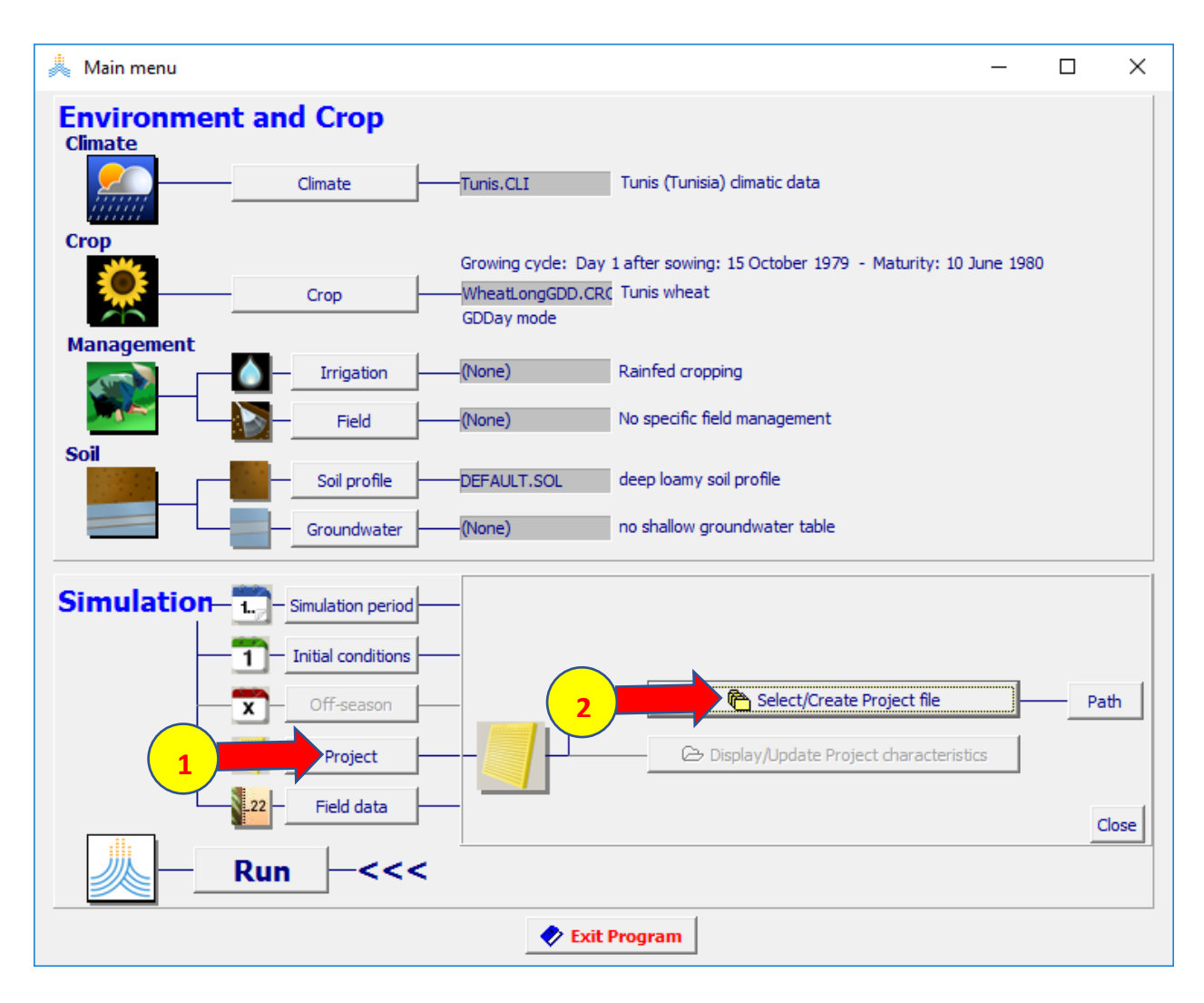

#### **في قائمة file project Select اختر ملف المشروع WheatSandyLoam ثم األمر Menu Main**

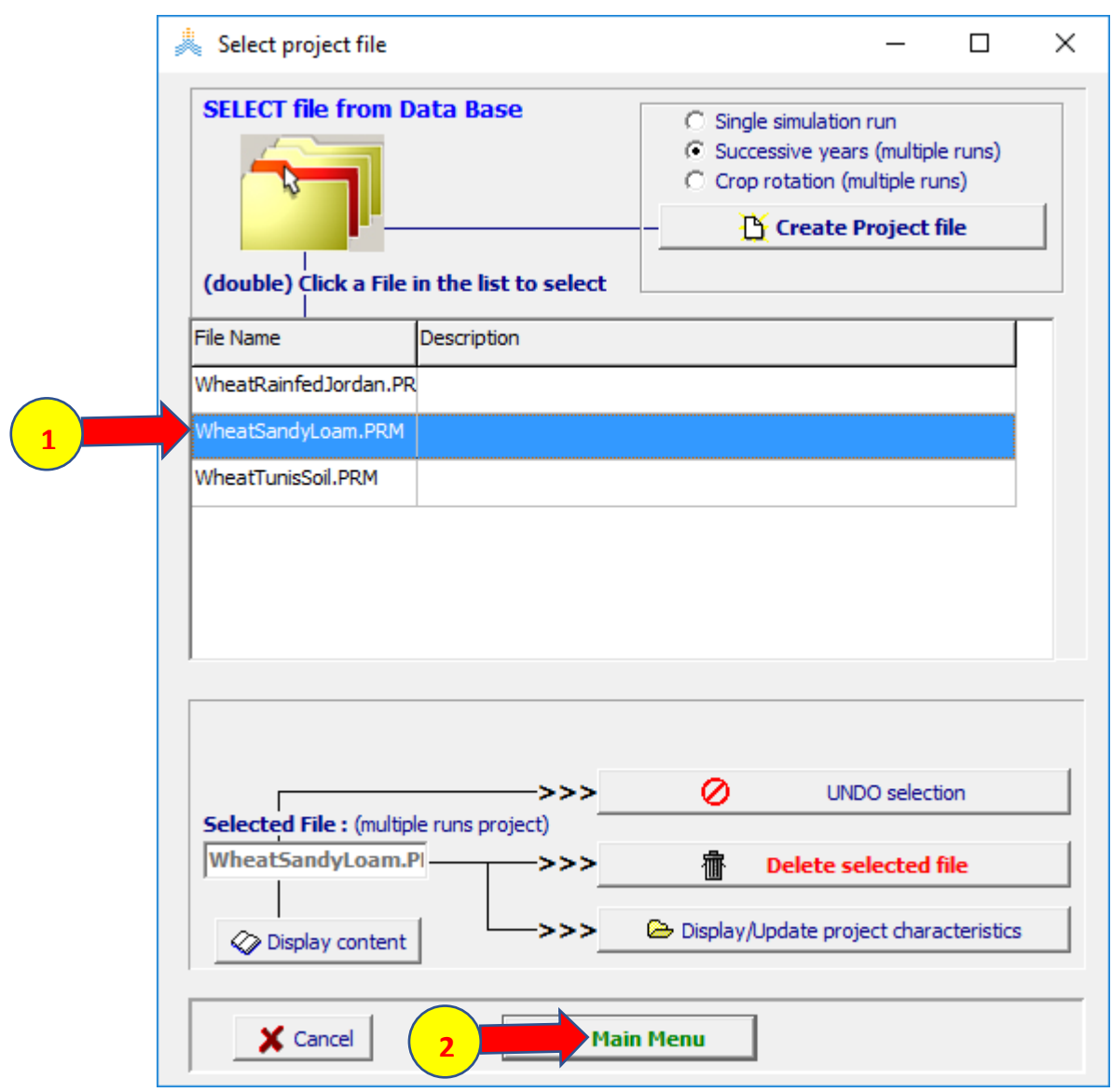

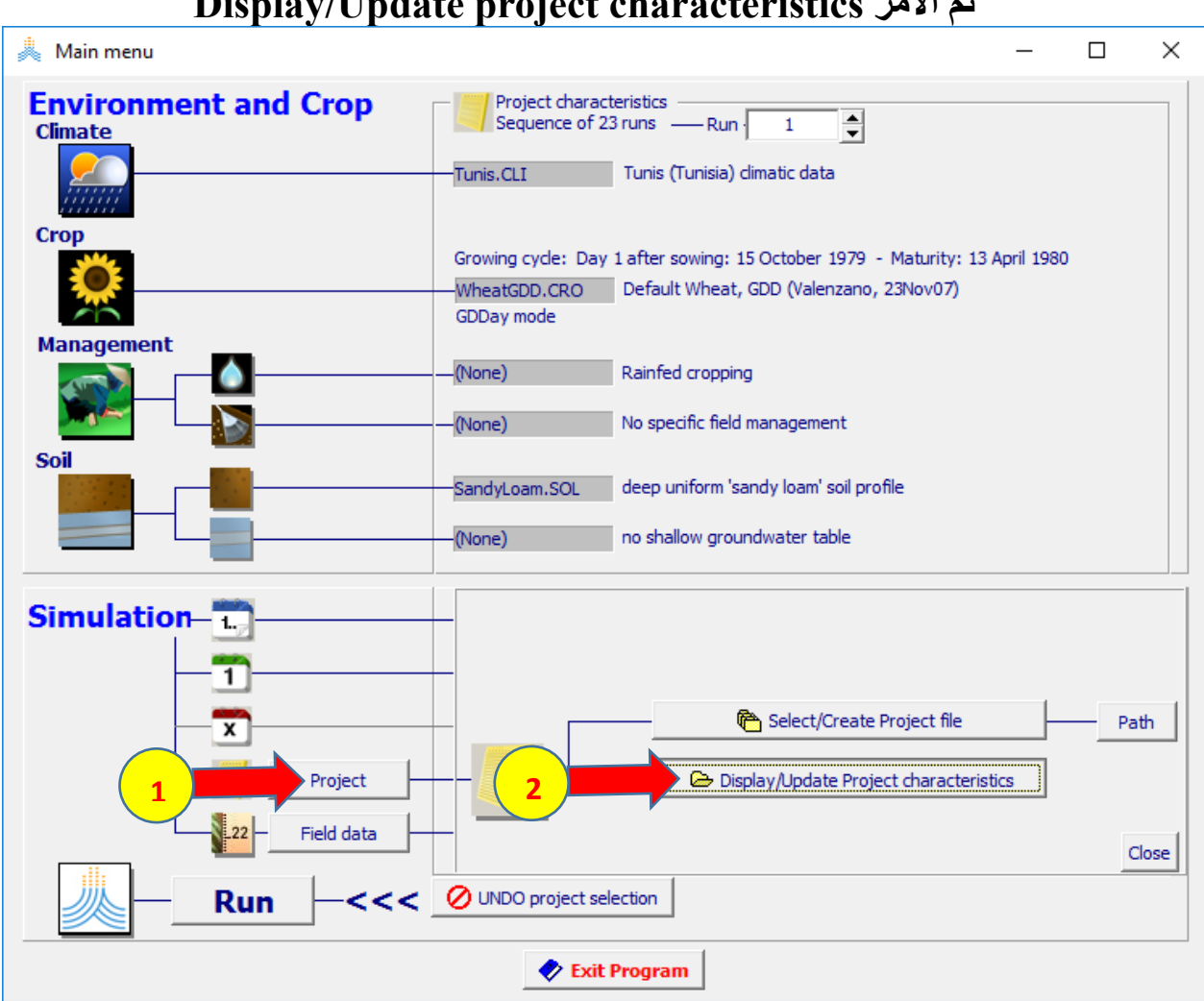

#### **في قائمة Menu Main اختر األمر project Display/Update project characteristics األمر ثم**

#### **في قائمة characteristics Project Environment, crop and simulation واجهة اختر ثم األمر crop ثم األمر file crop select**

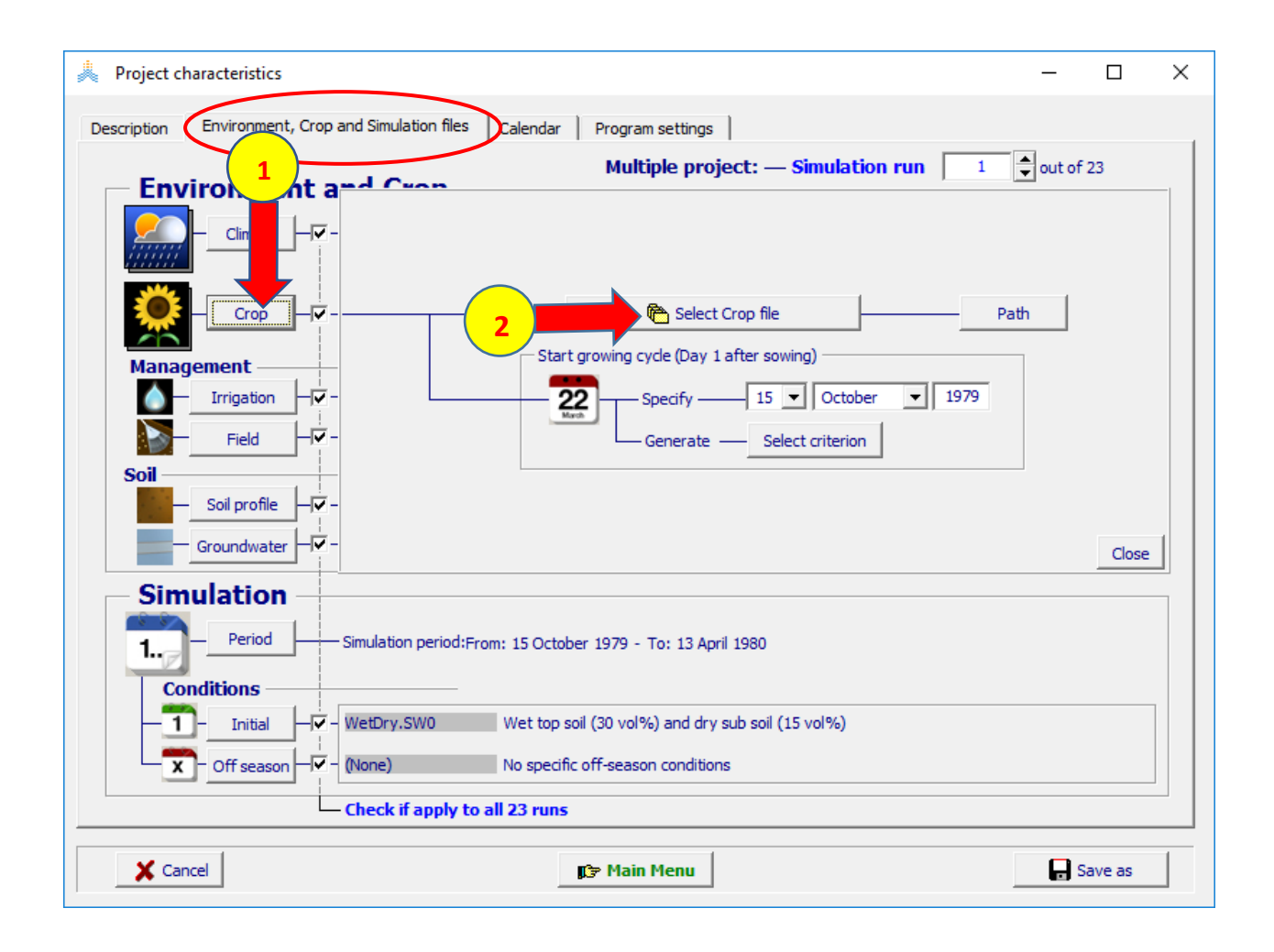

#### **WheatLongGDD.CROالملف اخترselect crop file قائمة في ثم األمر Menu Update**

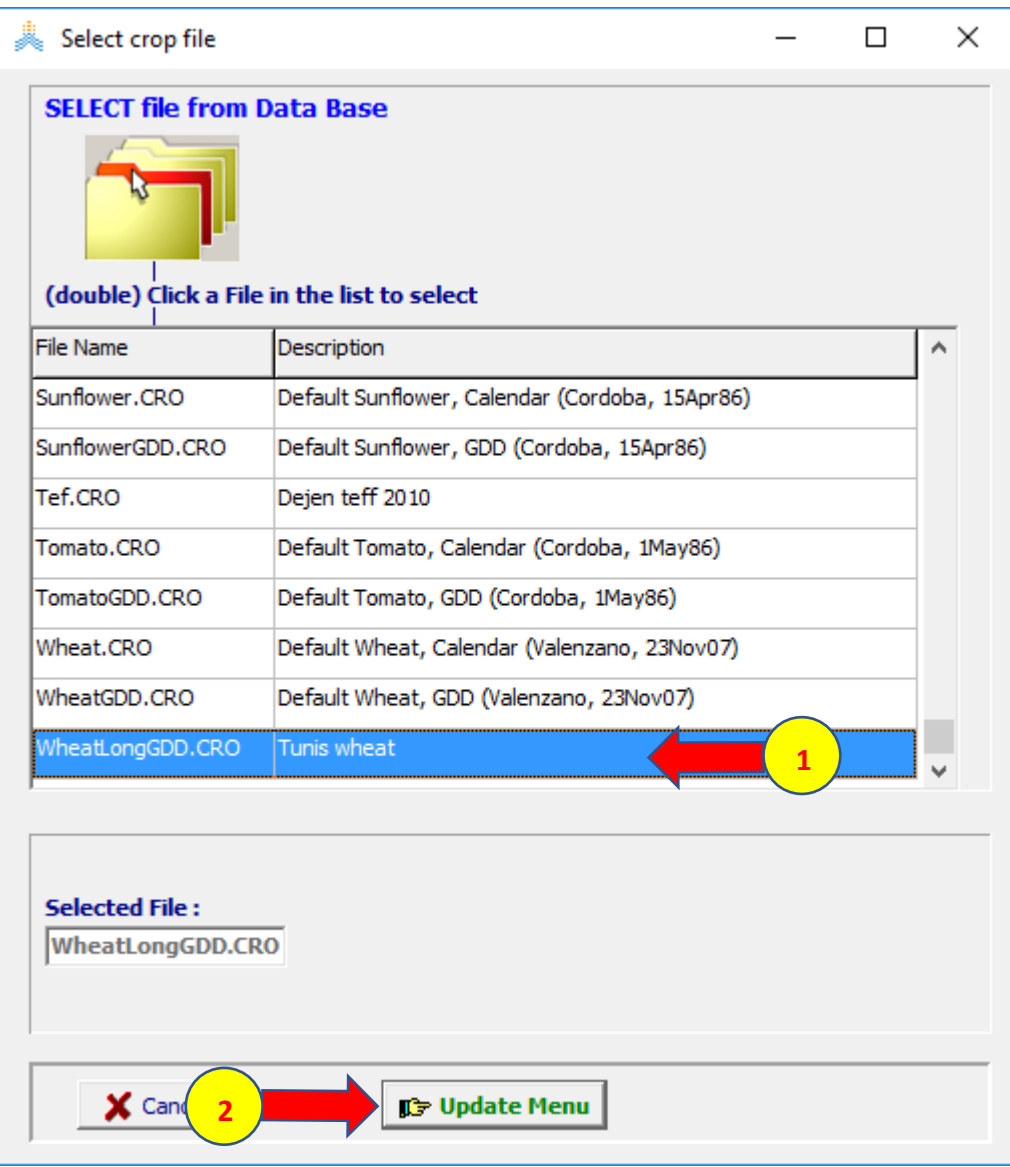

**أعد تفعيل خيار تطبيق المحصول على كل سنوات المحاكاة ثم اختر األمر as Save في أسفل القائمة characteristics project واحفظ المشروع باسم TunisLongWheat باختيار األمر save في نافذة as Save. شغل المحاكاة حتى نهاية المحاكاة رقم 23 واحفظ النتائج كما في المشروع السابق.**

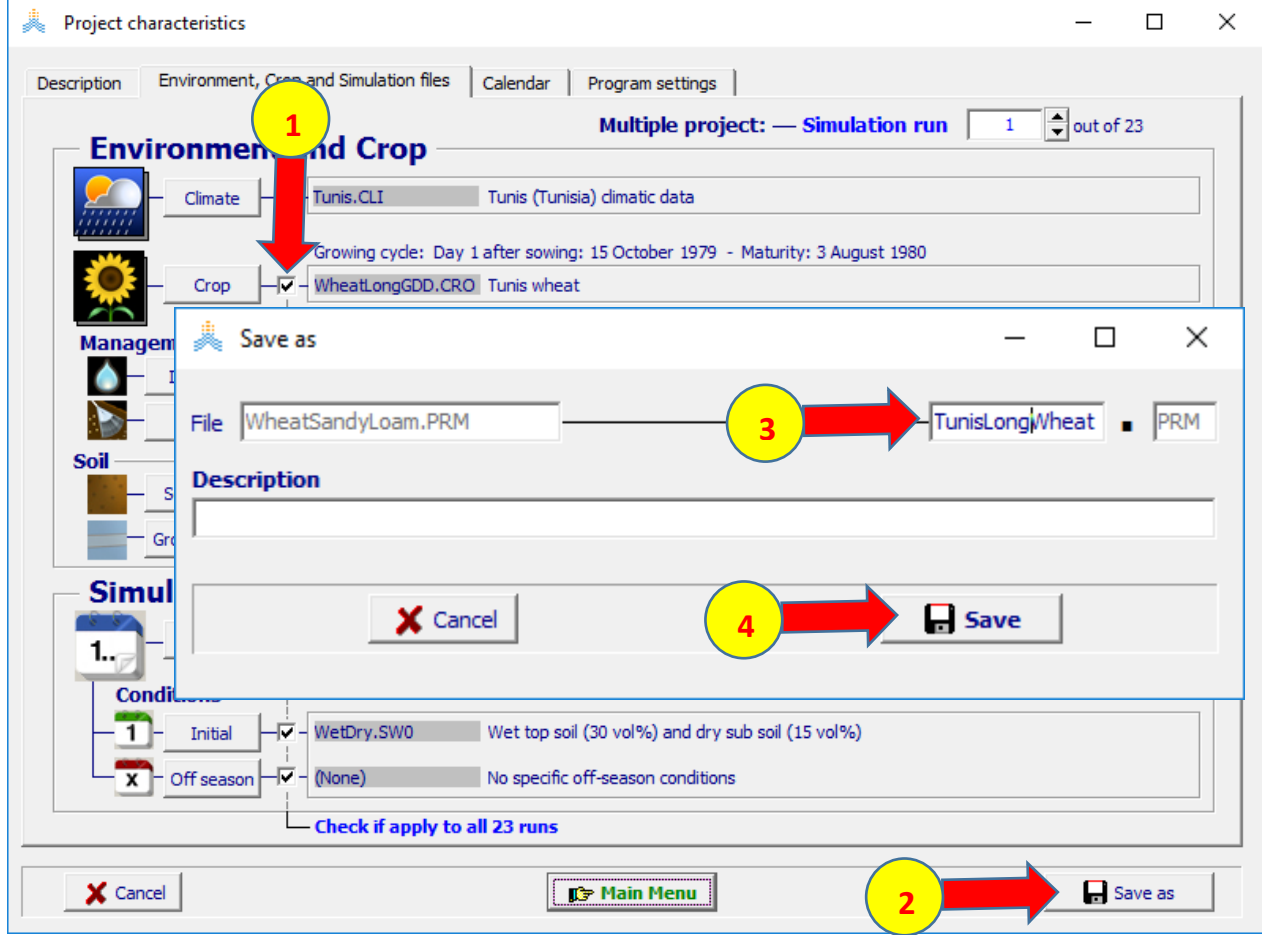

**قارن نتائج المحاكاة بين المشروعين يمكن الحصول على نتائج المحاكاة للمشروعين من الملف WheatSandyLoamRun.OUT والملفTunisLongwheatRun.OUT المحفوظين في المكتبة الفرعية OUTP في مجلدAquaCrop**

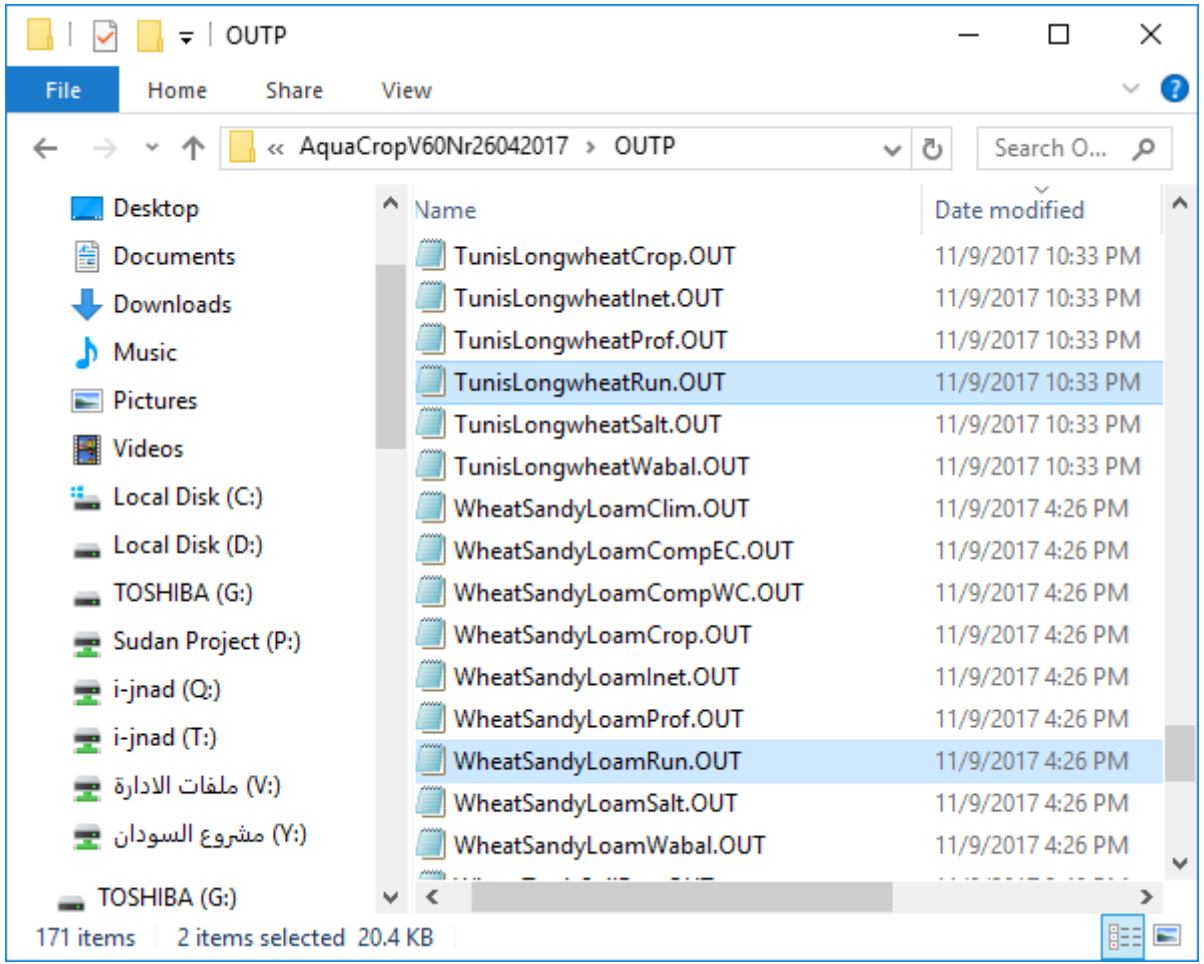

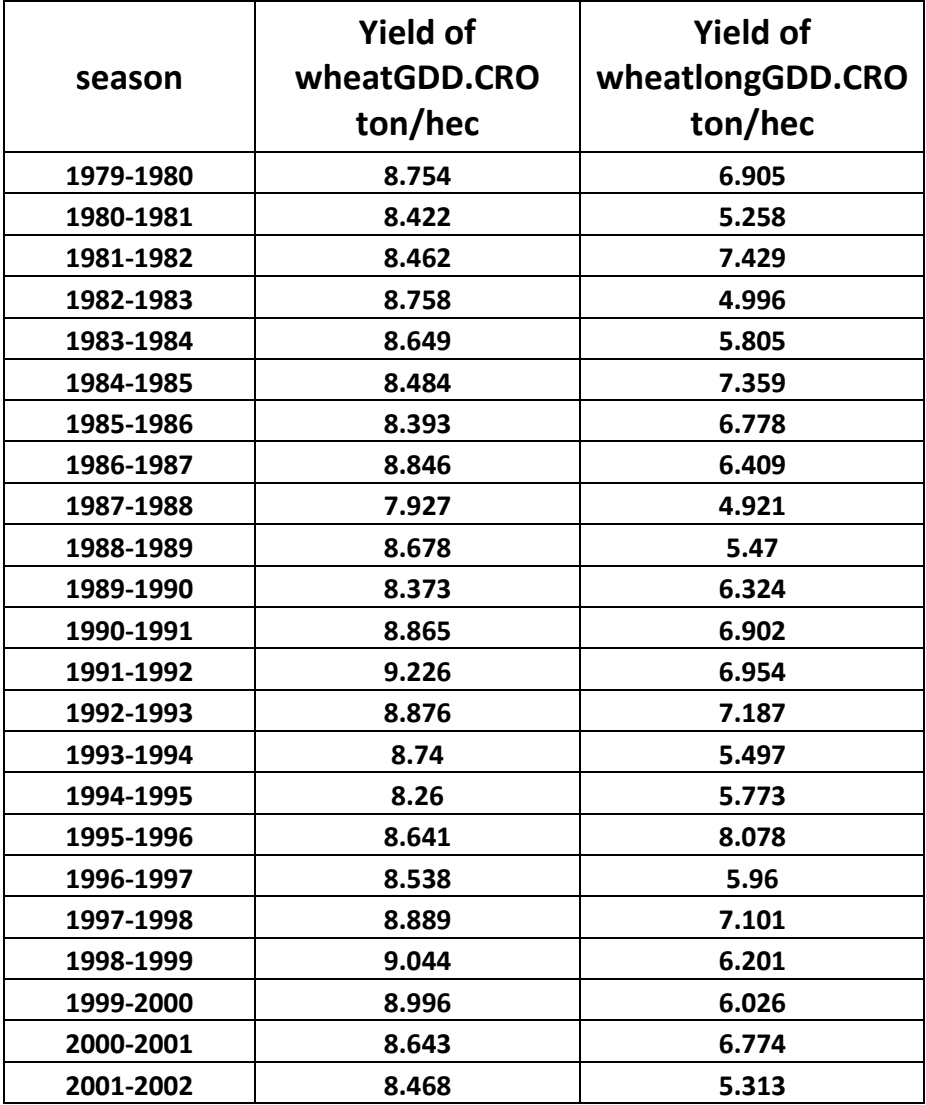

# **التمرين الثالث: حول تحديد رطوبة التربة االبتدائية وتاريخ الزراعة**

## **تحديد رطوبة التربة االبتدائية**

**الهدف من التمرين: تقييم تأثير اختيار الشروط االبتدائية لرطوبة التربة على إنتاجية القمح البعل في تربة لومية رملية** Loam Sandy **لعام** 1988 **/** 1989 **في تونس ألربع ظروف ابتدائية مختلفة في بداية الموسم:**

> **- رطوبة التربة مساوية للسعة الحقلة. - تربة رطبة في اعلى مقطع التربة وأكثر جفافا في الجزء األسفل منه .WetDry.SOL - رطوبة التربة (TAW % 30(. - رطوبة التربة (TAW % 75(.**

**المطلوب: تشغيل محاكاة منفردة لعام واحد لكل حالة من الحاالت السابقة ومقارنة النتائج.**

#### **المعطيات**

**البيانات المناخية: ملف المناخ CLI.Tunis وملفات البيانات المناخية ,TMP.Tunis , ,PLU.Tunis ,ETO.Tunisوهي موجودة في قاعدة بيانات البرنامج.**

**خصائص التربة: ملف التربة SOL.SandyLoam.**

**خصائص المحصول: ملف القمح CRO.WheatGDD الذي يعتمد تقويم حرارة النمو (GDD(وهو موجود في قاعدة بيانات البرنامج. تاريخ الزراعة هو 15 Oct.**

**الشروط االبتدائية: الملف 0SW.WetDryوالذي يعني أن التربة رطبة في جزئها العلوي وأكثر جفافا في األسفل وهو موجود في قاعدة بيانات البرنامج.** **إنشاء ملفات الشروط االبتدائية**

#### **يجب اختيار ملف التربة المناسب قبل البدء بإنشاء ملفات الشروط االبتدائية في القائمة menu main: اختر األمر profile soil select/create soil profile file األمر اختر**

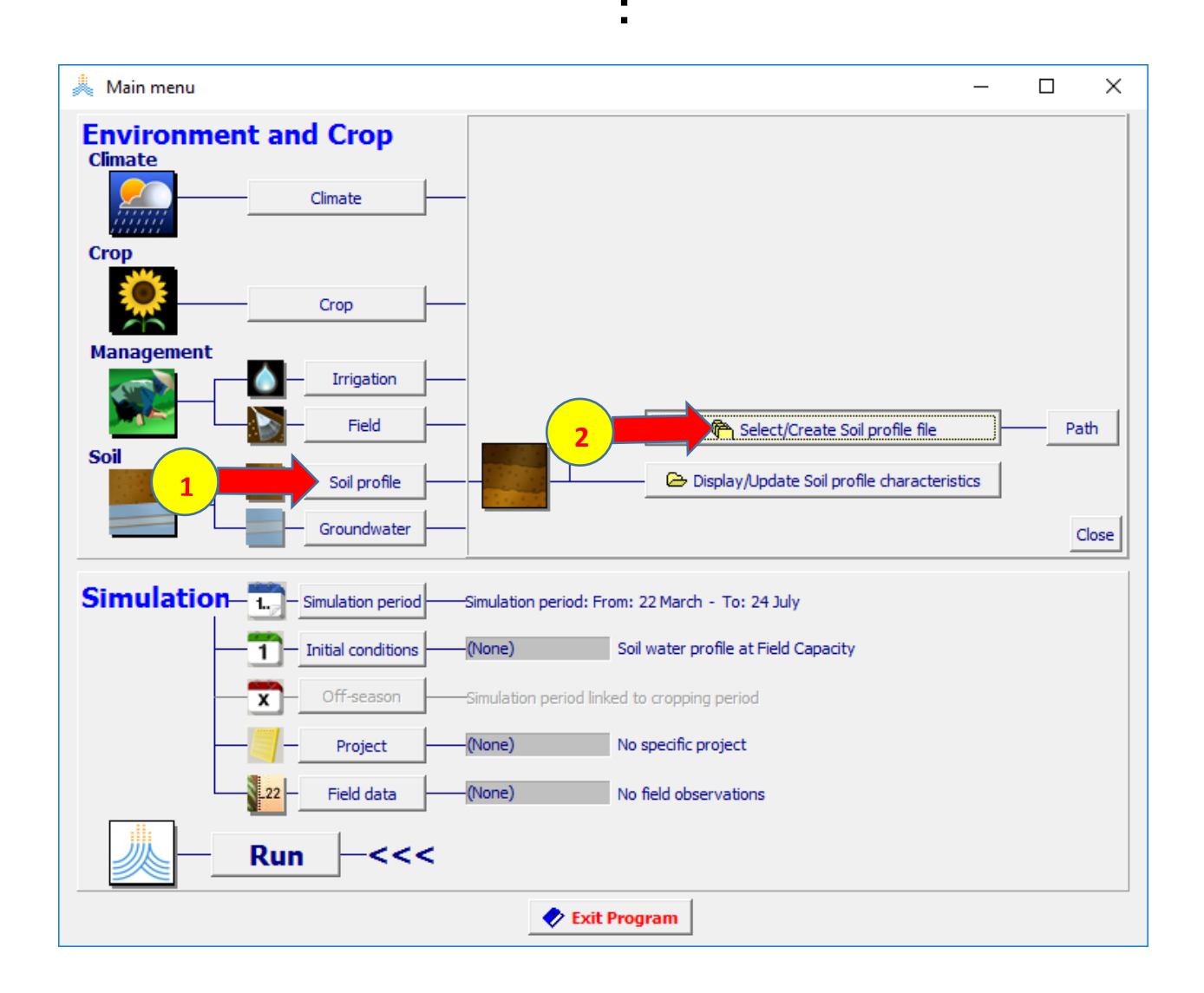

## **SandyLoam.SOL الملف اختر select soil profile file: القائمة في**

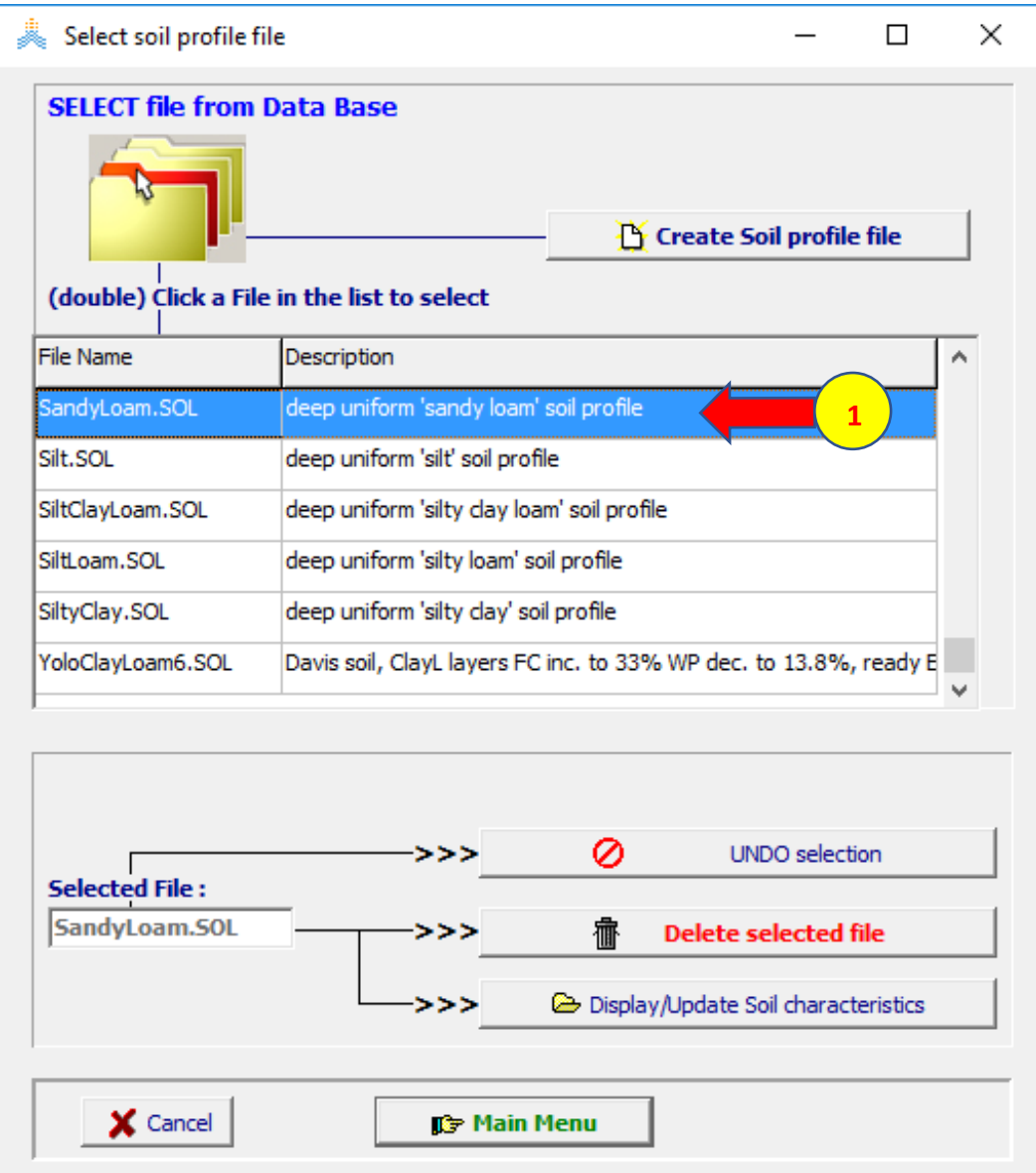

#### **في القائمة menu main: اختر األمر condition Initial select/create initial condition file األمر اختر ثم**

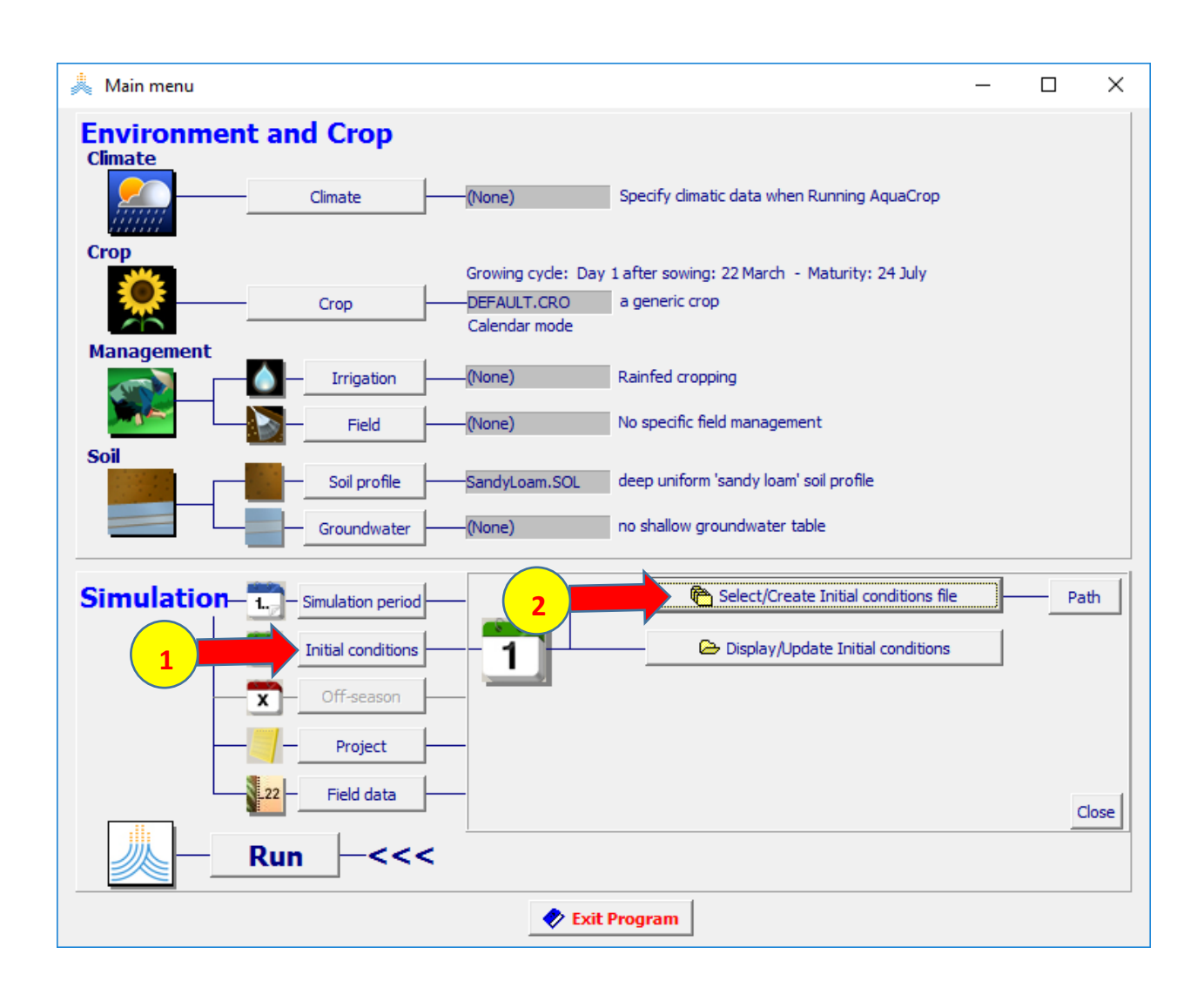

## **:select file with initial file condition القائمة في create initial condition file األمر اختر**

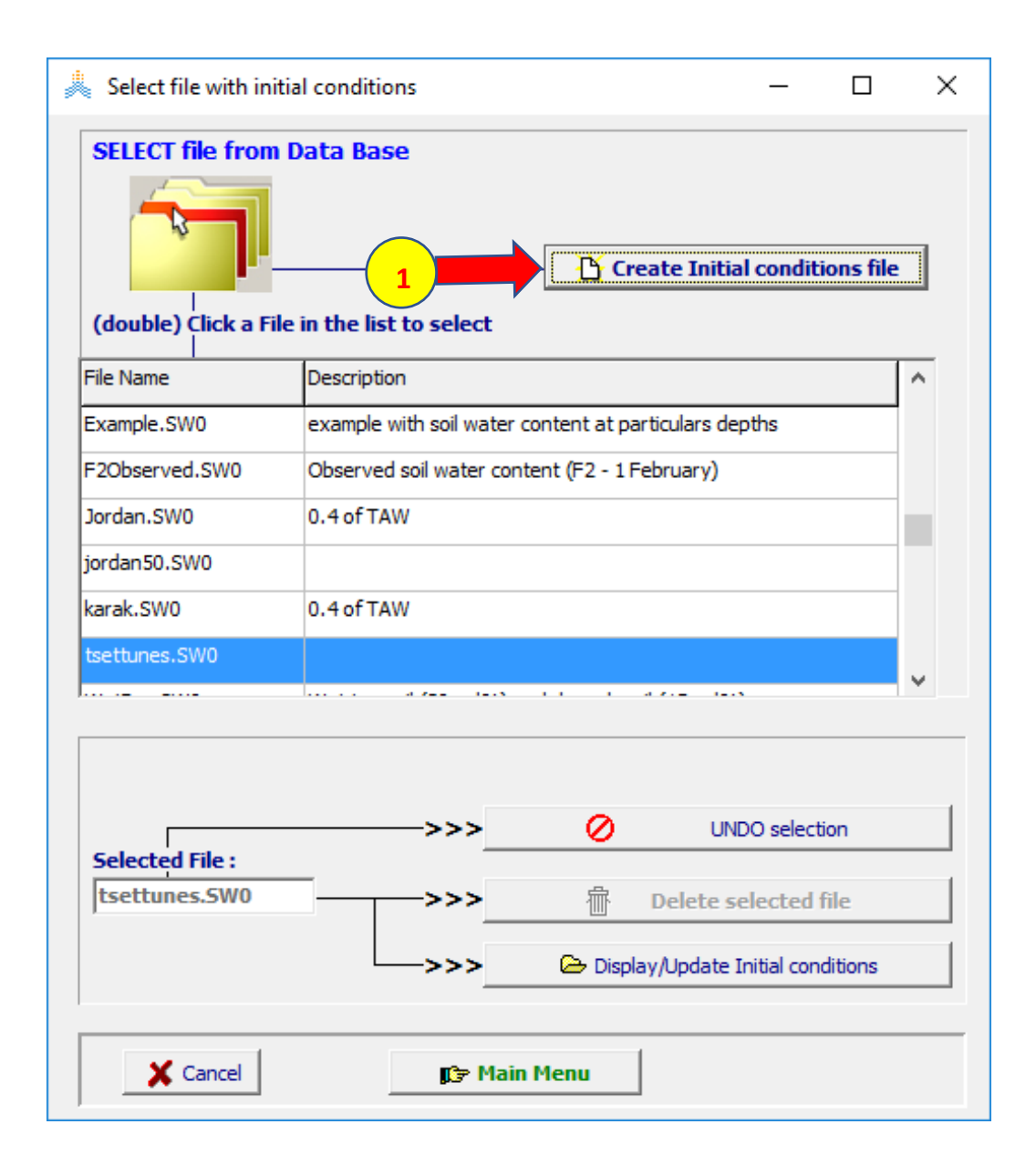

#### **في القائمة file condition initial Create: حدد اسم الملف TAW،30% حدد (30%TAW for sandyloam) Description**

**حدد قيمة TAW) 30% (ثم اختر أمر Create**

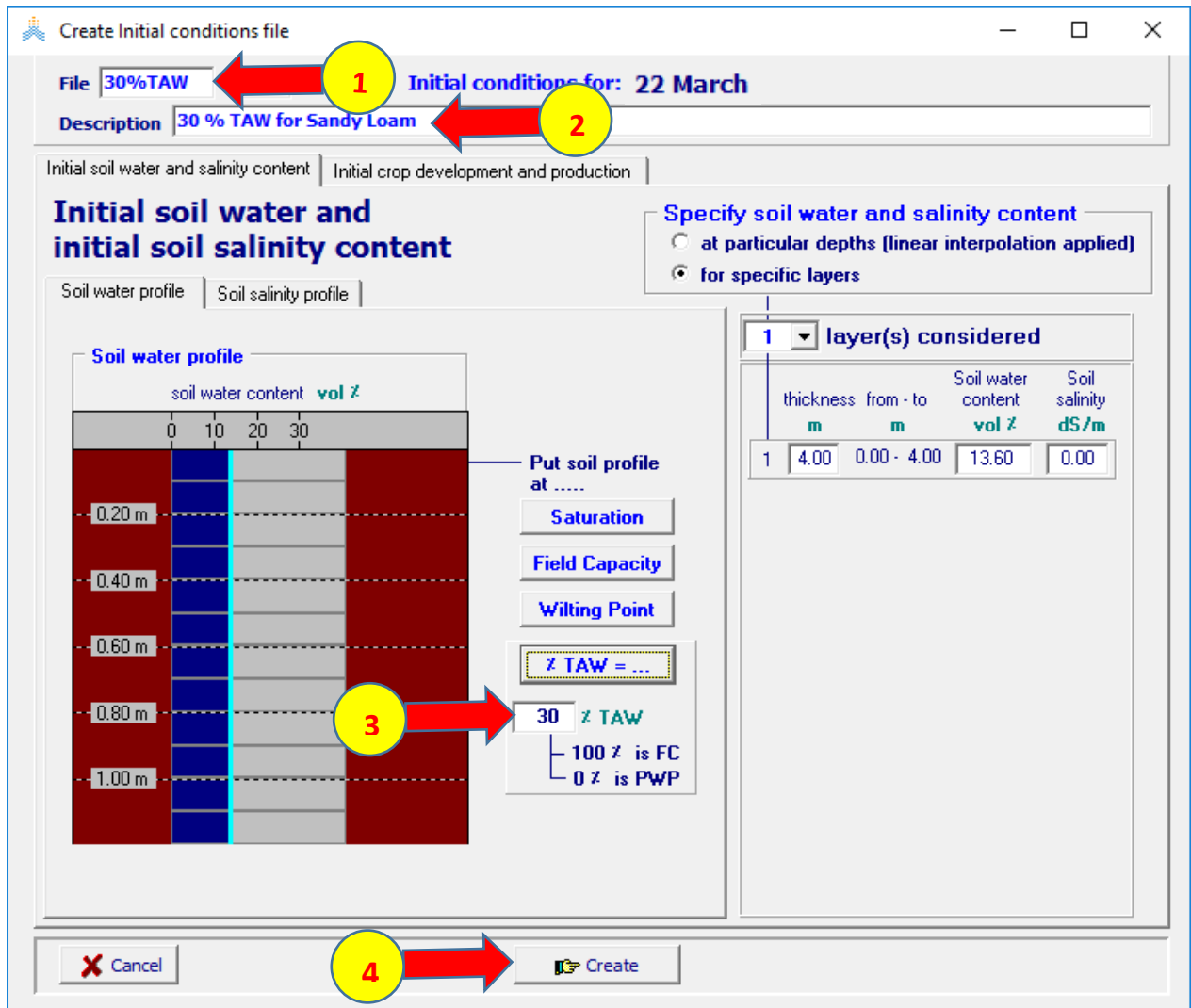

#### **في القائمة menu main: اختر األمر condition Initial select/create initial condition file األمر اختر ثم**

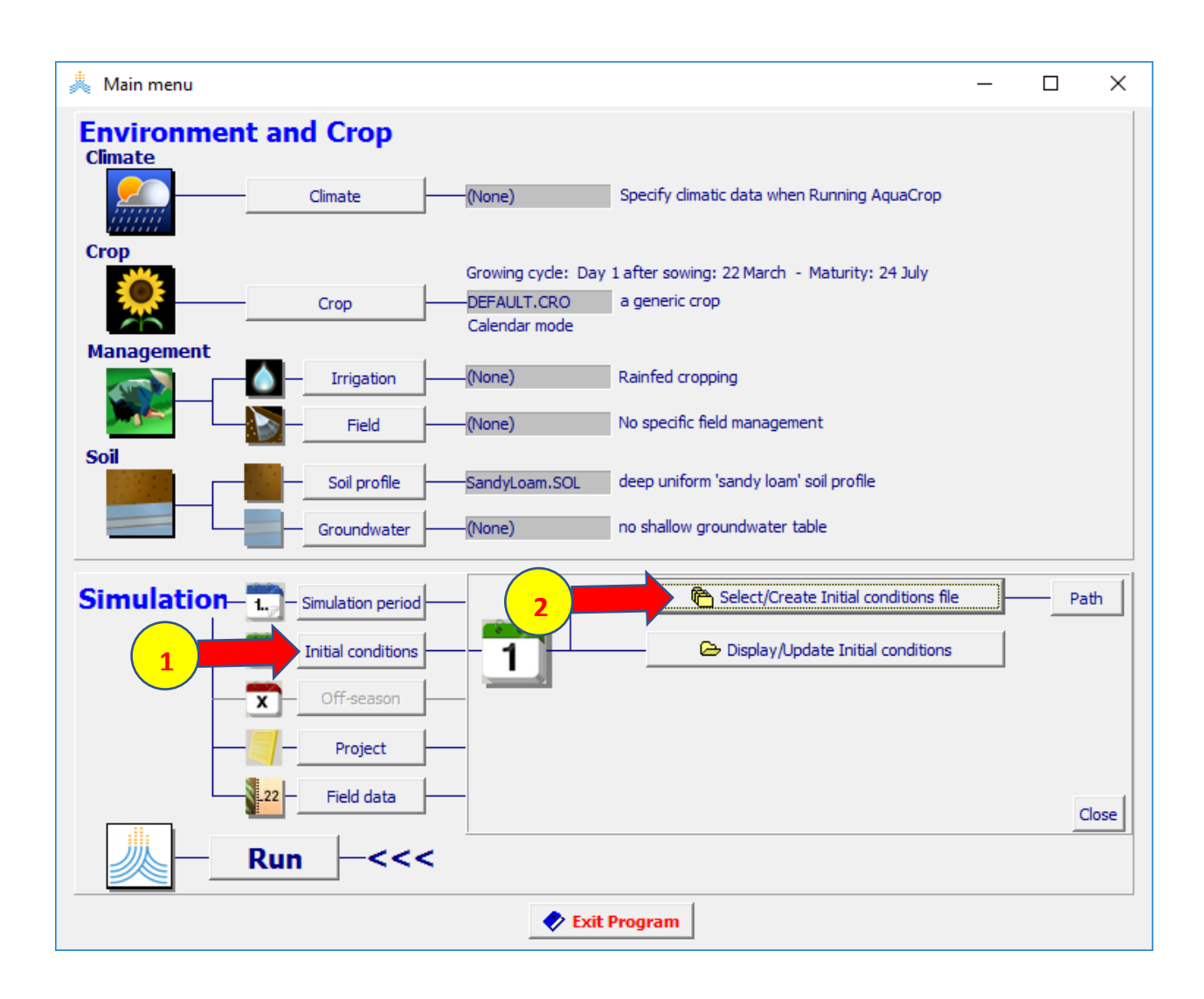

#### **:select file with initial file condition القائمة في**

### **create initial condition file األمر اختر**

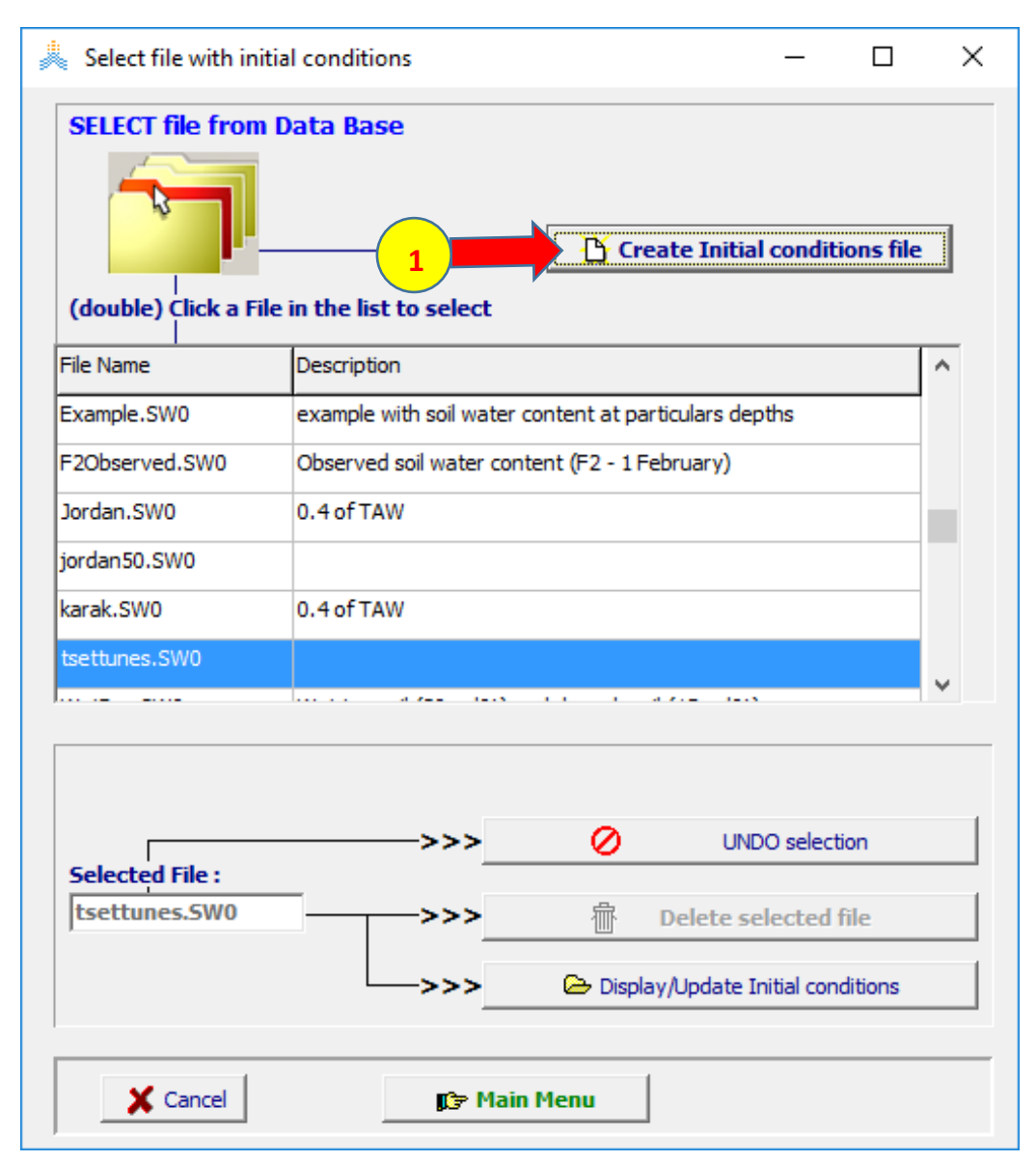

#### **في القائمة condition initial Create file: حدد اسم الملف TAW،75% حدد (75%TAW for sandy loam) Description حدد قيمة TAW %( 75 )ثم اختر أمر Create**

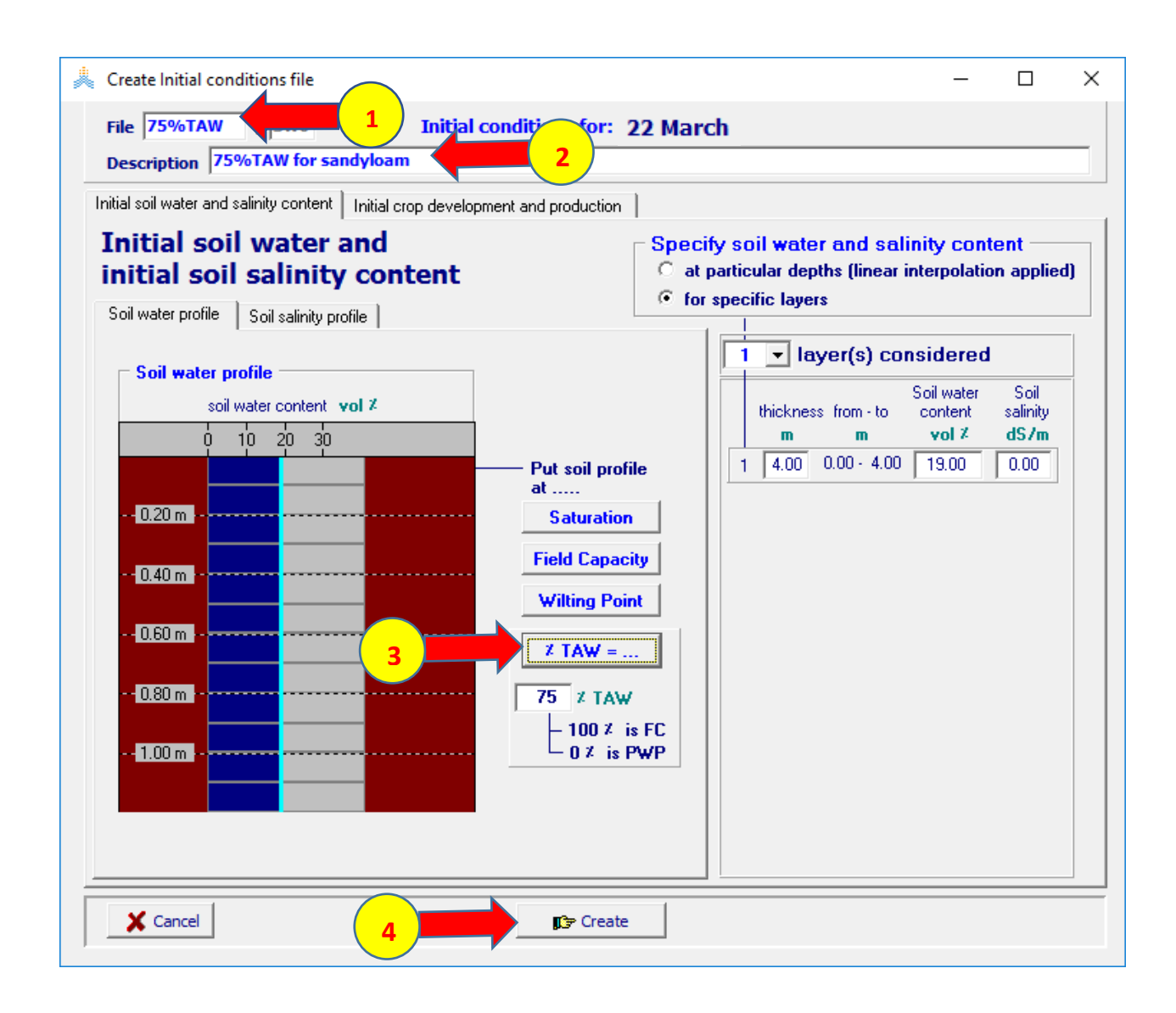

#### **في القائمة menu main: اختر األمر condition Initial select/create initial condition file األمر اختر ثم**

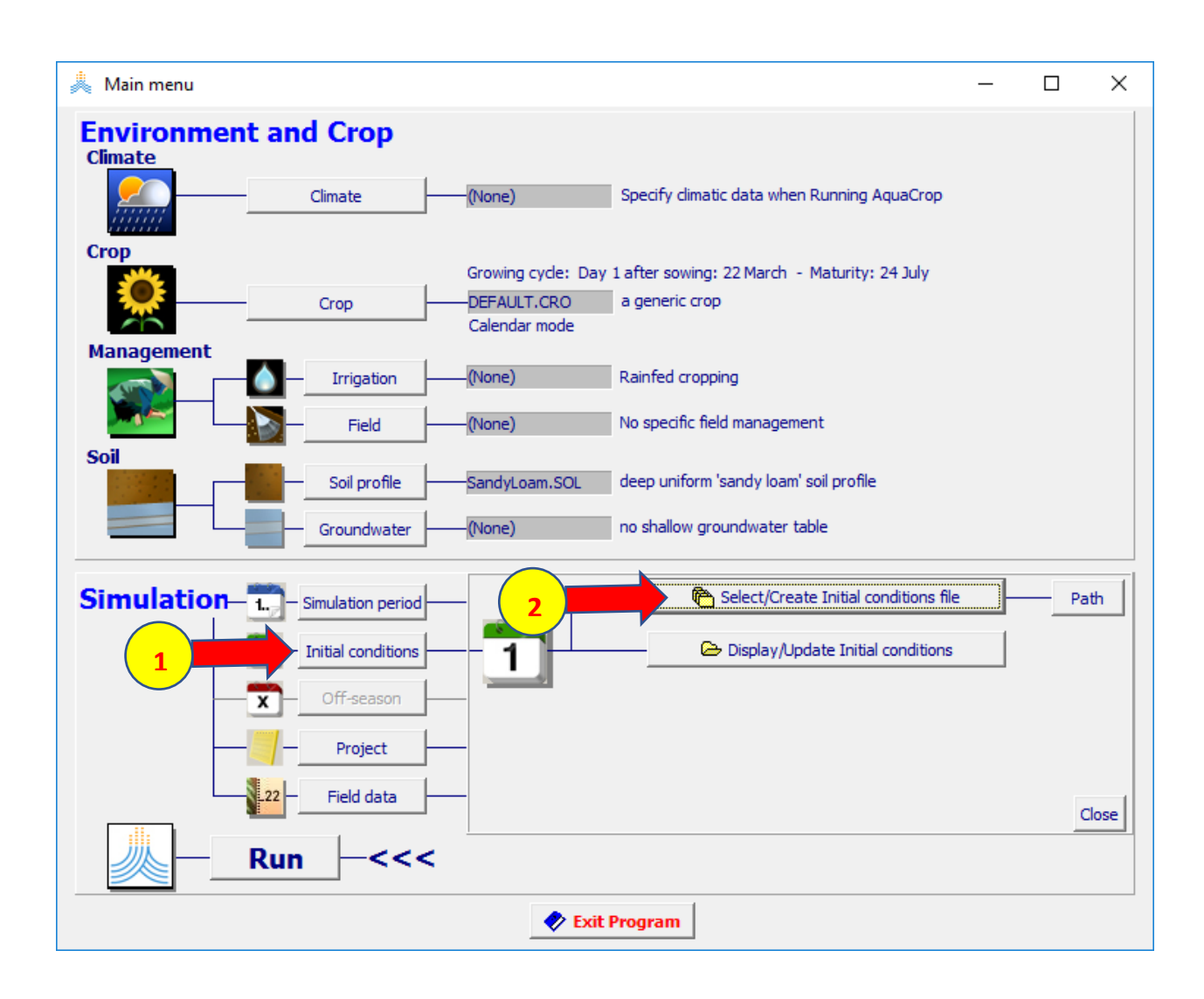
#### **:select file with initial file condition القائمة في**

## **create initial condition file األمر اختر**

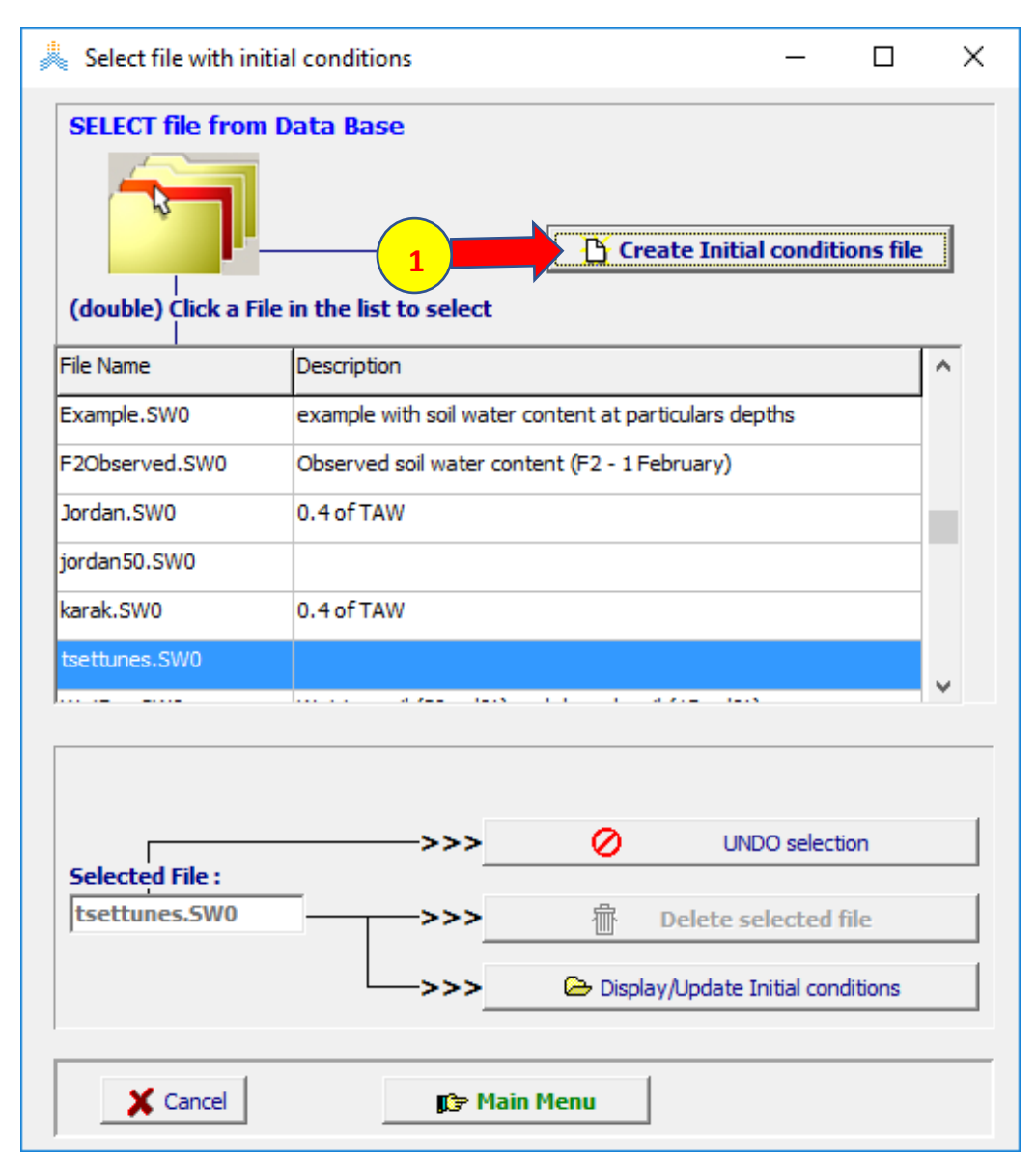

#### **في القائمة condition initial Create file: حدد اسم الملف FC، حدد (field capacity for sandy loam) Description اختر األمر Capacity Field ثم اختر أمر Create**

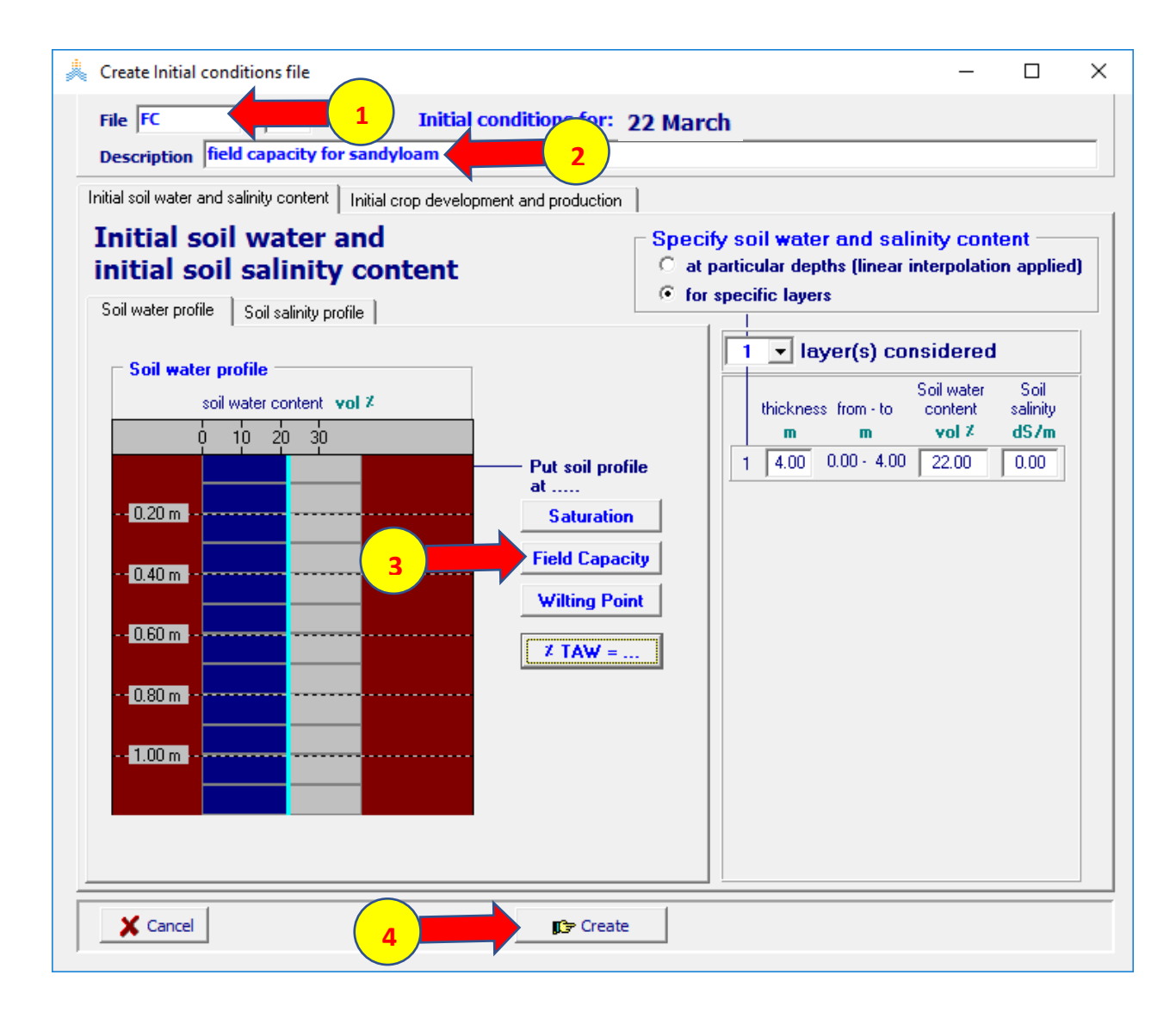

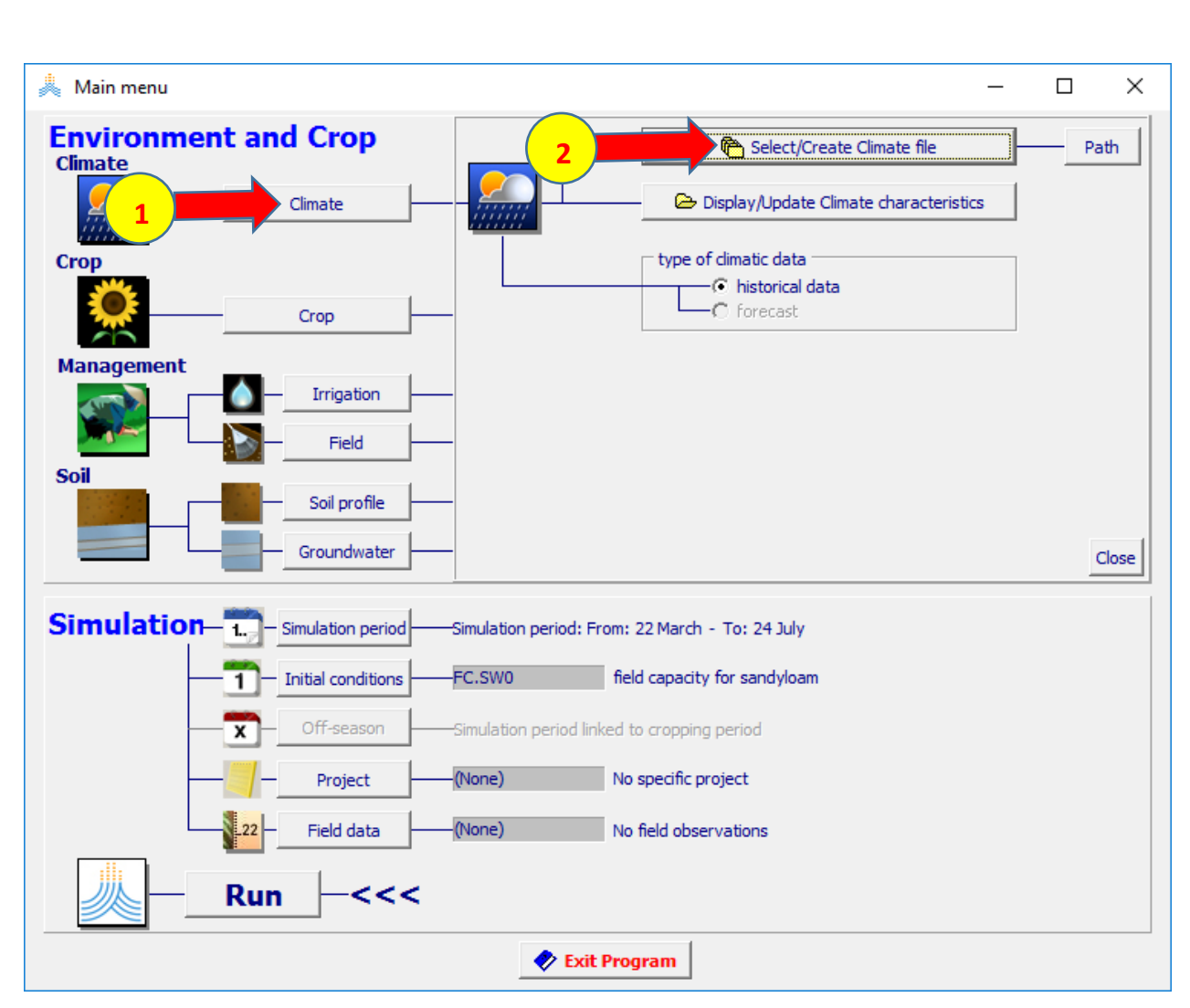

#### **في القائمة menu main: اختر األمر Climate select/create climate file األمر اختر ثم**

#### **Tunis.CLI الملف اختر :select climate file القائمة في ثم اختر األمر Menu Main**

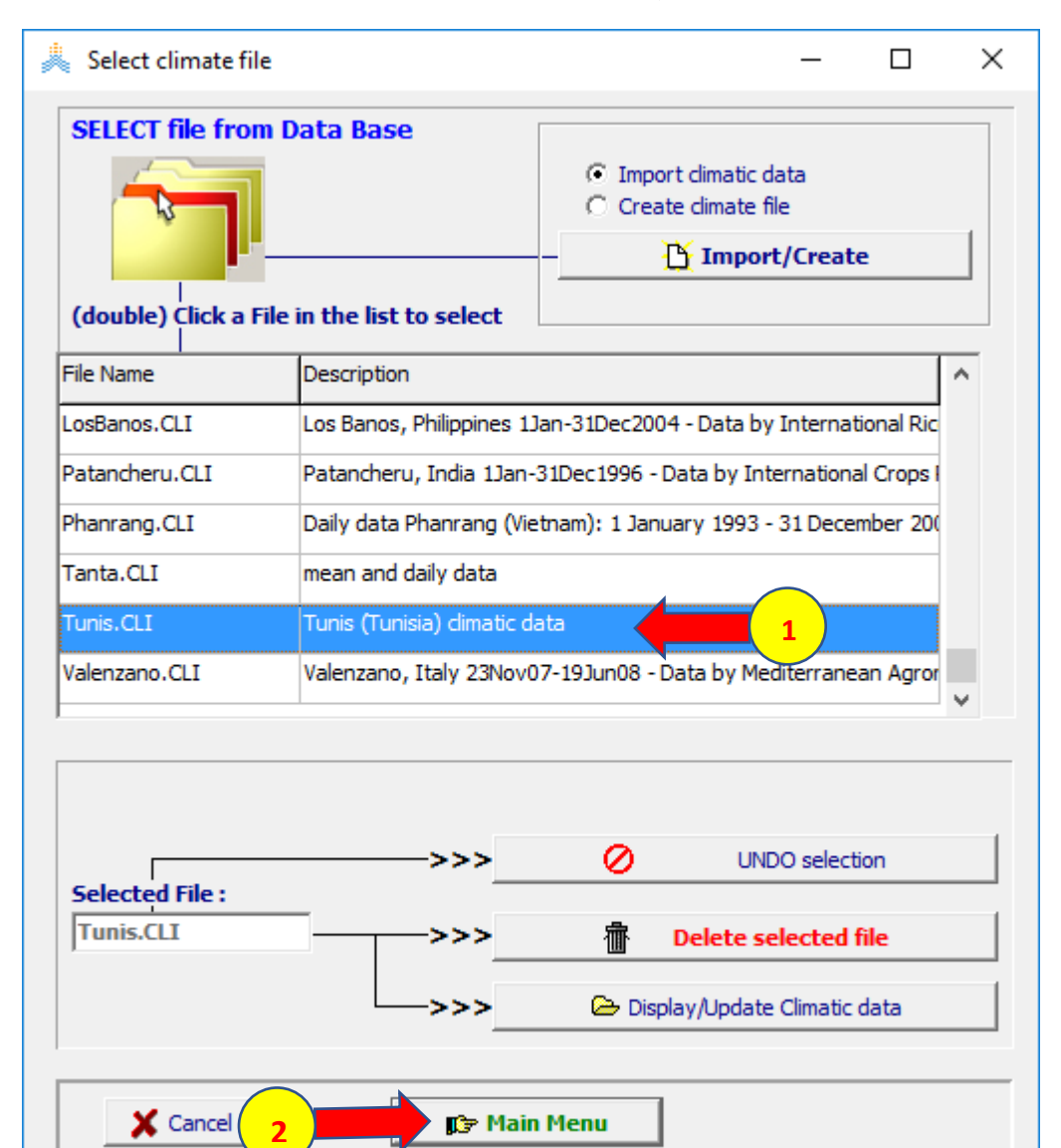

#### **في القائمة menu main: اختر األمرCrop ، October 15 بتاريخ start growing cycle (day 1 after sowing) حدد select/create crop file األمر اختر ثم**

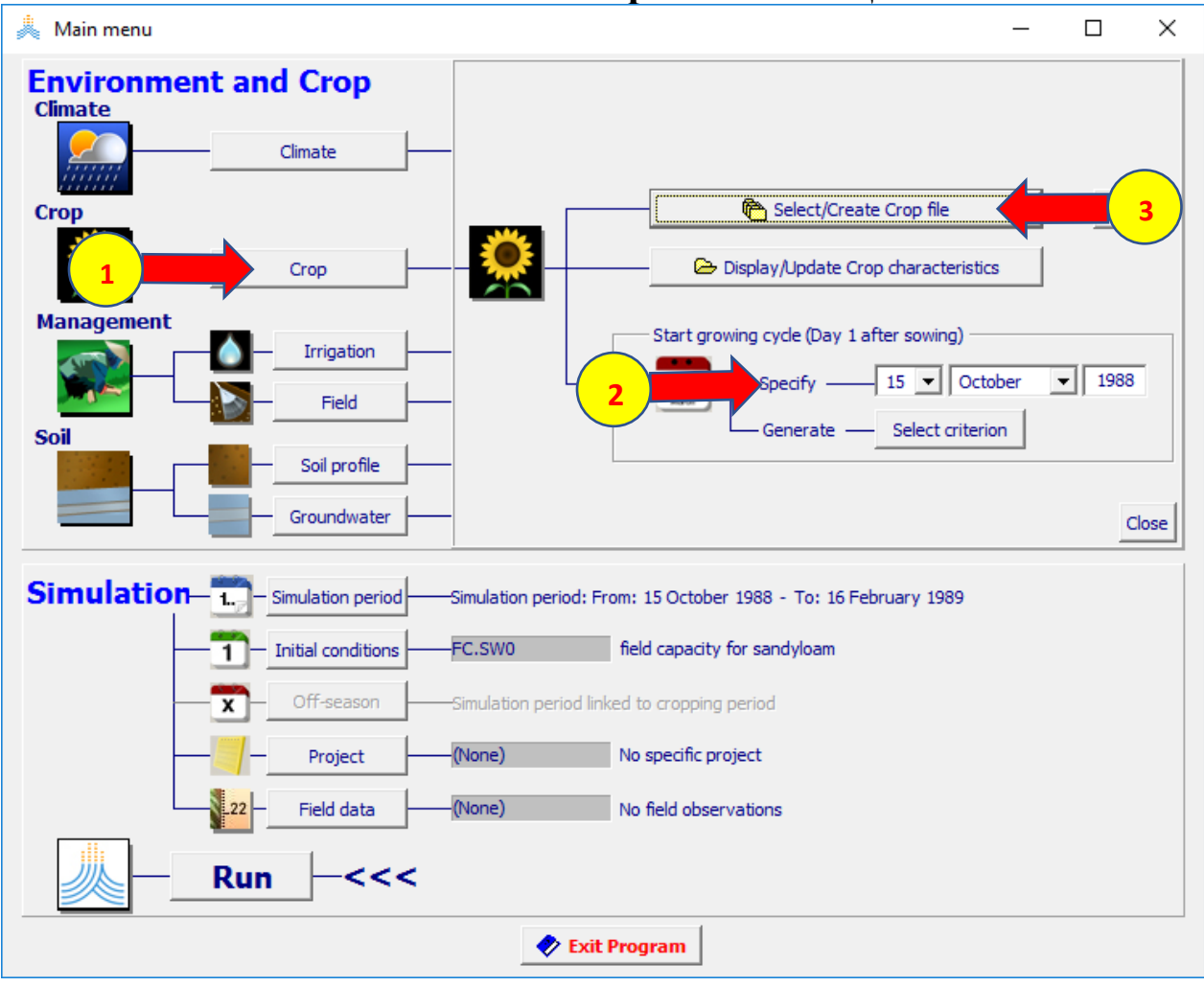

#### **WheatGDD.CRO الملف اختر :select crop file القائمة في ثم اختر األمرMenu Main فتظهر نافذة date planting اختر ok لتأكيد تاريخ الزراعة**

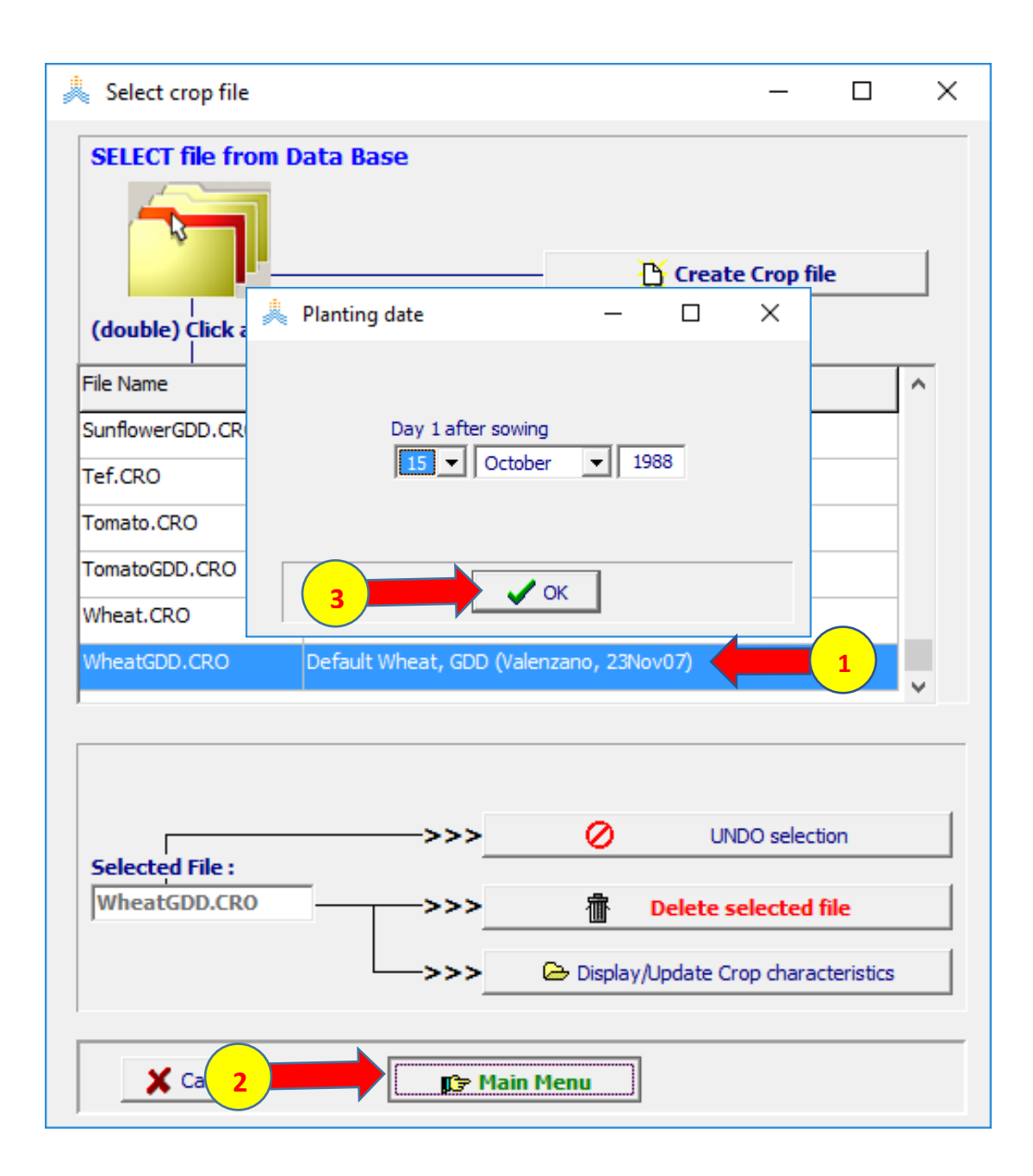

#### **في القائمة menu main: اختر األمر period Simulation**

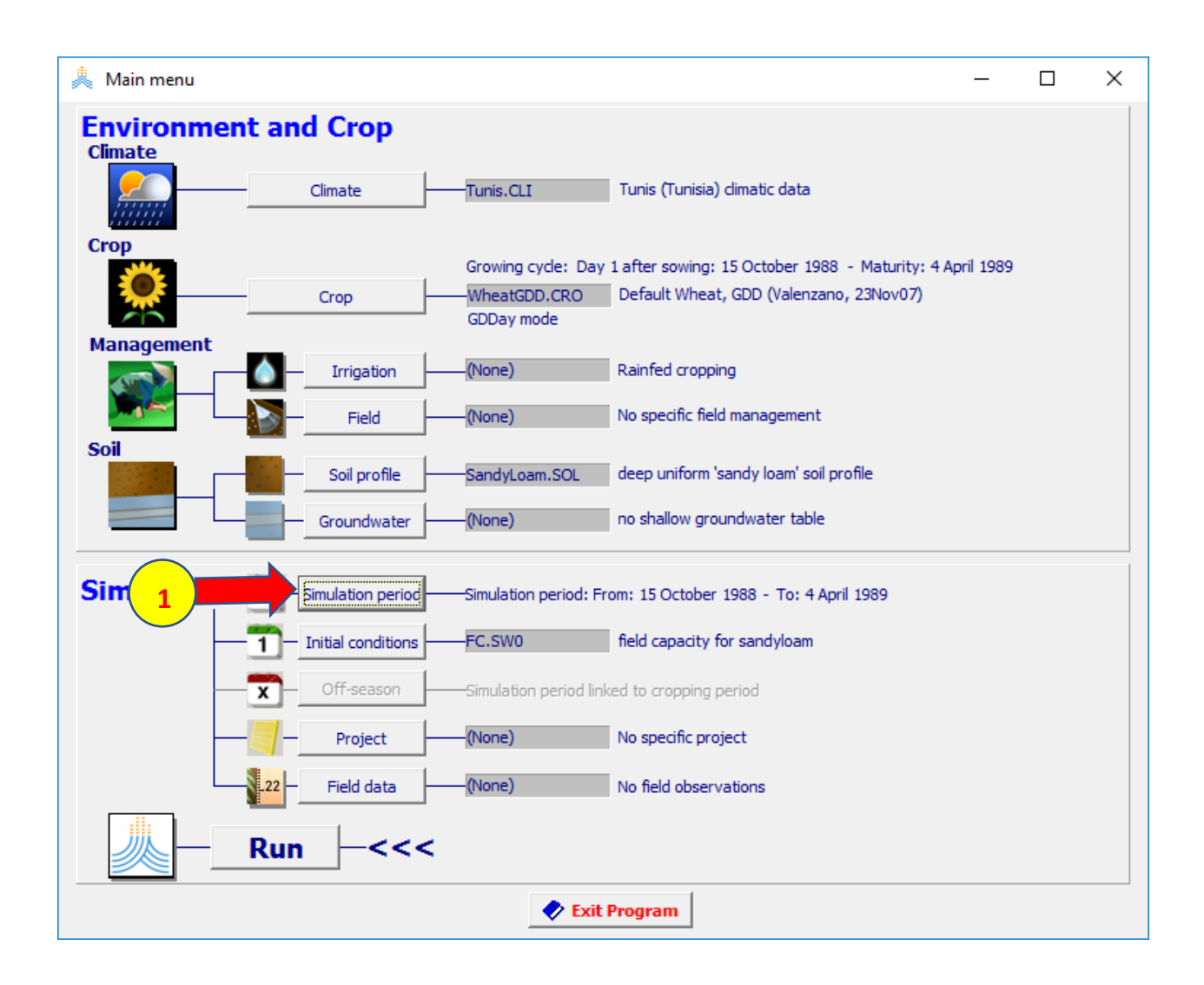

**في القائمة Period Simulation: تكون بداية المحاكاة محددة في 15 / October / 1988 ونهايتها محددة في 4 / April 1989/ ) محاكاة لموسم نمو واحد من تاريخ الزراعة حتى تاريخ النضج maturity) ألن الخيار االفتراضي في البرنامج هو ارتباط فترة المحاكاة بفترة النمو ،Simulation period linked to growing cycle اختر األمر Menu Main للعودة إلى القائمة الرئيسة**

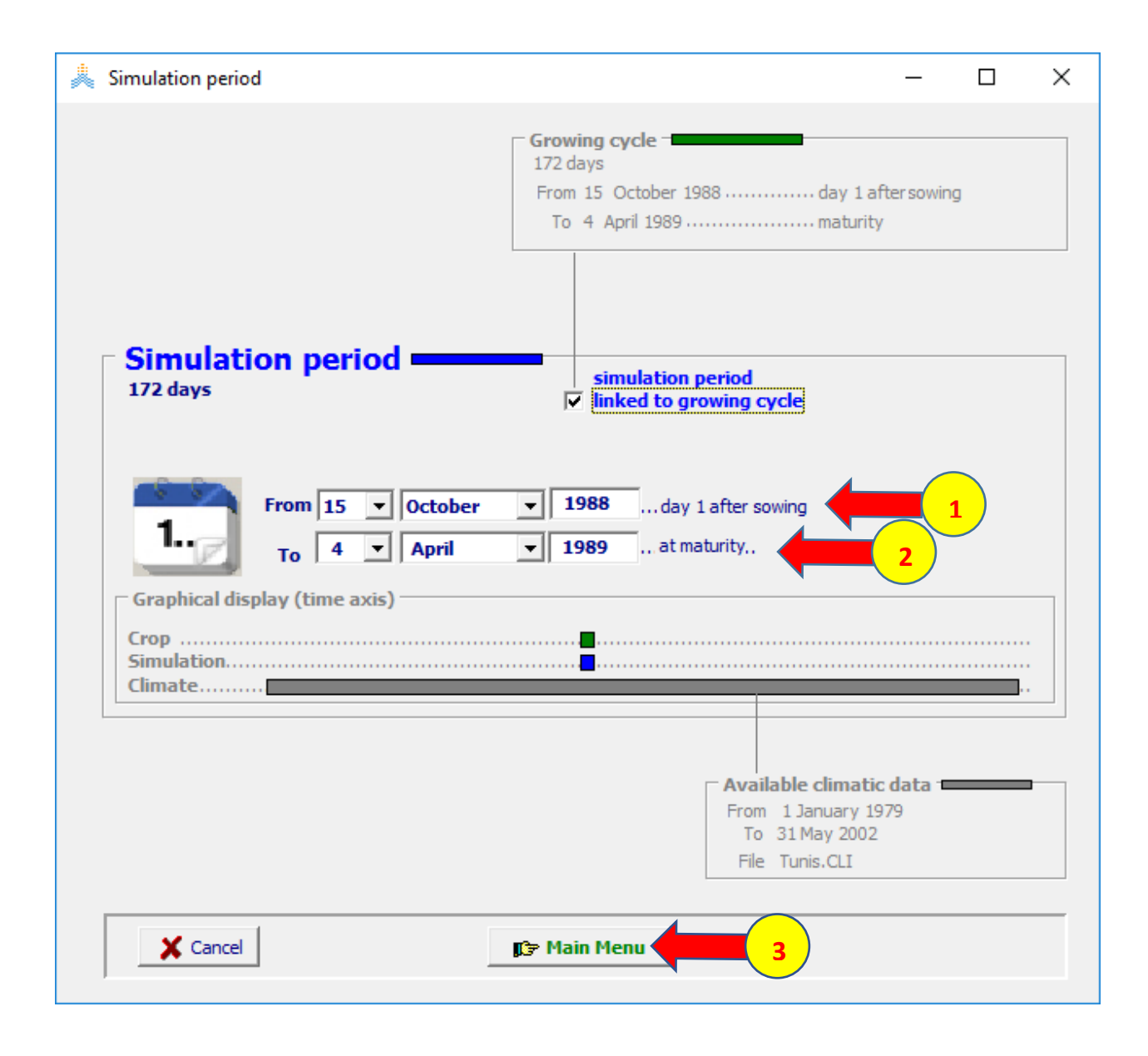

### **في القائمة Menu Main: يكون ملف الشروط االبتدائية هو 0SW.FC وهو مطابق للحالة األولى التي نريد محاكاتها لذلك نقبل هذا الخيار،**

**اختر األمر Run في أسفل القائمة الرئيسة لبدء تشغيل المحاكاة**

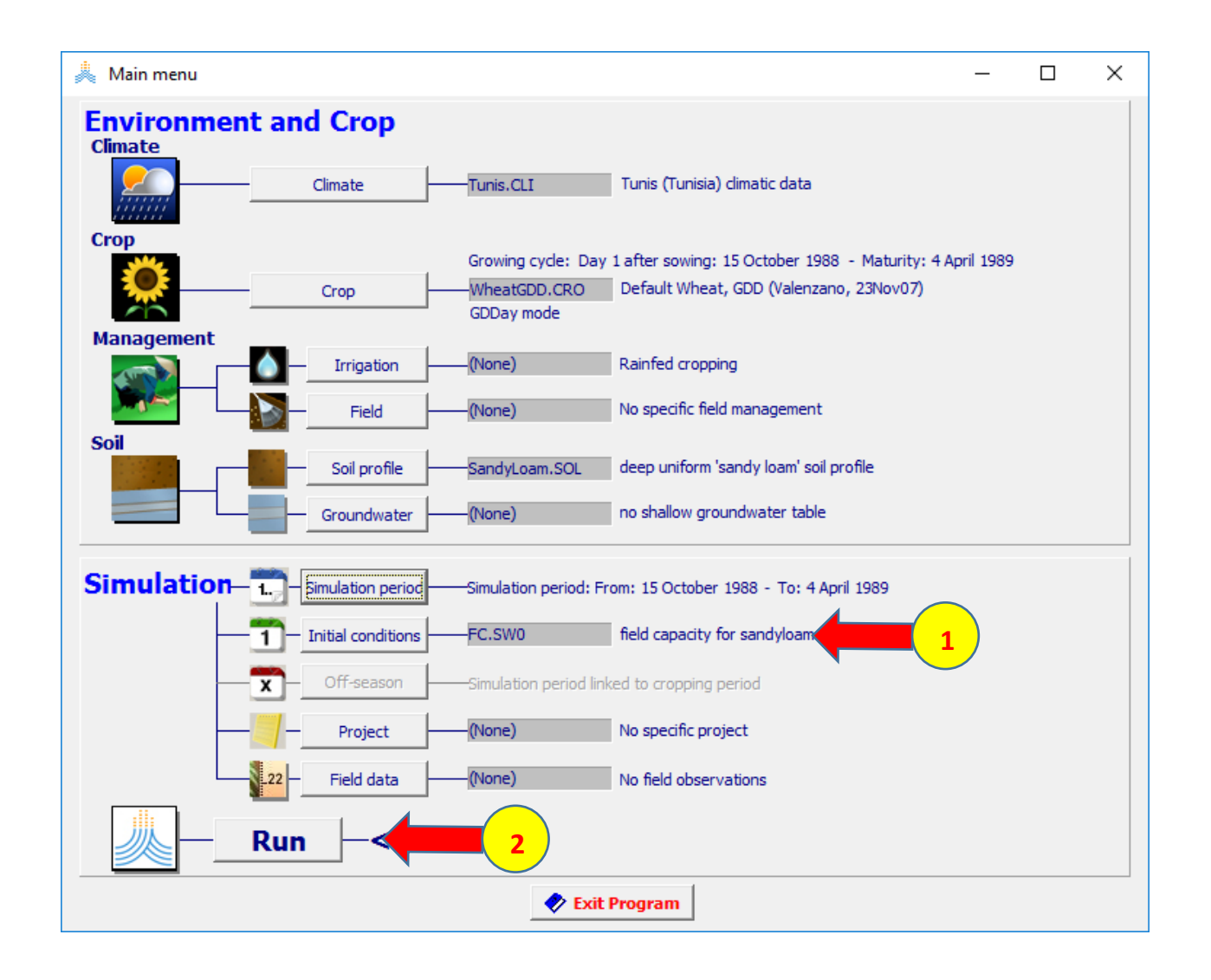

#### **to end of simulation الخيار على نبقي :Simulation run القائمة في ثم نختار األمر Start**

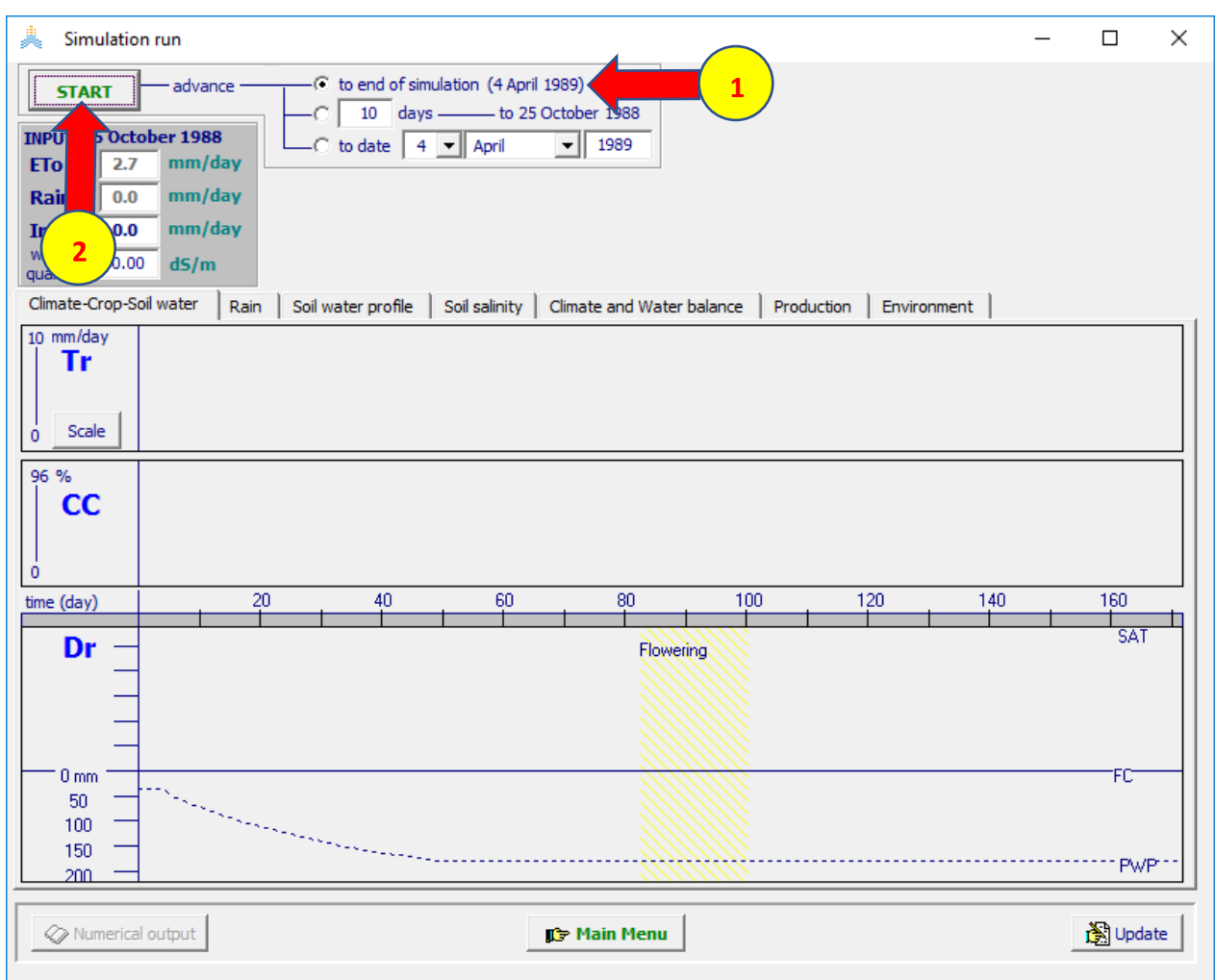

# **في القائمة run Simulation: عند انتهاء المحاكاة**

#### **تظهر قيمتي Biomass وYield Dry الناتجين. نختار األمر Menu Main للعودة إلى القائمة الرئيسية.**

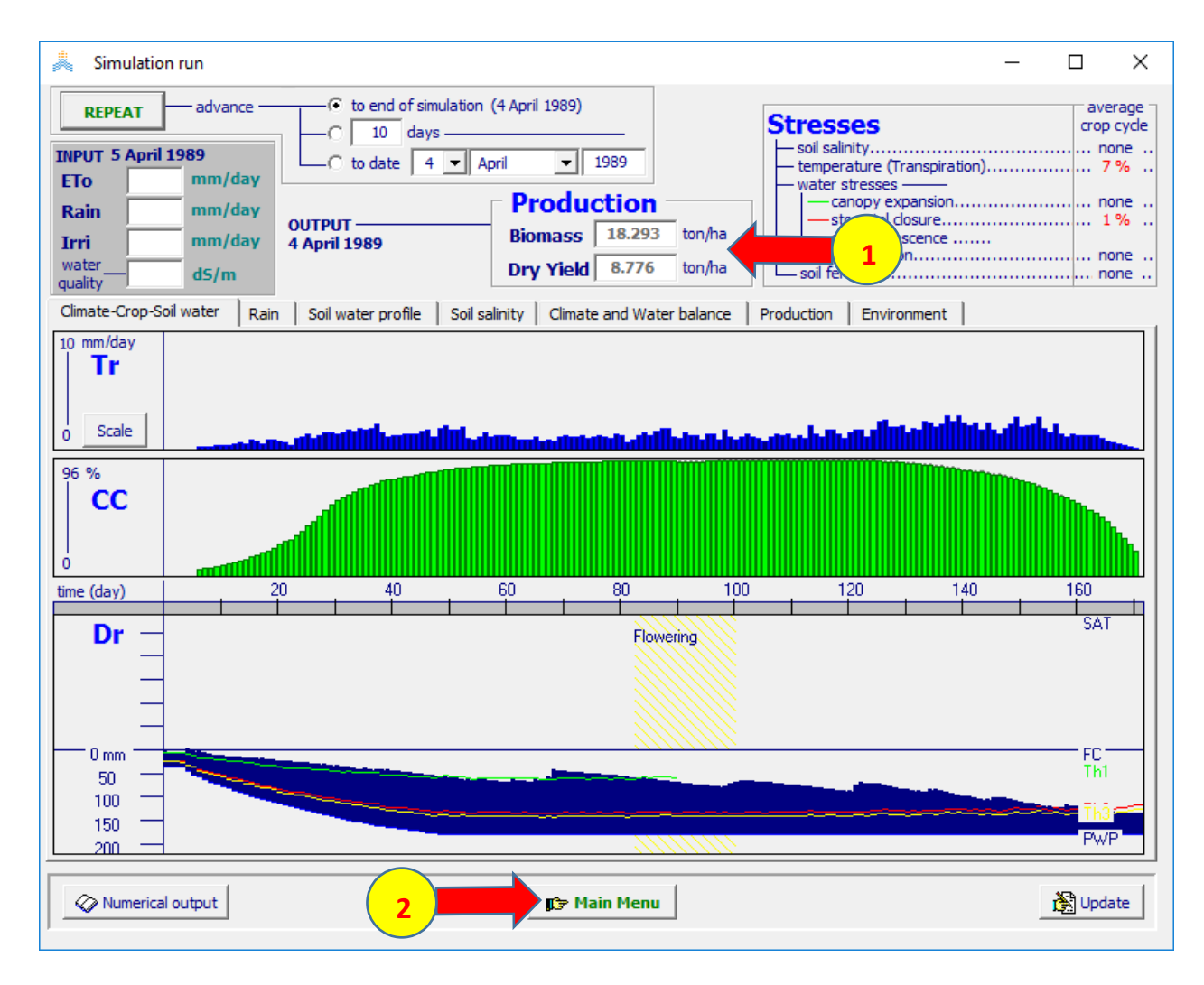

# **في القائمة Menu Main: اختر األمر condition initial، select /Create Initial condition األمر اختر ثم**

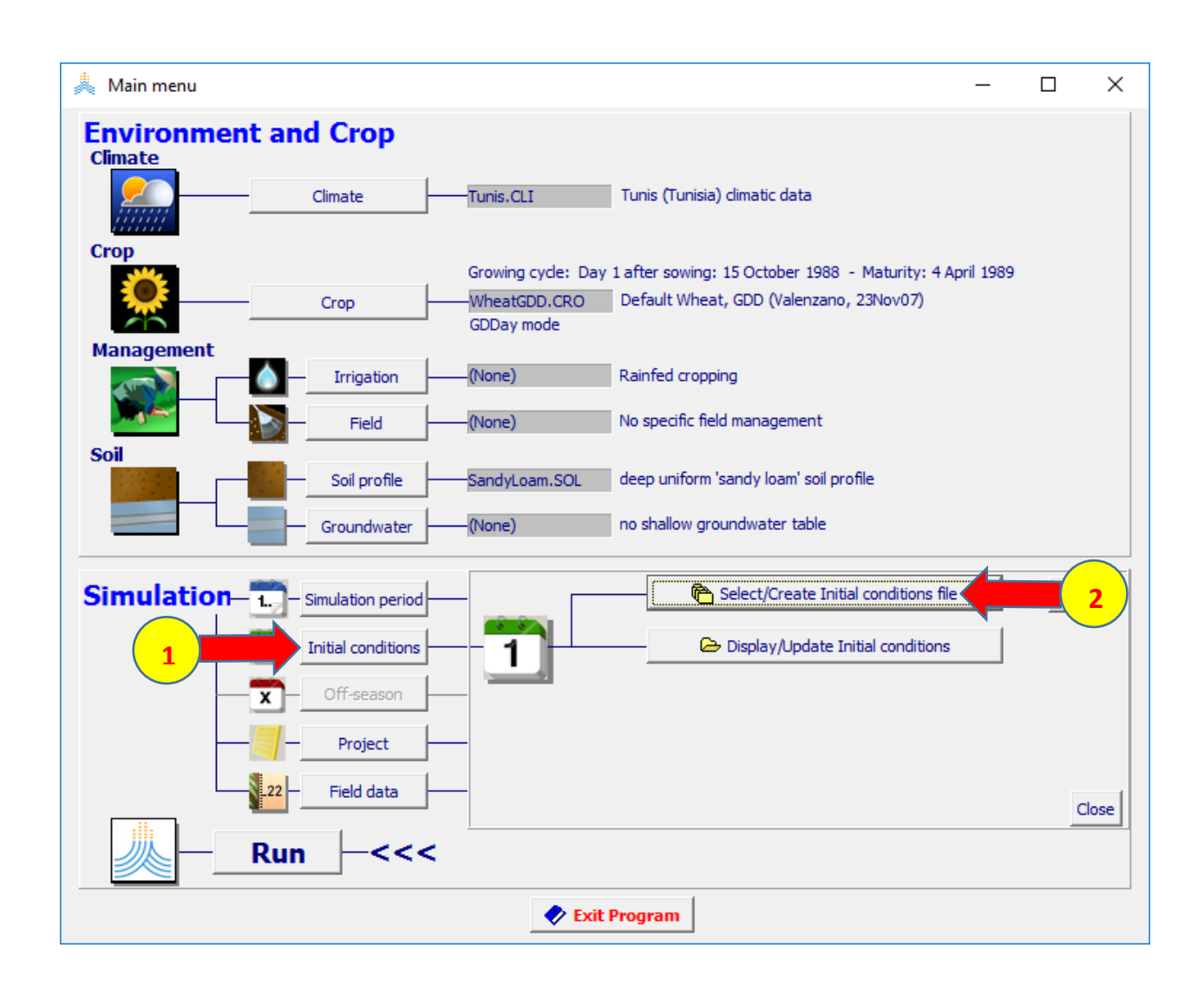

#### **WetDry.SW0 الملف اختر select file with initial condition file: القائمة في ثم اختر األمرMenu Main**

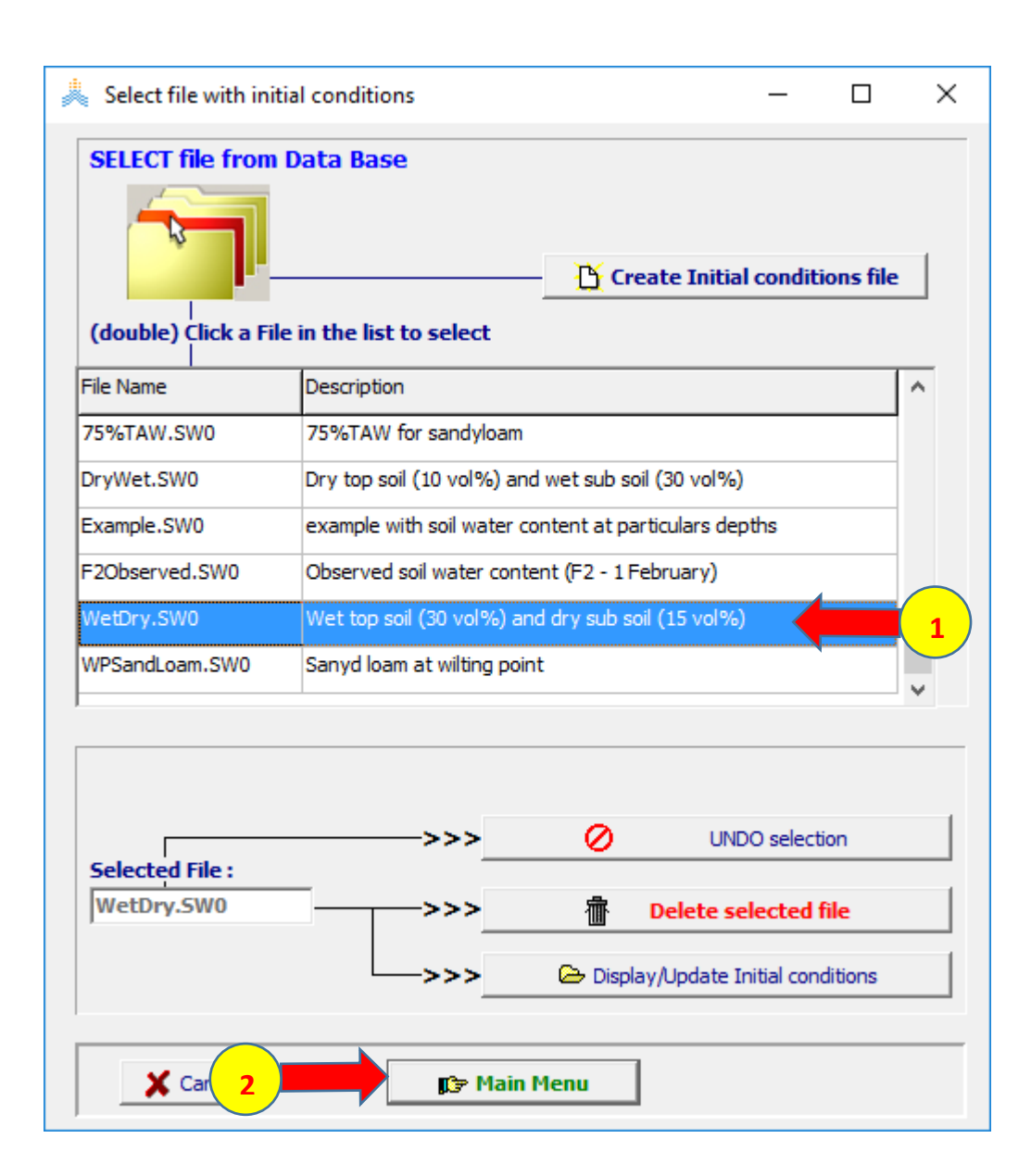

#### **في القائمة Menu Main: اختر األمرRun**

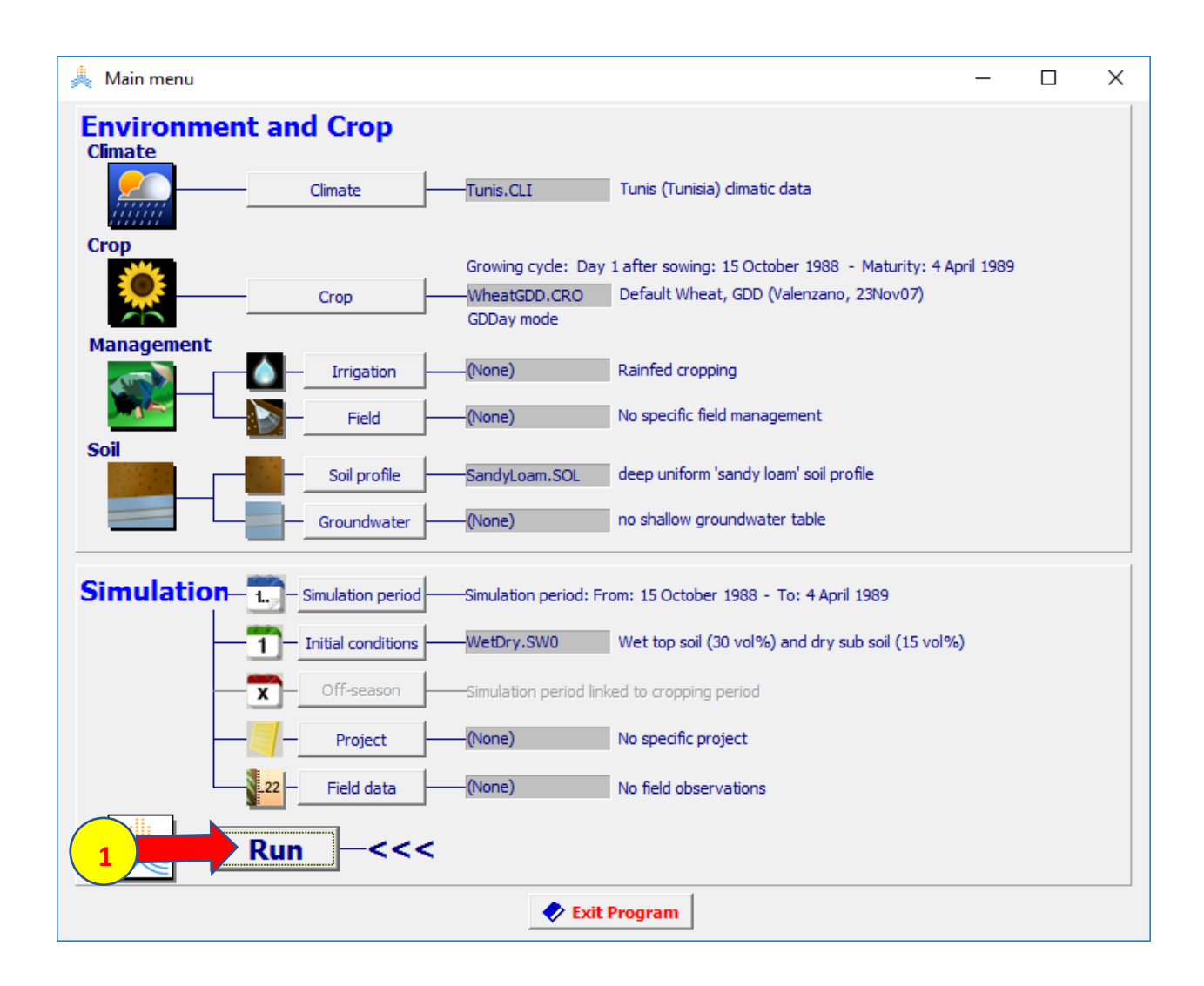

**نتائج المحاكاة SOL.WetDry**

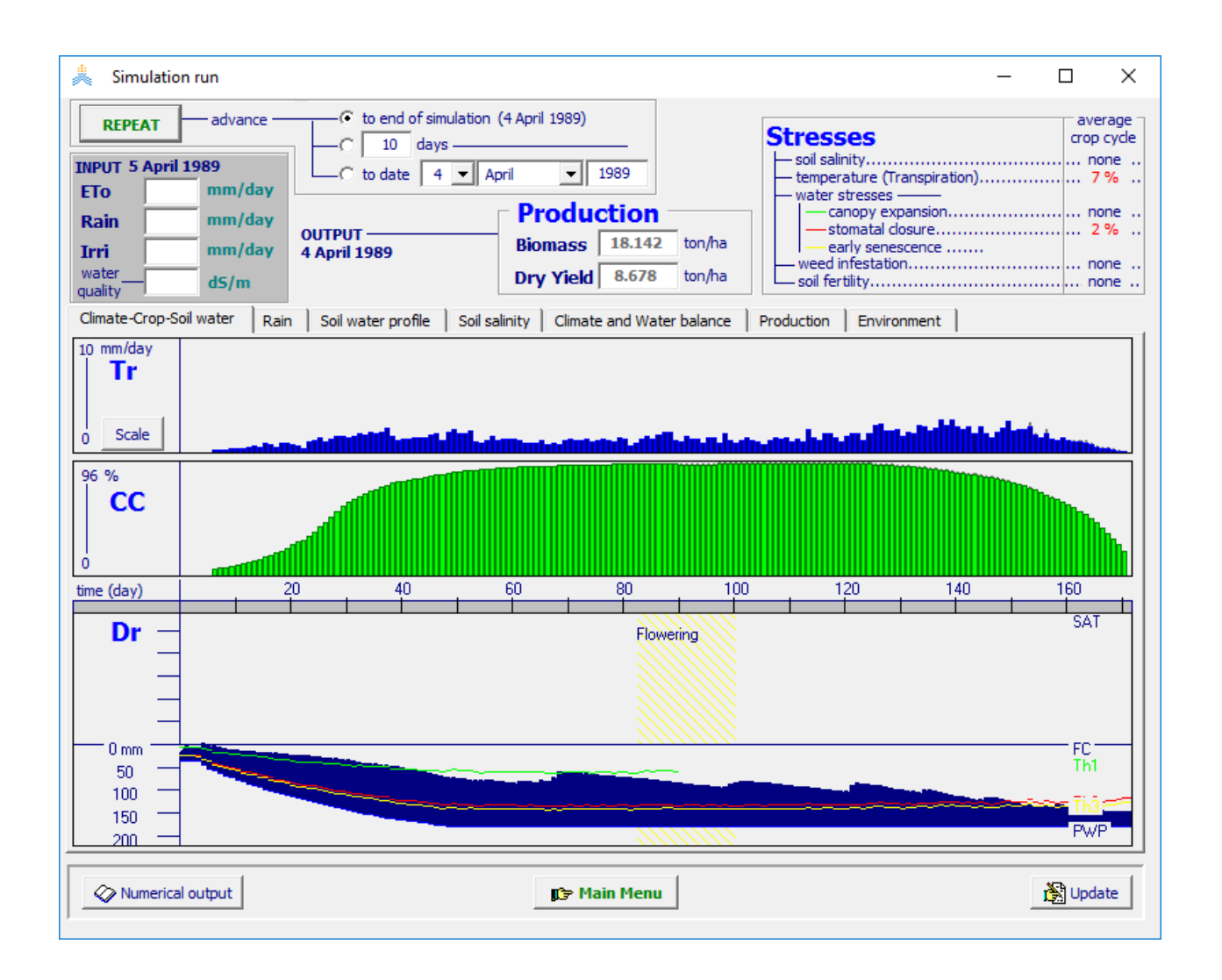

#### **استبدل الملف 0SW.WetDry بالملف 0SW.TAW30% وأعد المحاكاة**

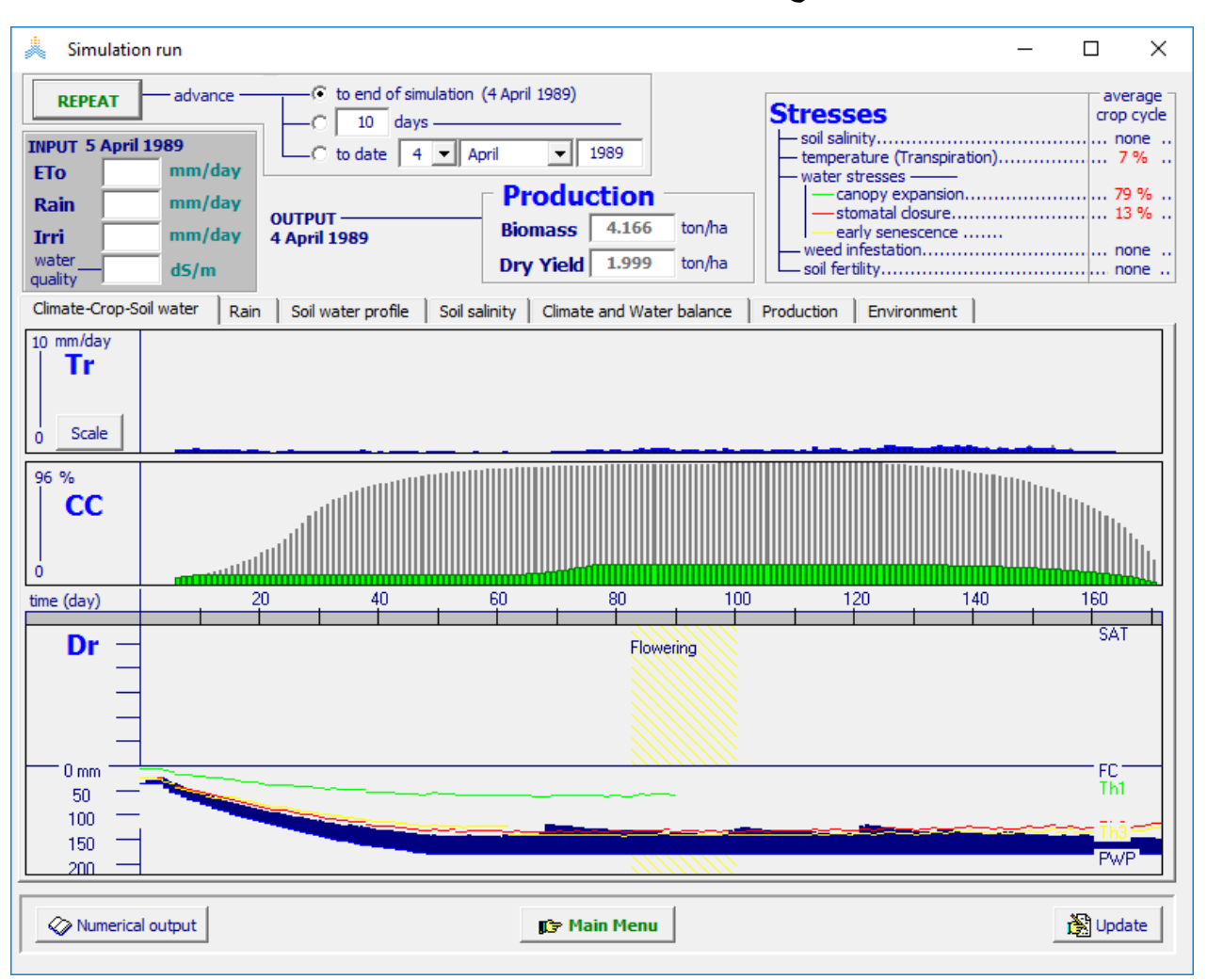

#### **نتائج المحاكاة لحالة 30TAW %**

#### **استبدل الملف 0SW.TAW30% بالملف 0SW.TAW75% وأعد المحاكاة**

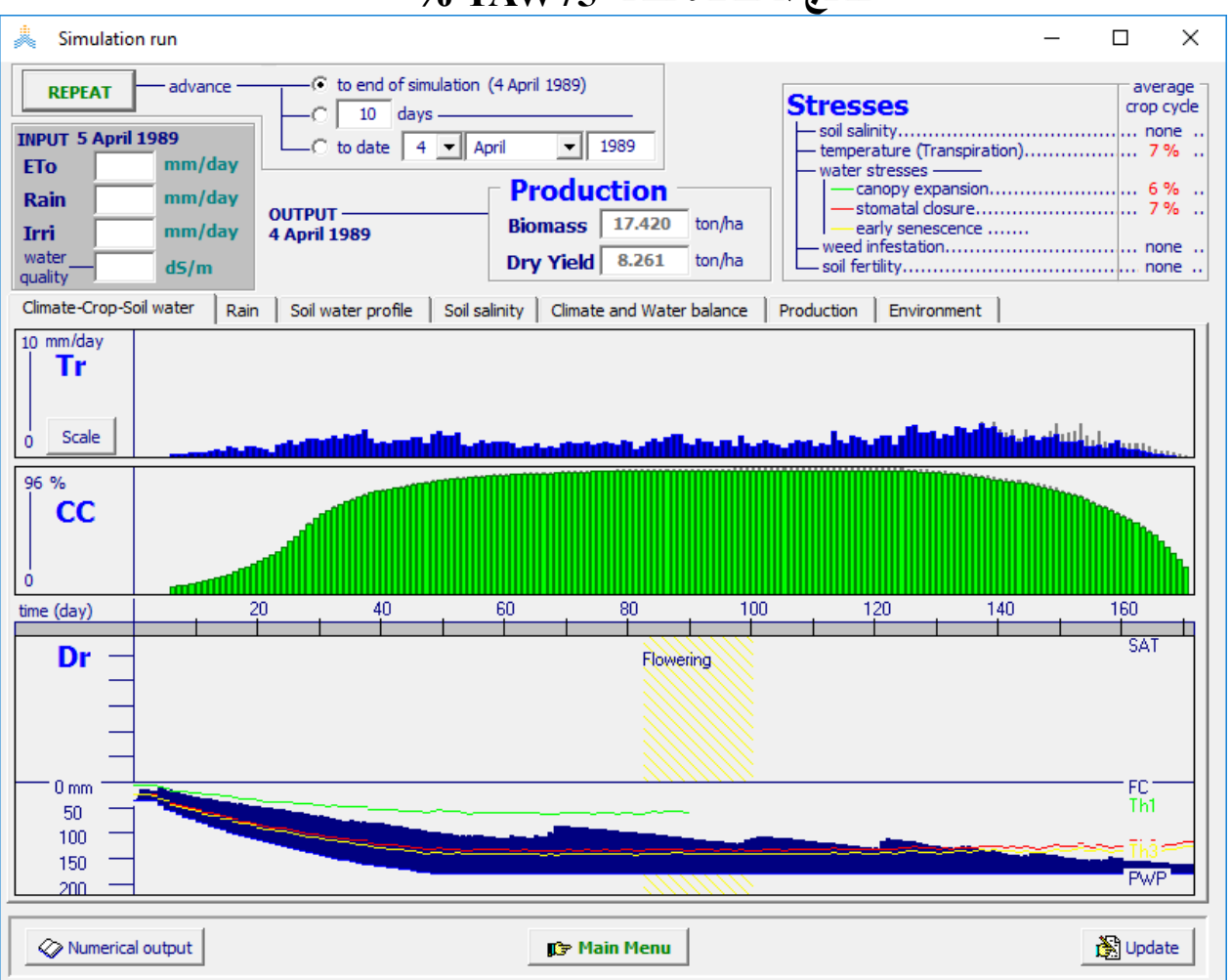

#### **نتائج المحاكاة لحالة 75TAW %**

# **مقارنة النتائج**

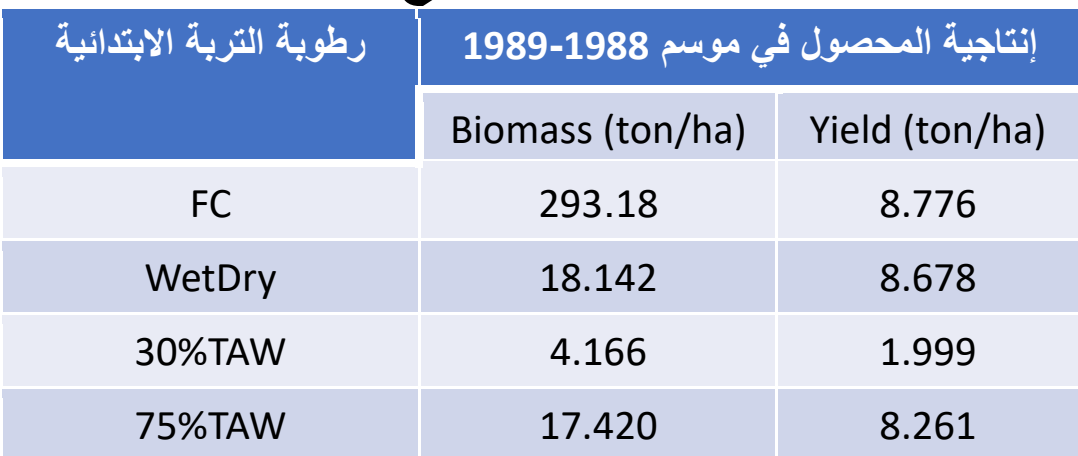

# **تحديد تاريخ الزراعة**

**الهدف من التمرين: تحديد تاريخ الزراعة المناسب لمحصول القمح في تونس للفترة .2002-1979 تاريخ الزراعة للقمح الشتوي البعل في تونس يقع بين**

**1 December و 1 October المطلوب: تحديد تاريخ الزراعة للمعيار )هطول مطري تراكمي ال يقل عن 35 ملم خالل خمسة أيام( و قبول الحدوث الثاني للمعيار**

#### **المعطيات**

**البيانات المناخية: ملف المناخ وملفات البيانات المناخية ,CLI.Tunis خصائص التربة: ملف التربة SOL.SandyLoam خصائص المحصول: ملف القمح CRO.WheatGDD الذي يعتمد تقويم حرارة النمو الشروط االبتدائية: رطوبة كامل مقطع التربة عند حد الذبول في أول August**

# **إنشاء المشروع**

#### **في القائمة الرئيسية: اختر ملف المناخ CLI.Tunis وملف المحصول SandyLoam.SOL التربة وملف WheatGDD.CRO Select/ Create initial conditionاألمر ثم Initial condition األمر اختر**

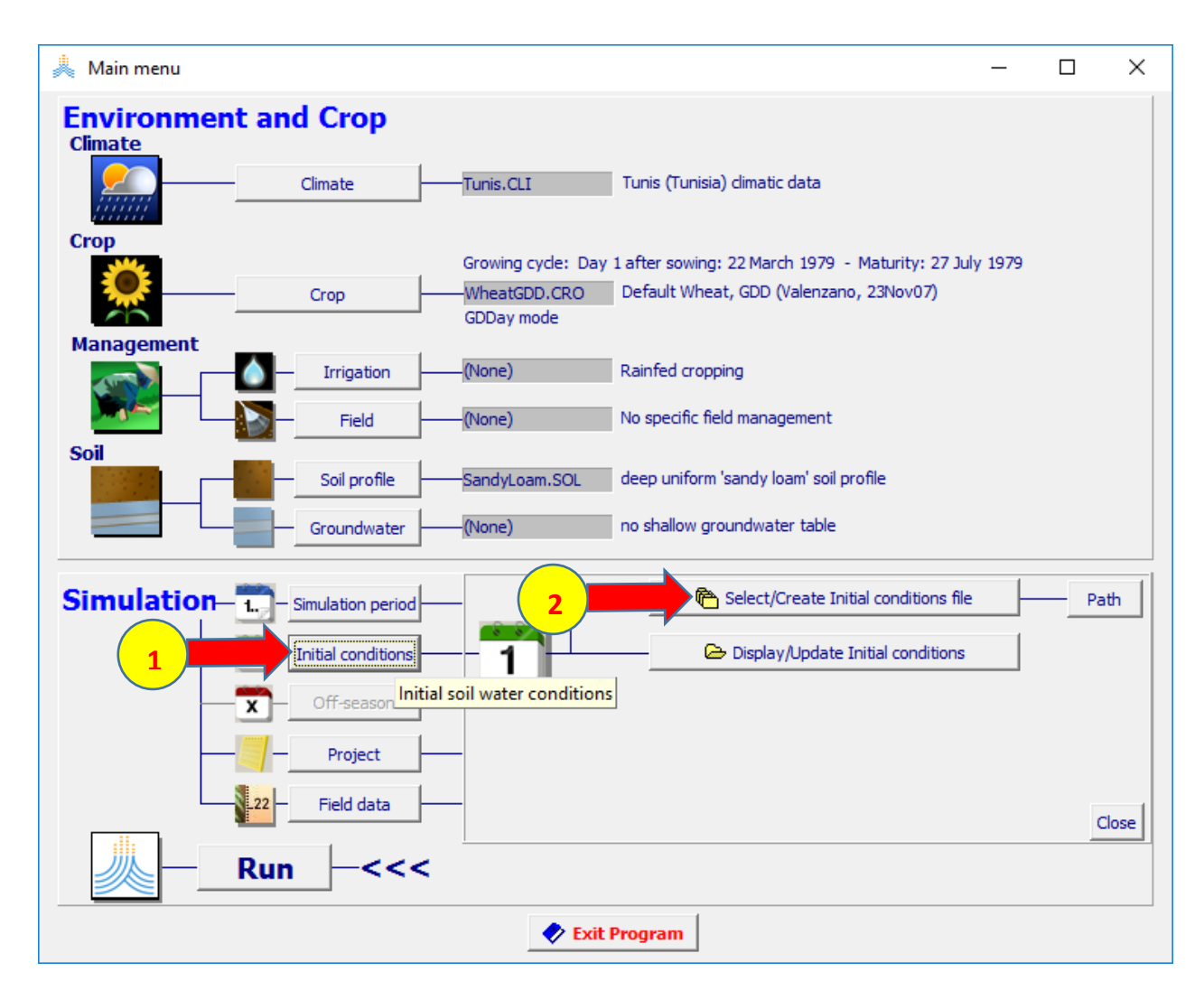

## **:select file with initial file condition القائمة في**

# **Create initial condition file األمر اختر**

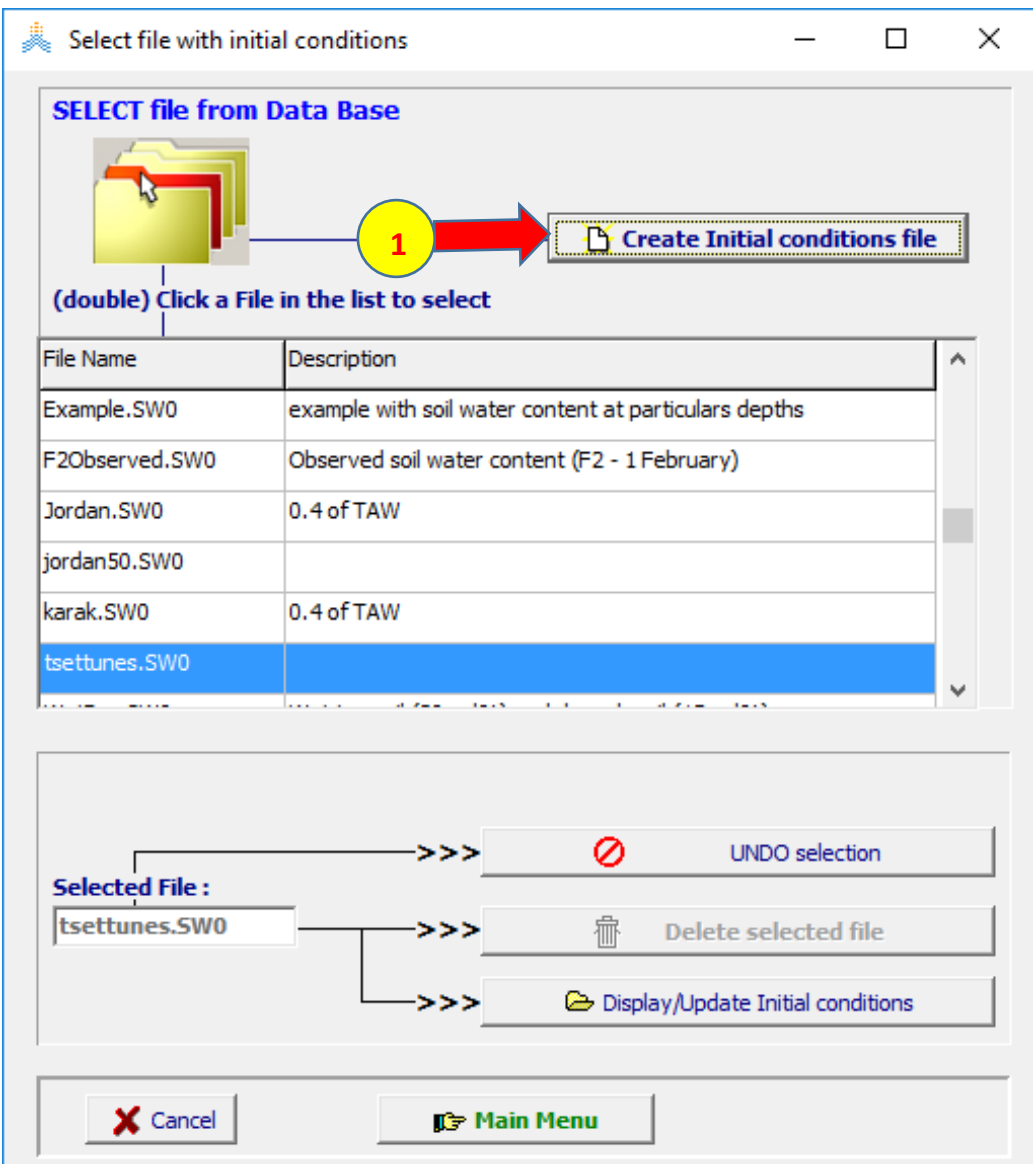

# **في القائمة file condition initial Create حدد اسم الملف Tunispwp اختر األمر Point Wilting لتحديد رطوبة كامل مقطع التربة عند حد الذبول الدائم اختر األمر Create.**

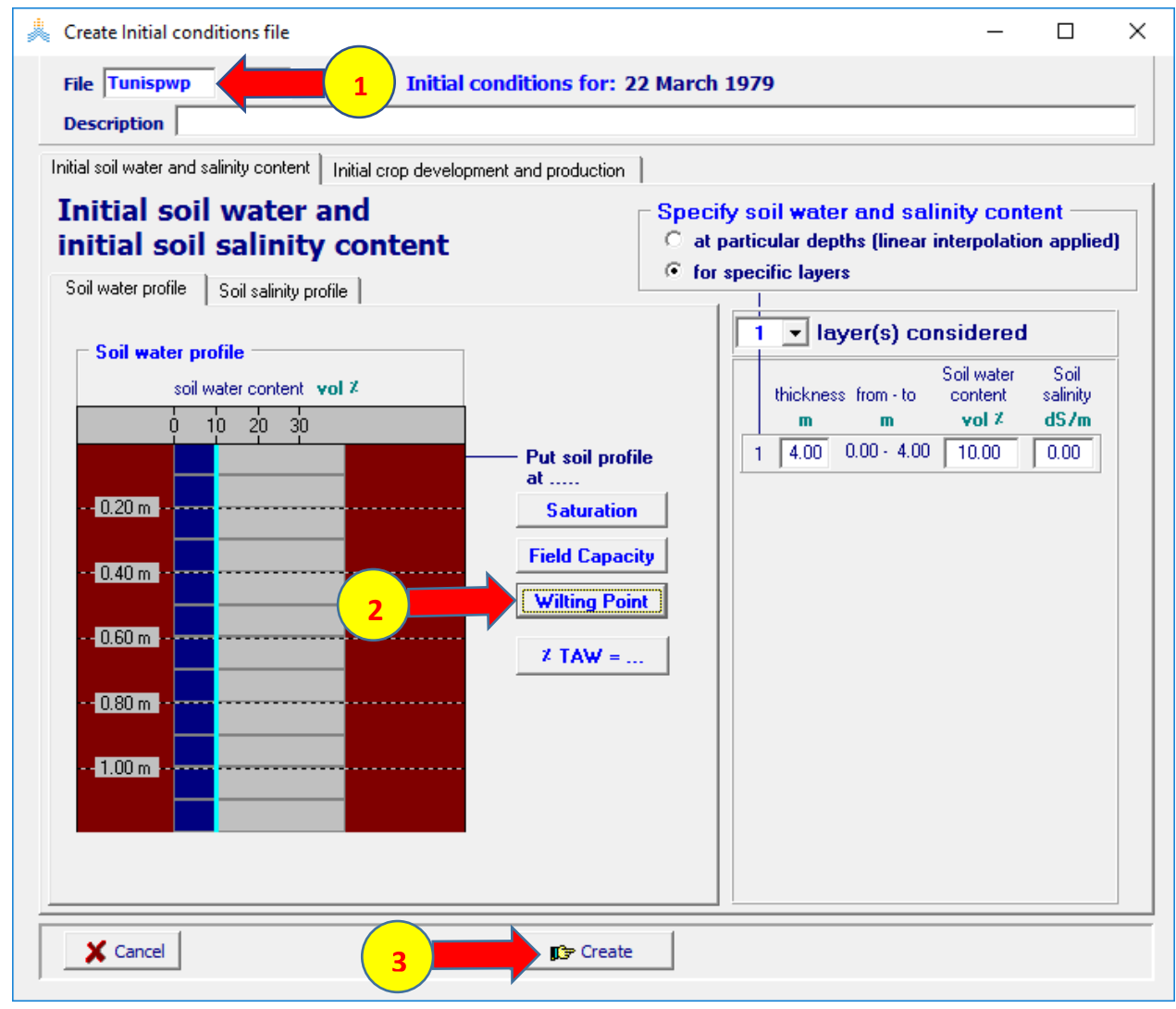

#### **في القائمة الرئيسية اختر األمر project ثم األمر project create/select**

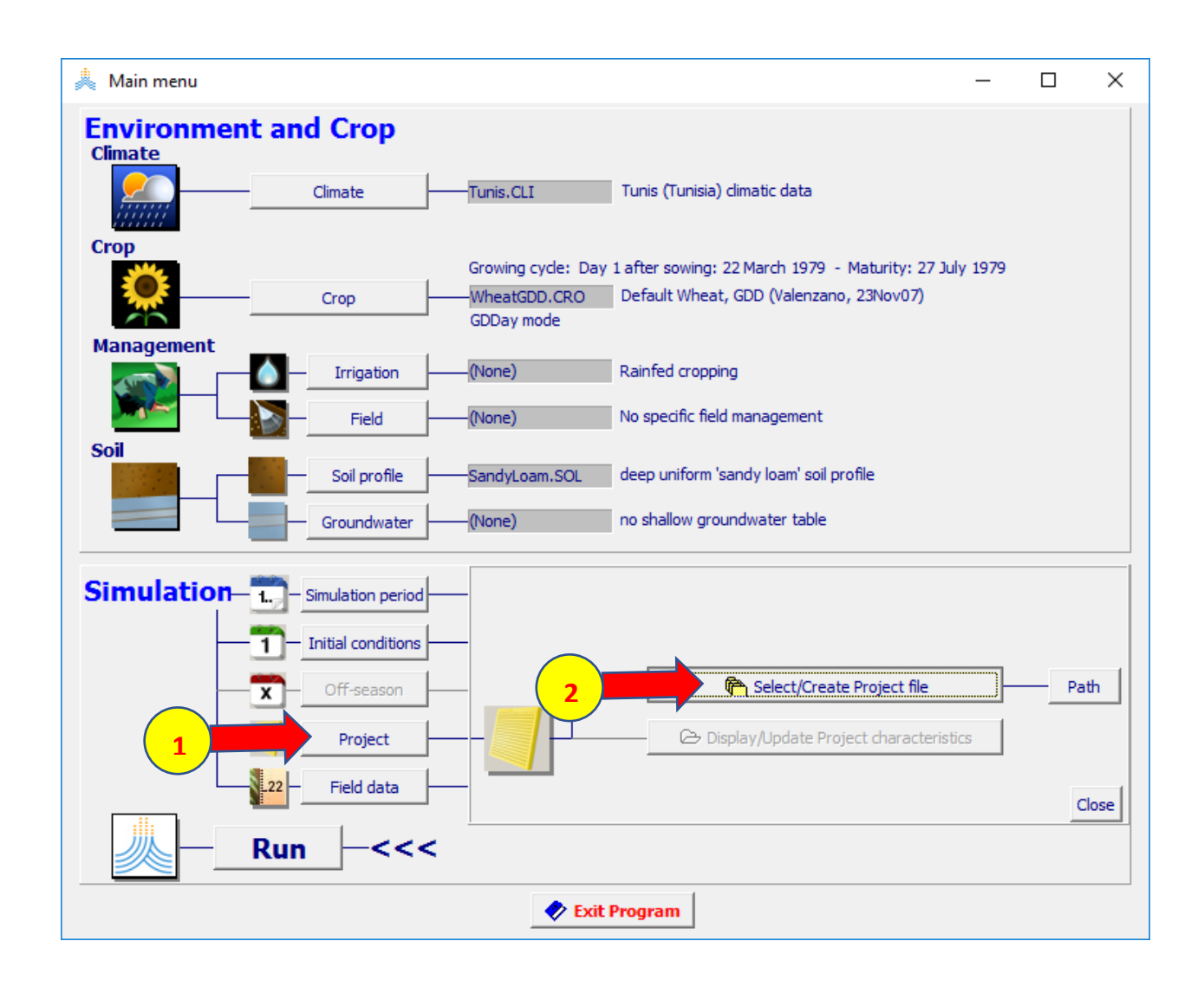

## **في القائمة file project select حدد الخيار years successive ثم اختر Create project file األمر**

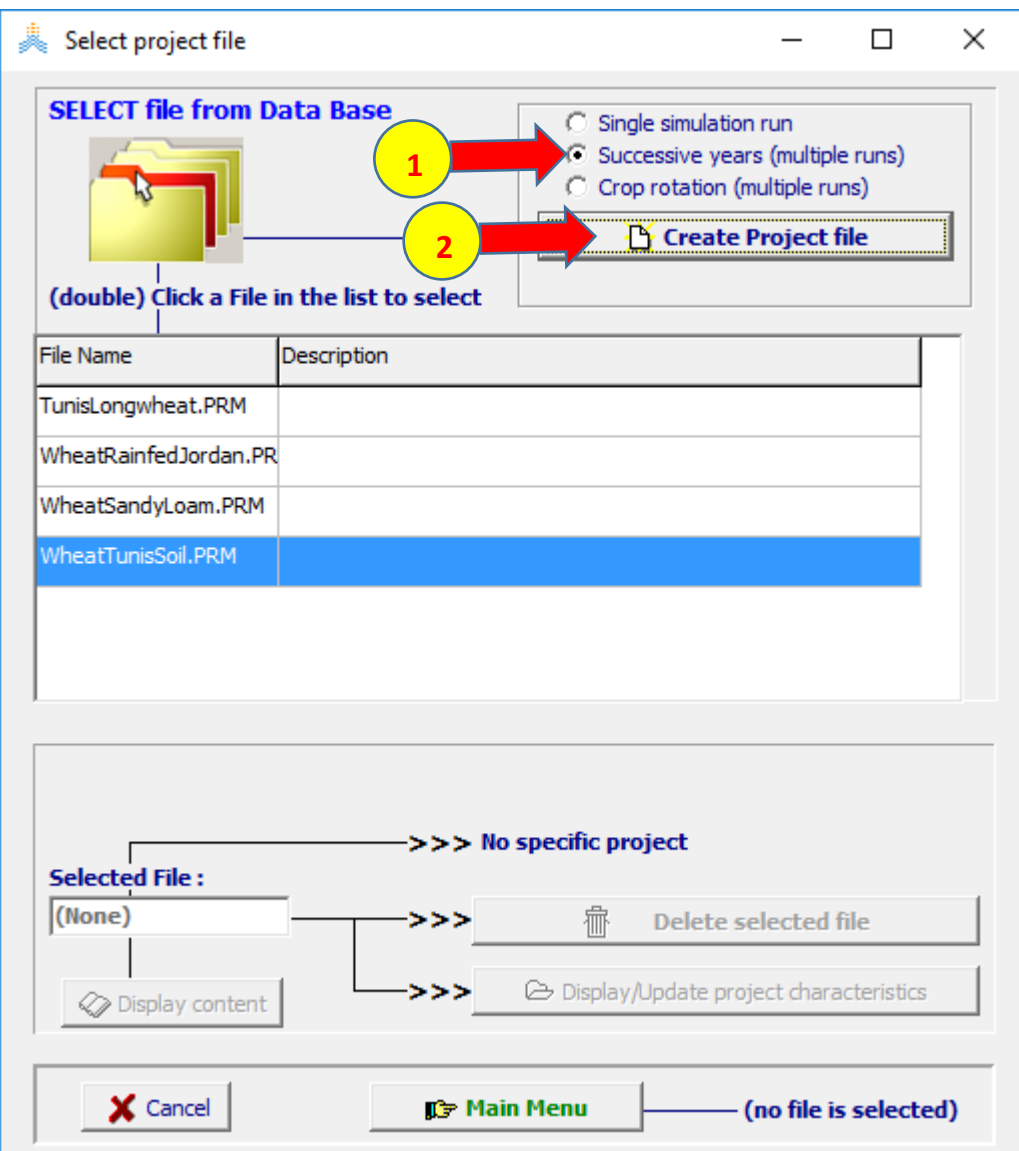

## **في القائمة project create اختر األمر crop**

**Generate onset based on rainfall الخيار حدد ثم**

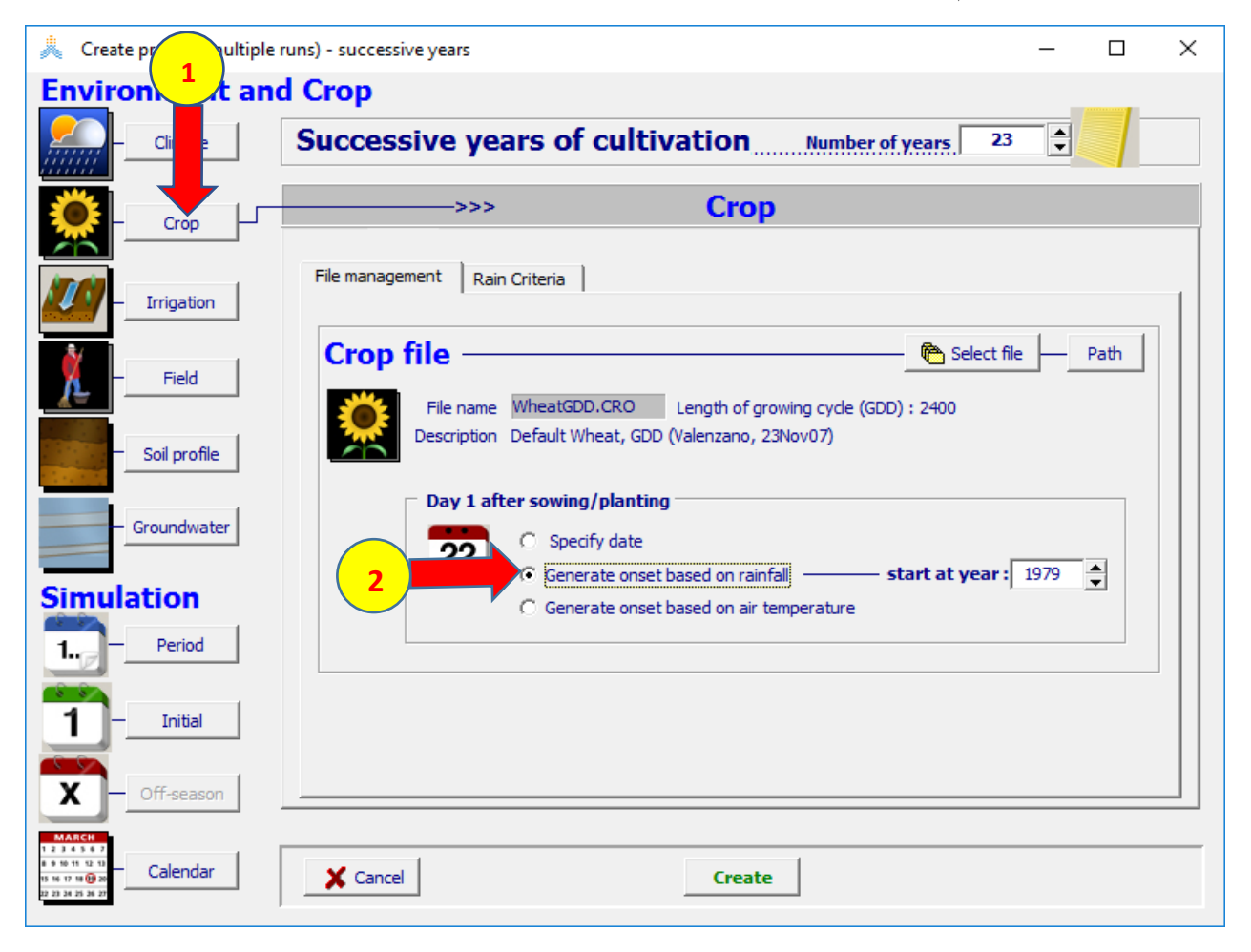

## **Rain Criteria الصفحة اختر Generate onset based on rainfall لوحة في وحدد الخيارات الظاهرة في الشكل**

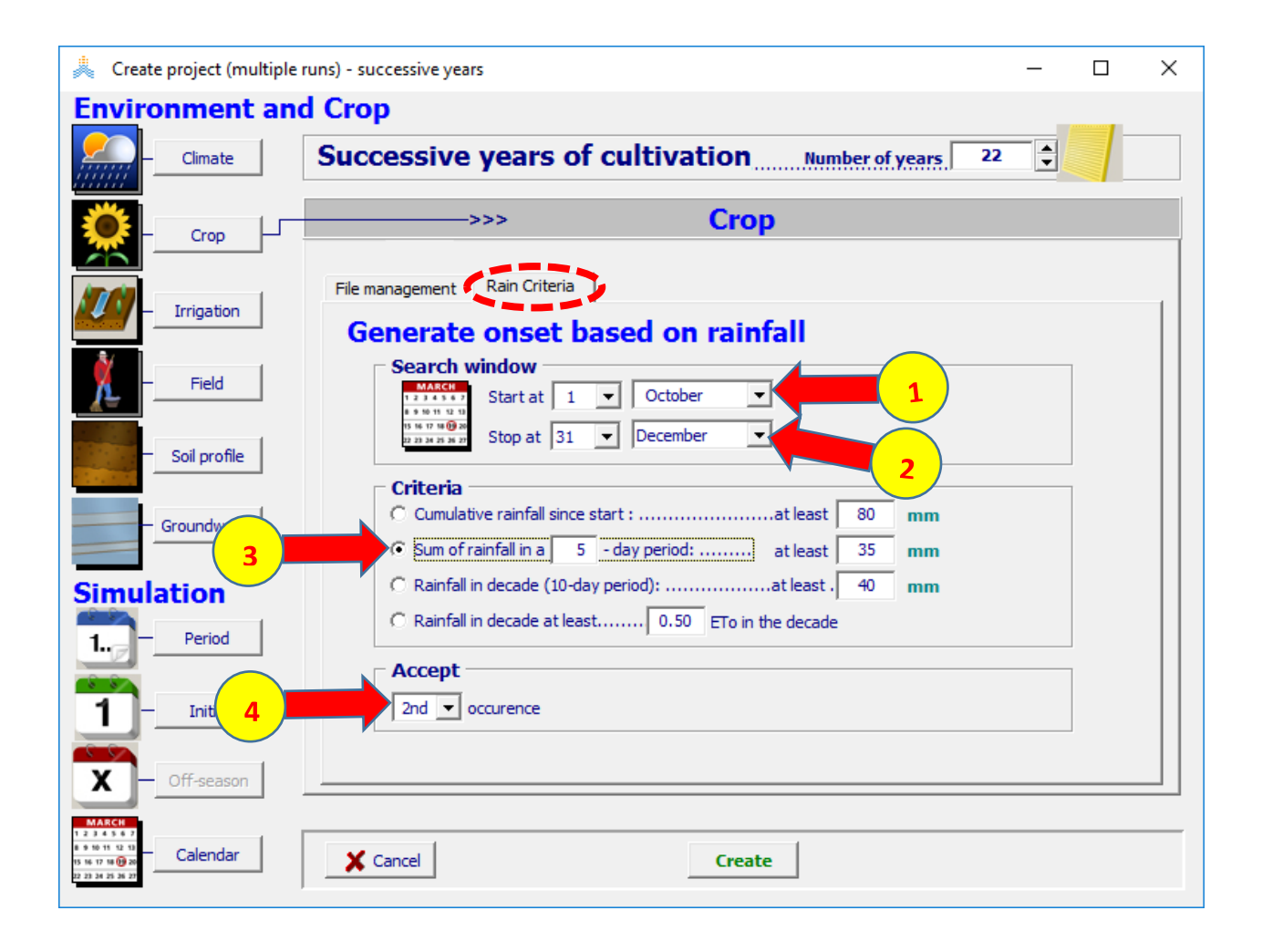

## **اختر األمر Period، في لوحة period Simulation حدد بداية المحاكاة في Aug 1**

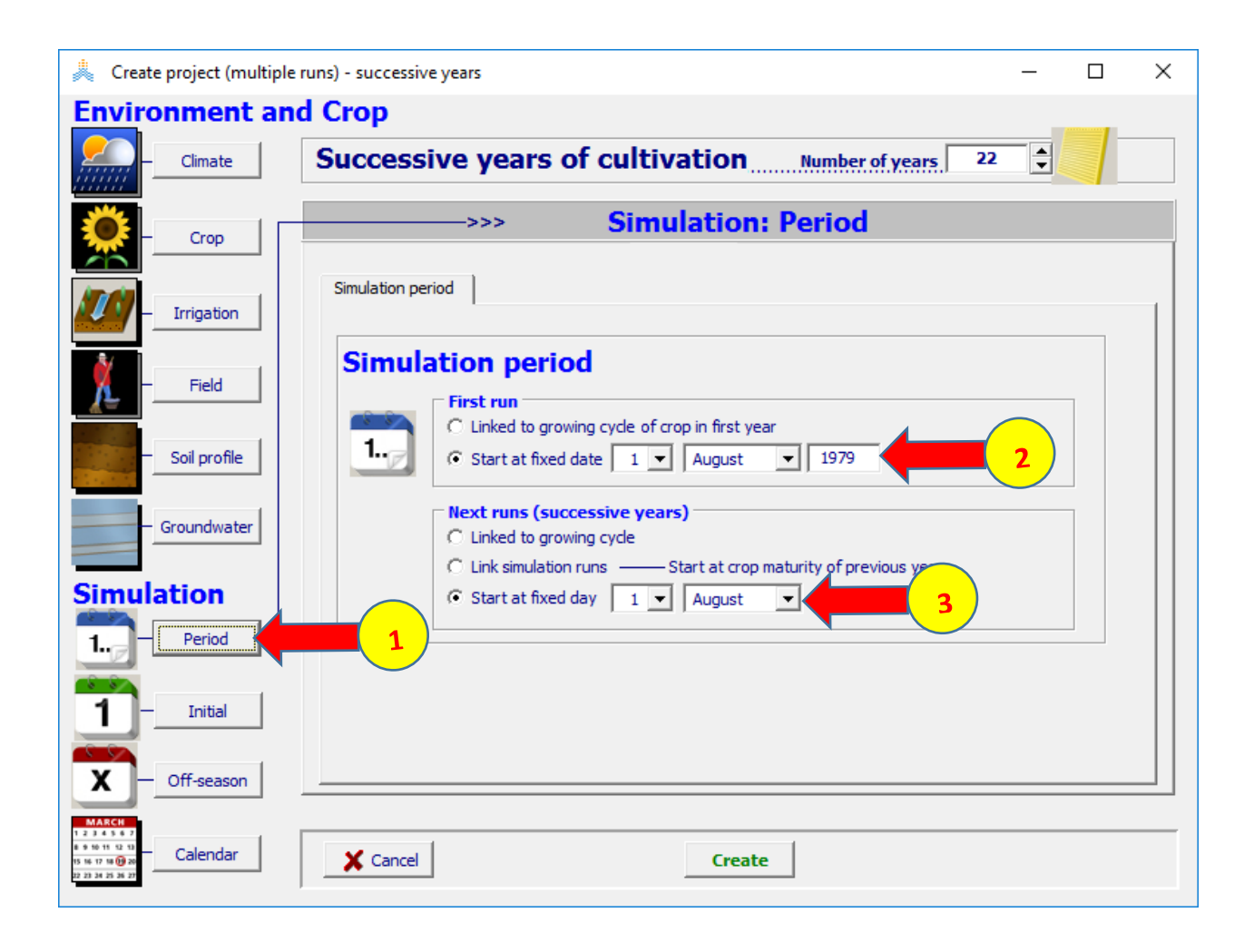

**اختر األمر calendar وتحقق من إعدادات بداية المحاكاة )الخط باللون األزرق( وبداية موسم النمو )الخط باللون األخضر( انتقل إلى الواجهة الفرعية cycle growing Crop واستعرض بداية موسم النمو التي تم توليدها باستخدام معيار الهطول المطري. اختر األمر Create واحفظ المشروع باسم Tunisgendate**

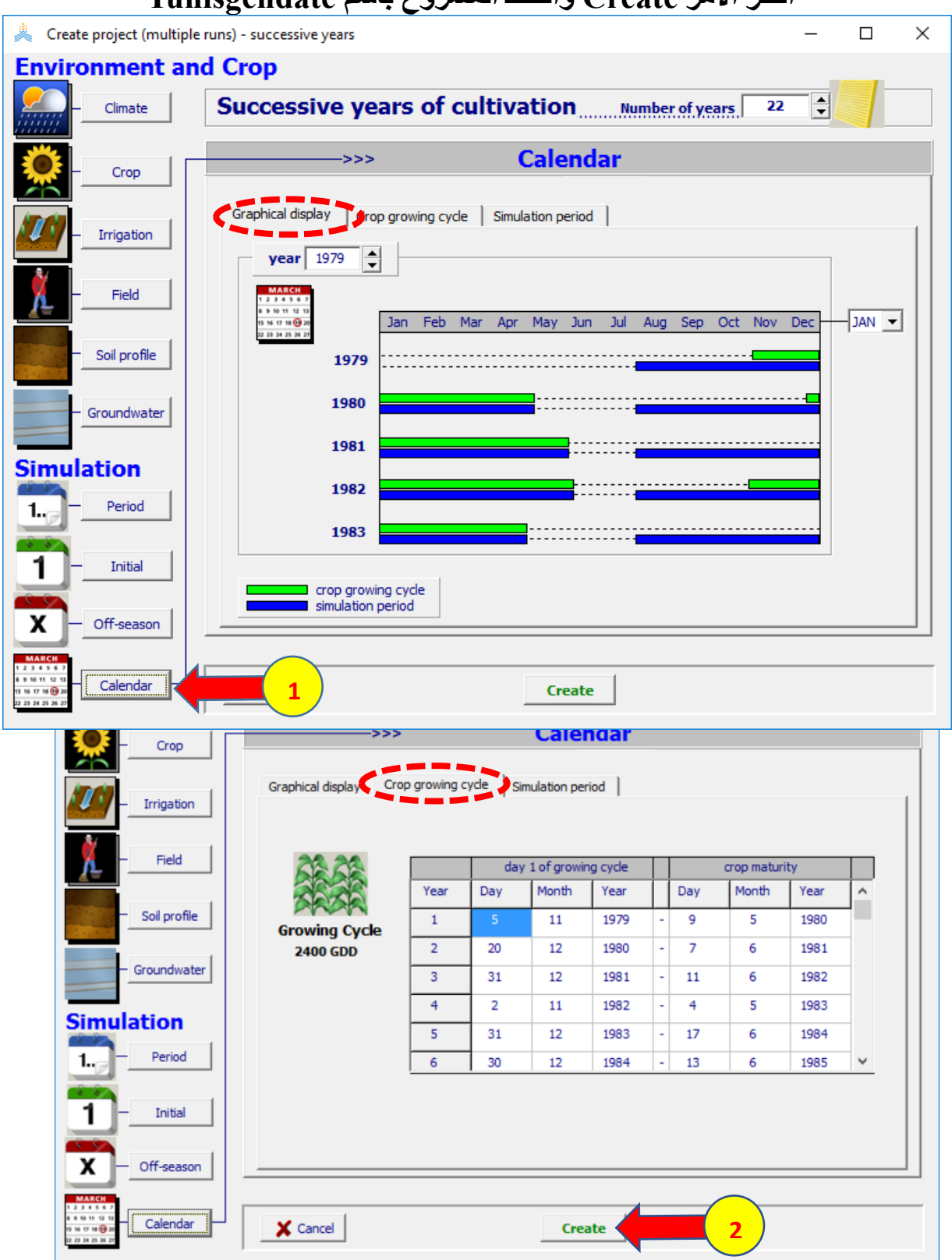

#### **اختر األمر Run لتشغيل المحاكاة ثم احفظ النتائج**

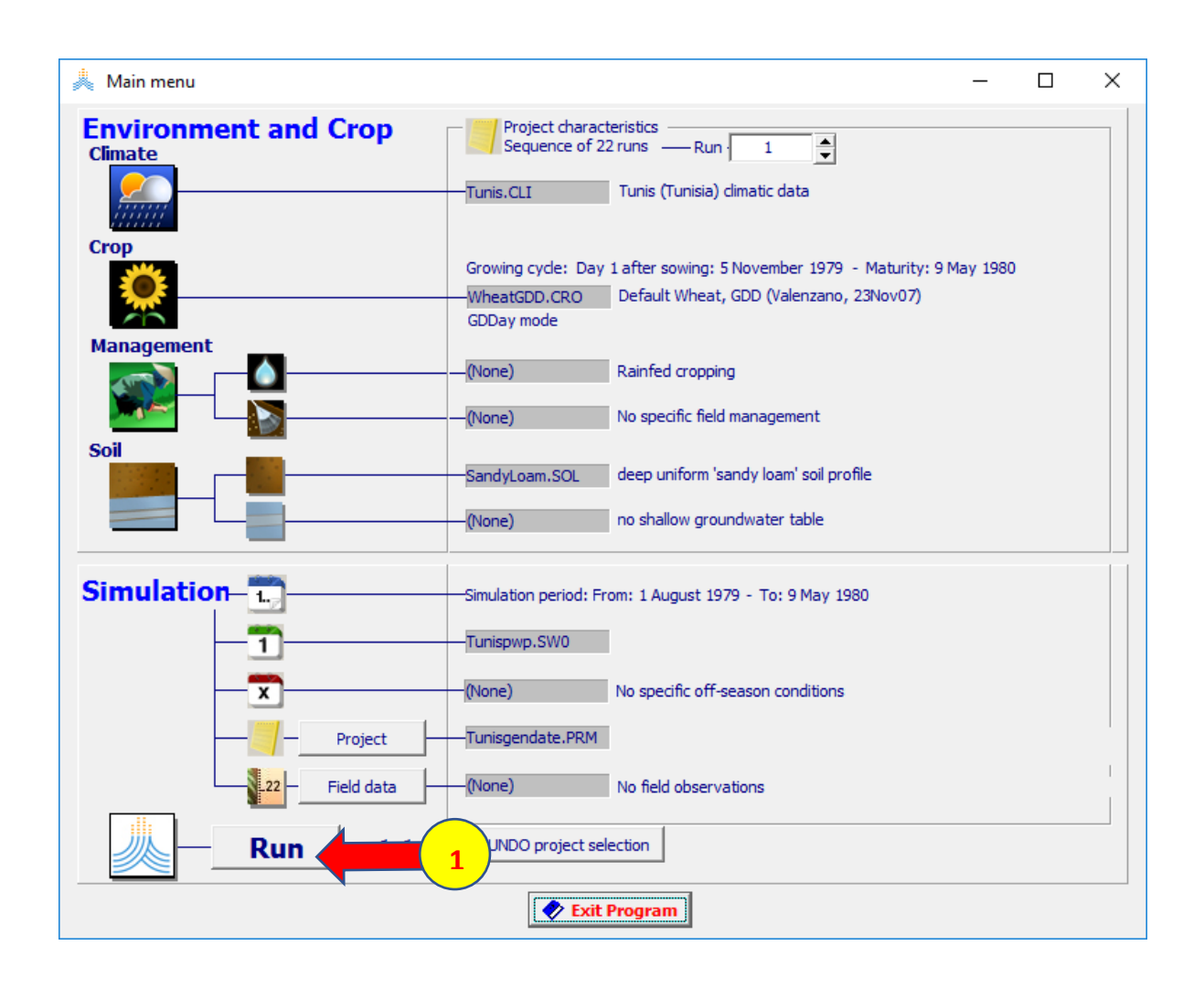

# **التمرين الرابع: حول إدارة الري**

# **إعداد جدول ري**

**الهدف من التمرين: إعداد جداول ري لصنف محلي من محصول البندورة ينمو في تربة قوامها Loma Sandy في منطقة كفر الشيخ - مصر للفترة 2004 – .2013 يبدأ الري في 1 أيلول/September بالخطوط وبمقنن مائي سيتم تحديده إلعادة رطوبة** 

**التربة عند السعة الحقلية في كل عملية ري.** 

**المطلوب إعداد جداول الري باستخدام المعايير التالية: استهالك مسموح RAW،30% RAW،60% وRAW80% وتحديد أفضل جدول بمقارنة إنتاجية المحصول وكمية الري اإلجمالية وإنتاجية مياه التبخر-نتح** 

#### **المعطيات**

**البيانات المناخية: ملف المناخ CLI.KafrELSHeikh. خصائص المحصول: ملف البندورة CRO.TomatoEygGDD. تاريخ الزراعة هو 1 أيلول / September. خصائص التربة: ملف التربة SOL.SandyLoam بداية المحاكاة 1 أيلول الشروط االبتدائية: رطوبة القسم العلوي )من 30-0 سم( عند السعة الحقلية بسبب وجود ري سابق لتاريخ الزراعة، ورطوبة القسم السفلي )من 200-30سم( عند حد الذبول.**

**معايير إعداد جداول الري: كمية مياه الري هي الكمية الالزمة إلعادة رطوبة التربة إلى السعة الحقلية (capacity field to back (وموعد الري هو عند الوصول إلى استهالك 80%RAWو ،60%RAW ،30%RAW مسموح**

#### **إعداد ملفات الري**

# **في القائمة الرئيسية اختر األمر irrigation ثم األمر file irrigation create/select**

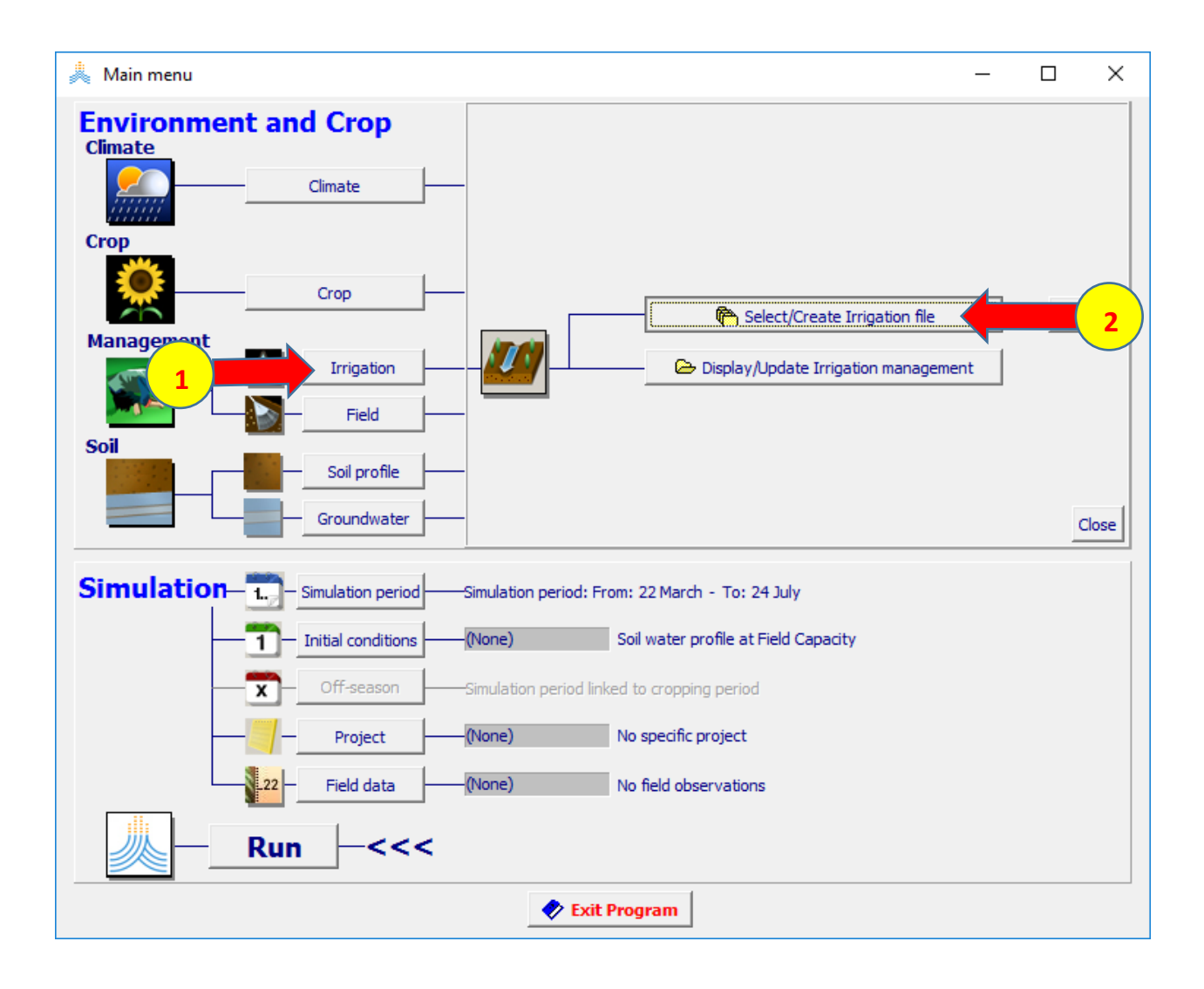

## **select irrigation file قائمة في Generation of irrigation schedule الخيار اختر Create irrigation file األمر ثم**

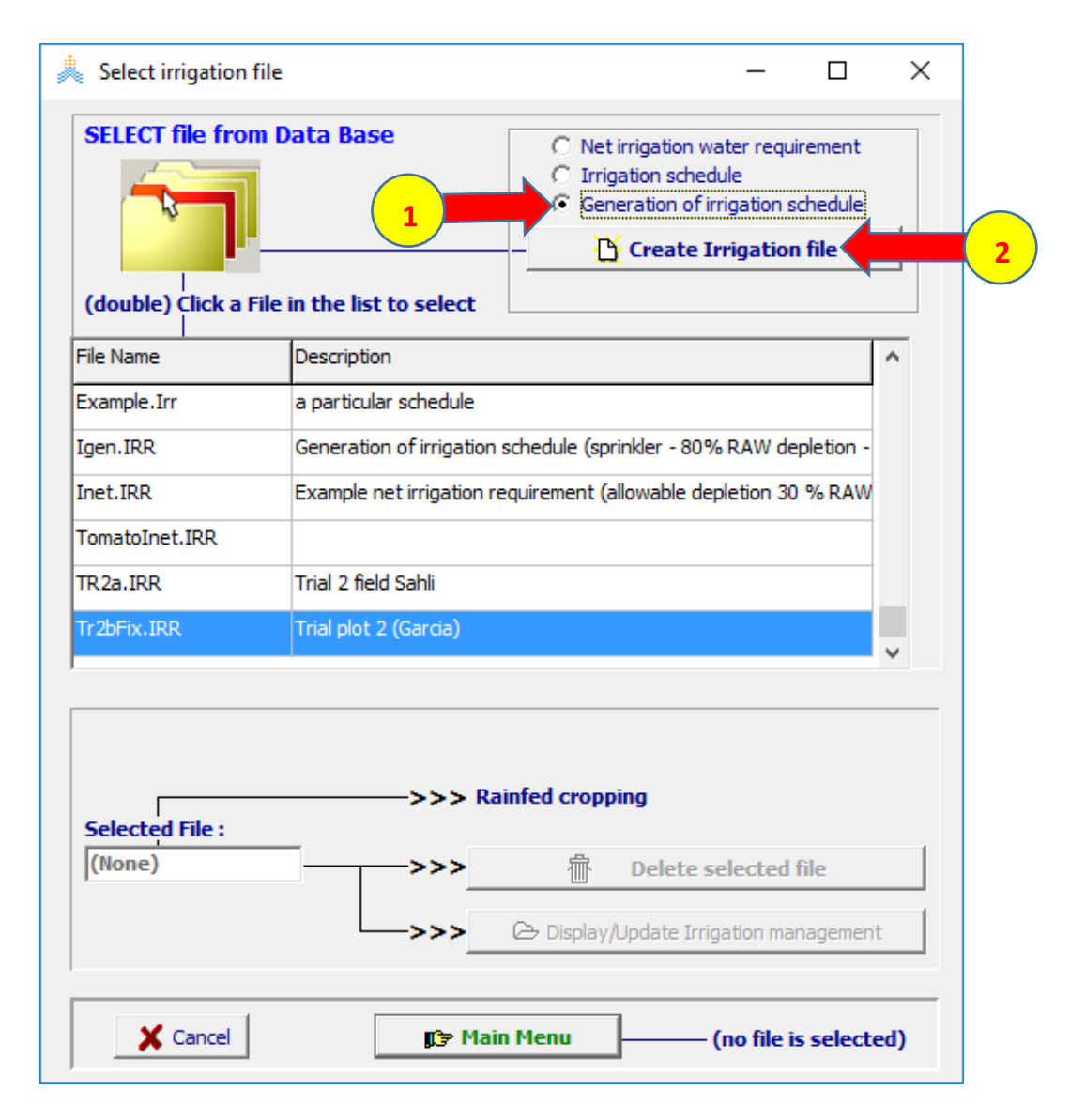

#### **في قائمة :file irrigation create حدد اسم الملف 30%Gen، في صفحة method irrigation اختر الخيار irrigation surface ثم الخيار irrigation Furrow**

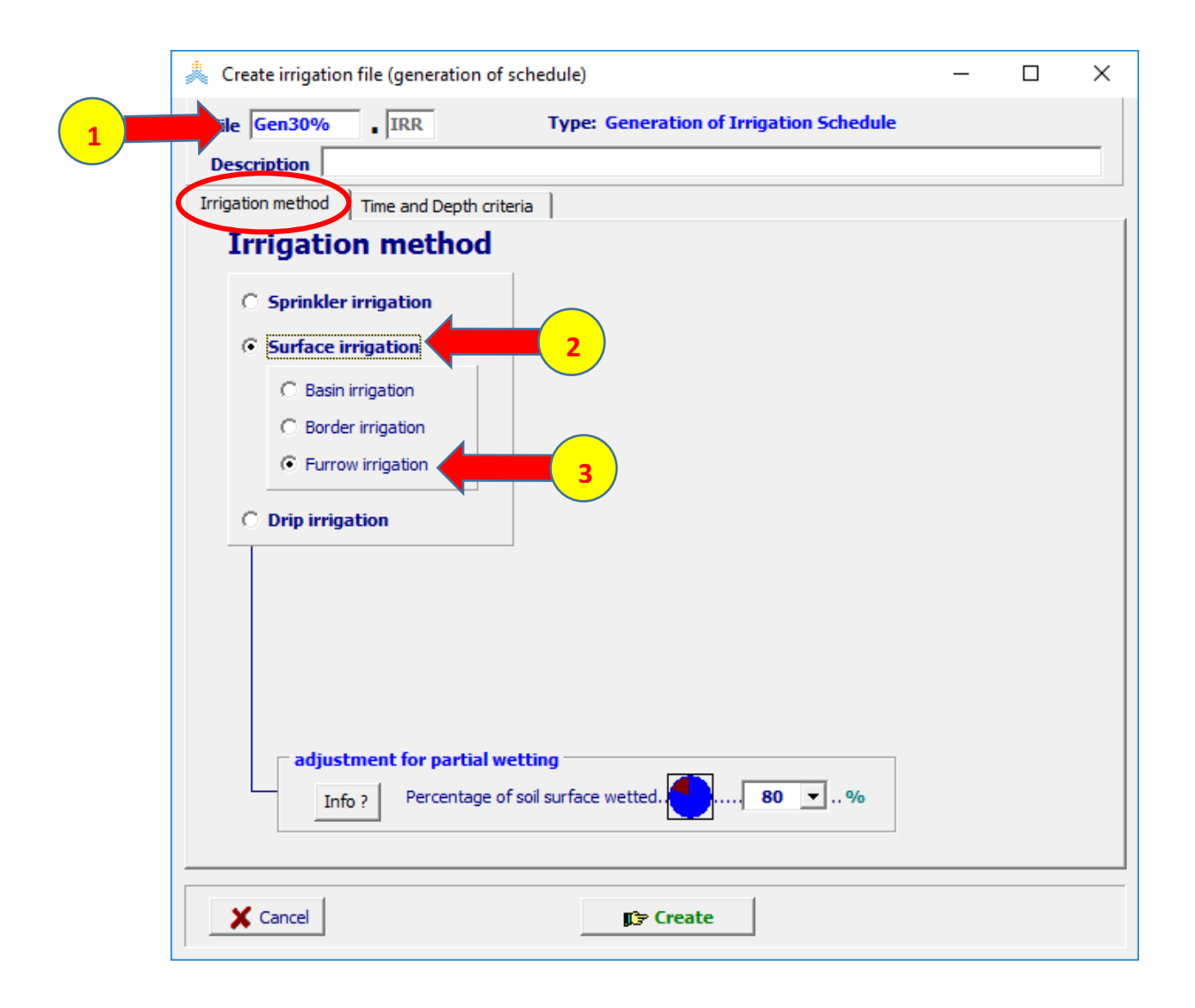

## **time and depth criteria صفحة في create irrigation file: قائمة في اختر الخيارات الموضحة في الشكل وحدد القيم كما هي مبينة في الشكل ثم اختر األمر Create**

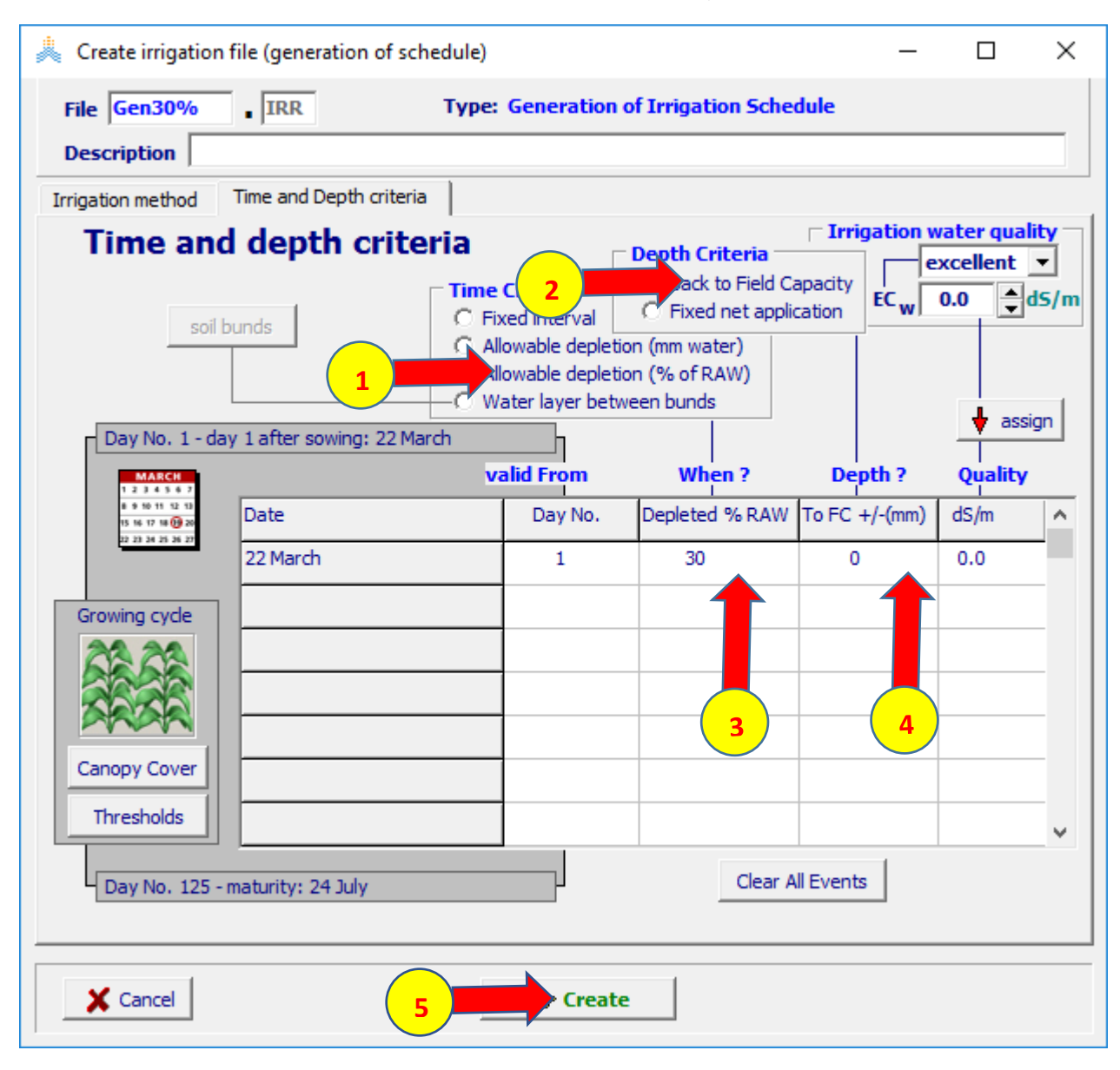

## **في القائمة menu main؛ اختر األمر irrigation ثم األمر display/update irrigation management**

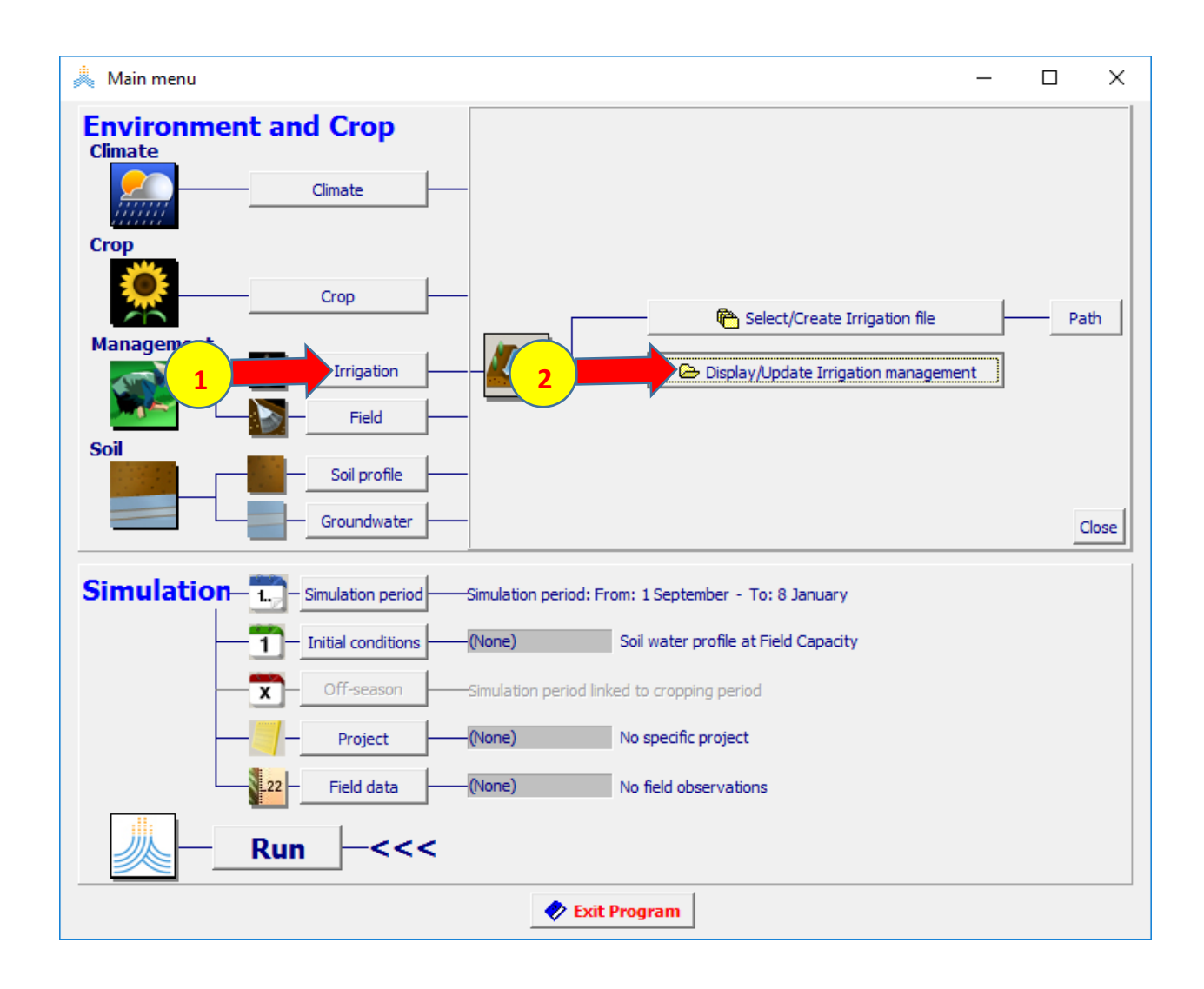

**time and depth criteria الصفحة في irrigation management القائمة في عدل قيمة RAW % depleted إلى 60 كما هو مبين في الشكل ثم اختر األمر as save واحفظ الملف باسم 60%Gen. أعد نفس الخطوات إلنشاء ملف ري للمعيار RAW80% واحفظه باسم 80%Gen**

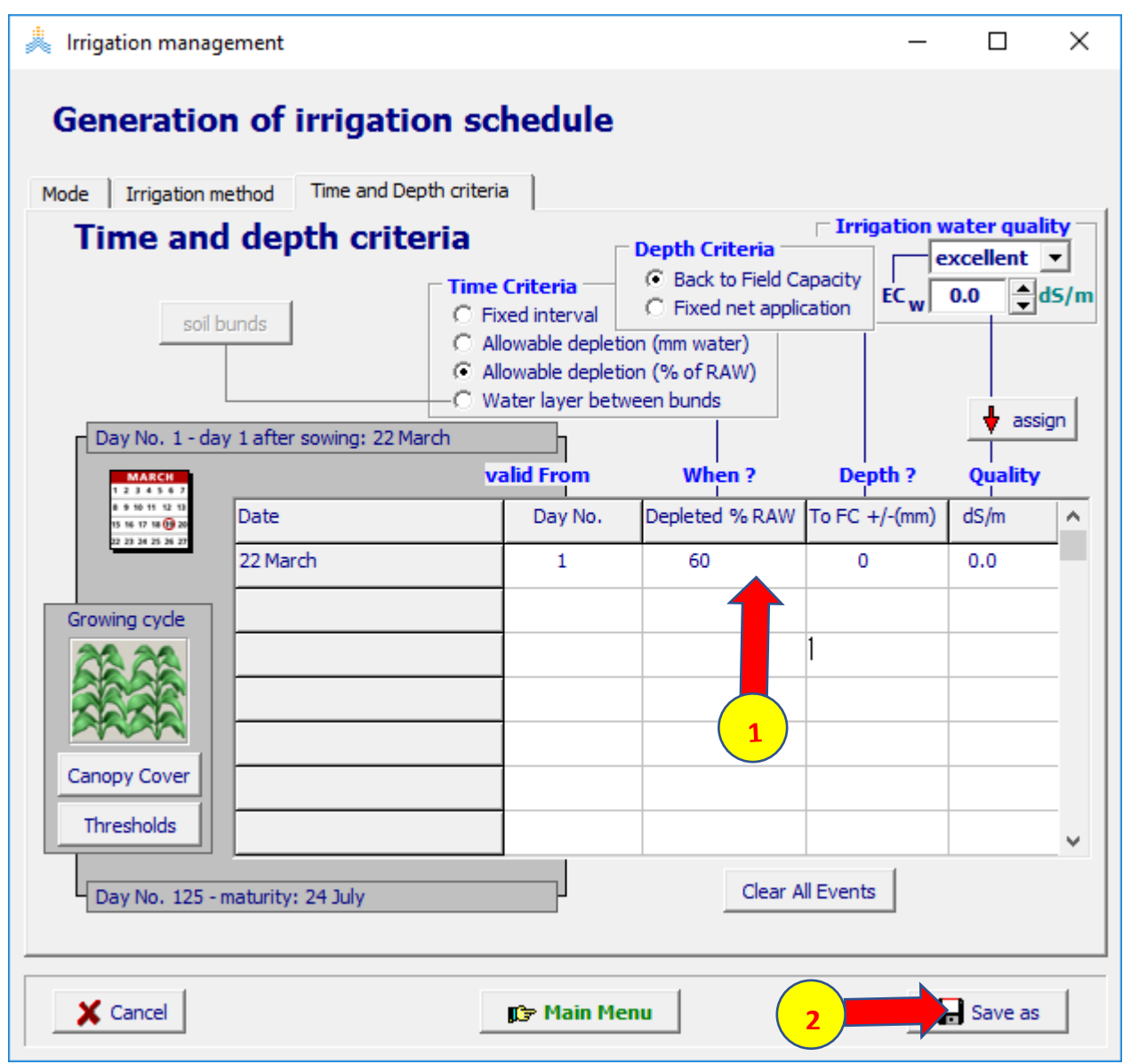
### **إنشاء المشروع في القائمة الرئيسية قم باختيار الملفات التالية: ملف المناخ CLI.KafrELSHeikh. ملف المحصول CRO.TomatoEygGDDوتاريخ الزراعة /2004sep1/ ملف الري .IRR30%.Gen ، ملف التربة SOL.SandyLoam اختر األمر conditions Initial select/create initial condition file األمر ثم**

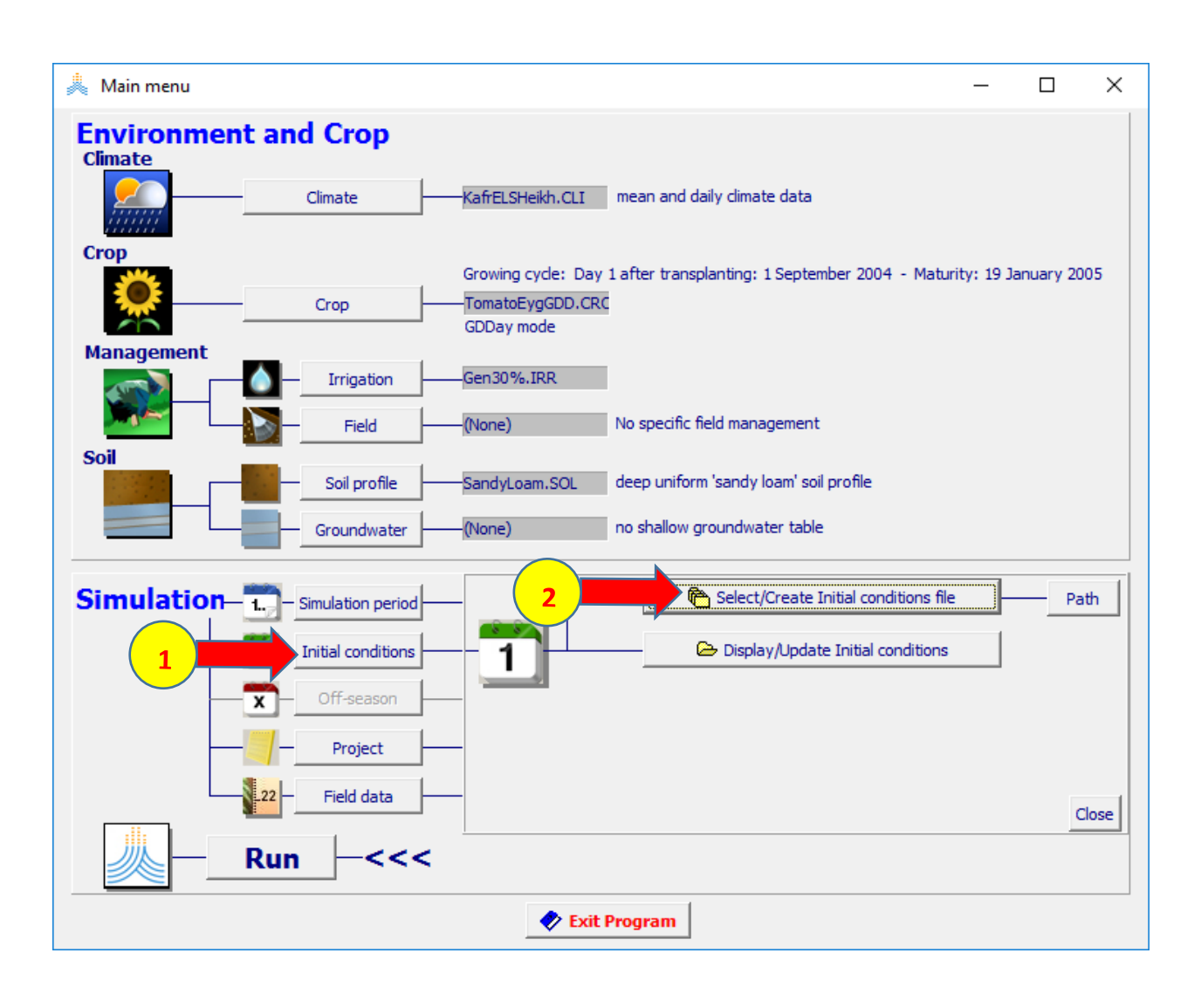

## **:select file with initial conditions القائمة في create initial condition file األمر اختر**

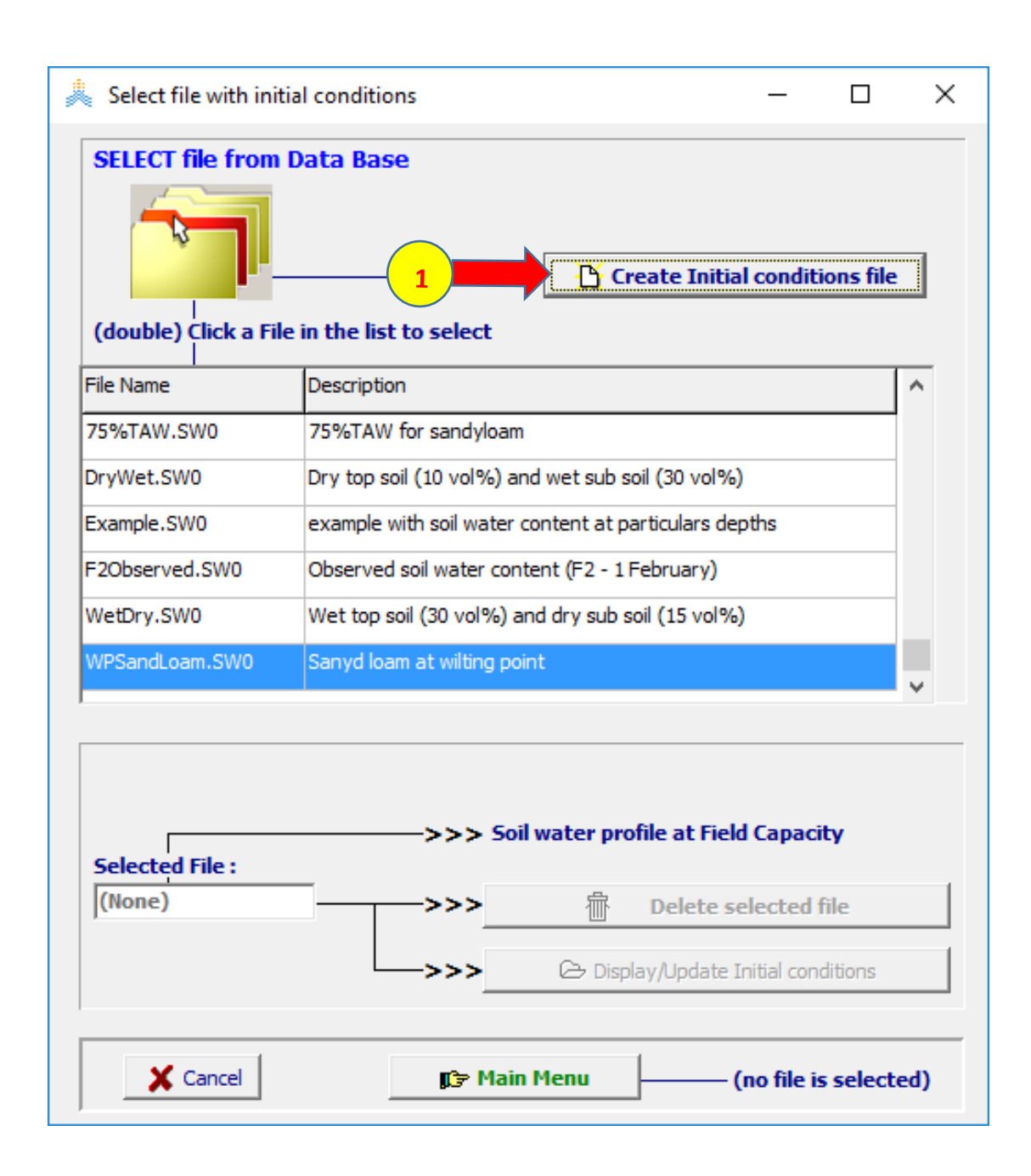

**في القائمة file condition initial create: حدد اسم الملف wettop، )2( layer considered حدد ،for specific layers الخيار حدد ثم حدد thickness و content water Soil كما في الشكل. اختر أمر createإلنشاء الملف**

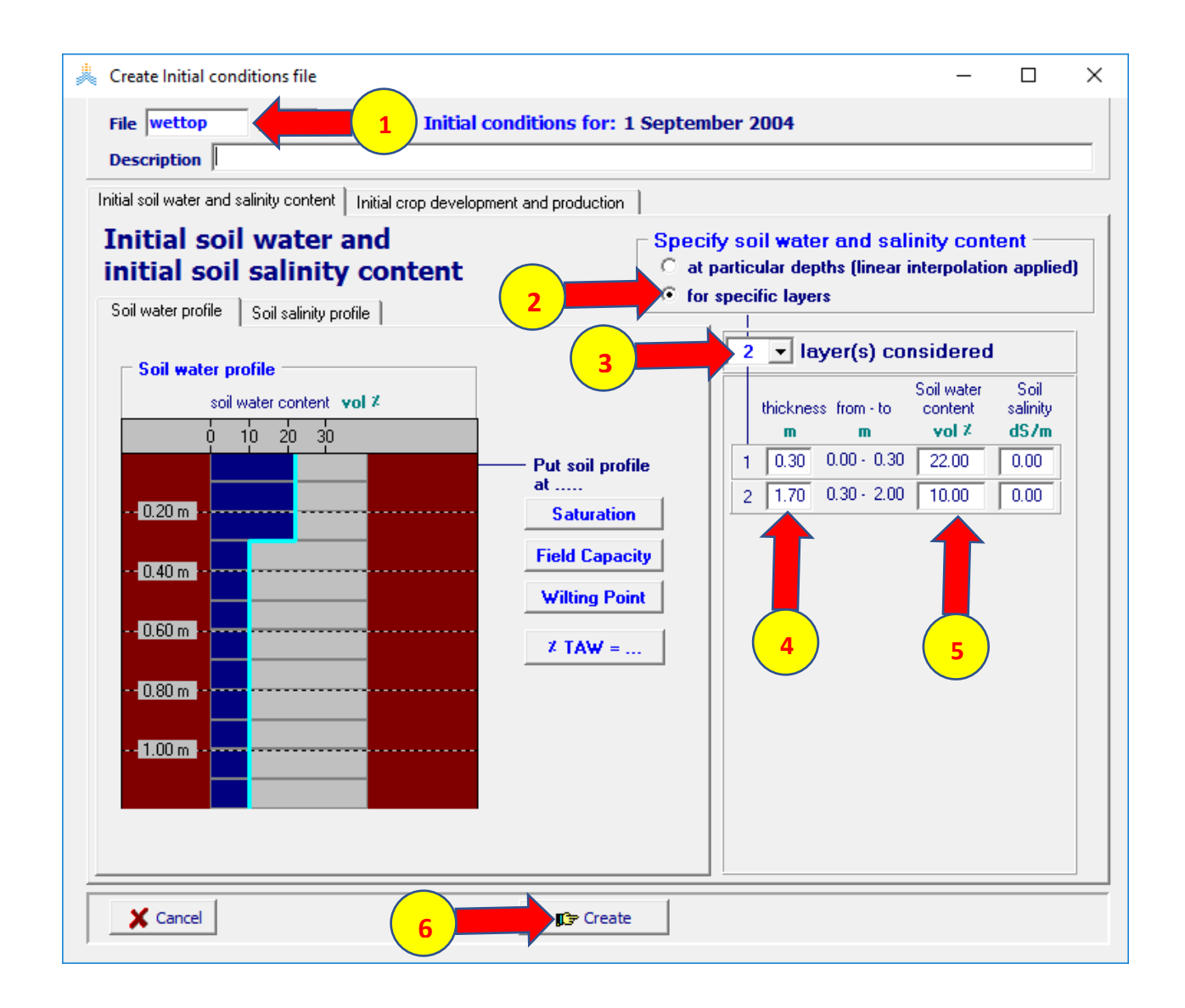

### **في القائمة الرئيسة اختر األمر project ثم األمر file project create/select**

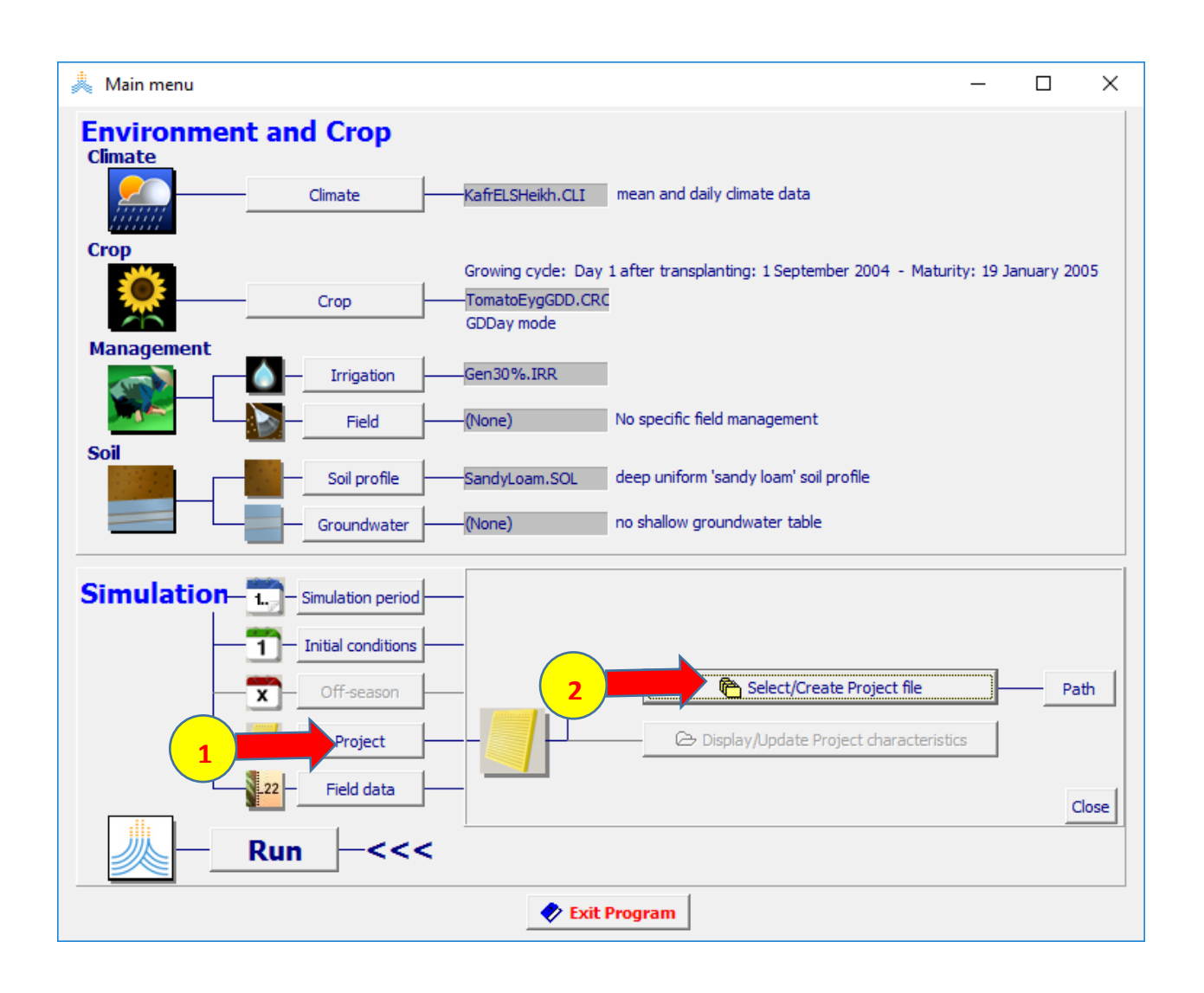

### **successive years الخيار حدد select project file قائمة في create project file األمر اختر**

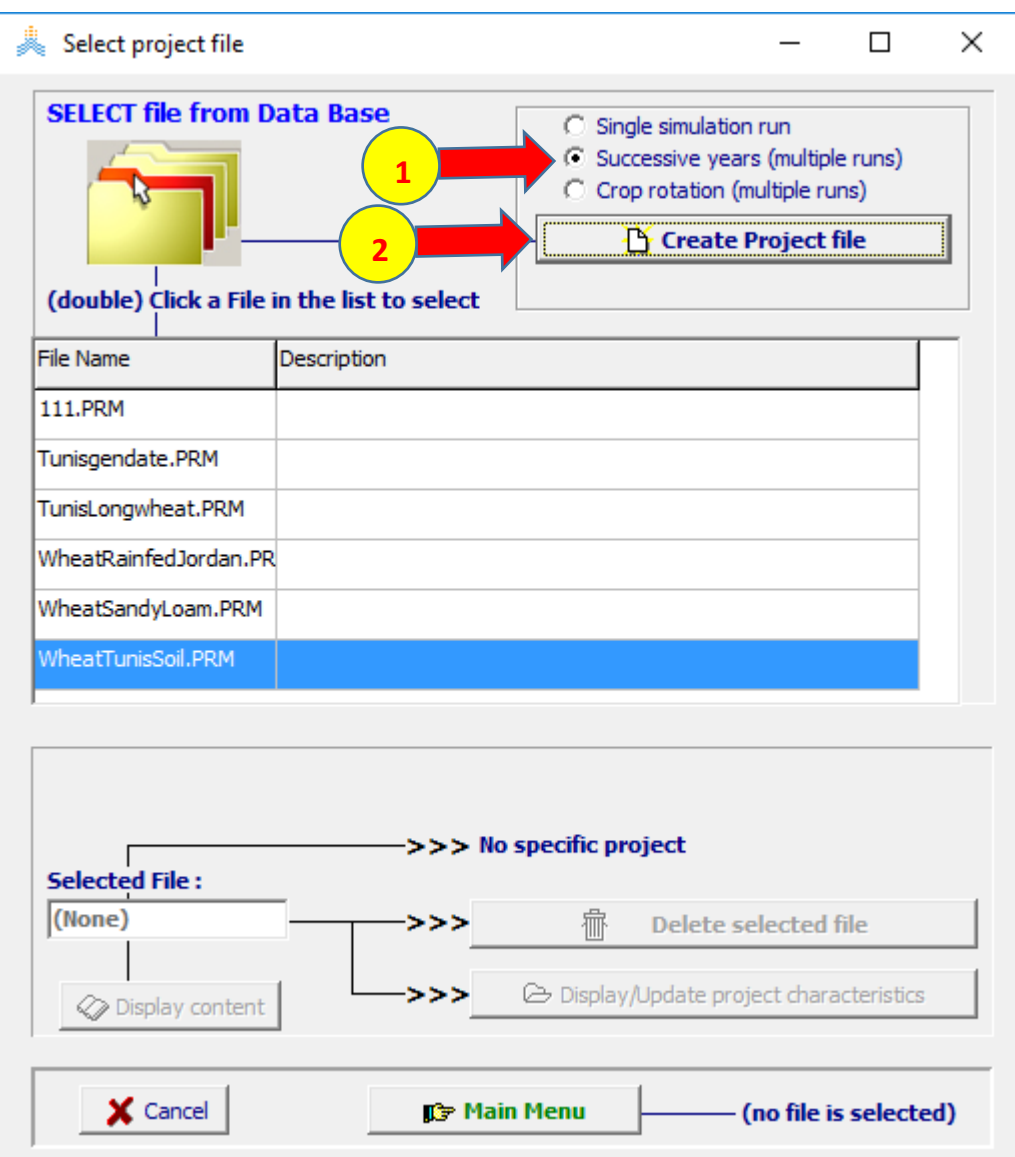

**في قائمة project create اختر األمر period وعدل اإلعدادات كما هو مبين في الشكل ثم اختر األمر create واحفظ المشروع باسم tomatoGen**

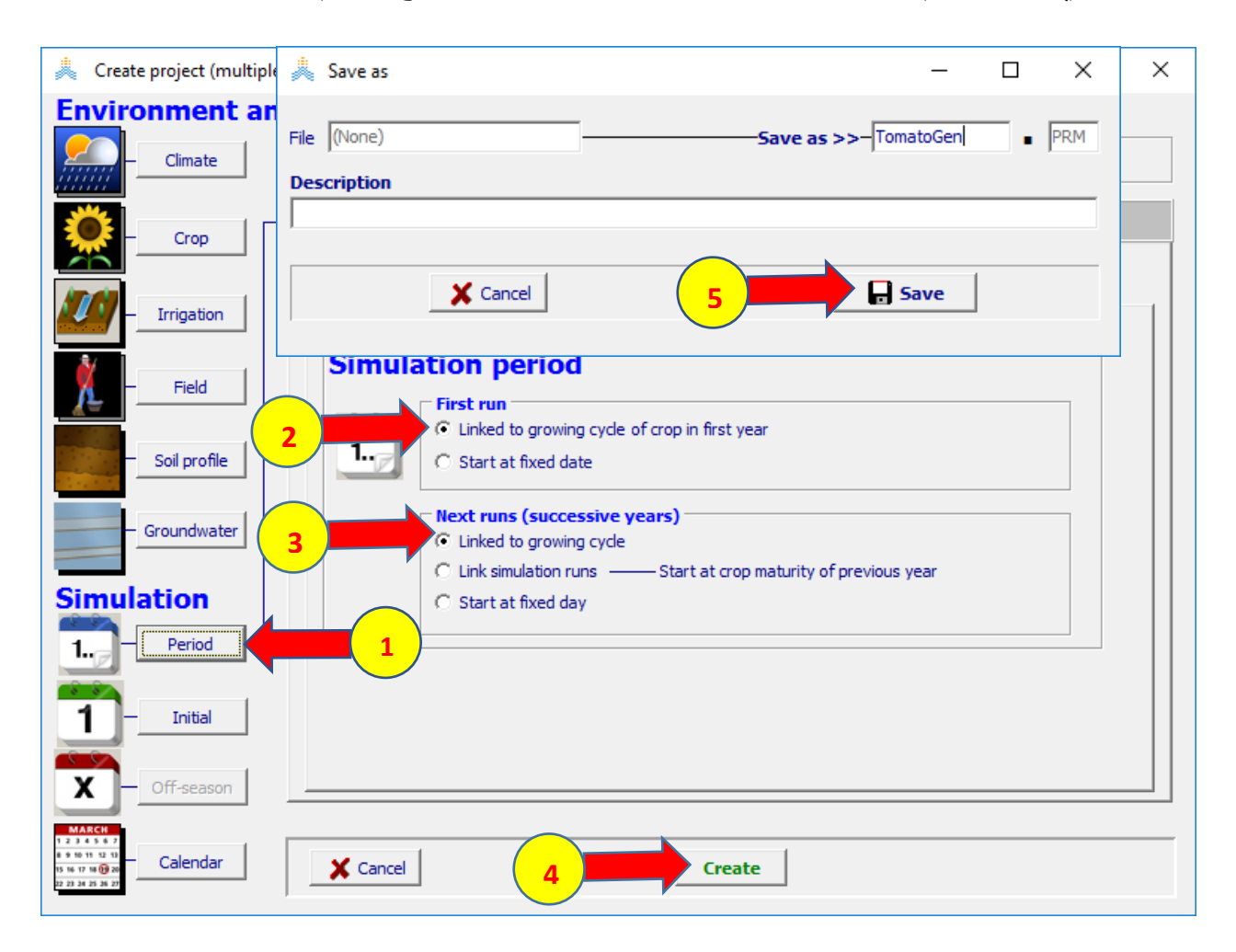

**في القائمة الرئيسية اختر األمر Run لتشغيل المحاكاة**

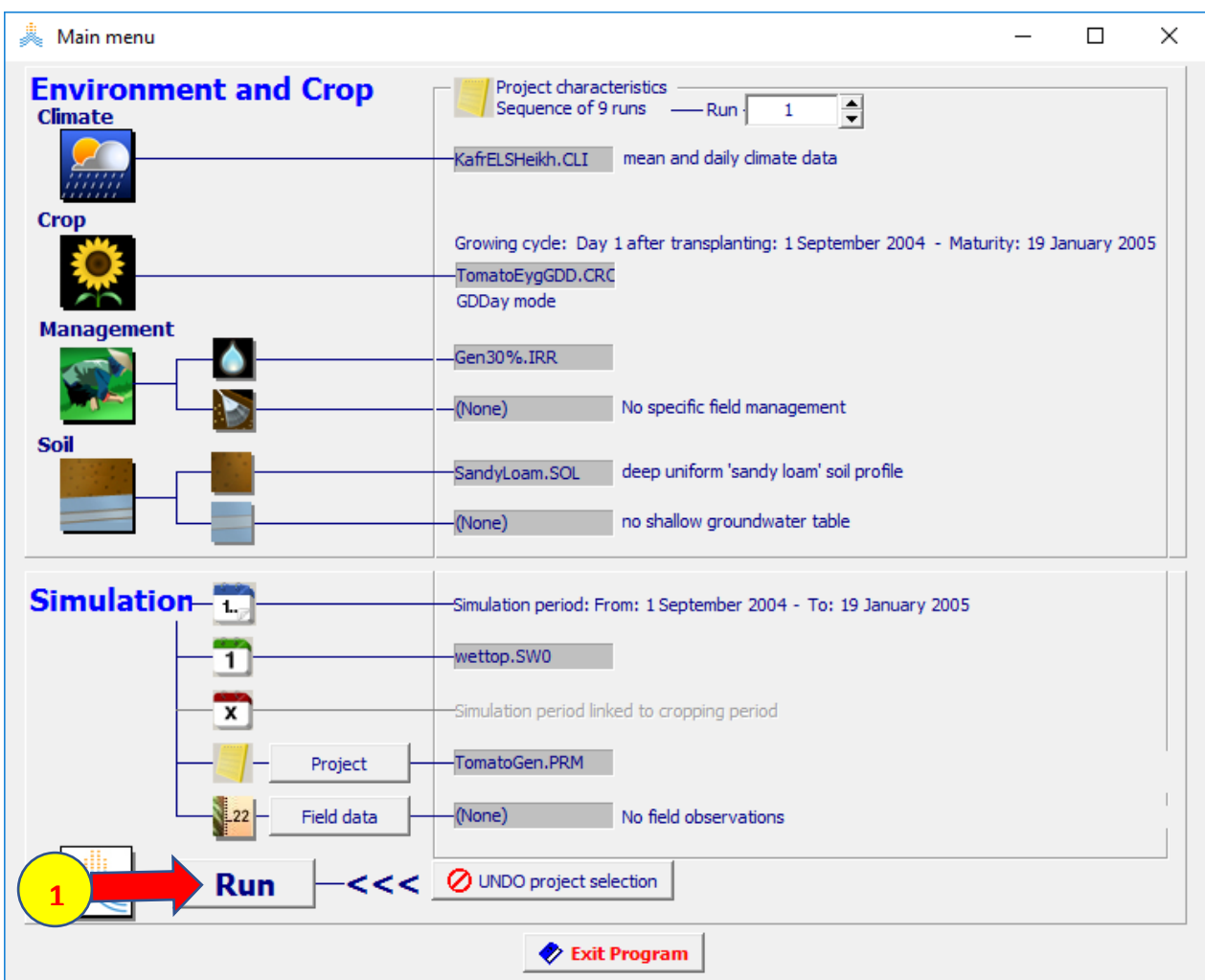

### **في القائمة run simulationحدد الخيار 9 Nr-simulation of end to ثم اختر األمر start وعند انتهاء المحاكاة قم بحفظ النتائج**

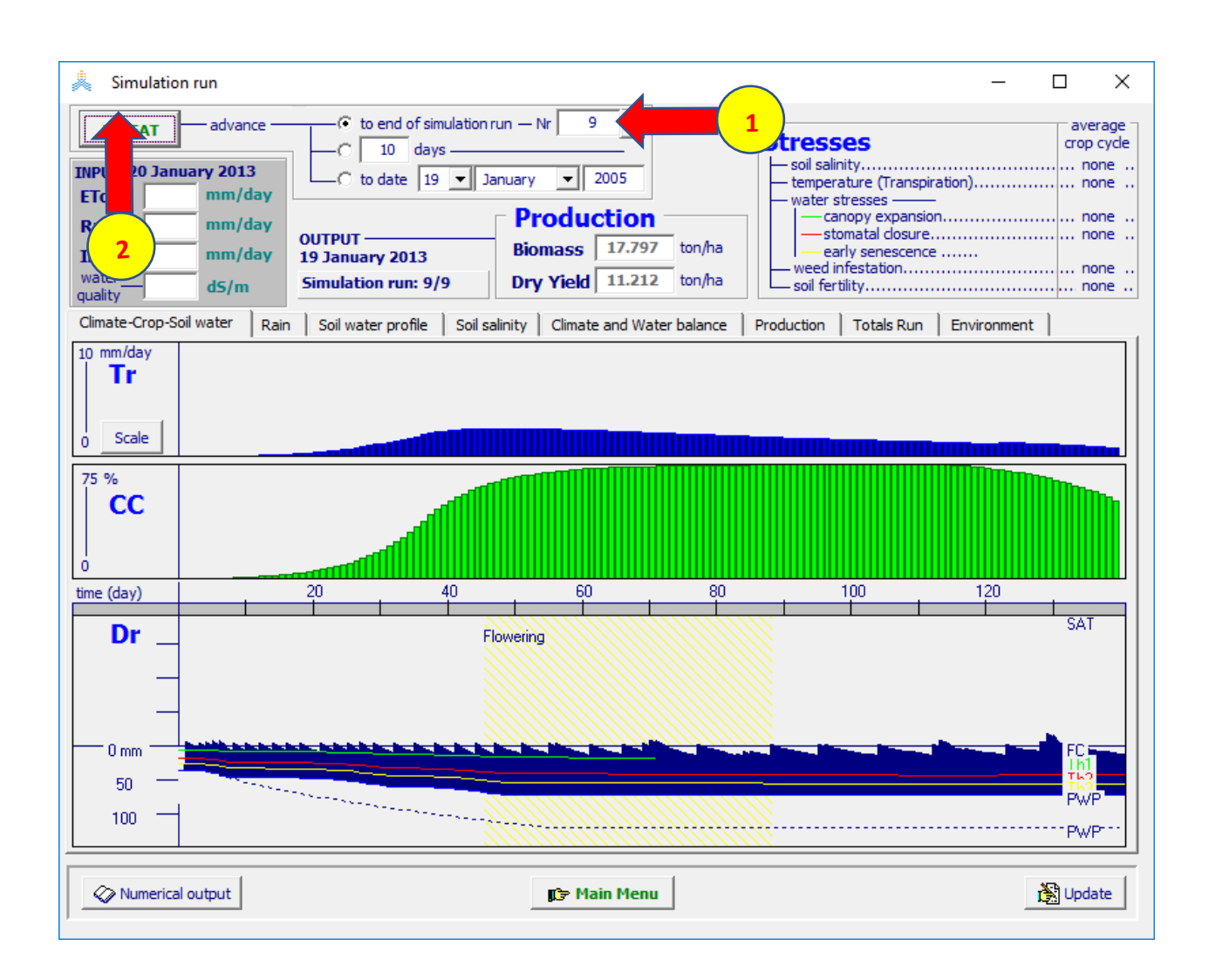

**عدل المشروع tomatoGen باستبدال ملف الري30%Gen بالملف 60%Gen واحفظ المشروع باسم 60%tomatoGen، شغله حتى نهاية المحاكاة التاسعة واحفظ النتائج. عدل المشروع 60%tomatoGen باستبدال ملف الري60%Gen بالملف 80%Gen واحفظ المشروع باسم 80%tomatoGen وشغله واحفظ النتائج**

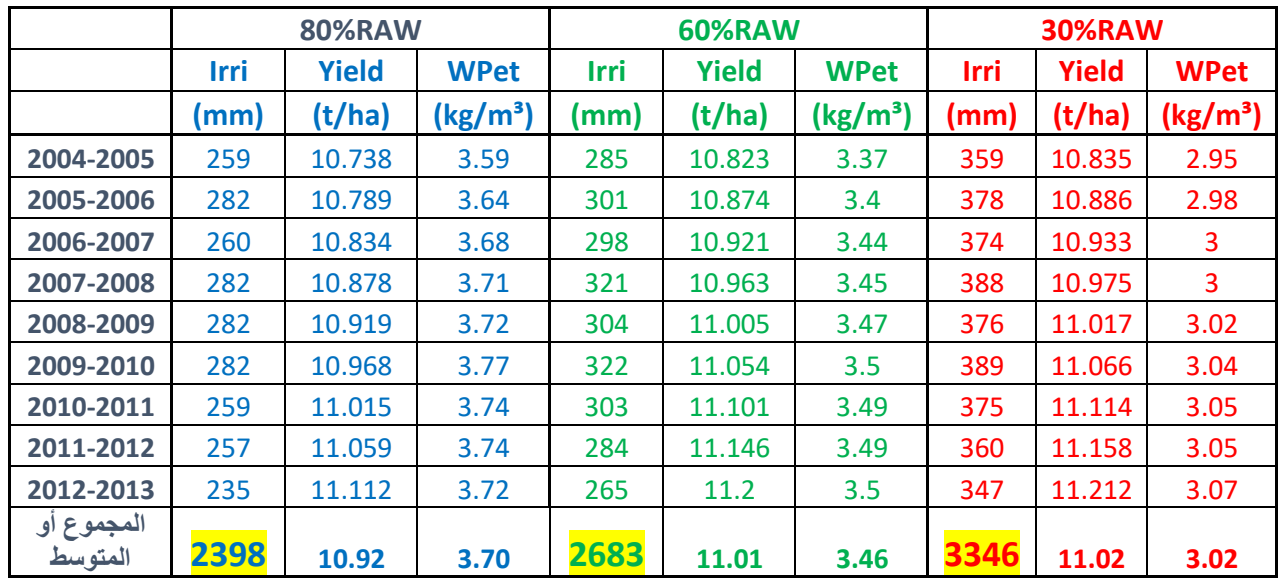

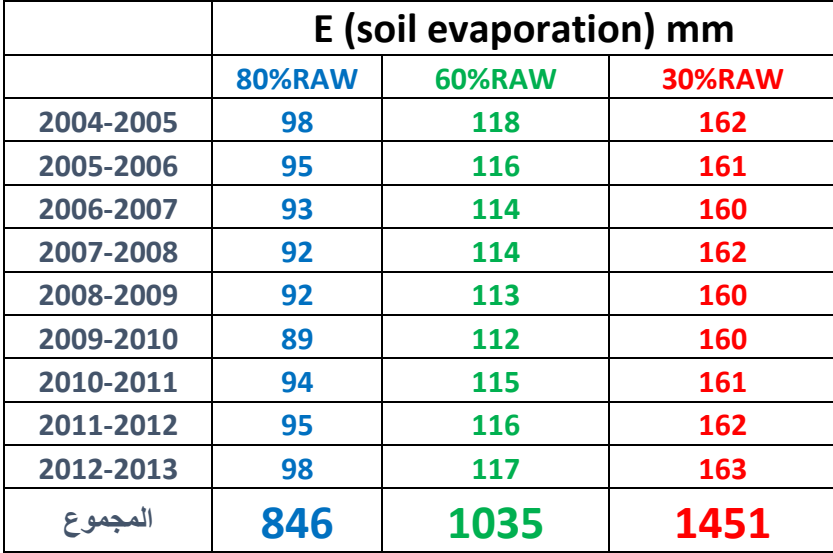

# **الري الناقص**

**الهدف من التمرين: إعداد استراتيجية ري ناقص لمحصول البندورة في منطقة كفر الشيخ - مصر للفترة** 2004 **– .**2013 **حيث أن محدودية المياه المتوفرة ال تسمح بأكثر من عشر ريات خالل الموسم وبمقنن مائي ثابت** 30 **مم للرية الواحدة بالخطوط. المطلوب: إعداد أكثر من استراتيجية ري ناقص وتحديد األفضل بمقارنة إنتاجية المحصول وكمية الري اإلجمالية وإنتاجية مياه التبخر-نتح**

### **المعطيات**

**البيانات المناخية: ملف المناخ CLI.KafrELSHeikh. خصائص المحصول: ملف البندورة CRO.TomatoEygGDD. تاريخ الزراعة هو March 1 خصائص التربة: ملف التربة SOL.SandyLoam تاريخ بداية المحاكاة هو March 1 الشروط االبتدائية في March :1 موجودة في الملف 0.SW.DryWet( التربة جافة في األعلى ورطبة في األسفل(**

عند إعداد جدول ري باستخدام معيار استهالك مسموح مقداره RAW50% يبدأ بتاريخ (March 1 (وتشغيل المشروع بالمعطيات المحددة نحصل على النتائج التالية:

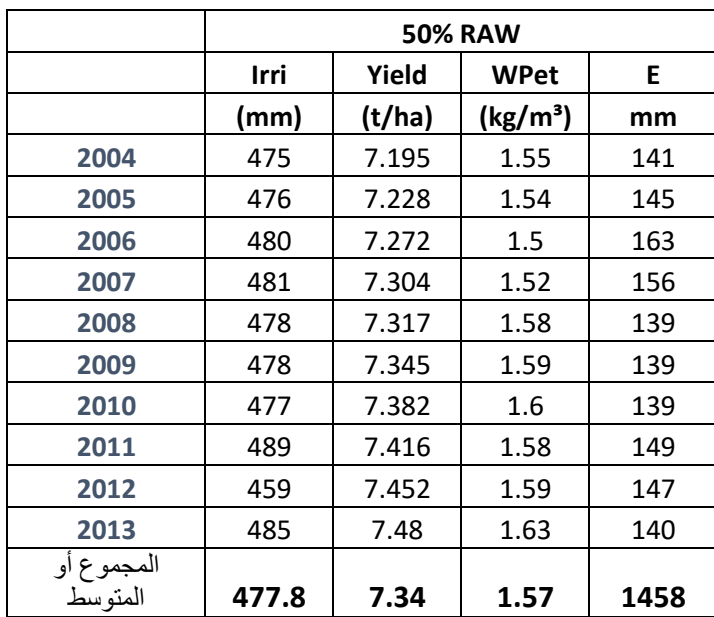

أي أن المحصول يحتاج وسطيا كمية 477.8 مم من مياه الري سنويا.

بما أن الكمية المتاحة من مياه الري محدودة (300مم سنويا) موزعة على عشرة عمليات ري وبمقنن ثابت 30 مم في كل عملية ري، سيتم في هذا التمرين مقارنة جدولي ري ناقص يتغير فيها الفاصل الزمني بين عمليات الري وتحديد الجدول الأفضل للحصول على أعلى إنتاجية.

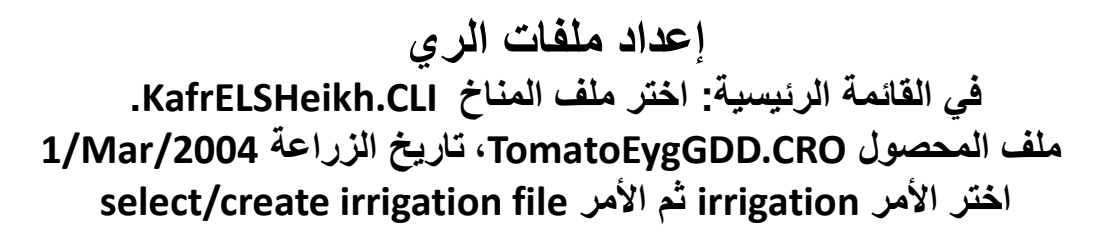

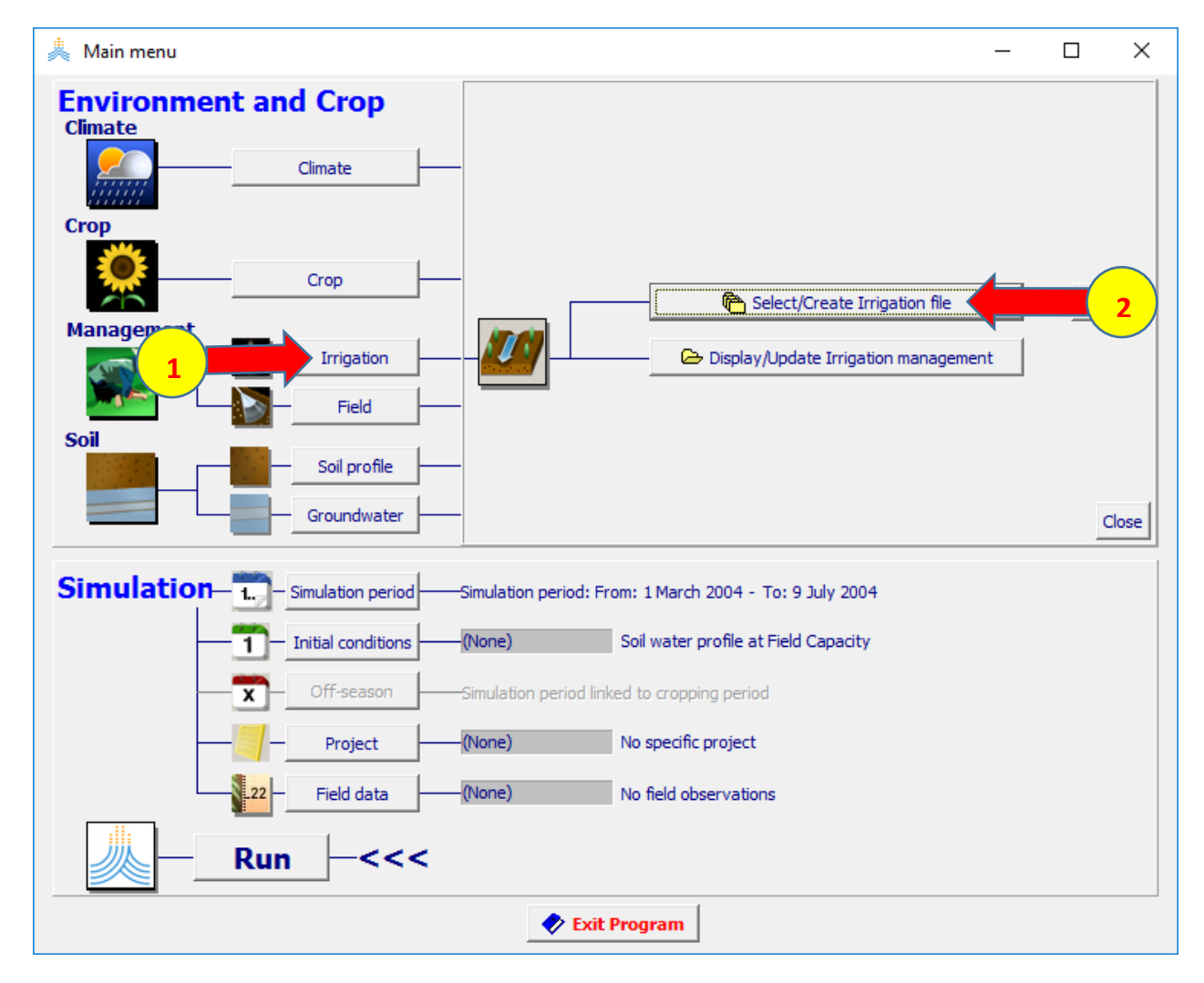

### **irrigation schedule الخيار اختر select irrigation file قائمة في create irrigation file األمر ثم**

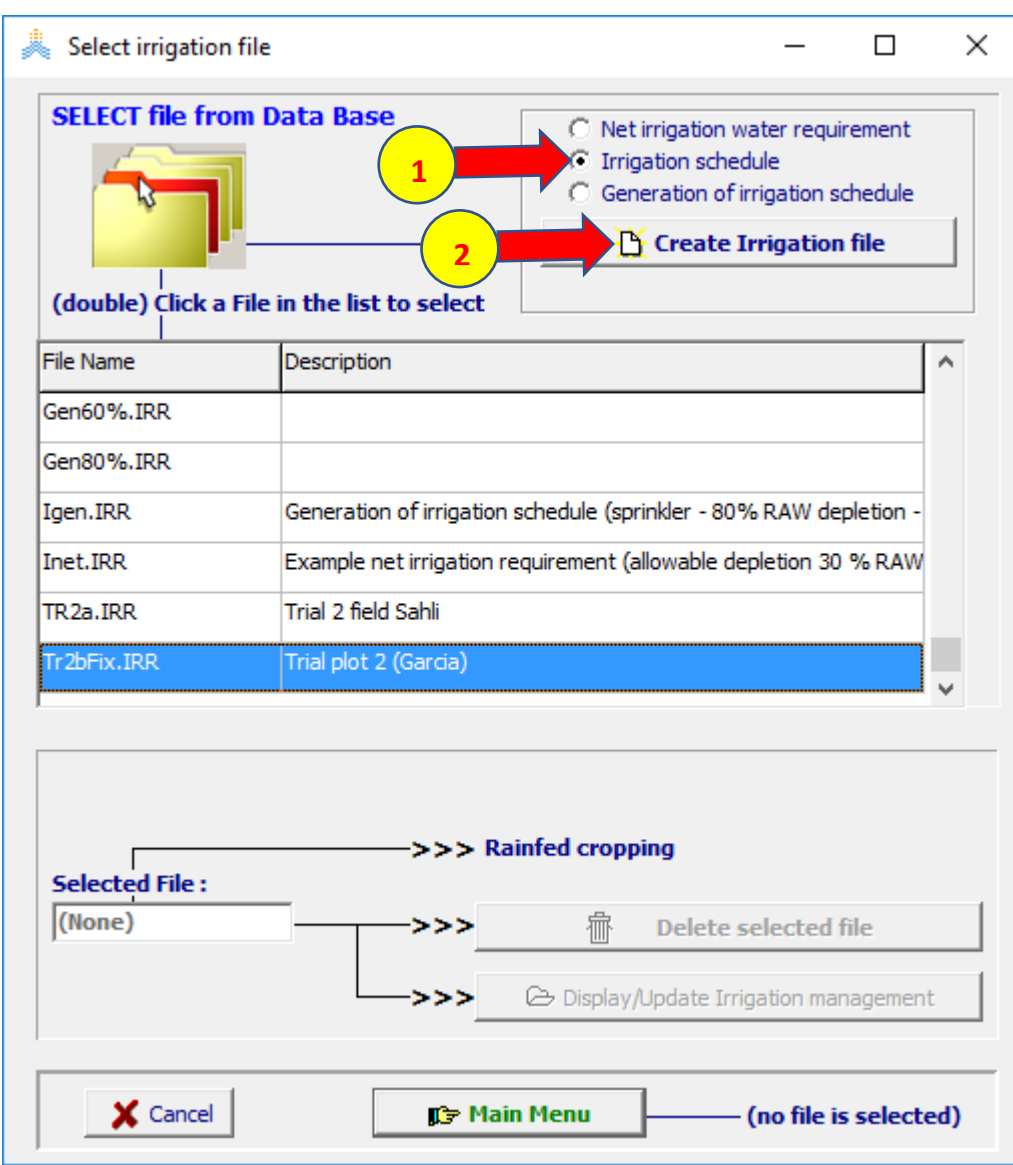

### **في قائمة :file irrigation create حدد اسم الملف 14FixInt، في واجهة method irrigation اختر الخيار irrigation surface ثم الخيار irrigation Furrow**

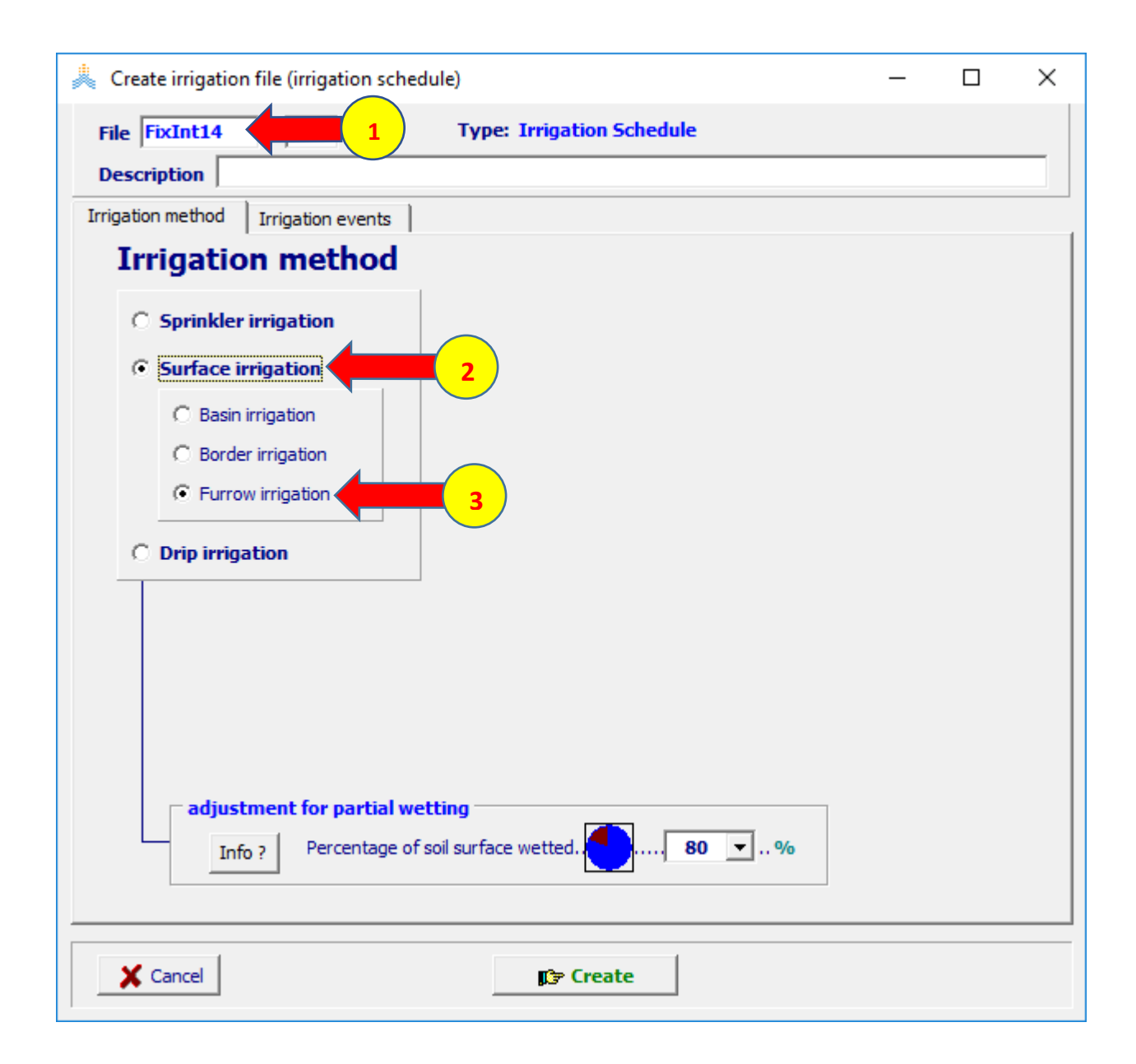

### **في قائمة :file irrigation create في واجهة events irrigation حدد عمليات الري بدءا من 1 No Day حتى 127 No Day بفاصل 14 يوما بين كل عمليتي ري كما هو موضح في الشكل ثم اختر أمر Create**

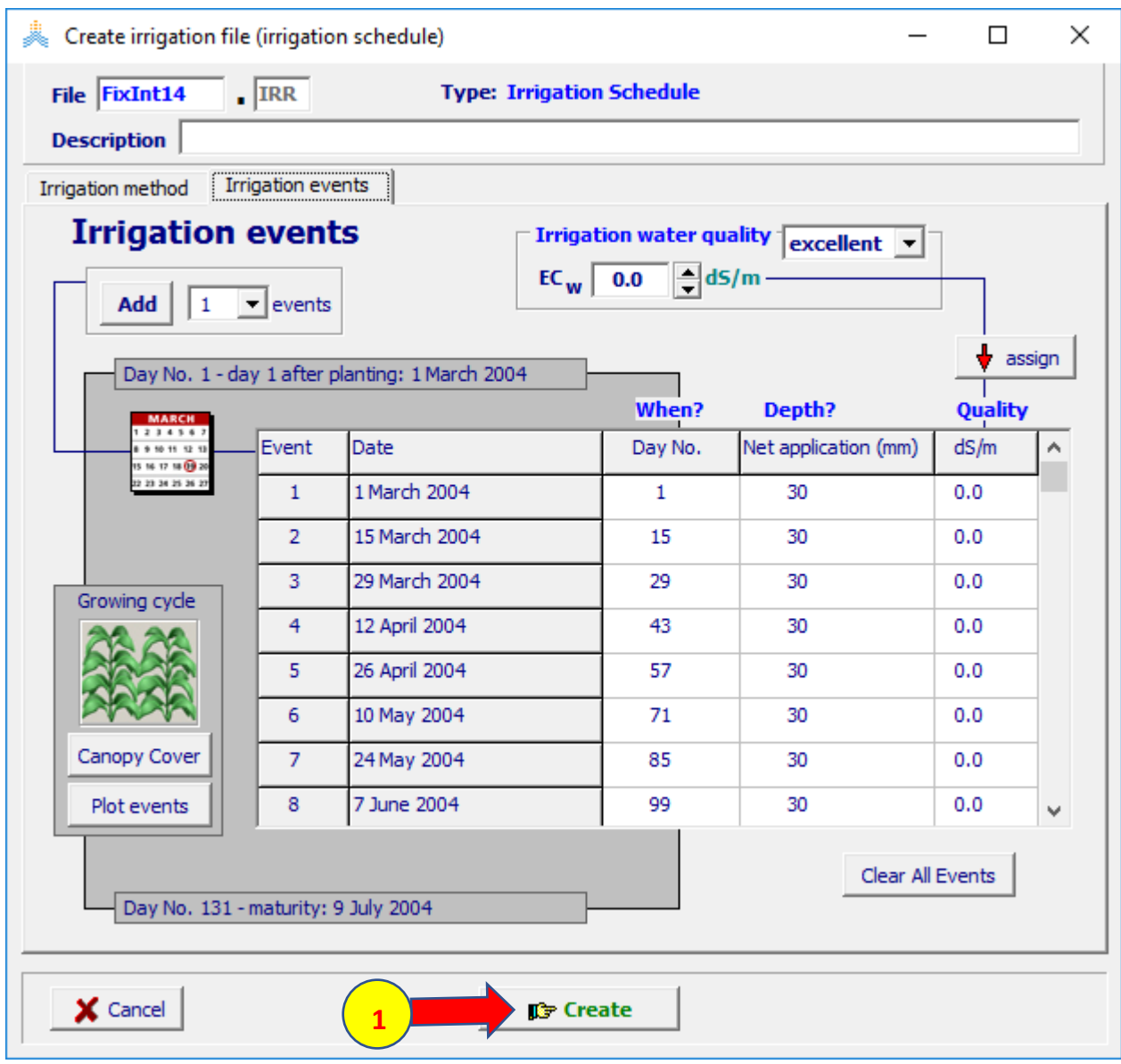

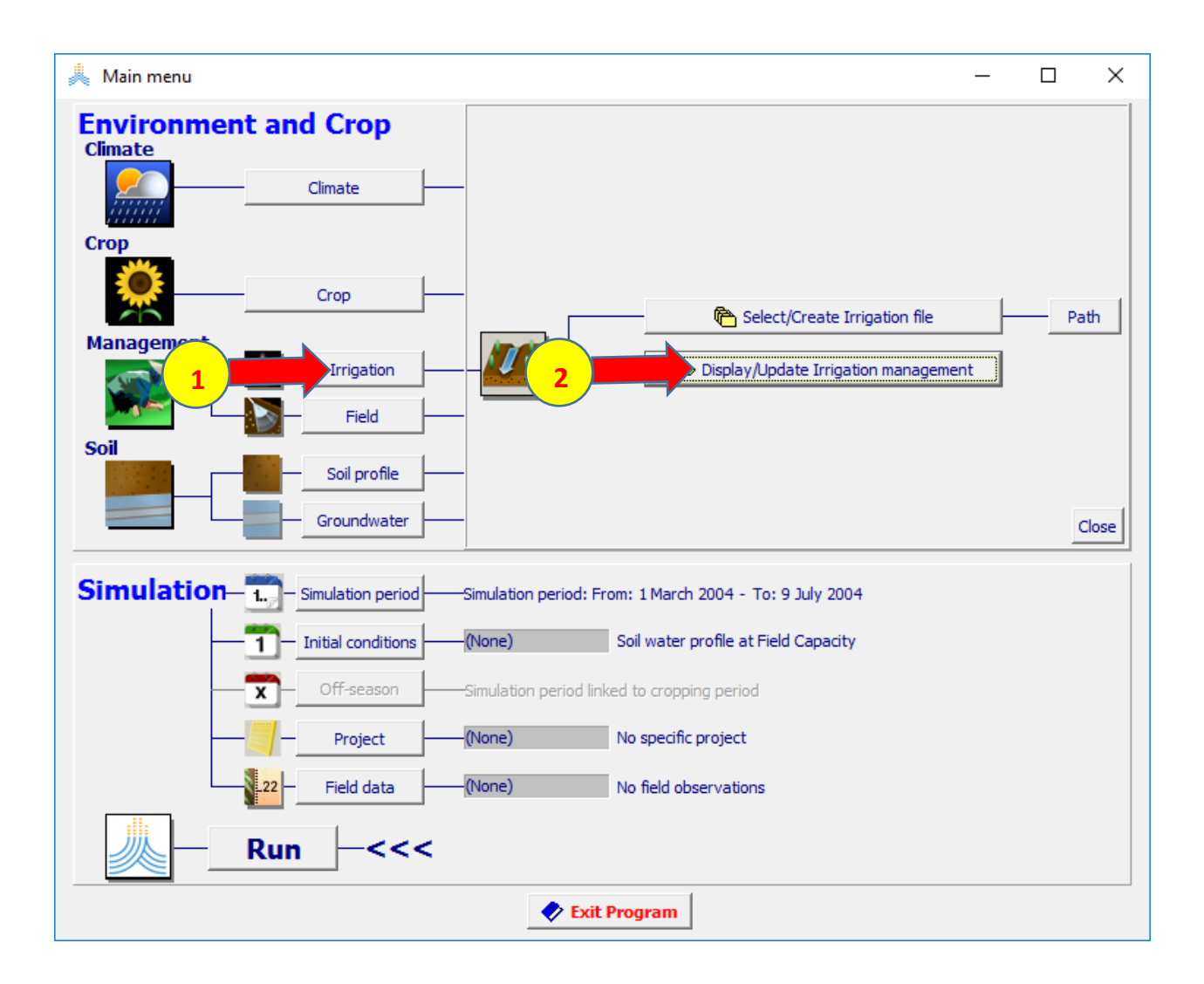

### **في القائمة menu main؛ اختر األمر irrigation display/update irrigation management األمر ثم**

**في قائمة management irrigation؛ عدل جدول الري ليكون الفاصل بين الريات 19 يوما في البداية من 1 No Day حتى 39 No Day ثم 12 يوما بعد عملية الري الثالثة حتى 123 No Day كما هو موضح في الشكل ثم اختر أمر as save واحفظ الملف باسم 19FixInt**

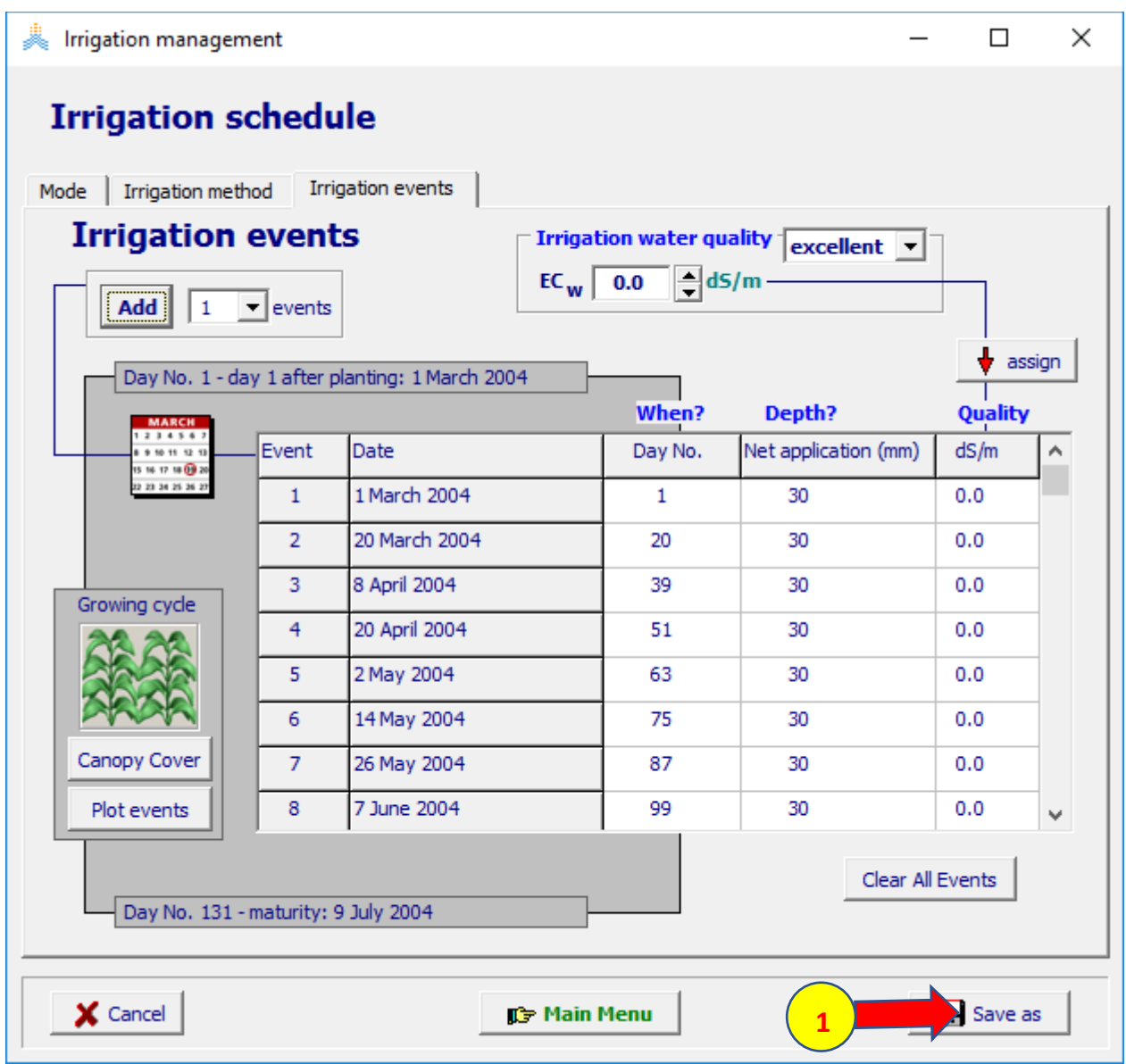

### **إنشاء المشروع في القائمة الرئيسية قم باختيار الملفات التالية: ملف التربة SOL.sandyloam، . ملف الشروط االبتدائية 0Sw .Drywet select/create project file األمر ثم project األمر اختر**

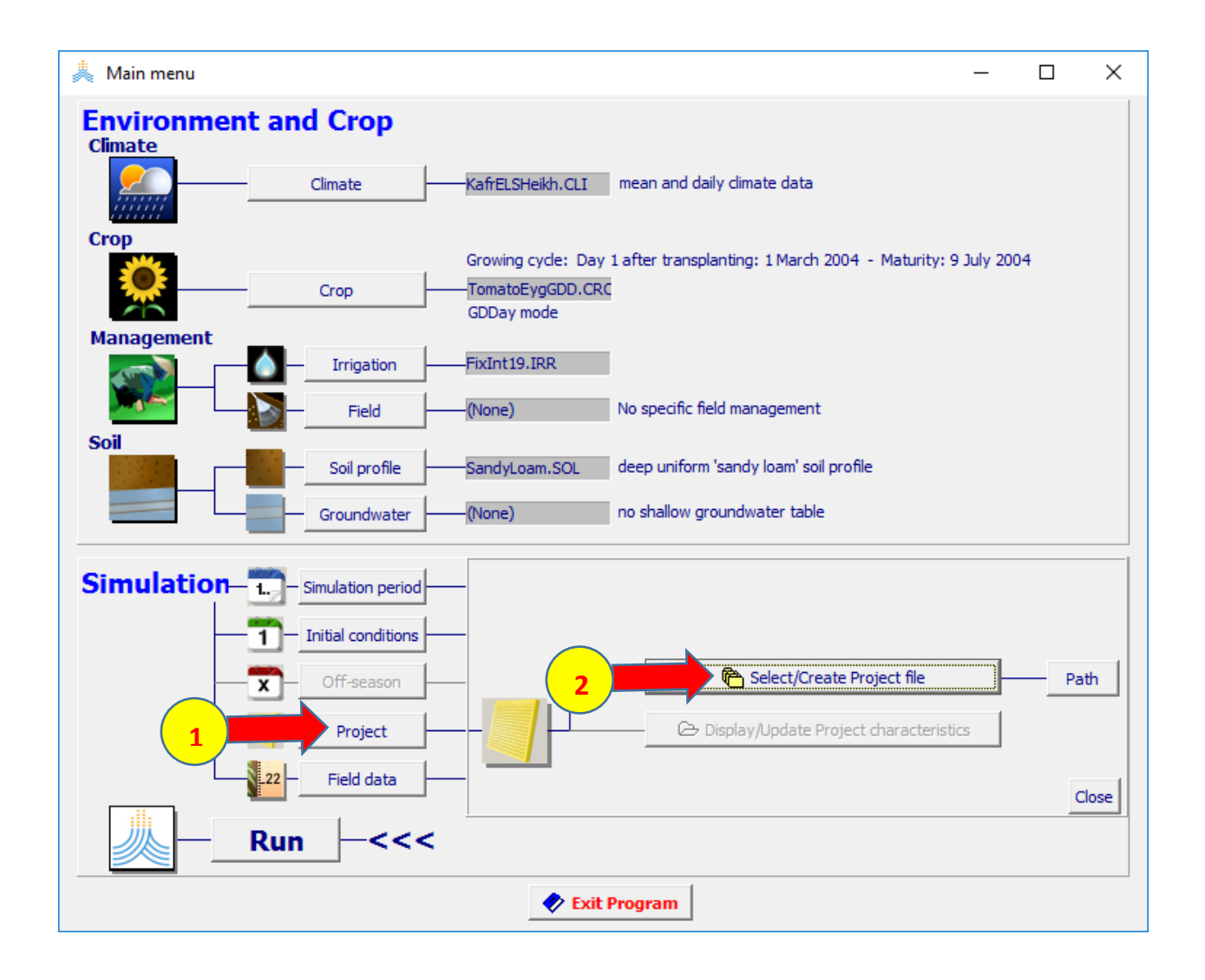

### **successive years الخيار حدد select project file قائمة في create project file األمر اختر**

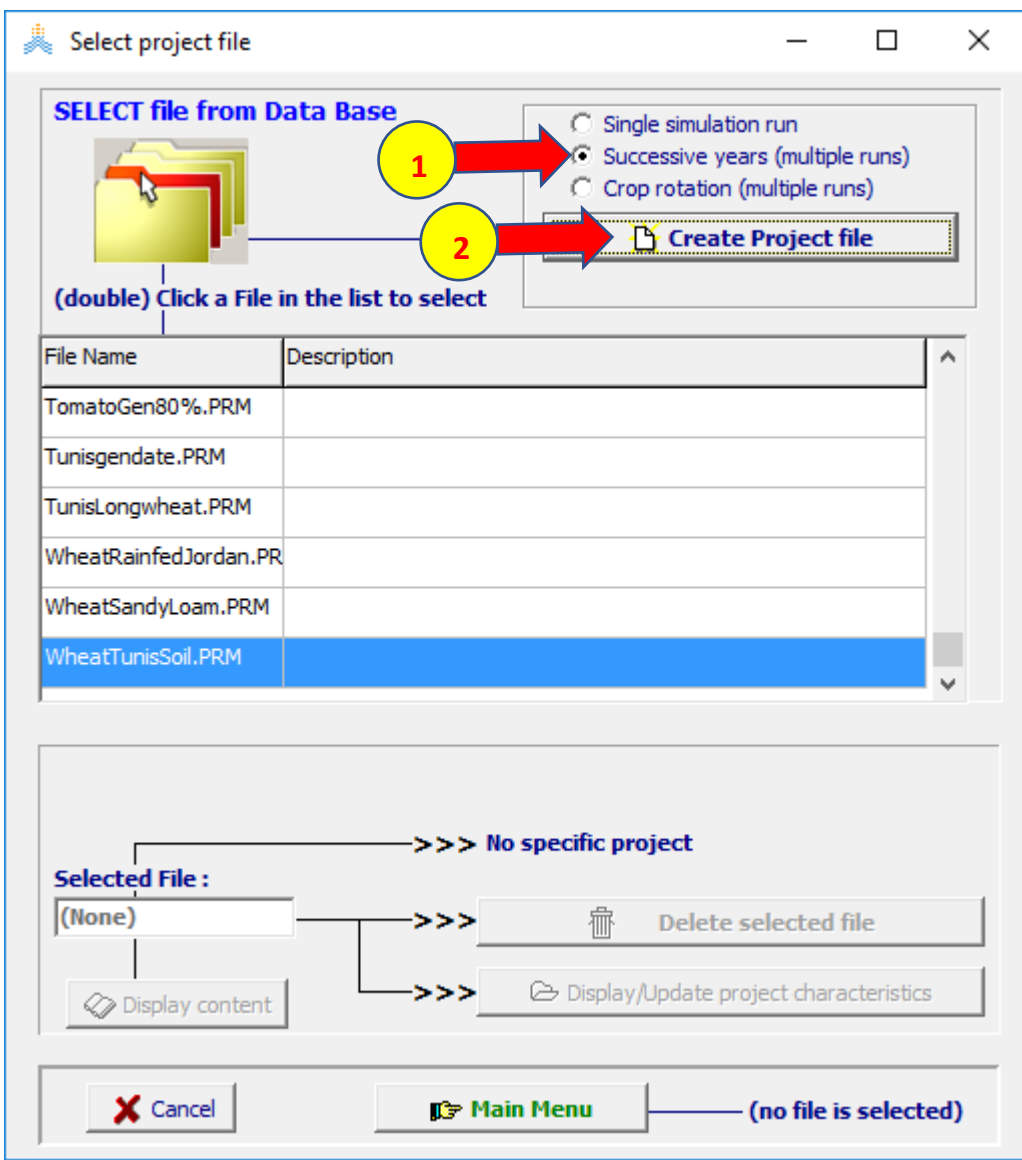

**في القائمة project Create تأكد من اختيار كل الملفات المطلوبة ثم اختر األمر create واحفظ المشروع باسم 19FixInt ثم شغل المحاكاة حتى نهاية السنة األخيرة واحفظ النتائج. بعد حفظ النتائج عدل المشروع باستبدال ملف الري 19FixInt بملف الري 14FixInt واحفظ المشروع باسم 14FixInt ثم شغله وقارن النتائج.**

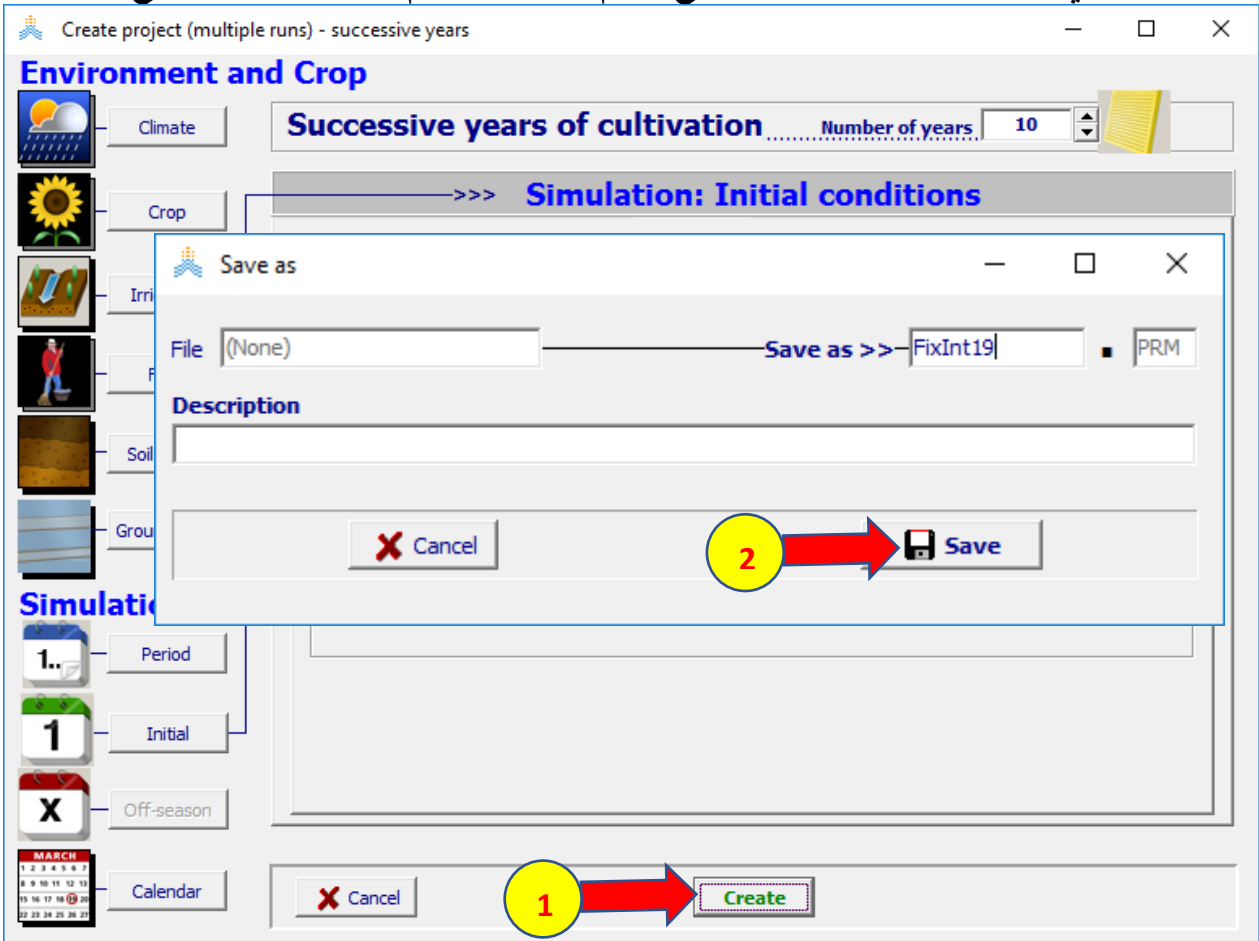

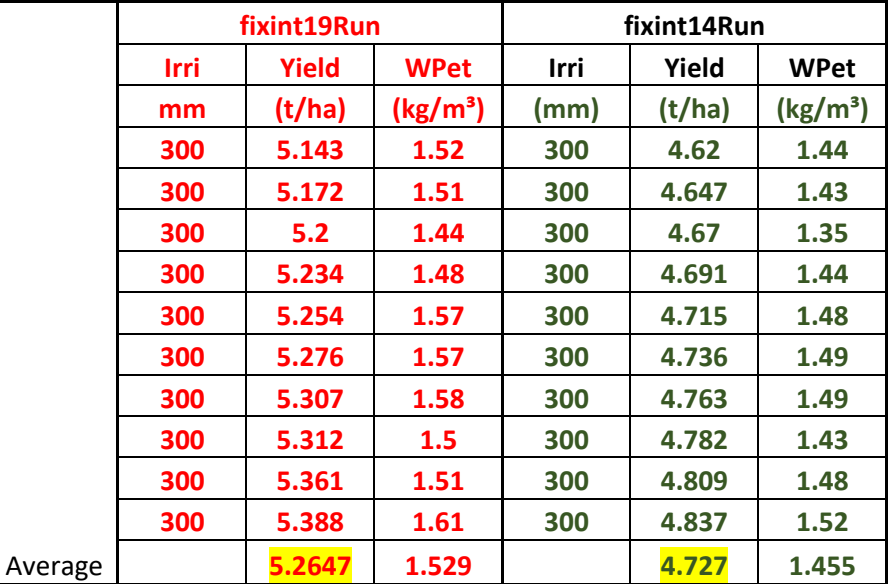

# **التمرين الخامس: حول معايرة المحصول إلجهاد خصوبة التربة**

# **معايرة المحصول إلجهاد خصوبة التربة**

**الهدف من التمرين: تقييم تأثير إجهاد خصوبة التربة على إنتاجية القمح البعل في تربة لومية رملية** Loam Sandy **بمقارنة إنتاجية القمح في حقل محدود الخصوبة بإنتاجية القمح في حقل تام الخصوبة.**

**يزرع المحصول بين** October 1 **و**December 31 **في موعد سيتم تحديده باستخدام معيار الهطول المطري التراكمي )أال يقل عن** 35 **مم في خمسة أيام(**

**المطلوب: إنشاء مشروع لمحصول يتعرض إلجهاد الخصوبة ثم تعديل المشروع وتشغيله لنفس المحصول بدون إجهاد خصوبة ومقارنة النتائج** 

#### **المعطيات**

**البيانات المناخية: ملف المناخ ,CLI.Tunis**

**خصائص التربة: ملف التربة SOL.SandyLoam. خصوبة التربة معتدلة Moderate**

**خصائص المحصول: ملف القمح CRO.WheatGDDالذي يعتمد تقويم حرارة النمو.**

**الشروط االبتدائية: رطوبة كامل مقطع التربة عند حد الذبول في أول Aug**

### **في القائمة الرئيسية اختر األمر climate ثم األمر file climate create/select**

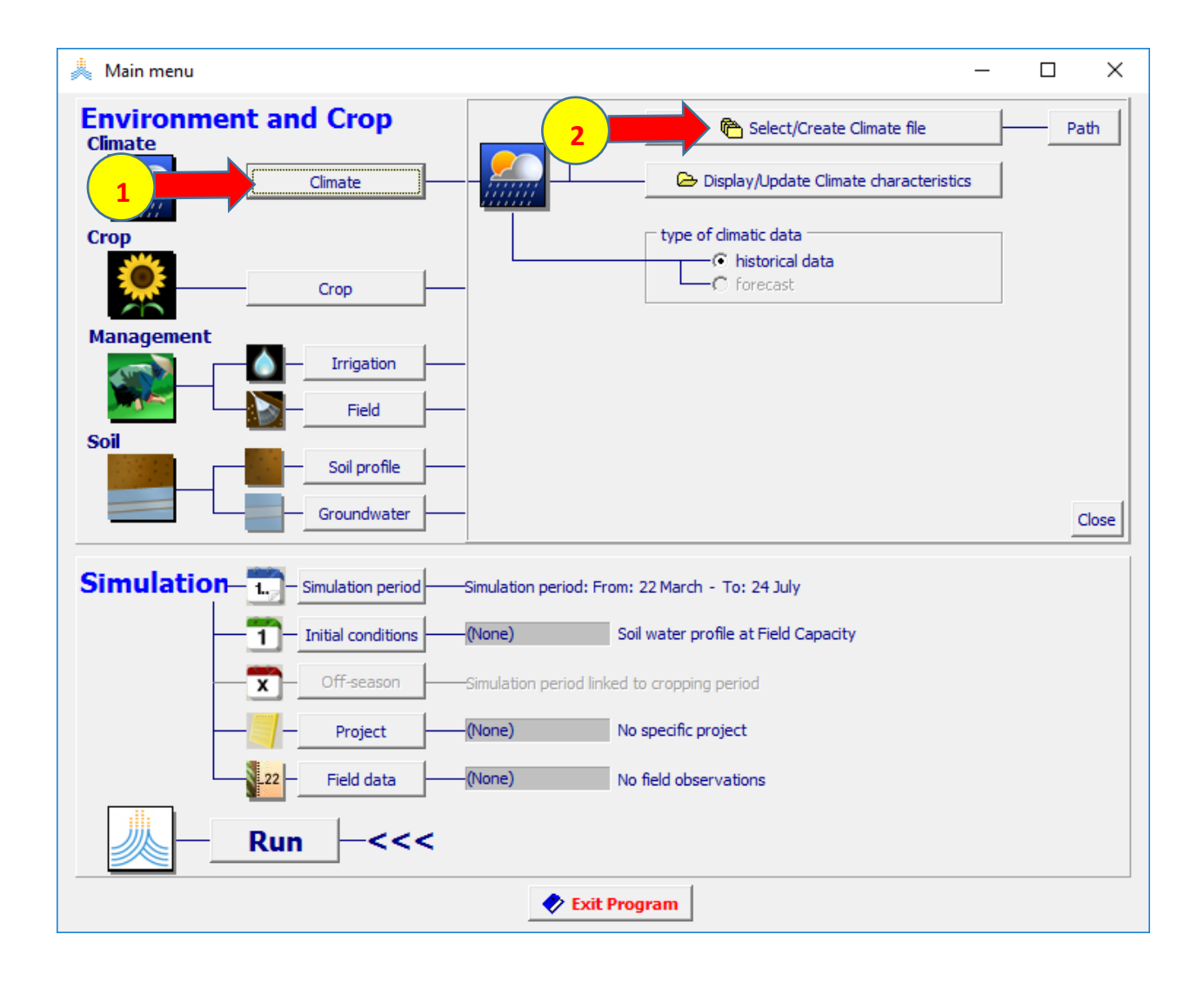

### **في القائمة file climate select اختر ملف المناخ CLI.Tunis**

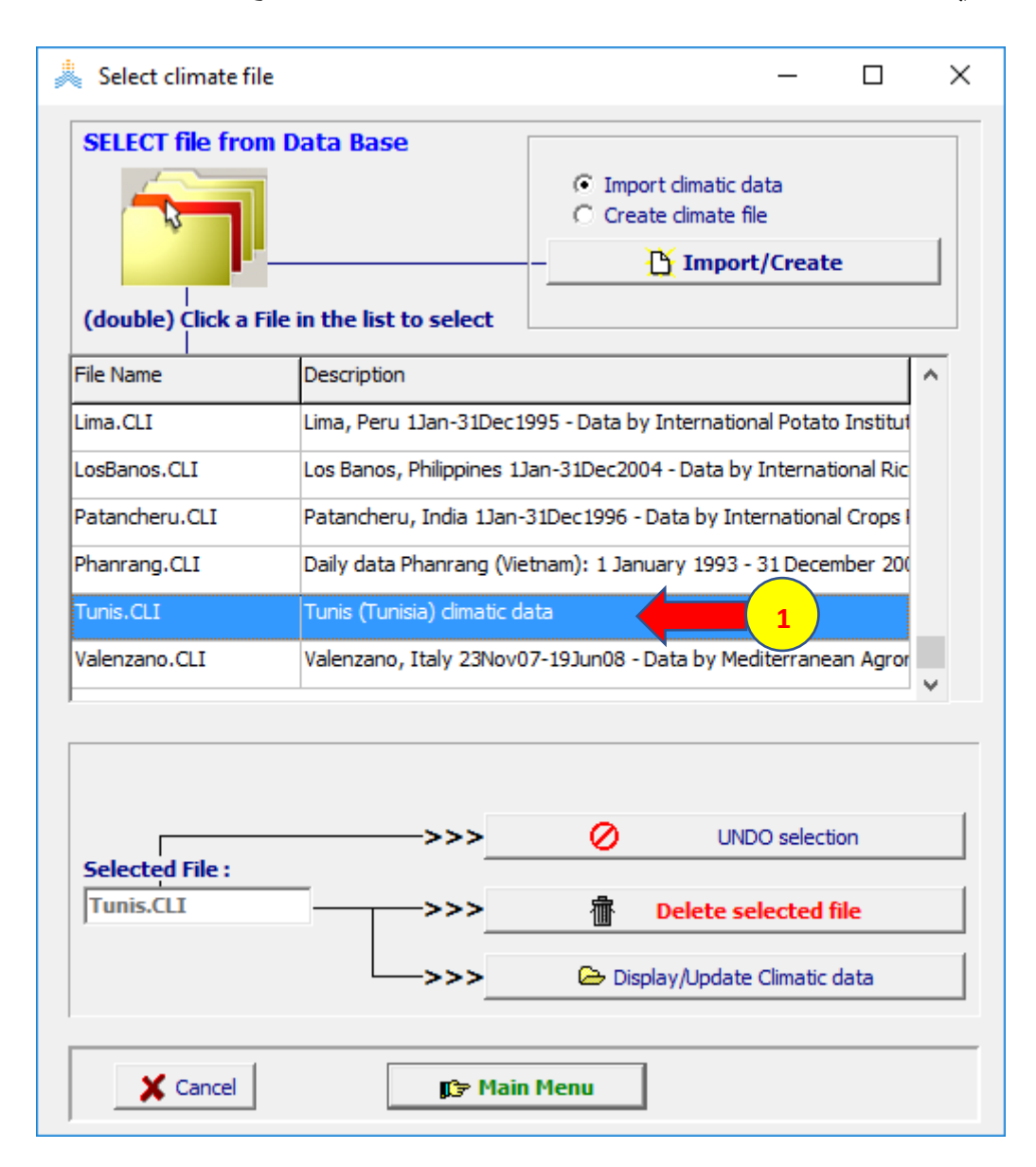

### **في القائمة الرئيسية اختر األمر Crop ثم األمر file Crop create/select**

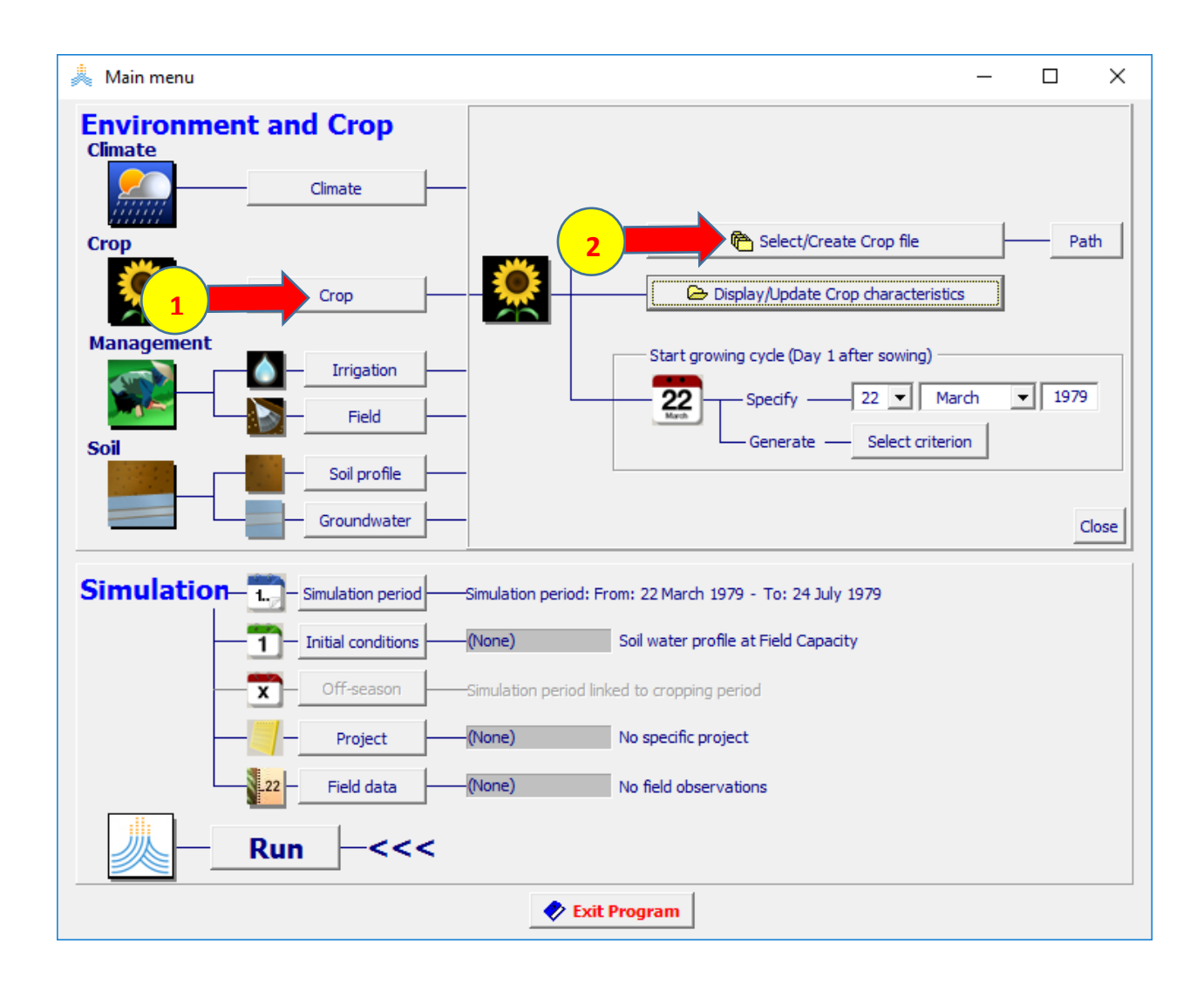

#### **في القائمة file Crop select اختر ملف المحصول CRO.WheatGDD ، وافق على تاريخ الزراعة ألنه سيتم تعديله الحقا بناء على معيار الهطول المطري**

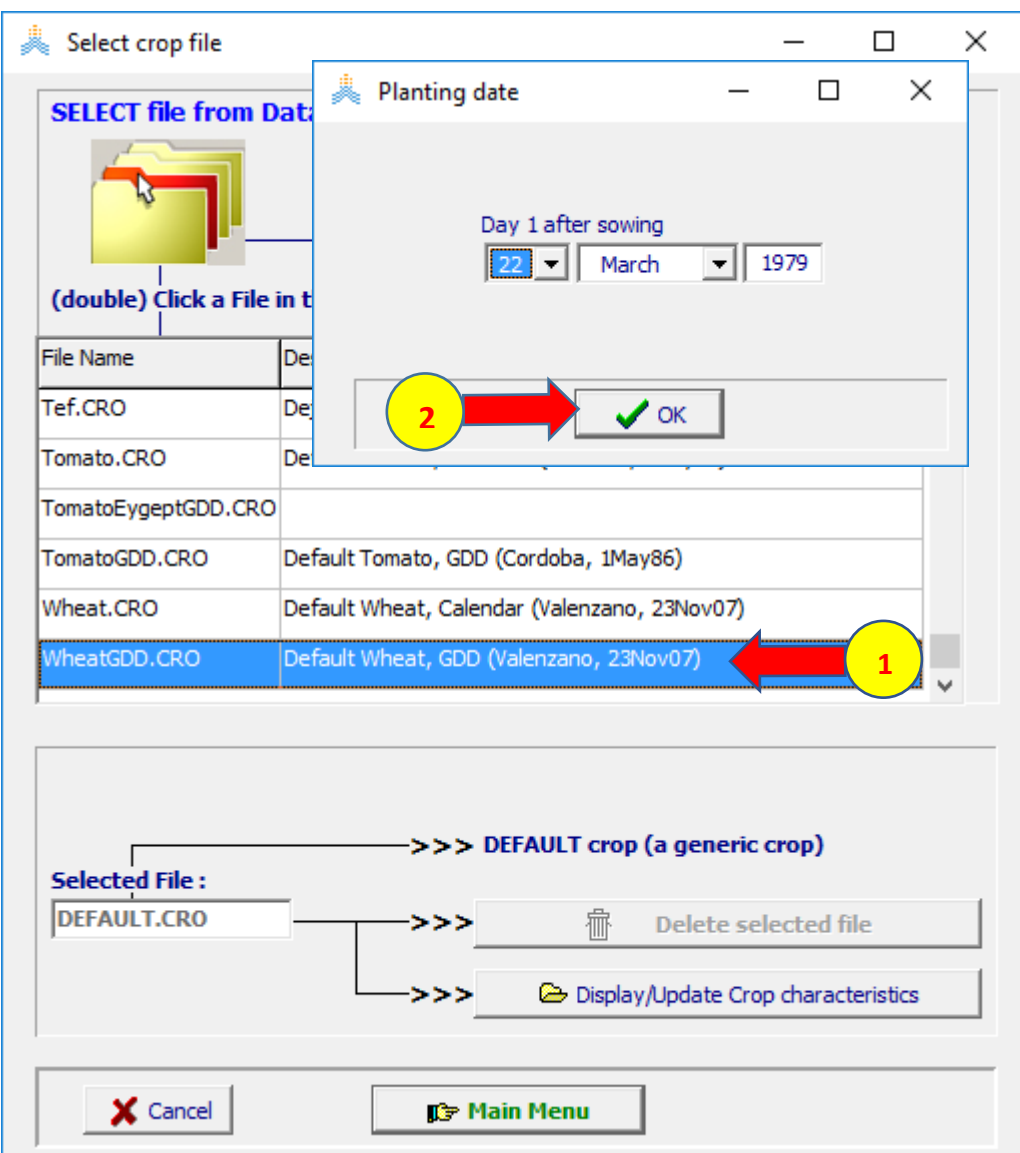

### **معايرة المحصول إلجهاد خصوبة التربة**

### **في القائمة الرئيسية اختر األمر Crop display/update crop characteristic األمر ثم**

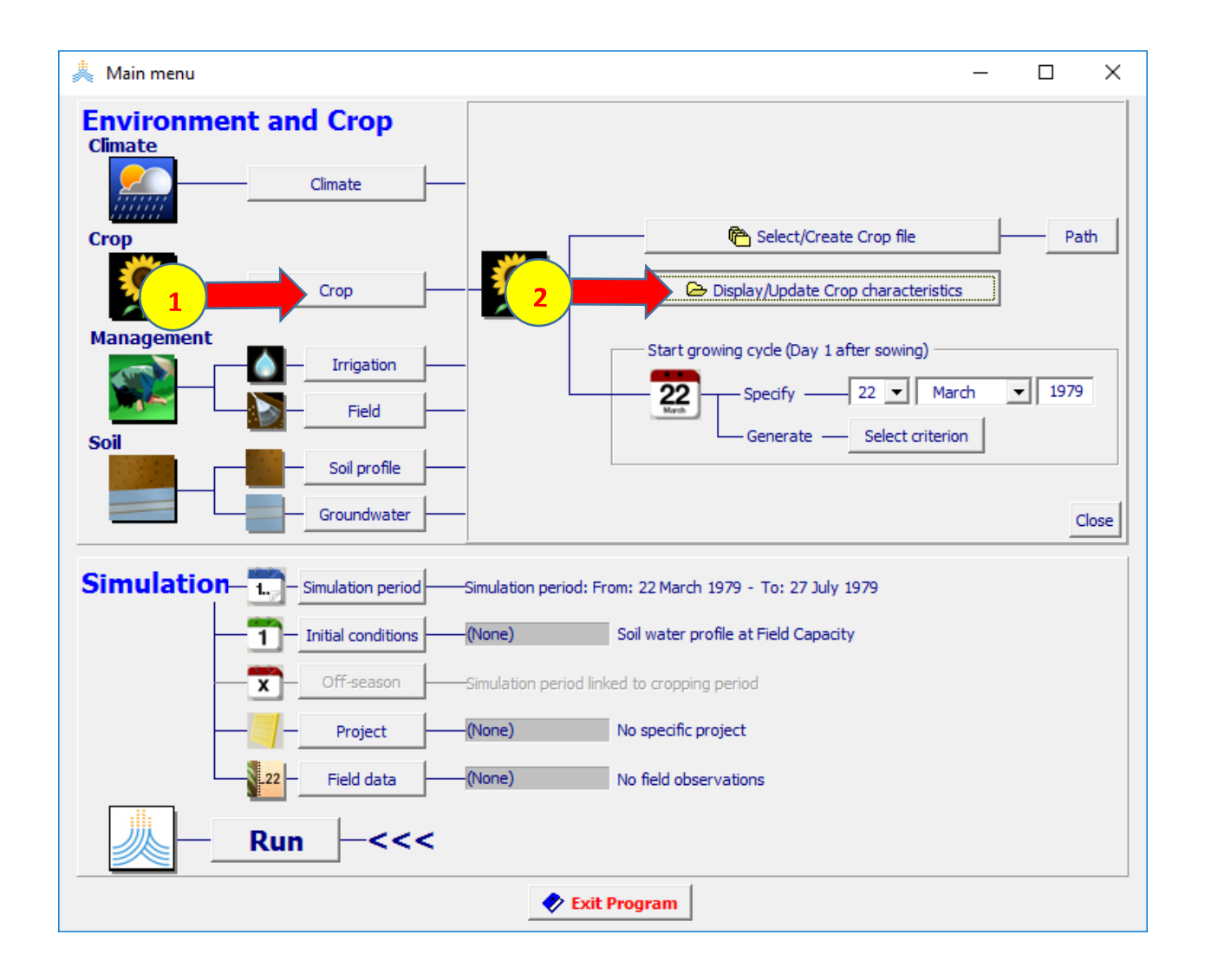

#### **في قائمة characteristic Crop اختر الواجهة stress Fertility crop response to soil fertility stress خيار وعدل considered إلى not considered من**

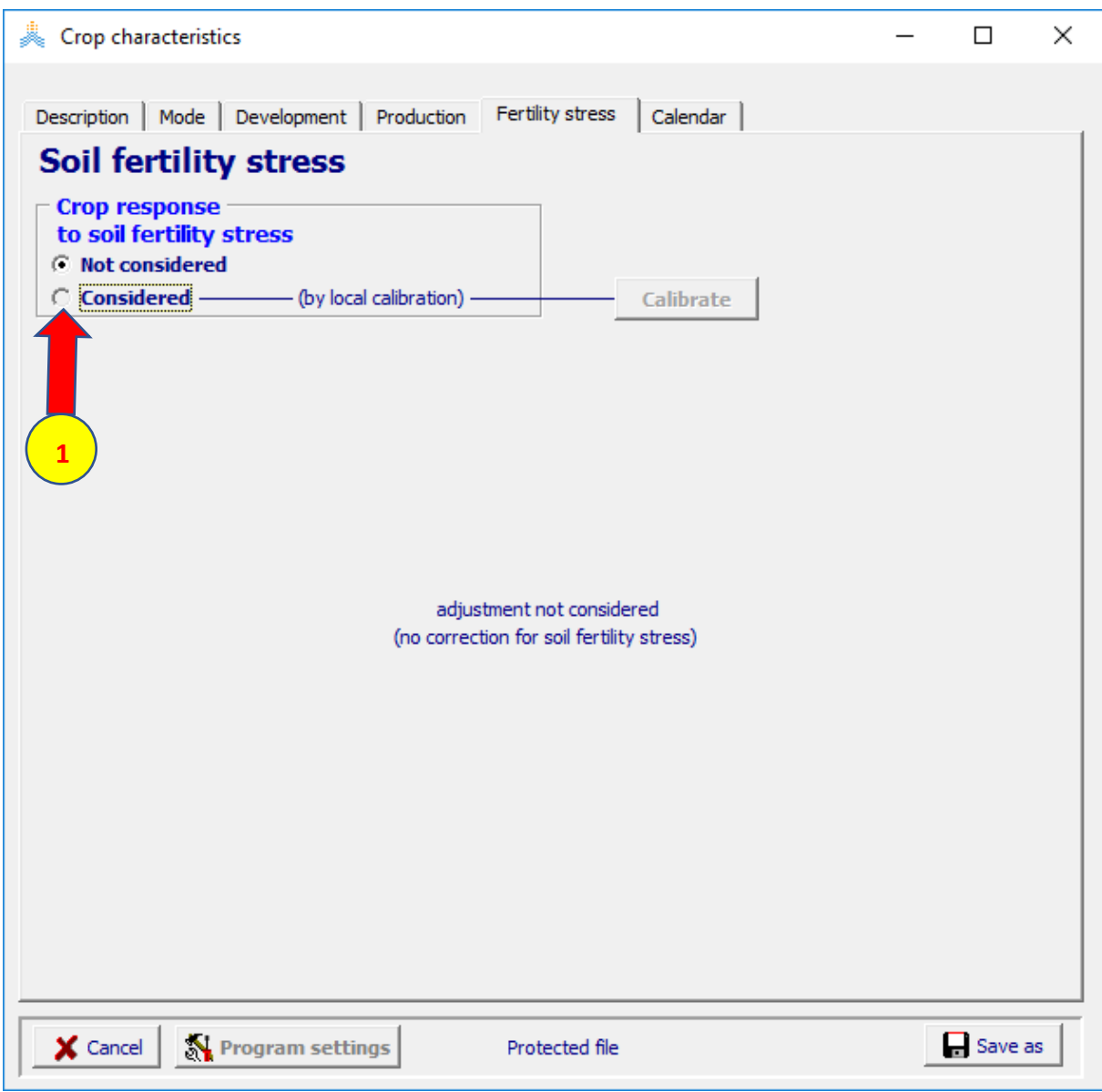

#### **في قائمة stress fertility soil Calibration عدل فئات Observation كما هو مبين بالشكل ثم اختر األمر calibration start**

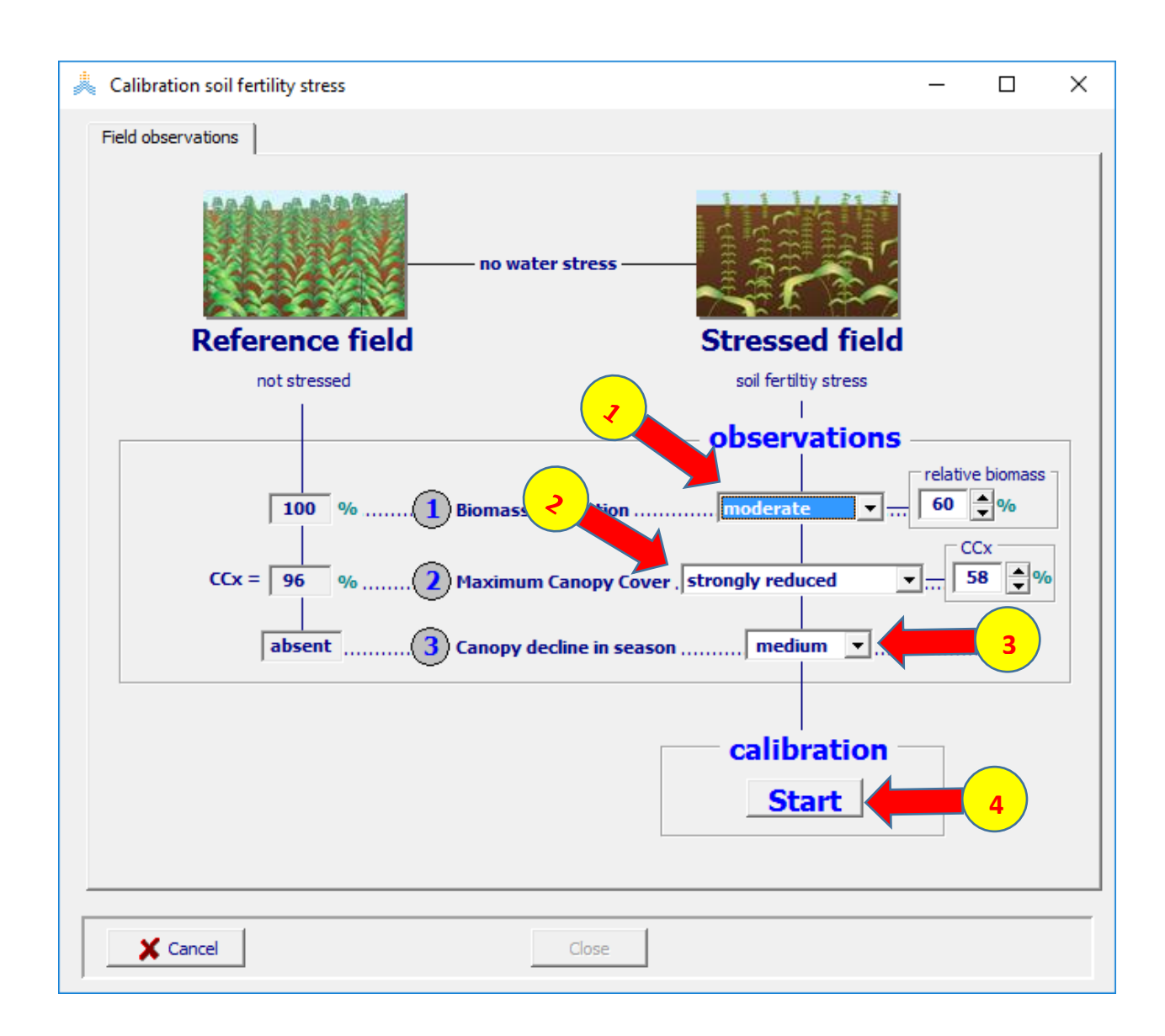

### **يظهر تأثير إجهاد خصوبة التربة على نمو الغطاء النبات وعلى اإلنتاجية المائية، اختر Close للعودة إلى قائمة characteristics crop**

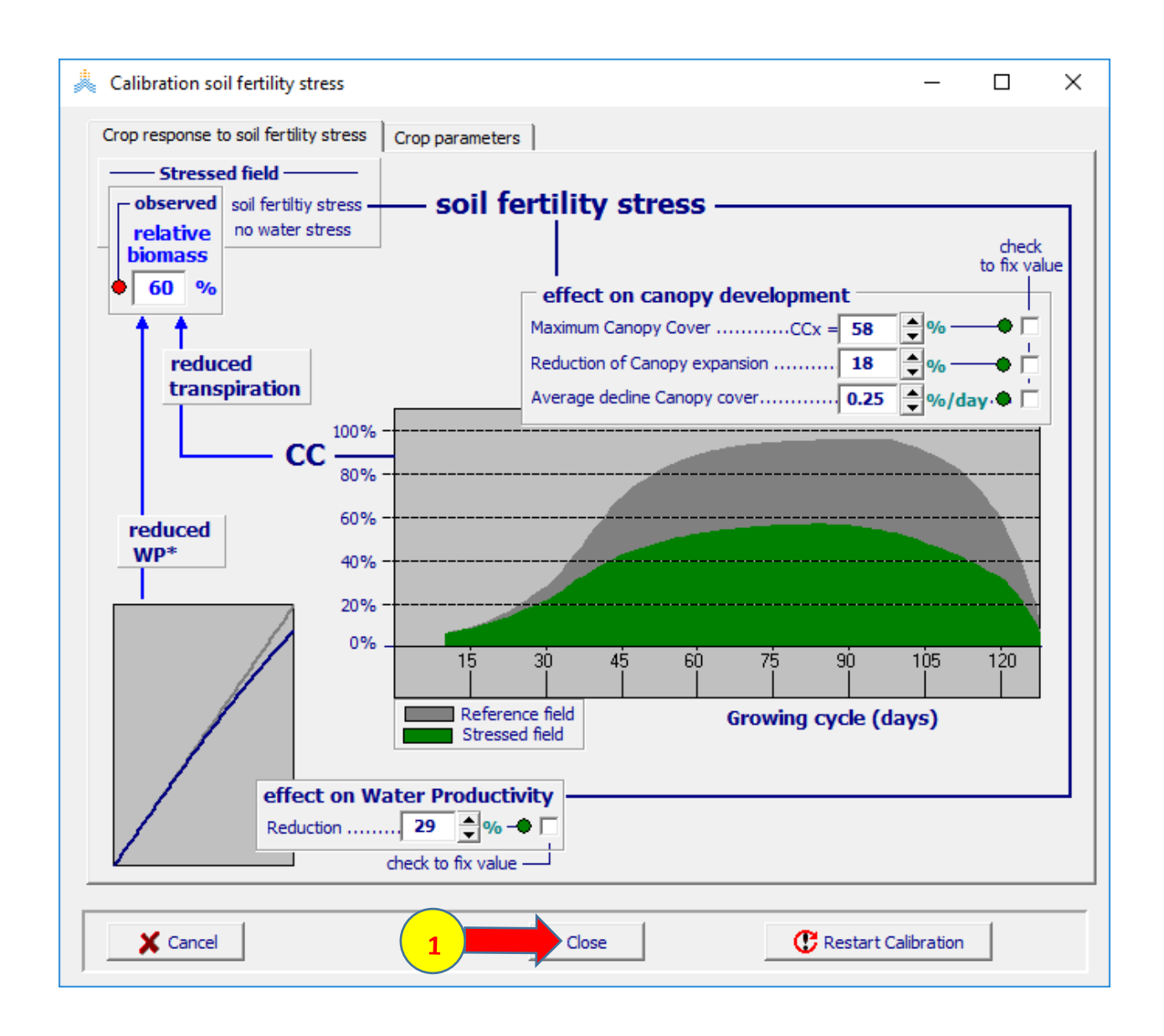

### **في قائمة characteristics crop اختر األمر as save واحفظ المحصول باسم wheatGDDcal**

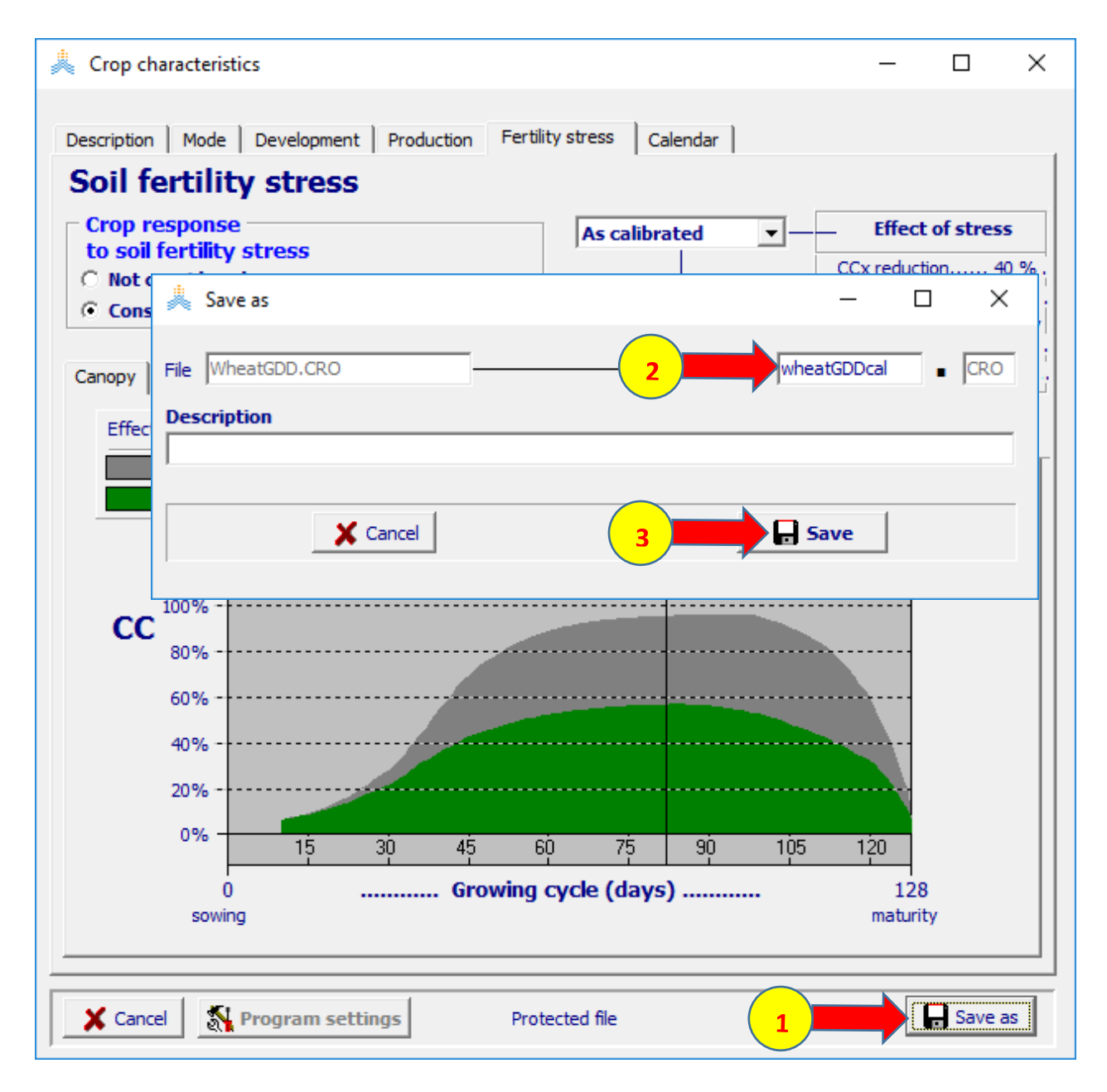

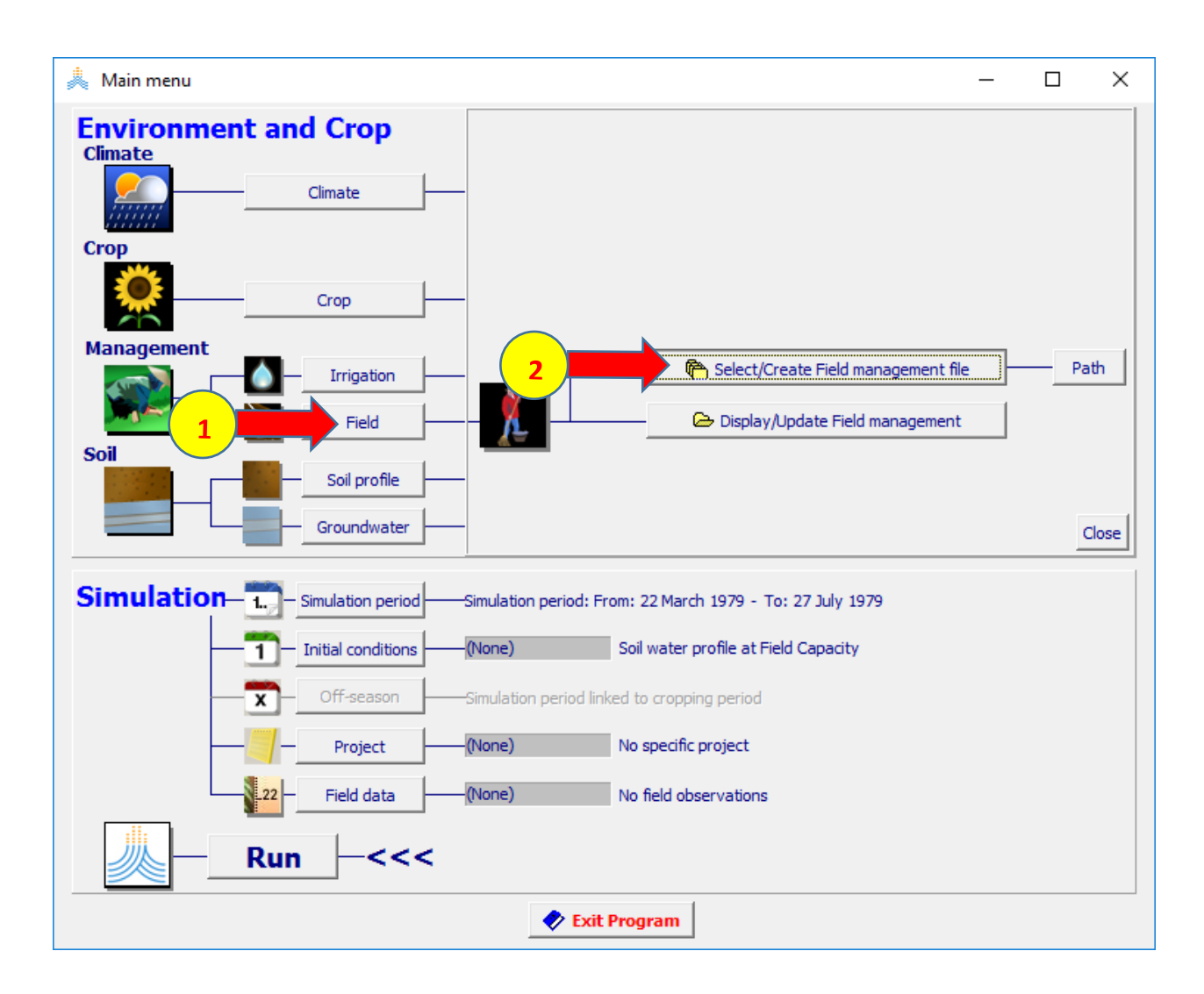

### **في القائمة الرئيسية اختر األمر Field select/create field management file األمر ثم**

### **Select field management file القائمة في Create Field management file األمر اختر**

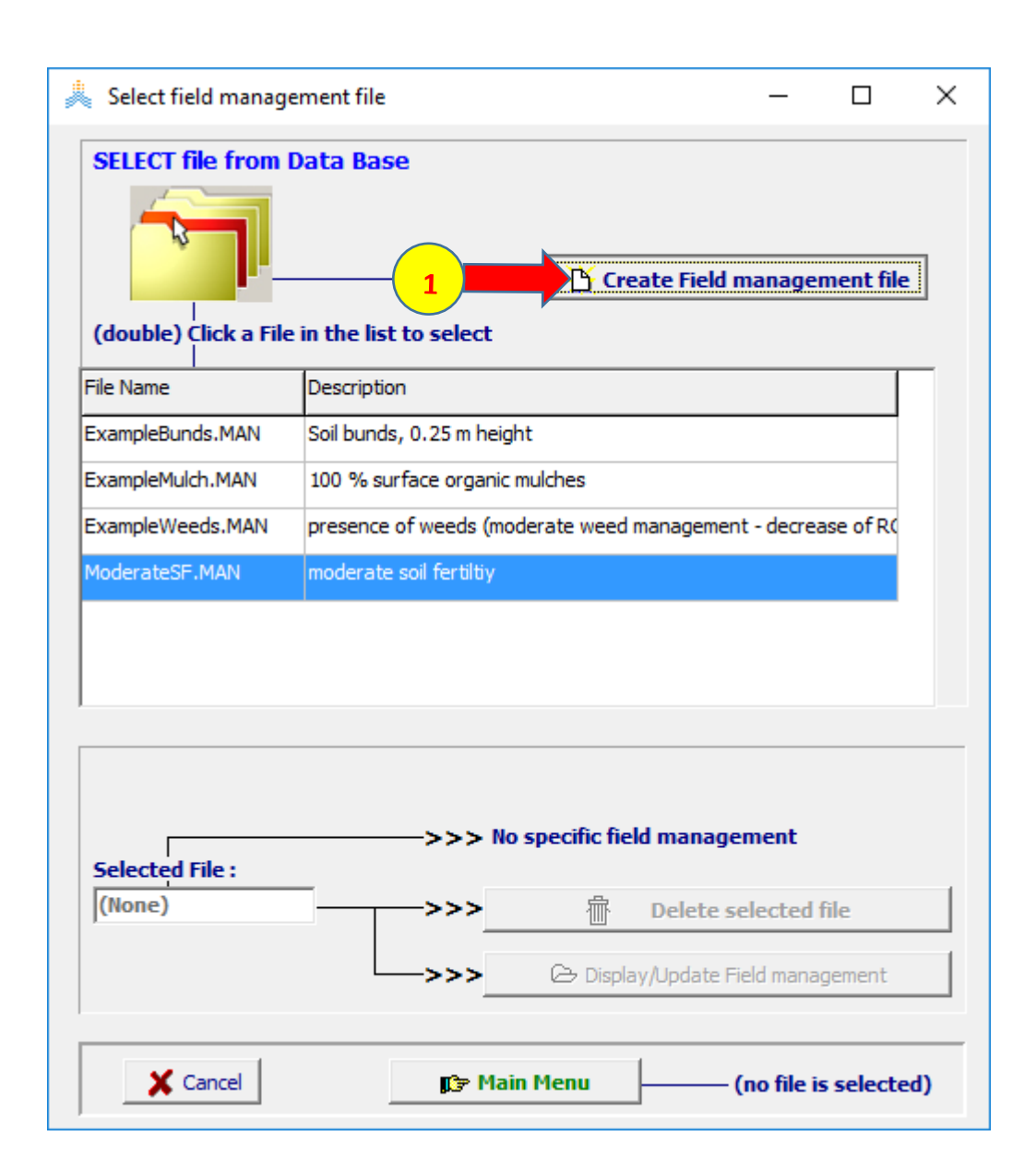

#### **في القائمة file management field create حدد اسم الملف modfer، حدد fertility Soil( moderate )ثم اختر األمر create**

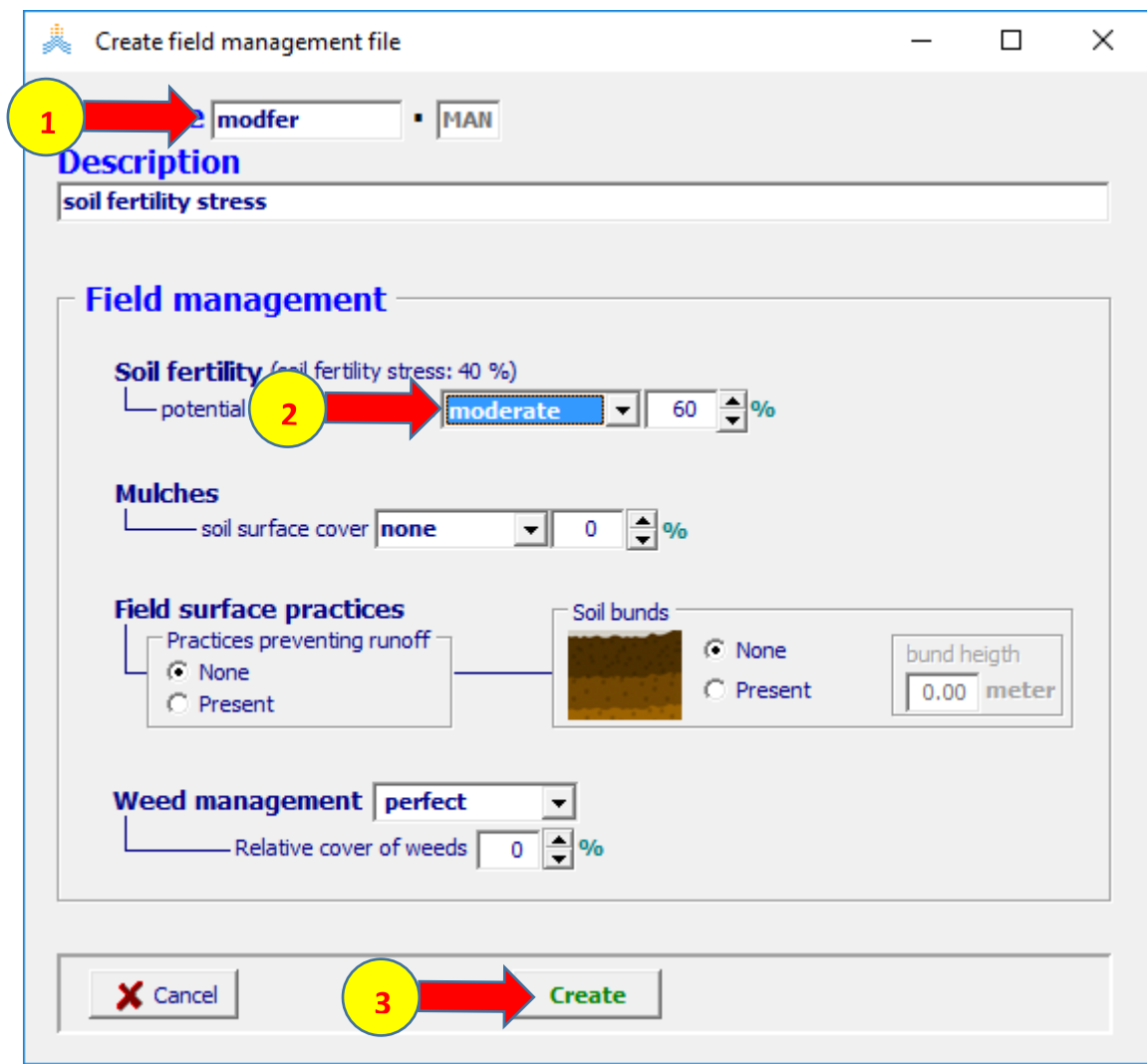

### **تظهر قائمة management field حيث يمكن استعراض تأثير إجهاد الخصوبة في soil fertility الواجهة اختر األمر menu main للعودة إلى القائمة الرئيسية**

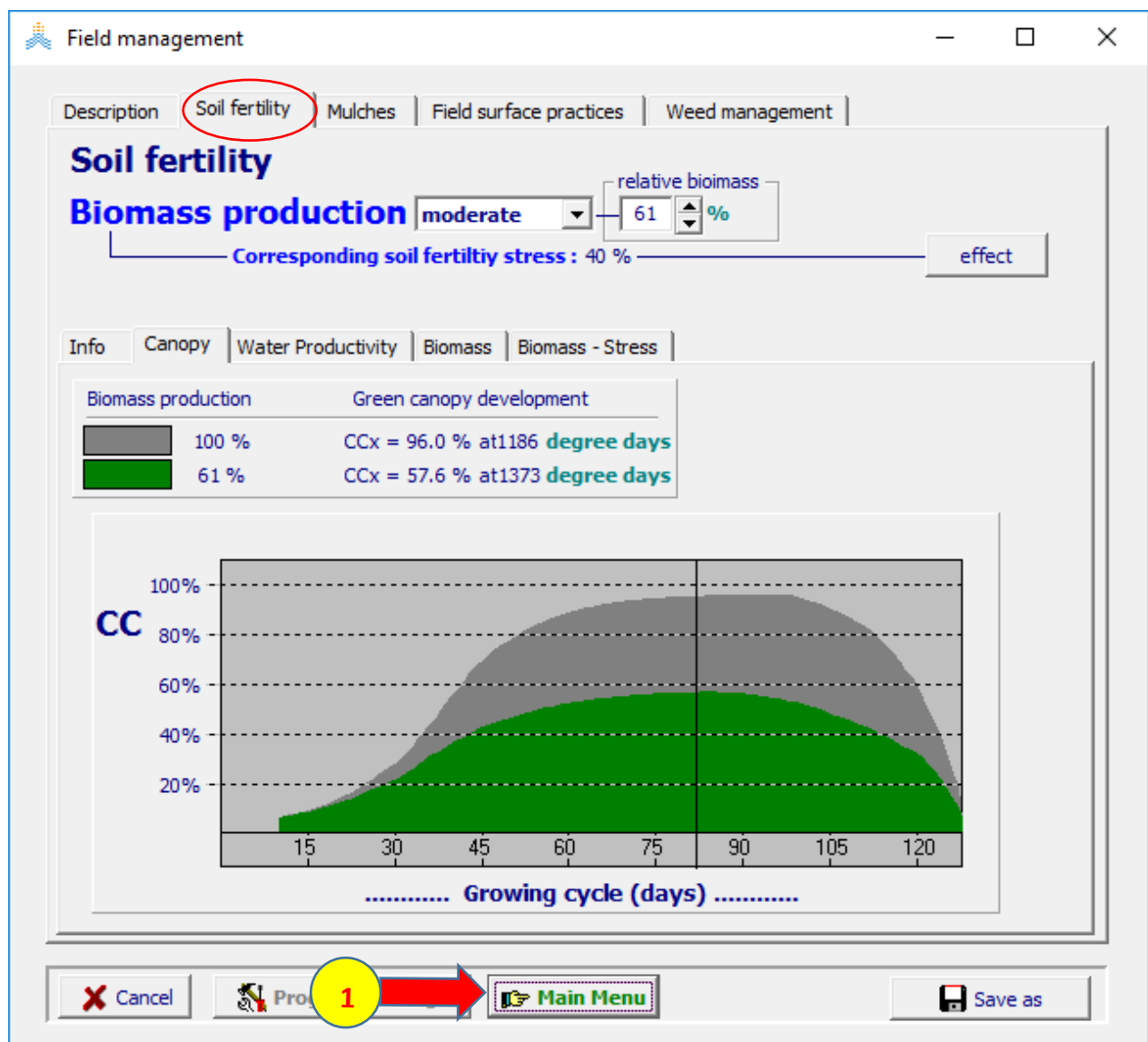

### **في القائمة الرئيسية اختر األمرprofile soil Select/Create soil profile fil األمر ثم**

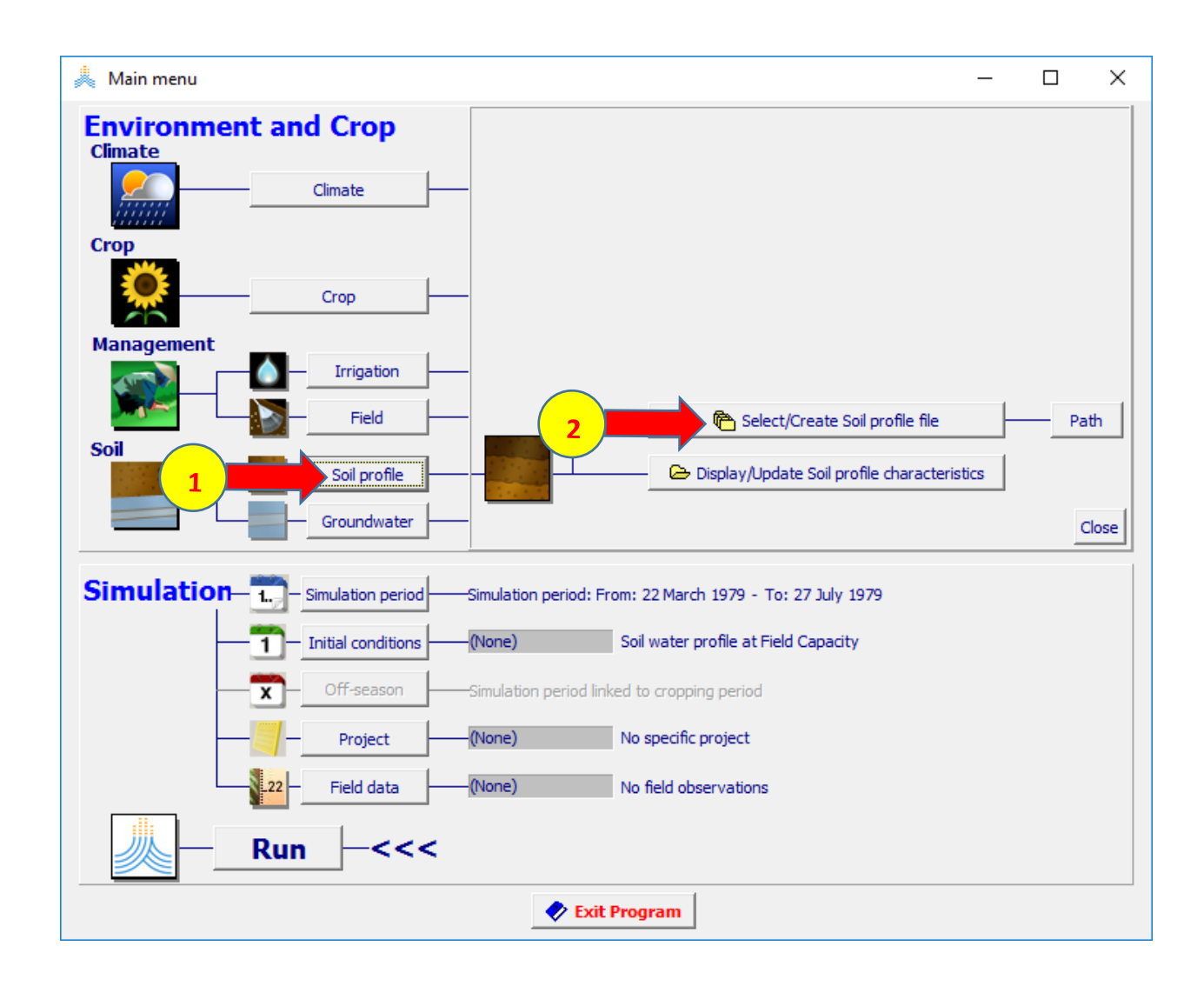
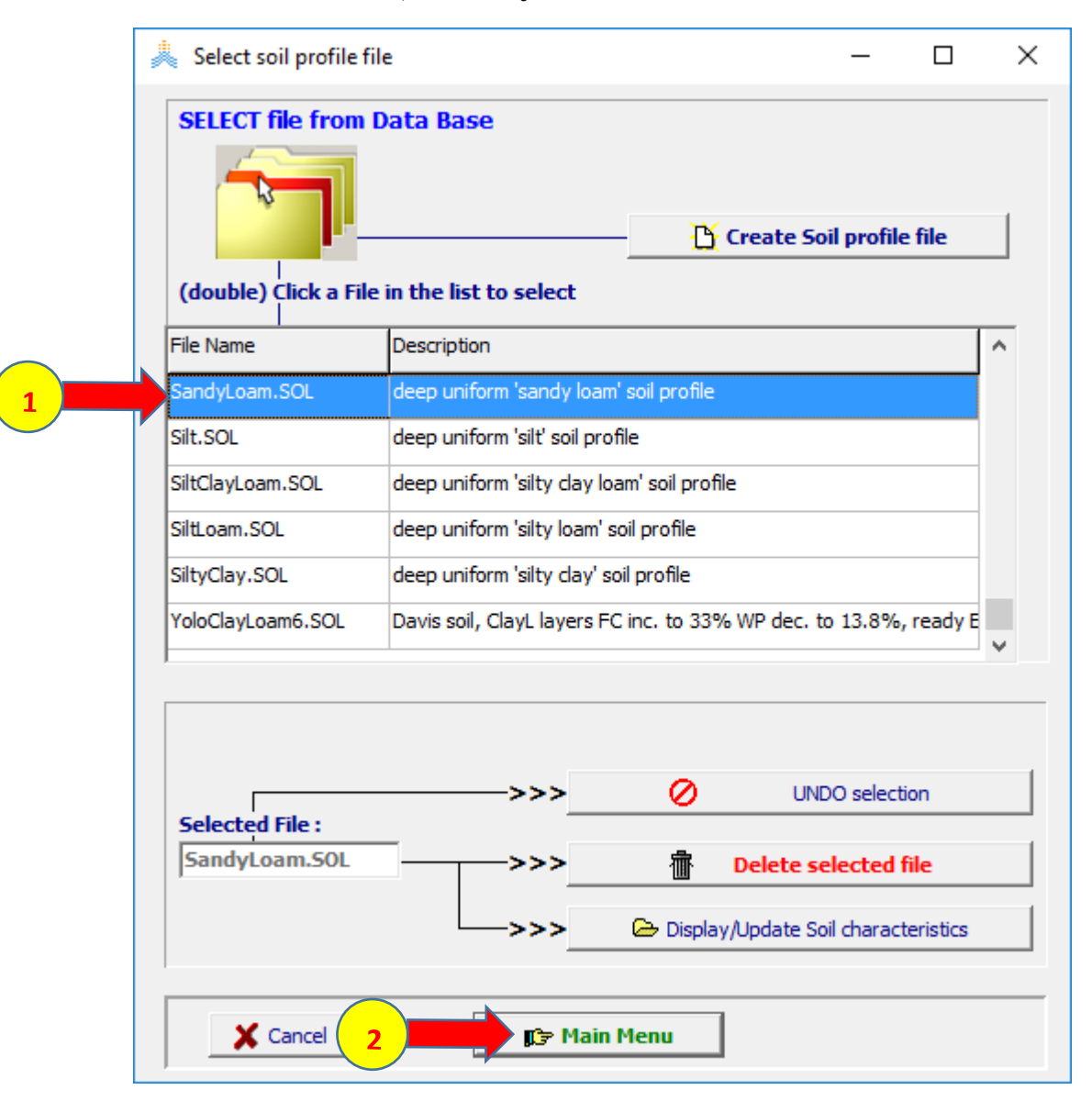

#### main menu ثم الأمر SandyLoam.SOL اختر ملف التربة

#### **في القائمة الرئيسة اختر األمر condition initial**

**select/create initial conditions file األمر ثم**

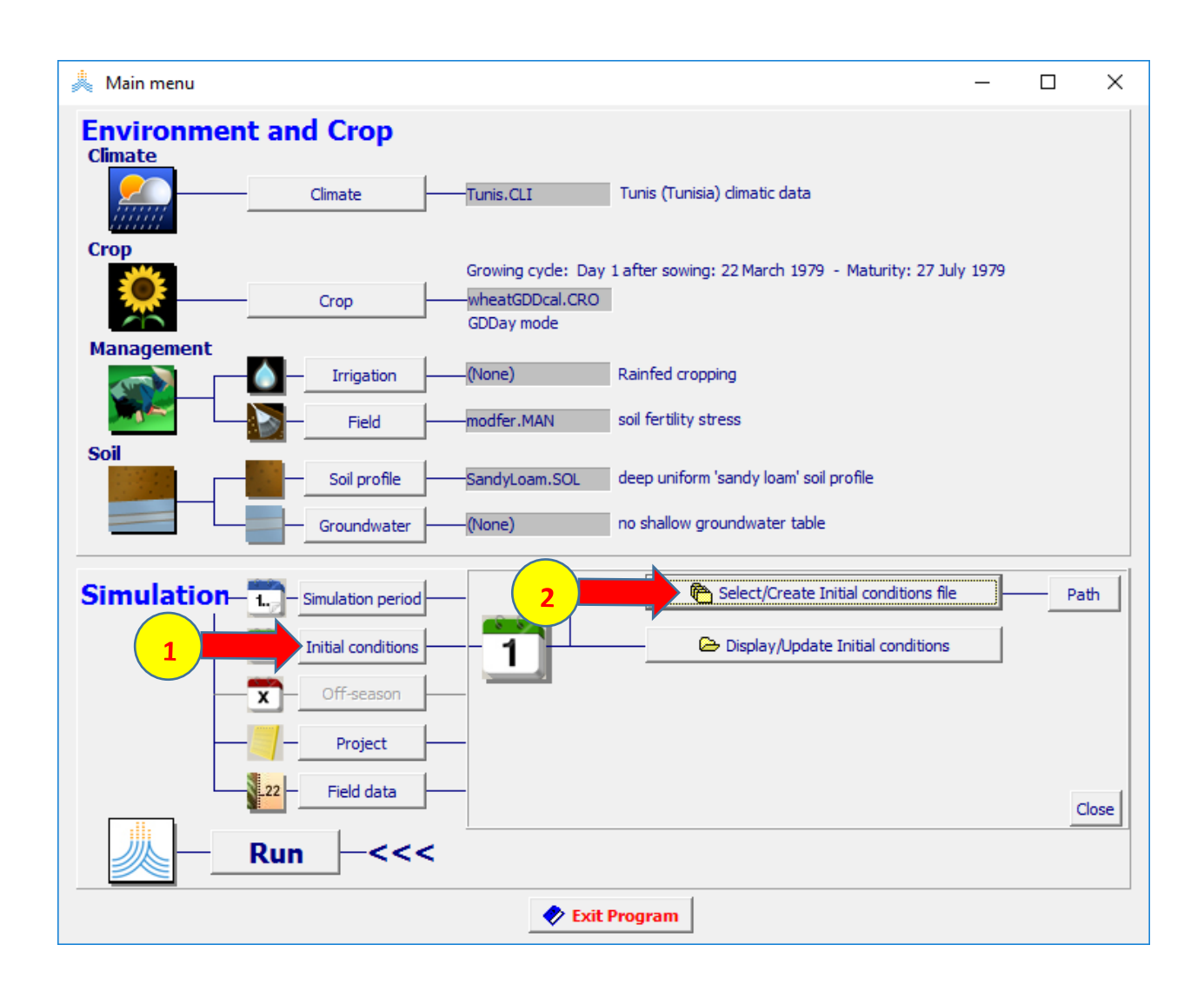

#### **:select file with initial file condition القائمة في**

### **create initial condition file األمر اختر**

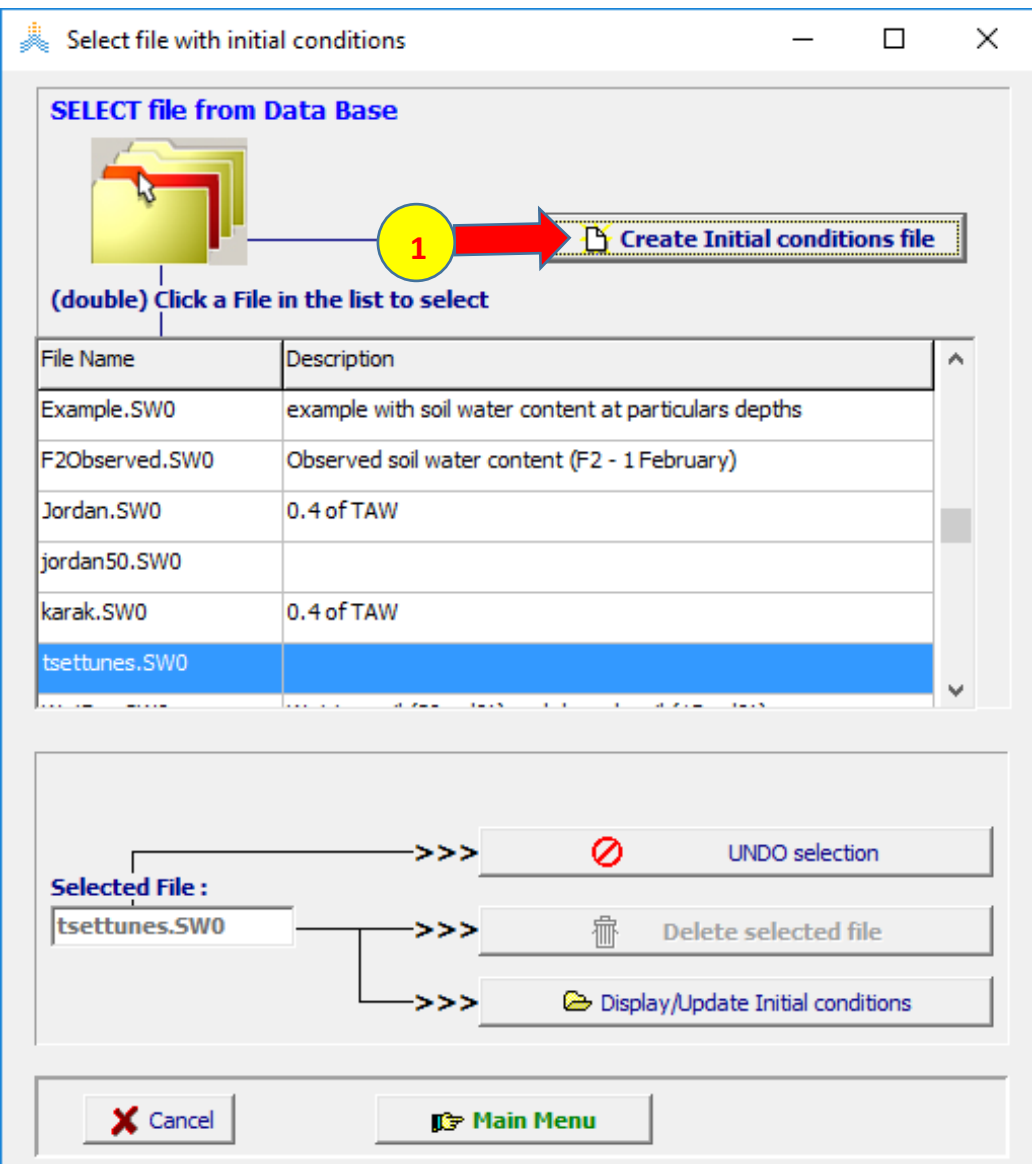

#### **في القائمة file condition initial create حدد اسم الملف tunispwp واختر األمر point wilting لتحديد رطوبة كامل مقطع التربة عند حد الذبول ثم اختر األمر Create**

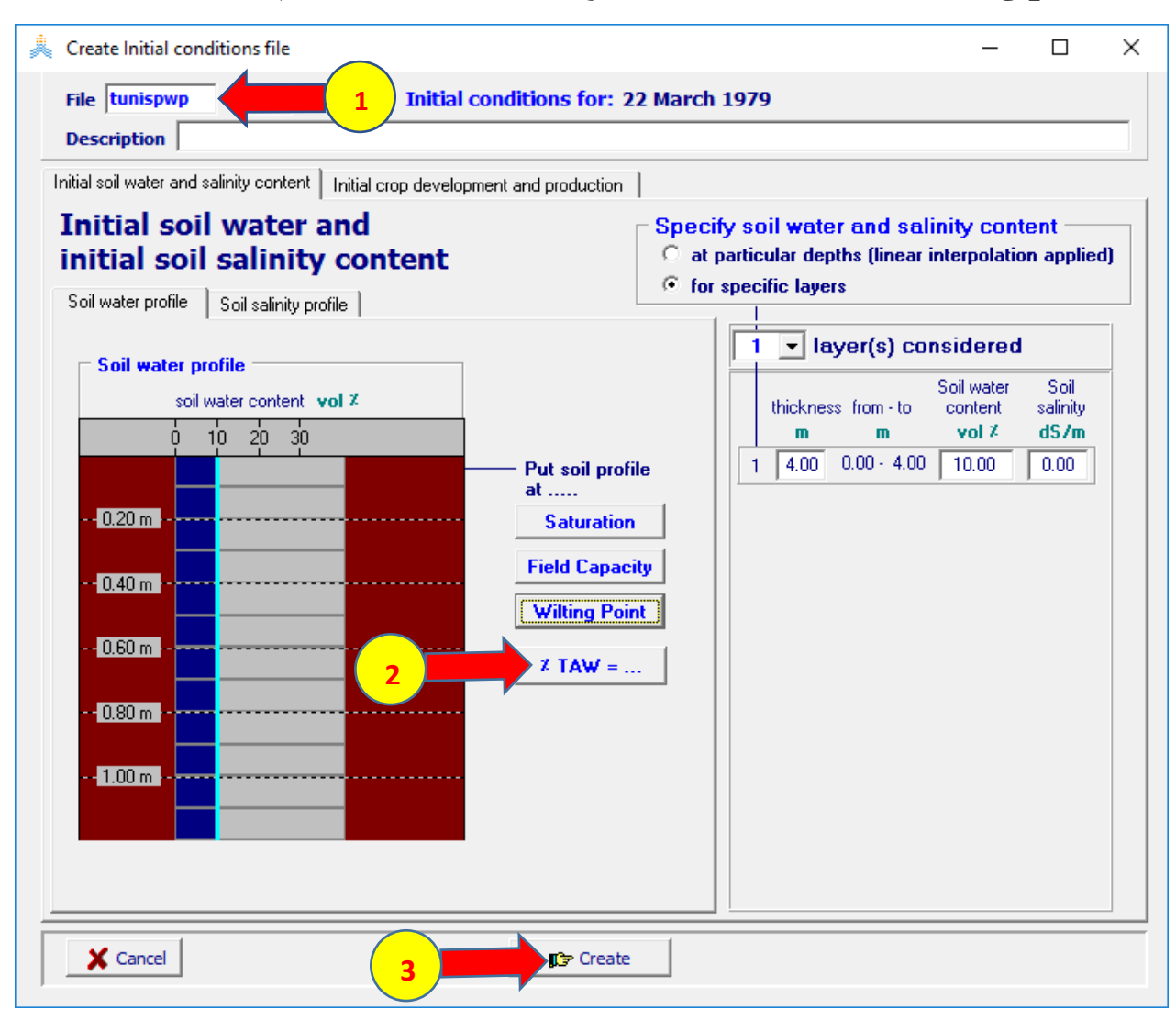

#### **في القائمة الرئيسية اختر األمر project ثم األمر project create/select**

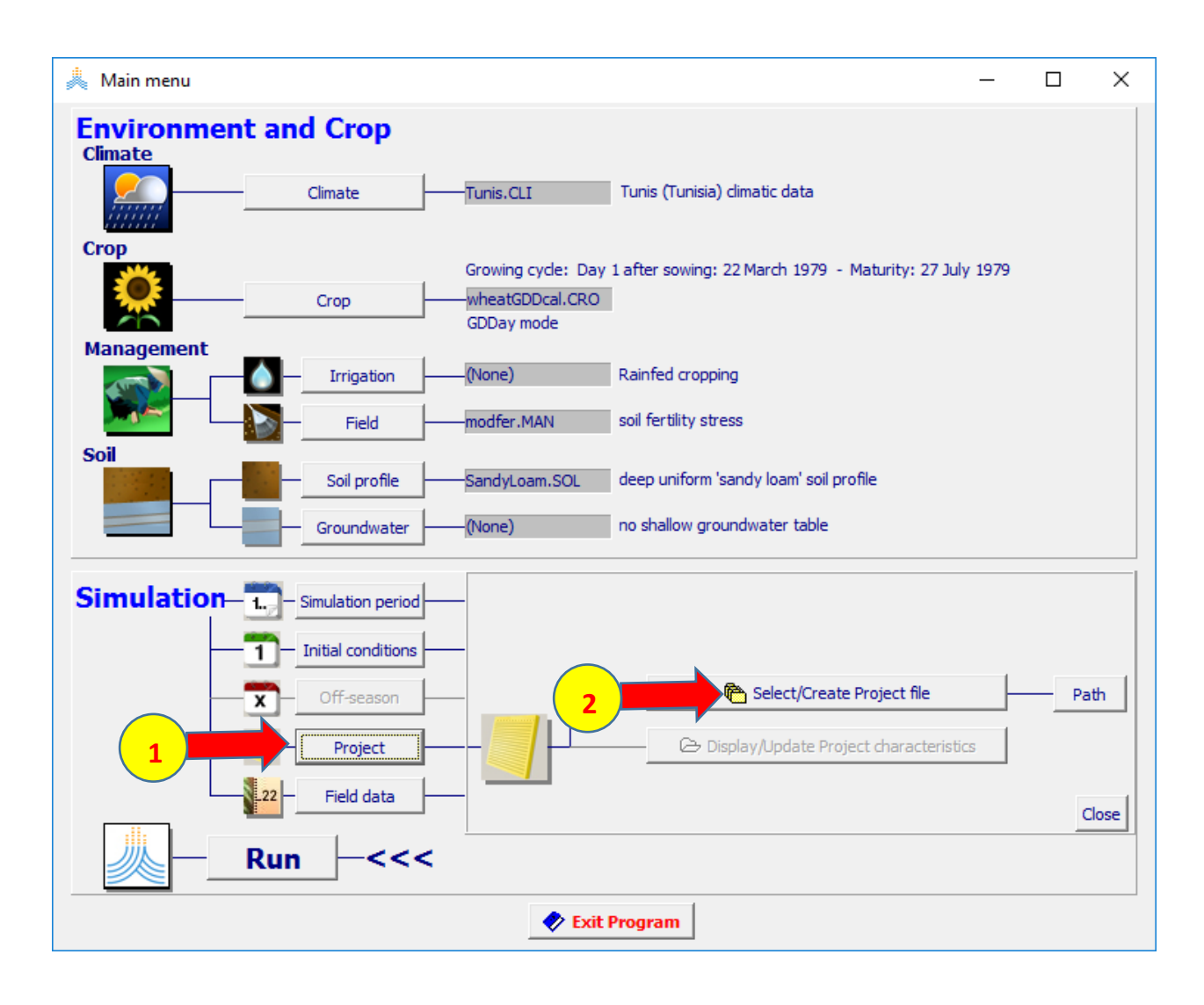

#### **successive years الخيار حدد select project file القائمة في ثم اختر األمر file project Create**

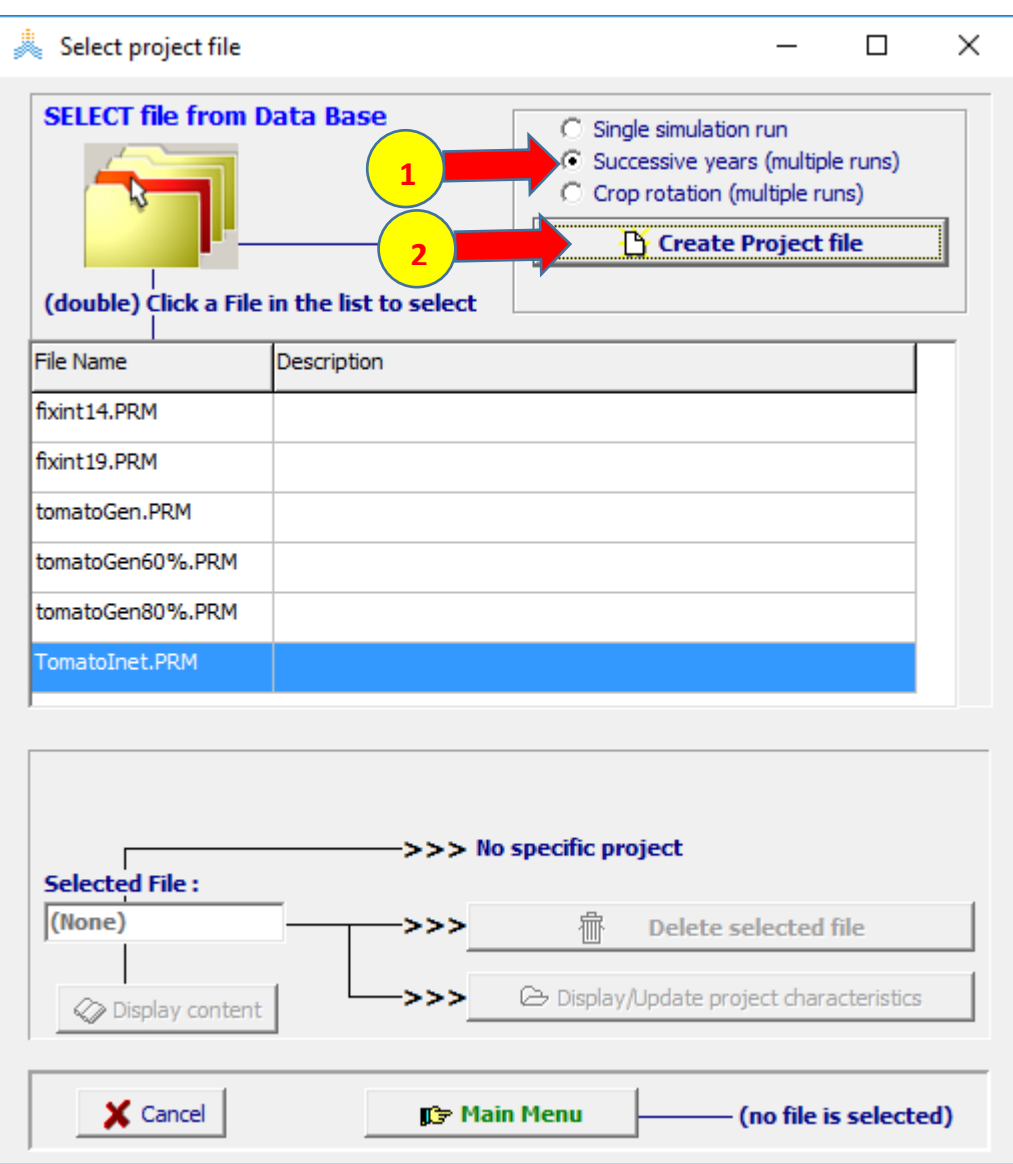

**في قائمة project create اختر األمر crop generate onset based on rainfall حدد ثم**

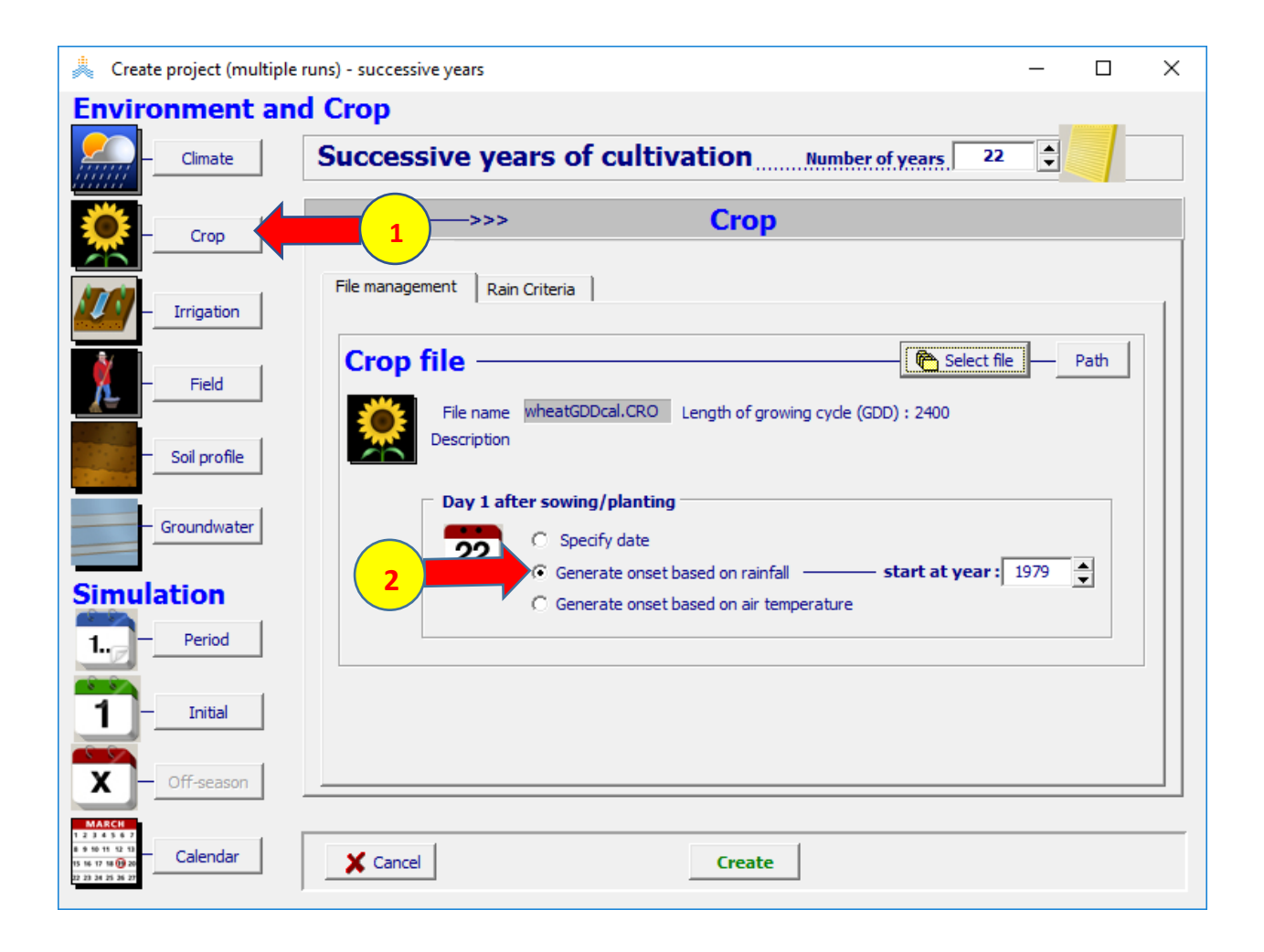

#### **في الصفحة criteria rain حدد الخيارات الظاهرة في الشكل**

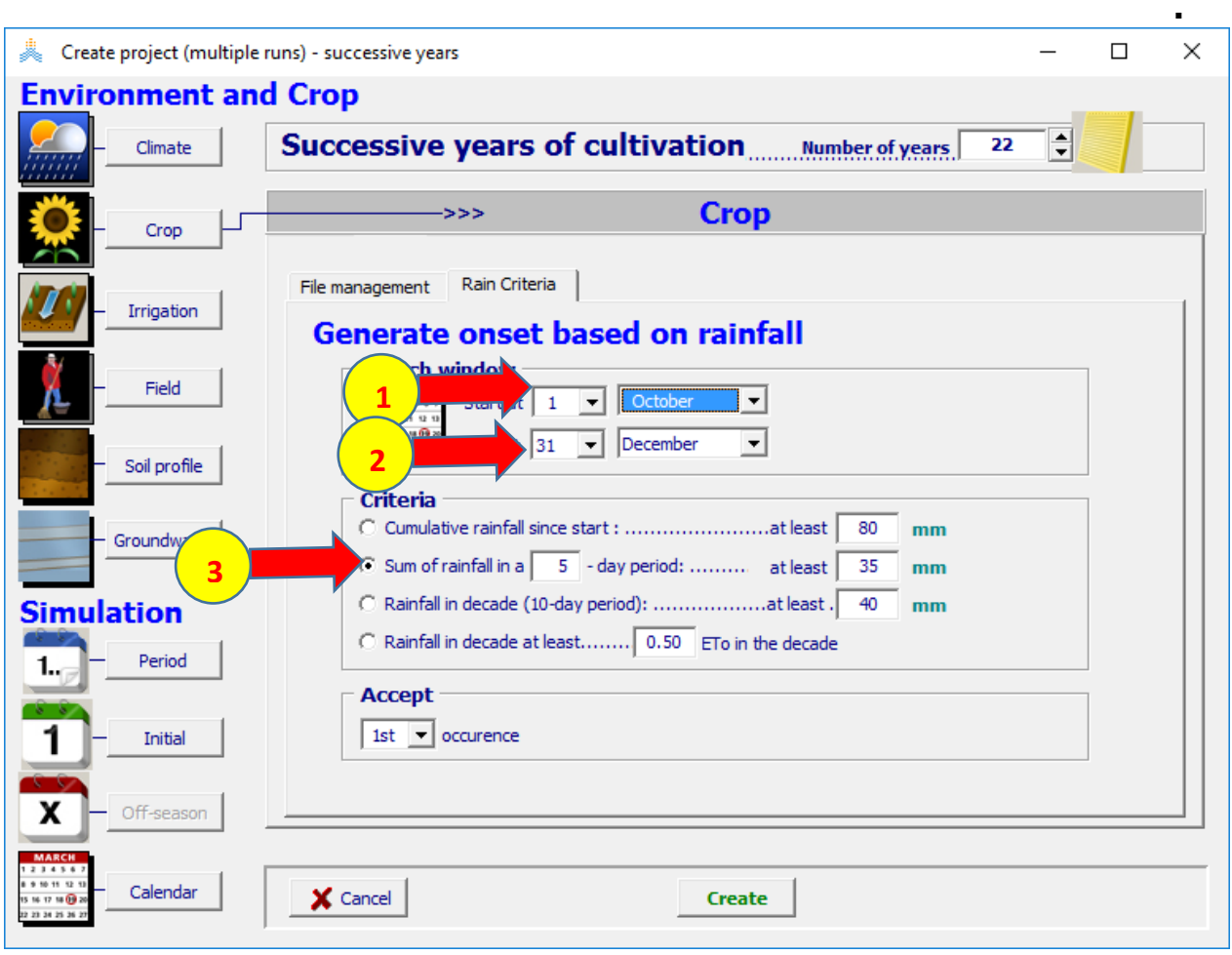

#### **اختر األمر periodوحدد في لوحة period simulation الخيارات المبينة وتاريخ بداية المحاكاة ثم اختر أمر create واحفظ المشروع باسم tunismoderate**

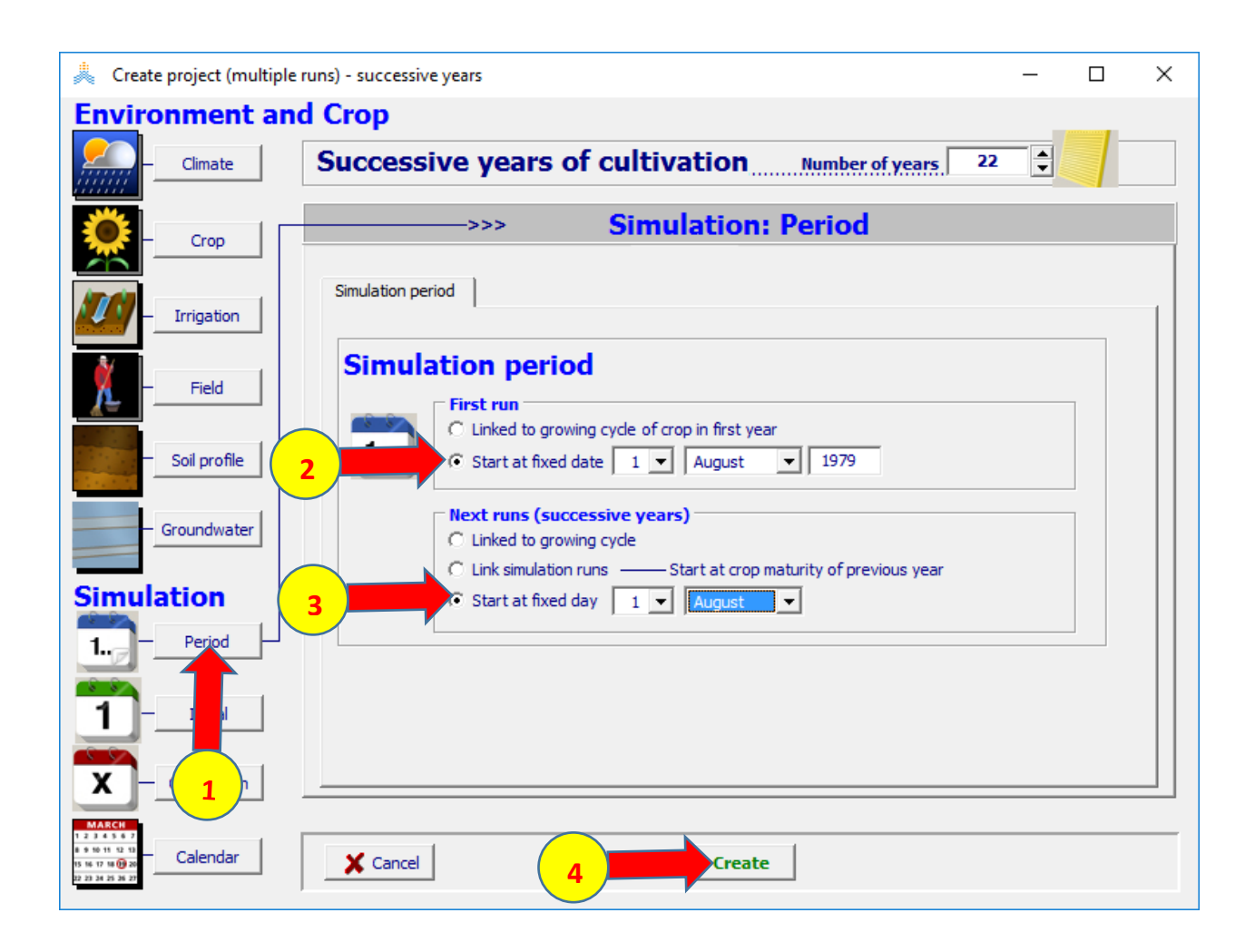

#### اختر الأمر run لتشغيل المحاكاة

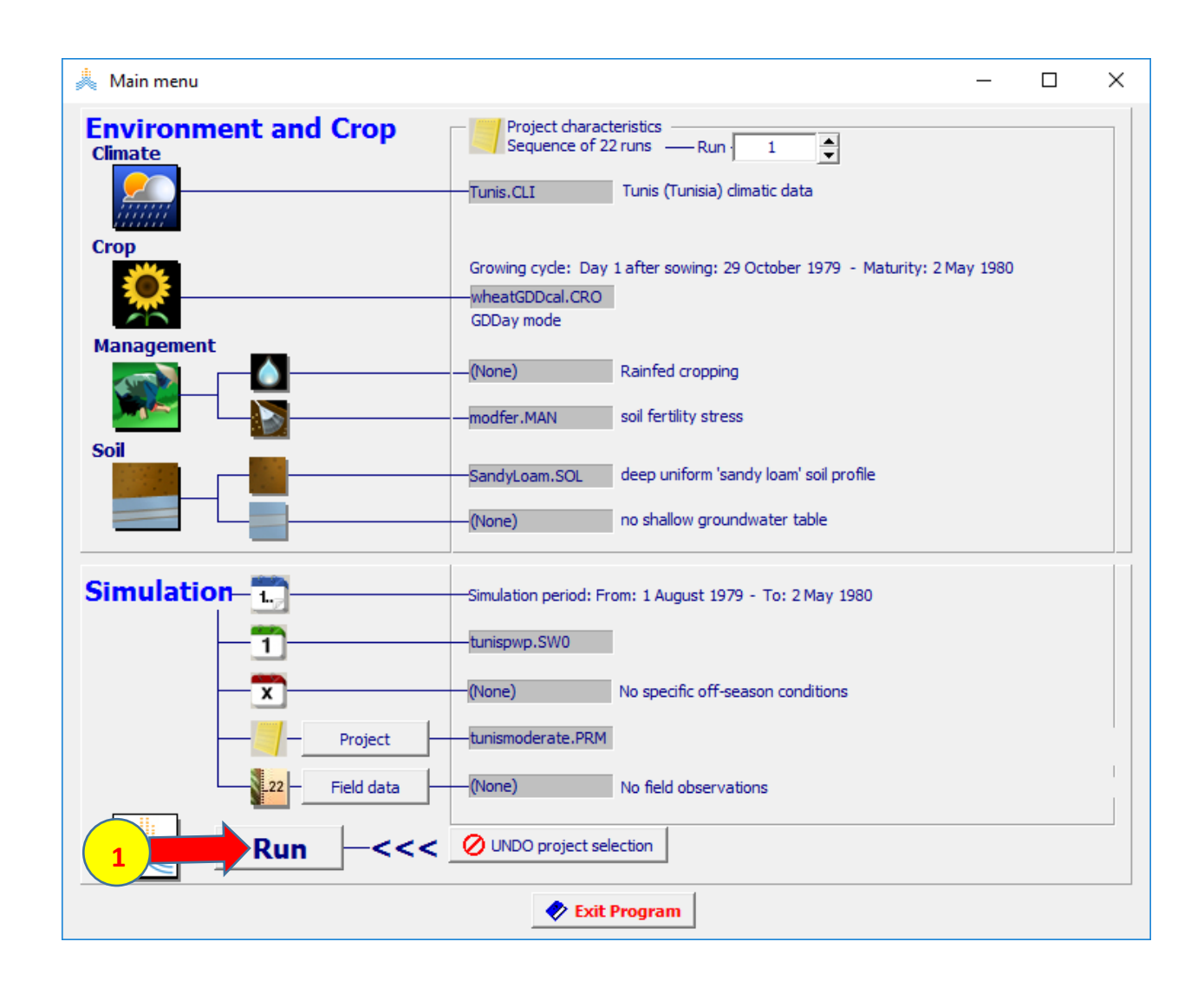

#### **في قائمة run simulation حدد المحاكاة حتى 22 Nr ثم اختر األمر start**

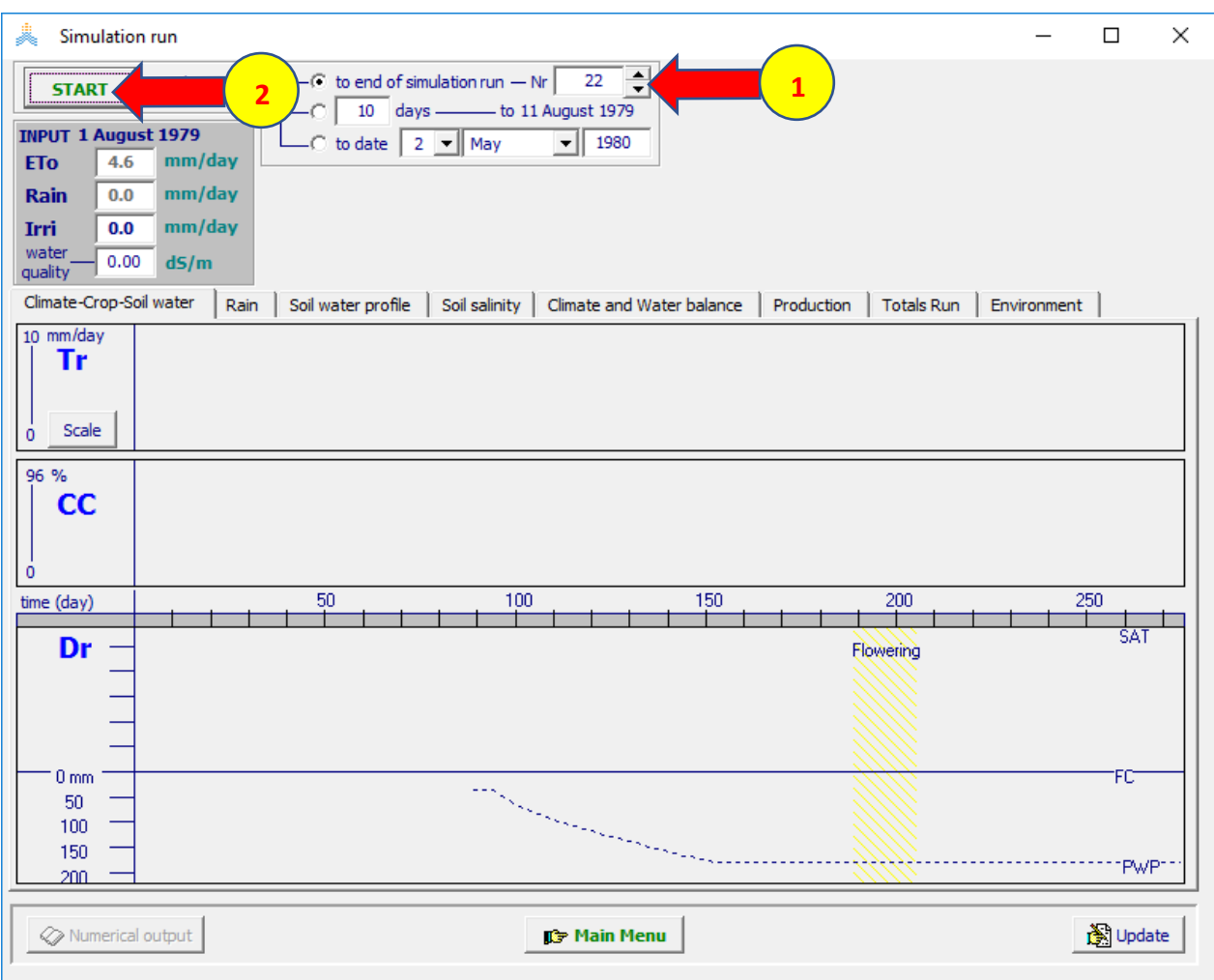

#### **عند انتهاء المحاكاة اختر األمر menu main في أسفل القائمة واختر yes لحفظ نتائج المحاكاة ثم اختر األمر run Exit**

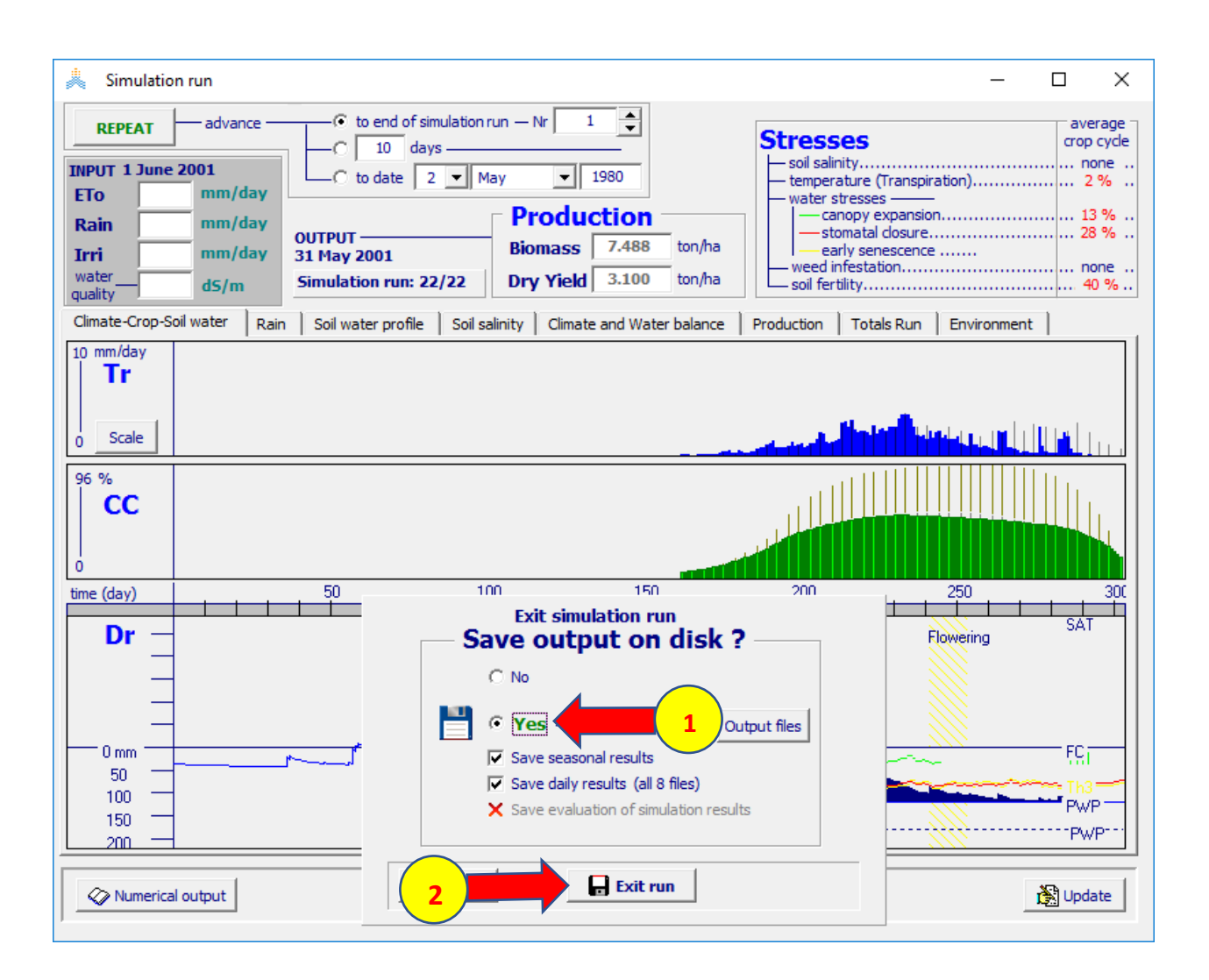

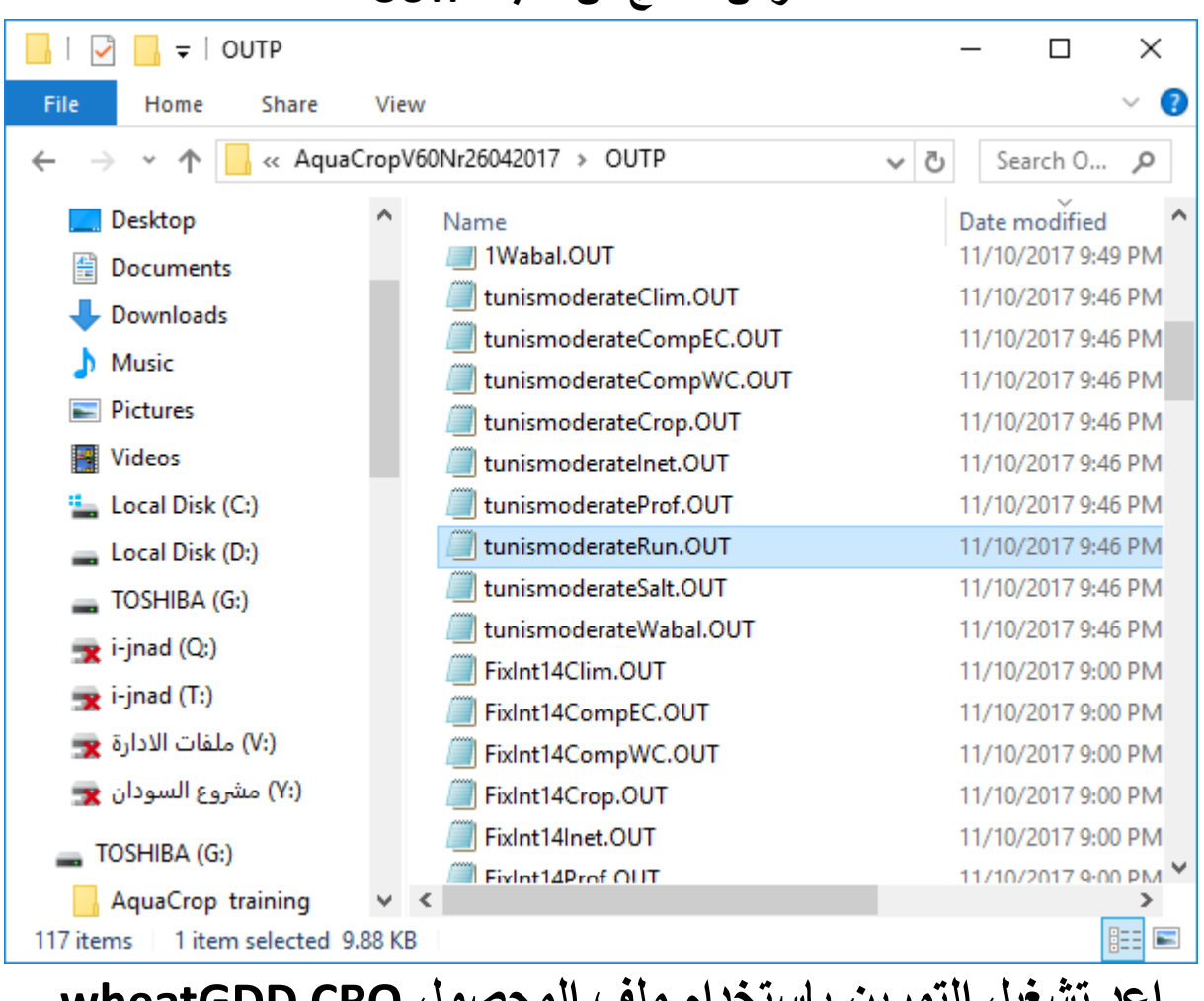

**استعرض النتائج من المجلد OUTP**

**اعد تشغيل التمرين باستخدام ملف المحصول CRO.wheatGDD )الذي لم تتم معايرته إلجهاد الخصوبة( وذلك باستبدال ملف المحصول CRO.wheatGDDcal بالملف CRO.wheatGDD واحفظه باسم جديد وشغله وقارن النتائج**

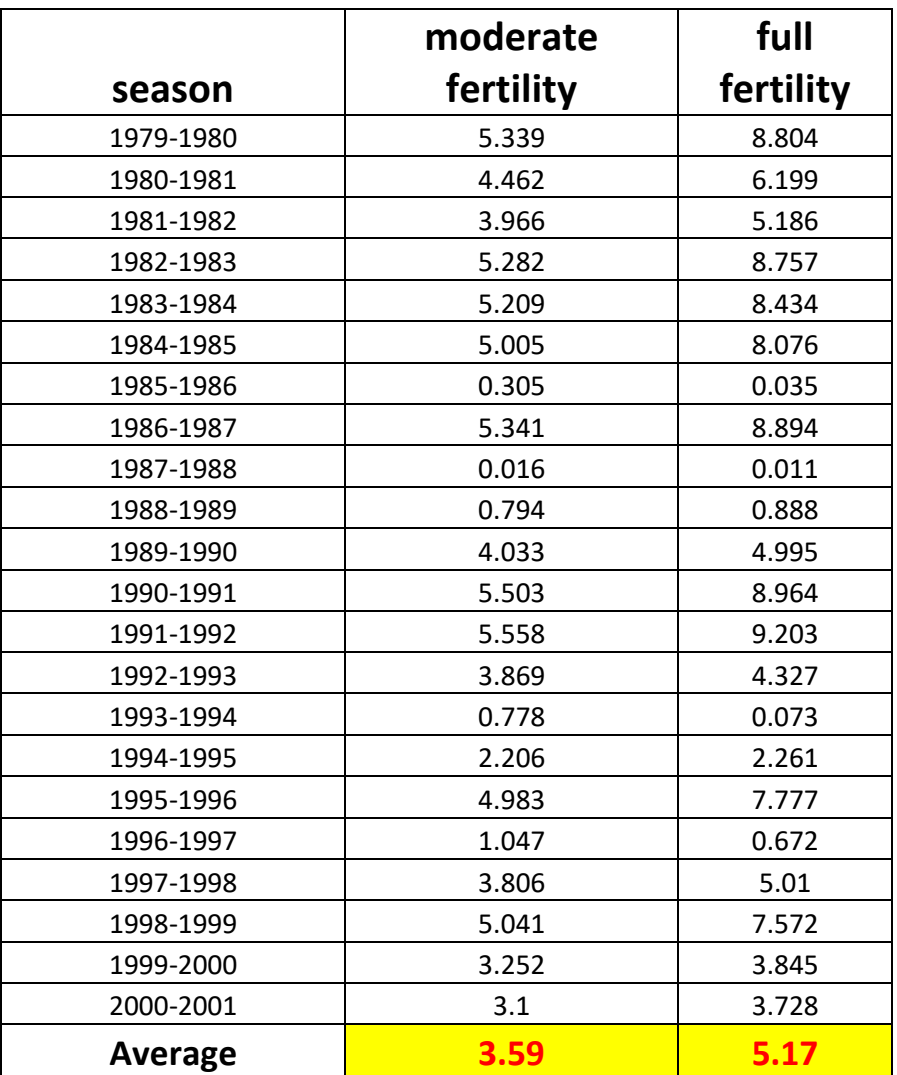

**التمرين السادس: إنشاء ملف مناخ للنموذج**  AquaCrop**لمنطقة الكرك في األردن**

# **إنشاء ملف مناخ )CLI. )لمنطقة الكرك في األردن البيانات المتوفرة:**

#### **Alt.: 1000 m.a.s.l. Long.: 35.73° E Lat.: 31.26° N المحطة إحداثيات الملف 'xlsx.data Karak'الذي يحوي بيانات هطول مطري، ودرجات حرارة عظمى ودنيا يومية للفترة** 2014**-**2004

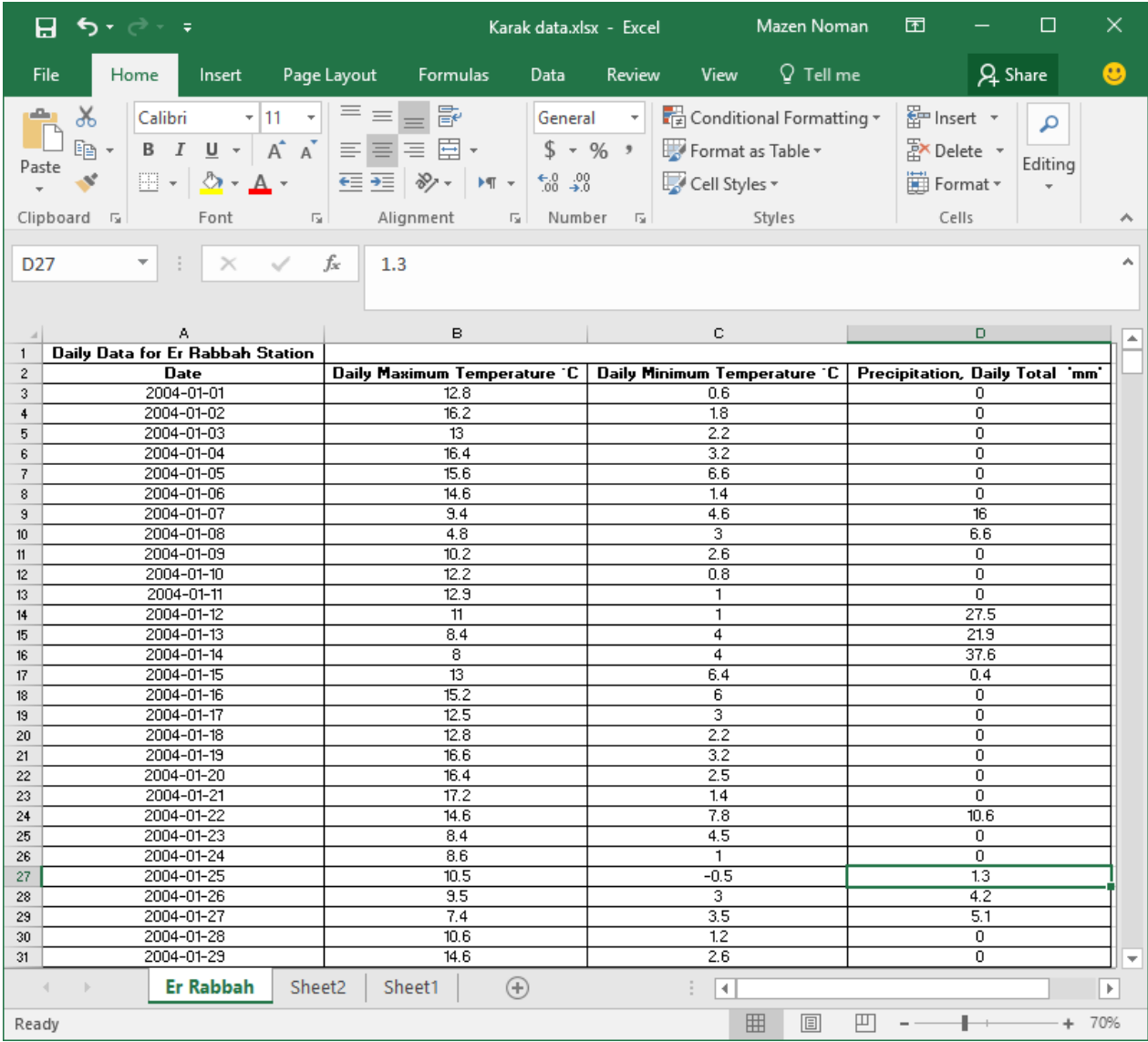

#### **إنشاء ملف نصي للبيانات المناخية افتح الملف** xlsx.data Karak **وانسخ قيم البيانات المناخية فقط**

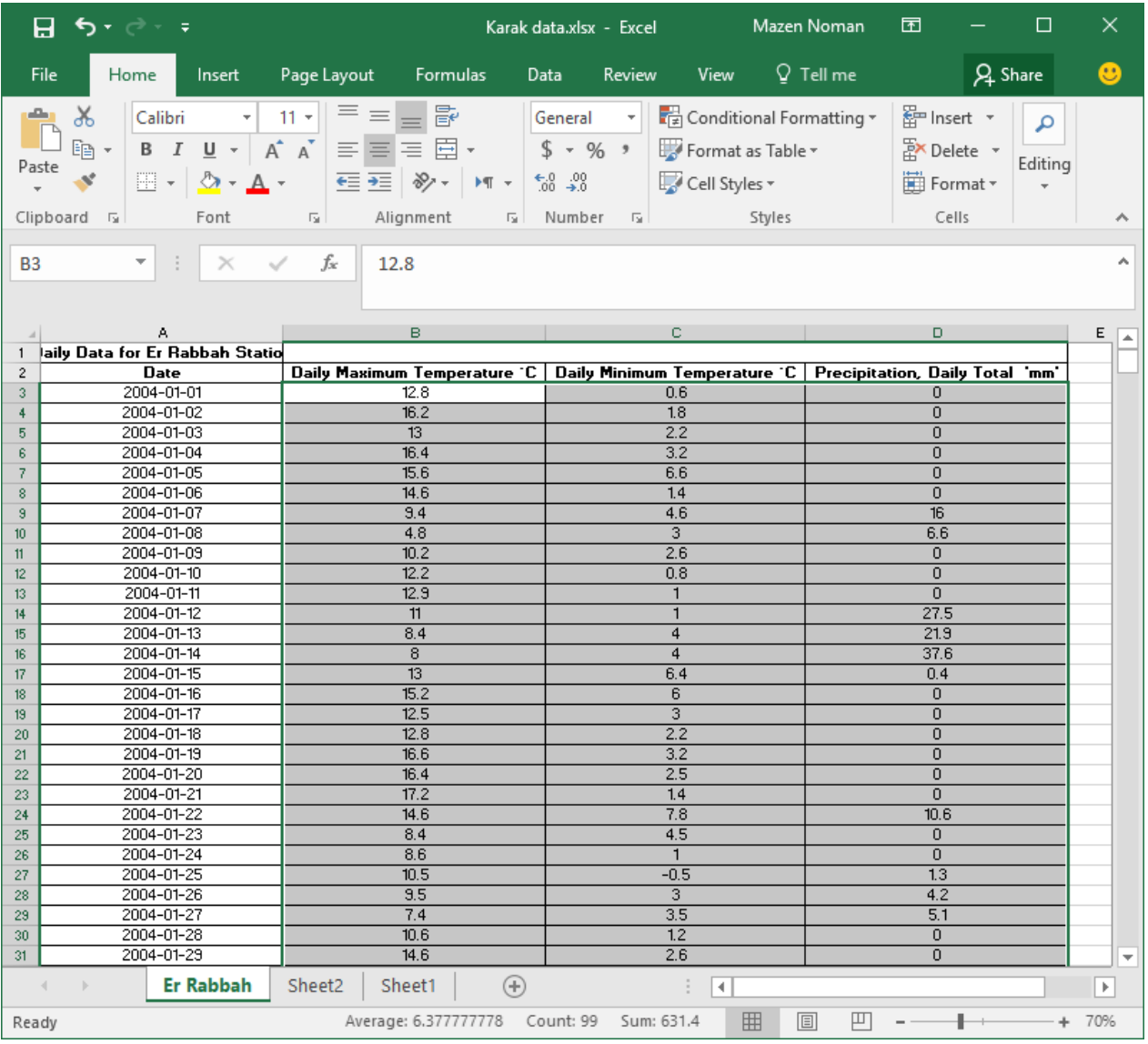

#### افتح ملف جديد وألصق البيانات المنسوخة باستخدام الأمر past

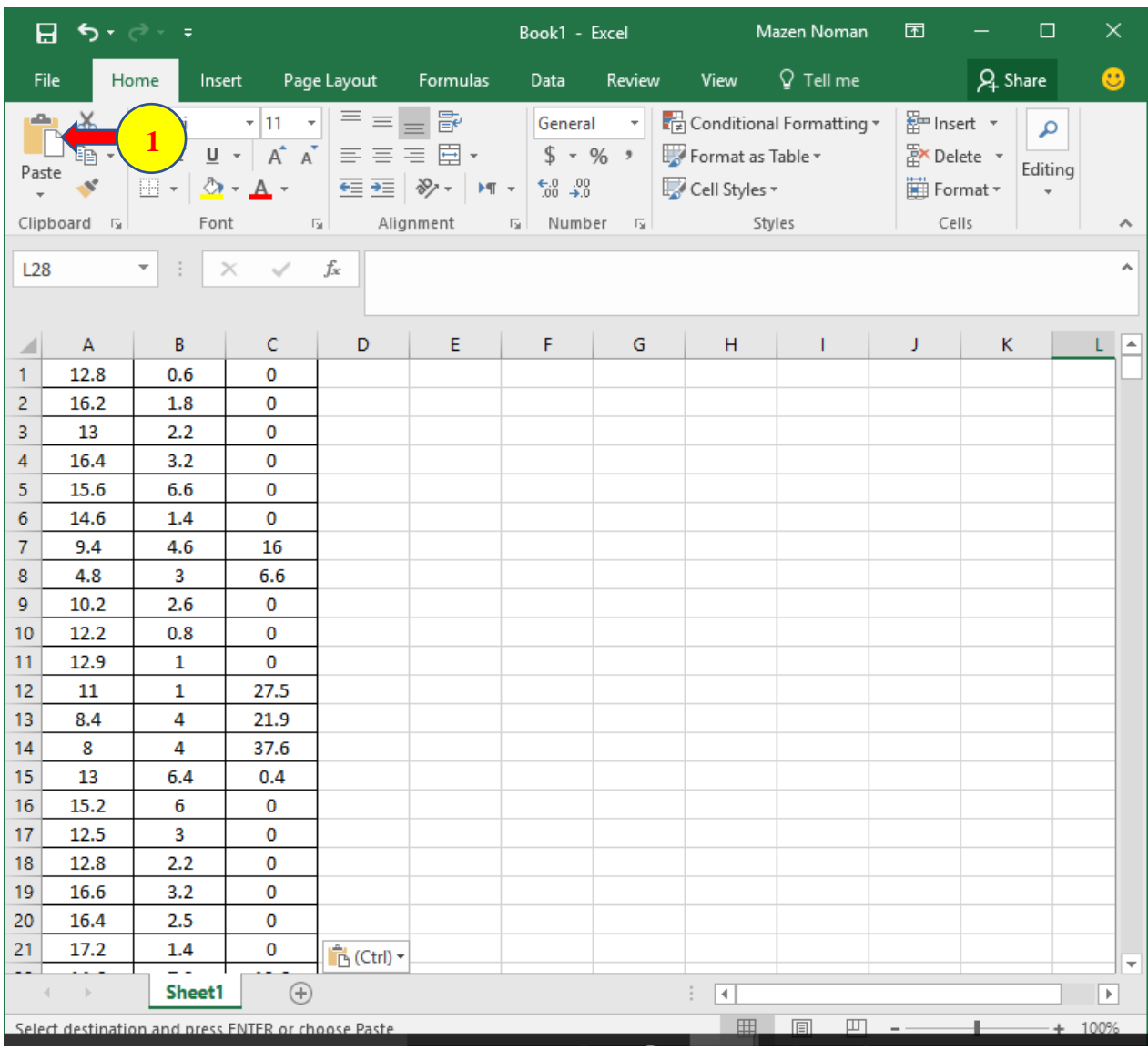

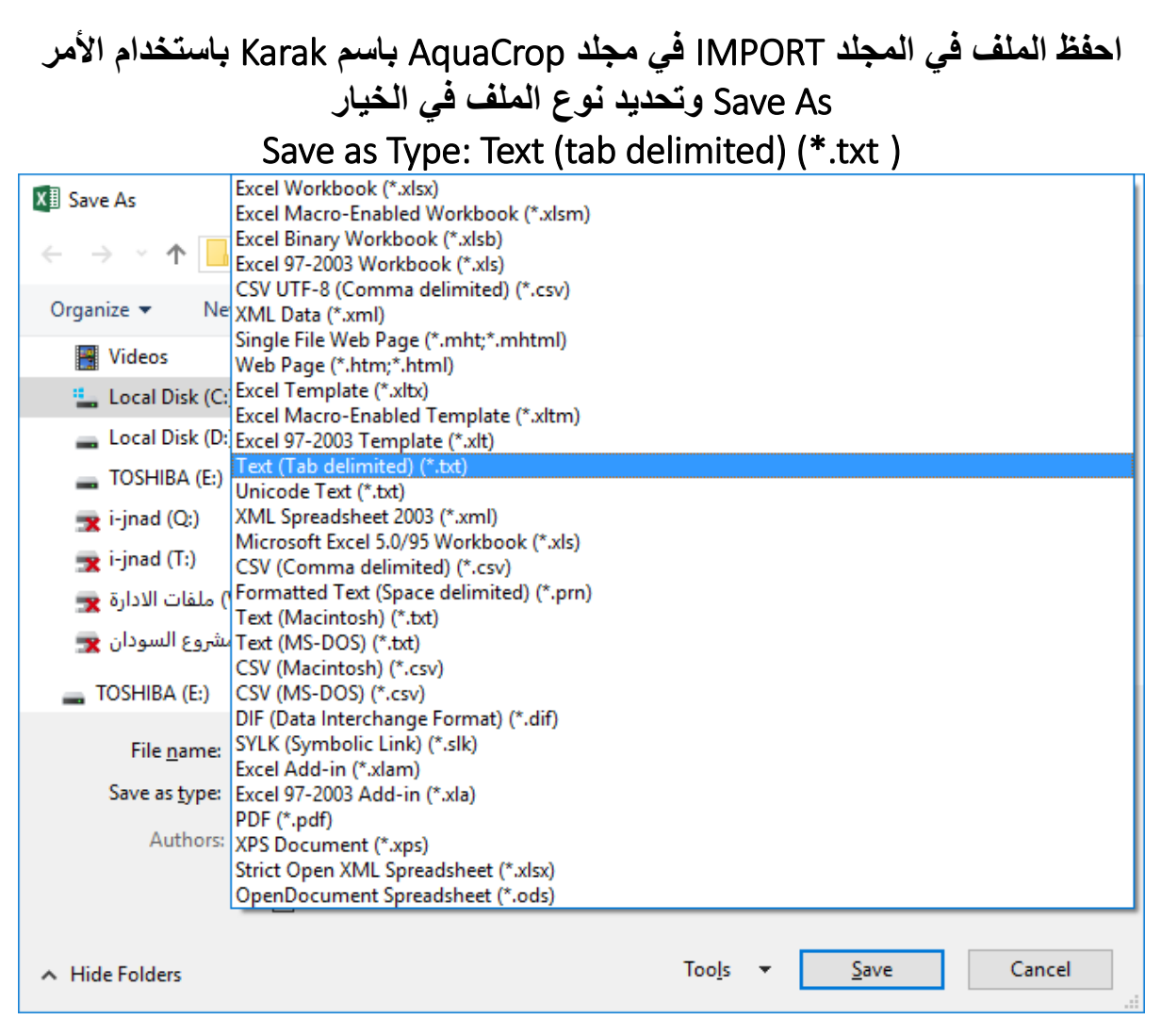

**شغل برنامج AquaCrop من الملف التنفيذي exe***.***AquaCrop ثم باختيار األمر ابدأ <Start <في واجهة البرنامج**

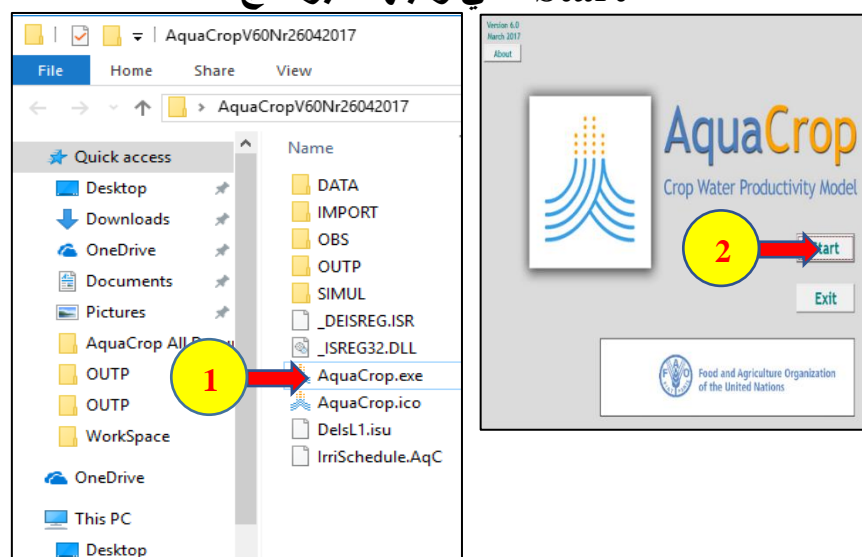

#### **Select/Create Climate File األمر ثم Climate األمر اختر**

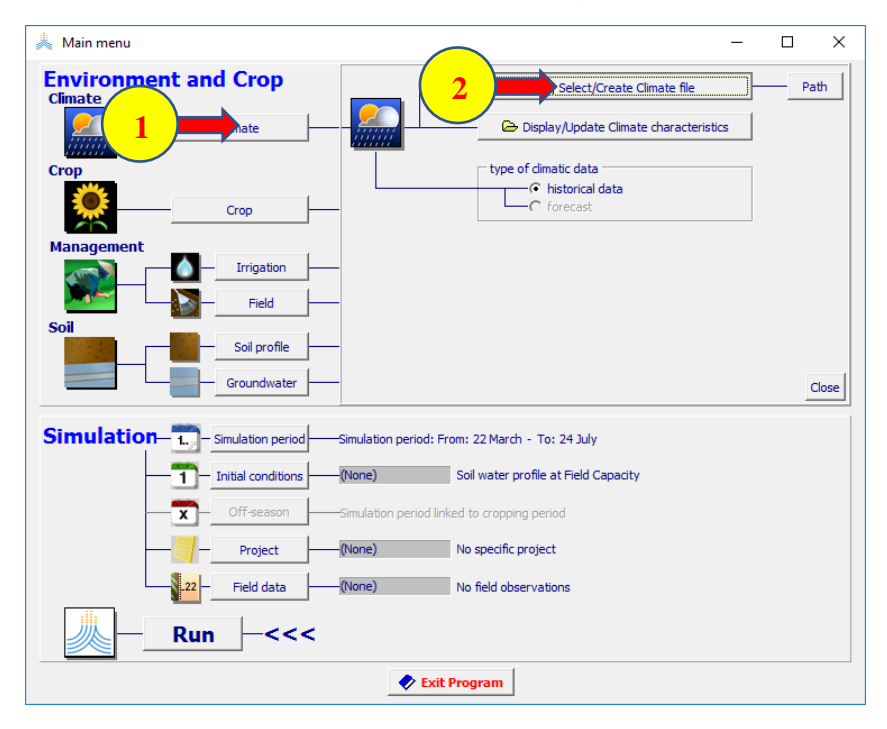

#### Import / Create **األمر اختر** Select Climate file **قائمة في**

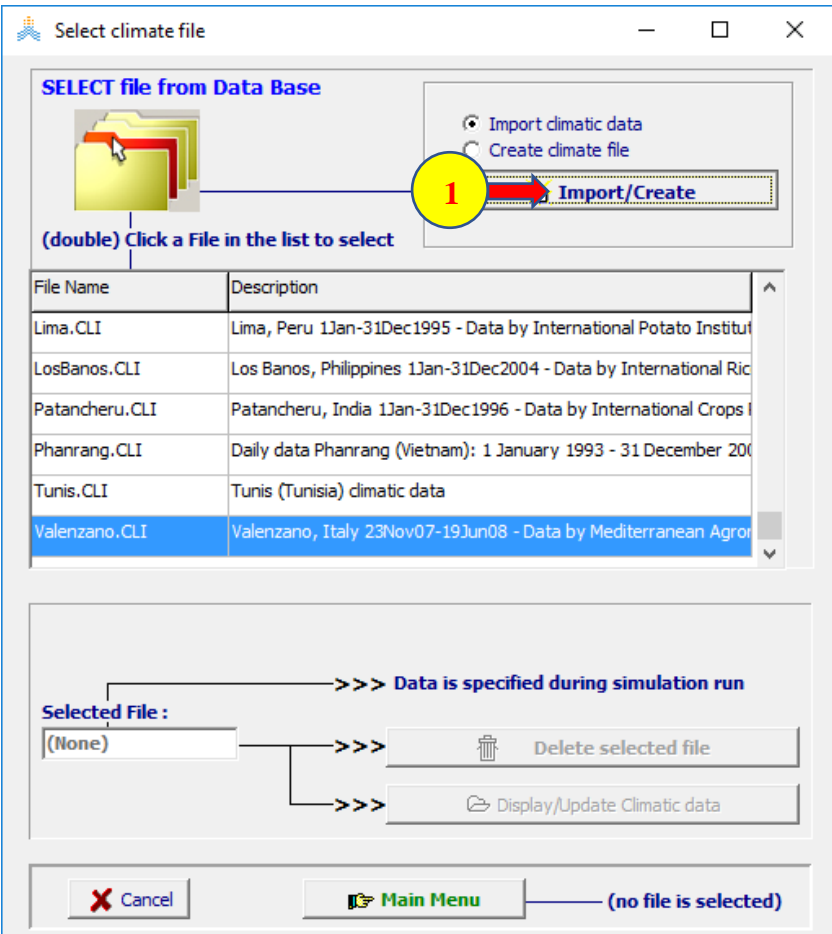

#### **اختر واجهة file Select من القائمة Data Climate import: حدد المسار إلى المكتبة المحفوظ فيها الملف txt.Karak ثم قم باختياره، تظهر رسالة تنبيه:**

**(check line:3439)**

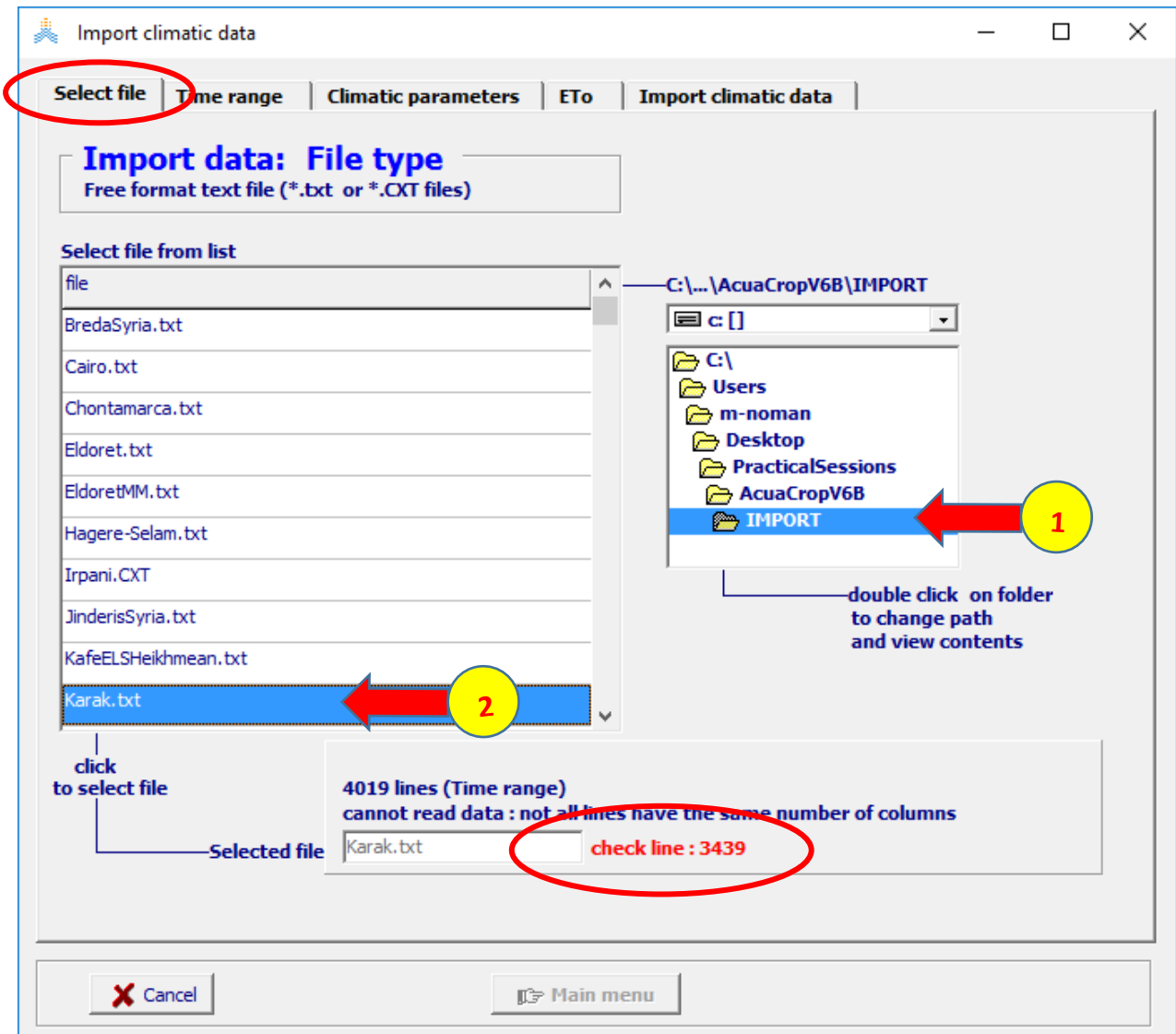

#### **عد إلى الملف** xlsx.data Karak**تجد حقول فارغة في عمودي الحرارة الدنيا والحرارة العظمى لذلك ال يمكن استيراد الملف إلى البرنامج** Aquacrop**. قم بتقدير القيم المفقودة واحفظ الملف وأعد الخطوات السابقة**

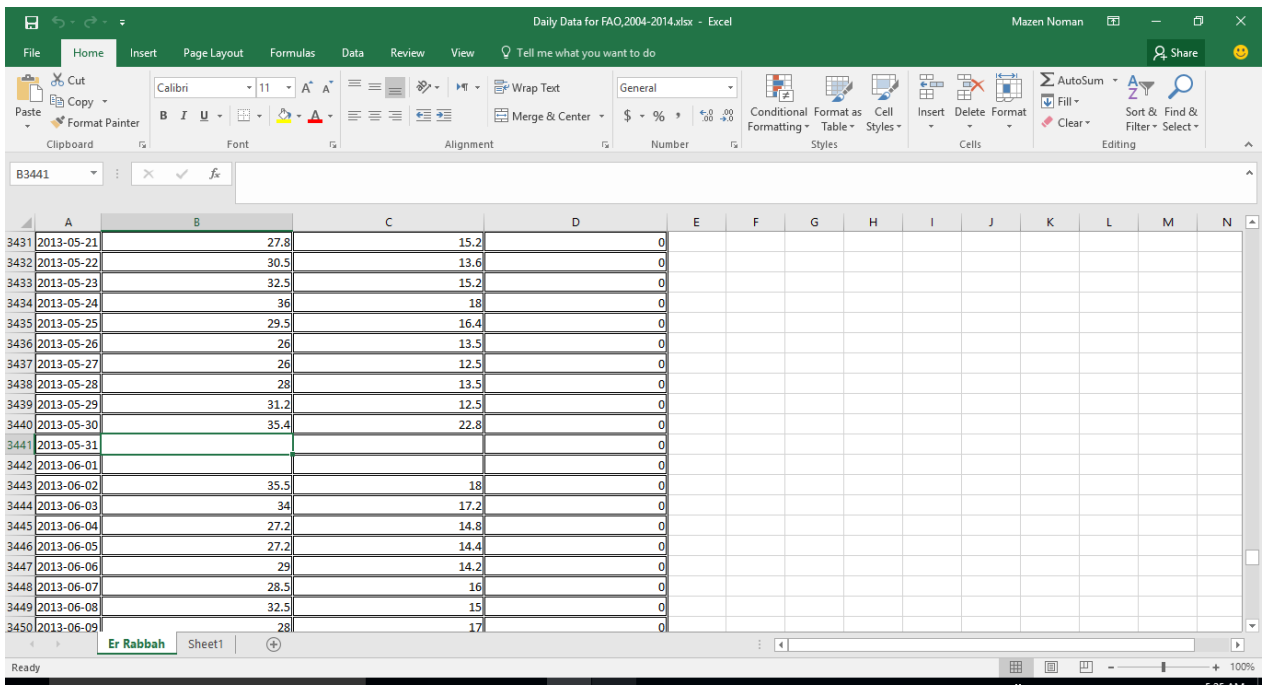

#### **اختر الواجهة Range Timeمن القائمة Data Climate import حدد Type(Daily )ثم حدد Rang Time كما في الشكل**

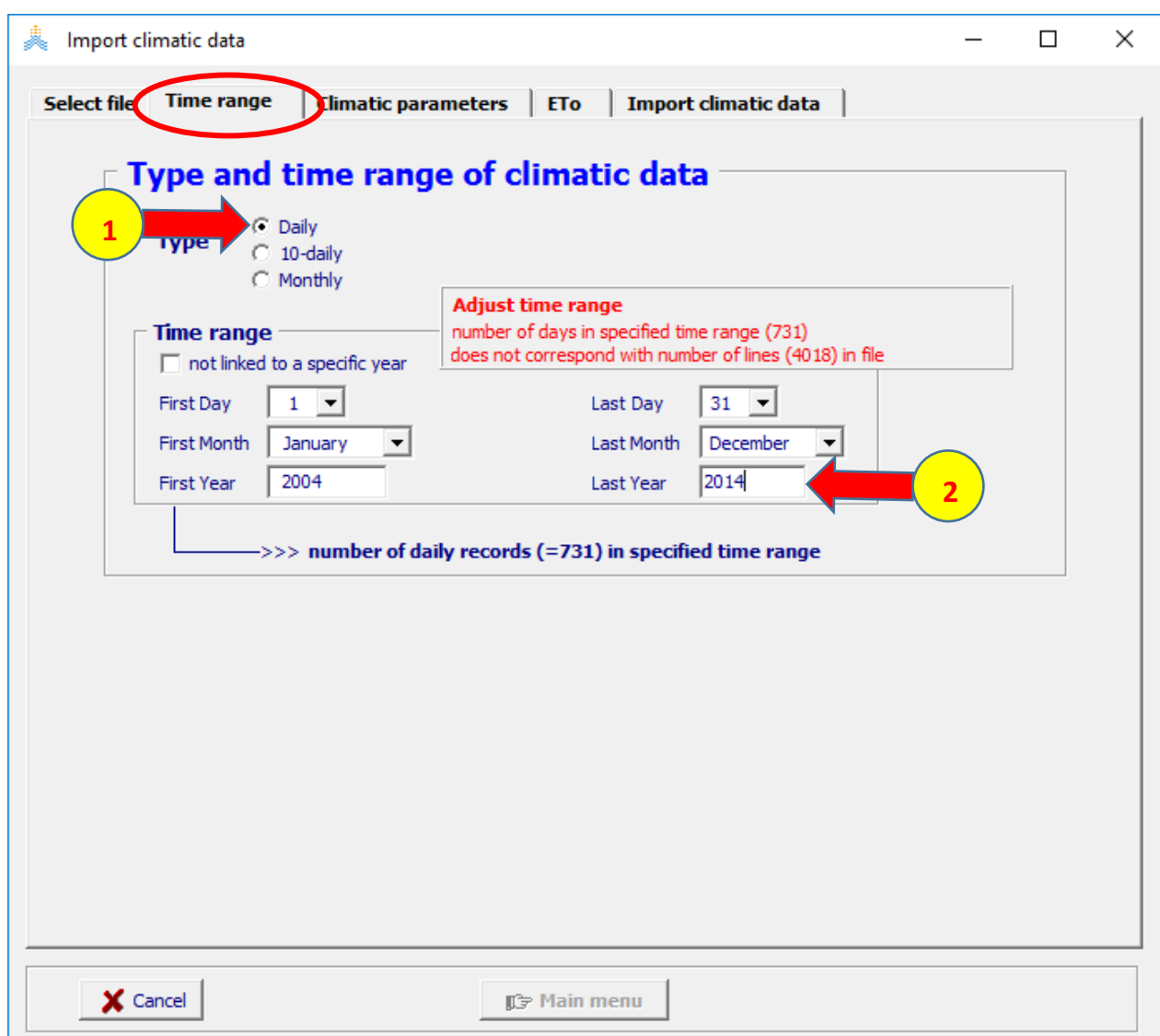

#### **import Climate Data: القائمة من climatic parameters الواجهة اختر اختر 1column من أعمدة العوامل المناخية ثم اختر temperature من قائمة العوامل المناخية وقم باختيار السطر األول )Tmax(**

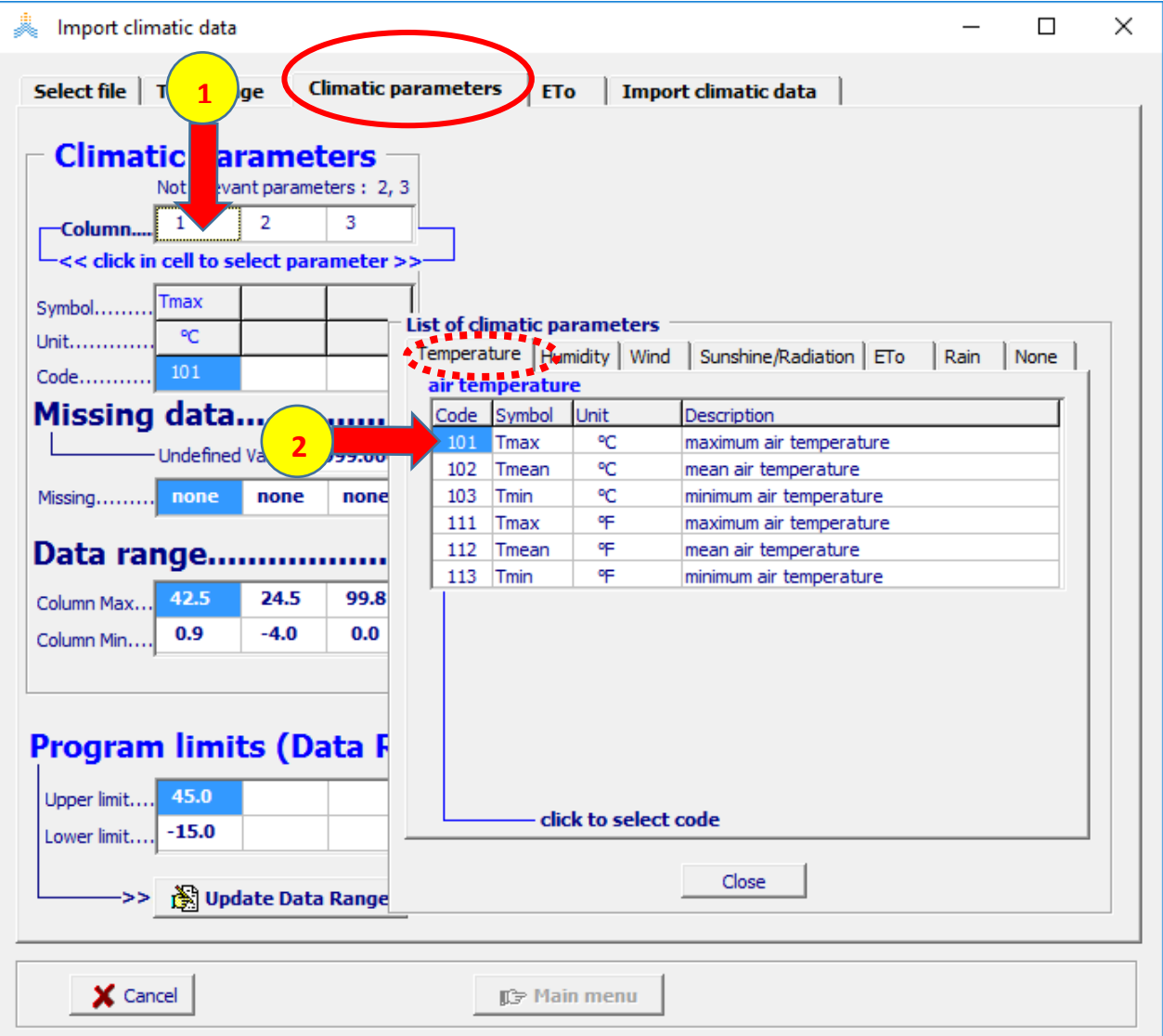

#### **اختر 2 Column من أعمدة العوامل المناخية ثم اختر Temperature من قائمة العوامل المناخية وقم باختيار السطر الثالث )Tmin)**

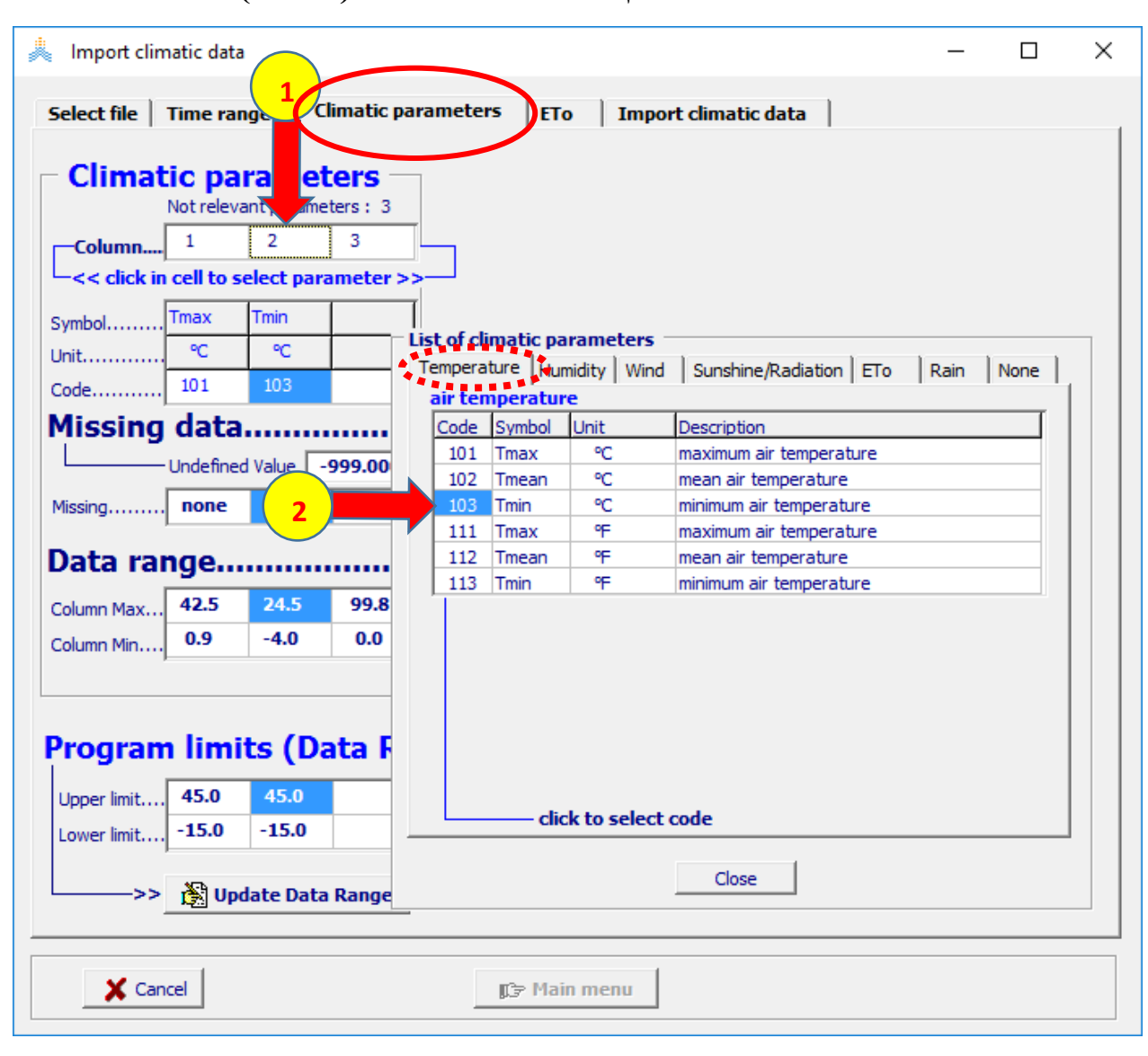

#### اختر 3 column من أعمدة العوامل المناخية ثم اختر Rain من قائمة العوامل المناخية وقم باختيار السطر الأول (Rain mm)

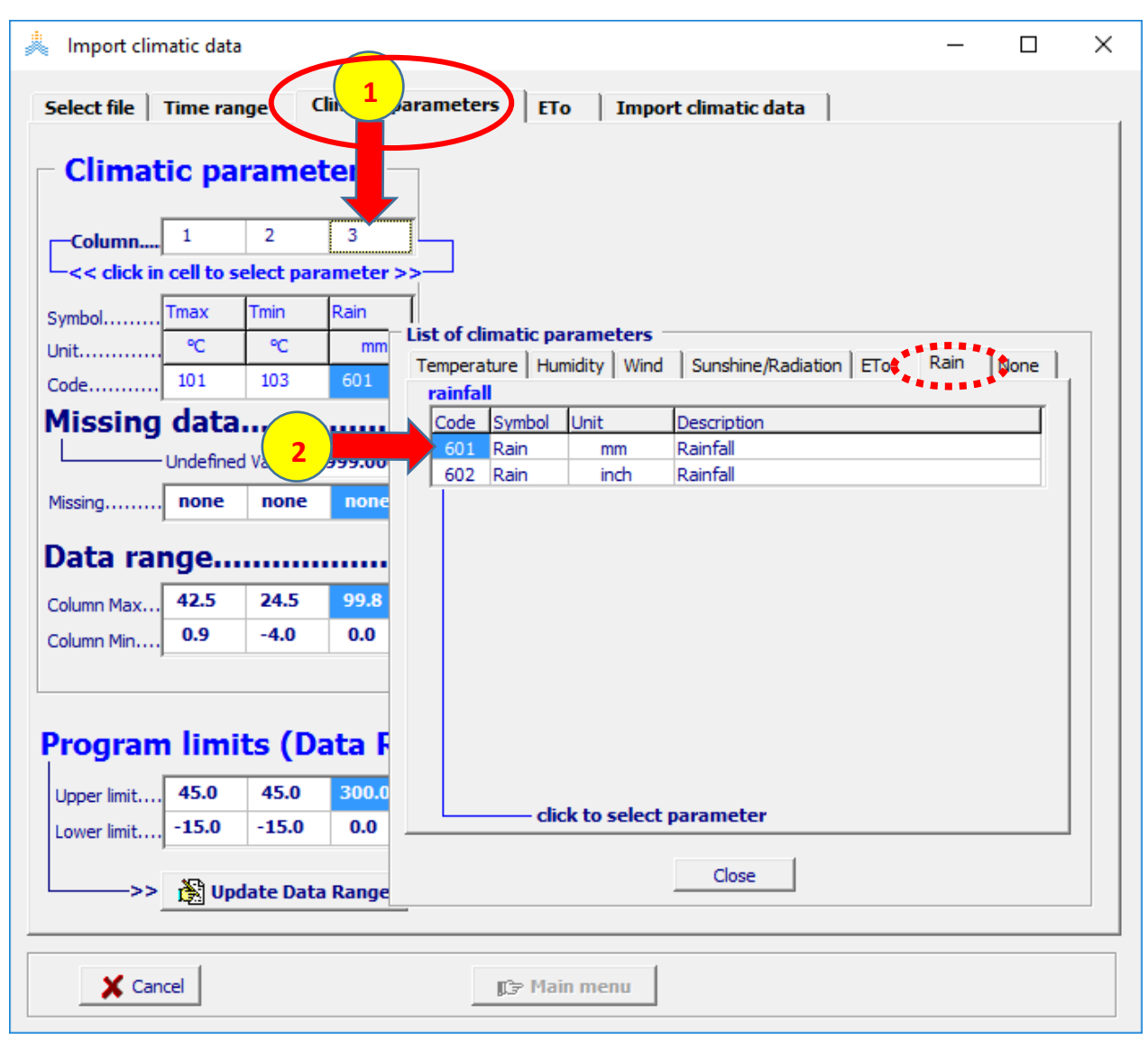

**اختر الواجهة EToمن القائمة :Data Climate import حدد إحداثيات المحطة، حول من خيار minutes and Degrees إلى الخيار degrees Decimal حدد Altitude( 1000 )حدد Latitude( 31.26) ثم اختر Coefficients إلظهار خيارات تحديد الموقع**.

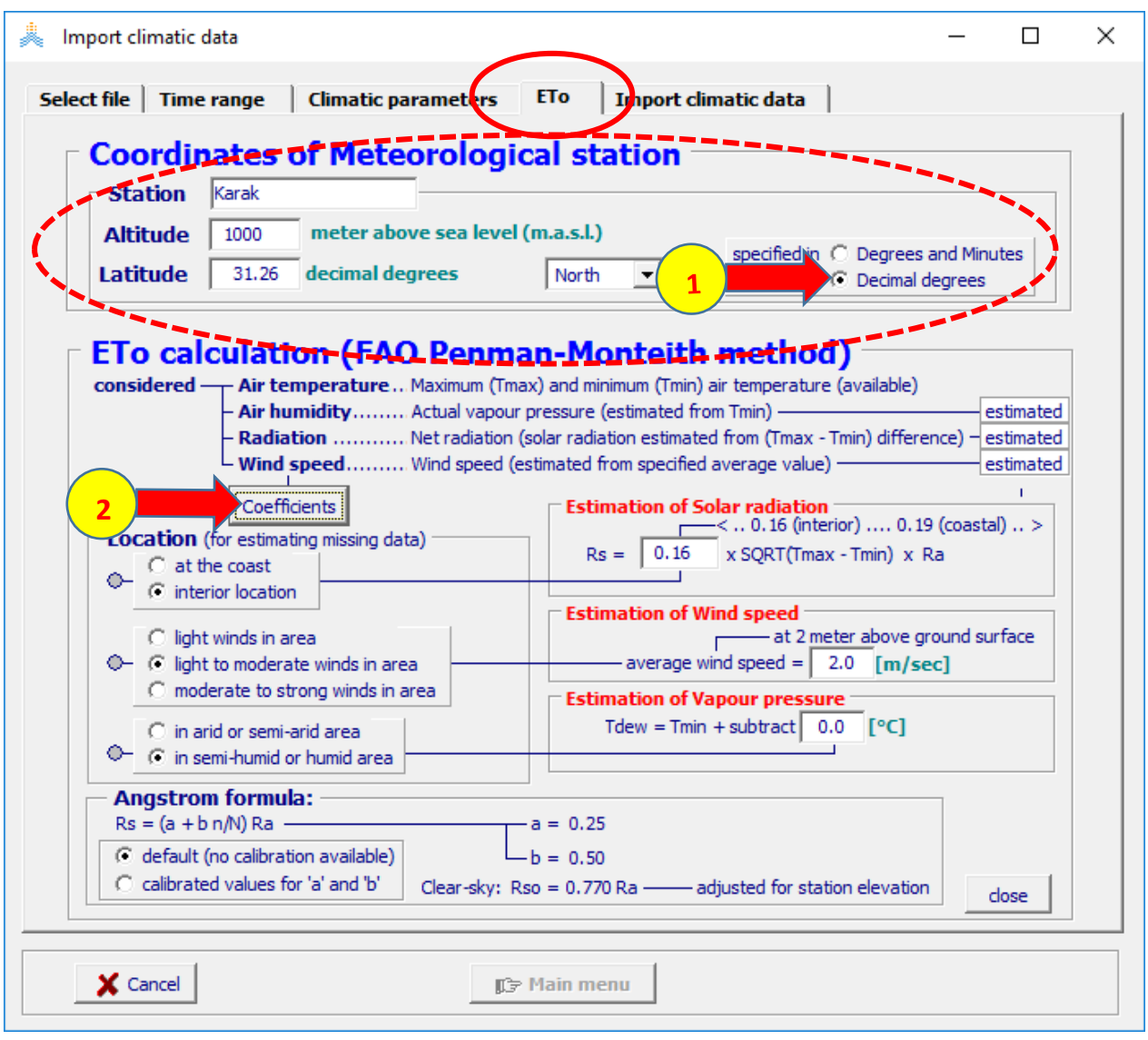

**حافظ على الخيارات 1و 2 و4 وحدد الخيار 3 )area arid-semi or arid in)**

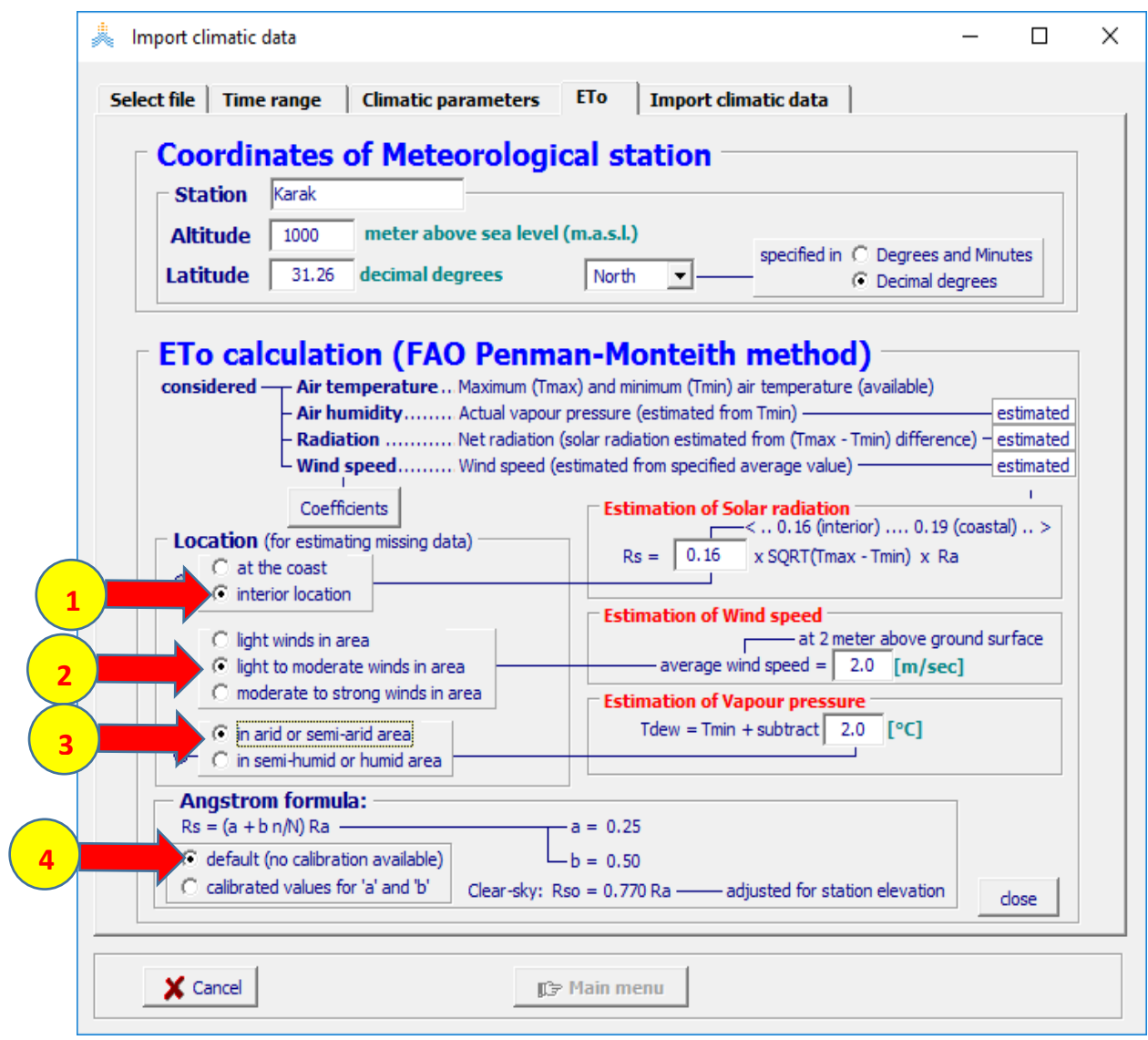

#### **import Climate Data: الواجهة منimport Climate Data األمر اختر**

**اختر األمر Data Climate import فيتم إنشاء ملفات الهطول المطري .Karak.ET0 المرجعي نتح -والتبخر Karak.Tnx.الحرارة ودرجة Karak.PLU بعد ذلك اختر األمر Data Climate Create.**

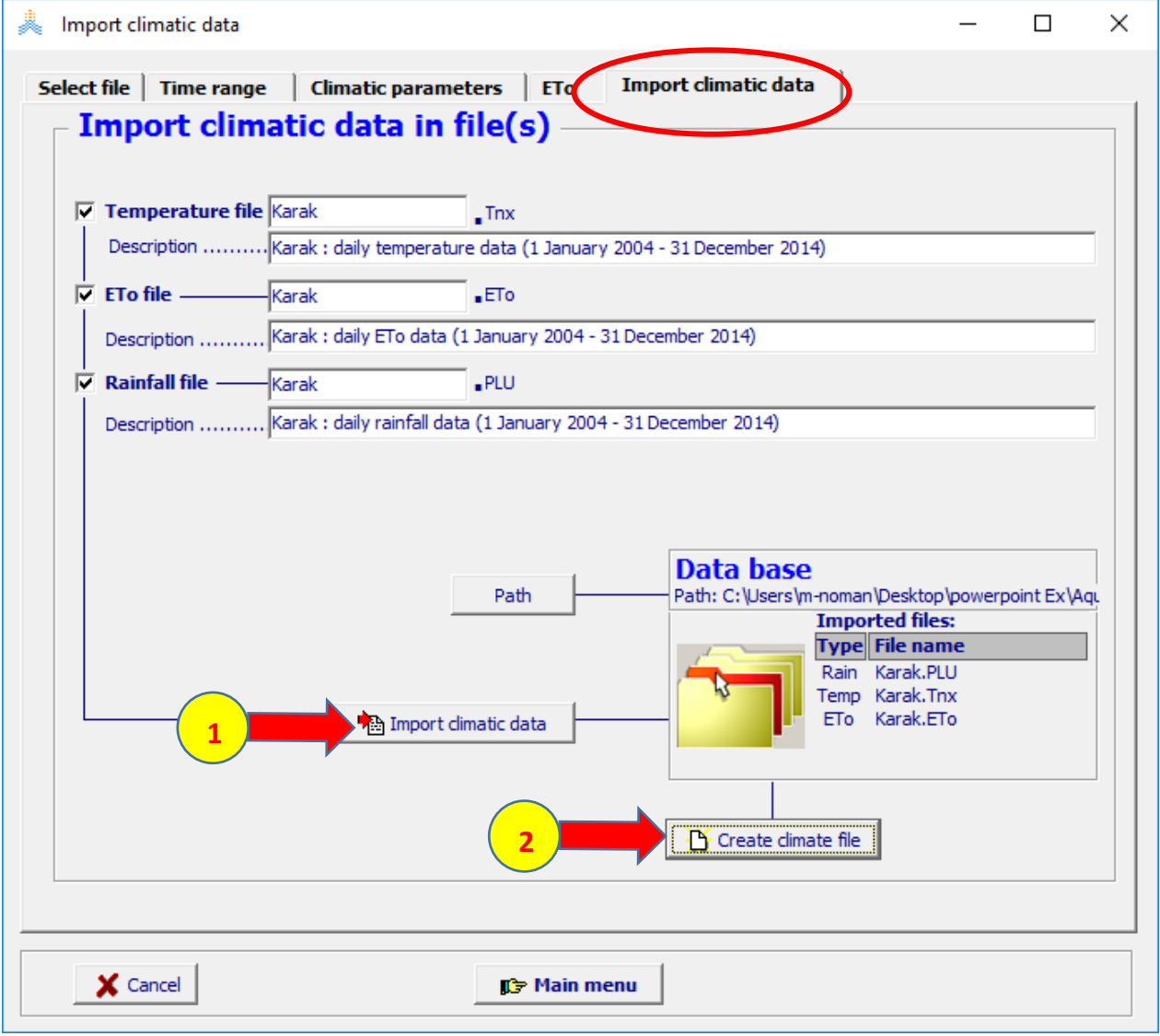

**حدد Name File وDescription كما هو مبين في الشكل. ثم اختر األمر**

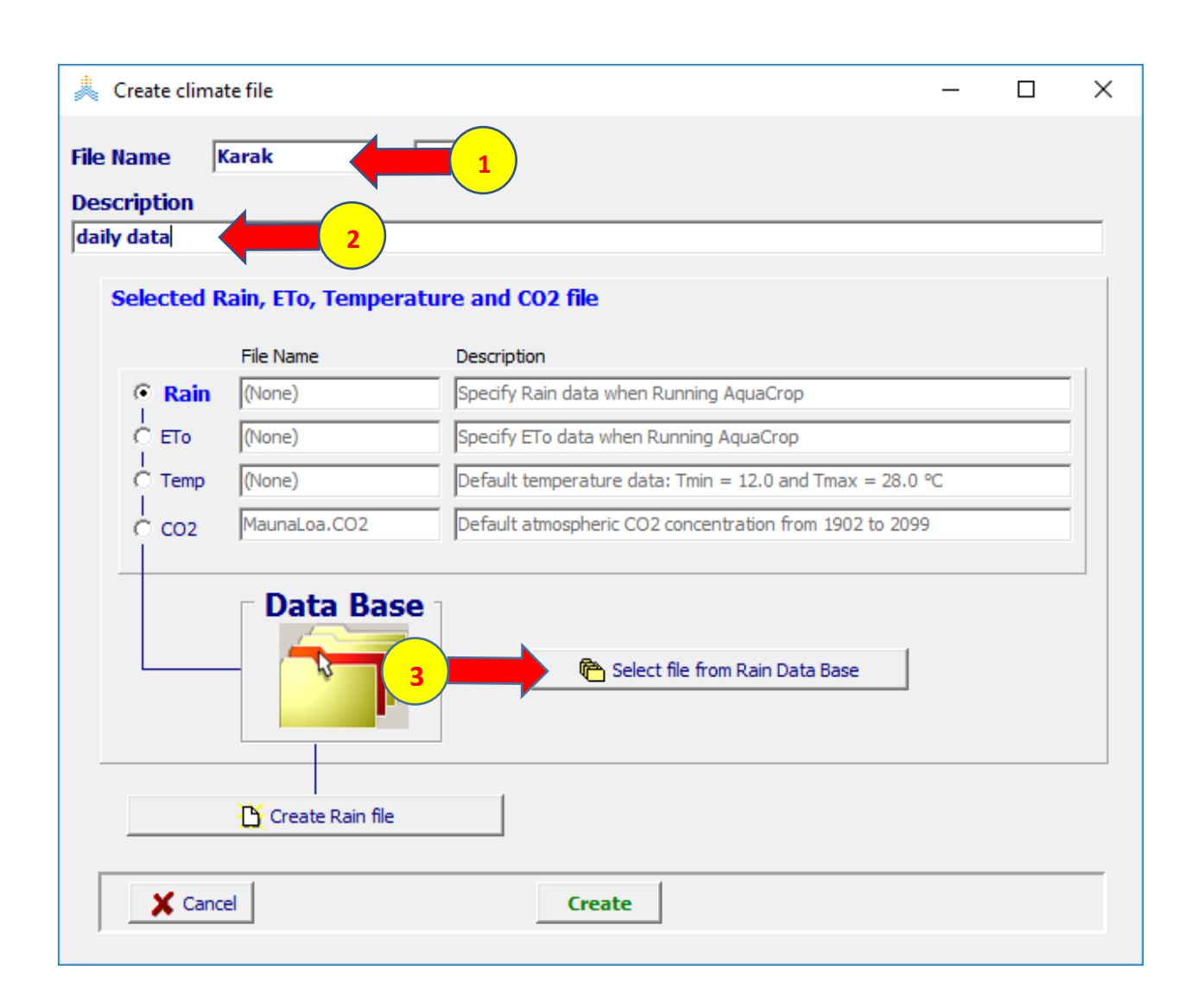

#### **Select file from rain data base**

#### اختر الملف Karak.PLU

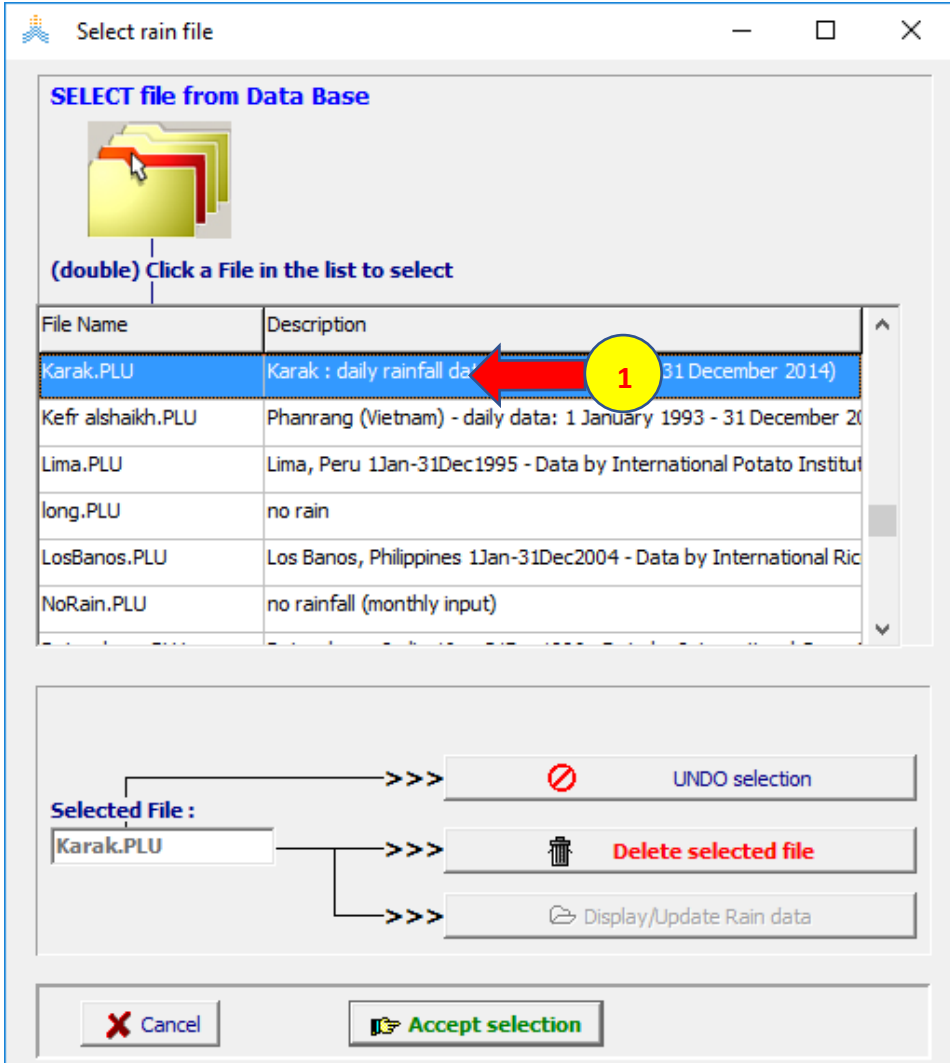

# اعد نفس الخطوات لاختيار الملفين Karak.Tnx و Karak.Eto ثم اختر الأمر<br>Create لإنشاء ملف المناخ

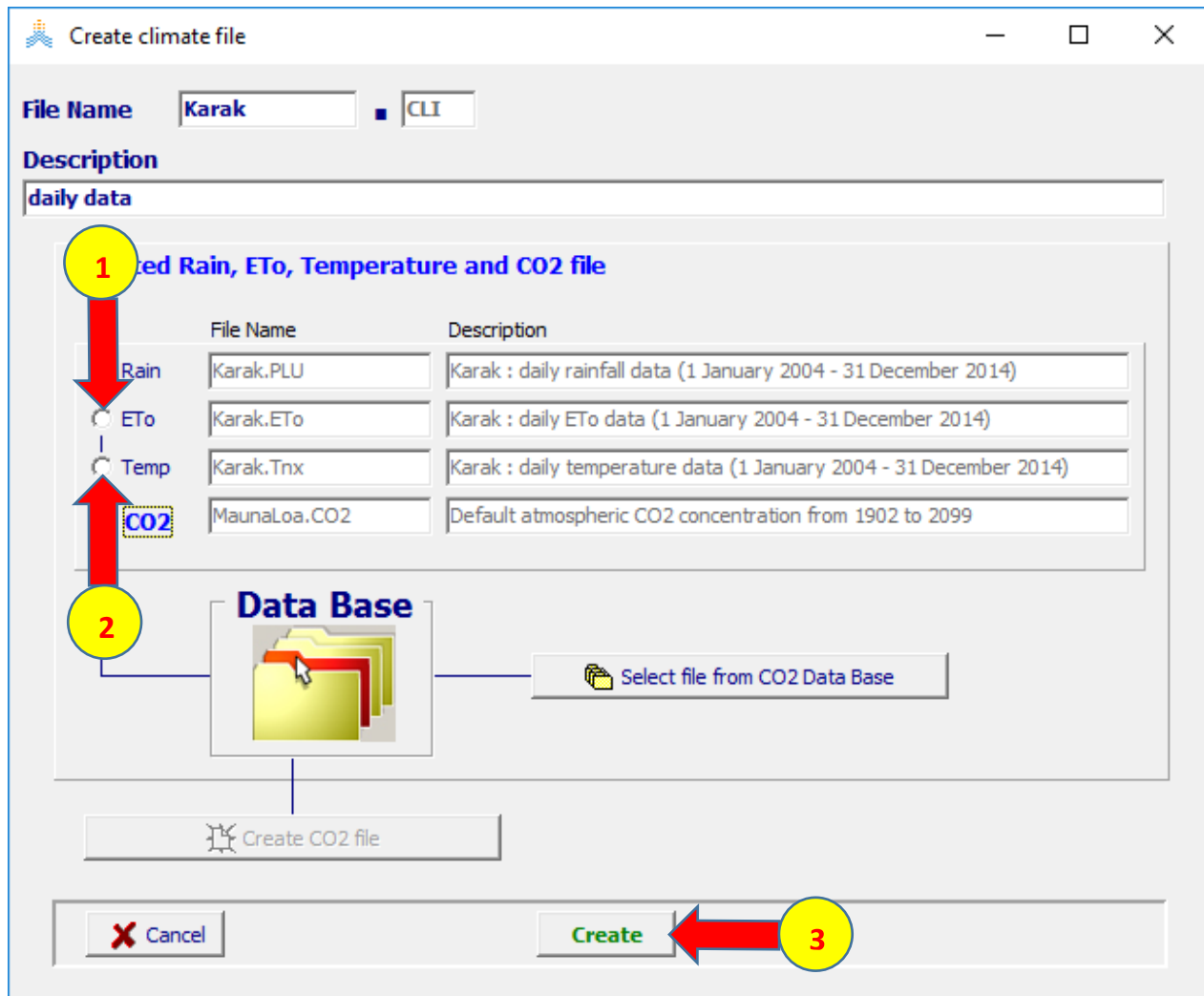

#### **يعود البرنامج إلى Menu Main ويعرض اسم ملف المناخ الذي تم إنشاؤه karak.CLI**

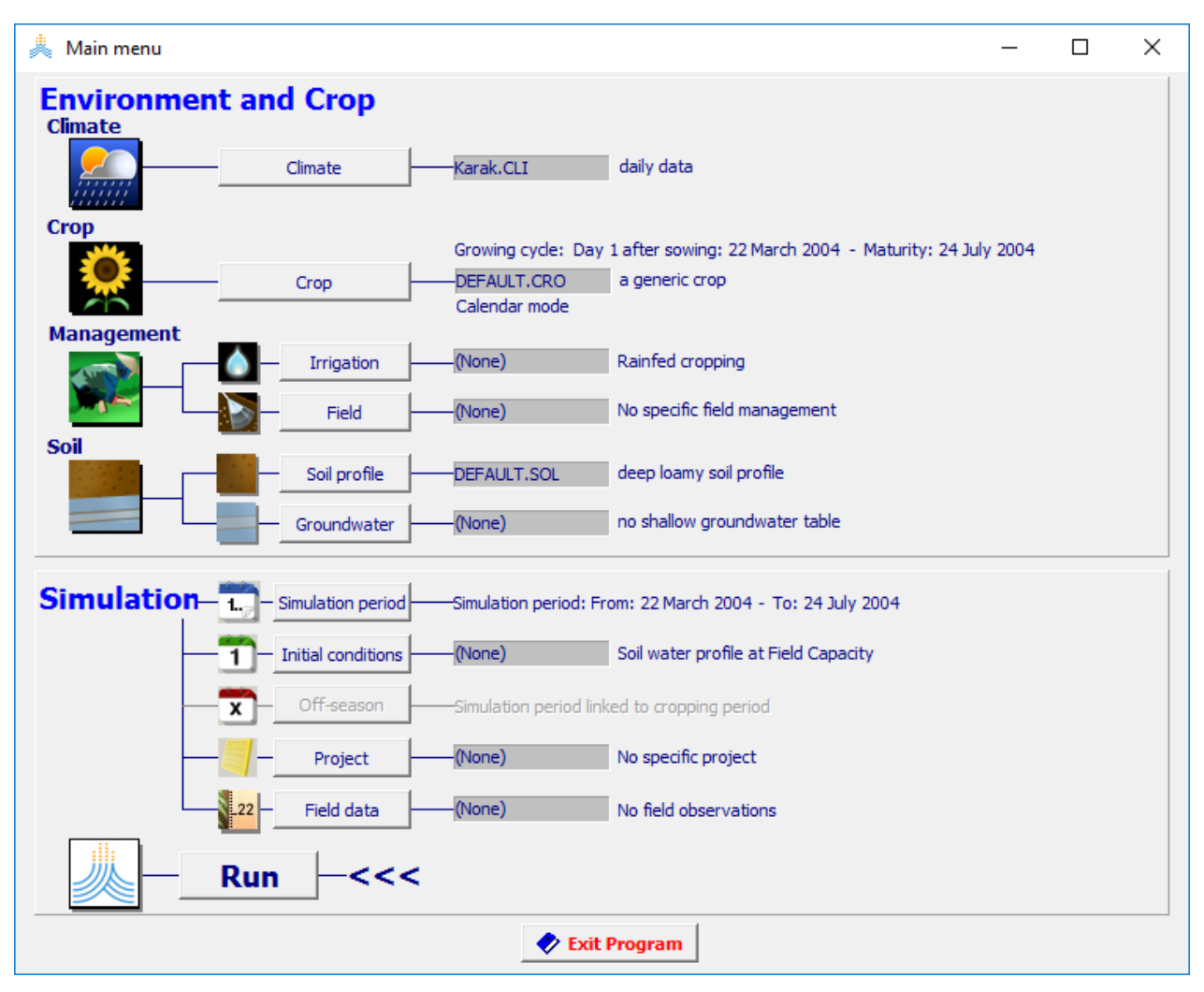

## **التمرين السابع: المعايرة**

## **معايرة إنتاجية محصول القمح البعل في الكرك-األردن**

**الهدف من التمرين: معايرة إنتاجية محصول القمح البعل في الكرك بمقارنتها ببيانات إنتاجية مقاسة للفترة .**2013**-**2005

**المطلوب: أنشئ مشروعا لمحاكاة إنتاجية القمح البعل في منطقة الكرك في ظروف ابتدائية مختلفة وظروف إدارة حقل مختلفة وقارن النتائج مع اإلنتاجية المقاسة.** 

#### **المعطيات**

**البيانات المناخية: ملف المناخ** CLI.Jordan**( يتضمن البيانات المناخية للفترة -**2004

**)**2013

**خصائص المحصول: محصول القمح البعل وخصائصه موجودة في الملف** 

CRO.wheatRainfedJordan **الذي يعتمد تقويم حرارة النمو**

**تاريخ الزراعة هو** 1December **.**

**ادارة الحقل: ملف الحقل:** MAN.Jordan

**خصائص التربة: ملف التربة** SOL.Jordan

## إنتاجية محصول القمح الفعلية

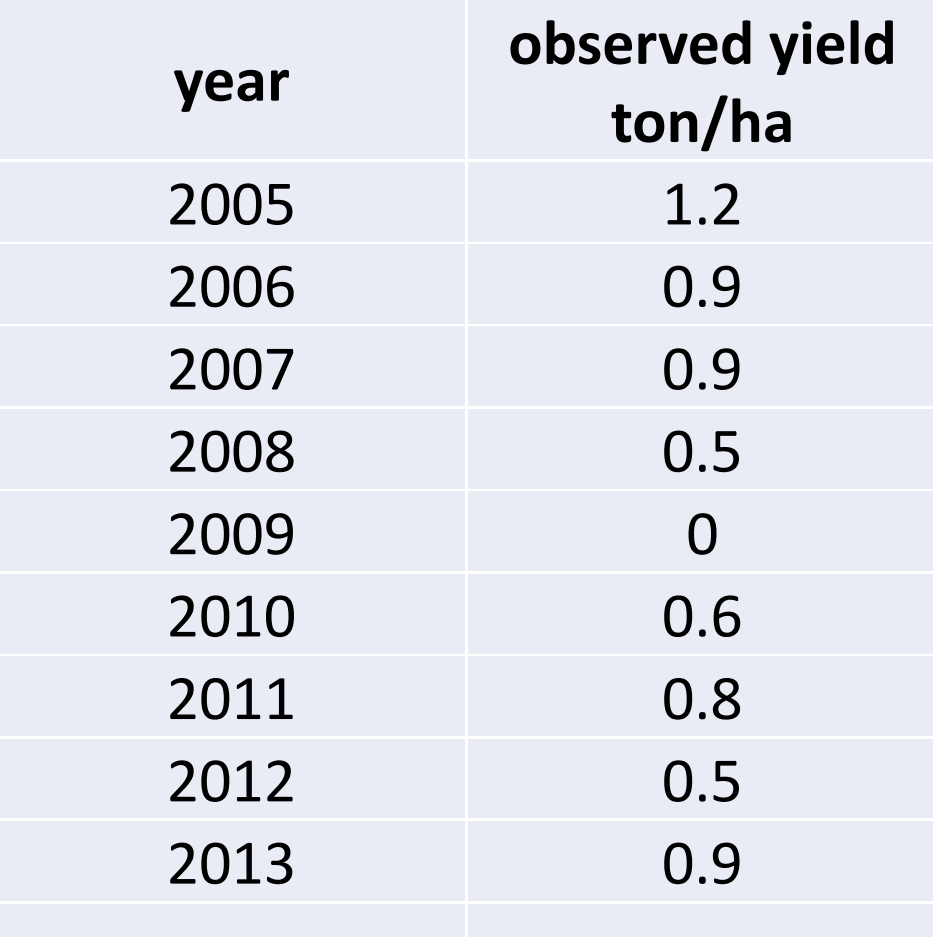
يمكن أن تتم المعاير ة بتعديل أي مما يلي (إذا لم تكن قيمها من ضمن المعطيات المقاسة حقليا):

> 1- معاملات المحصول. 2- الخصائص الفيزيائية للتربة. 3- معاملات إدارة الحقل. 4- الظروف الابتدائية عند بداية المحاكاة.

# معاملات المحصول التي يمكن تعديلها

## 1. معاملات تتعلق بطريقة الزراعة او الادارة

- size of transplanted seedling) if crop is transplanted
- 1. Plant density (to determine CCo)
- 2. Maximum canopy cover (CCx)
- 3. Time to 90% seedling emergence (CCo)

### 2. المراحل الفينولوجيه للمحصول (Phenology)

- 4. Time to reach maximum canopy cover (CCx)
- 5. Time to beginning of canopy senescence
- 6. Time to physiological maturity
- 7. Time to start of flowering
- 8. Duration of flowering

# .3معاملات تتعلق بخواص مقطع التربة

- 9. Maximum effective rooting depth (Zx)
- 10. Time to reach maximum effective rooting depth

ـ4معاملات تتعلق بالصنف

• Reference harvest index (HIo)

# 5.معاملات تتعلق بالتربة والادارة

• Responses to soil fertility and/or soil salinity stress

### **الخصائص الفيزيائية للتربة:**

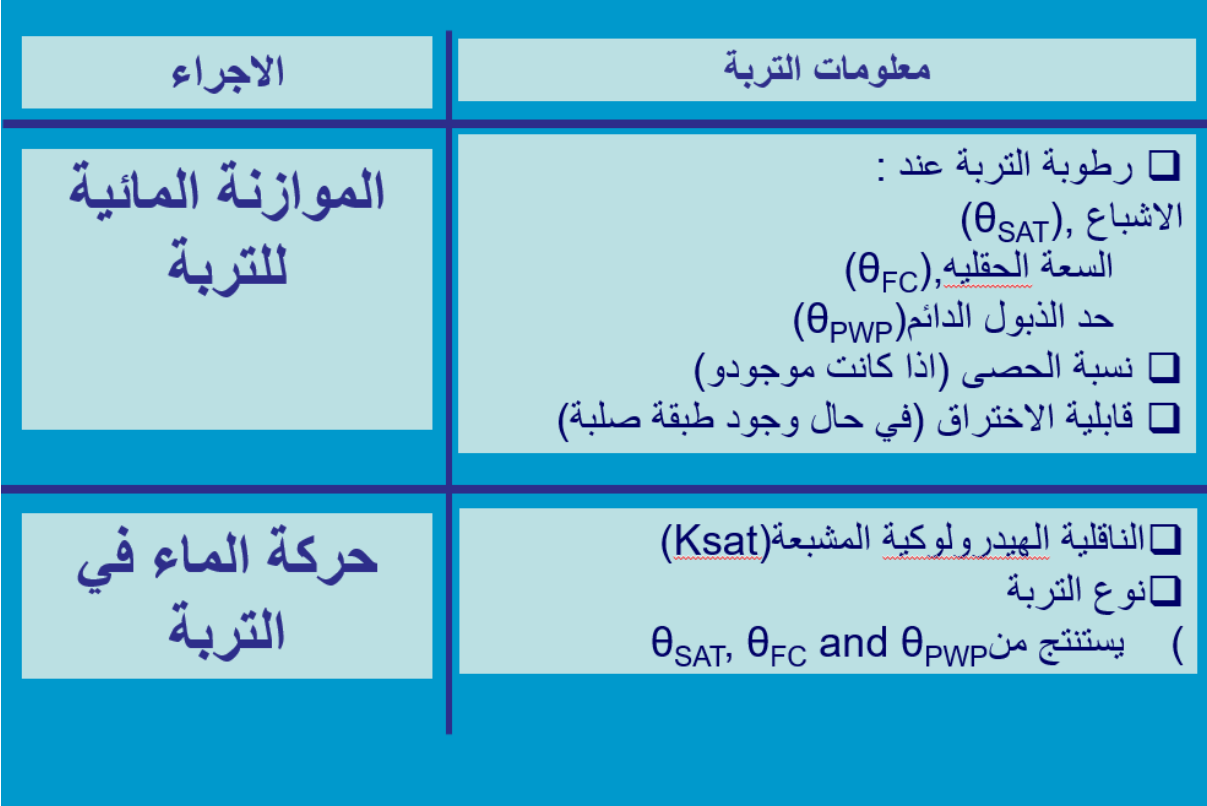

**معامالت إدارة الحقل**

**يمكن تعديل ما يلي في قائمة إدارة الحقل Management Field -1 مستوى خصوبة التربة fertility Soil. -2 إجراءات تشكيل سطح الحقل practices surface Field.**

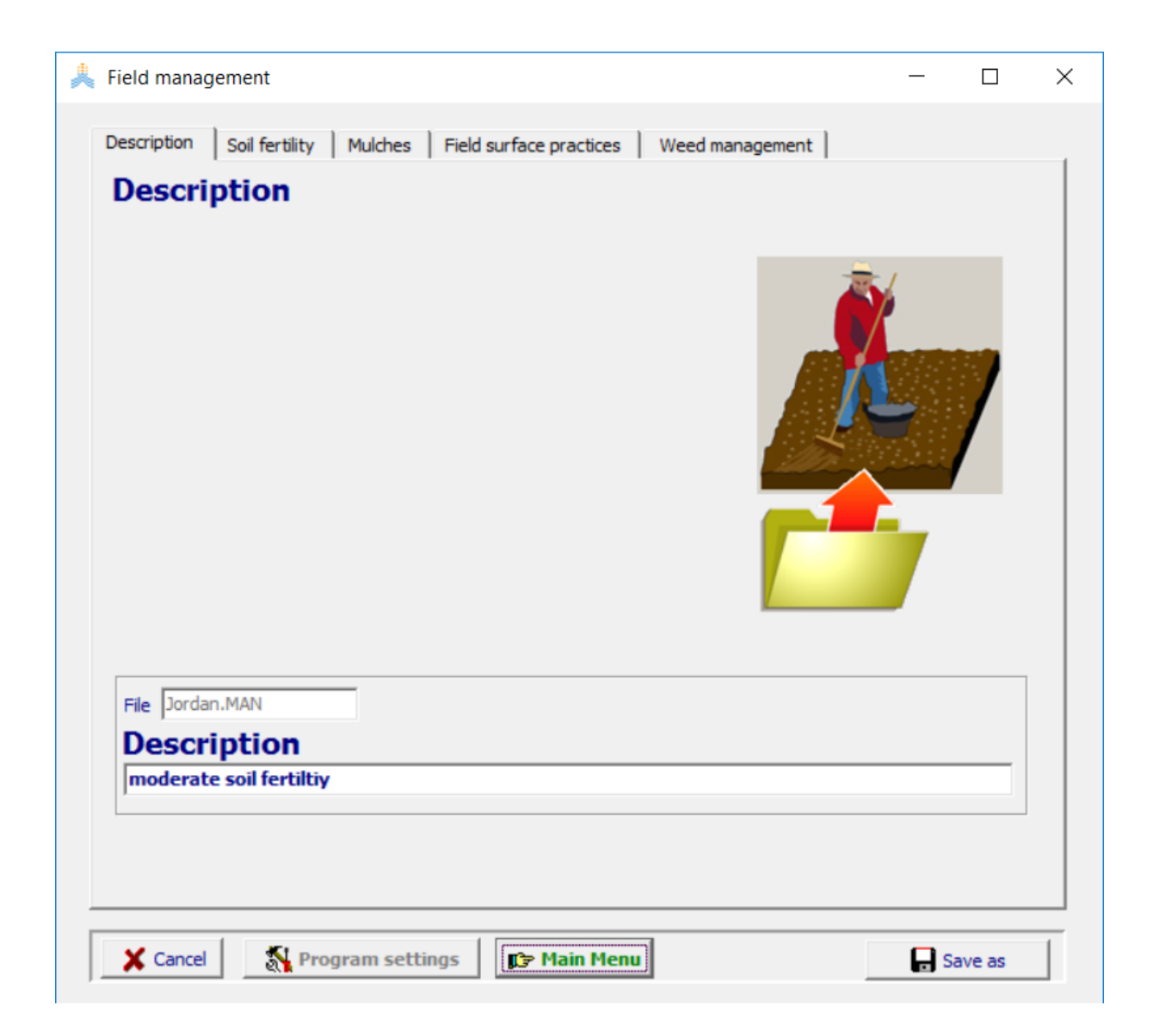

#### **تحديد مستوى خصوبة التربة fertility Soil.**

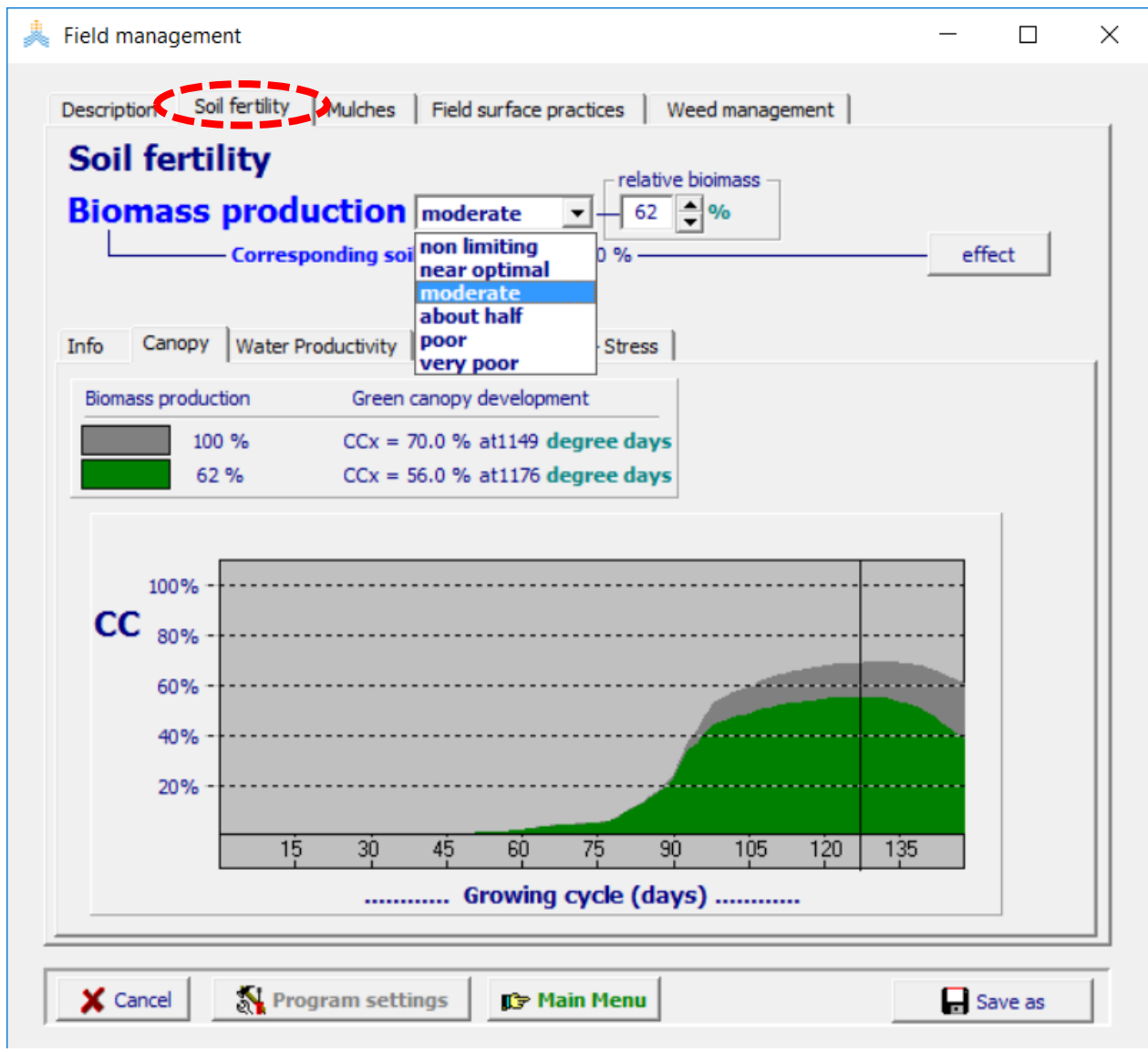

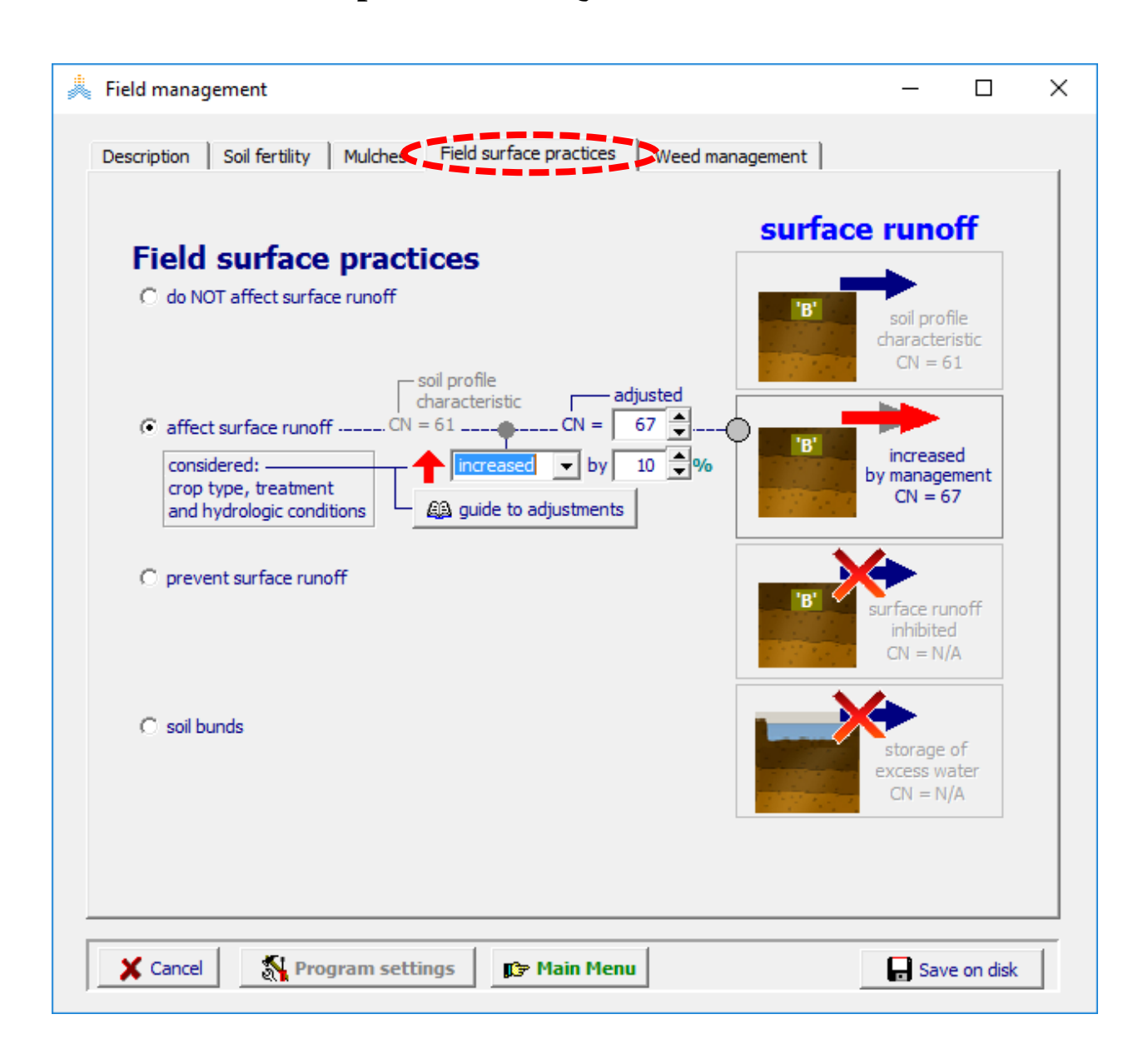

#### **تحديد إجراءات تشكيل سطح الحقل practices surface Field.**

#### **تحديد الرطوبة االبتدائية عند بداية المحاكاة**

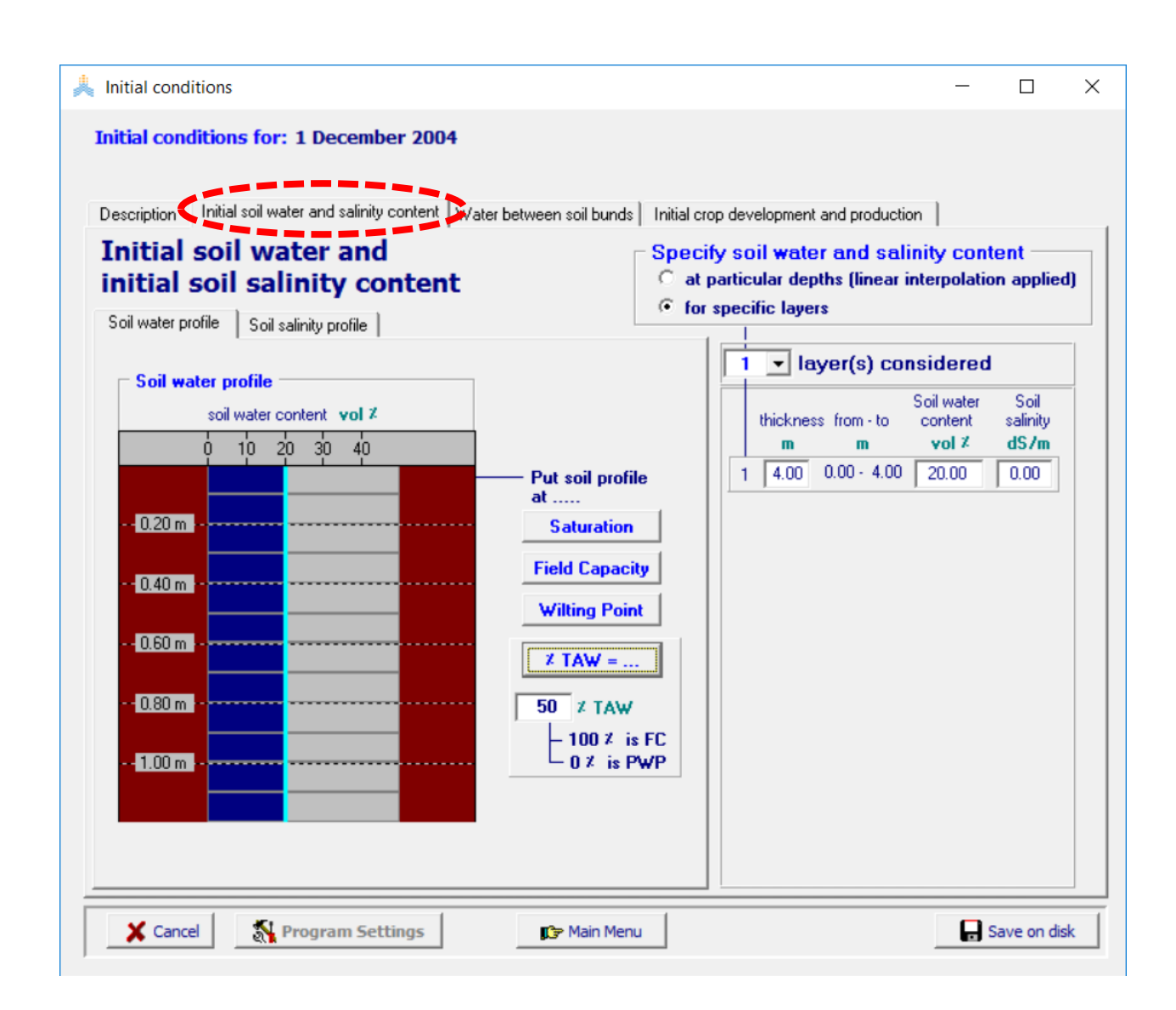

#### **تحديد معامالت المعايرة** معامالت المحصول للقمح البعل في الكرك والمراحل الفينولوجية وخصائص التربة الفيزيائية هي قيم مقاسة يجب عدم تعديلها. من أجل إجراء المعايرة يمكن تعديل العوامل التالية: -1 الرطوبة االبتدائية. -2 خصوبة التربة.

**أدخل الملفات المختلفة كما هو موضح بالشكل**

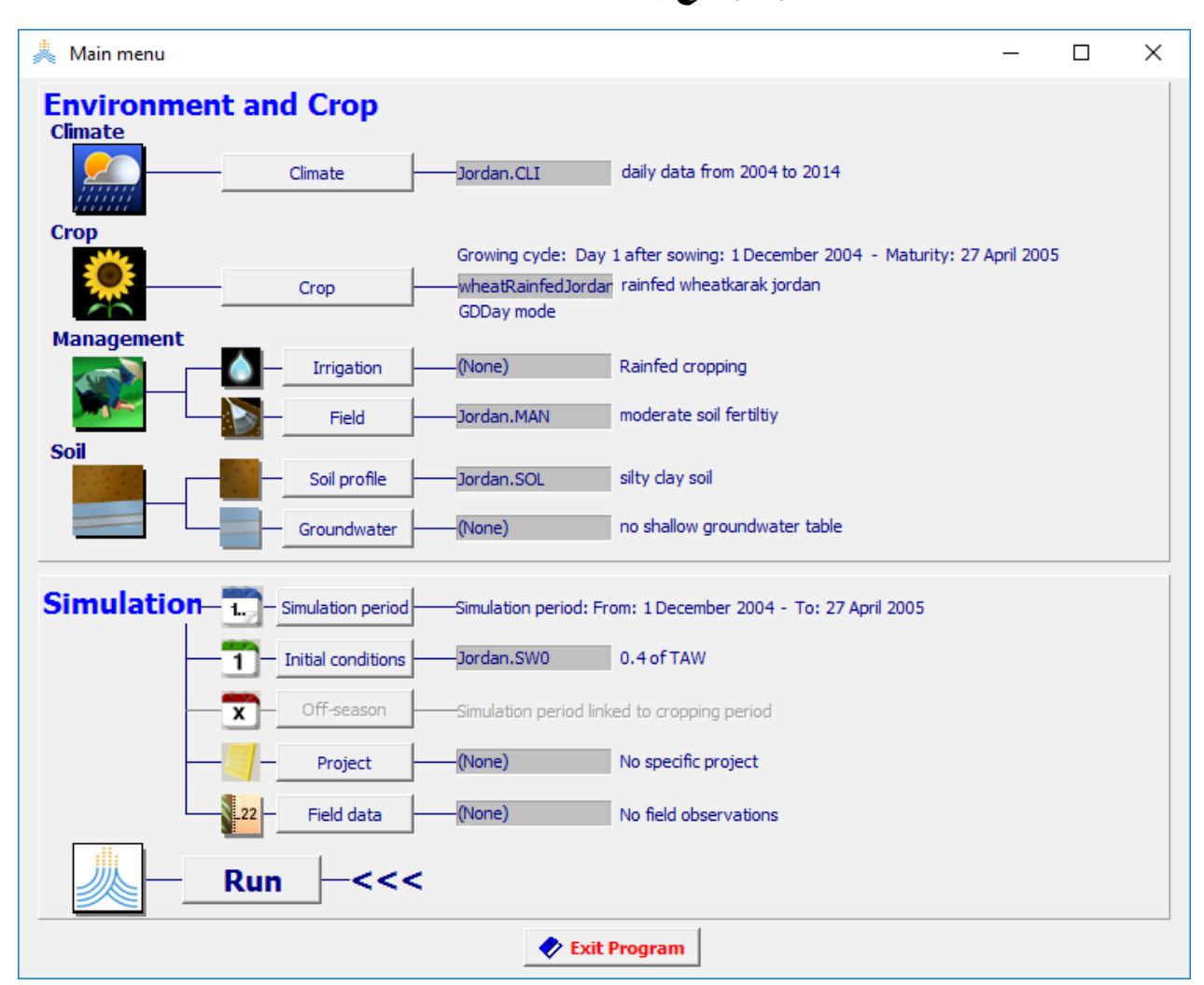

تأكد من المدخالت التالية:

- initial soil moisture: 70% TAW.
- Fertility: near optimal

#### $\stackrel{\pm}{\ll}$  Main menu  $\times$  $\hfill \square$  $\overline{\phantom{0}}$ **Environment and Crop** Project characteristics 즦 Sequence of 10 runs - Run  $Climate$ 1 daily data from 2004 to 2014 Jordan.CLI **Crop** Growing cycle: Day 1 after sowing: 1 December 2004 - Maturity: 27 April 2005 wheatRainfedJordan rainfed wheatkarak jordan GDDay mode Management (None) Rainfed cropping ÷ moderate soil fertiltiy Jordan.MAN Soil Jordan.SOL silty clay soil no shallow groundwater table (None) Simulation-Simulation period: From: 1 December 2004 - To: 27 April 2005 Jordan.SW0 0.4 of TAW ī Simulation period linked to cropping period  $\overline{\mathbf{x}}$ Jordancalibration.PR Project Field data (None) No field observations **Run** Exit Program

#### jordancalibration باسم

شغل المحاكاة حتى نهاية السنة العاشرة، عند انتهاء المحاكاة احفظ النتائج.

استعرض نتائج المحاكاة من الملف OUT.JordancalibrationRun المحفوظ في المسار المبين في الشكل:

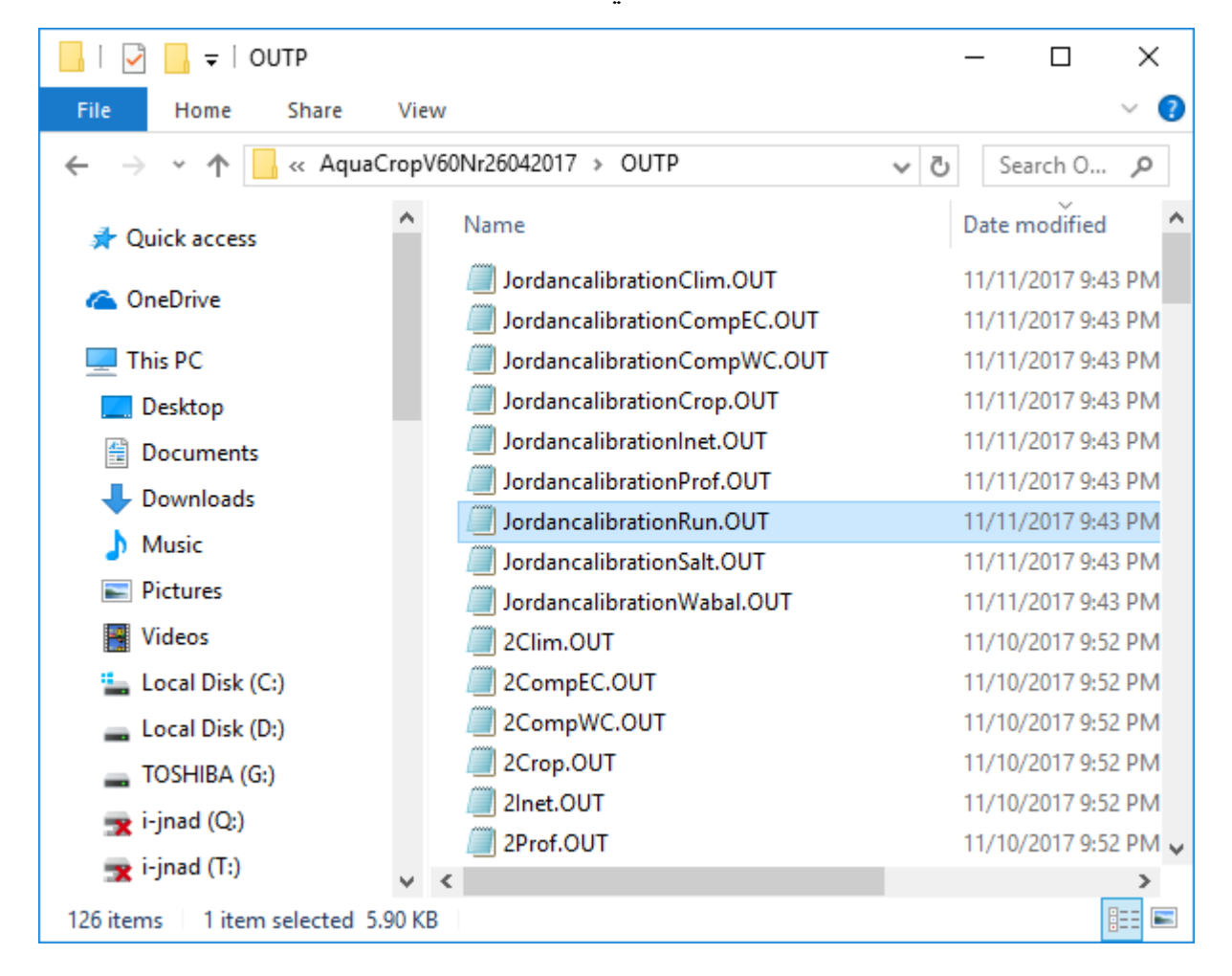

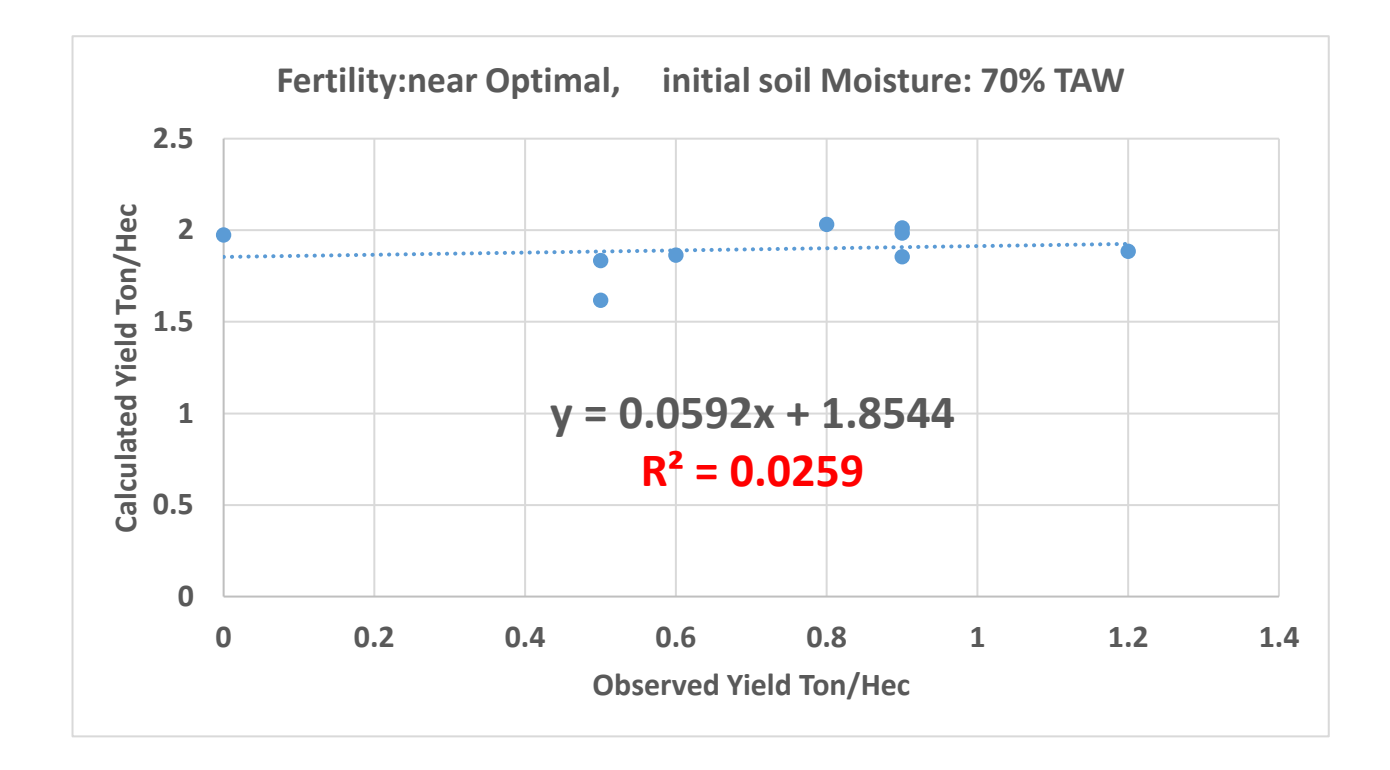

**initial soil moisture: 70% TAW.**

**Fertility: moderate.**

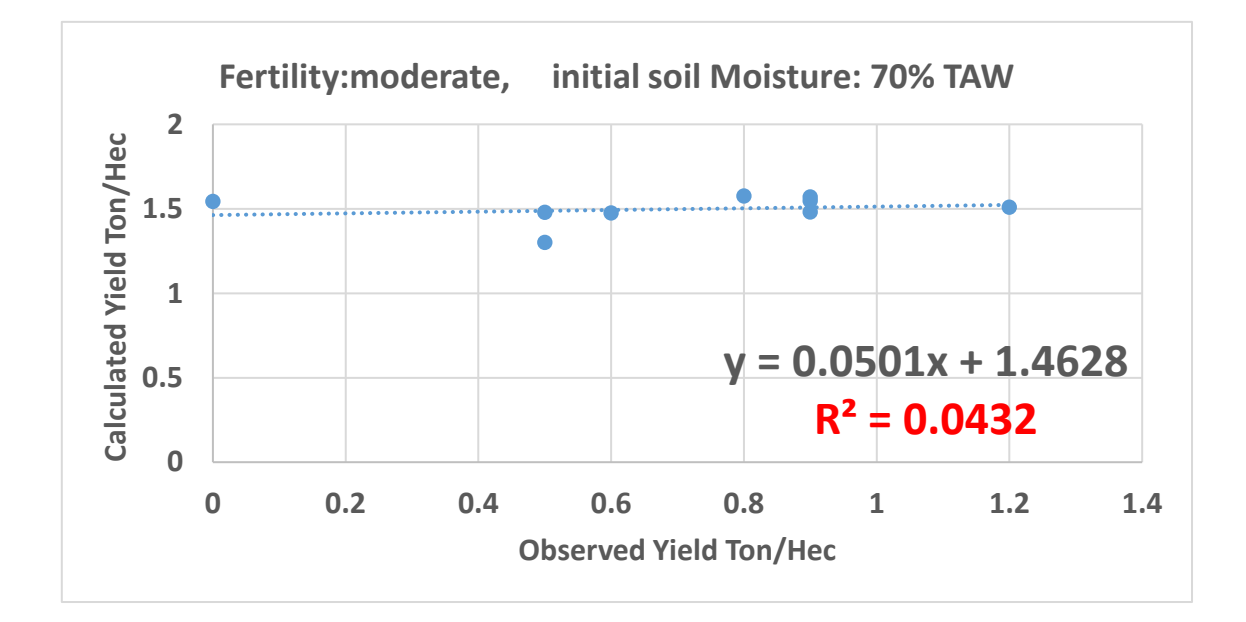

**initial soil moisture: 40% TAW.**

**Fertility: moderate.**

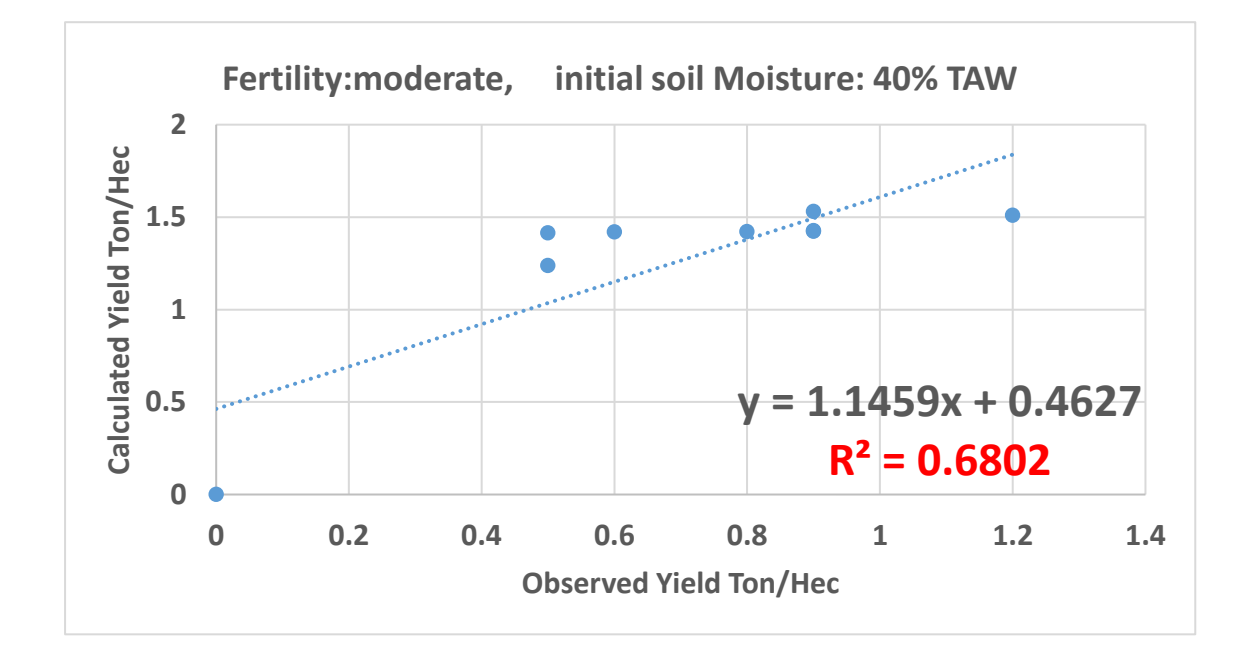

**initial soil moisture: 40% TAW.**

**Fertility: poor.**

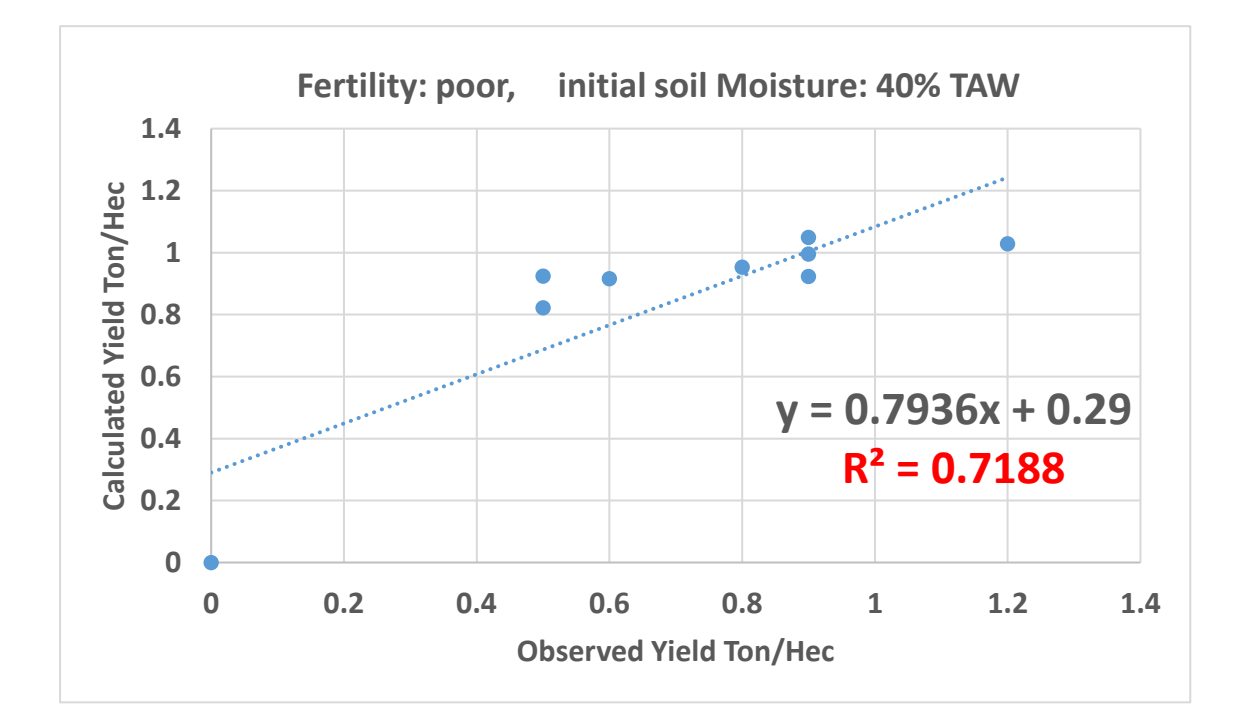

**initial soil moisture: 30% TAW.**

**Fertility: poor.**

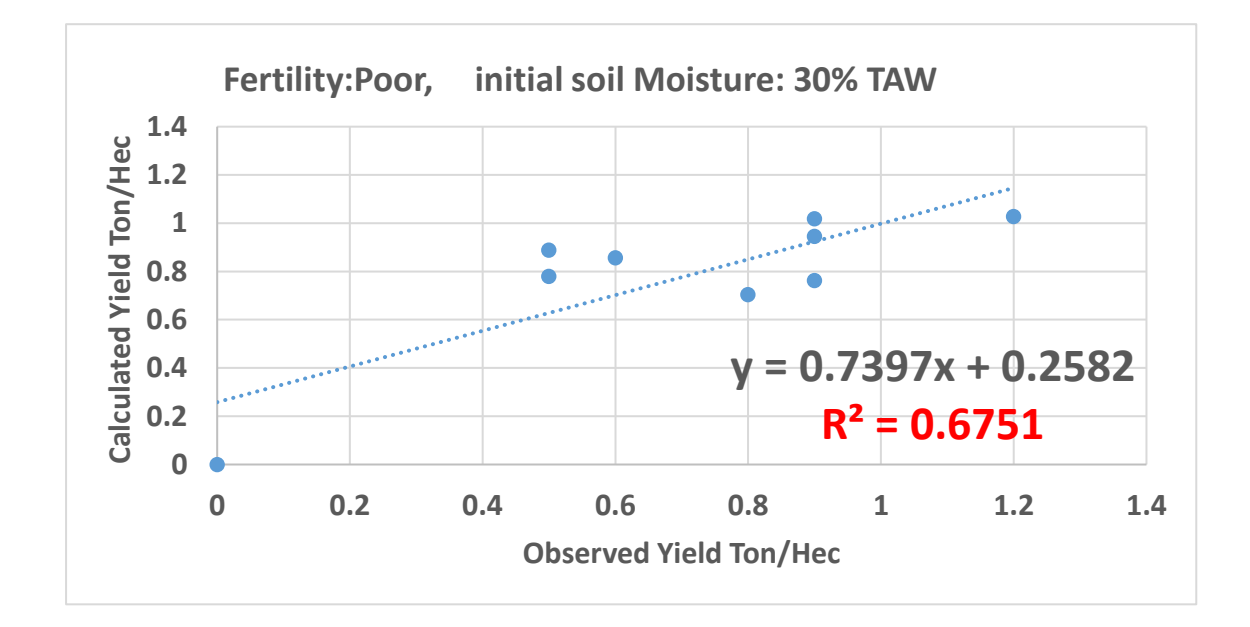

**التمرين الثامن: حالة دراسية حول تأثير التغيرات المناخية على إنتاج القمح البعل في محافظة الكرك - األردن**

**حالة دراسية تحديد أثر التغيرات المناخية على إنتاج القمح البعل في محافظة الكرك - األردن**

**الهدف من التمرين: تحديد أثر التغيرات المناخية على إنتاجية القمح البعل واالستهالك المائي له وطول موسم النمو**

**المطلوب:**

**أوال -أنشئ مشروعا لمحاكاة إنتاج القمح البعل في منطقة الكرك باستخدام ملف المناخ CLI8.5.earth-ec-ch-cli وحدد أثر التغيرات المناخية على:**

 **1( إنتاجية المحصول، 2( االستهالك المائي، 3( طول موسم النمو ثانيا – اعد نفس خطوات الحل باستخدام ملف المناخ CLI.f8.5earth-ec-ch-cli لحالة قيم ثابته لتركيز 2CO تساوي ppm 350**

**المعطيات**

**البيانات المناخية: ملف المناخ CLI8.5.earth-ec-ch-cli يتضمن بيانات المناخ من النموذج المناخي Earth-EC للسيناريو 8.5RCP للفترة )1985-2099( خصائص المحصول: محصول القمح البعل وخصائصه موجودة في الملف CRO.wheatRainfedJordan الذي يعتمد تقويم حرارة النمو تاريخ الزراعة هو 1 December. ادارة الحقل: ملف الحقل: MAN.Jordan خصائص التربة: ملف التربة SOL.Jordan الشروط االبتدائية: الملف 0SW.Jordan( الرطوبة االبتدائية = %40 من TAW)**

### **في القائمة menu main: اختر األمر Climate select/create climate file األمر اختر ثم**

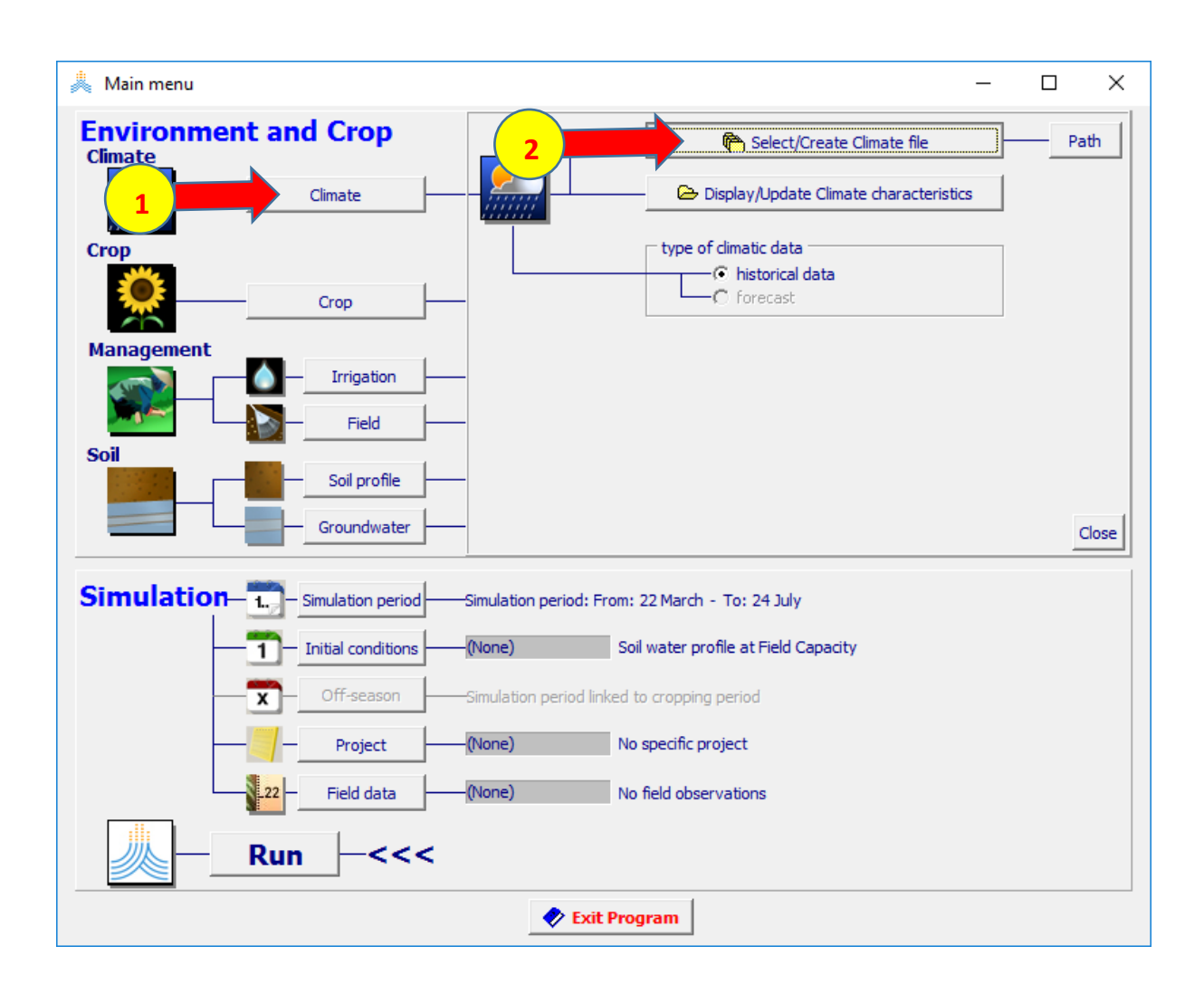

# في القائمة select climate file: اختر الملف cli-ch-ec-earth8.5.CLI<br>ثم اختر الأمر Main Menu

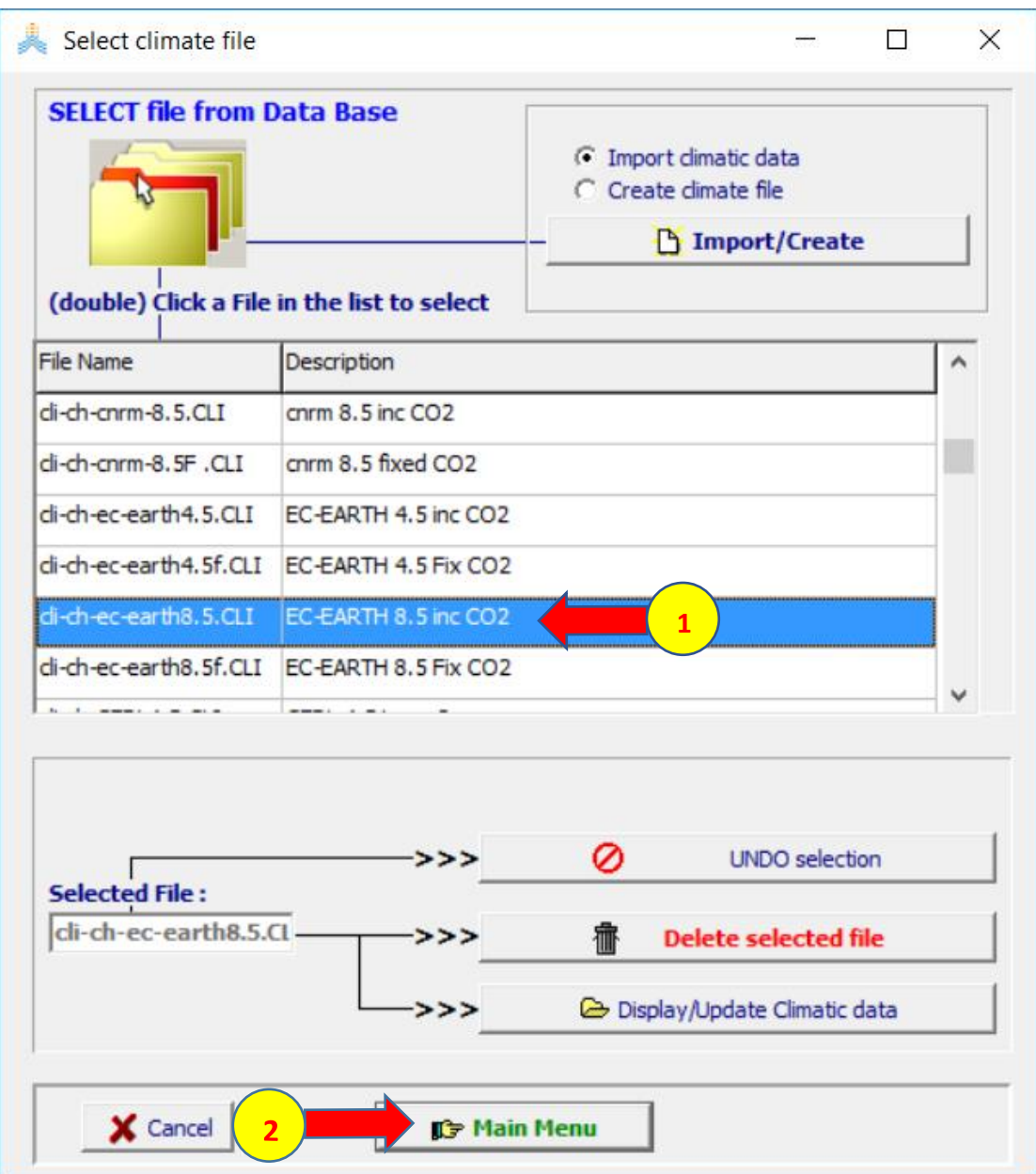

**في القائمة menu main: اختر األمرCrop ، 1985 December 1 بتاريخ start growing cycle (day 1 after sowing) حدد select/create crop file األمر اختر ثم**

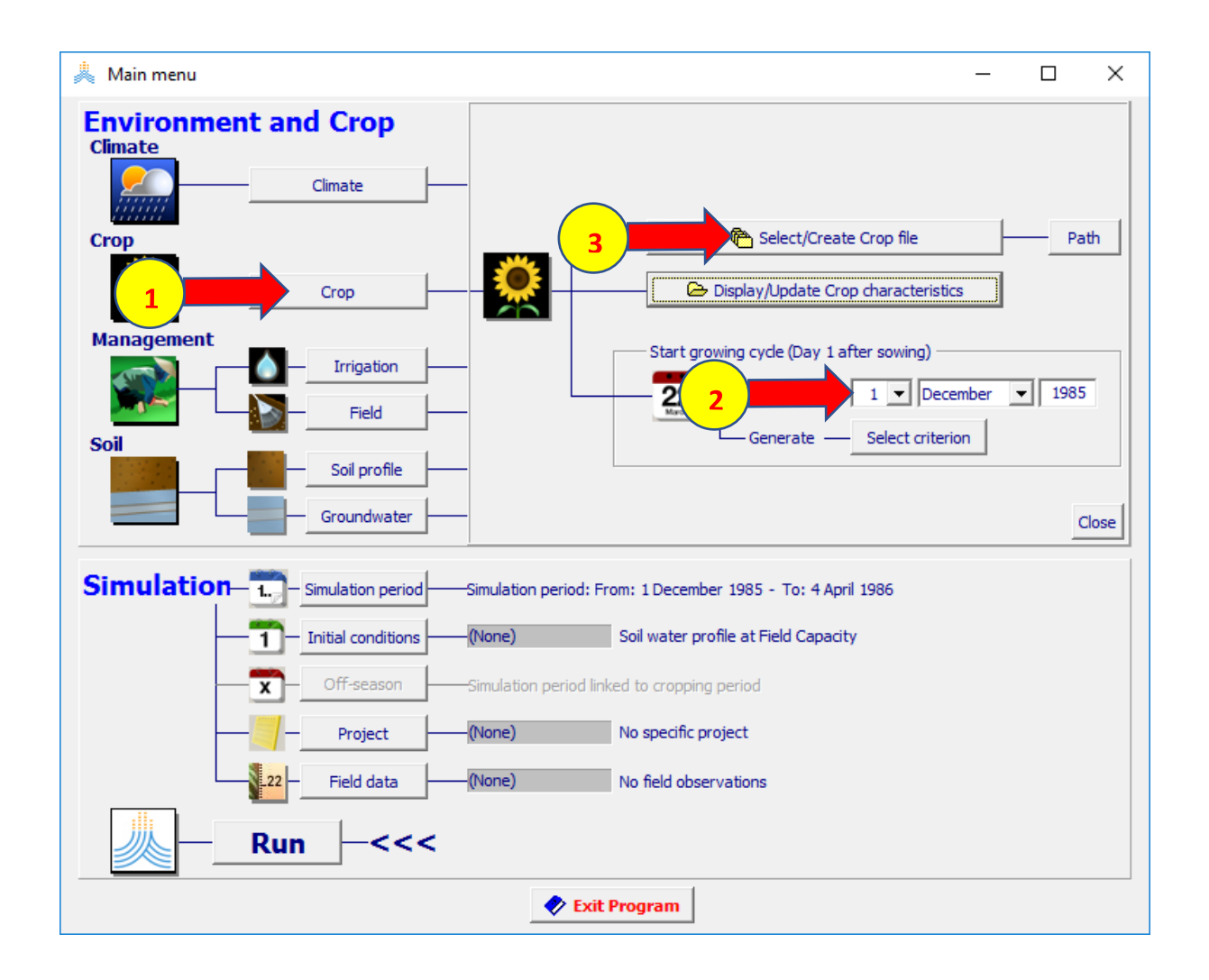

#### **wheatRainfedJordan.CRO الملف اختر :select crop file القائمة في ثم اختر األمر Menu Main**

**فتظهر نافذةdate planting اختر ok لتأكيد تاريخ الزراعة** 

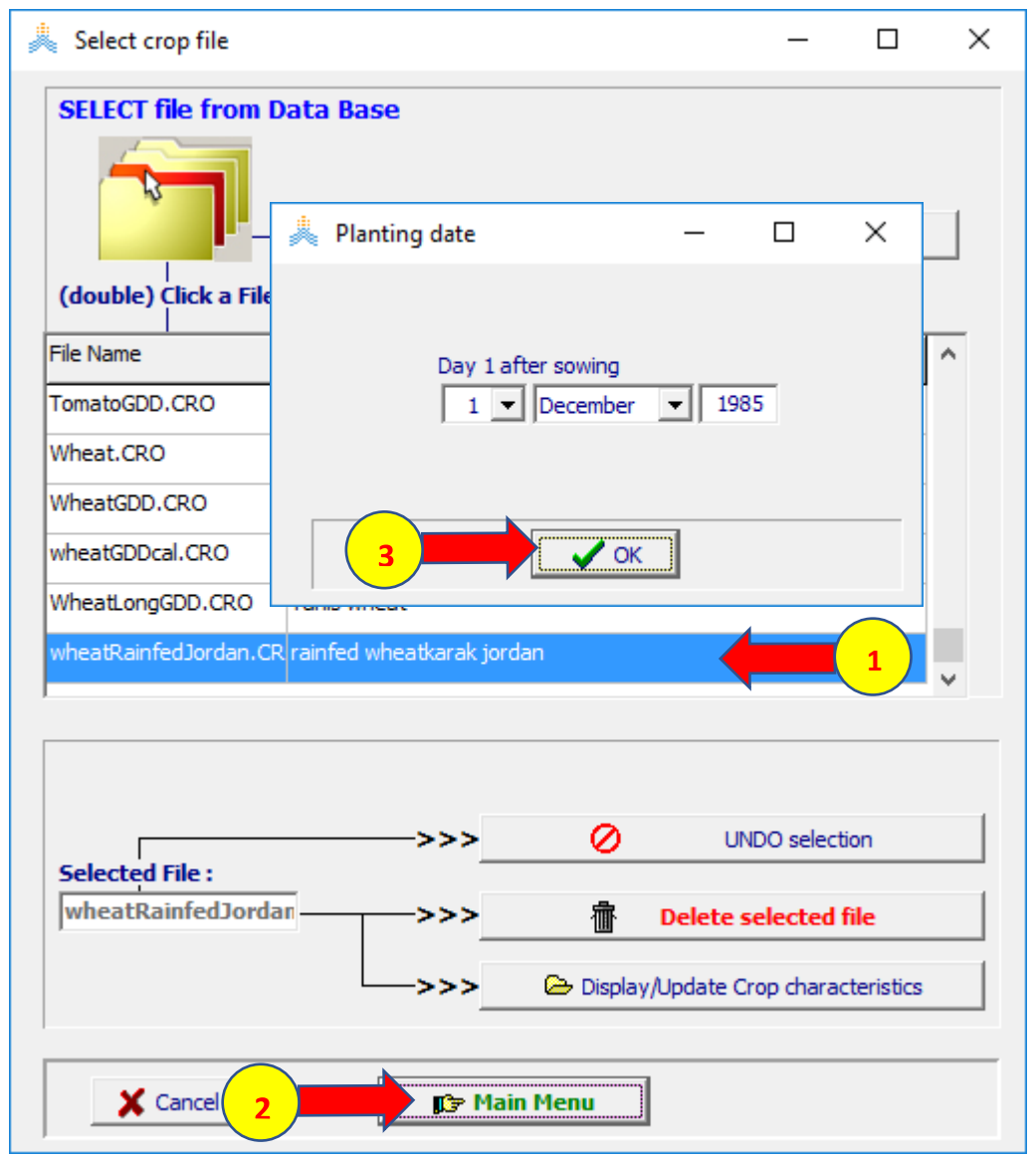

#### **في القائمة Menu Main: اختر األمر Field select/create Field management file األمر ثم اختر الملف MAN.Jordan ثم األمر Menu Main**

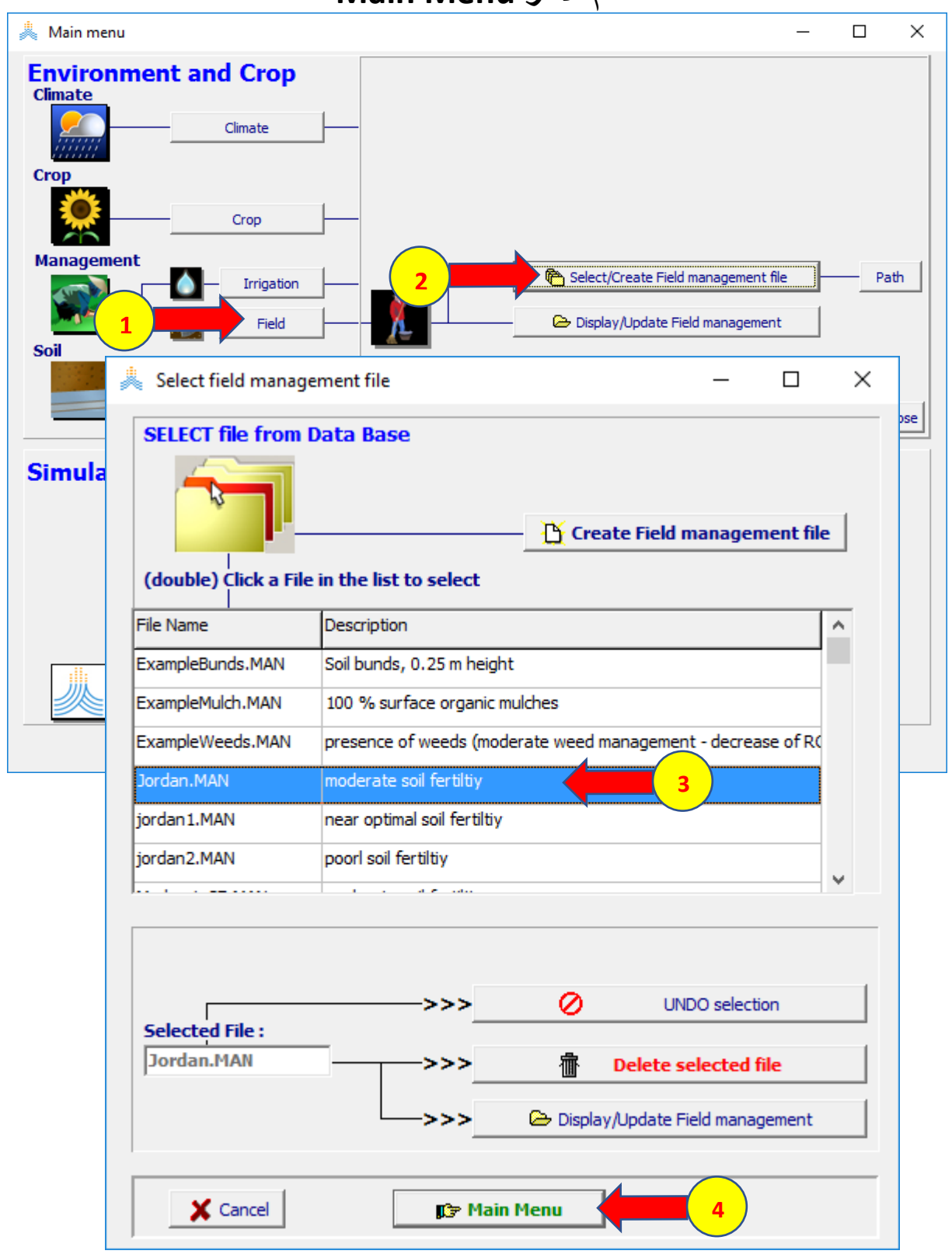

#### **في القائمة Menu Main: اختر األمرProfile Soil ثم اختر األمر select/create soil profile file Jordan.SOL الملف اختر :select soil profile file القائمة في ثم اختر األمر menu main**

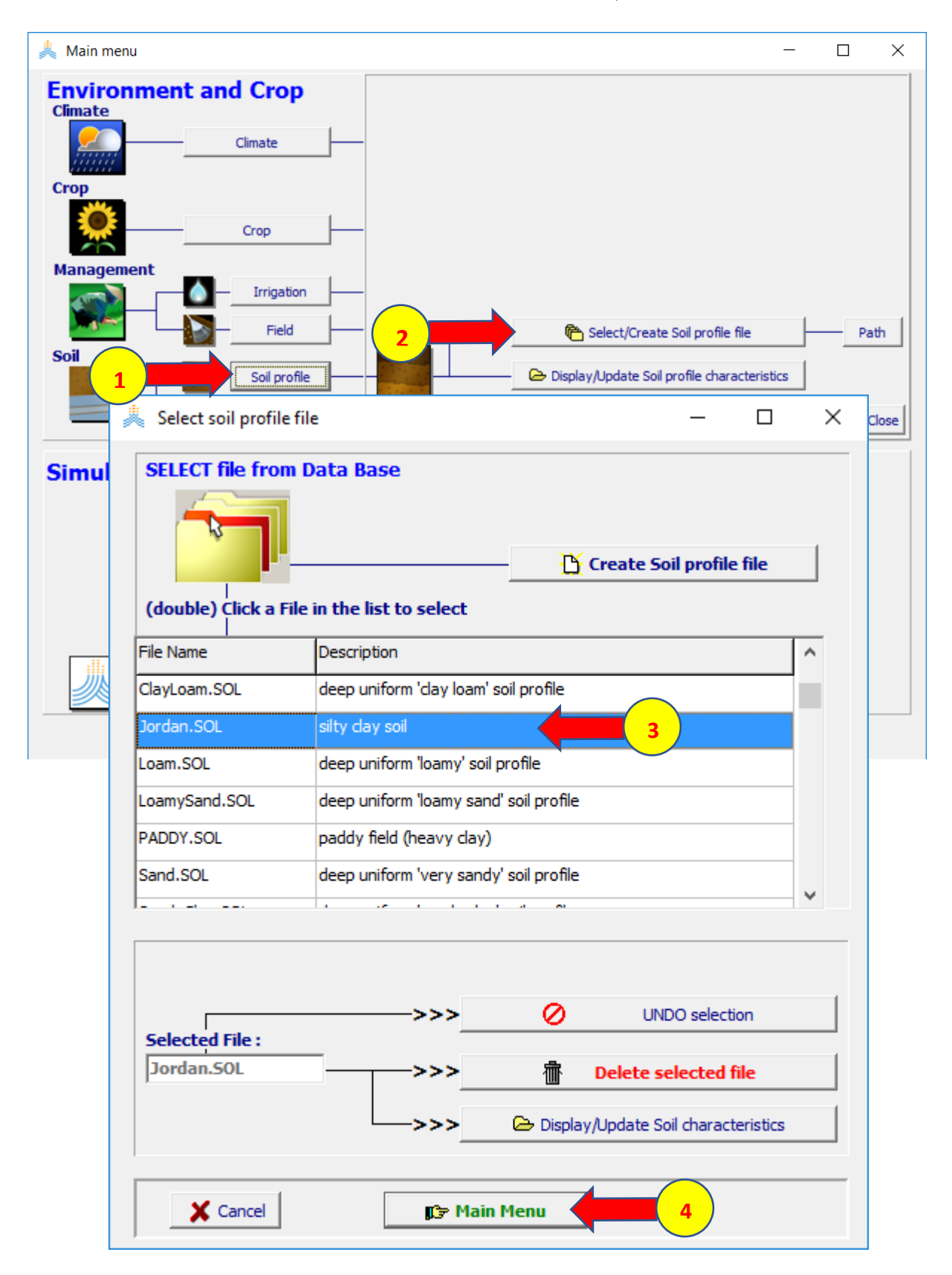

#### **في القائمة Menu Main: اختر األمرconditions initial ثم اختر األمر select/create initial condition file**

#### **:select file with initial Condition القائمة في**

**اختر الملف 0SW.Jordan ثم اختر األمر menu main**

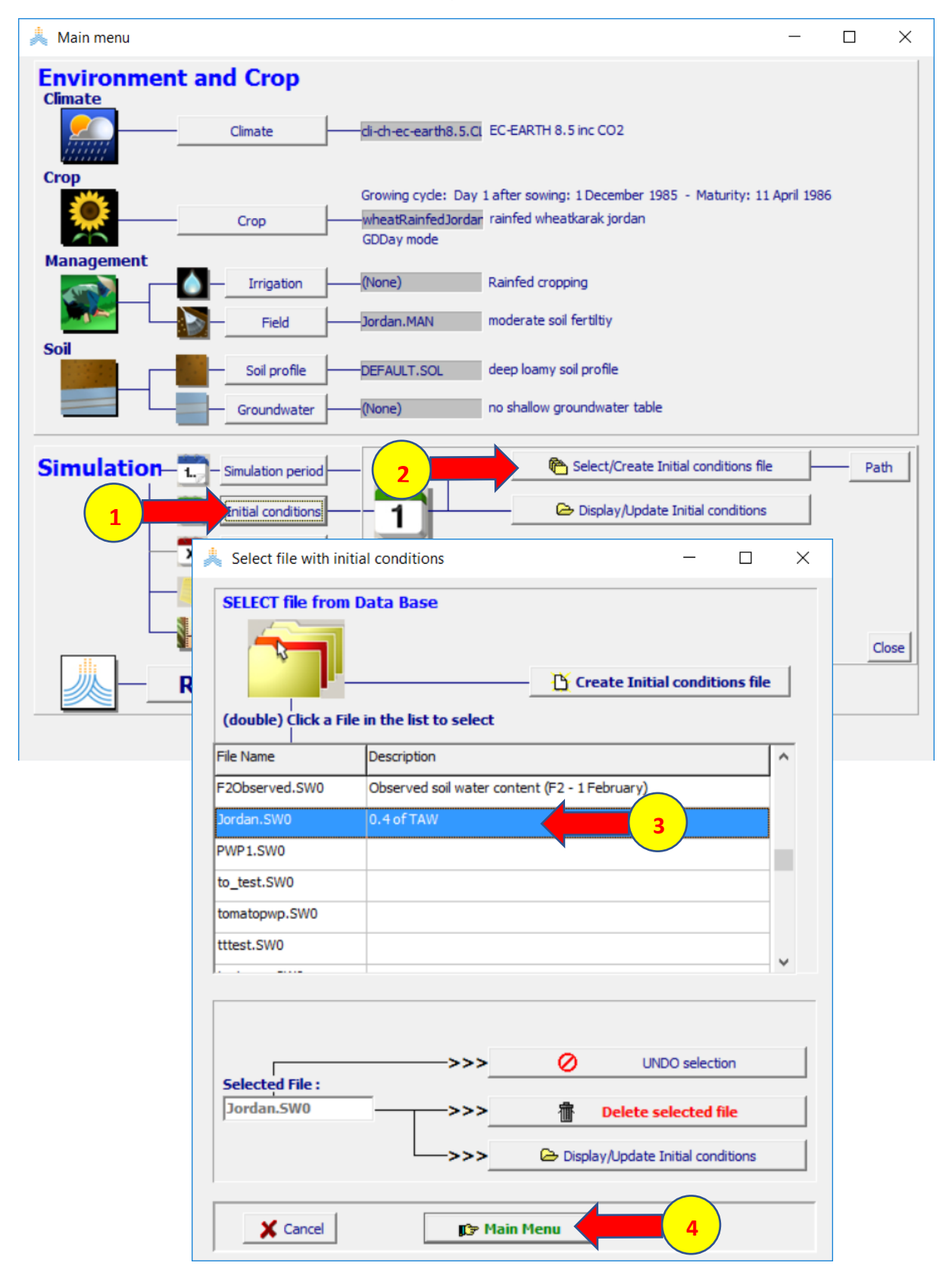

#### **في قائمة Menu Main اختر األمر project select/create project file األمر ثم successive years الخيار حدد select project file قائمة في ثم اختر األمر file project create**

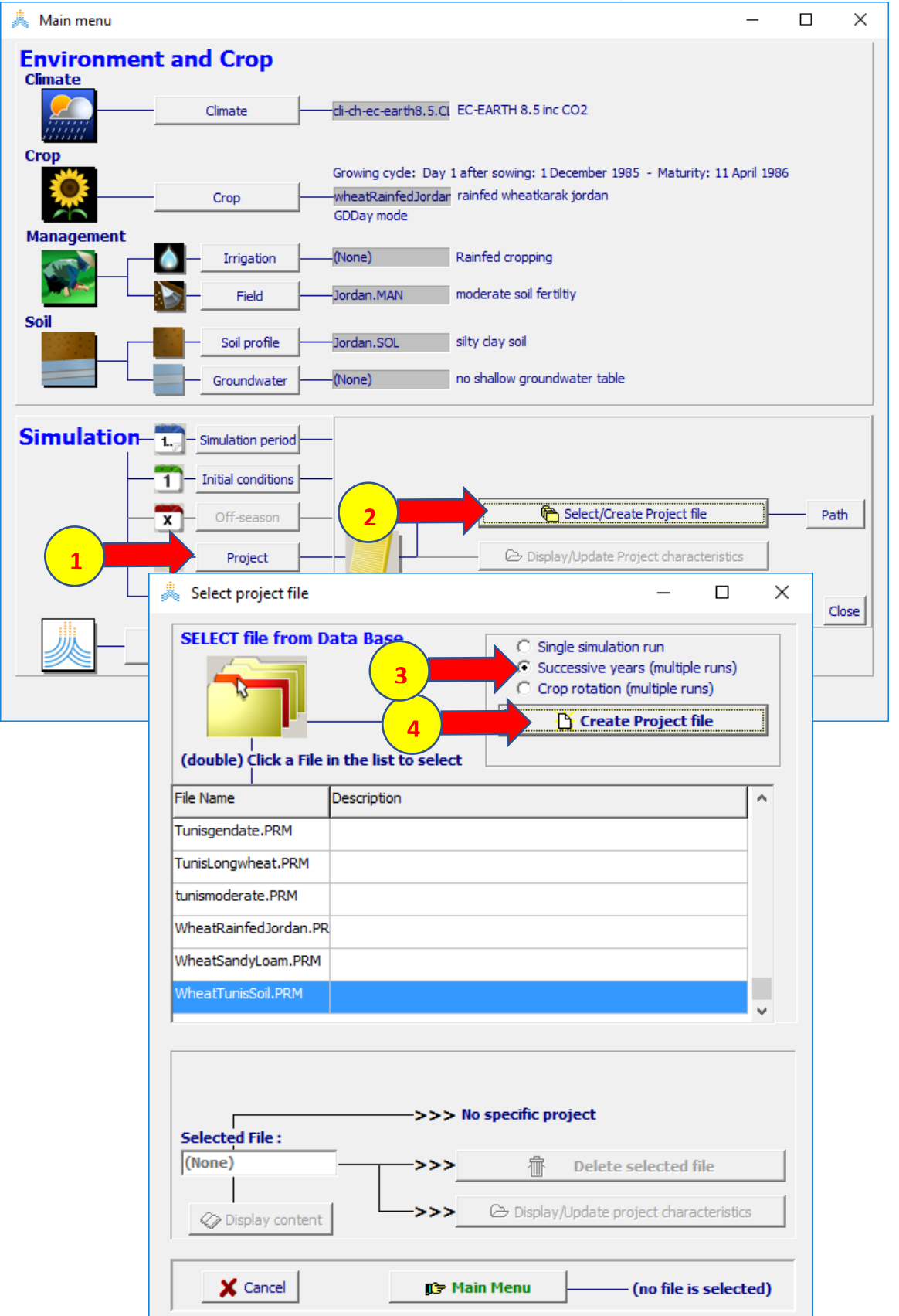

#### اختر الأمر create واحفظ المشروع باسم CC-jordan-ecearth8

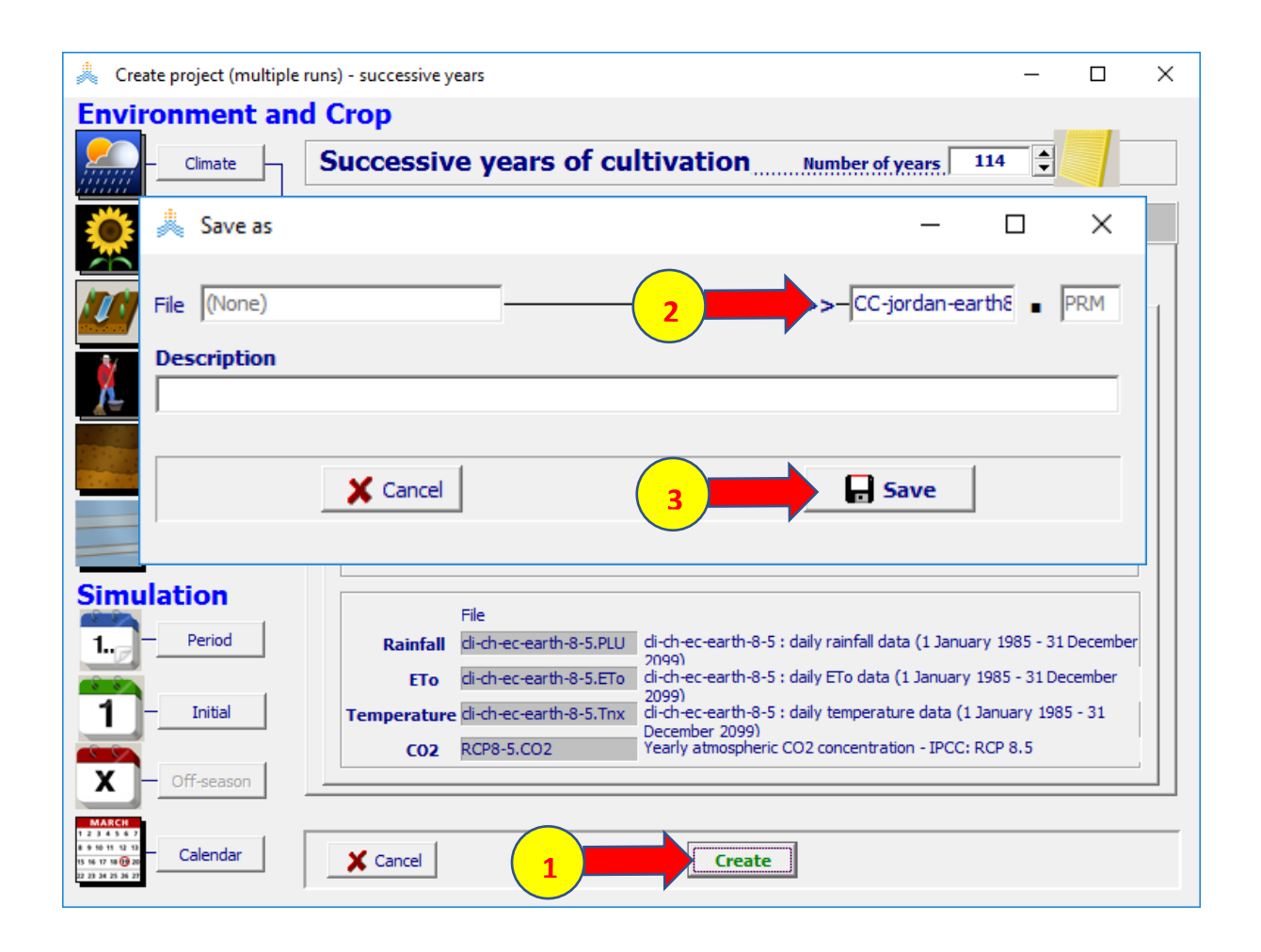

#### **في القائمة الرئيسية اختر األمر Run لتشغيل المحاكاة**

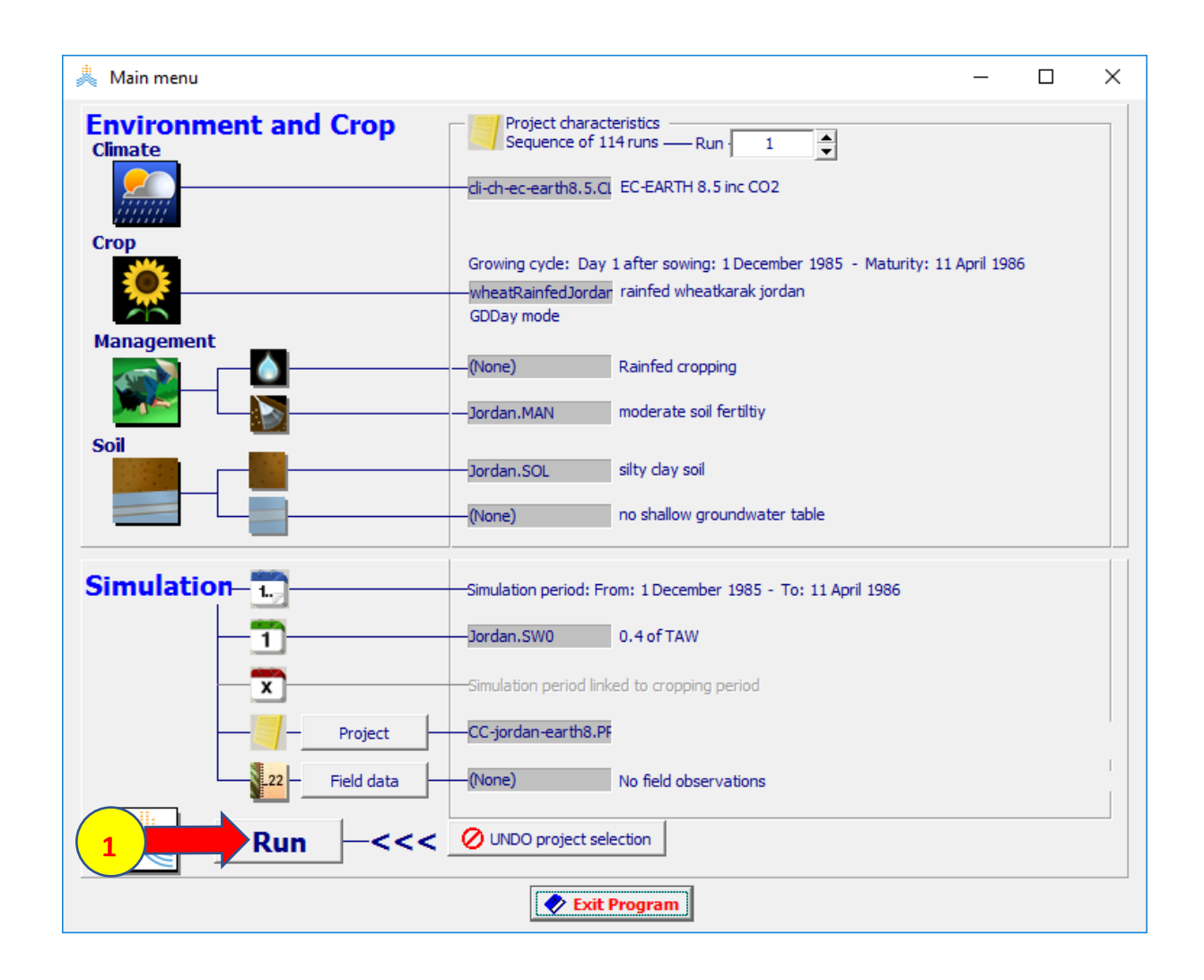

#### **اختر الخيار حتى نهاية المحاكاة رقم (Nr-run simulation of end to (وحدد رقم المحاكاة 114 ثم اختر األمر ابدأ** START

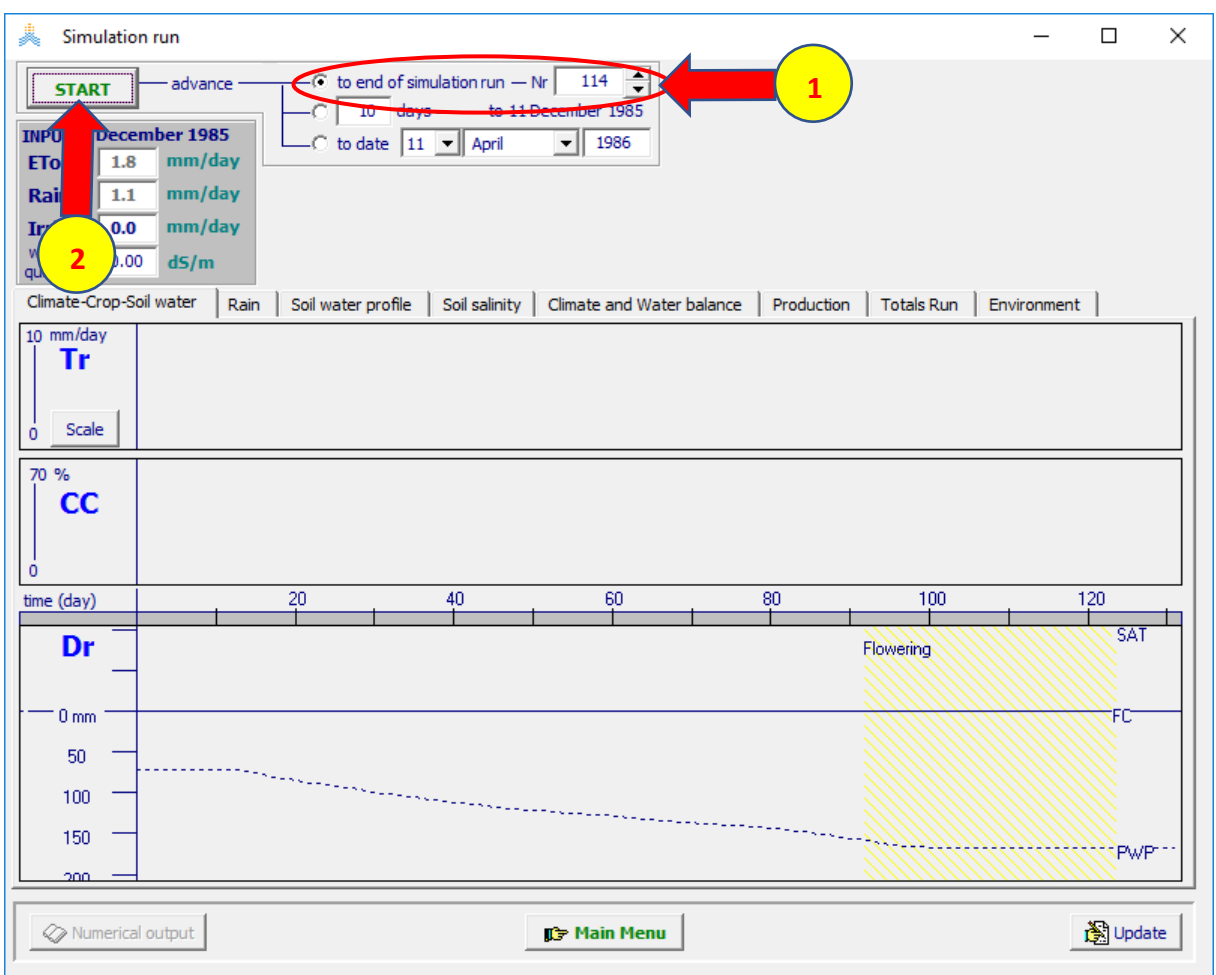

#### **عند انتهاء المحاكاة اختر األمر القائمة الرئيسية menu main اختر موافق yes ثم اختر خروج Run Exit لحفظ نتائج المحاكاة**

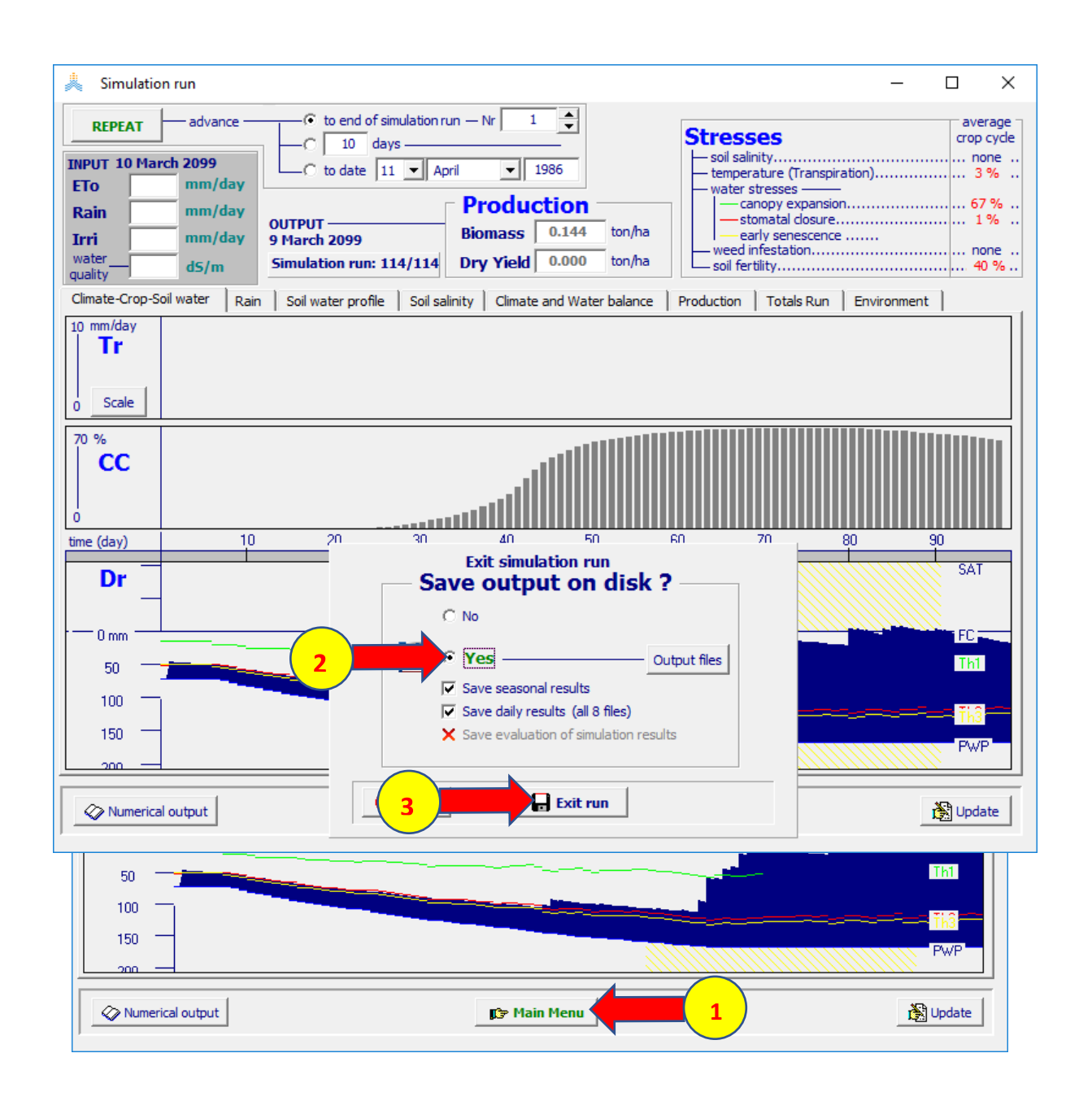

#### **تحفظ النتائج افتراضيا في المجلدOUTP ضمن مجلد AquaCrop كما هو ظاهر في الشكل**

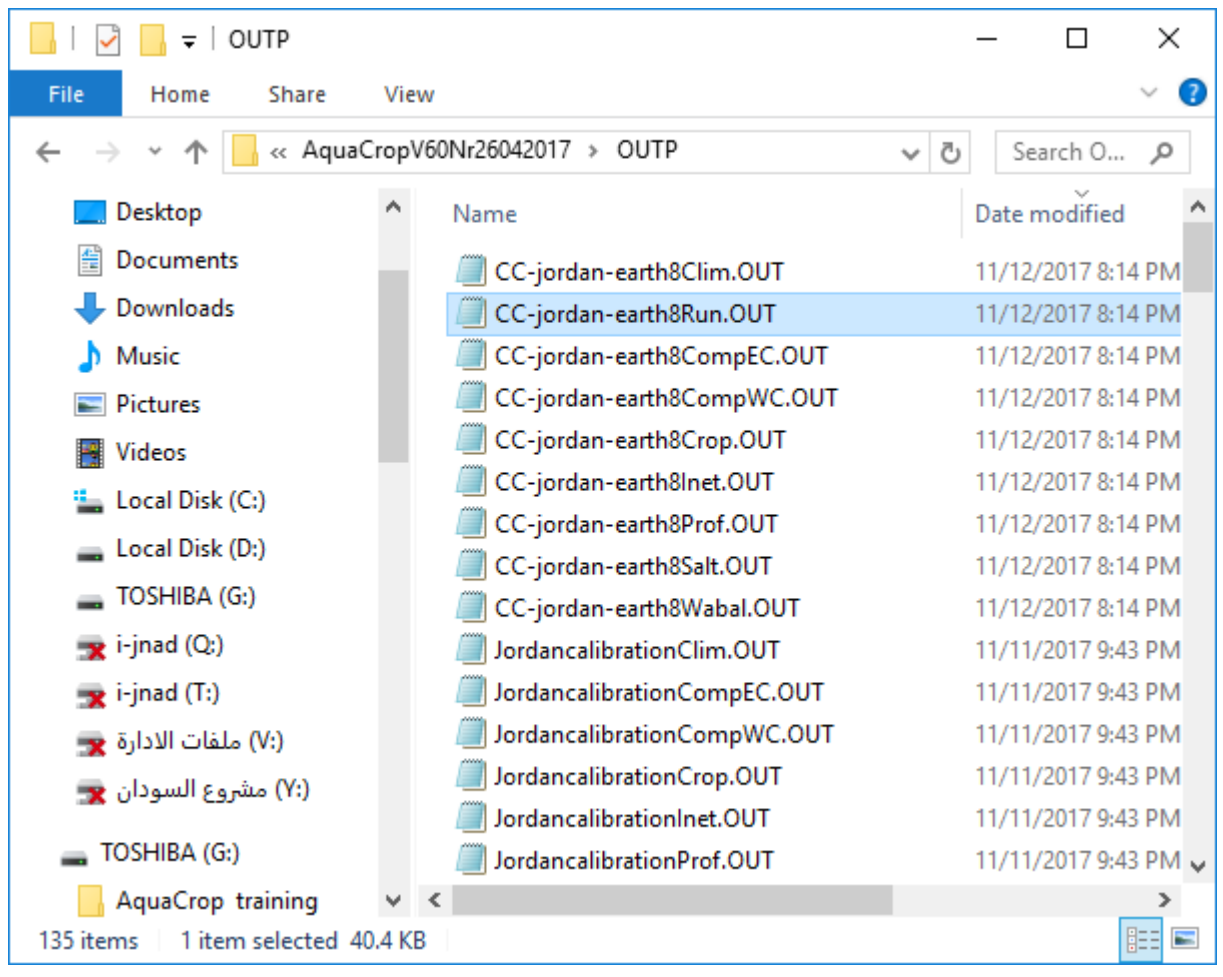

**ارسم العالقة بين السنوات وكل من اإلنتاجية )Yield )وطول موسم النمو )cycle ) واالستهالك المائي الفعلي )Tr+E )باستخدام برنامج Excel**

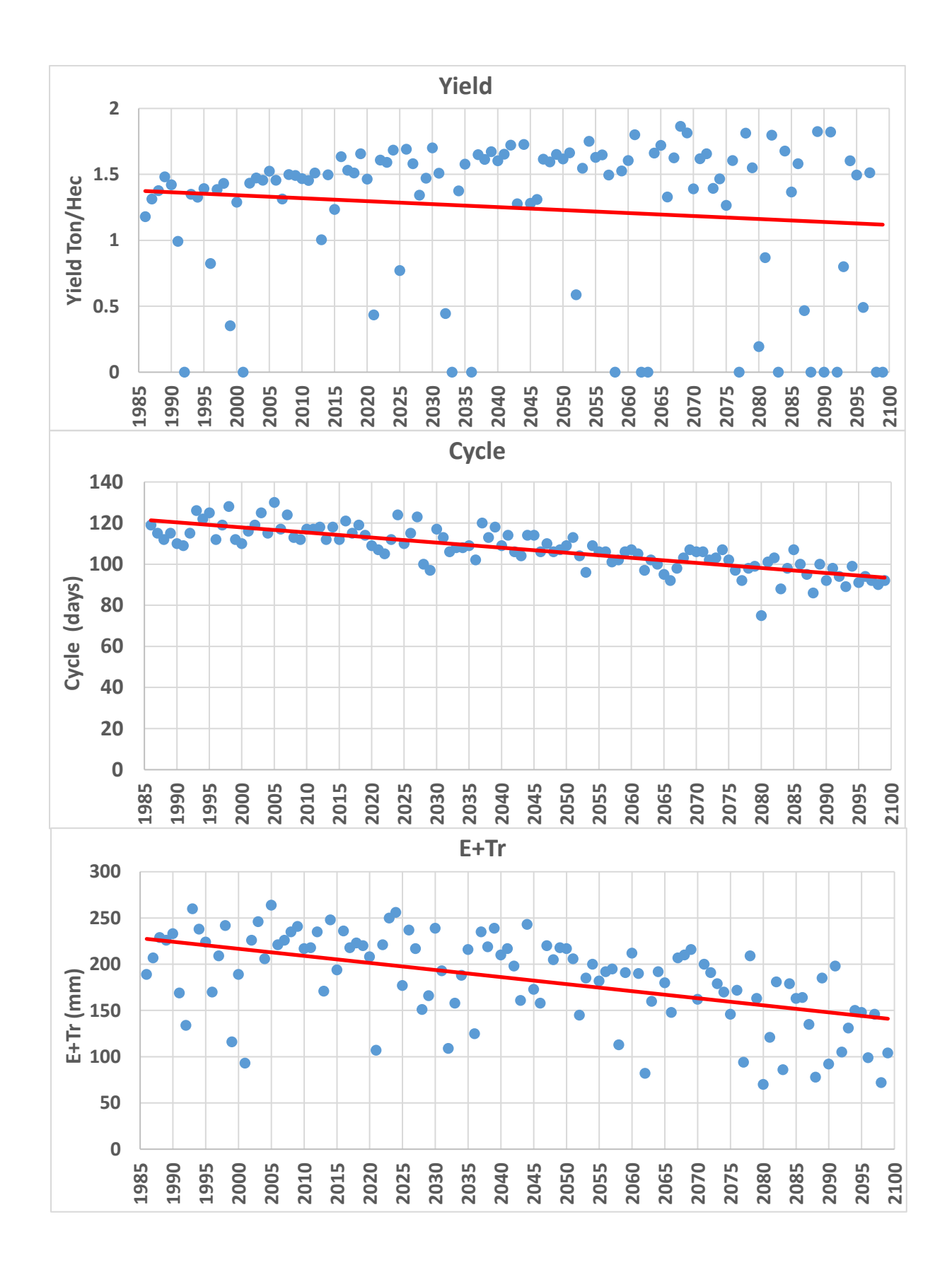

# أعد الحل باستخدام قيمة ثابته لتركيز CO2 بېساوي 350 ppm

### **في القائمة menu main: اختر األمر Climate select/create climate file األمر اختر ثم**

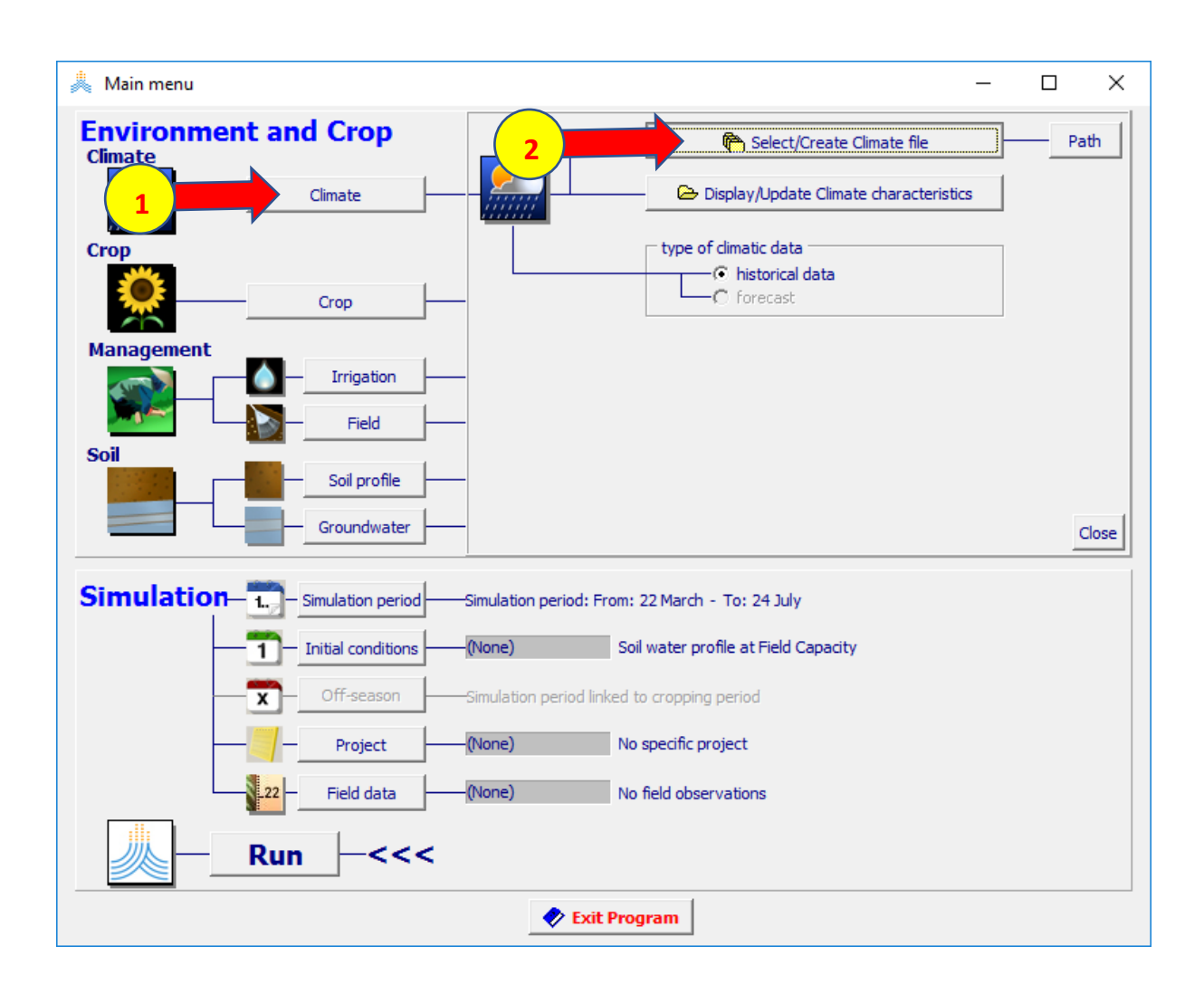

#### في القائمة select climate file: اختر الملف cli-ch-ec-earth8.5F.CLI ثم اختر الأمر Main Menu

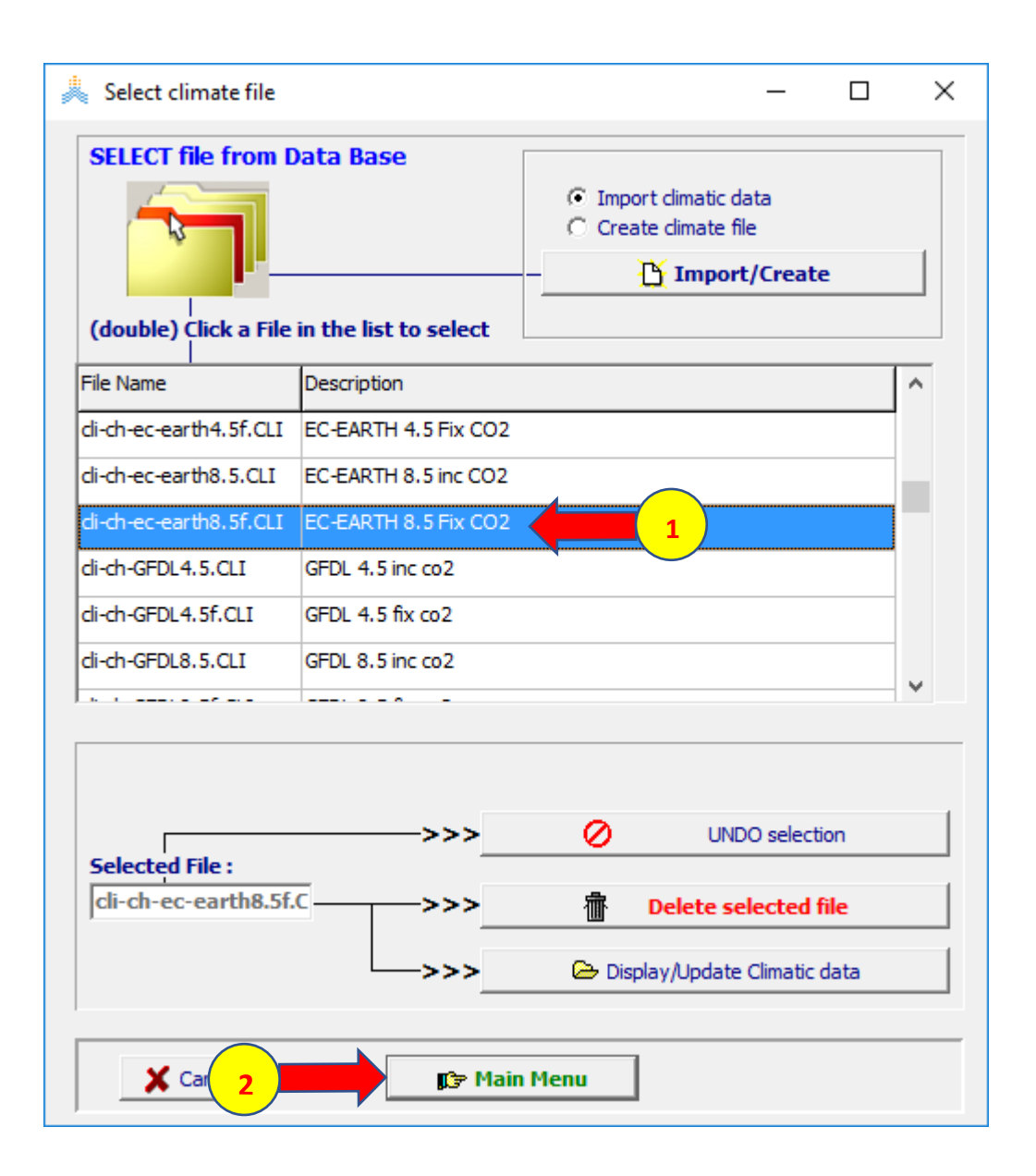

#### **في القائمة menu main: اختر األمر Climate Display/Update climate characteristics األمر اختر ثم**

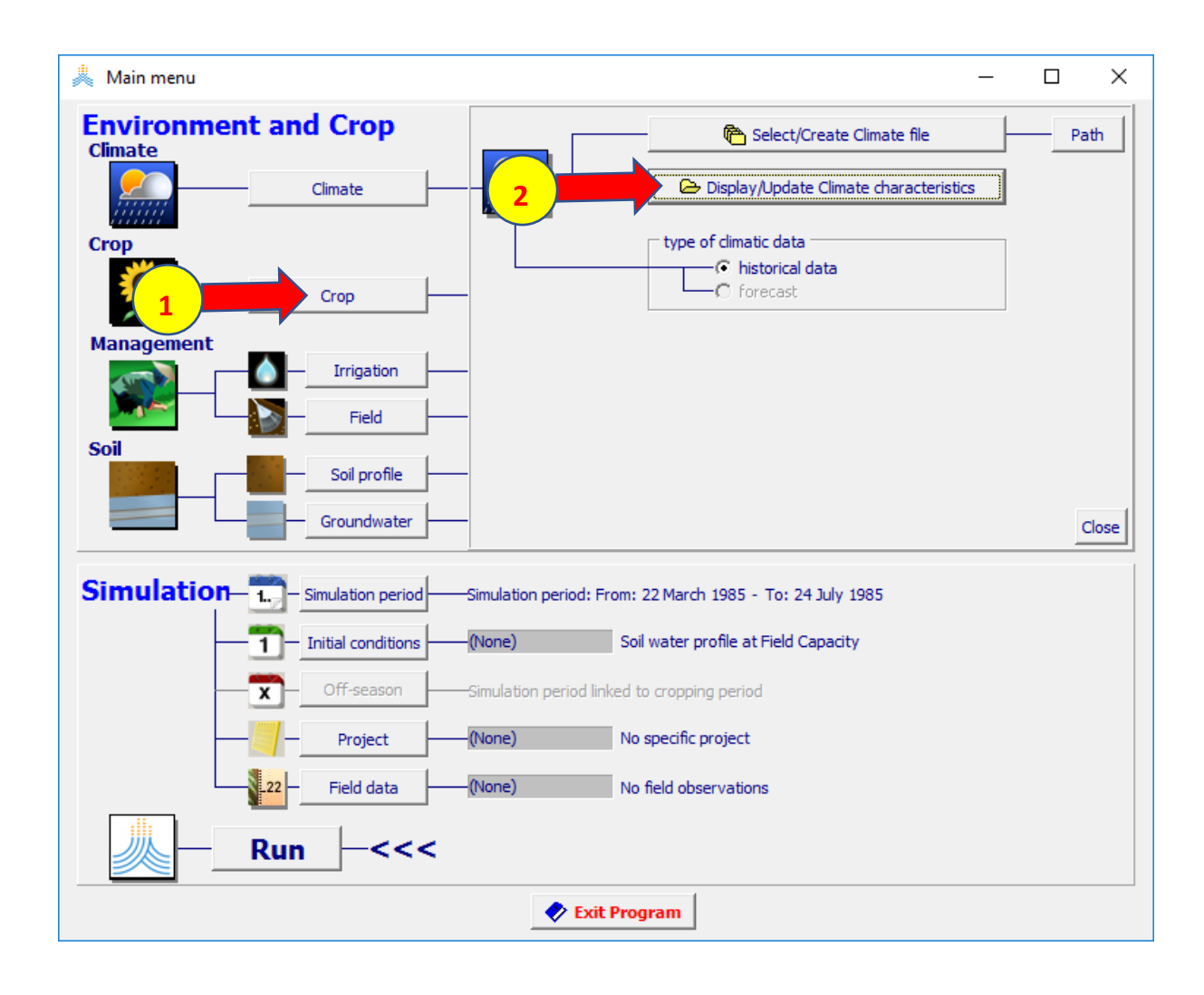

**في القائمة Data Climatic اختر الواجهة 2CO وتأكد ان تركيز 2CO ثابت**

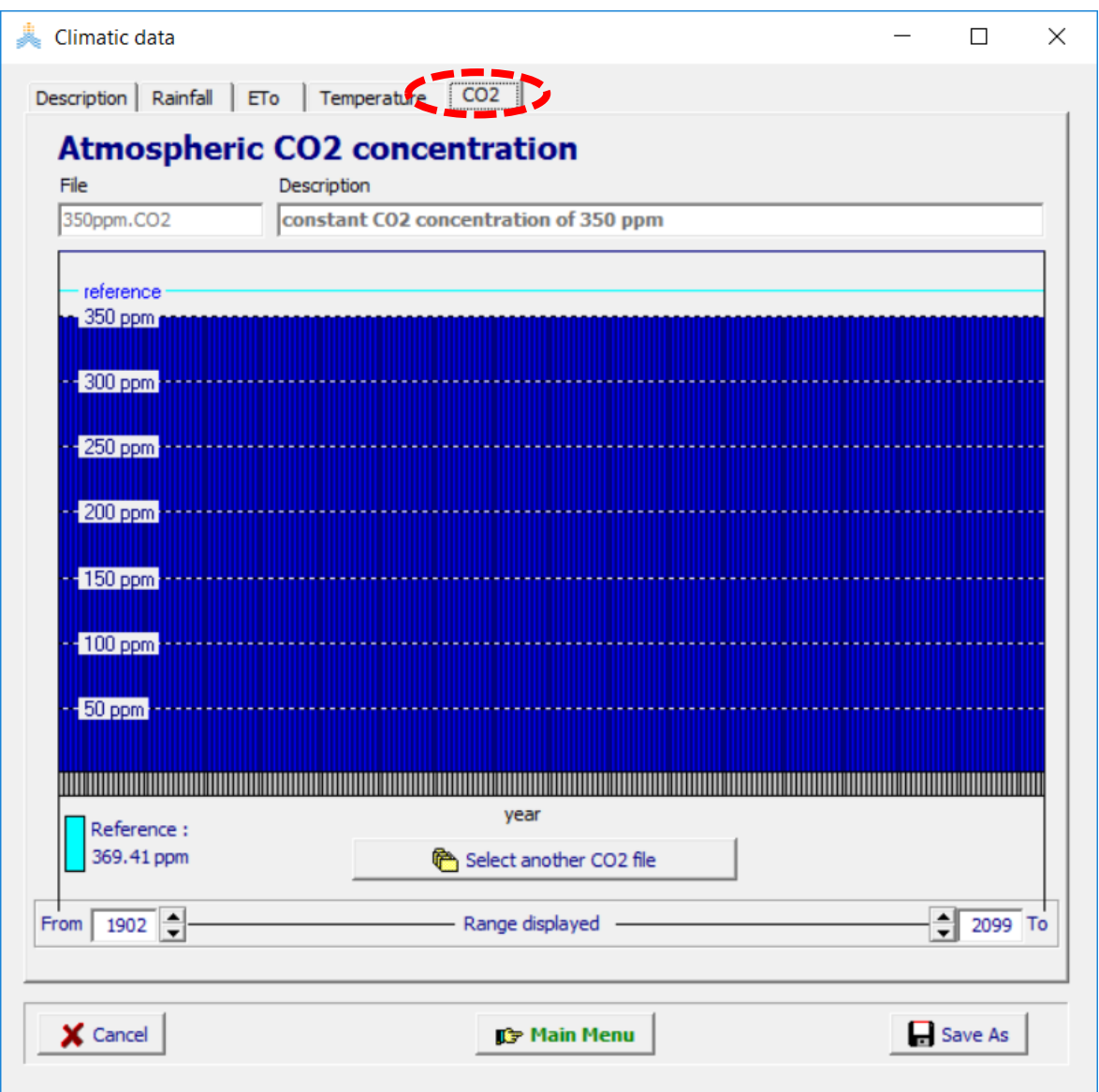

**في القائمة menu main: اختر األمرCrop ، 1985 December 1 بتاريخ start growing cycle (day 1 after sowing) حدد select/create crop file األمر اختر ثم**

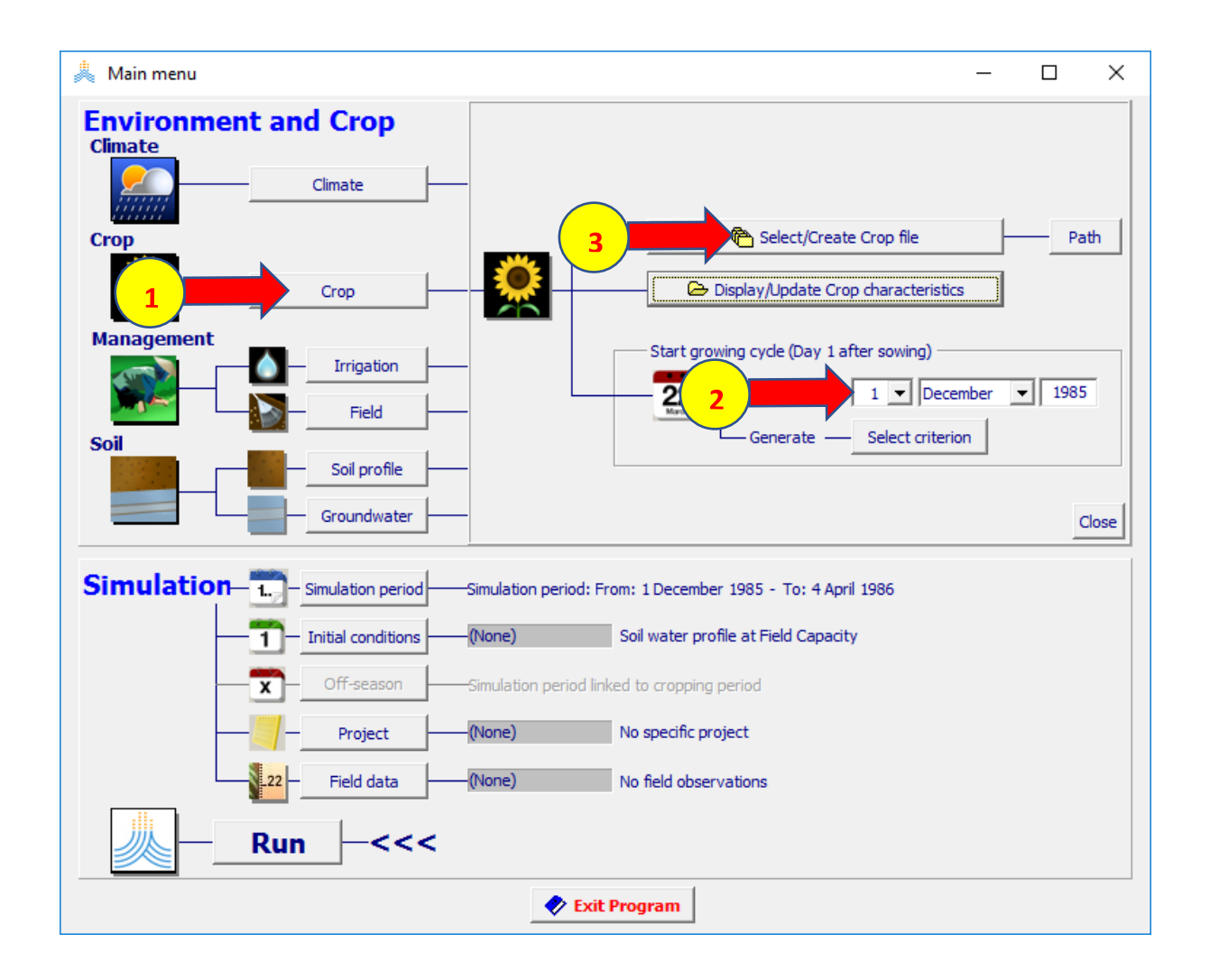
#### **wheatRainfedJordan.CRO الملف اختر :select crop file القائمة في ثم اختر األمر Menu Main**

**فتظهر نافذةdate planting اختر ok لتأكيد تاريخ الزراعة** 

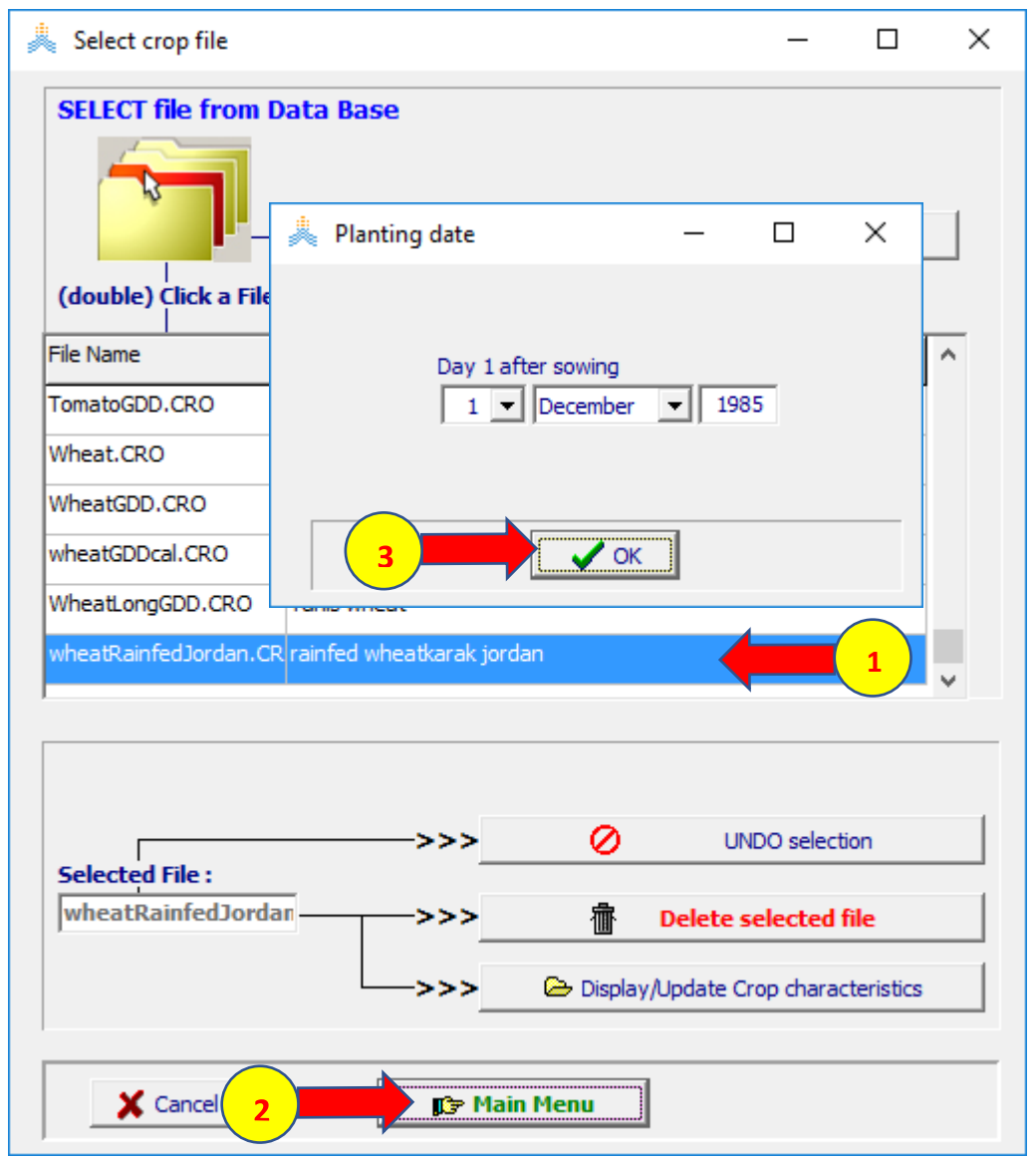

## **في القائمة Menu Main: اختر األمر Field Select/Create Field management file األمر ثم اختر الملف MAN.Jordan ثم األمر Menu Main**

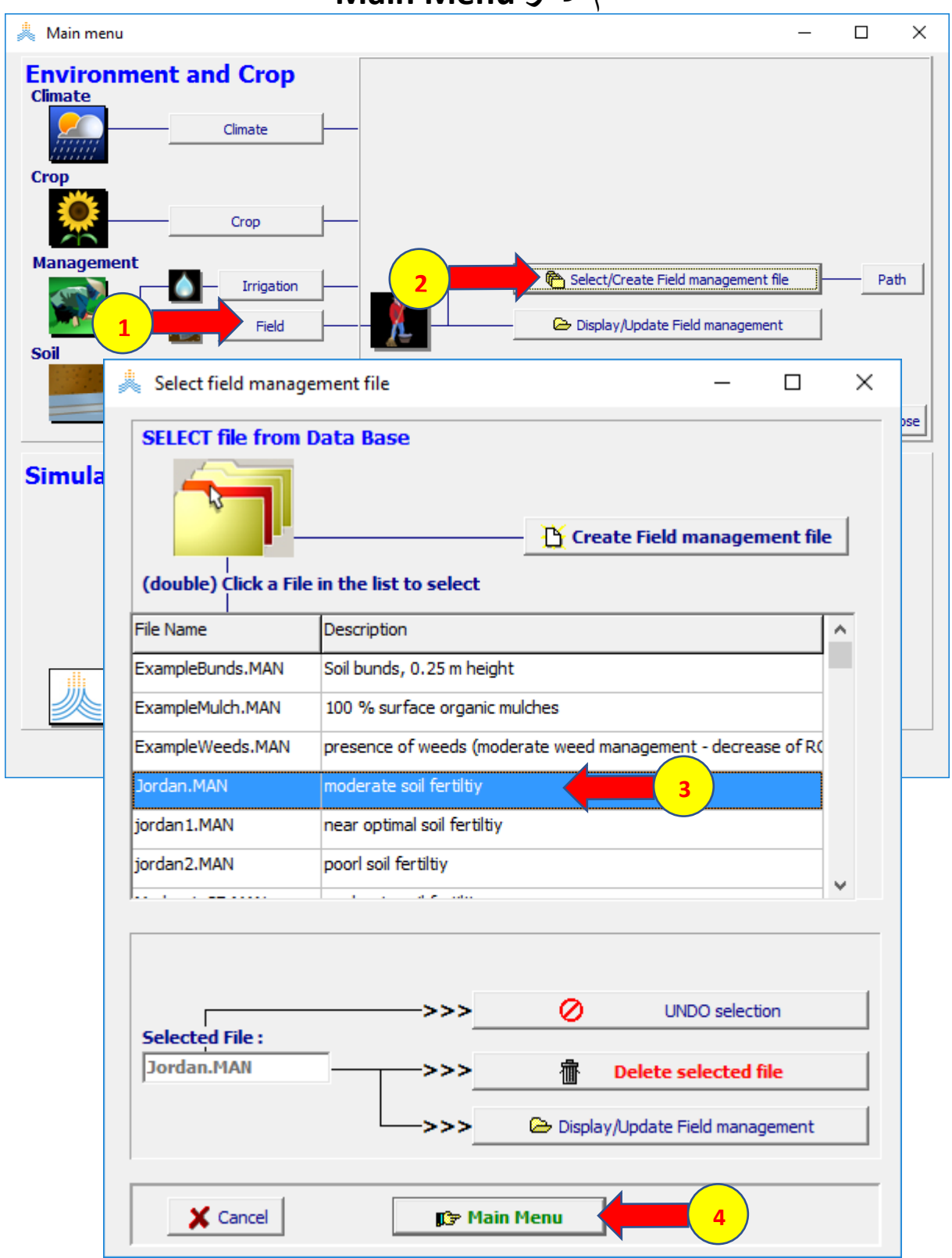

#### **في القائمة Menu Main: اختر األمرProfile Soil ثم اختر األمر select/create soil profile file Jordan.SOL الملف اختر :select soil profile file القائمة في ثم اختر األمر menu main**

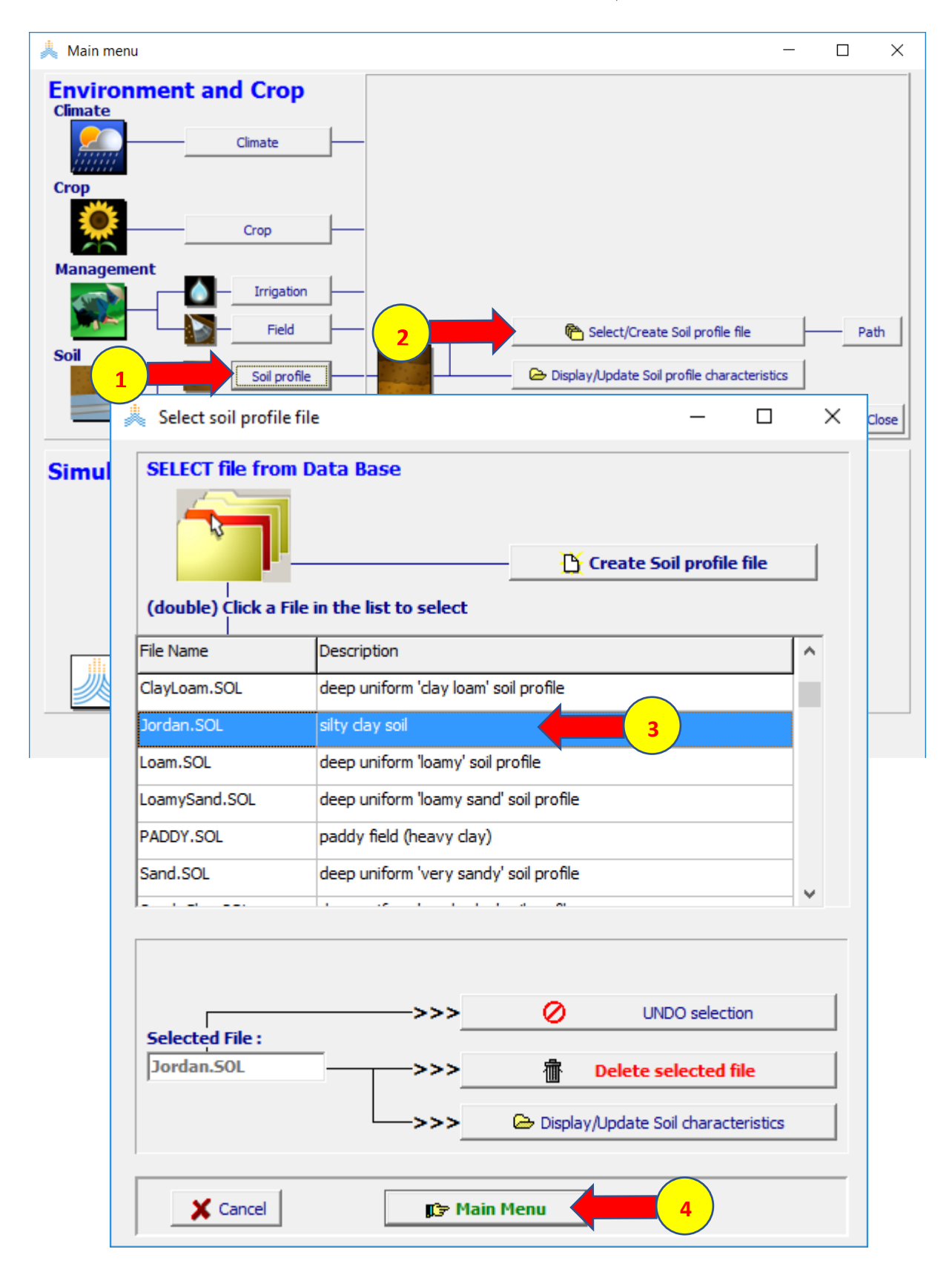

#### **في القائمة Menu Main: اختر األمرcondition initial ثم اختر األمر select/create initial conditions file**

#### **:select file with initial Conditions القائمة في**

**اختر الملف 0SW.Jordan ثم اختر األمر menu main**

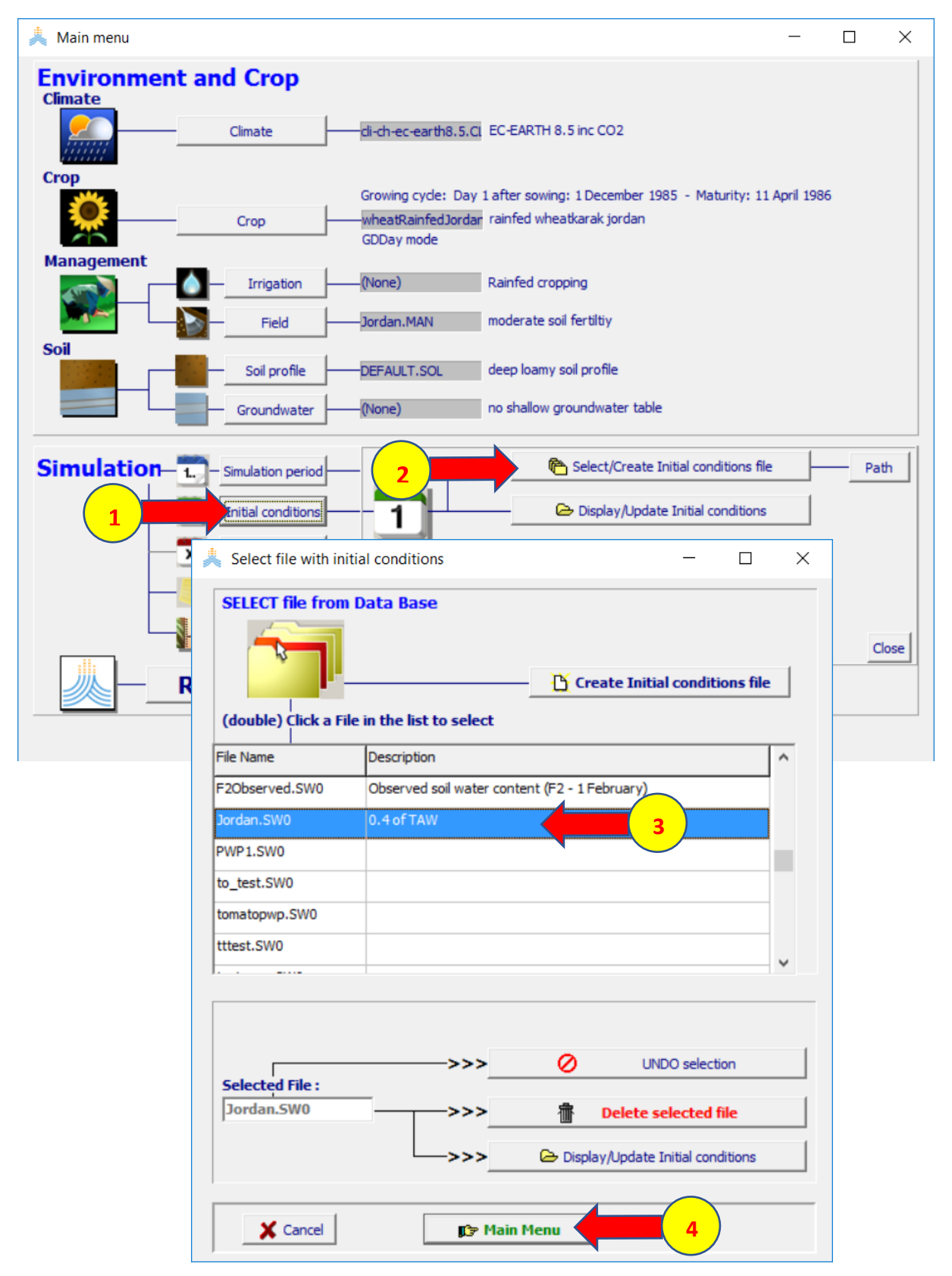

#### **في قائمة Menu Main اختر األمر project select/create project file األمر ثم successive years الخيار حدد select project file قائمة في ثم اختر األمر file project create**

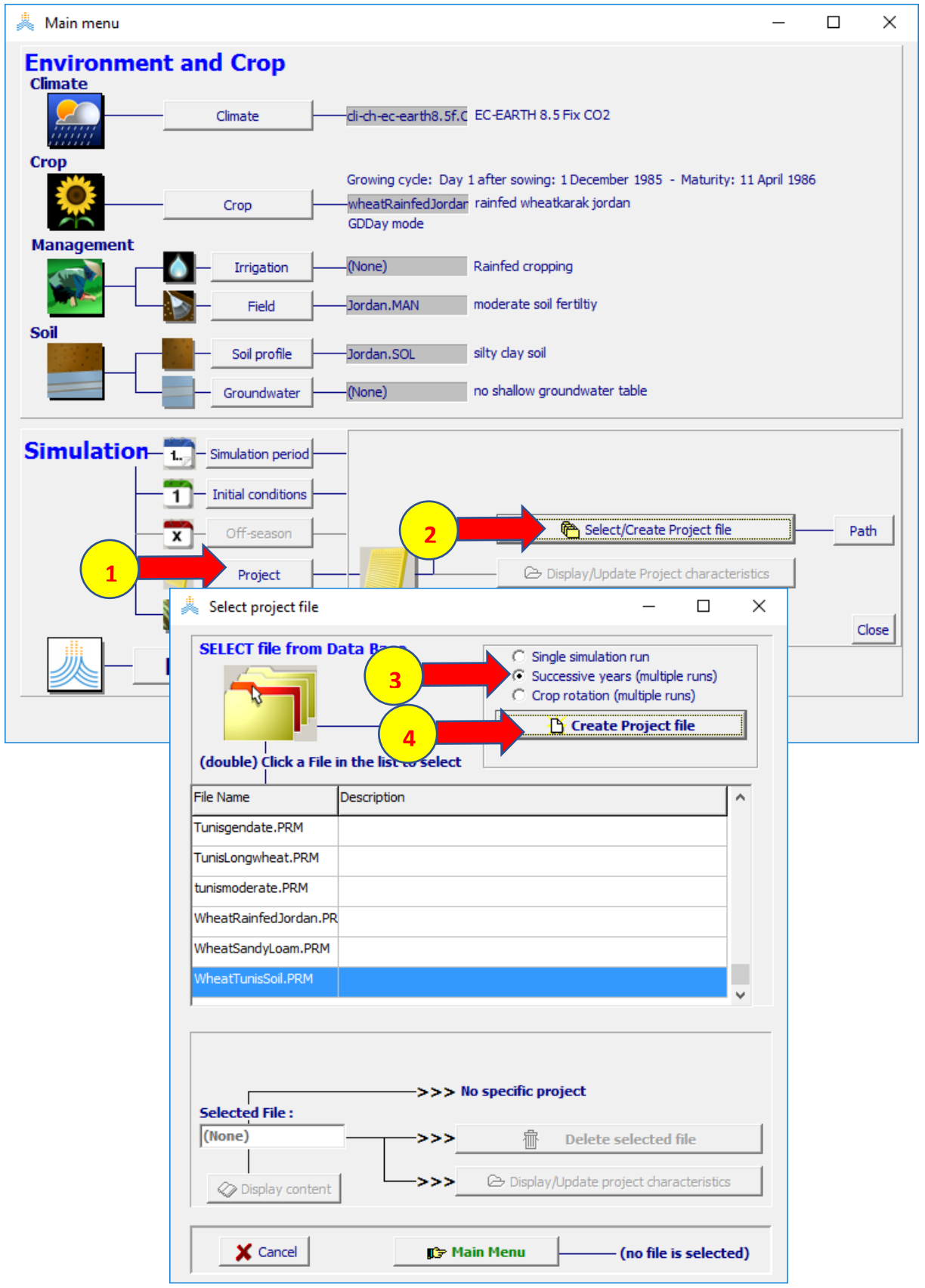

## **اختر األمر create واحفظ المشروع باسم F8ecearth-jordan-CC**

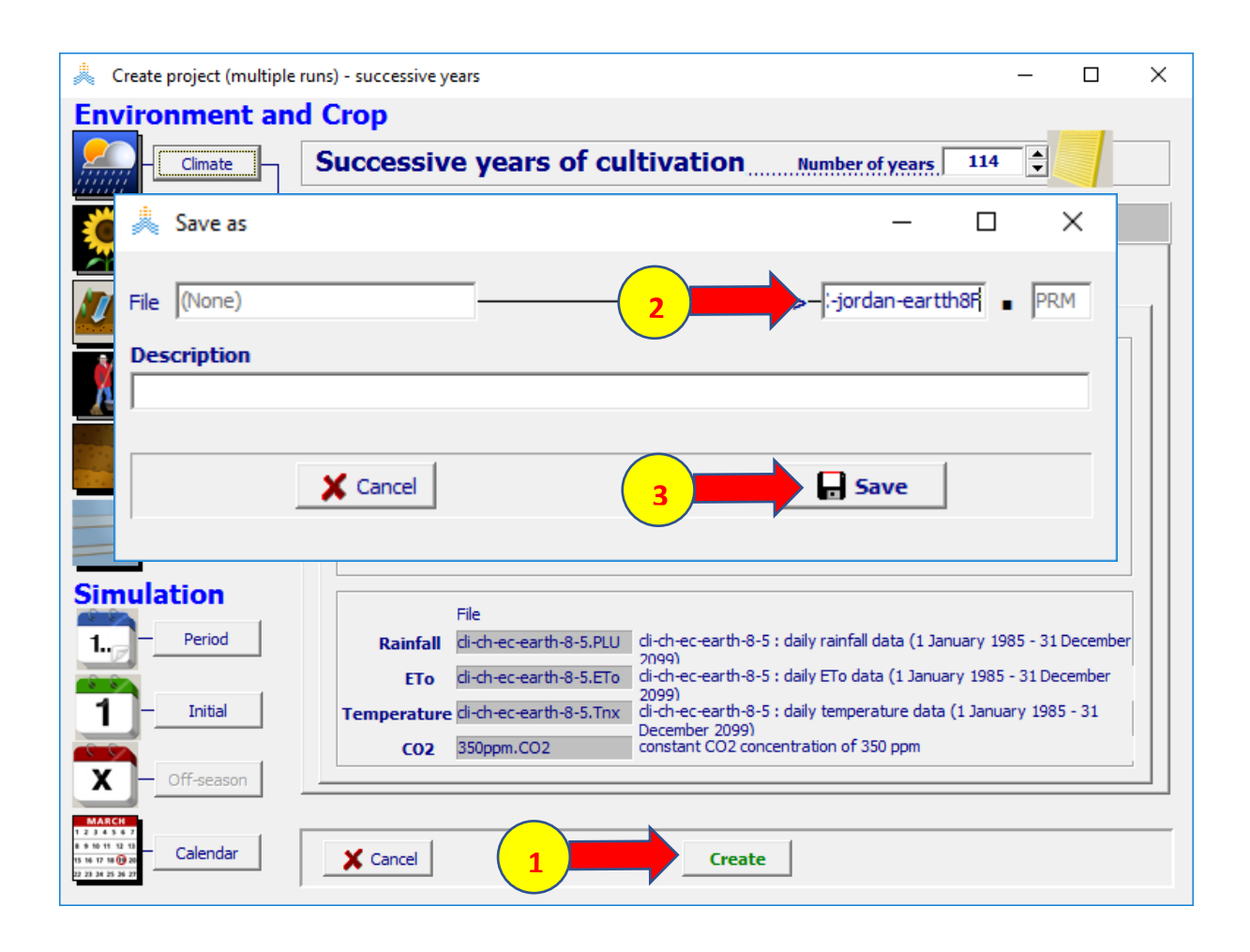

**في القائمة الرئيسية اختر األمر Run لتشغيل المحاكاة**

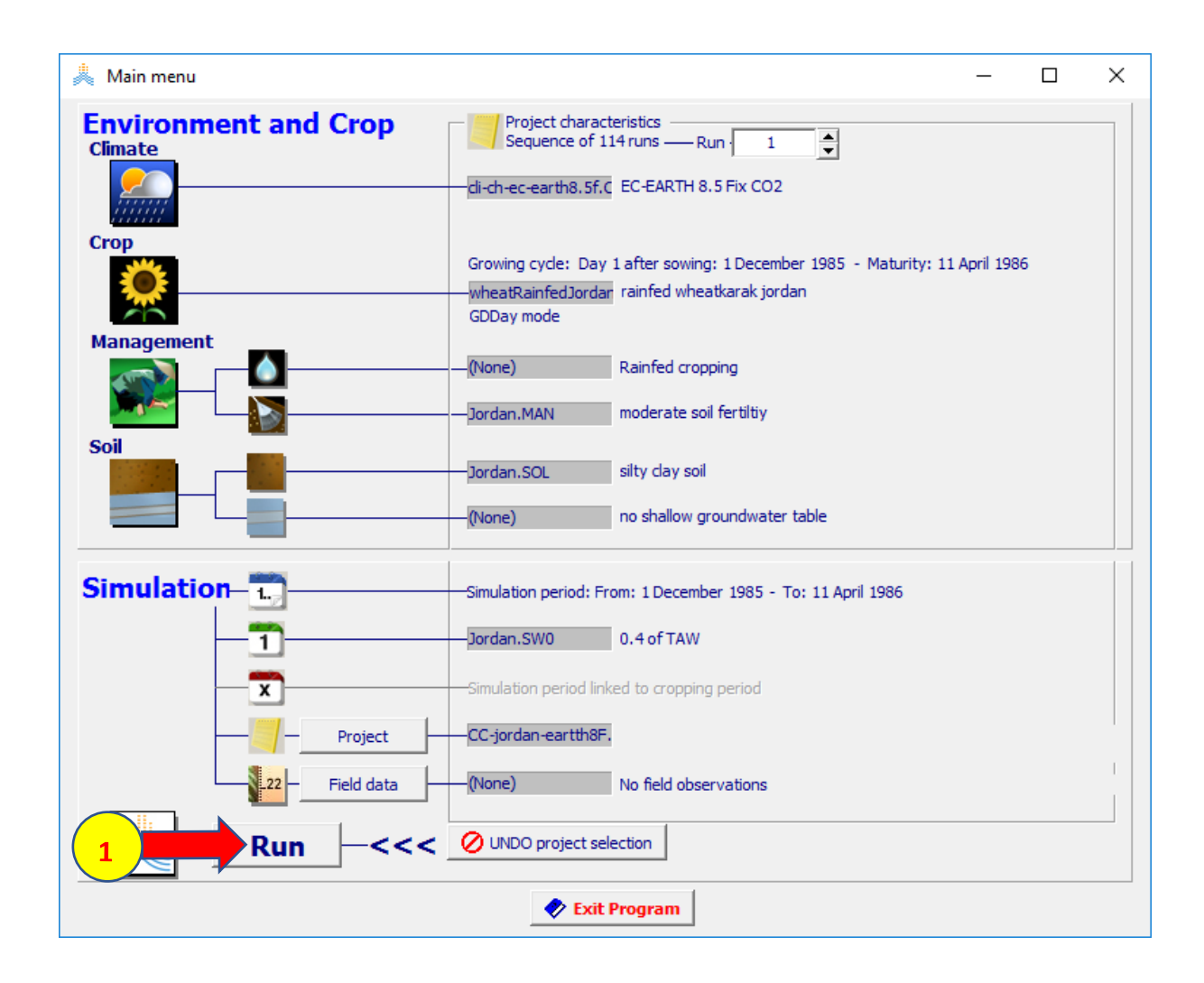

#### **اختر الخيار حتى نهاية المحاكاة رقم (Nr-run simulation of end to (وحدد رقم المحاكاة 114 ثم اختر األمر ابدأ START**

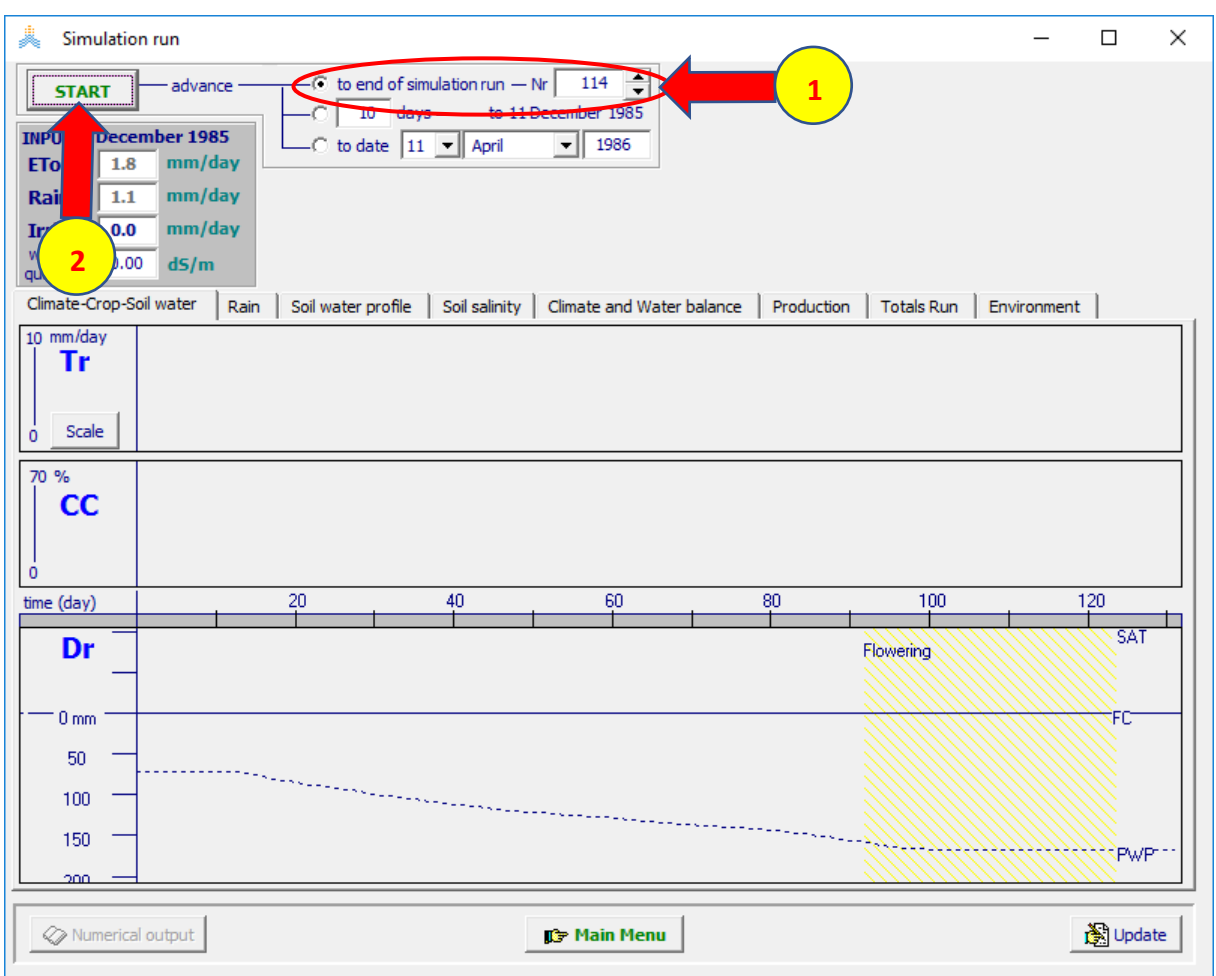

# **عند انتهاء المحاكاة اختر األمر القائمة الرئيسية menu main اختر موافق yes ثم اختر خروج Run Exit لحفظ نتائج المحاكاة**

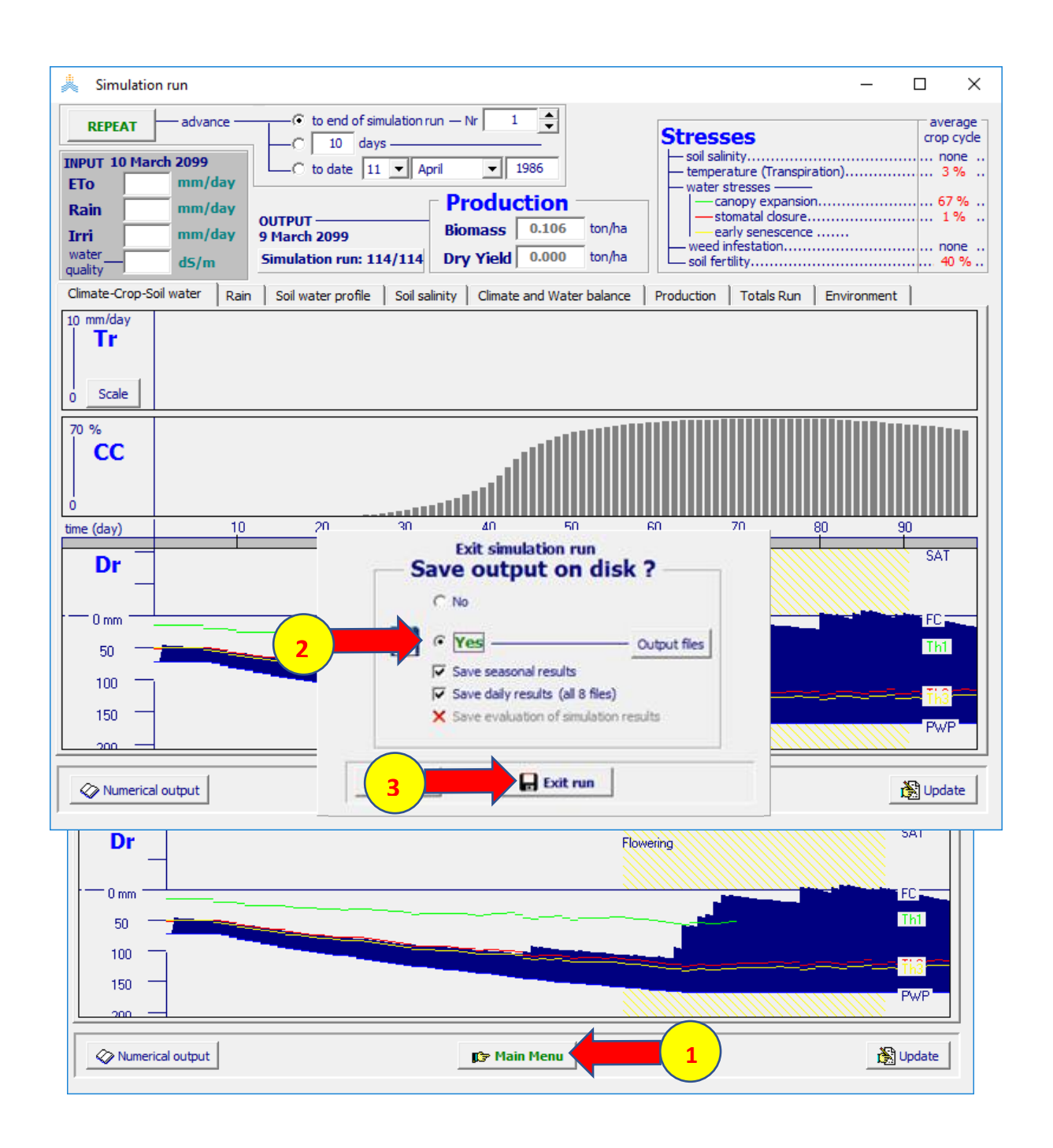

#### تحفظ النتائج افتراضيا في المجلدOUTP ضمن مجلد AquaCrop كما هو ظاهر في الشكل

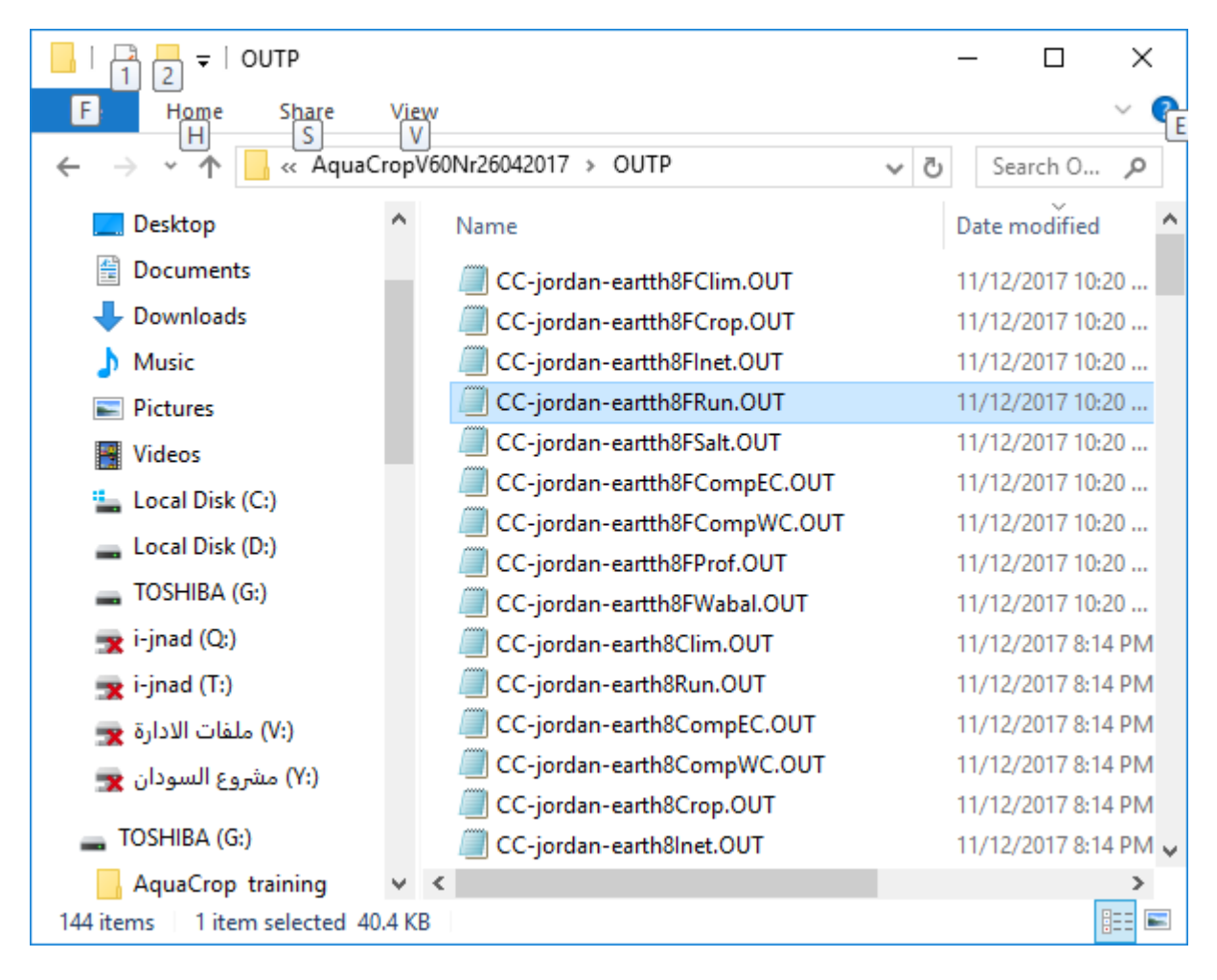

**ارسم العالقة بين السنوات وكل من اإلنتاجية )Yield )وطول موسم النمو )cycle ) واالستهالك المائي الفعلي )Tr+E )باستخدام برنامج Excel**

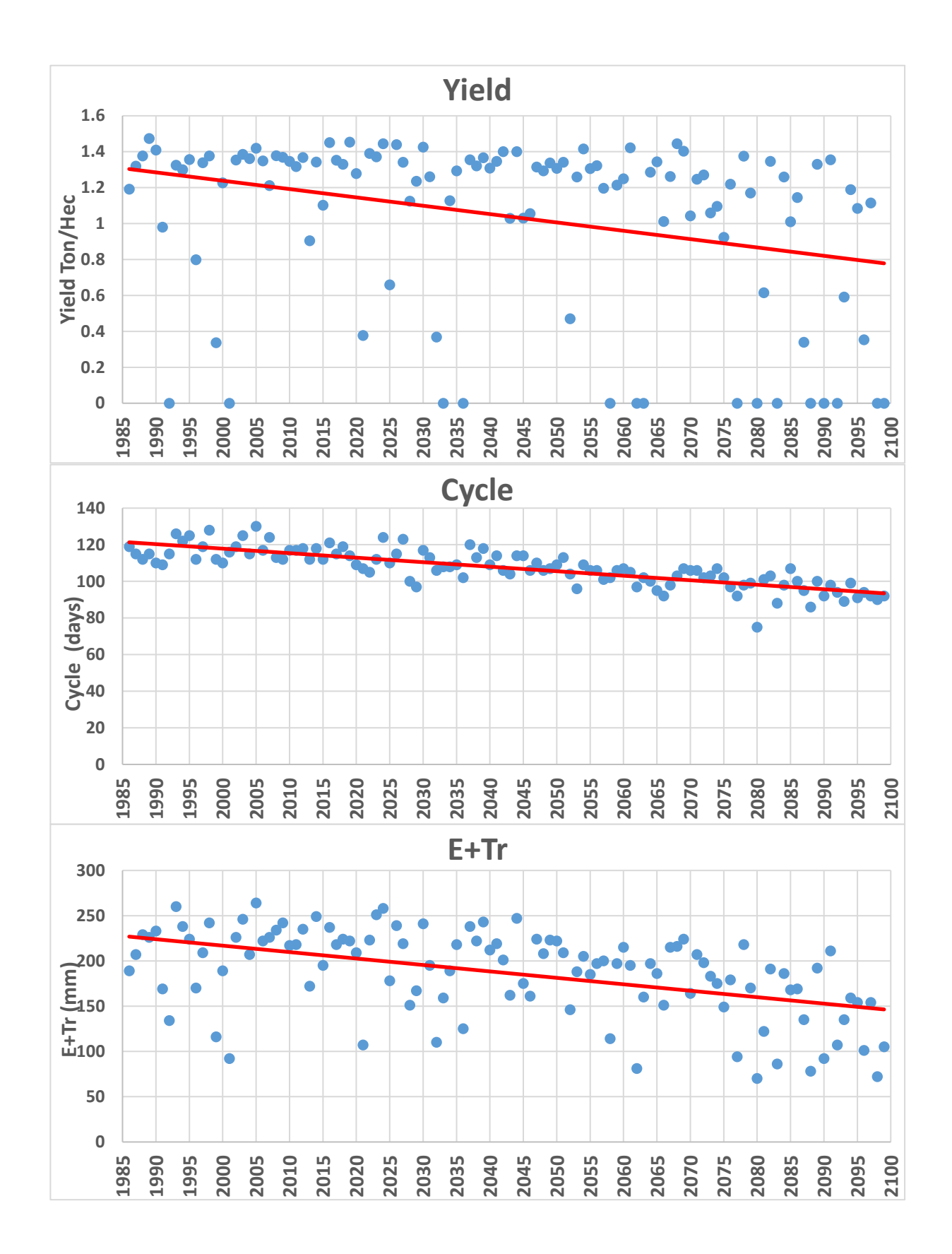

Raes, D. 2017 . AquaCrop training handbook I. Understanding AquaCrop.<http://www.fao.org/3/a-i6051e.pdf>

Dirk Raes and Van Gaelen, H. 2017. [AquaCrop training handbooks –](https://www.researchgate.net/publication/294872377_AquaCrop_training_handbooks_-_Book_II_Running_AquaCrop?enrichId=rgreq-ec5729a30f5b8b222b75aabe344bd3f4-XXX&enrichSource=Y292ZXJQYWdlOzI5NDg3MjM3NztBUzozMzQ0MDQ0MzUxMDM3NDdAMTQ1NjczOTYzOTQ0Nw%3D%3D&el=1_x_3&_esc=publicationCoverPdf) Book II [Running AquaCrop.](https://www.researchgate.net/publication/294872377_AquaCrop_training_handbooks_-_Book_II_Running_AquaCrop?enrichId=rgreq-ec5729a30f5b8b222b75aabe344bd3f4-XXX&enrichSource=Y292ZXJQYWdlOzI5NDg3MjM3NztBUzozMzQ0MDQ0MzUxMDM3NDdAMTQ1NjczOTYzOTQ0Nw%3D%3D&el=1_x_3&_esc=publicationCoverPdf)<http://www.fao.org/3/a-i6052e.pdf>

Dirk Raes and Van Gaelen, H. 2014. practical exercises, AquaCrop training Workshop Cairo, Egypt 24-28 August 2014.

#### The Arab Center for the Studies of Arid Zones and Dry Lands (ACSAD)

املركز العربي لدراسات املناطق اجلافة واألراضي القاحلة - أكساد

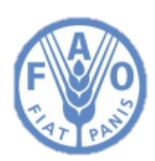

**Food and Agriculture Organization of the United Nations** 

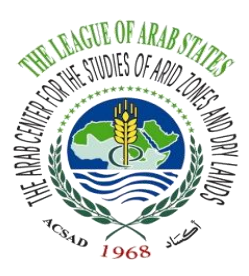

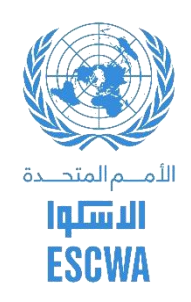

# **Promoting food and water security through cooperation and capacity development in the arab region**

**Training manual**

# **Using AcquaCrop model to evaluate the impact**

**Of climate change on crop production**

Final edition

**Donor**

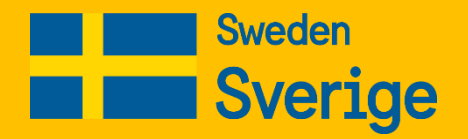